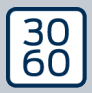

AMAN MAXI NAGER

# The next dimension of Locking System Management

# AXM Classic

Manual 14.03.2024

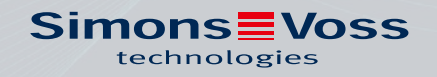

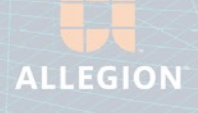

# Contents

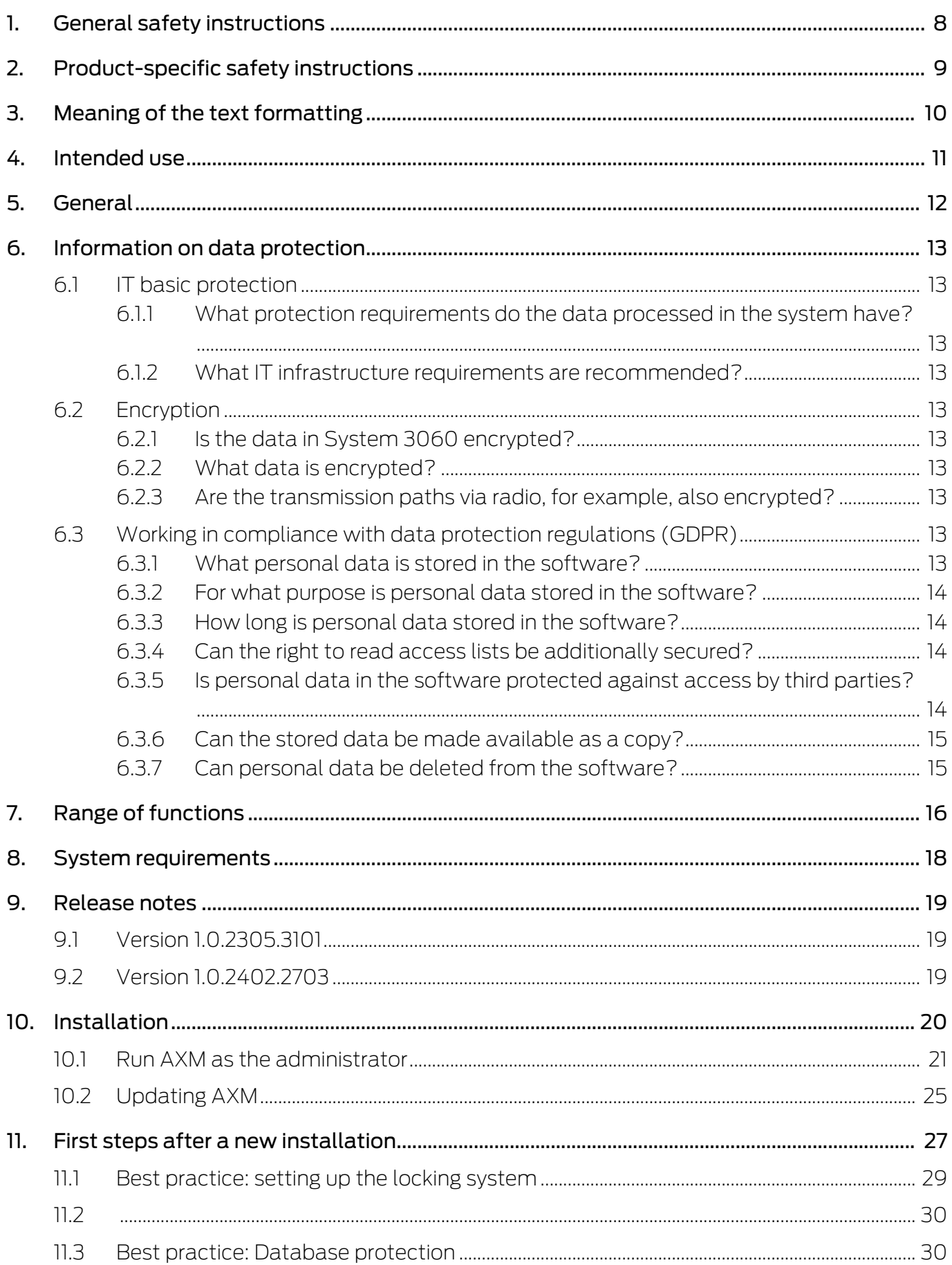

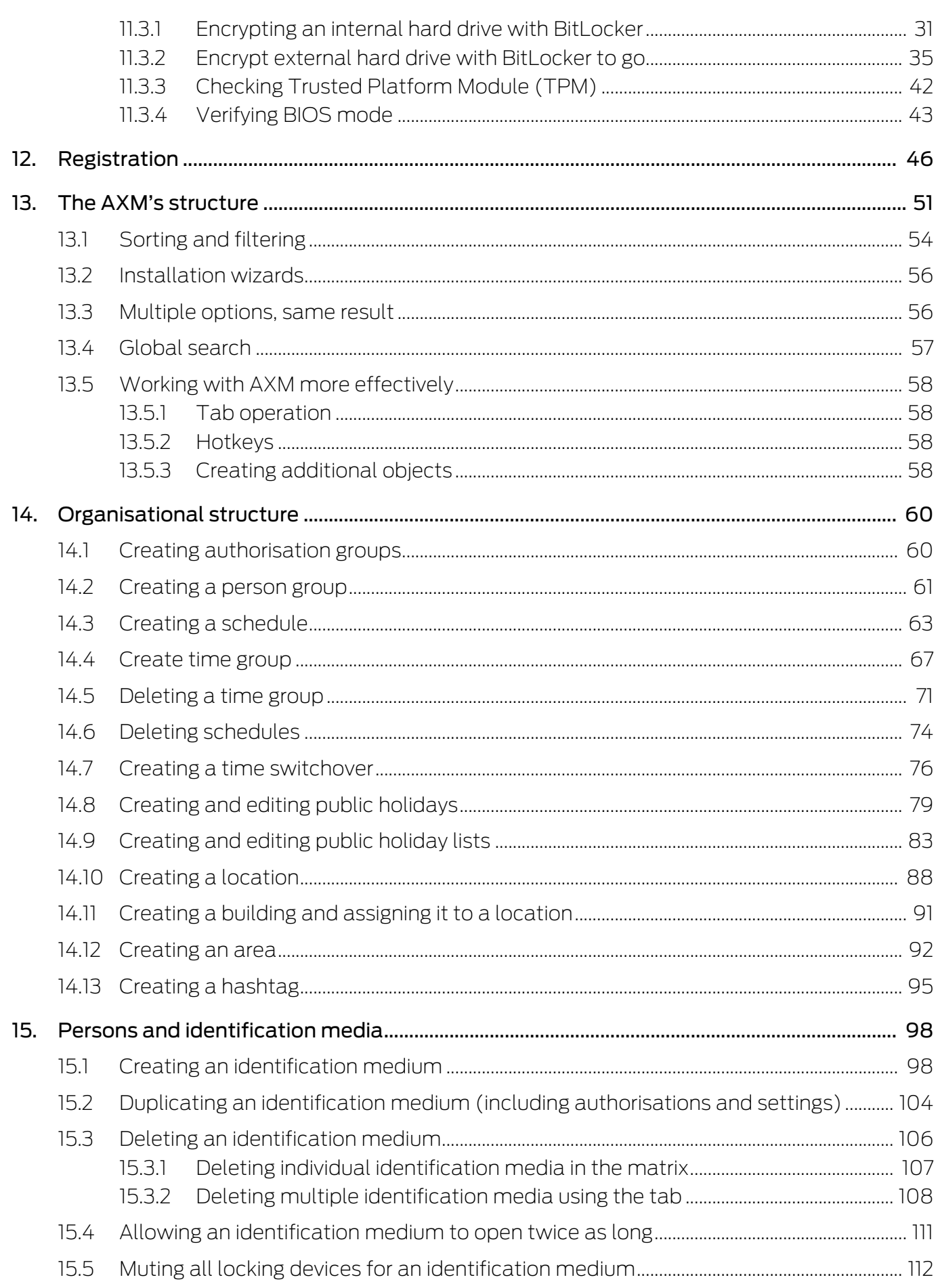

# AXM Classic (Manual) Contents

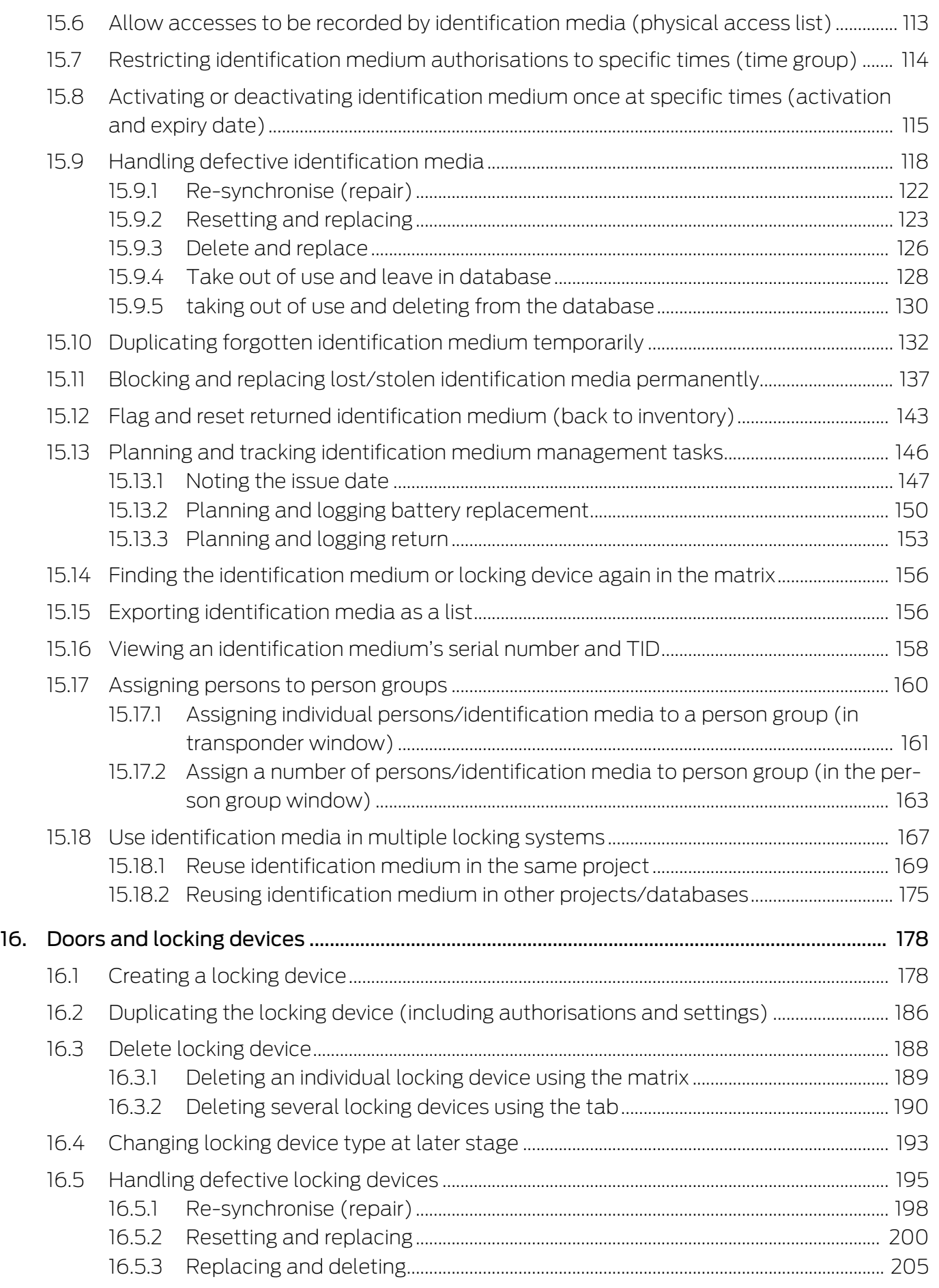

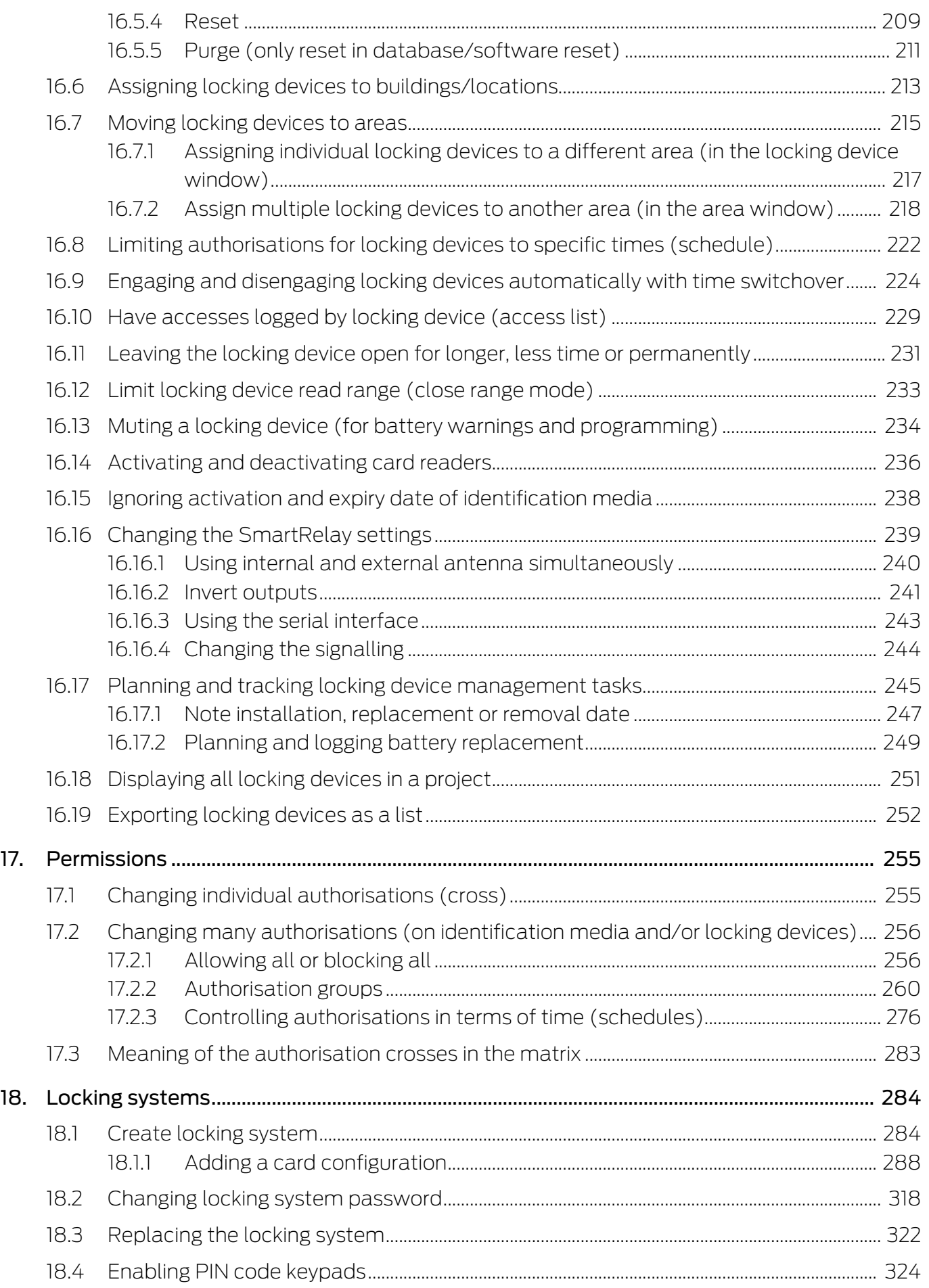

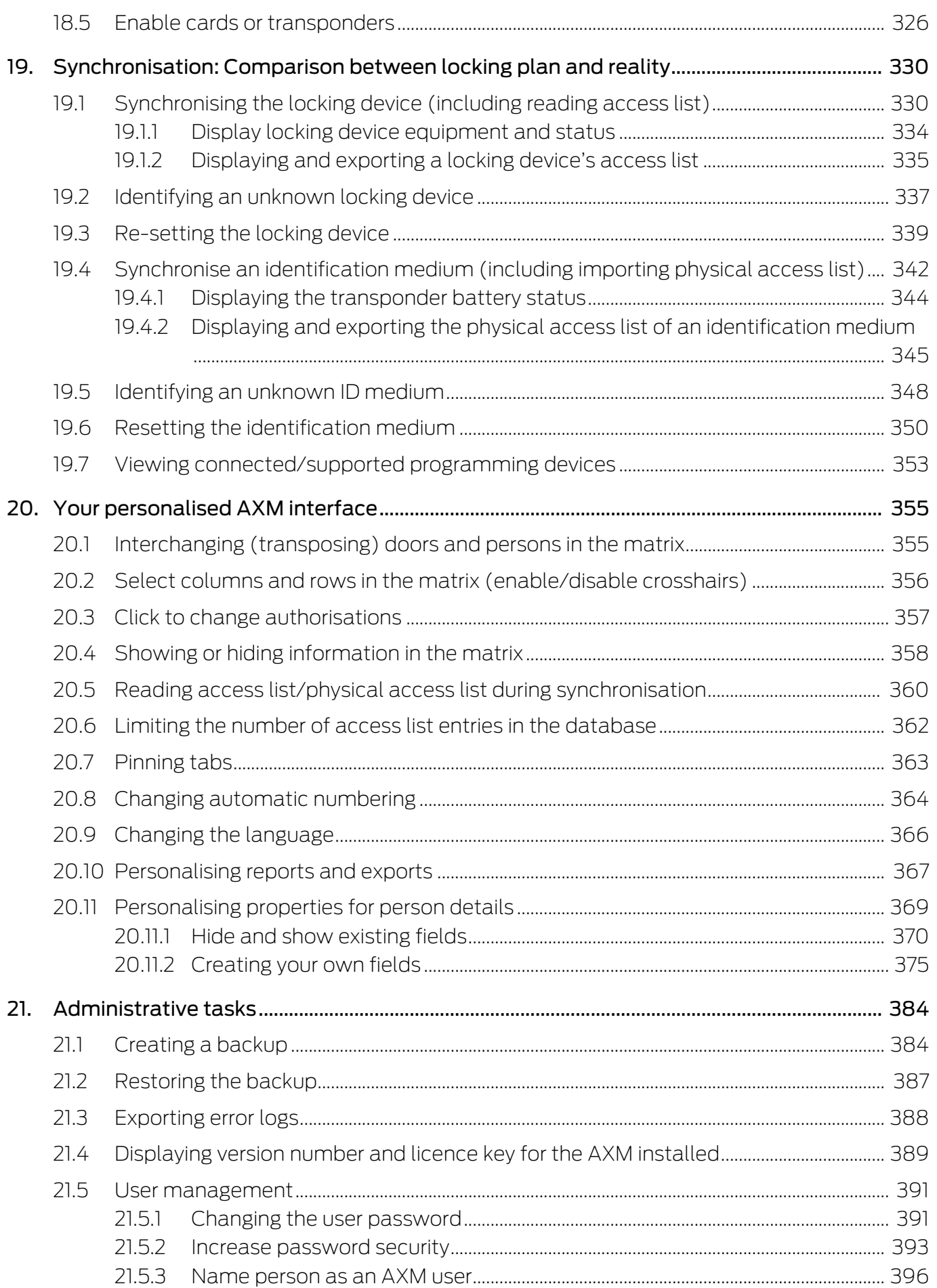

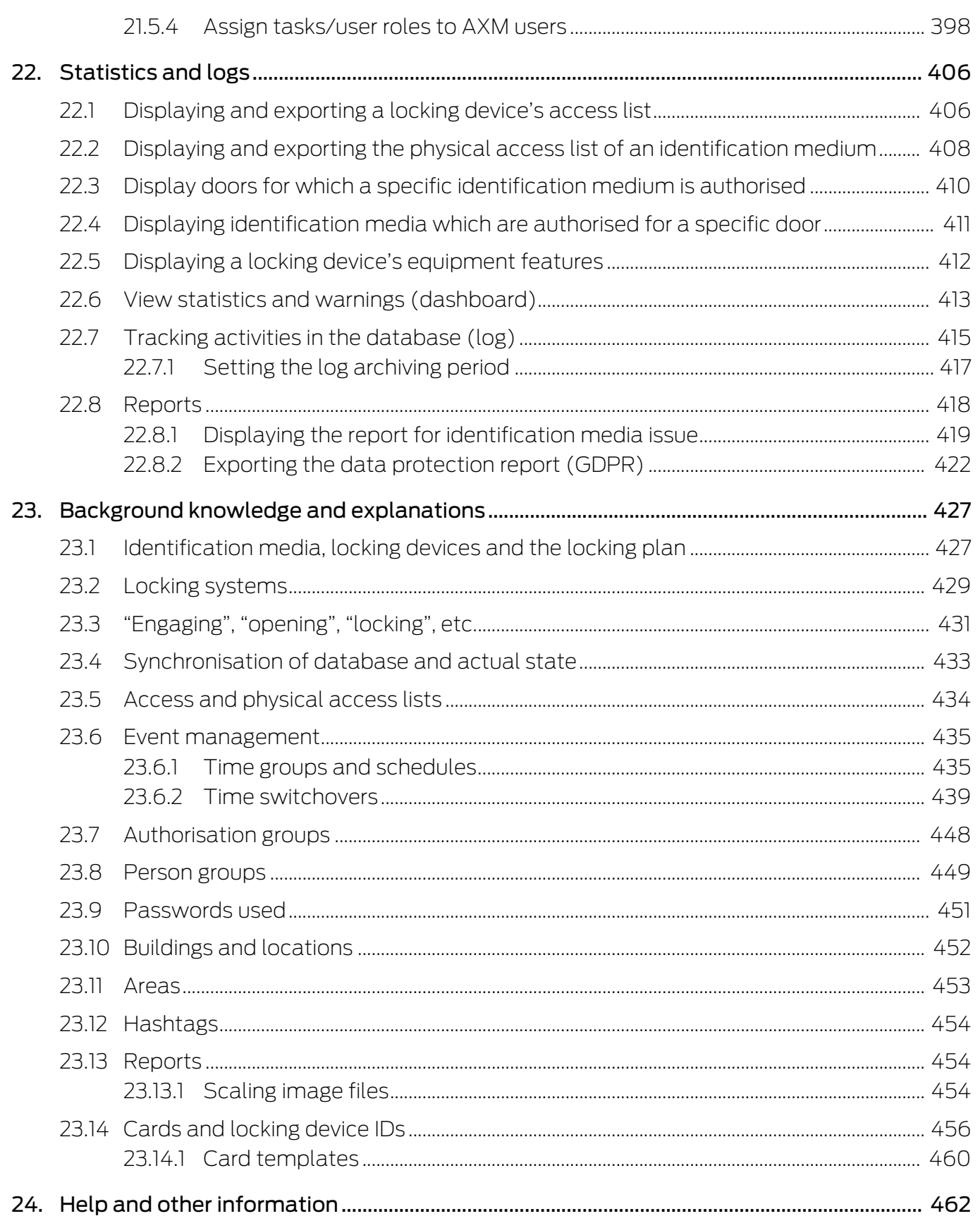

# <span id="page-7-0"></span>1. General safety instructions

#### Signal word: Possible immediate effects of non-compliance

WARNING: Death or serious injury (possible, but unlikely) IMPORTANT: Property damage or malfunction NOTE: Low or none

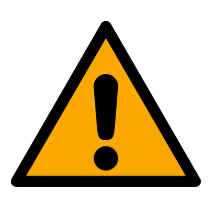

### **WARNING**

#### Blocked access

Access through a door may stay blocked due to incorrectly fitted and/or incorrectly programmed components. SimonsVoss Technologies GmbH is not liable for the consequences of blocked access such as access to injured or endangered persons, material damage or other damage!

#### Blocked access through manipulation of the product

If you change the product on your own, malfunctions can occur and access through a door can be blocked.

 $\blacksquare$  Modify the product only when needed and only in the manner described in the documentation.

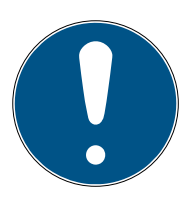

#### **NOTE**

#### Intended use

SimonsVoss-products are designed exclusively for opening and closing doors and similar objects.

 $\blacksquare$  Do not use SimonsVoss products for any other purposes.

#### Qualifications required

The installation and commissioning requires specialized knowledge.

 $\blacksquare$  Only trained personnel may install and commission the product.

Modifications or further technical developments cannot be excluded and may be implemented without notice.

The German language version is the original instruction manual. Other languages (drafting in the contract language) are translations of the original instructions.

Read and follow all installation, installation, and commissioning instructions. Pass these instructions and any maintenance instructions to the user.

## <span id="page-8-0"></span>2. Product-specific safety instructions

#### **IMPORTANT**

#### Changes to the locking system only take effect after synchronisation

If you edit the locking system with the AXM Classic, the changes are initially only saved to your database.

Your actual components will not know about these changes until they are synchronised.

- 1. Regularly check the components in the matrix for synchronisation requirements (see [The AXM's structure \[](#page-50-0)[}](#page-50-0) [51\]](#page-50-0)).
- 2. In the event of critical incidents (e.g. identification medium lost), it is particularly important to synchronise immediately after responding to the incident (see [Synchronisation: Comparison between locking plan](#page-329-0) and reality  $[ \triangleright$  [330\]](#page-329-0)).

# <span id="page-9-0"></span>3. Meaning of the text formatting

This documentation uses text formatting and design elements to facilitate understanding. The table explains the meaning of possible text formatting:

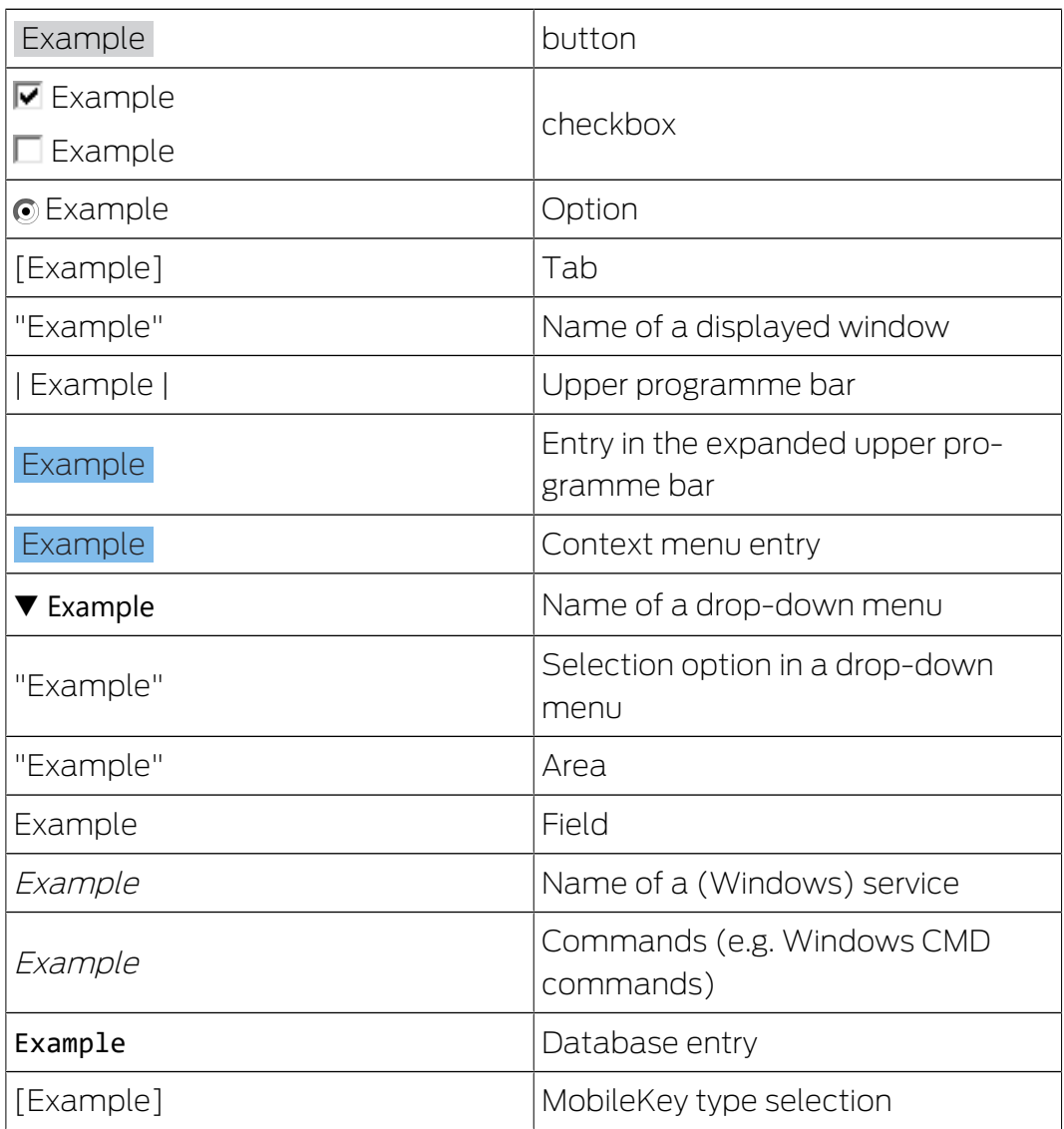

# <span id="page-10-0"></span>4. Intended use

The AX Manager Classic (AXM Classic) is a software for uncomplicated locking system management. It simplifies administration and control of locking components and authorisations in System 3060. Large and complex locking systems can be easily maintained using the SQL database.

## <span id="page-11-0"></span>5. General

The AX manager, abbreviated AXM, follows the footsteps of the wellproven LSM.

The interface is redesigned from scratch, intuitive and clear. It helps with daily tasks regarding all supported components (see Scope of AXM Lite).

New in AXM In comparison to the LSM the AXM comes with the following major innovations:

- **H** Microsoft SQL database as widespread substructure for databases
- **Future-proof operation through touchscreen-operation**
- $\blacksquare$  Simplified tasks with user-friendly assistents
- **B** Authorization groups: Collecting tank for identification media and closures. All contained identification media are automatically authorized to all contained closures.
- **H** Keep an eye on everything: Global search in the whole software

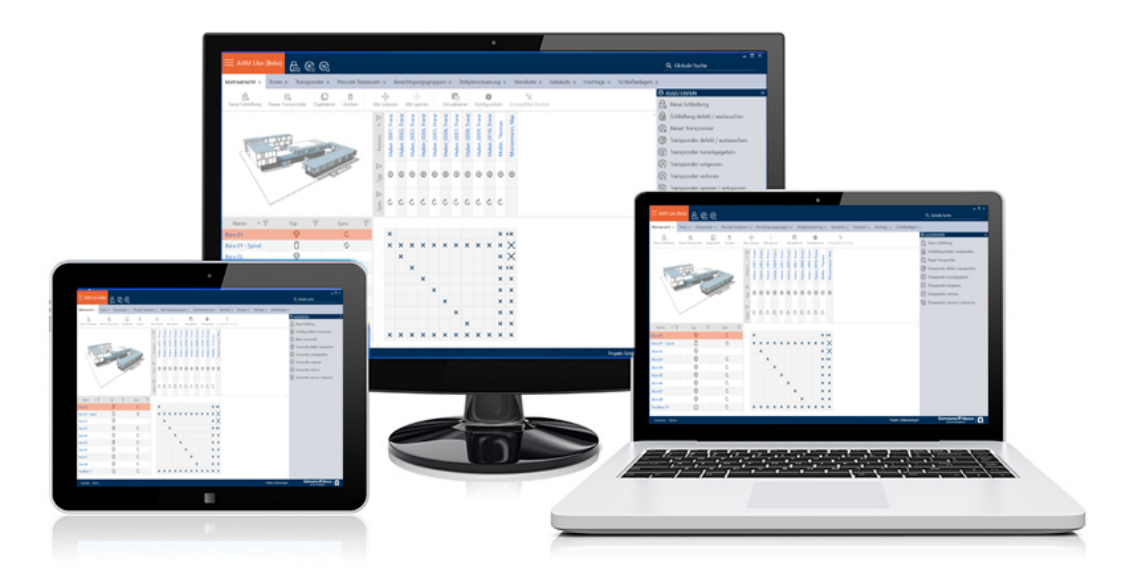

Classic Edition We are now entering the next dimension of locking system management with the Classic Edition. This edition features selected functions (compare LSM Basic).

> You have 64,000 locking devices and 64,000 identification media (transponders/cards) per locking system at your disposal.

# <span id="page-12-0"></span>6. Information on data protection

### <span id="page-12-1"></span>6.1 IT basic protection

#### <span id="page-12-2"></span>6.1.1 What protection requirements do the data processed in the system have?

In general, only non-critical data with so-called normal protection requirements are processed and stored in the software. This means data whose hypothetical loss neither damages the reputation of a person nor the image of a company. A high financial loss is also not to be expected.

#### 6.1.2 What IT infrastructure requirements are recommended?

<span id="page-12-3"></span>According to the German Federal Office for Information Security (BSI), basic IT security is therefore sufficient as a security concept for a SimonsVoss locking system and is regarded as a recommended minimum requirement for your IT infrastructure.

### <span id="page-12-4"></span>6.2 Encryption

#### 6.2.1 Is the data in System 3060 encrypted?

<span id="page-12-5"></span>Yes. Data packets are encrypted end-to-end within the system's own communication network. The latest versions of our products offer you a higher level of security since they are always state-of-the-art. Multi-level encryption methods are used (AES, 3DES).

#### 6.2.2 What data is encrypted?

<span id="page-12-6"></span>Within the system's own communication network, no personal data is processed. It pseudonymised instead using the identification numbers. They cannot be associated with a real person even without encryption.

#### 6.2.3 Are the transmission paths via radio, for example, also encrypted?

<span id="page-12-7"></span>No. Due to the end-to-end encryption type used, there is no need to also encrypt the transmission paths.

### <span id="page-12-8"></span>6.3 Working in compliance with data protection regulations (GDPR)

#### 6.3.1 What personal data is stored in the software?

<span id="page-12-9"></span>It is possible to store the following data of a person in the software:

- **H** First name
- **H** Last name\*
- **H** Title

- **H** Address
- **:** Phone
- $E-$ Mail
- Personnel number\*
- **:** User name
- **::** Department
- **::** City/Building
- Set From/To
- **:** Date of birth
- **H** Cost center
- **II** Photo

Only the last name and personnel number (\*mandatory fields) are required when using the software. Special categories of personal data according to Art. 9 GDPR are not stored.

#### 6.3.2 For what purpose is personal data stored in the software?

<span id="page-13-0"></span>In order to be able to make full use of the functions of an electronic locking system, it is necessary to be able to assign the identification media used (e.g. transponder) to a specific user (e.g. employee).

#### 6.3.3 How long is personal data stored in the software?

<span id="page-13-1"></span>The data is stored within the locking system for at least the duration of the occupation of an identification medium (e.g. company affiliation).

The duration of data storage, e.g. in logs and access lists, can be changed at will by the locking system administrator.

#### 6.3.4 Can the right to read access lists be additionally secured?

<span id="page-13-2"></span>When using the optional ZK function in our locking components, access to the data collected with it can be equipped with increased user rights.

Example: A separate user is created for the works council. Only this user is given reading rights to the access lists in case of suspicion. In addition, this user can be protected with a shared password. Only one part of the password is known to two or more members of the works council.

#### <span id="page-13-3"></span>6.3.5 Is personal data in the software protected against access by third parties?

In principle, the user (end customer) of the locking system and the software is responsible for managing and securing access rights.

In the locking system itself, all data is secured using a multi-level encryption process. Opening the graphical user interface to access the data is not possible without a password and appropriate user rights.

There shall be no automatic transmission to third parties, use or processing by SimonsVoss.

#### 6.3.6 Can the stored data be made available as a copy?

<span id="page-14-0"></span>All collected data on a data subject can be made available as a copy by means of an export function (Art. 15 GDPR).

#### 6.3.7 Can personal data be deleted from the software?

<span id="page-14-1"></span>Personal data can be validly deleted from the software (from version 3.4 SP1) and the associated database at the request of a data subject in accordance with Art. 17 GDPR.

# <span id="page-15-0"></span>7. Range of functions

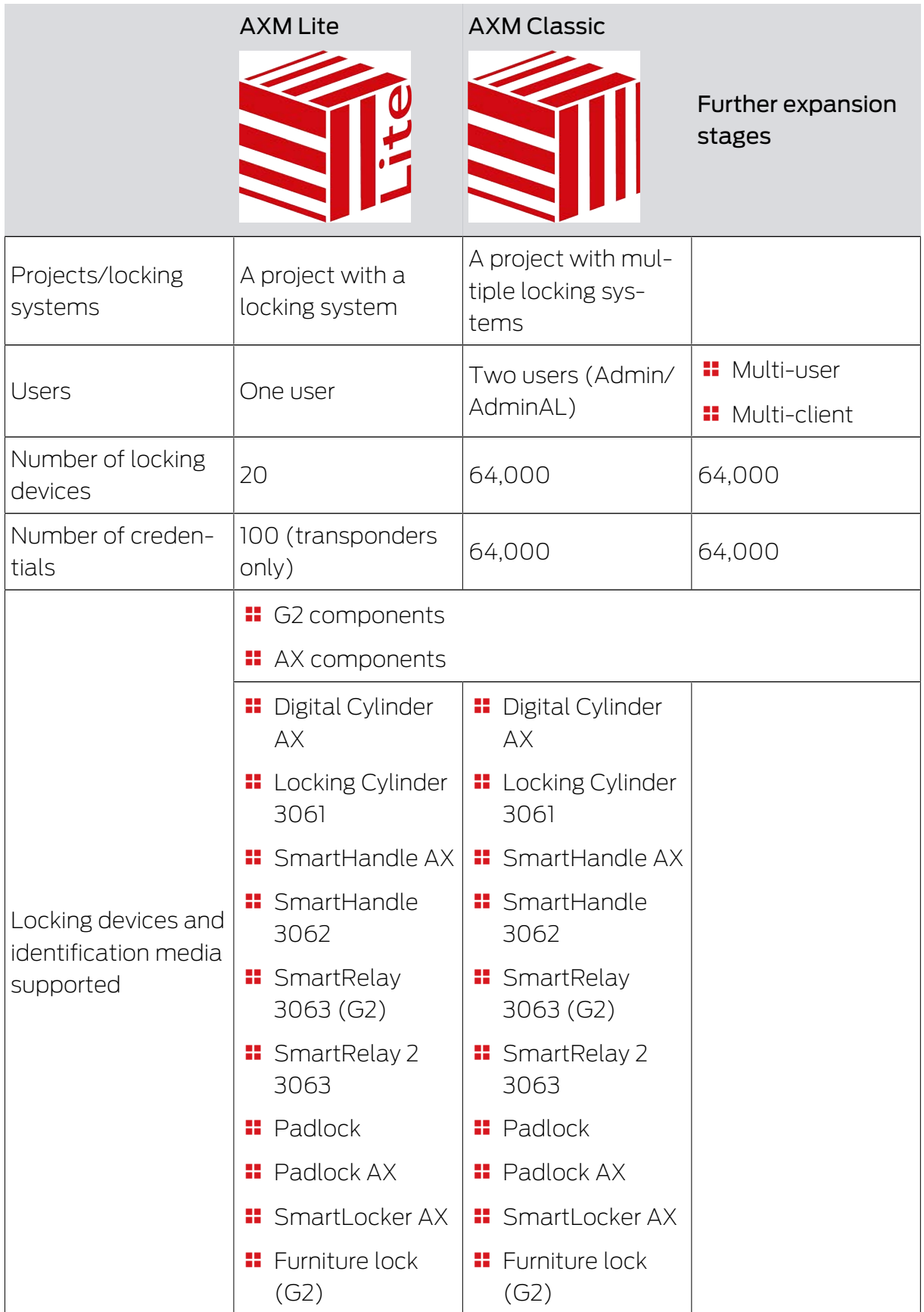

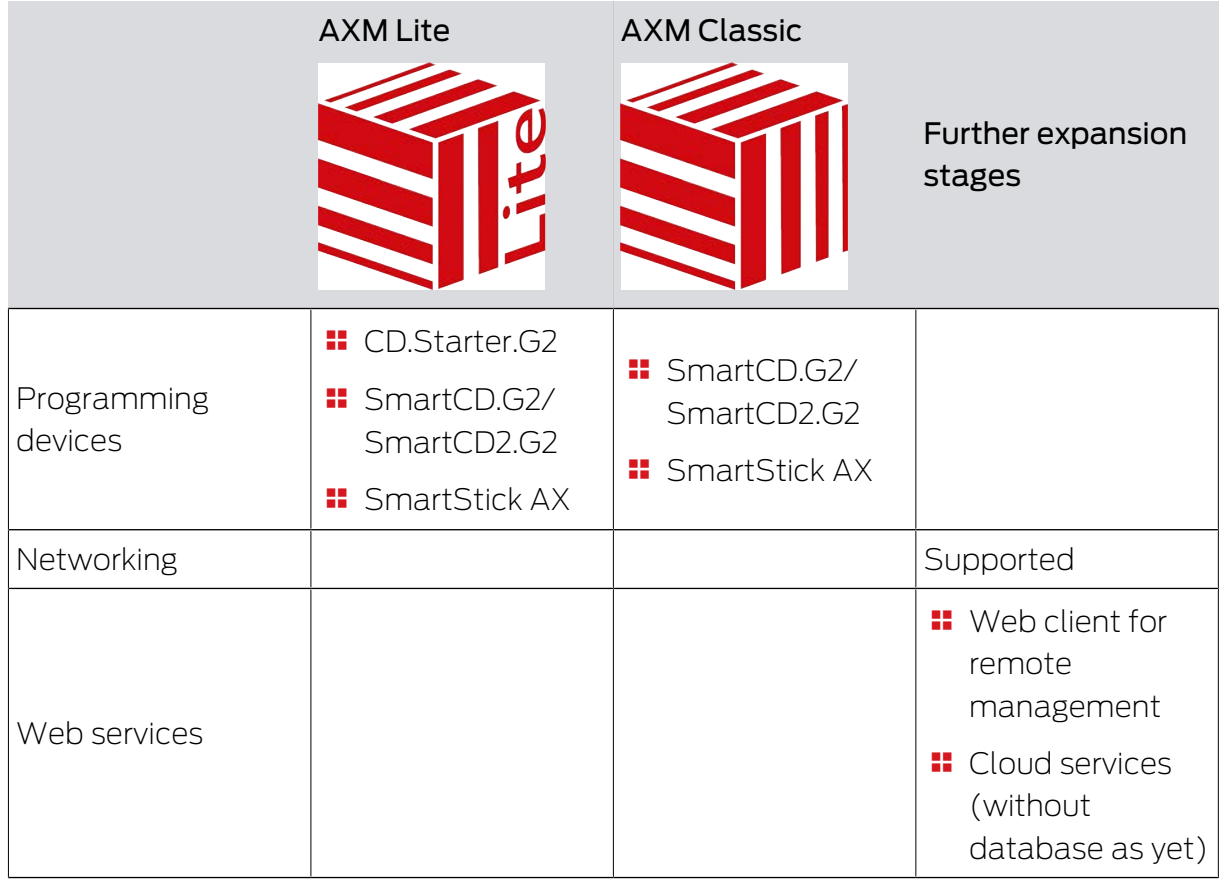

You can upgrade at any time if your version reaches its limits.

# <span id="page-17-0"></span>8. System requirements

#### AXM Classic

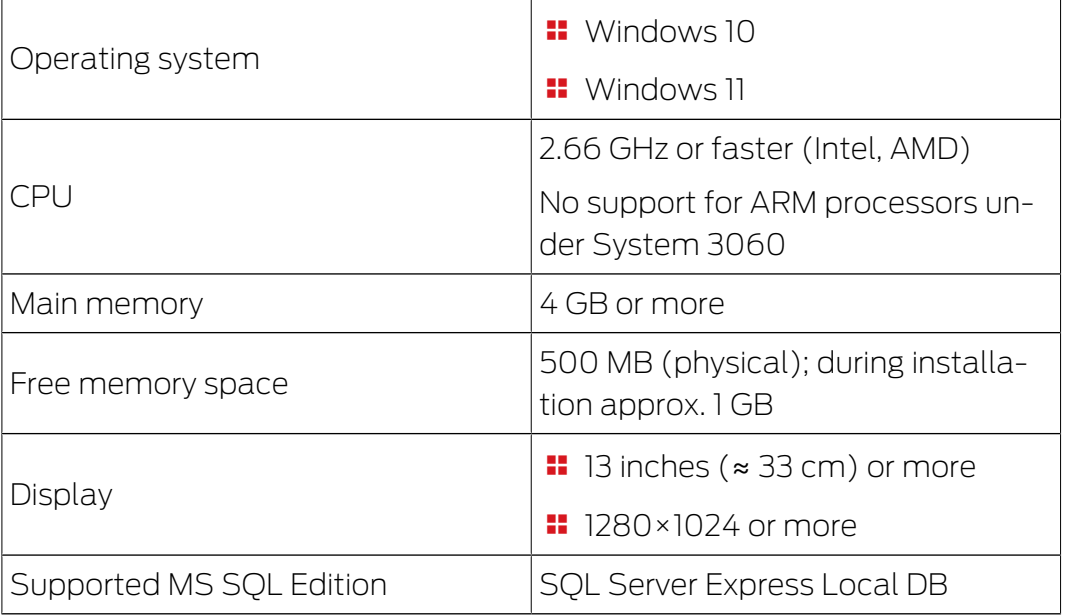

# AXM Classic (Manual) 8. Release notes

## <span id="page-18-0"></span>9. Release notes

### 9.1 Version 1.0.2305.3101

<span id="page-18-1"></span>Released on 31.05.2023

#### Improvements

- 1. During the card configuration of a locking system, templates are now displayed in ascending order of memory size.
- 2. Support for all further developments of our AX components (HP2)
- 3. Function Distribution of lock ID and battery warning by receipts
- 4. Optimisation of the entire backup process

#### Bugfixes

- 1. Corrected recognition and display of programming devices
- 2. Corrections when transferring projects to other or higher editions
- 3. Fixed error when creating a new project (Error code: 0x00001104)
- 4. Corrections in the global search and display of results when using several locking systems
- 5. "Cancel" button during update download without function
- 6. Various text corrections
- 7. Support of AX padlock variant
- 8. Close-up mode by default with FD programming
- 9. Corrected display of the equipment of AX closures
- 10. Error in the registration if the project name is too long
- 11. Display and configuration of cylinder 3061 with push-button control
- 12. Faulty programming requirements Duplicated transponder and changed time control
- 13. Correction of target status of transponder when assigning to authorisation groups
- 14. Multiple locking systems on passive medium correction in sector management

#### 9.2 Version 1.0.2402.2703

<span id="page-18-2"></span>Released on 01.03.2024

#### Improvements

1. Support of the new SmartHandle AX Advanced

# 10. Installation

- <span id="page-19-0"></span> $\checkmark$  [System](#page-17-0) requirements fulfilled for the AXM Classic (see System [requirements \[](#page-17-0)> [18\]](#page-17-0)).
- 1. Execute the set-up file.
	- $\rightarrow$  The InstallShield wizard will open.

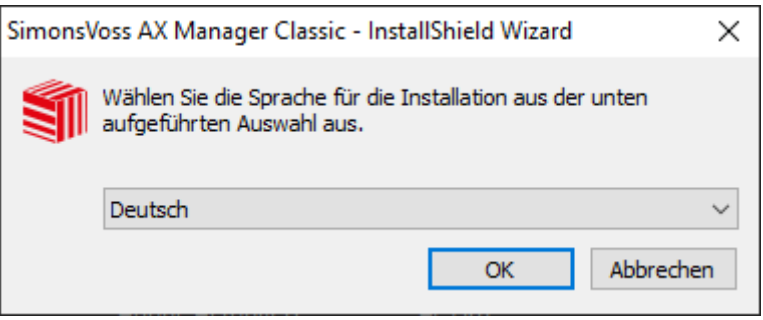

- 2. Select the language in which the is AXM Classic to be installed.
	- $\rightarrow$  Set-up checks whether additional software needs to be installed.

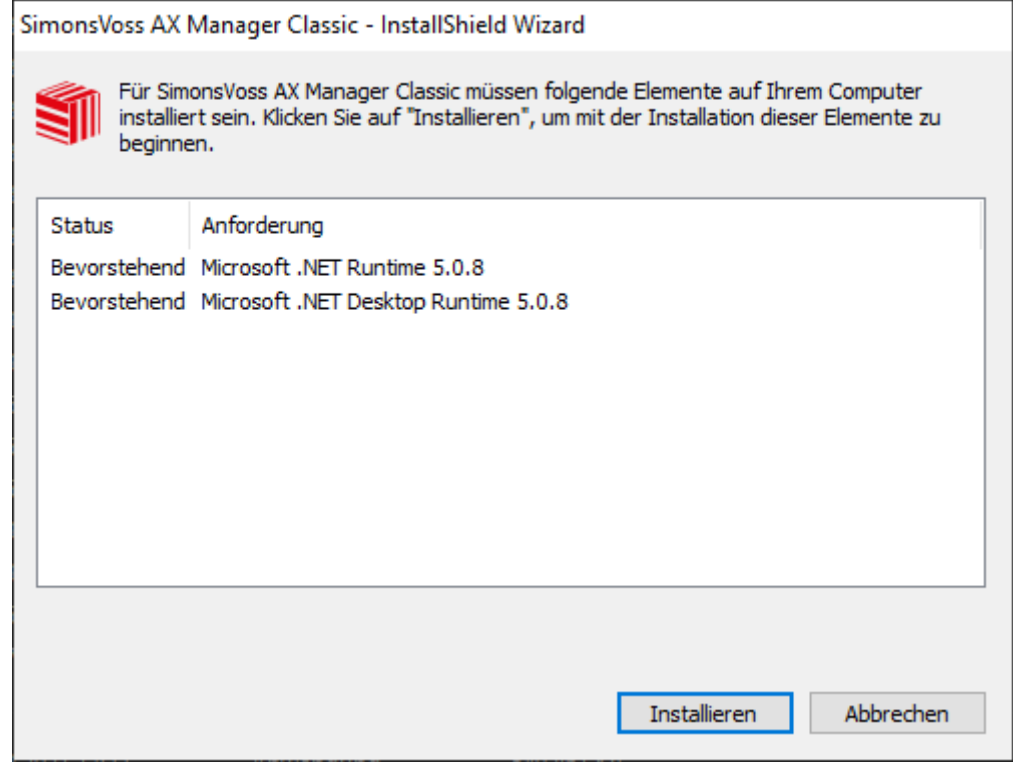

- 3. Install the additional software displayed if required.
	- → The AXM Classic set-up will open.

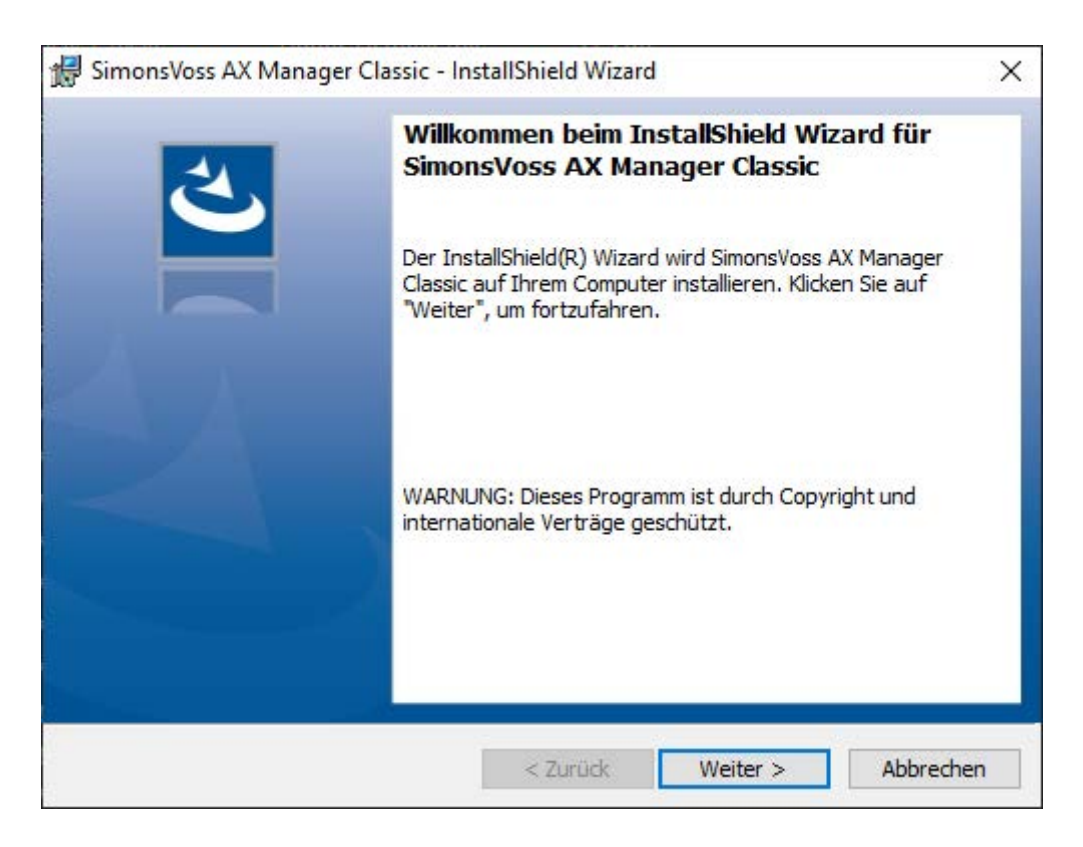

- 4. Follow the AXM Classic set-up.
- 9 AXM Classic is installed.

#### 10.1 Run AXM as the administrator

<span id="page-20-0"></span>SimonsVoss recommends that you always start AXM Classic as the administrator. This ensures potential problems due to lack of access and write permissions can be avoided from the outset:

#### Manual start as administrator

- $\checkmark$  AXM Classic installed.
- $\checkmark$  Administrator rights available.
- 1. Locate the shortcut or the AXM Classic icon.

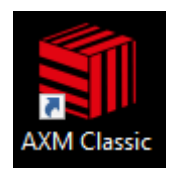

2. Right-click on the shortcut menu to open the context menu.

3. Click on the Run as administrator entry with your name.

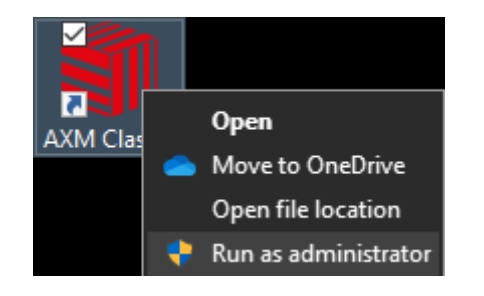

 $\rightarrow$  AXM Classic runs as the administrator.

#### Automatic start-up as the administrator

Starting manually as the administrator has two disadvantages:

- **II** Inconvenient.
- **II** You might forget to start AXM Classic as the administrator.

Consequently, SimonsVoss recommends that the properties of the link to AXM Classic be set so that the AXM Classic is always run as administrator using this shortcut.

- $\checkmark$  AXM Classic installed.
- $\checkmark$  Administrator rights available.
- 1. Locate the shortcut or the AXM Classic icon.

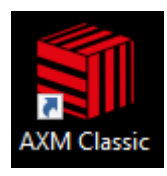

2. Right-click on the shortcut menu to open the context menu.

3. Click on the Properties entry with your name.

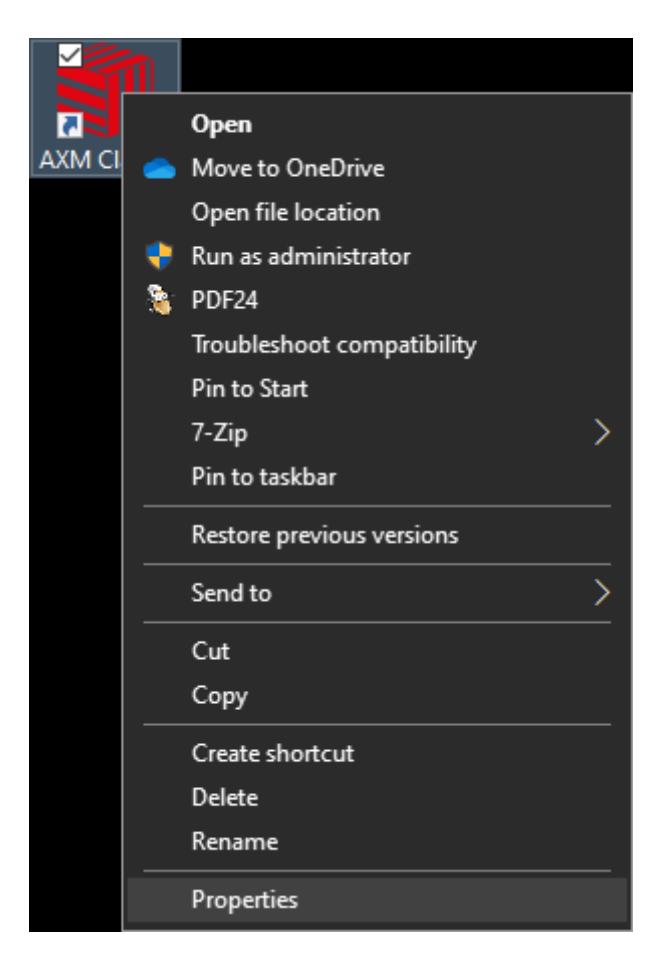

→ The "AXM ... Properties" window will open.

4. Go to the [Verknüpfung Eigenschaften: Verknüpfung [offen]] tab.

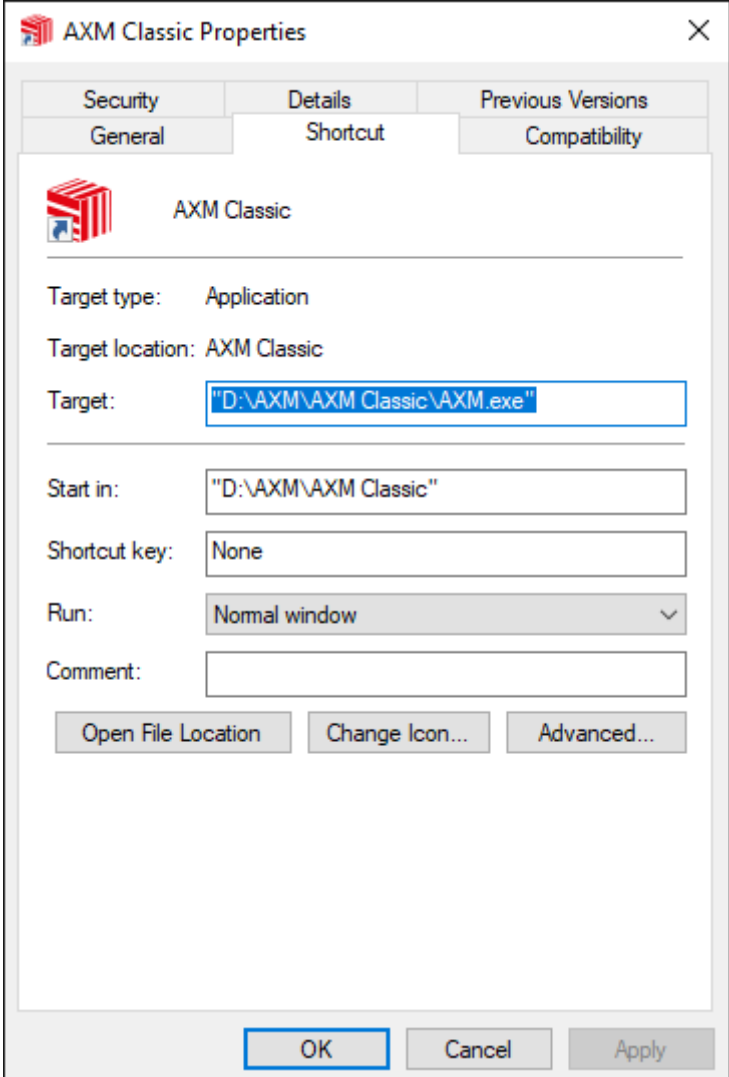

- 5. Click on the Advanced... button.
	- $\rightarrow$  The "Advanced Properties" window will open.

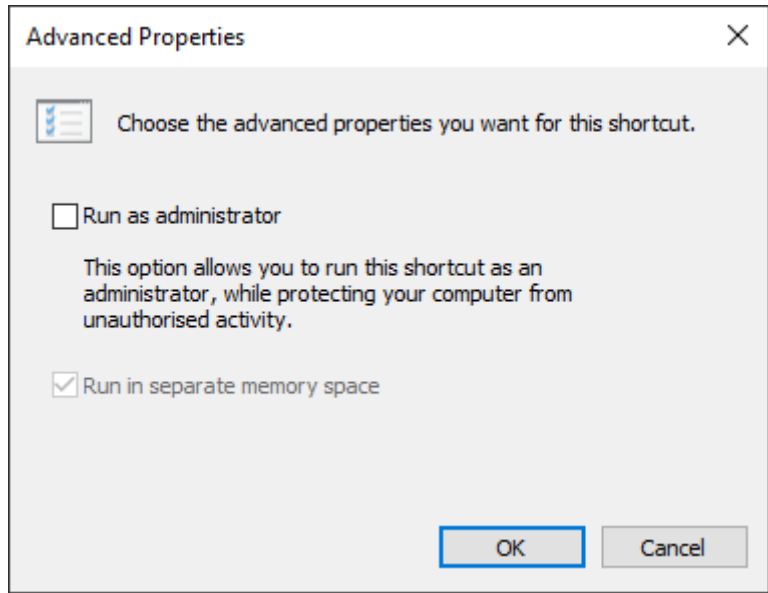

- 6. Activate the  $\nabla$  Run as administrator checkbox.
- 7. Click on the OK button.
	- → Window "Advanced Properties" closes.
- 8. Click on the OK button.
	- → Window "AXM ... Properties" closes.
- 9 If you start AXM Classic via this link in the future, AXM Classic will automatically run as the administrator.

#### 10.2 Updating AXM

<span id="page-24-0"></span>With the latest AXM Classic, you have the best software and hardware support. This is why your AXM Classic checks whether updates are available and also offer them for installation every time it launches. Back up your database (see [Creating a backup \[](#page-383-1)> [384\]](#page-383-1)) before updating.

See [Displaying version number and licence key for the AXM installed](#page-388-0) [\[](#page-388-0)[}](#page-388-0) [389\]](#page-388-0) to view the currently installed version of your AXM Classic instead.

Obviously, you can also check manually whether an update is available and install it.

- $\checkmark$  AXM Classic open.
- $\checkmark$  Database backed up.
- 1. Click on the orange  $AXM$  icon  $\equiv$   $AXM$ .
	- $\rightarrow$  AXM bar opens.

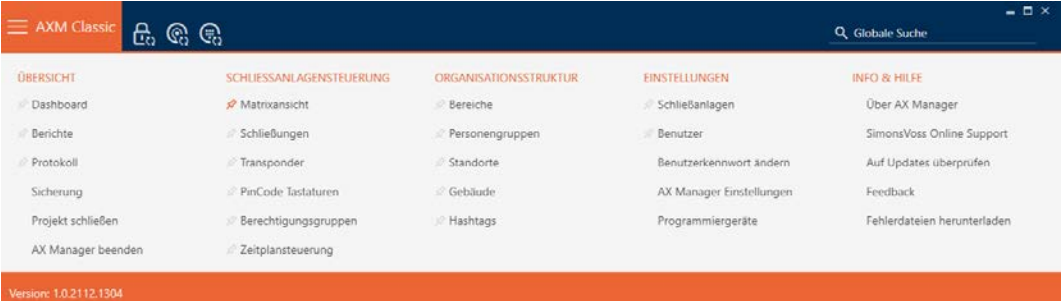

2. Click on the Check for updates entry in the | INFO & HELP | group.

#### **INFO & HELP**

About AX Manager

SimonsVoss Online Support

Check for updates

Feedback

Download error logs

 $\rightarrow$  If an update is available, it is displayed and offered for installation. If your AXM Classic is up to date, you will see this window:

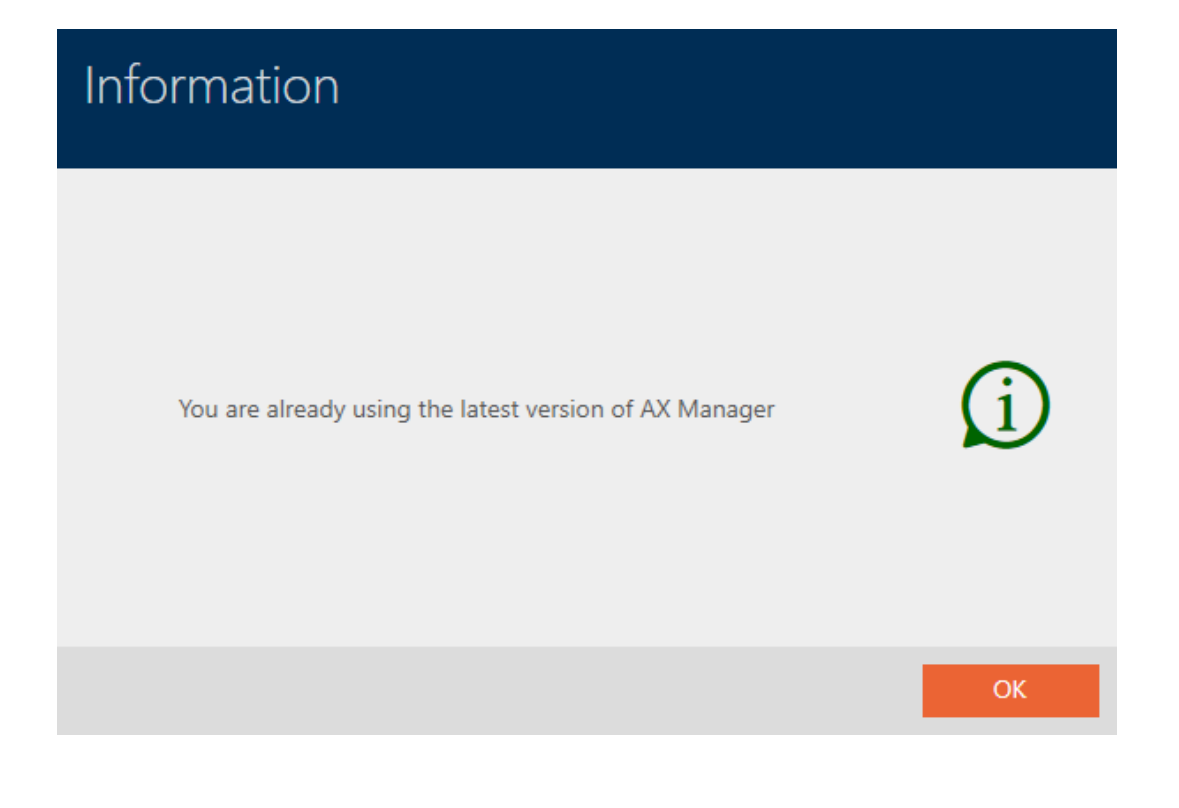

## <span id="page-26-0"></span>11. First steps after a new installation

AXM Classic will greet you with the login screen after installation.

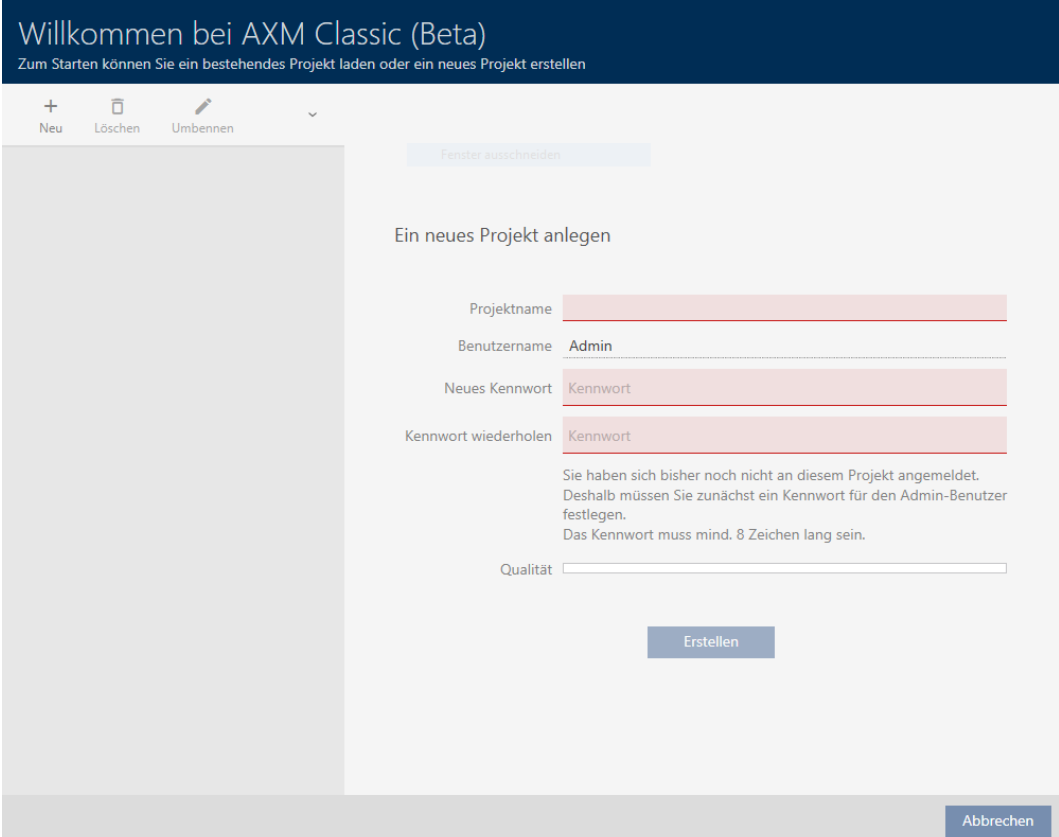

You will see the following input fields:

- **:** Project name
- **H** Username
- **II** New password
- **:** Repeat password
- 1. Enter a project name in the Project name field.
- 2. Enter a password of at least 8 characters in the New password field to protect your project.
	- $\rightarrow$  A coloured bar shows you how secure your password is.

Quality

- 3. Repeat the password entered in the Repeat password field.
- 4. Click on the Create button.
- $\rightarrow$  The new project is protected.

You can change the user password you have just created if required (see [Changing the user password \[](#page-390-1) $\triangleright$  [391\]](#page-390-1)).

You can change the locking system password (see [Changing locking](#page-317-0) system password  $\lceil \bullet 318 \rceil$ ).

#### **IMPORTANT**

#### Keep locking system password accessible and secure

The locking system password is the most important password of all. For security reasons, SimonsVoss is not able to reset any components without a locking system password or backup. There is no general master key.

It is no longer possible to program components if the locking system password is no longer known or can no longer be recovered from a backup. The components must be removed from locks and disposed of, which takes a great deal of effort.

- 1. Ensure that authorised persons can be view and/or access the locking system password at any time.
- 2. Take into account both foreseeable events (e.g. locking system administrator retires) and unforeseeable events (e.g. locking system administrator leaves post).

#### Launching AXM Classic for the first time

AXM Classic now offers you several wizards one after the other:

- 1. Add locking system
- 2. Add locking device
- 3. Add transponder

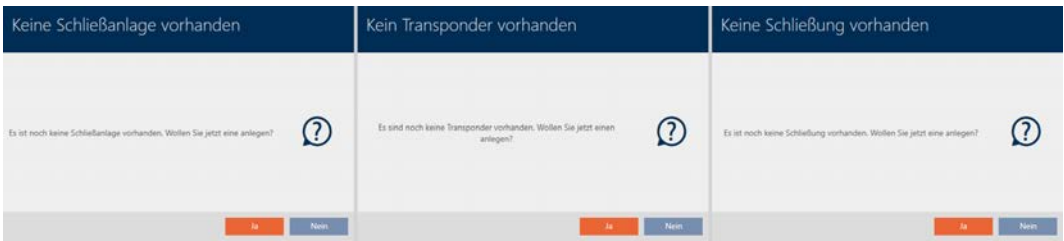

These wizards allow you to start building your locking system directly and familiarise yourself with the AXM Classic interface.

However, before setting up a large locking system, plan things out first in preparation (see [Best practice: setting up the locking system \[](#page-28-0)[}](#page-28-0) [29\]](#page-28-0)).

If you are working with a locking system for the first time, you will find explanations and background information here: [Background knowledge](#page-426-0) and explanations  $[427]$  $[427]$ .

### 11.1 Best practice: setting up the locking system

<span id="page-28-0"></span>You will save a great deal of time and effort if you set up your locking system systematically in an order sequence where you only need to open the windows once as far possible.

As a basic rule, the easiest way is to prepare the organisational structure first (see *Organisational structure* [ $\triangleright$  [60\]](#page-59-0)).

Experience has shown that the following approach is best:

- 1. Create locations (see *[Creating a location \[](#page-87-0)* $\triangleright$  *[88\]](#page-87-0)*).
- 2. Create building (see [Creating a building and assigning it to a location](#page-90-0)  $[91]$  $[91]$ .
- 3. Create areas (see [Creating an area \[](#page-91-0)[}](#page-91-0) [92\]](#page-91-0)).
- 4. Create the first schedule (see Creating a schedule  $\lceil \blacktriangleright 63 \rceil$ ).
- 5. Create all required time groups (see Create time group  $\lceil \blacktriangleright 67 \rceil$ ).
- 6. Create additional schedules, setting the time groups directly for each schedule while doing so.
- 7. Create authorisation groups (see [Authorisation groups \[](#page-259-0)> [260\]](#page-259-0)).
- 8. Create person groups (see Creating a person group  $\triangleright$  611).
- 9. If necessary, Configure cards in the locking system (see *[Enable cards or](#page-325-0)* transponders  $[$  [326\]](#page-325-0)).
- 10. Create identification media and assign them directly to their authorisation groups and time groups when they are created (see *[Creating an](#page-97-1)* identification medium  $\lceil \cdot 98 \rceil$ , Creating a person group  $\lceil \cdot 61 \rceil$  and [Re](#page-113-0)[stricting identification medium authorisations to specific times \(time](#page-113-0)  $group)$   $[$   $114]$
- 11. Create locking devices and assign them directly to authorisation groups, areas and schedules when they are created (see [Creating a locking](#page-177-1) [device \[](#page-177-1)[}](#page-177-1) [178\]](#page-177-1), [Creating an area \[](#page-91-0)[}](#page-91-0) [92\]](#page-91-0) and [Limiting authorisations for](#page-221-0) [locking devices to specific times \(schedule\) \[](#page-221-0) $\triangleright$  [222\]](#page-221-0)).
- 12. Synchronise locking devices (see [Synchronising the locking device \(in](#page-329-1)cluding reading access list)  $\lceil \blacktriangleright$  330 $\rceil$ ).
- 13. Synchronise identification media (see [Synchronise an identification me](#page-341-0)[dium \(including importing physical access list\) \[](#page-341-0)[}](#page-341-0) [342\]](#page-341-0)).

If you use this order sequence, you can use the results from the previous steps directly in the next steps:

- **B** Setting up time groups for newly created schedules directly in the Created Schedule window
- **T** Time group and authorisation groups directly in the window for the created identification medium

**I** Schedule and authorisation group directly in the window for the created locking device

Background knowledge for you to take into account for time management and authorisation groups:

- [Event management \[](#page-434-0)[}](#page-434-0) [435\]](#page-434-0)
- **H** [Authorisation groups \[](#page-447-0) $\blacktriangleright$  [448\]](#page-447-0)

Obviously, you can deviate from this sequence and first create identification media and locking devices without a time group, for example. However, if you need time management at a later stage, you will need to:

- **H** Assign a schedule to each locking device included in time management
- **H** Assign a time group to each transponder.

#### <span id="page-29-0"></span>11.2

#### 11.3 Best practice: Database protection

<span id="page-29-1"></span>You can further enhance the security level of your AXM Classic by protecting access to your SQL database.

- 1. Create a separate Windows user account for the locking system administrator.
- 2. Use a strong password for all Windows user accounts.
- 3. Encrypt the hard disk where the database is stored.

#### Encrypt hard disk with BitLocker/BitLocker to go

A drive encryption program has been included in the Professional and Enterprise editions (BitLocker) since Windows 7.

BitLocker allows you to encrypt hard drives to protect them against unauthorised access.

- **BitLocker** (for internal hard drives; see *[Encrypting an internal hard drive](#page-30-0)* [with BitLocker \[](#page-30-0)> [31\]](#page-30-0))
- **BitLocker to go (for external hard drives; see [Encrypt external hard drive](#page-34-0)** with BitLocker to go  $[$  [35\]](#page-34-0))

A Trusted Platform Module (TPM) 1.2 or higher should be available on your mainboard so that you can use BitLocker easily. BitLocker uses this module to ensure system integrity.

There are several ways to unlock your encrypted hard drive in the future:

- **Entering a password**
- **B** Smart card as key
- $\blacksquare$  USB flash memory as key

**B** Automatic unblocking after login

Availability of the different methods may vary depending on the system.

#### 11.3.1 Encrypting an internal hard drive with BitLocker

<span id="page-30-0"></span>The following is assumed for the description below:

- **T** Trusted Platform Modules (TPM) 1.2 or higher available (see *[Checking](#page-41-0)* [Trusted Platform Module \(TPM\) \[](#page-41-0)[}](#page-41-0) [42\]](#page-41-0) for verification)
- **II** If TPM 2.0 or higher: BIOS configured as "native UEFI" (see [Verifying](#page-42-0) BIOS mode  $\sqrt{43}$  $\sqrt{43}$  for verification)
- $\checkmark$  Administrator rights available.
- 1. Press the Windows key.
	- $\rightarrow$  The start menu will open.
- 2. Type Manage BitLocker.
	- $\rightarrow$  The *Manage BitLocker* tab will be shown.

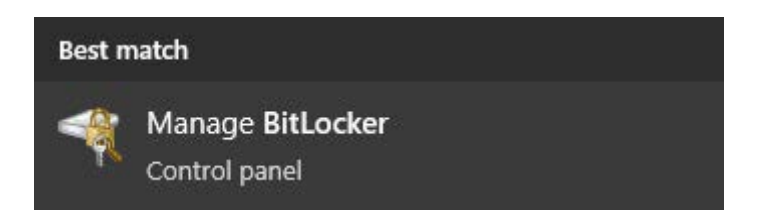

- 3. Click on the Manage BitLocker entry with your name.
	- → The "BitLocker Drive Encryption" window will open.

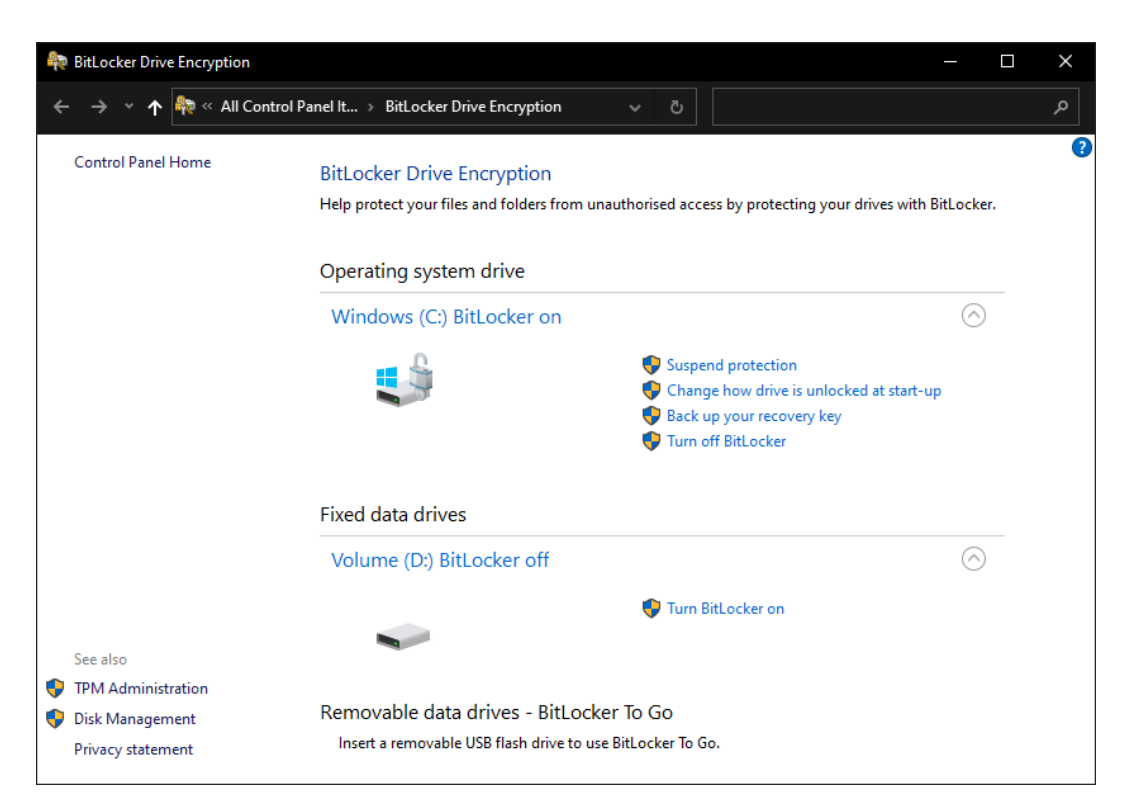

 $\times$ 

- 4. Check whether your hard drives are already encrypted (BitLocker on). In the example, C: is already encrypted, D: isn't yet.
- 5. Click on the Enable BitLocker button.
	- $\rightarrow$  The "BitLocker Drive Encryption" window will open.
	- $\leftarrow$ BitLocker Drive Encryption (D:)

# Choose how you want to unlock this drive □ Use a password to unlock the drive Passwords should contain upper and lower case letters, numbers, spaces and symbols. Enter your password Re-enter your password Use my smart card to unlock the drive You'll need to insert your smart card. The smart card PIN will be required when you unlock the drive. Automatically unlock this drive on this computer

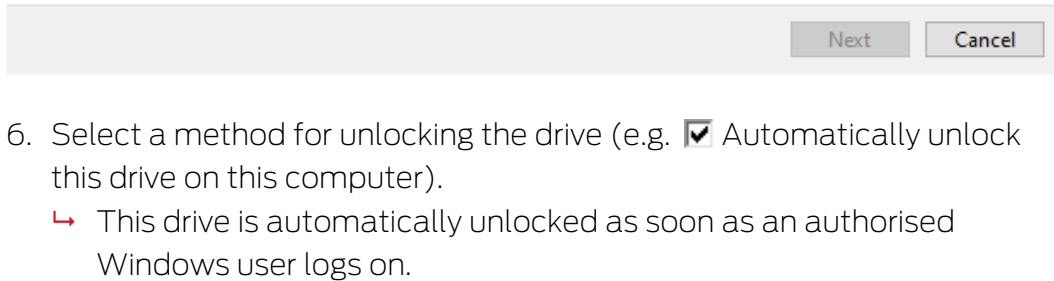

- 7. Click on the Continue button.
	- $\rightarrow$  Window changes to selection of a restore method.

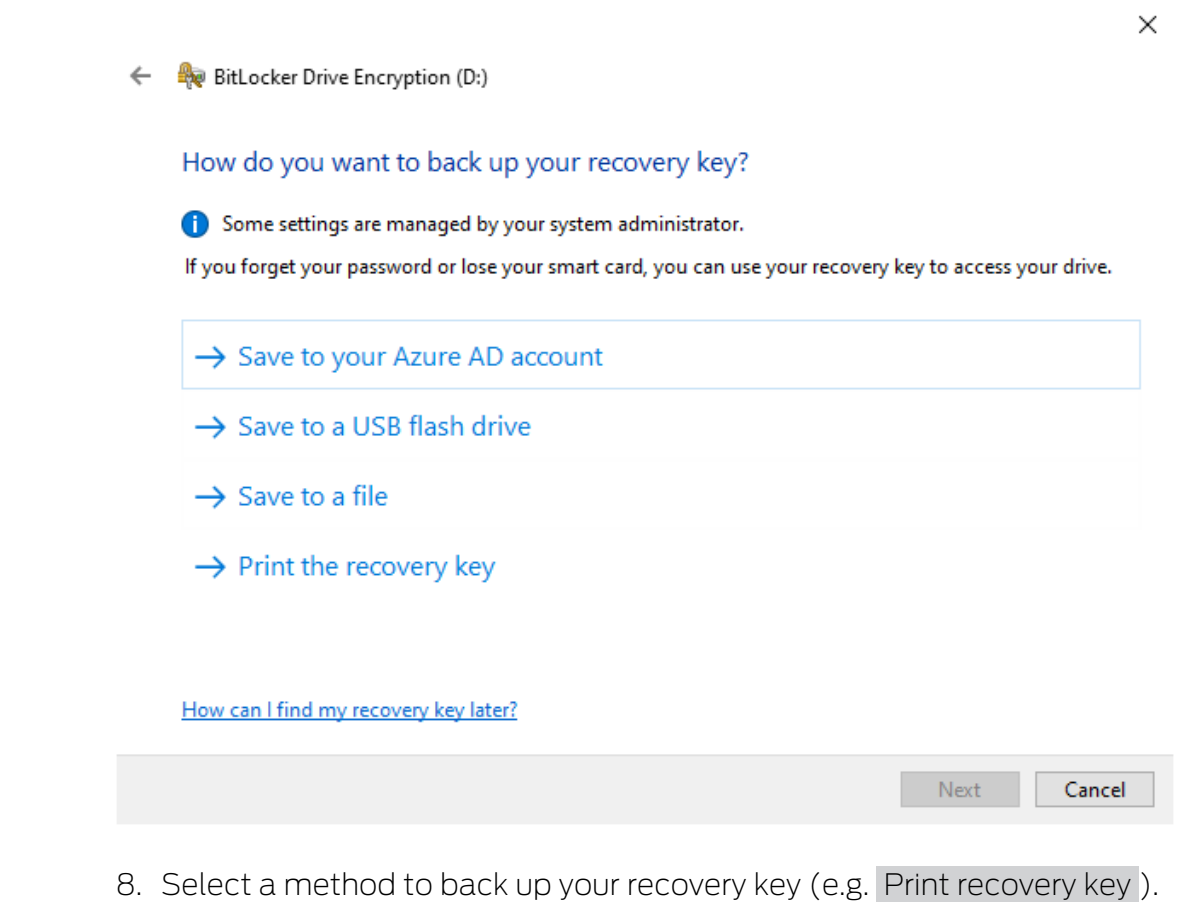

- $\rightarrow$  The recovery key allows you to access your drive if you forget your password or lose your USB flash memory/smart card.
- 9. Click on the Continue button.
	- 9 Window changes to the selection of how much memory space you wish to encrypt.

 $\times$ 

#### BitLocker Drive Encryption (D:)  $\leftarrow$

#### Choose how much of your drive to encrypt

If you're setting up BitLocker on a new drive or a new PC, you only need to encrypt the part of the drive that's currently being used. BitLocker encrypts new data automatically as you add it.

If you're enabling BitLocker on a PC or drive that's already in use, consider encrypting the entire drive. Encrypting the entire drive ensures that all data is protected - even data that you've deleted but that might still contain retrievable information.

 $\bigcirc$  Encrypt used disk space only (faster and best for new PCs and drives)

◉ Encrypt entire drive (slower but best for PCs and drives already in use)

Next Cancel

10. Select the  $\odot$  Encrypt entire drive option for higher security.

- 11. Click on the Continue button.
	- $\rightarrow$  BitLocker encryption is ready.

 $\leftarrow$ BitLocker Drive Encryption (D:)

Are you ready to encrypt this drive?

This drive will automatically unlock on this PC.

Encryption might take a while depending on the size of the drive.

Until encryption is complete, your files will not be protected.

X

- 12. Click on the Start encryption button.
	- $\rightarrow$  Drive is encrypted. This may take several hours, depending on the size of the drive.

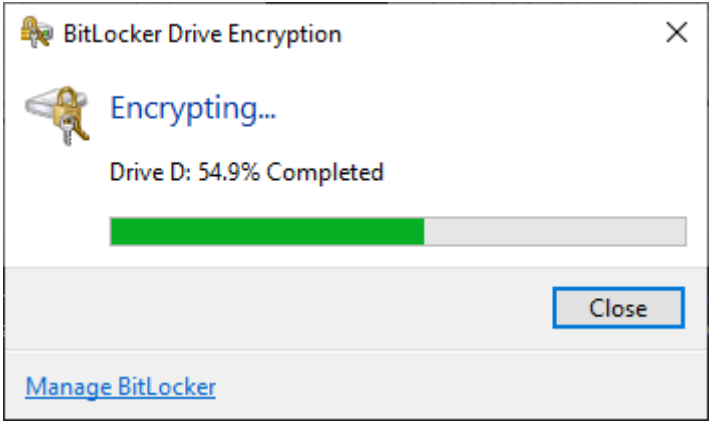

9 Drive is encrypted and the database is therefore protected against unauthorised access.

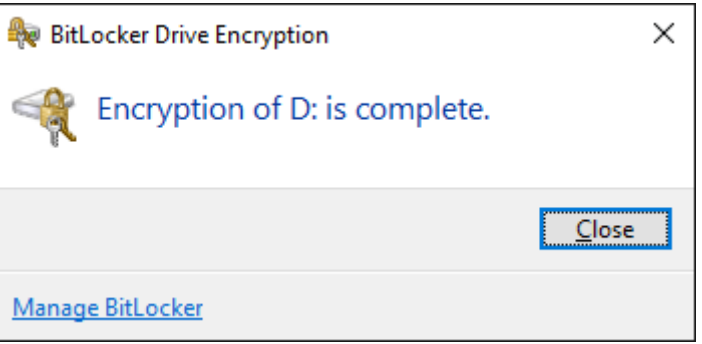

#### 11.3.2 Encrypt external hard drive with BitLocker to go

<span id="page-34-0"></span>The following is assumed for the description below:

- **T** Trusted Platform Modules (TPM) 1.2 or higher available (see *[Checking](#page-41-0)* [Trusted Platform Module \(TPM\) \[](#page-41-0)[}](#page-41-0) [42\]](#page-41-0) for verification)
- **II** If TPM 2.0 or higher: BIOS configured as "native UEFI" (see [Verifying](#page-42-0) BIOS mode  $[43]$  $[43]$  for verification)
- $\checkmark$  Administrator rights available.
- 1. Press the Windows key.
	- $\rightarrow$  The start menu will open.
- 2. Type Manage BitLocker.
	- $\rightarrow$  The Manage BitLocker tab will be shown.

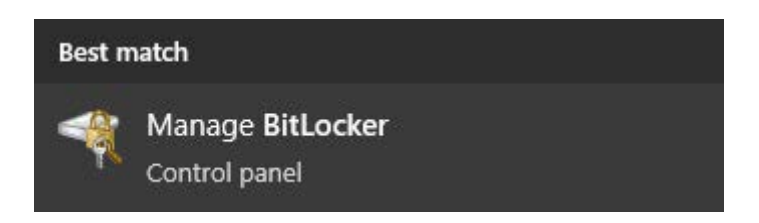

- 3. Click on the Manage BitLocker entry with your name.
	- → The "BitLocker Drive Encryption" window will open.

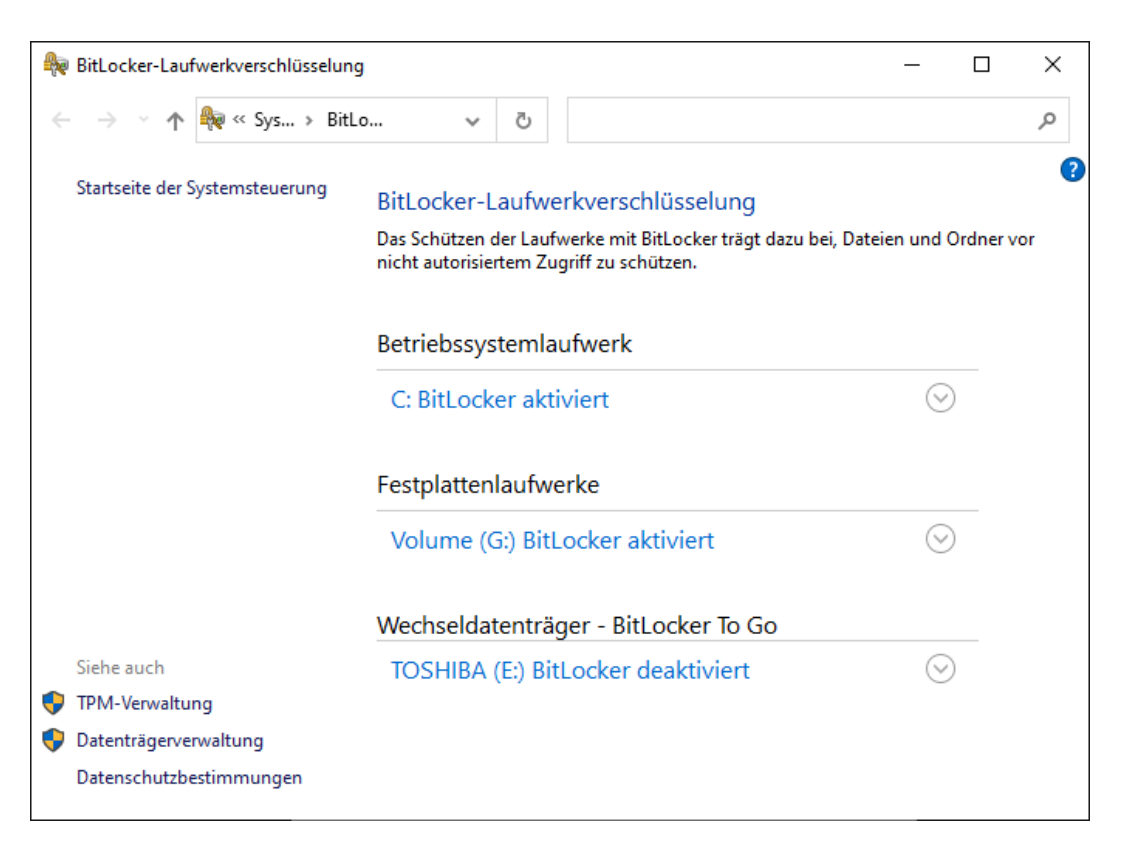

4. Check whether your external hard drives have already been encrypted (BitLocker on). In the example, C: and G: are already encrypted, E: isn't yet.
5. Expand the entry.

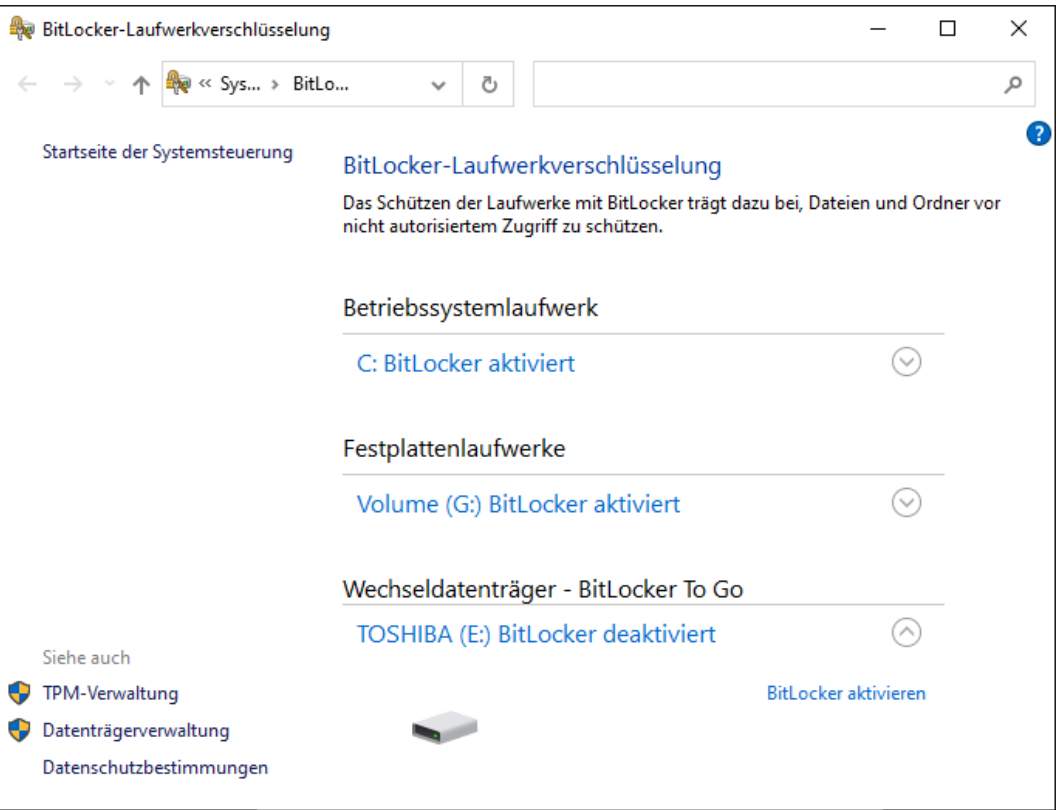

- 6. Click on the Enable BitLocker button.
	- 9 The "BitLocker Drive Encryption" window will open.

 $\leftarrow$ िख BitLocker-Laufwerkverschlüsselung (E:)

#### **BitLocker wird gestartet**

Warten Sie, während das Laufwerk von BitLocker initialisiert wird.

Das Laufwerk darf beim BitLocker Setup nicht entfernt werden.

Wie lauten die Systemanforderungen für BitLocker?

 $\times$ 

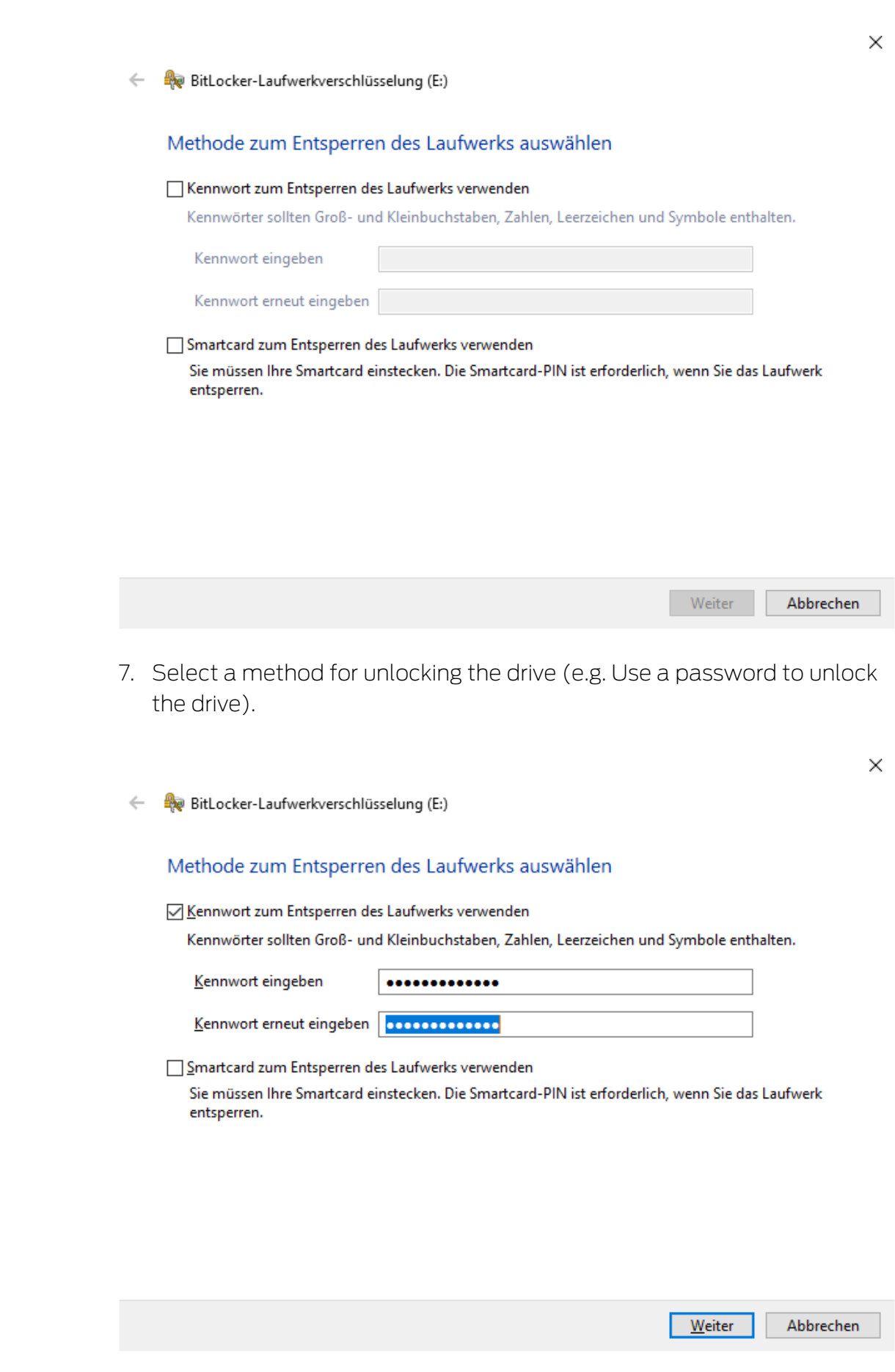

 $\rightarrow$  This drive will be unlocked once the password has been entered.

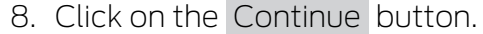

 $\rightarrow$  Window changes to selection of a restore method.

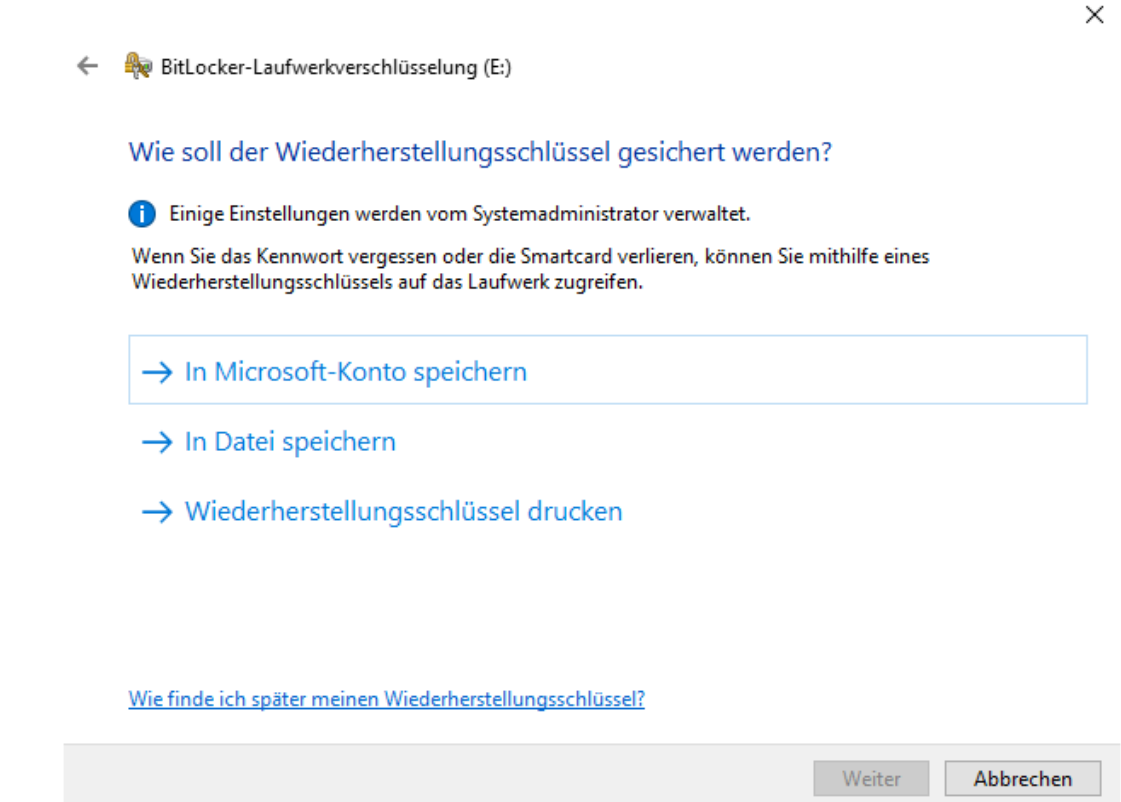

- 9. Select a method to back up your recovery key (e.g. Print recovery key ).
	- $\rightarrow$  The recovery key allows you to access your drive if you forget your password or lose your USB flash memory/smart card.
- 10. Click on the Continue button.
	- 9 Window changes to the selection of how much memory space you wish to encrypt.

 $\times$ 

 $\leftarrow$ BitLocker-Laufwerkverschlüsselung (E:)

#### Auswählen, wie viel Speicherplatz des Laufwerks verschlüsselt werden soll

Bei der Einrichtung von BitLocker auf einem neuen Laufwerk oder PC muss nur der derzeit verwendete Teil des Laufwerks verschlüsselt werden. Beim Hinzufügen neuer Daten werden diese von BitLocker automatisch verschlüsselt.

Falls Sie BitLocker auf einem bereits verwendeten PC oder Laufwerk aktivieren, sollten Sie das gesamte Laufwerk verschlüsseln. Durch die Verschlüsselung des gesamten Laufwerks wird der Schutz aller Daten sichergestellt. Dazu gehören auch gelöschte Daten, die möglicherweise immer noch abrufbare Informationen enthalten.

(6) Nur verwendeten Speicherplatz verschlüsseln (schneller, optimal für neue Computer und Laufwerke)

Weiter Abbrechen

- 11. Select the  $\odot$  Encrypt entire drive option for higher security.
- 12. Click on the Continue button.
	- $\rightarrow$  Window changes to selection of encryption mode.

BitLocker-Laufwerkverschlüsselung (E:)

#### Zu verwendenden Verschlüsselungsmodus auswählen

Mit Windows 10 (Version 1511) wird ein neuer Datenträger-Verschlüsselungsmodus (XTS-AES) eingeführt. Dieser Modus unterstützt zusätzliche Integrität, ist mit älteren Windows-Versionen aber nicht kompatibel.

Bei einem Wechseldatenträger, den Sie mit einer älteren Windows-Version verwenden möchten, sollten Sie den kompatiblen Modus wählen.

Bei einem Festplattenlaufwerk oder einem Laufwerk, das nur mit Geräten eingesetzt wird, auf denen Windows 10 (Version 1511) oder höher ausgeführt wird, sollten Sie den neuen Verschlüsselungsmodus wählen.

○ Neuer Verschlüsselungsmodus (am besten für Festplattenlaufwerke auf diesem Gerät geeignet)

© Kompatibler Modus (am besten für Laufwerke geeignet, die von diesem Gerät entfernt werden können)

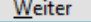

 $\times$ 

<sup>○</sup> Gesamtes Laufwerk verschlüsseln (langsamer, aber optimal für PCs und Laufwerke, die bereits verwendet werden)

 $\times$ 

- 13. Select the OBitLocker Verschlüsselungsmodus Kompatibler Modus [offen] option for compatibility reasons.
- 14. Click on the Continue button.
	- $\rightarrow$  BitLocker encryption is ready.
	- ि BitLocker-Laufwerkverschlüsselung (E:)  $\leftarrow$

#### Möchten Sie das Laufwerk jetzt verschlüsseln?

Das Laufwerk kann mithilfe eines Kennworts entsperrt werden.

Die Verschlüsselung kann abhängig von der Größe des Laufwerks einige Zeit in Anspruch nehmen.

Bis zum Abschluss der Verschlüsselung werden die Dateien nicht geschützt.

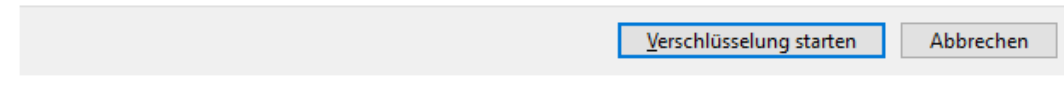

15. Click on the Start encryption button.

 $\rightarrow$  Drive is encrypted. This may take several hours, depending on the size of the drive.

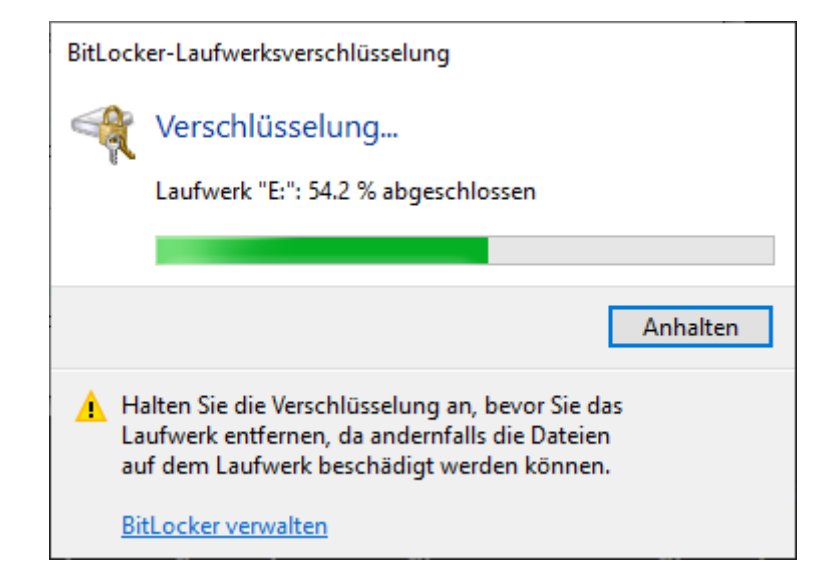

9 Drive is encrypted and the database is therefore protected against unauthorised access.

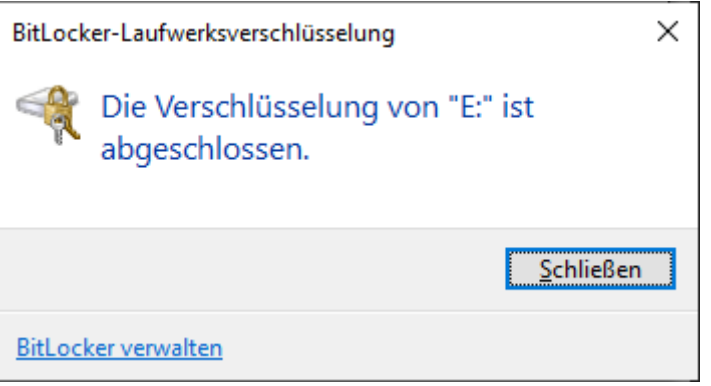

#### 11.3.3 Checking Trusted Platform Module (TPM)

- 1. Press the Windows key and R at the same time.
	- $\rightarrow$  The "Run" window will open.

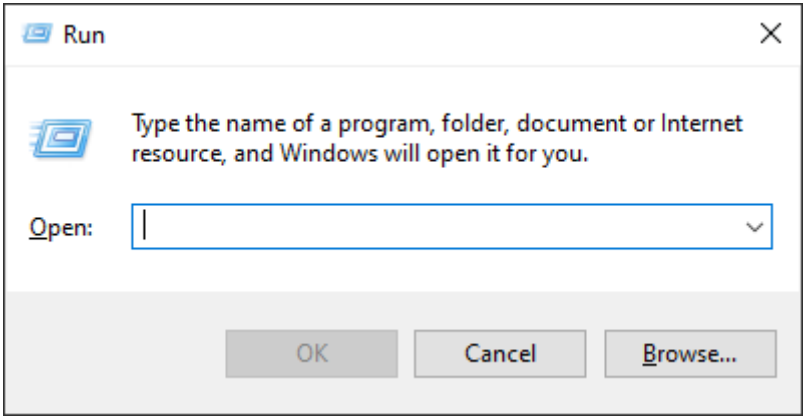

2. Enter the command tpm.msc.

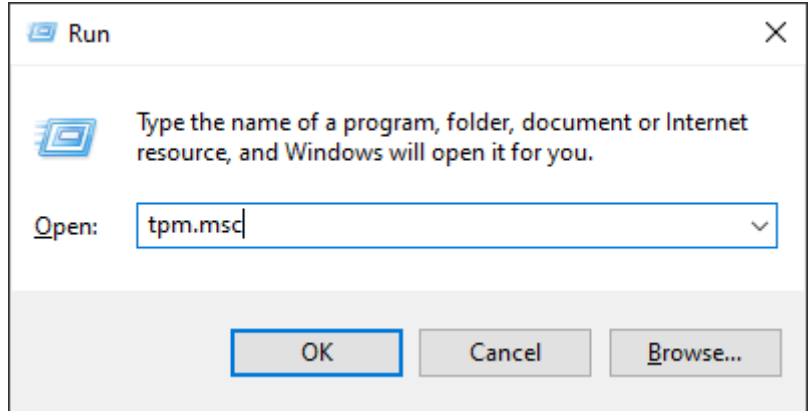

- 3. Click on the OK button.
	- → "Run" window closes.
	- 9 The "Trusted Platform Module (TPM) Management on Local Computer" window will open.

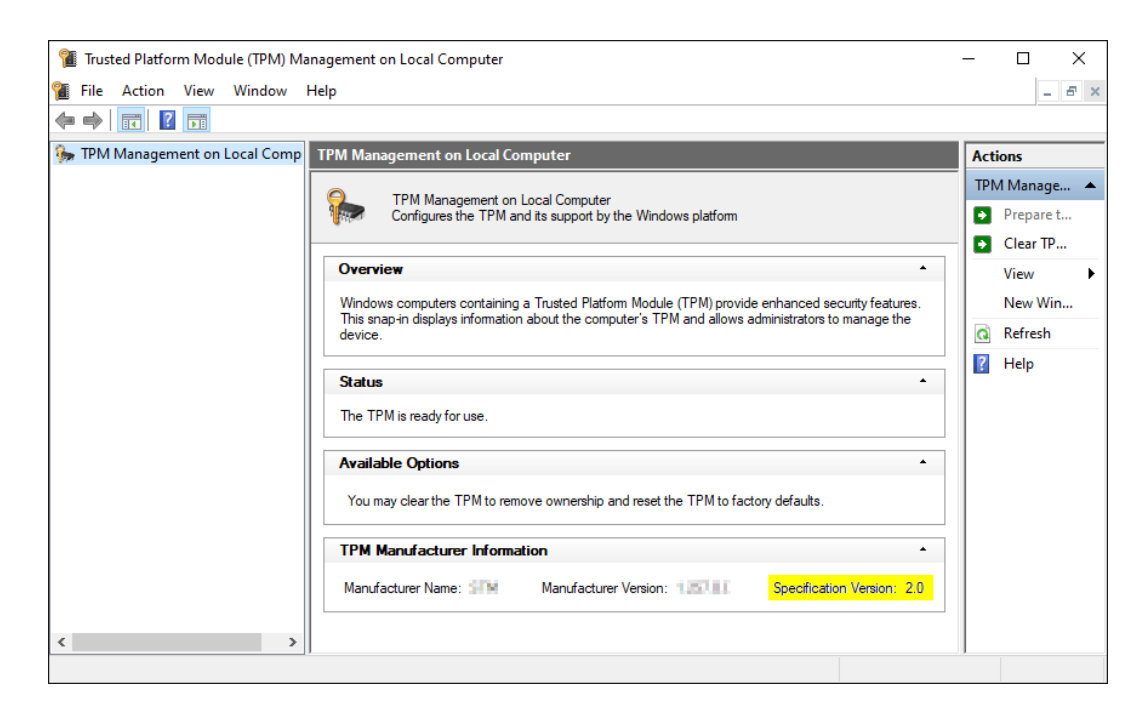

 $\rightarrow$  Information on any available TPMs are displayed.

#### 11.3.4 Verifying BIOS mode

- 1. Press the Windows key and R at the same time.
	- $\rightarrow$  The "Run" window will open.

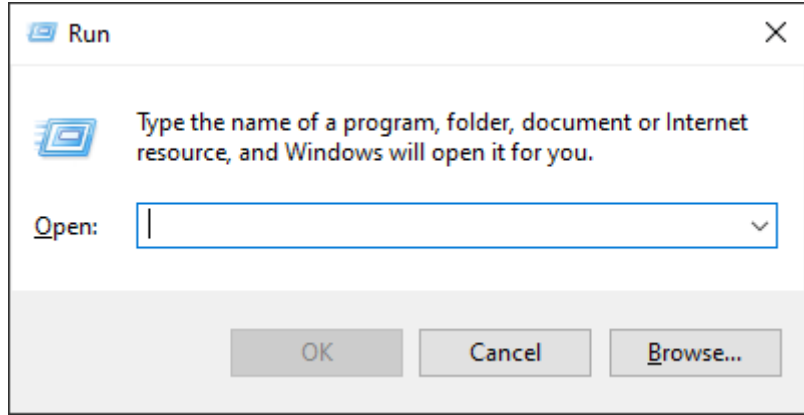

2. Enter the command *msinfo32.exe*.

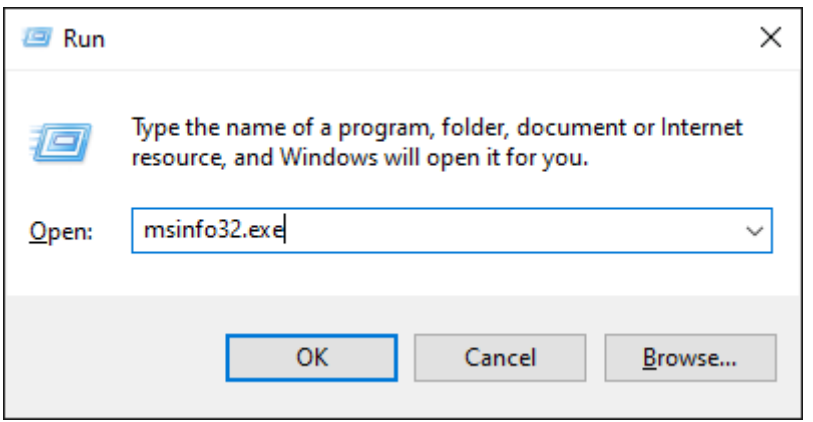

- 3. Click on the OK button.
	- → "Run" window closes.
- $\rightarrow$  System information is displayed.

The displayed system information also indicates the BIOS mode ("UEFI" or "Legacy").

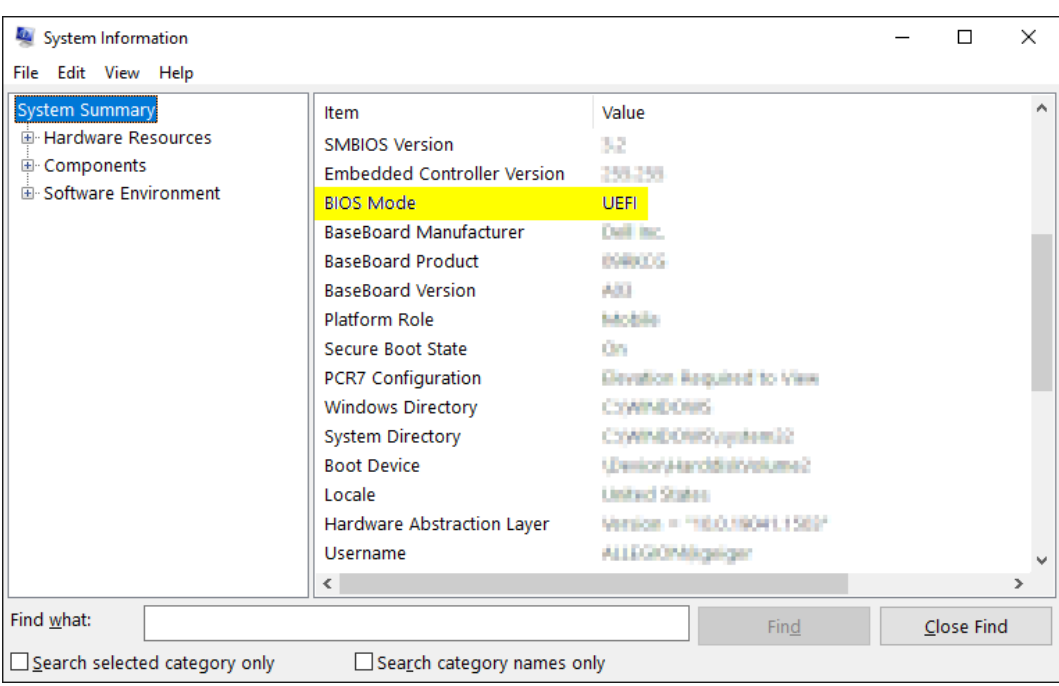

# 12. Registration

You can try AXM Classic out for 90 days after initial installation. After the trial period, you will need to register the software to continue using it.

### Create licence request

First of all, you make a licence request. To do this, you will need:

- **H** Licence key
- **::** Consignment number
- **::** Order number
- $\checkmark$  AXM Classic open.
- 1. Click on the < Register now button at the bottom of AXM Classic .

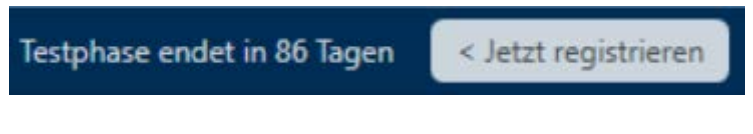

 $\rightarrow$  The registration form will open.

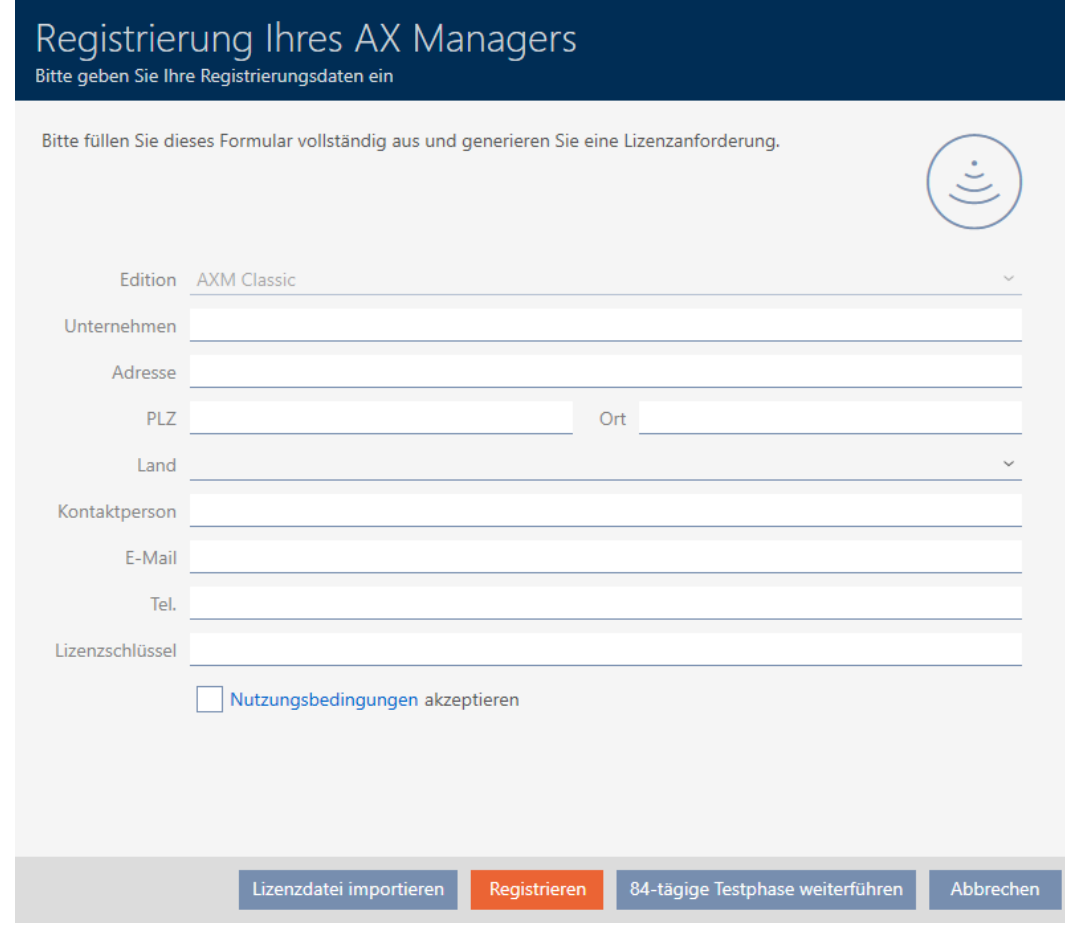

- 2. Complete the registration form in full.
- 3. Enter your licence key (XXXX-XXXX-XXXX-XXXX).

4. Activate the  $\nabla$  Terms of Use accept checkbox.

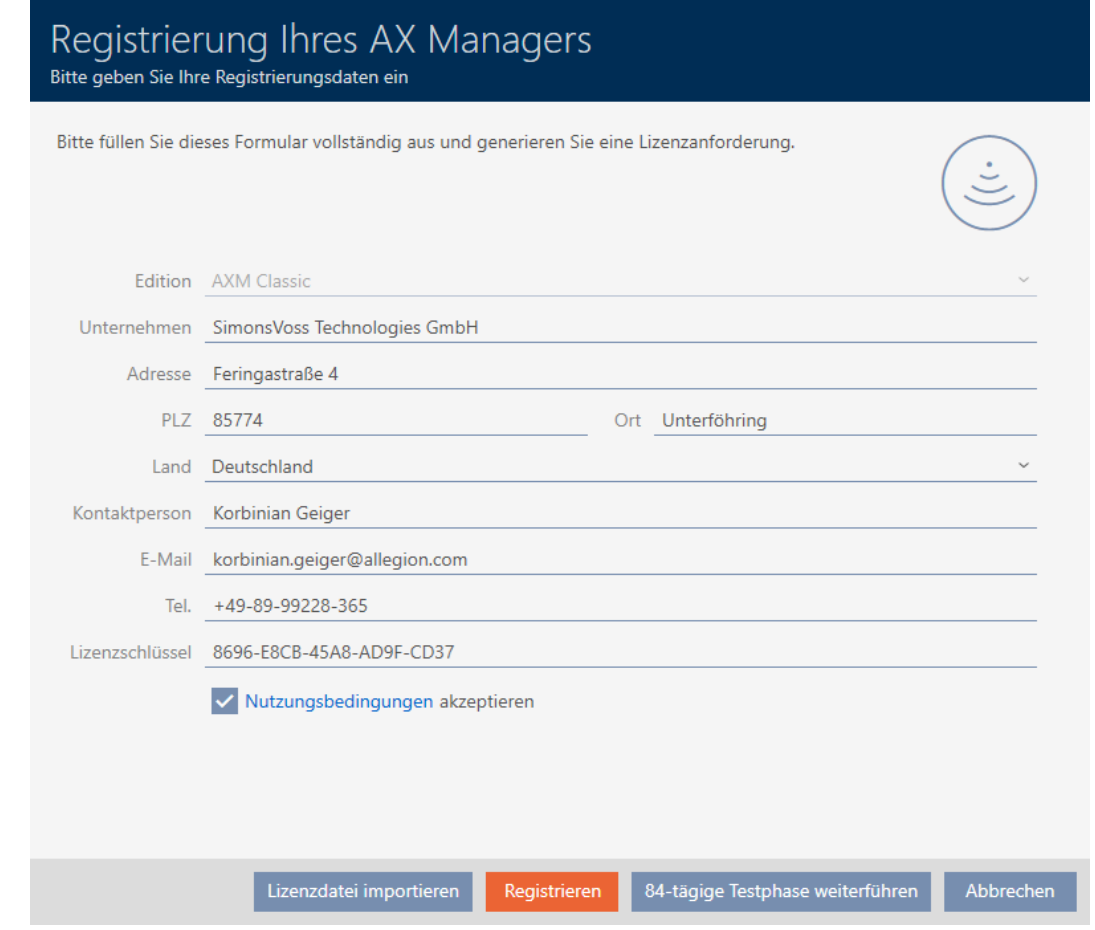

- 5. Click on the Register button.
	- $\rightarrow$  The Explorer window will open.
- 6. Save the registry file (extension: .rgo) in a file directory of your choice.
	- $\rightarrow$  Explorer window closes.
	- $\rightarrow$  Registration form will display an email address.

Registrierung Ihres AX Managers Bitte geben Sie Ihre Registrierungsdaten ein Bitte schicken Sie die heruntergeladene Datei an die E-Mailadresse software-registration.sv@allegion.com Unser Vertriebsteam wird Ihre Anfrage prüfen und Ihnen die Lizenzdatei so schnell wie möglich zuschicken.

- 7. Send an email with the registration file, order number and consignment number to software-registration.sv@allegion.com.
- → SimonsVoss will check your licence request.

#### Importing the licence file

Once your licence request is checked and accepted, you will receive an email from SimonsVoss containing a licence file (ending: .lic).

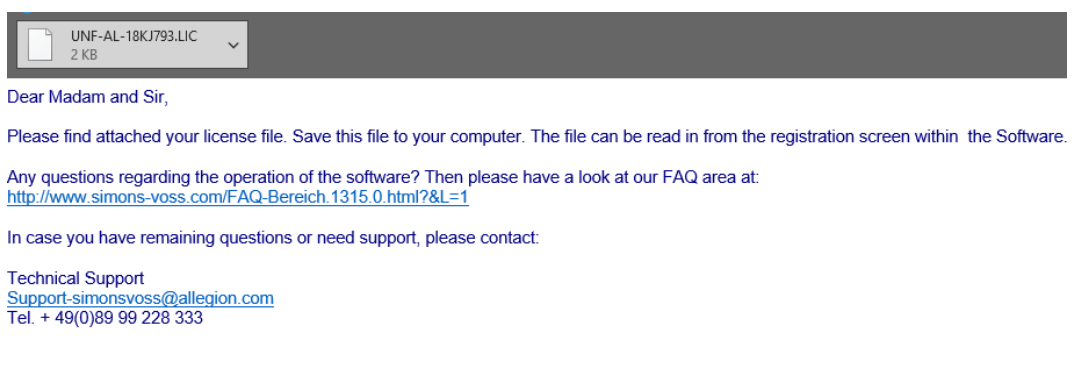

Register your AXM Classic by importing this licence file.

- $\checkmark$  AXM Classic open.
- 1. Save the licence file you received in a file directory of your choice.
- 2. Click on the < Register now button at the bottom of AXM Classic .

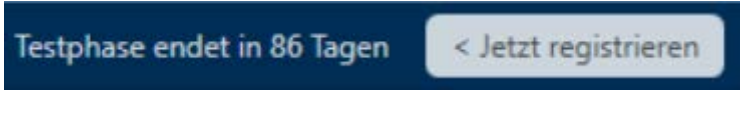

 $\rightarrow$  The registration form will open.

# **AXM Classic (Manual)** 12. Registration 12. Registration

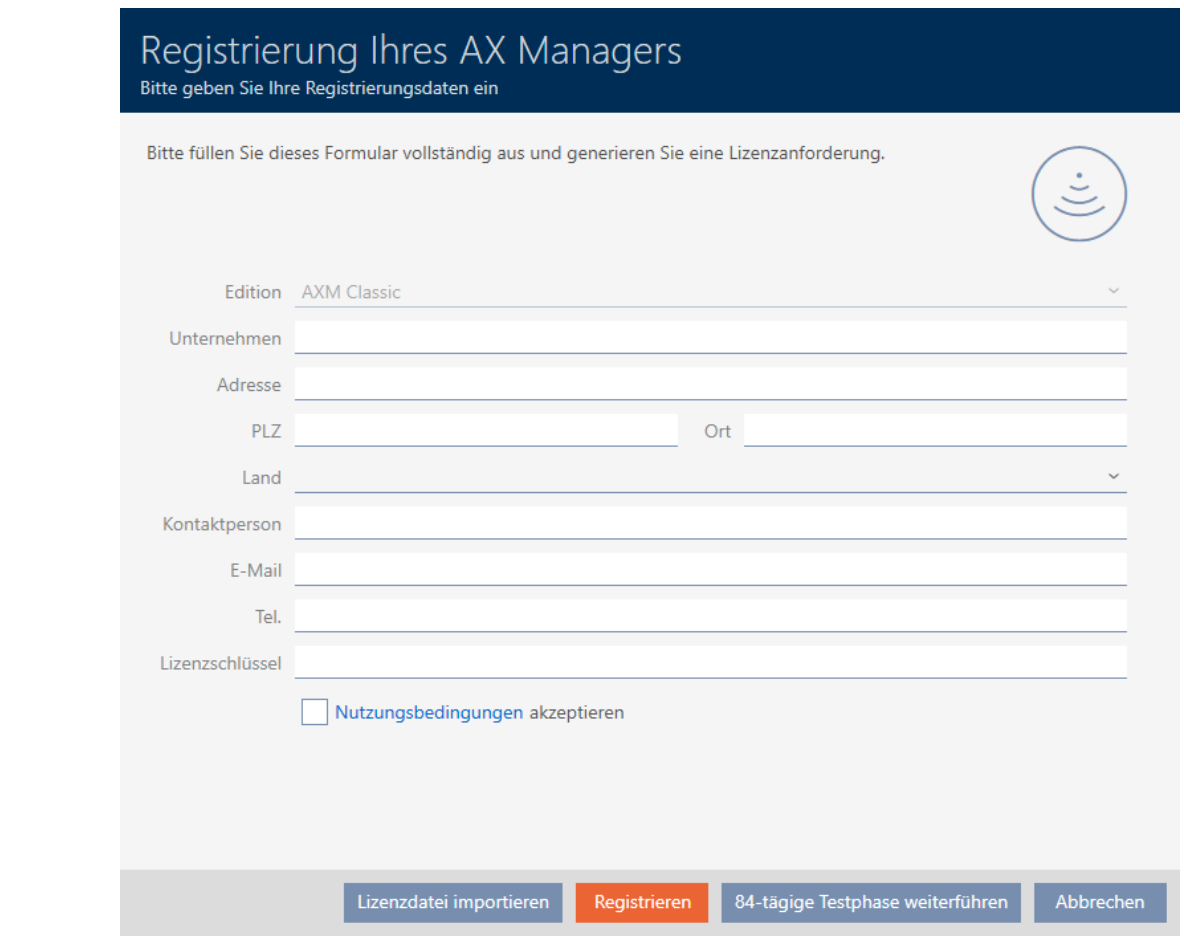

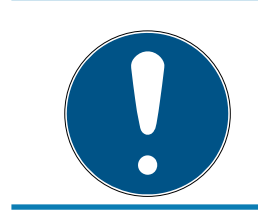

# **NOTE**

# No need to complete twice

You do not need to fill out the registration form again.

- 3. Click on the Importing the licence file button.
	- $\rightarrow$  The Explorer window will open.
- 4. Navigate to your licence file.
- 5. Select your licence file.
- 6. Click on the Open button.
	- $\rightarrow$  Explorer window closes.
	- $\rightarrow$  Licence file is imported.
- → AXM Classic is registered.

# AXM Classic (Manual) 12. Registration

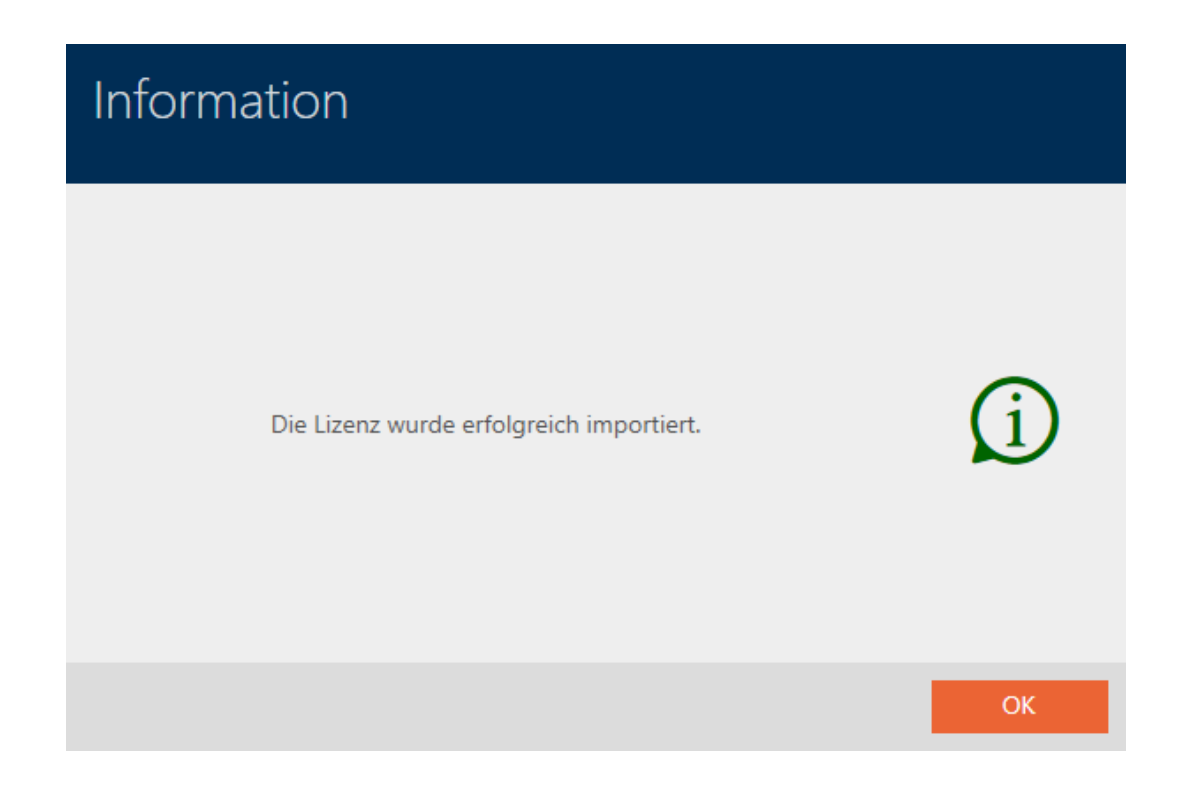

# 13. The AXM's structure

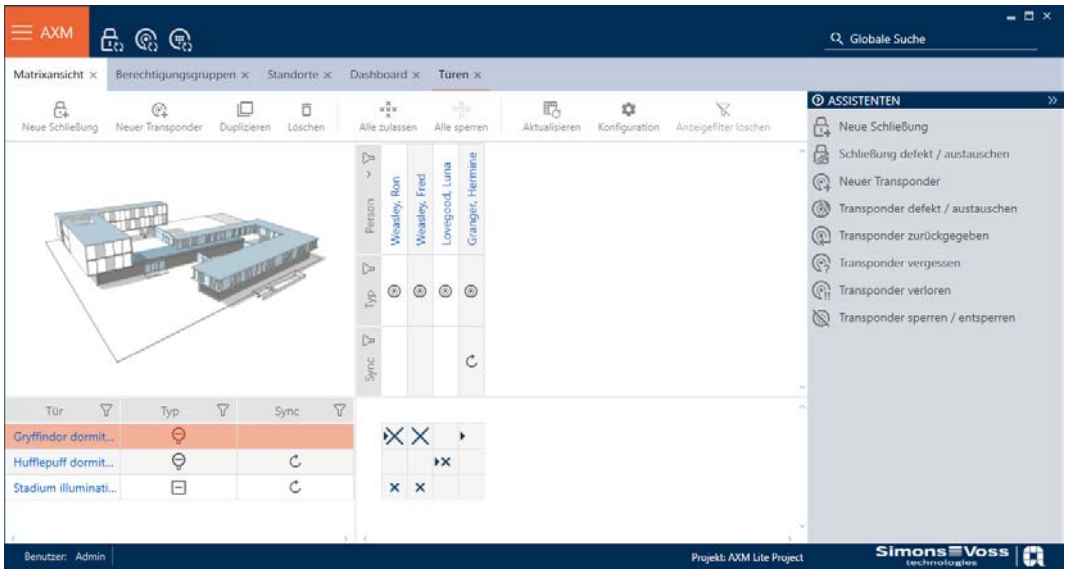

The AXM Classic interface consists primarily of four large sections:

### AXM bar and tabs

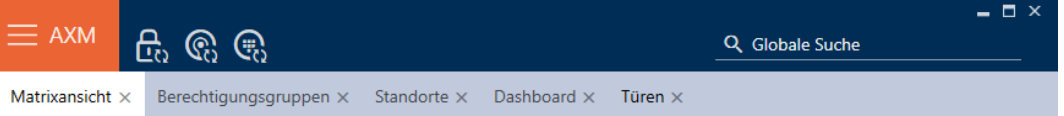

Use the orange AXM button  $\equiv$  AXM to expand the AXM bar:

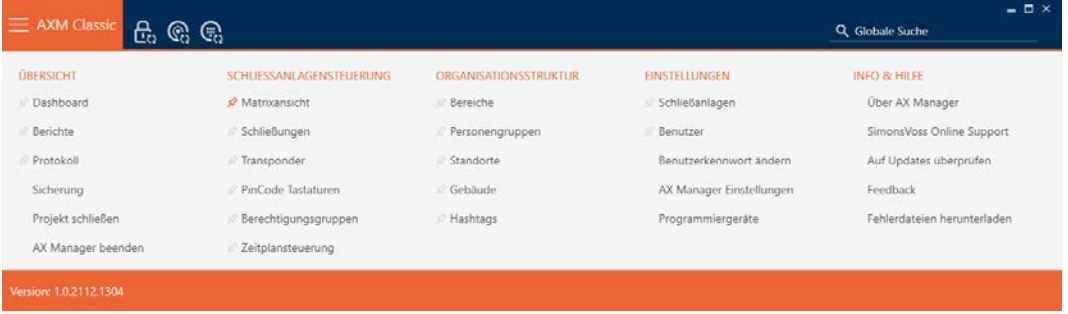

This gives you access to all available tabs.

Below you will see the open tabs. Each task takes place within a tab. For example, there is a tab for [Access Levels], a tab for [Locations] and so on.

Basically, you can operate the tabs in the same way that you would use your browser (see [Tab operation \[](#page-57-0) $\triangleright$  [58\]](#page-57-0)).

There are three buttons next to the AXM button to skip directly to synchronisation of locking devices and identification media.

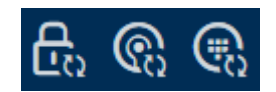

These can be used as an alternative to start synchronisation without entering the locking device or identification medium properties first.

On the right, you will find a global search function. This is where you can search the entire database for entries of all types (see [Global search](#page-56-0)  $[157]$  $[157]$  $[157]$ .

#### Matrix section

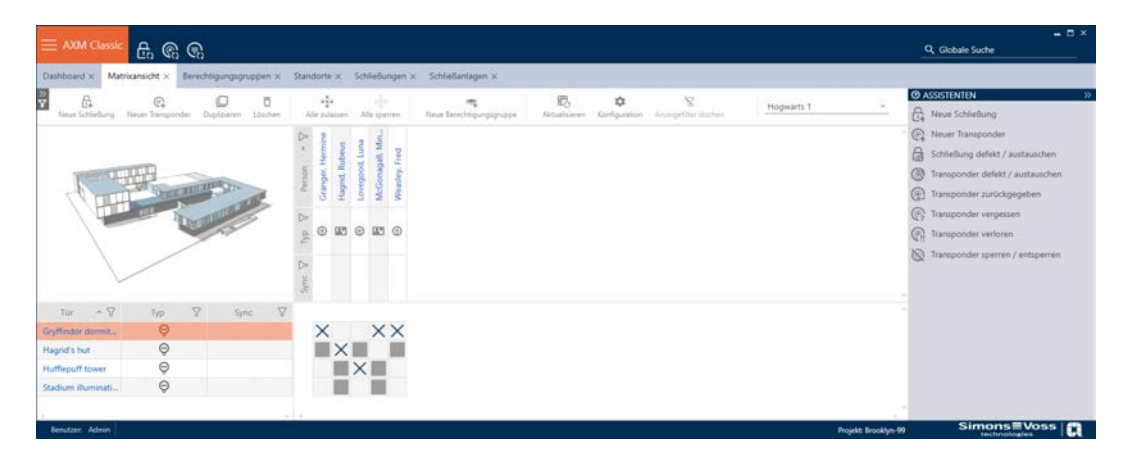

The matrix section is the engine room behind your AXM Classic. This is where you can see all locking devices and identification media. You can use the filter function to hide entries and thus gain an overview (see [Sorting](#page-53-0) and filtering  $[ \triangleright 54 ]$ .

Each row normally represents a locking device and each column represents an identification medium. This identification medium's authorisation for this locking device is indicated where rows and columns meet (see [Permissions](#page-254-0) [\[](#page-254-0)[}](#page-254-0) [255\]](#page-254-0)). There are basically two different main states:

- **H** Authorisation set (cross)
- **II** No authorisation set (no cross)

Various details can be displayed in the matrix. One is the synchronisation state. If you see the synchronise icon  $\bm{\triangle}$  here, you need to synchronise (see [Synchronisation: Comparison between locking plan and reality \[](#page-329-0) $\rightarrow$  [330\]](#page-329-0)). Click on  $\bigcirc$  to start synchronising the entry concerned immediately.

The matrix section also contains an action bar that you can use to edit the matrix:

### Wizard menu

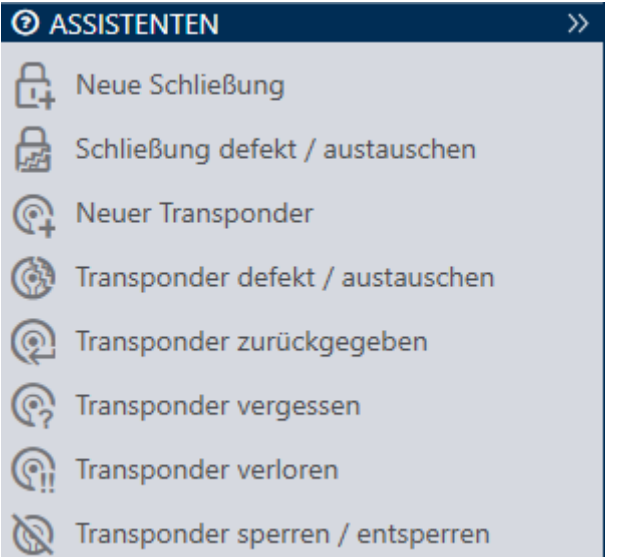

There is a wizard menu on the right side of your AXM Classic. This is where you will find wizards to assist you in situations that occur frequently (e.g. lost identification media).

If you need more space, you can use Assistenten wegklappen: >> [offen] to hide the wizard menu and Assistenten ausklappen: << [offen] to show it.

# User/project Bar

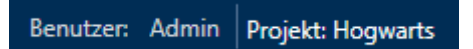

You can see the user and project names at the bottom of the screen.

# Dashboard

One new feature in AXM Classic is the dashboard (see [View statistics and](#page-412-0) warnings (dashboard)  $[413]$  $[413]$ . The dashboard provides you with statistics on your database and gives you warnings – when a task has not yet been completed, for example.

The dashboard can be accessed via the AXM bar.

# Log

The log allows you to keep track of who changes what in the database and when they make the change (see *[Tracking activities in the database \(log\)](#page-414-0)*  $[415]$  $[415]$ .

The log can also be accessed via the AXM bar.

# 13.1 Sorting and filtering

<span id="page-53-0"></span>Large lists and tables can become confusing.

The AXM Classic provides you with sorting and filtering functions to simplify things.

### Sorting

- 1. Click on one of the column or row headings.
	- $\rightarrow$  Entries will then be sorted by this column/row.
- 2. Click on the same heading again.
	- $\rightarrow$  The sort order is reversed.

#### Filtering

1. Click on the  $\nabla$  button in one of the displayed column or row headers.  $\rightarrow$  The filter menu will open.

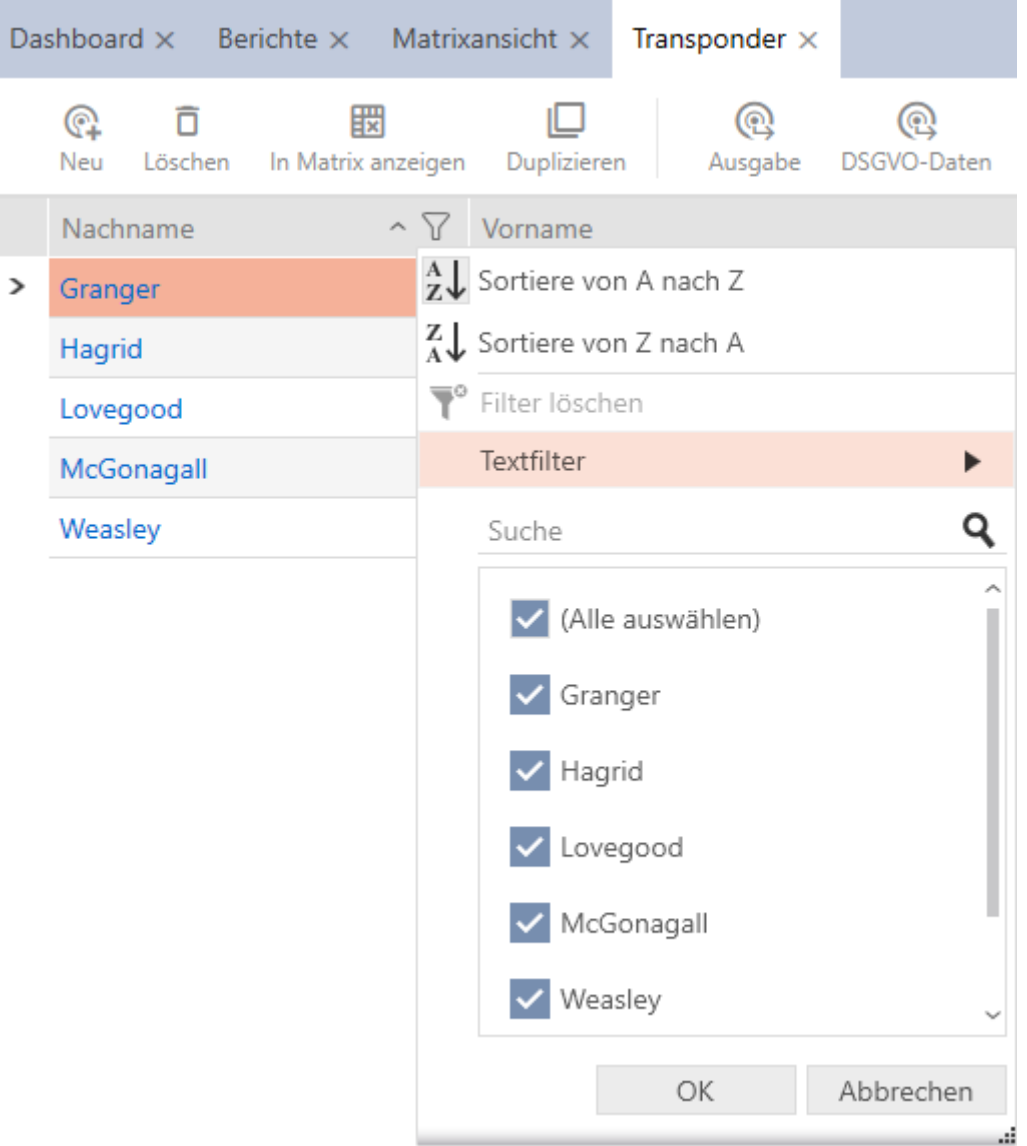

2. Adjust the filters.

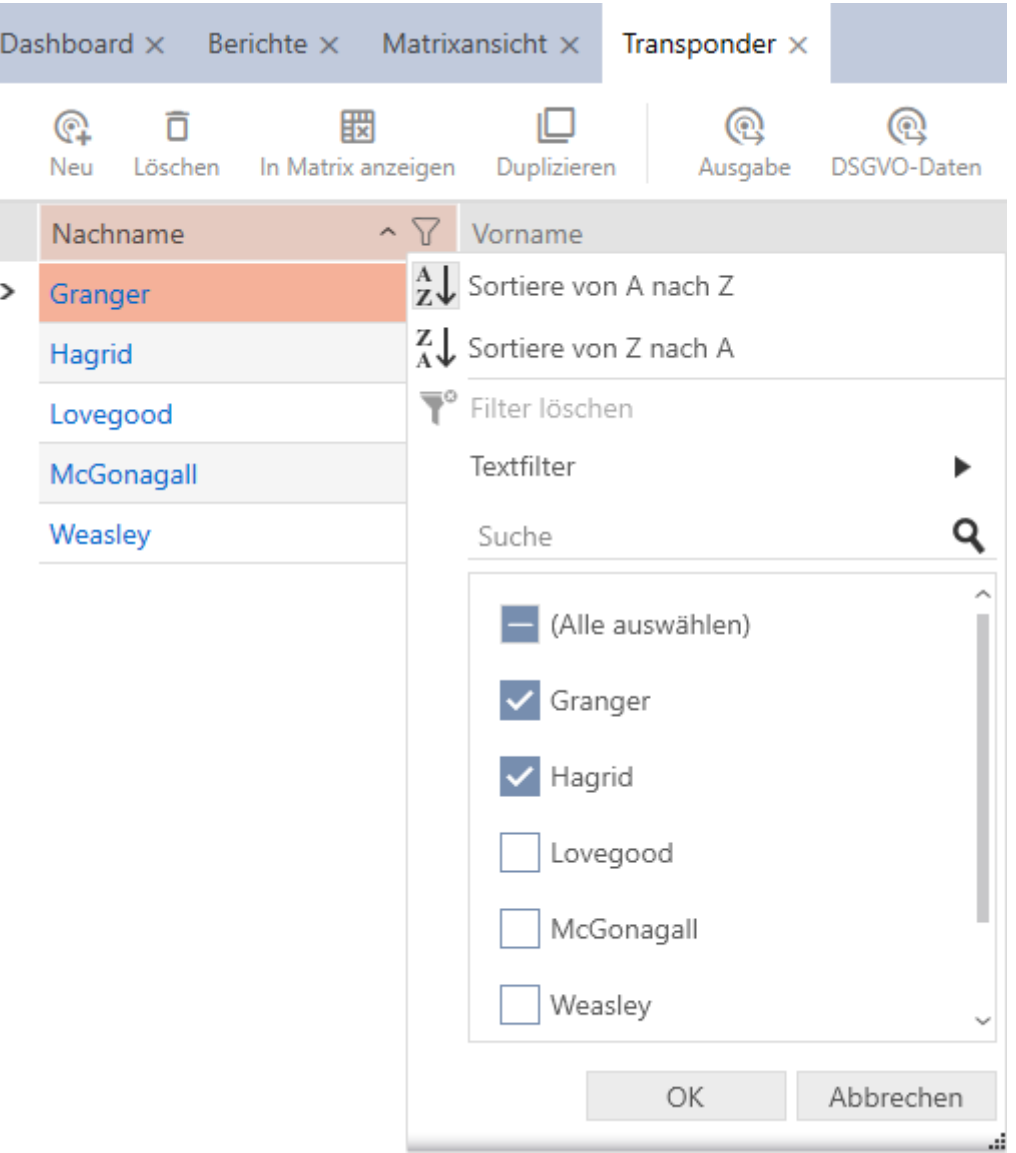

- 3. Click on the OK button.
	- $\rightarrow$  The filter menu will close.
	- $\rightarrow$  Entries will now be filtered when displayed.

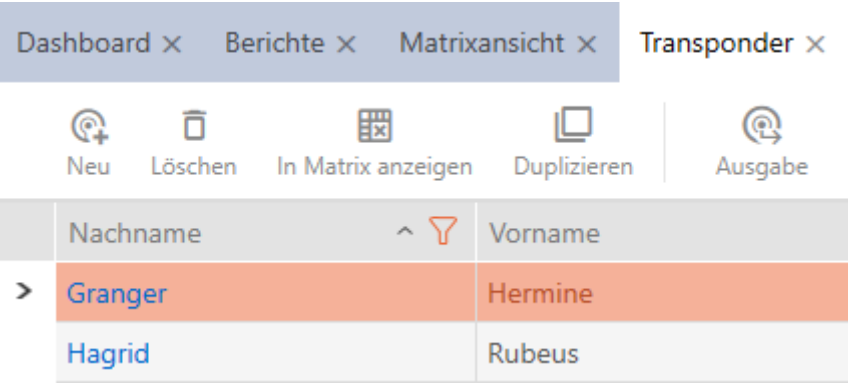

# **AXM Classic (Manual)** 13. The AXM's structure

# 13.2 Installation wizards

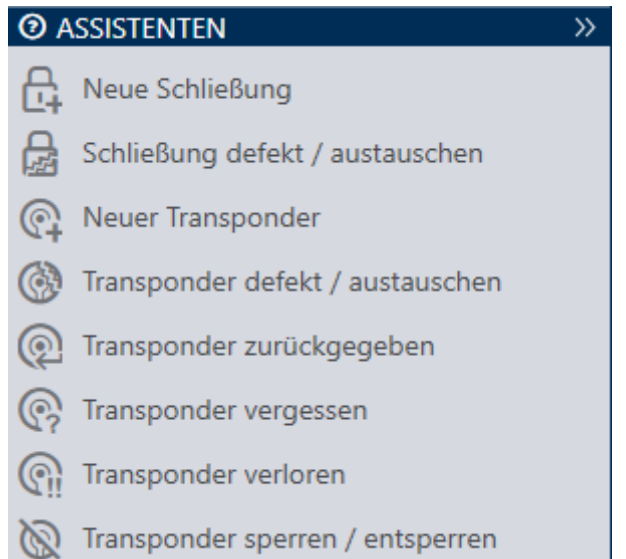

The wizards in the wizard section will help you complete certain tasks quickly and reliably. Just click on the corresponding wizard. The wizard asks questions and provides background information. The wizard will guide you through the solution to your problem based on your answers.

If you need more space, you can use Assistenten wegklappen: >> [offen] to hide the wizard menu and Assistenten ausklappen: << [offen] to show it.

# 13.3 Multiple options, same result

This manual usually only describes one way to do something specific. However, this does not mean the described approach is the only way to complete the task.

There are often several ways to achieve the same result.

For example, you can delete an entry in the matrix in two ways:

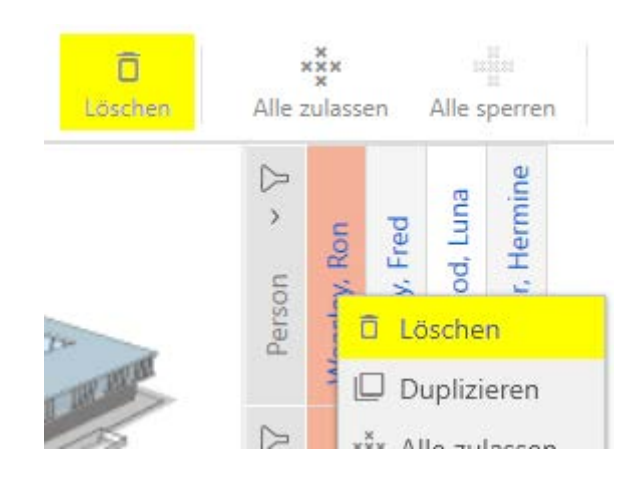

1. Using the matrix bar: Matrixansicht: Löschen [offen]

2. Using the context menu: Matrixansicht: Löschen [offen]

Both ways delete the entry.

# <span id="page-56-0"></span>13.4 Global search

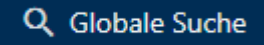

The global search in AXM Classic searches all entries and lists them in an overview:

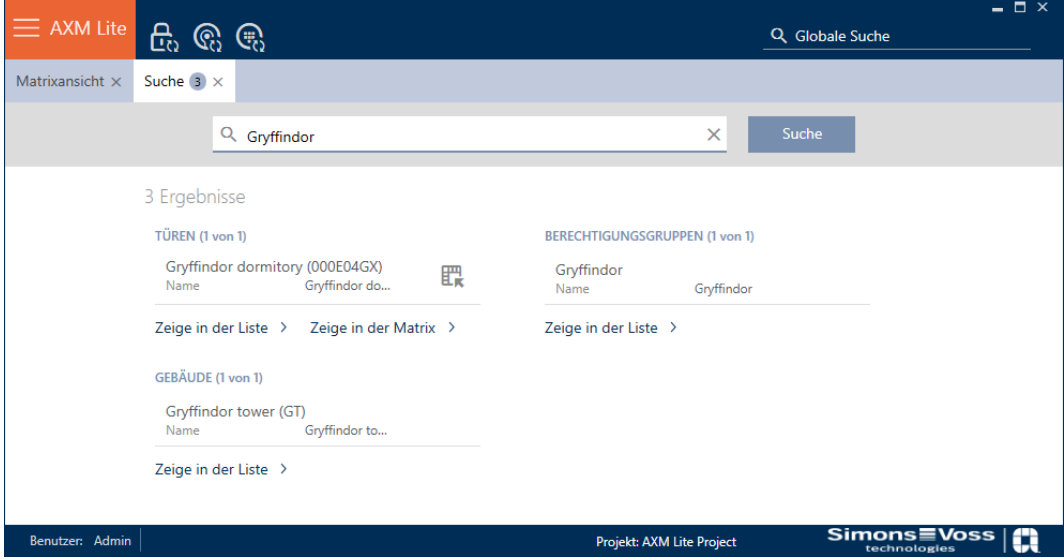

Use the Globale Suche Ergebnisse: Zeige in der Matrix [offen] or [Globale Suche Ergebnisse: Zeige in der Liste [offen]] buttons to go directly to the required entry in the matrix or list view.

AXM Classic will help you in your search by automatically offering you the last items entered in the search field as a drop-down menu:

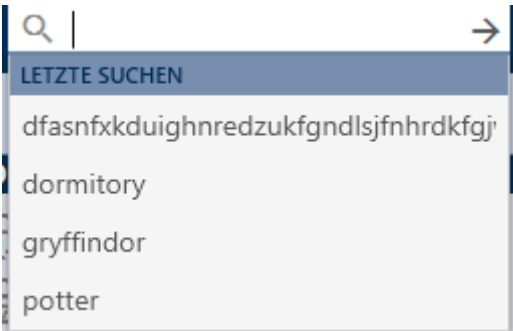

# 13.5 Working with AXM more effectively

### 13.5.1 Tab operation

<span id="page-57-0"></span>AXM Classic allows you to handle multiple tasks at the same time with an innovative tab control function. Simply leave several tabs open at the same time.

Frequently used tabs can also be opened automatically when the program is launched (see [Pinning tabs \[](#page-362-0)[}](#page-362-0) [363\]](#page-362-0)).

Some tabs are opened in the foreground as windows and must first be closed again before you can do anything else. These include but are not limited to:

- $\blacksquare$  [Backup]
- **:** [Change user password]
- **:** [SETTINGS]
- **:** [Programming devices]
- **:** [About AX Manager]

You can recognise such tabs by the fact that the rest of AXM Classic is greyed out when opened.

# 13.5.2 Hotkeys

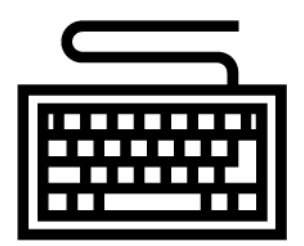

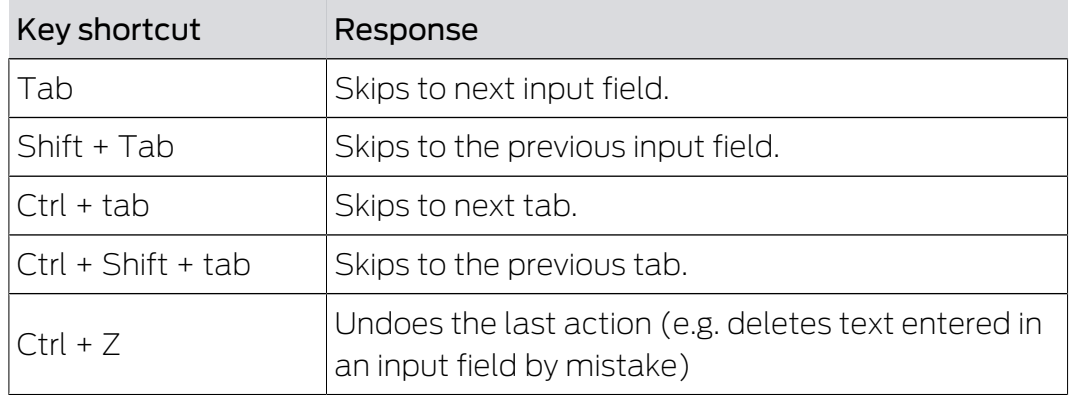

# 13.5.3 Creating additional objects

It is often the case that you will want to create multiple objects with the same or similar settings.

One example is a number of identification media which need to have the same time rules.

This is where AXM Classic helps you and offers the  $\blacktriangledown$  Create additional objects checkbox in many windows. If you activate this box, the current window with the same settings will remain open.

Example: you create a transponder and activate the checkbox. Now click on the Finish button. The required transponder is now created but the window remains open with the same settings. This means that you do not need to set up everything again for the next transponder. You simply need to enter a new name.

# 14. Organisational structure

# 14.1 Creating authorisation groups

- $\checkmark$  AXM Classic open.
- 1. Click the orange AXM button  $\equiv$  AXM.
	- $\rightarrow$  AXM bar opens.

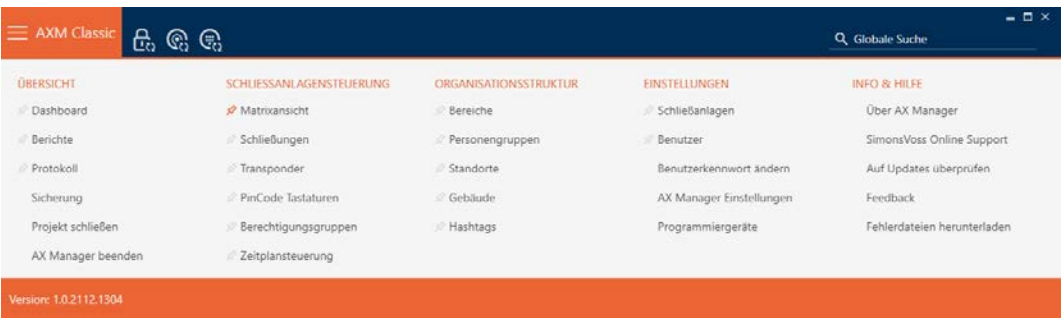

- 2. Select the Access Levels entry in the | LOCKING SYSTEM CONTROL | group.
	- $\rightarrow$  The AXM bar will close.
	- $\rightarrow$  The [Access Levels] tab will open.

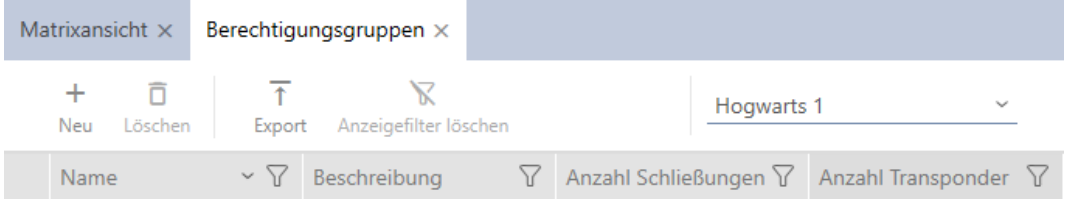

- 3. Click on the New  $\bigoplus$  button.
	- $\rightarrow$  The window for a new authorisation group will open.

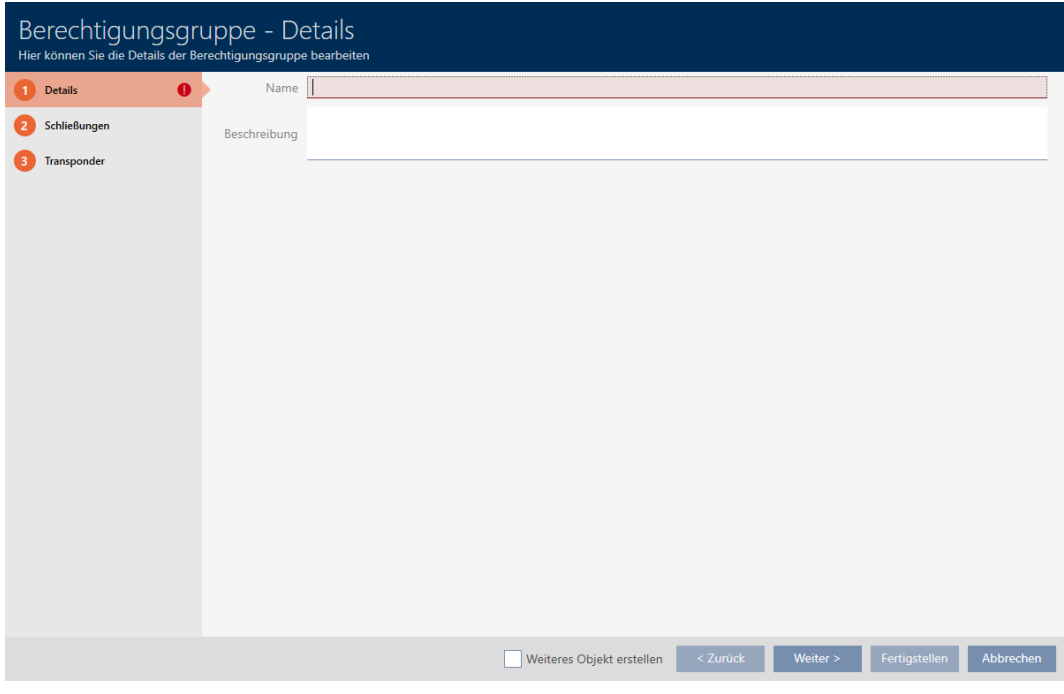

- 4. Enter a name for your authorisation group in the Name field.
- 5. Enter a description in the Description field.
- 6. Click on the Finish button.
	- $\rightarrow$  The window for the new authorisation group will close.
- $\rightarrow$  The new authorisation group is listed.

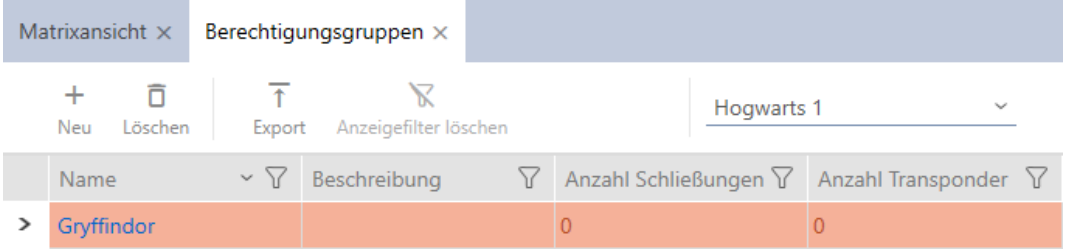

### 14.2 Creating a person group

Person groups are a very useful structure for your locking system (also see [Person groups \[](#page-448-0) $\triangleright$  [449\]](#page-448-0)).

- $\checkmark$  AXM Classic open.
- 1. Click the orange AXM button  $\equiv$  AXM.
	- $\rightarrow$  AXM bar opens.

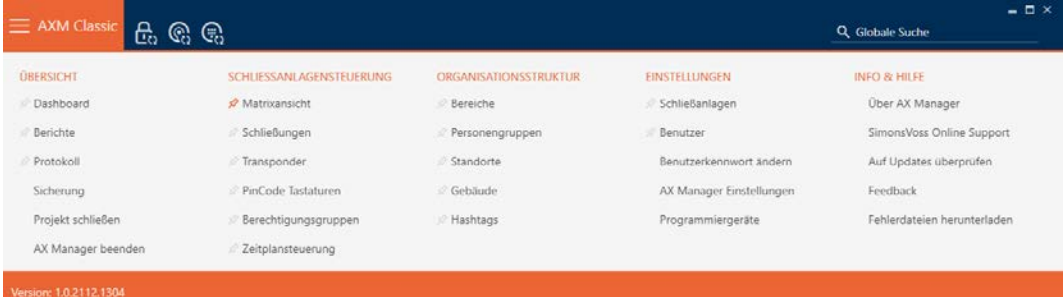

2. Select the Person Groups entry in the | LOCKING SYSTEM CONTROL | group.

ORGANISATIONSSTRUKTUR

- **Bereiche**
- Personengruppen
- Standorte
- √ Gebäude
- R Hashtags
	- $\rightarrow$  The [Person Groups] tab will open.

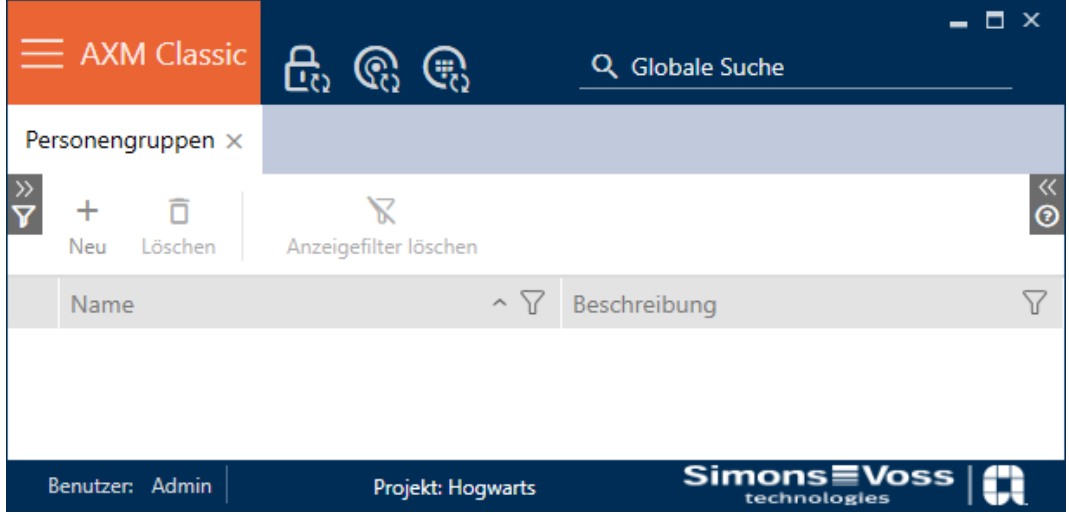

- 3. Click on the  $New + button$ .
	- → The "Person group" window will open.

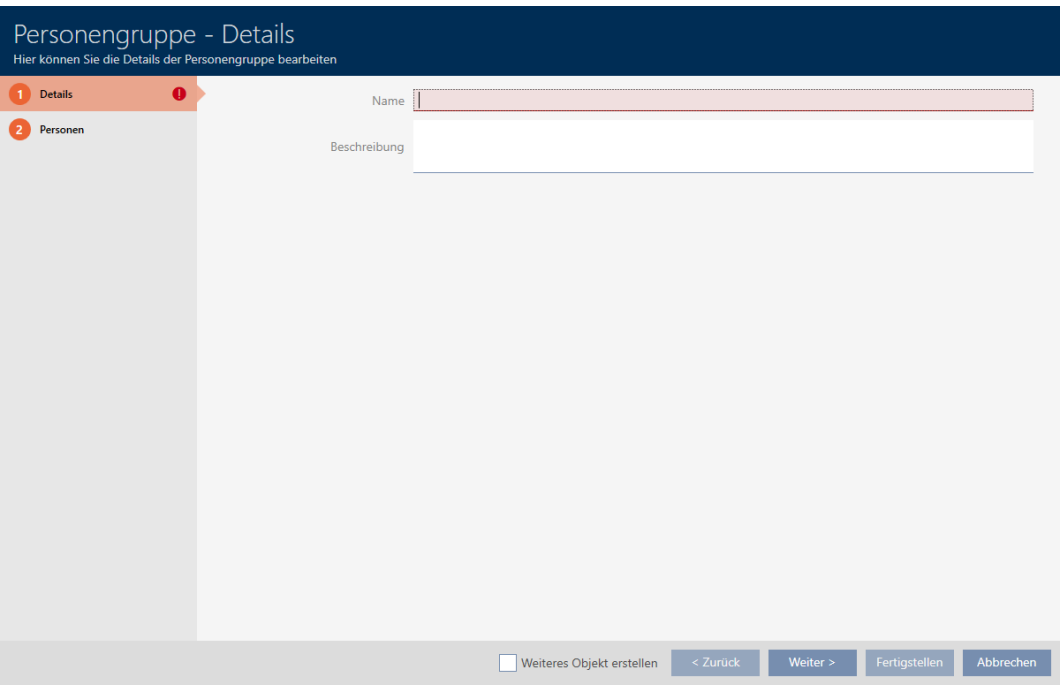

- 4. Enter the name of your person group in the Name field.
- 5. Enter a description of your person group in the Description field if required.
- 6. Click on the Finish button.
	- → "Person group" window closes.
- $\rightarrow$  Newly created person group is now listed.

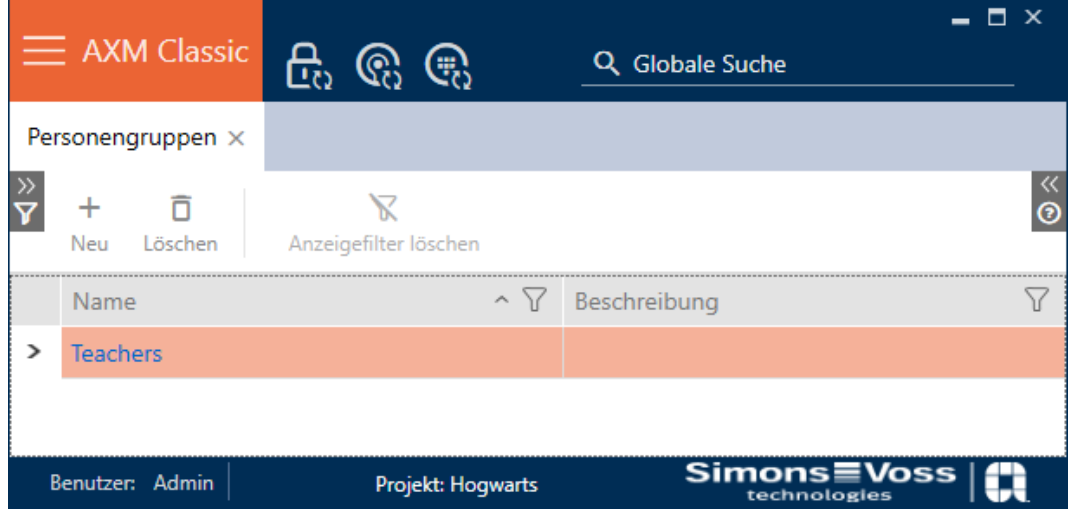

# 14.3 Creating a schedule

- <span id="page-62-0"></span> $\checkmark$  AXM Classic open.
- 1. Click the orange  $AXM$  button  $\equiv$   $AXM$ .
	- $\rightarrow$  AXM bar opens.

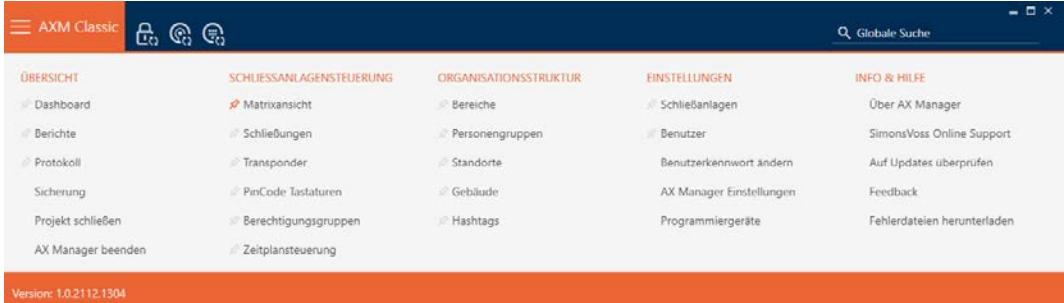

2. Select the Time Plan Management entry in the | LOCKING SYSTEM CONTROL | group.

#### SCHLIESSANLAGENSTEUERUNG

- **Matrixansicht**
- Schließungen
- Transponder
- PinCode Tastaturen
- $\mathcal P$  Berechtigungsgruppen
- i∕ Zeitplansteuerung
	- $\rightarrow$  The AXM bar will close.
	- → The [Time Plan Management] tab will open.
- 3. Click on the Time plans  $\mathbb G$  button.

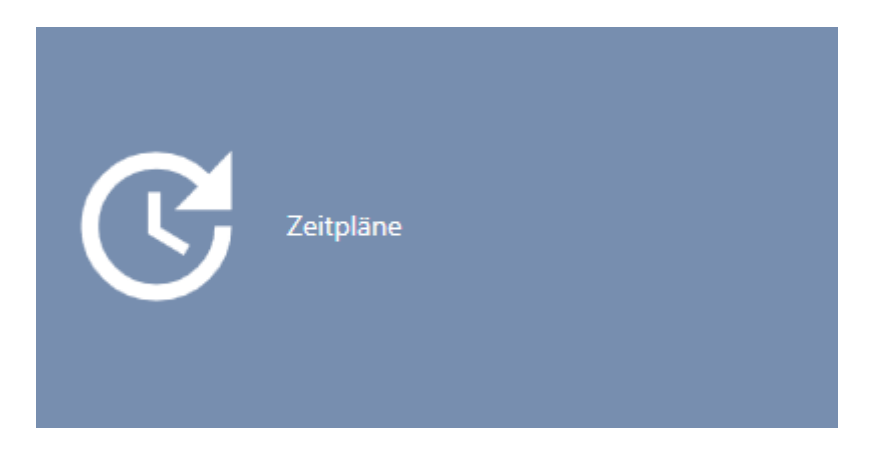

### $\rightarrow$  The [Time plans] tab will open.

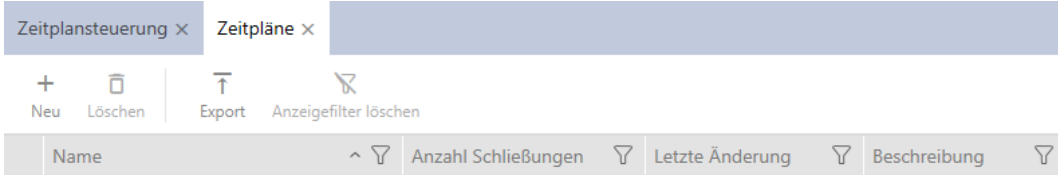

- 4. Click on the New  $+$  button.
	- $\rightarrow$  The window for creating a schedule will open.

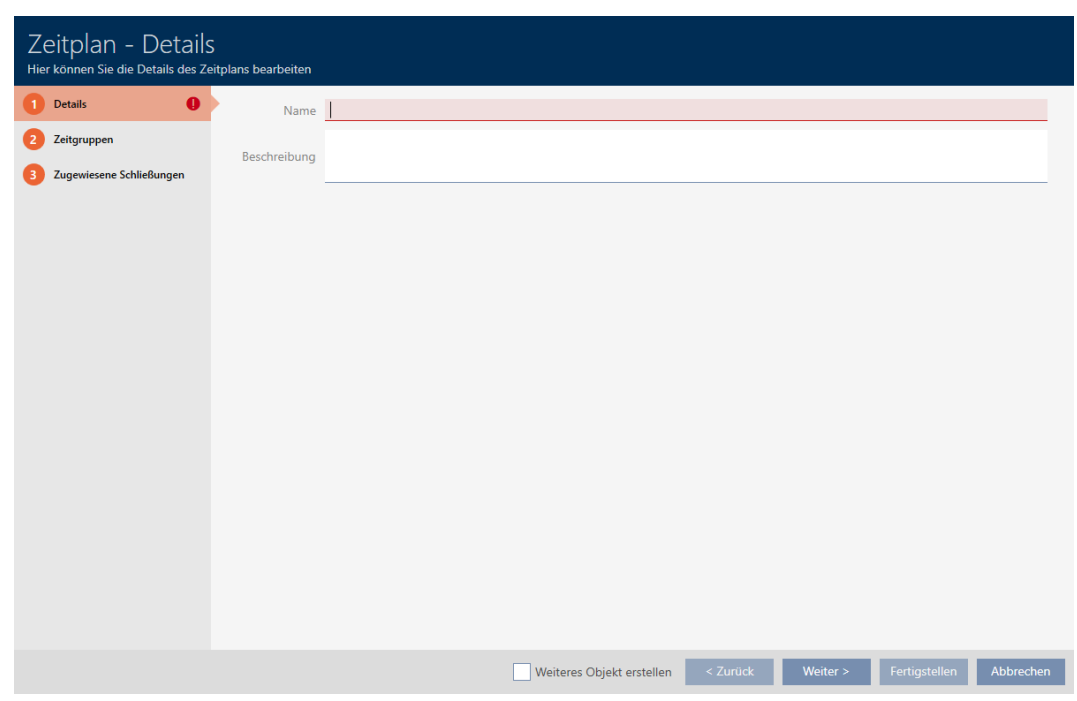

- 5. Enter a name for the schedule in the Name field.
- 6. Enter a description in the Description field.

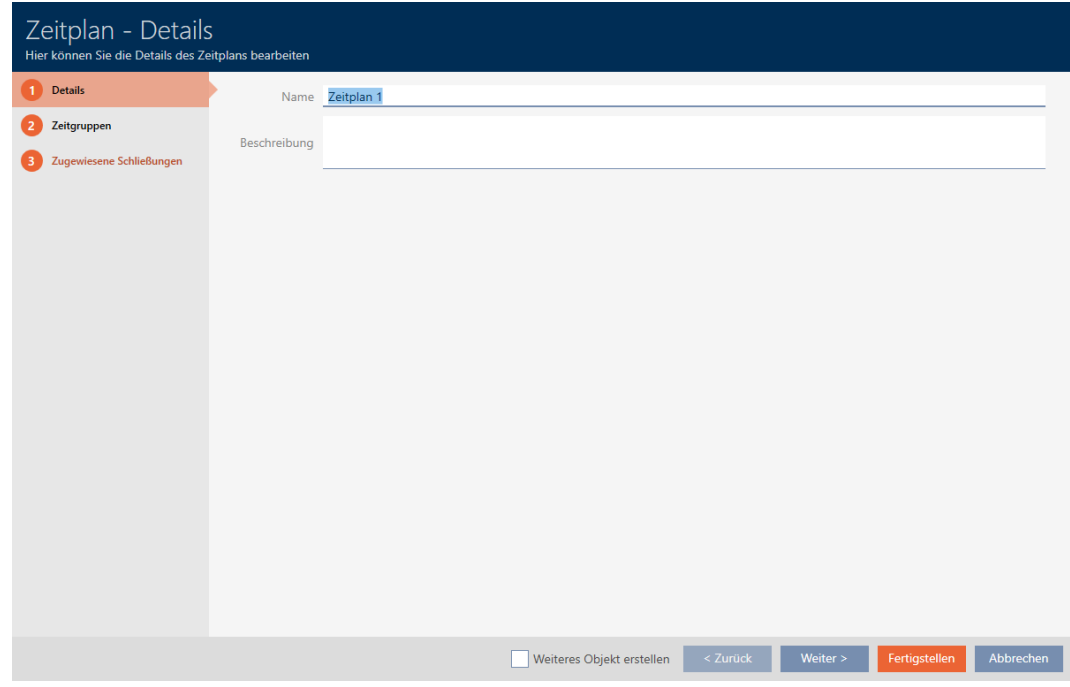

7. Click on the Time groups tab.

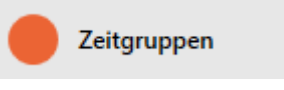

 $\rightarrow$  Window switches to the Time groups tab.

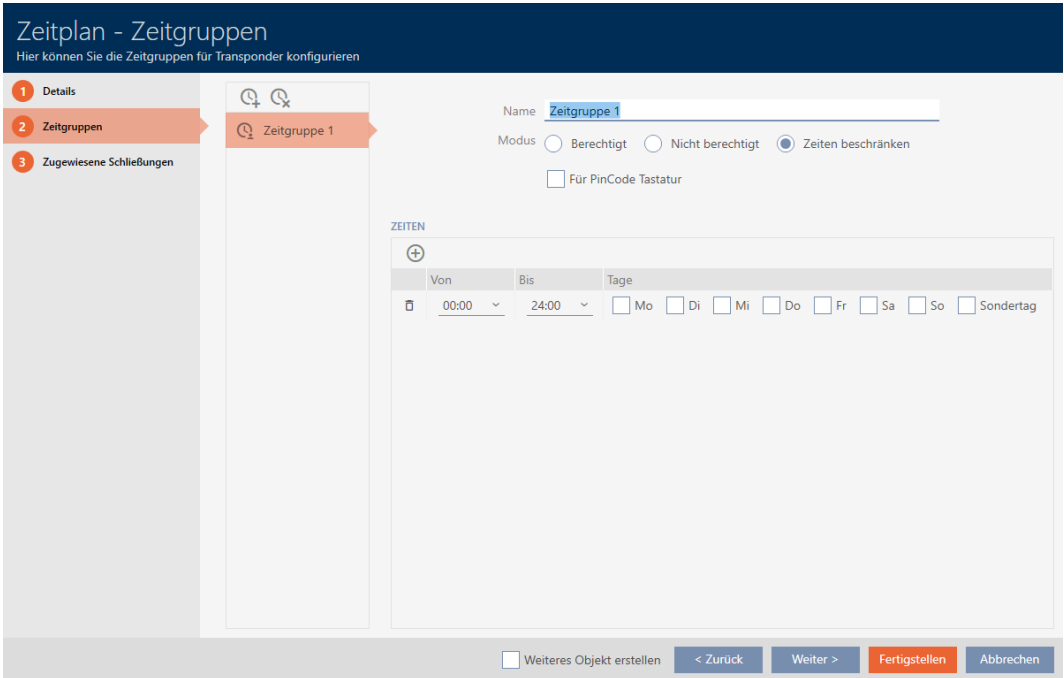

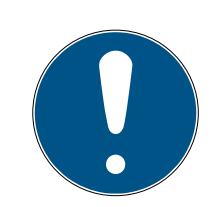

# **NOTE**

#### First time group created automatically

You need at least one time group for AXM Classic time management. AXM Classic therefore automatically creates a time group for you.

- **H** Activate at least one day in this time group.
- $\rightarrow$  The automatically created time group is valid and the schedule can be completed.
- 8. If you have not created your time groups yet: Create time groups (see Create time group  $\lceil \blacktriangleright$  671).

If you have already created your time groups in another schedule: Set the time groups for this schedule.

- → Schedule has been created and the Create Schedule window closes. Continue with [Adding identification medium to time group \[](#page-278-0)[}](#page-278-0) [279\]](#page-278-0) and [Adding locking devices to the schedule \[](#page-275-0) $\rightarrow$  [276\]](#page-275-0) if required.
- $\rightarrow$  Schedule has been created and is listed.

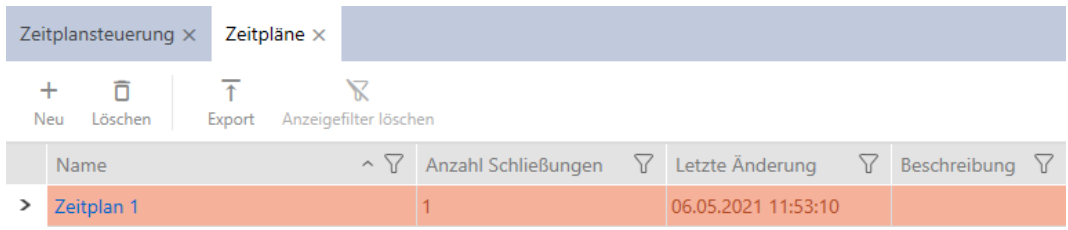

# 14.4 Create time group

<span id="page-66-0"></span>As a general rule, the following applies: All settings in a time group apply to each schedule.

You can choose from one of the three modes for each schedule within a time group:

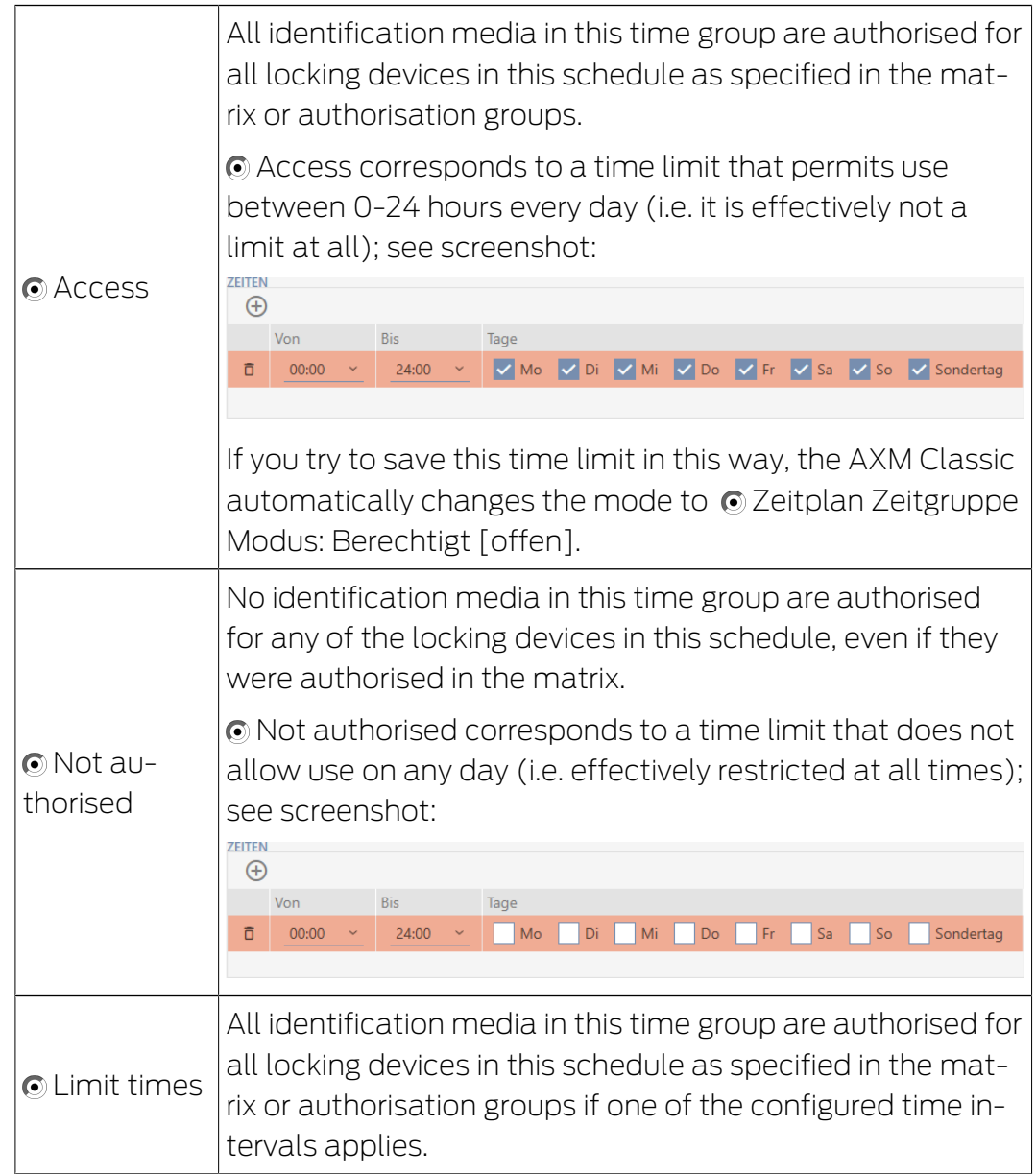

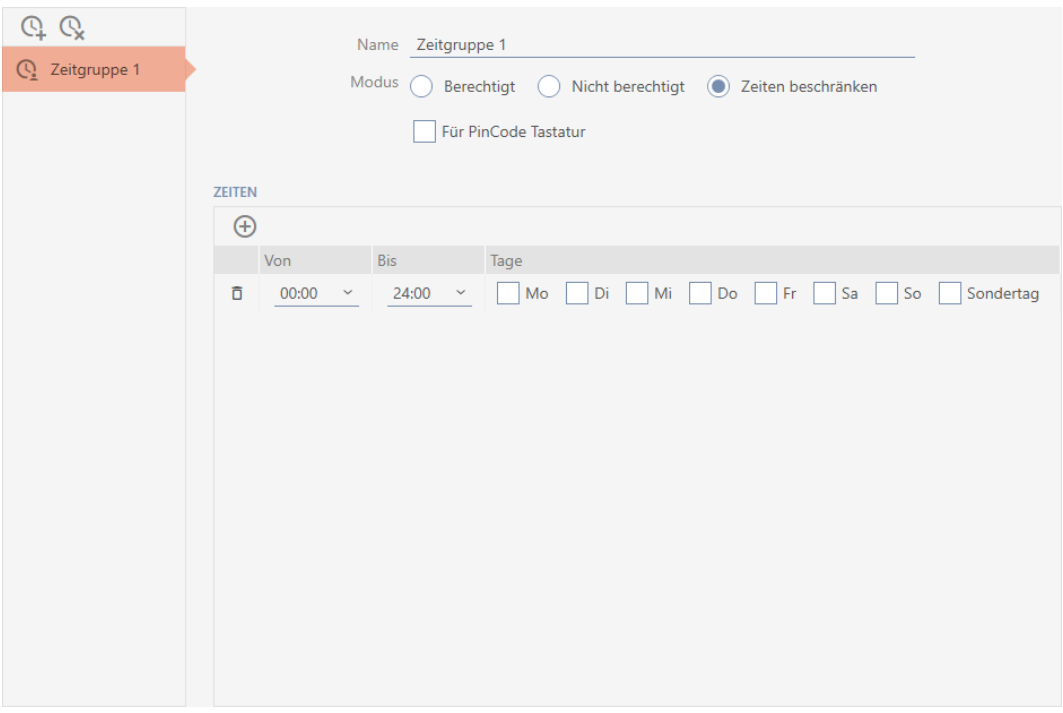

The sophisticated concept of time intervals and days also allows you to combine intervals and days, for example:

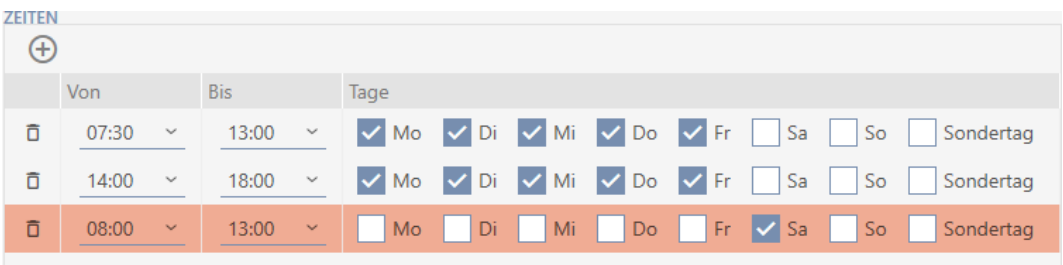

- $\blacksquare$  Different time intervals for the same days (e.g. a store has its lunch break between 13:00 and 14:00)
- $\blacksquare$  Different time intervals for different days (e.g. a store is only open in the morning on Saturdays)

More information; see [Time groups and schedules \[](#page-434-0) $\triangleright$  [435\]](#page-434-0).

The  $\triangledown$  Special day checkbox is used for public holidays. You can specify public holidays and treat them either as a weekday or a special day. If the current date is a public holiday and this public holiday is to be treated as a special day, then the time group's special day rule applies (see [Creating](#page-78-0) [and editing public holidays \[](#page-78-0) $\triangleright$  [79\]](#page-78-0)).

You can create and configure time groups using the schedule window:

- $\checkmark$  AXM Classic open.
- Schedule created (see Creating a schedule  $[$  [63\]](#page-62-0)).
- Schedule window open (see Creating a schedule  $[$   $\triangleright$  [63\]](#page-62-0)).
- 1. Click the  $\Omega$  button (except if you are reconfiguring the automatically created time group).
	- $\rightarrow$  New time group is now created.
- 2. Enter a name for the time group in the Name field.
- 3. Select  $\odot$  Limit times mode.

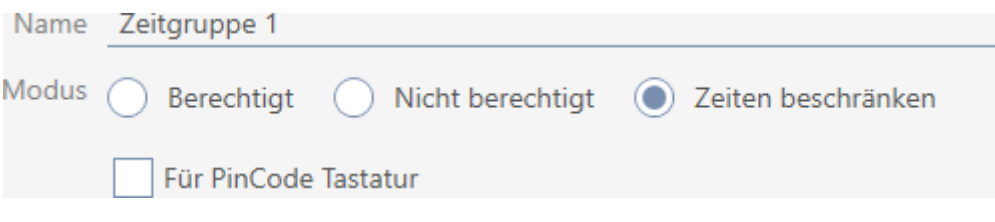

4. If you wish to use this time group for PIN code keypads: Activate the  $\nabla$ For PIN code keypad checkbox.

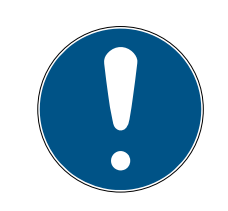

#### **NOTE**

#### Time groups for PIN code keypads

PIN code keypads use the G1 protocol. This is why PIN code keypads require their own time groups. These time groups can also only be used for PIN code keypads.

If you have not activated the PIN code keypad in your locking system at all (see Enabling PIN code keypads  $[$  [324\]](#page-323-0)), then the  $\Box$  For PIN code keypad checkbox does not exist.

Time groups that have already been created cannot be subsequently used for PIN code keypads.

5. Activate the days for the first time interval (checkboxes  $\triangledown$  Mo  $\triangledown$  Tu,  $\triangledown$ We,  $\nabla$  Th,,  $\nabla$  Fr,  $\nabla$  Sa,  $\nabla$  Su and  $\nabla$  Special day).

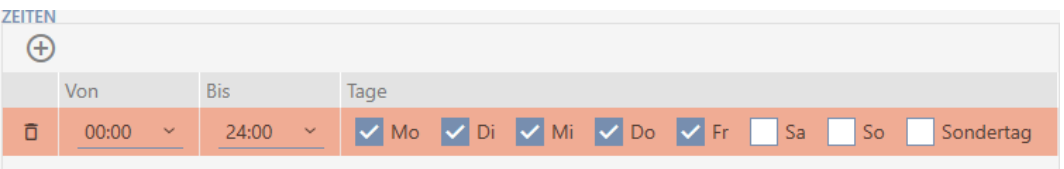

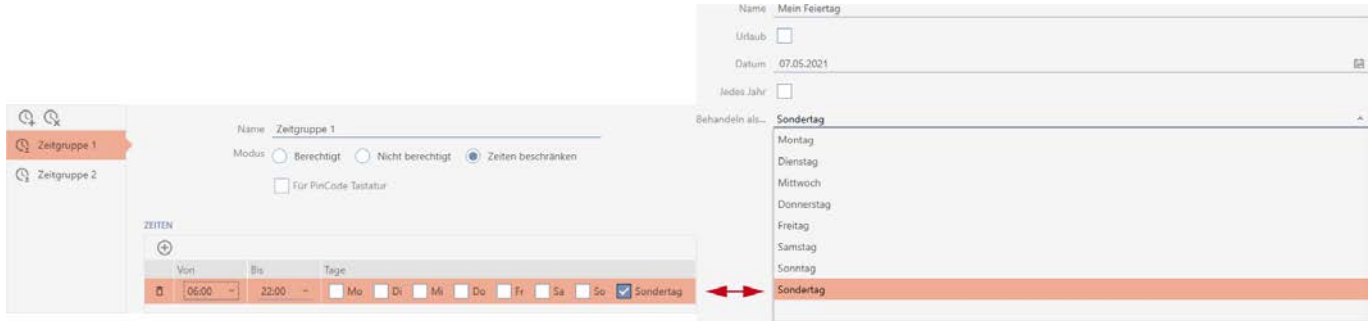

6. Set the time for the selected days.

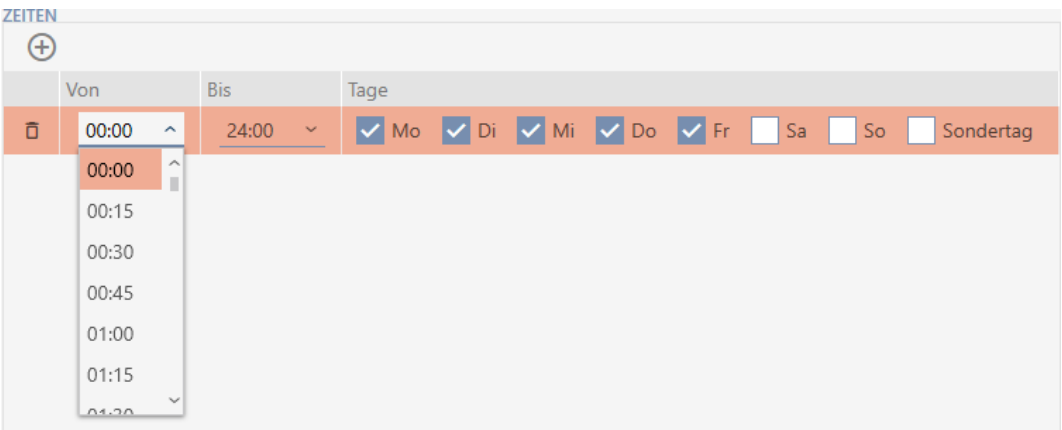

- $\rightarrow$  First time interval defined.
- 7. Click on the  $\bigoplus$  button to display further time intervals if required.

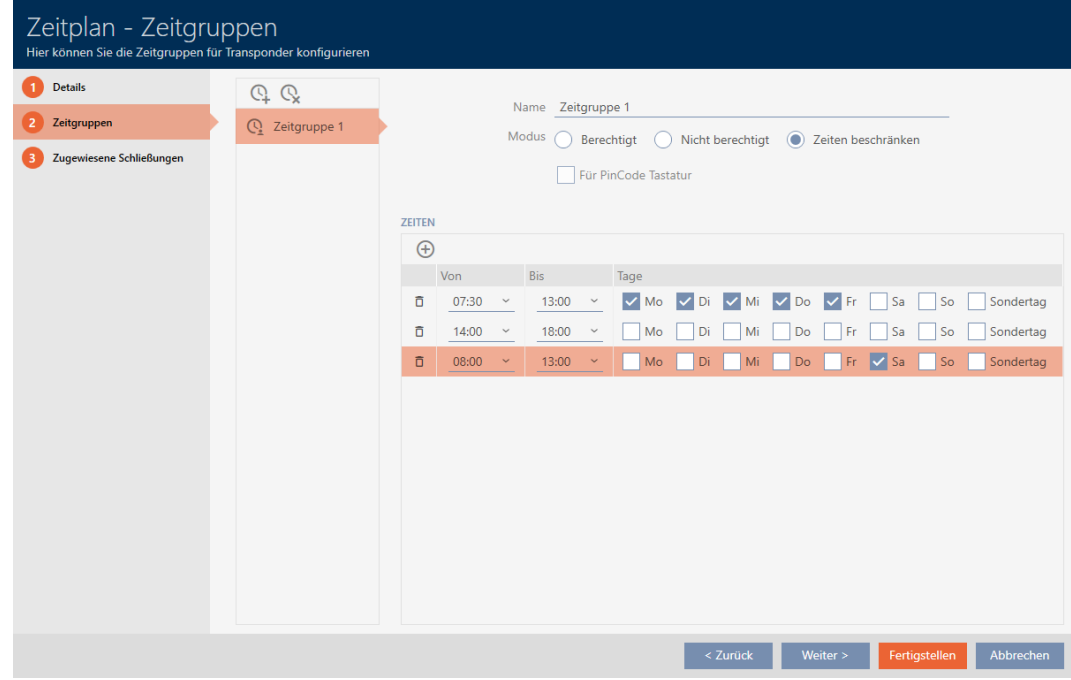

- 8. Click on the Finish button or create additional time groups with the  $\Omega$ button if required.
- $\rightarrow$  Time group is created and configured for the currently selected schedule.

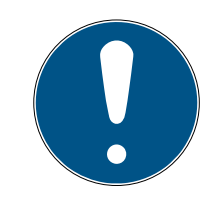

# **NOTE**

#### Configure new time groups for other schedules

Time groups are global. A newly created time group therefore also exists in all other schedules. For security reasons, all time groups in a new schedule are assigned @ Not authorised mode by default.

- 1. After creating a time group, switch to the other schedules and configure the time group in them as well.
- 2. Obviously, you can also create several time groups and not configure them in the other time groups until after.

# 14.5 Deleting a time group

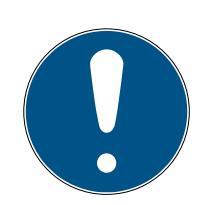

# **NOTE**

#### Deleting time groups from all schedules

Time groups are global. A deleted time group is deleted from the entire locking system, not just for a schedule.

All identification media that were previously assigned to the deleted time group are then no longer assigned to a time group and must be added to one on an individual basis where necessary (see [Adding identification me](#page-278-0)dium to time group  $\lceil \blacktriangleright$  279 $\rceil$ ).

- If you do not wish to use a time group for just one schedule, set the time group to Authorised mode.
- $\rightarrow$  Identification media in this time group can open the locking devices for which they are authorised at any time.
- $\checkmark$  AXM Classic open.
- 1. Click on the orange  $AXM$  icon  $\equiv$   $AXM$ .
	- $\rightarrow$  AXM bar opens.

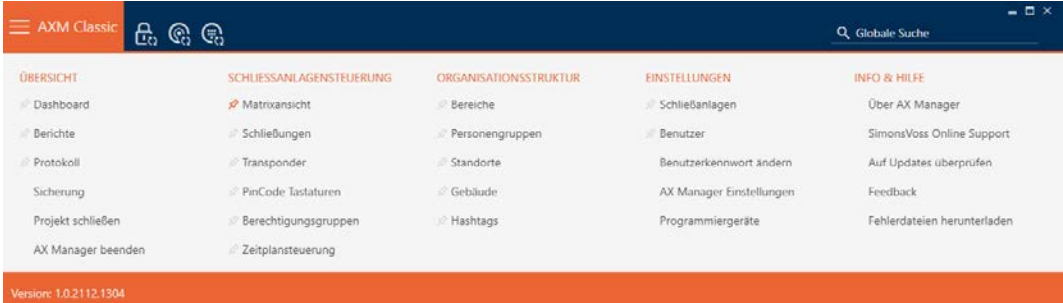

2. Select the Time Plan Management entry in the | LOCKING SYSTEM CONTROL | group.

#### SCHLIESSANLAGENSTEUERUNG

- **Matrixansicht**
- Schließungen
- Transponder
- PinCode Tastaturen
- $\mathcal P$  Berechtigungsgruppen
- i∕ Zeitplansteuerung
	- $\rightarrow$  The AXM bar will close.
	- → The [Time Plan Management] tab will open.
- 3. Click on the Time schedules  $G$  button.

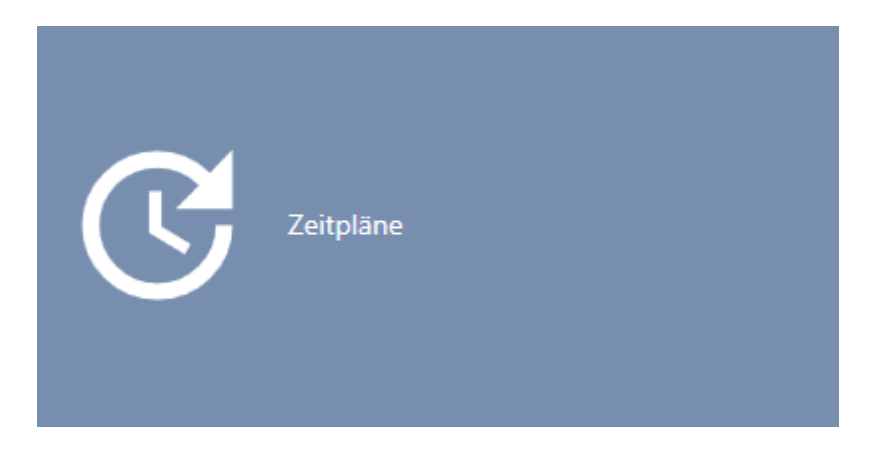

 $\rightarrow$  The [Time schedules] tab will open.

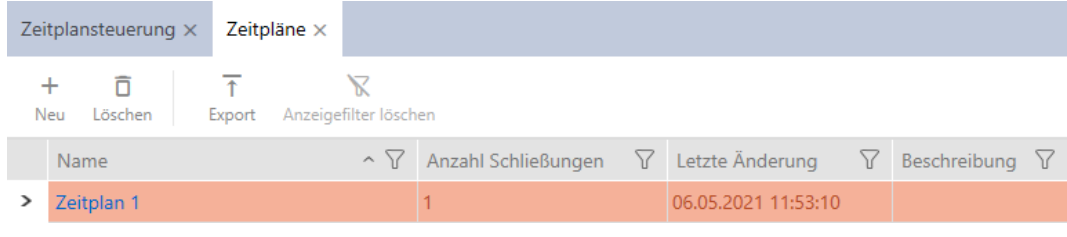
- 4. Click on any schedule to open its window.
	- $\rightarrow$  The schedule window will open.

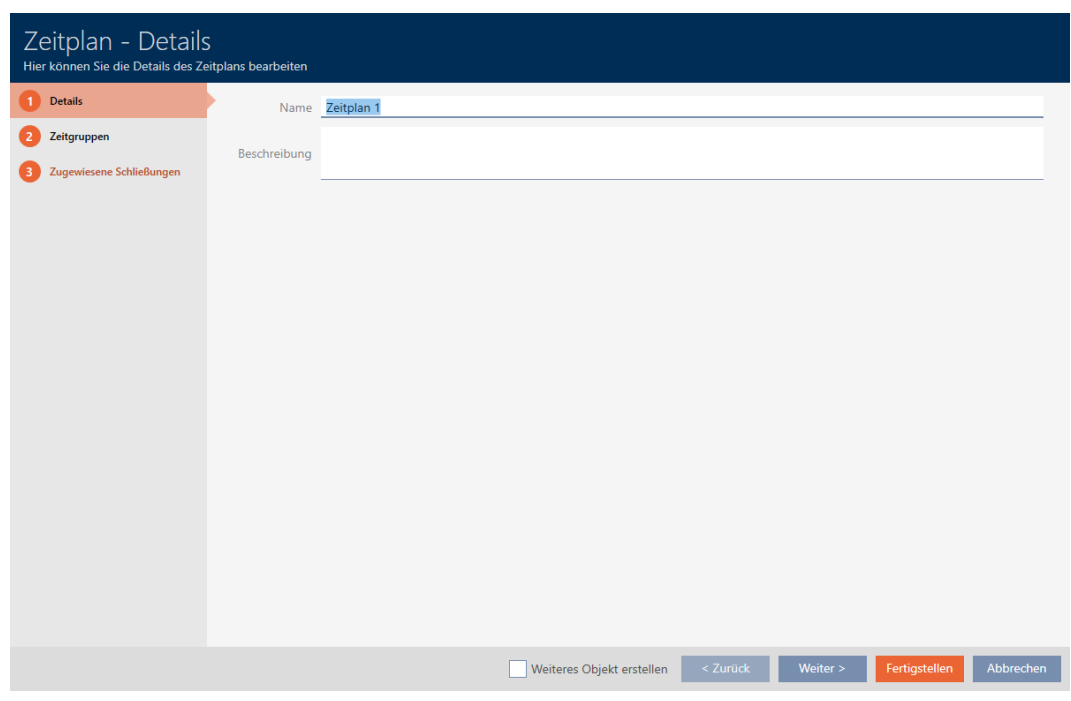

- 5. Click on the Time groups tab.
	- $\rightarrow$  Window switches to the Time groups tab.

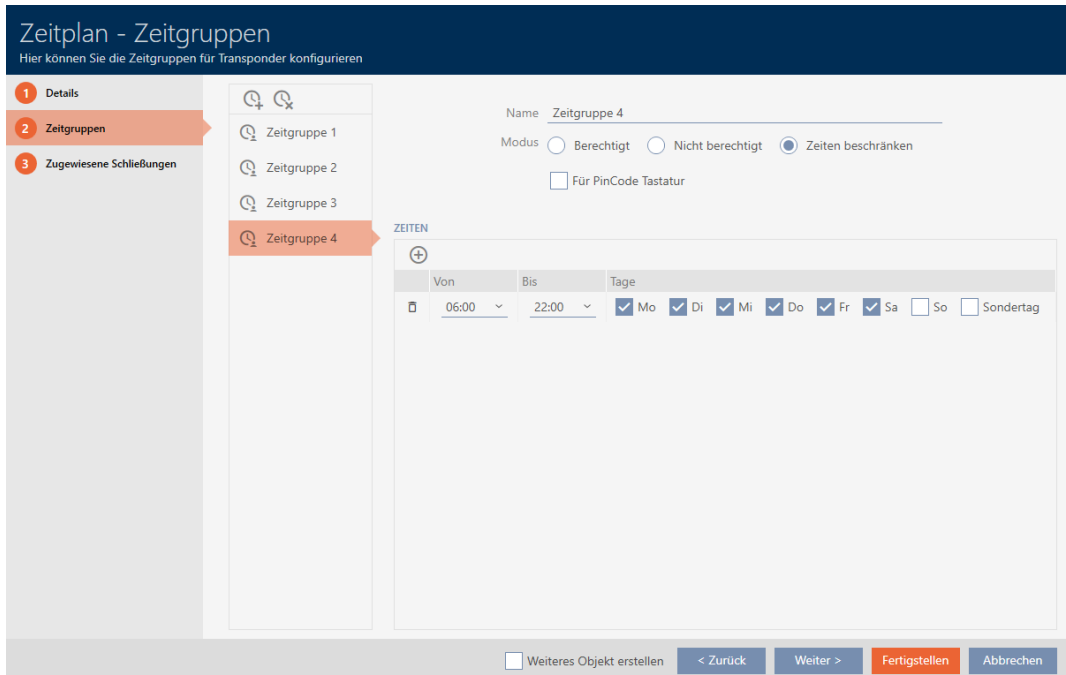

- 6. Select the time group you wish to delete.
- 7. Click on the  $\mathbb Q$  button.
	- $\rightarrow$  Time group is now deleted.
- 8. Click on the Finish button.

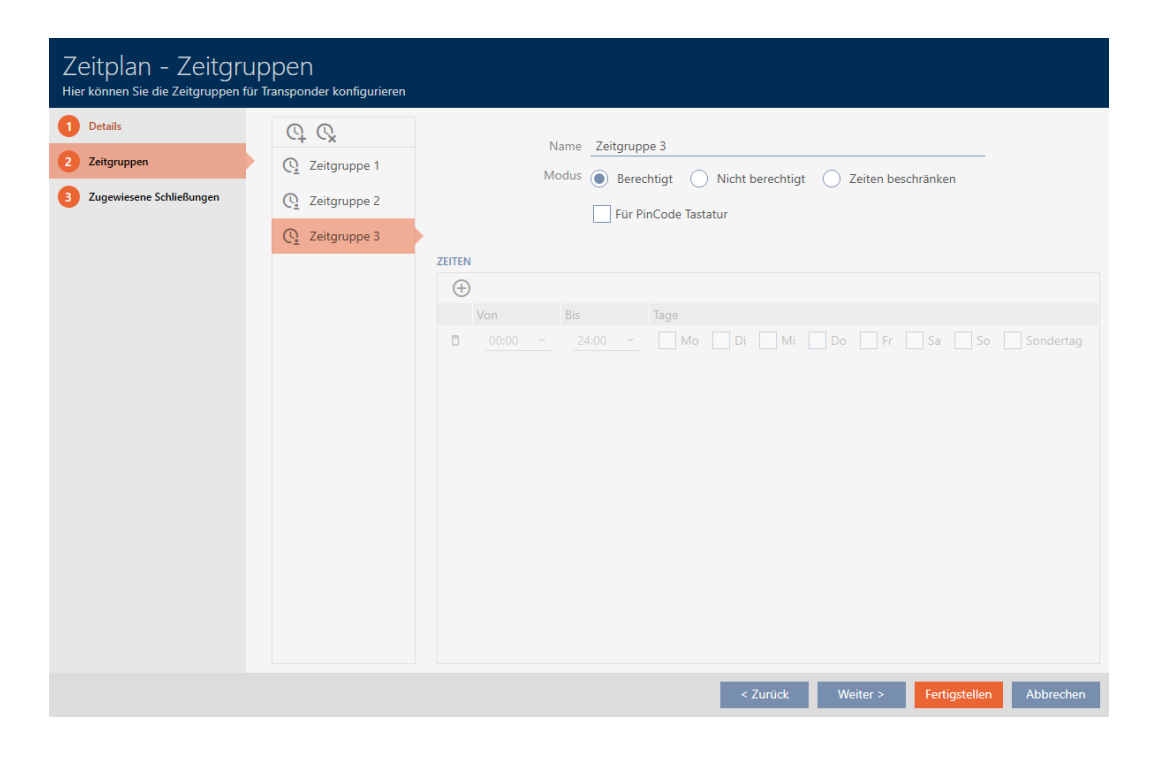

# 14.6 Deleting schedules

- $\checkmark$  AXM Classic open.
- $\checkmark$  Schedules are no longer assigned to a locking device (see [Adding](#page-275-0) [locking devices to the schedule \[](#page-275-0) $\sqrt{276}$  $\sqrt{276}$ ] for instructions on how to edit assigned locking devices).
- 1. Click on the orange  $AXM$  icon  $\equiv$   $AXM$ 
	- $\rightarrow$  AXM bar opens.

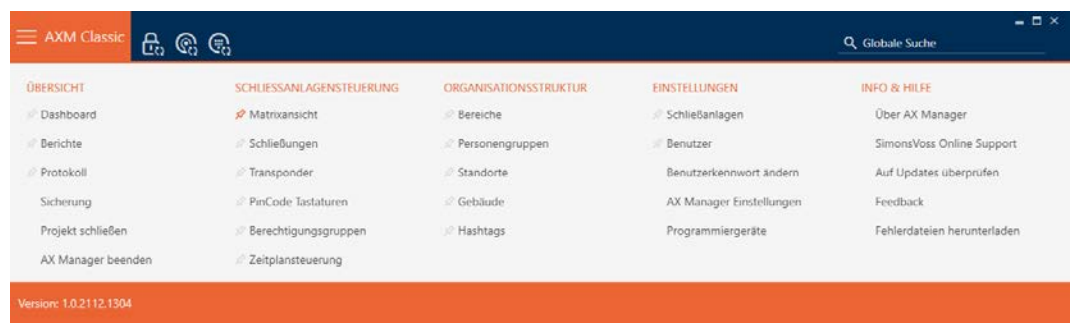

2. Select the Time Plan Management entry in the | LOCKING SYSTEM CONTROL | group.

SCHLIESSANLAGENSTEUERUNG

- **Matrixansicht**
- ⊗ Schließungen
- Transponder
- PinCode Tastaturen
- **Berechtigungsgruppen**
- Zeitplansteuerung
	- $\rightarrow$  The AXM bar will close.
	- $\rightarrow$  The [Time Plan Management] tab will open.
- 3. Click on the Time plans  $\mathbb G$  button.

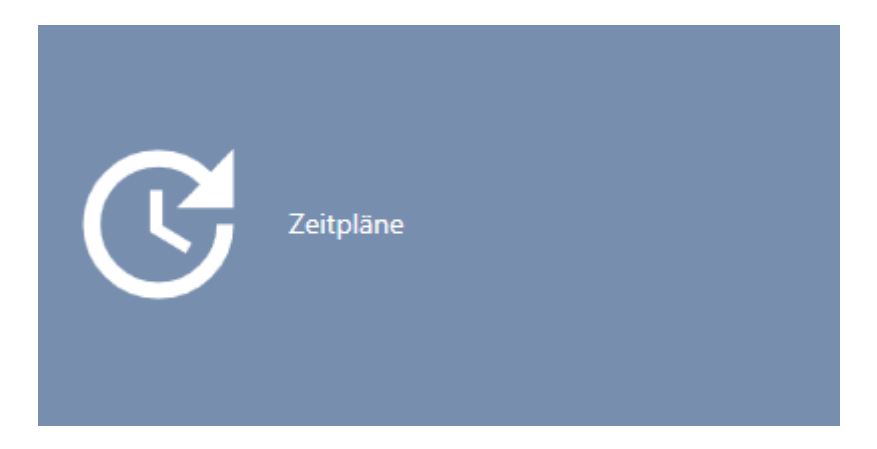

 $\rightarrow$  The [Time plans] tab will open.

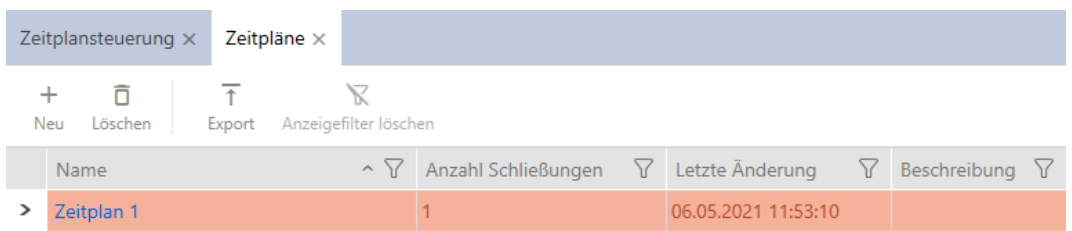

- 4. Use  $\nabla$  to sort/filter the displayed entries if required (see [Sorting and fil](#page-53-0)tering  $[$  [54\]](#page-53-0)).
- 5. Select the schedules you wish to delete (Ctrl+click for individual schedules, Shift+click for multiple schedules).
- 6. Click on the Delete  $\overline{\mathbf{D}}$  button.
- $\rightarrow$  Schedules are now deleted.

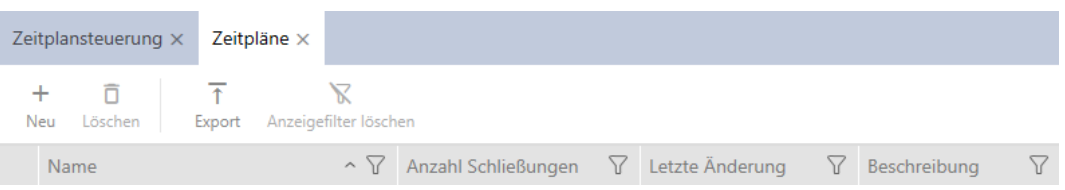

### 14.7 Creating a time switchover

- $\checkmark$  AXM Classic open.
- 1. Click the orange AXM button  $\equiv$  AXM.
	- $\rightarrow$  AXM bar opens.

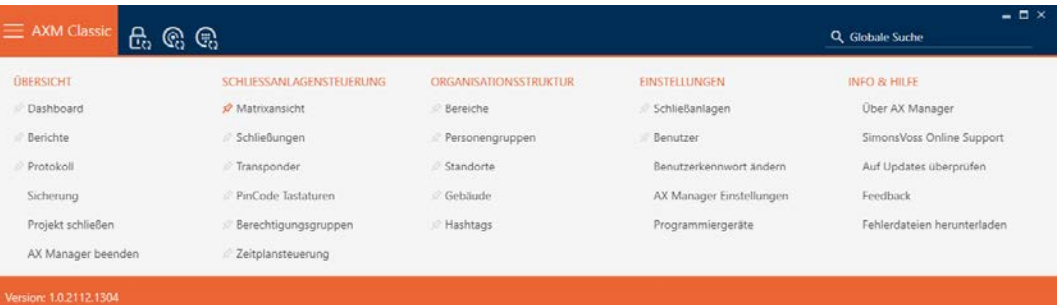

2. Select the Time Plan Management entry in the | LOCKING SYSTEM CONTROL | group.

#### SCHLIESSANLAGENSTEUERUNG

- **Matrixansicht**
- Schließungen
- Transponder
- PinCode Tastaturen
- $\mathcal P$  Berechtigungsgruppen
- Zeitplansteuerung
	- $\rightarrow$  The AXM bar will close.
	- $\rightarrow$  The [Time Plan Management] tab will open.

3. Click on the Time switching  $\mathbb G$  button.

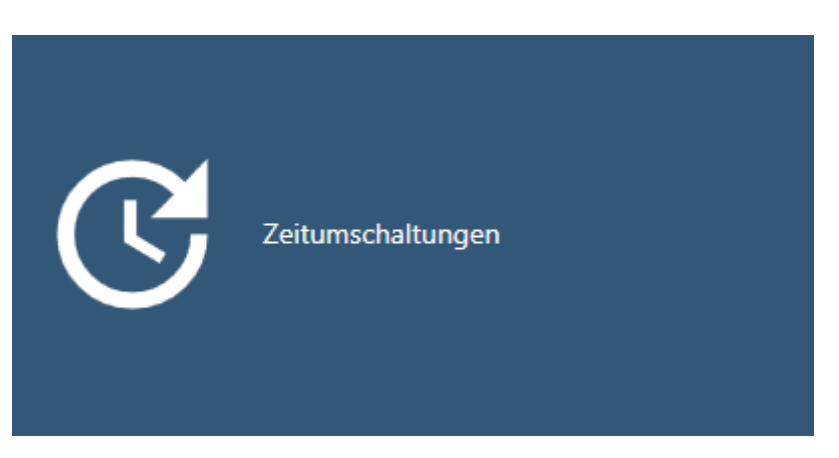

 $\rightarrow$  The [Time switching] tab will open.

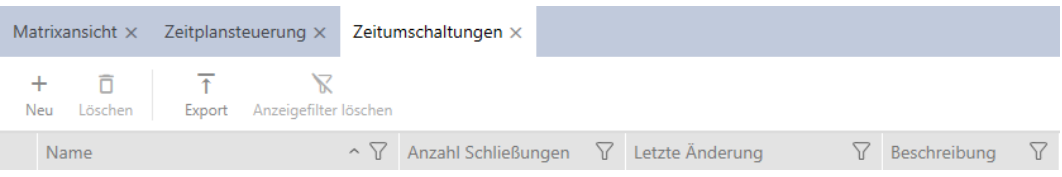

4. Click on the  $New + button$ .

 $\rightarrow$  The window for creating a time switchover will open.

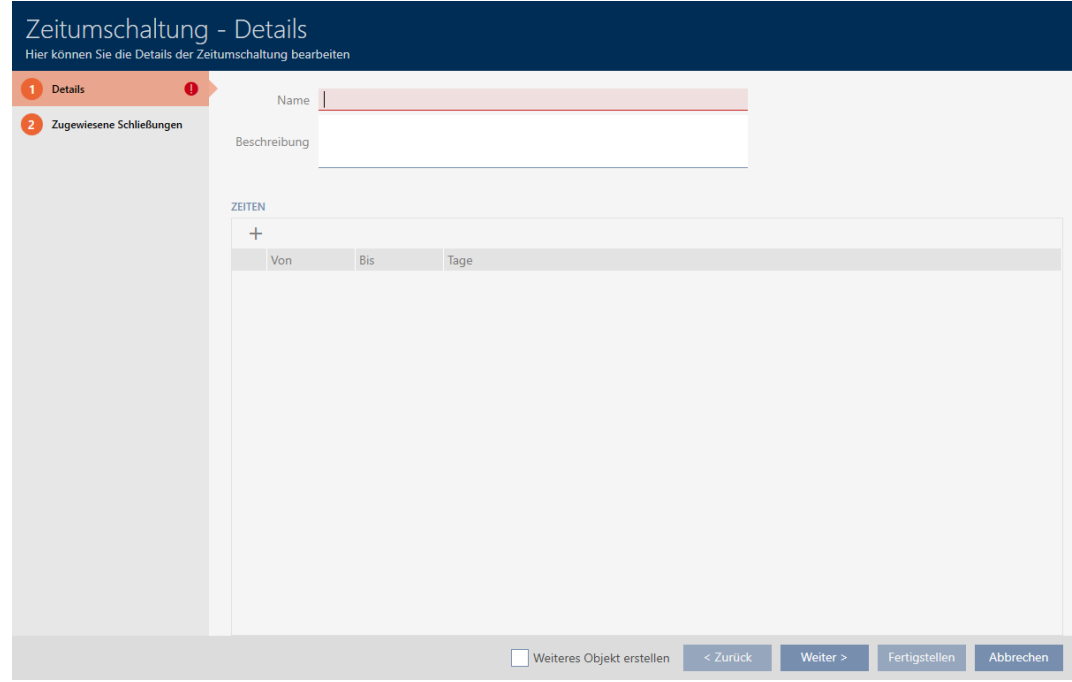

5. Enter a name for your time switchover in the Name field.

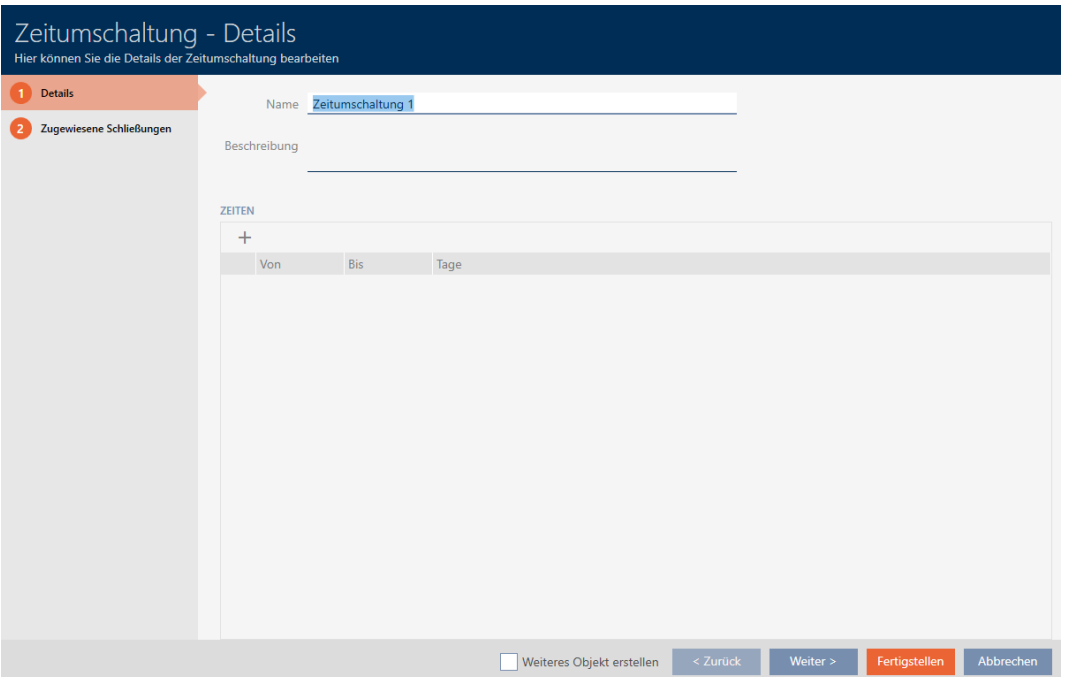

- 6. Enter a description in the Description field if required.
- 7. Click on the  $\ddot{}$  icon to create a new interval for your time switchover.
- 8. Activate the checkboxes for the weekdays on which the locking device should engage ( $\boxed{\triangledown}$  Mo,  $\boxed{\triangledown}$  Tu,  $\boxed{\triangledown}$  We,  $\boxed{\triangledown}$  Th, ,  $\boxed{\triangledown}$  Fr,  $\boxed{\triangledown}$  Sa,  $\boxed{\triangledown}$  Su &  $\boxed{\triangledown}$ Special day).

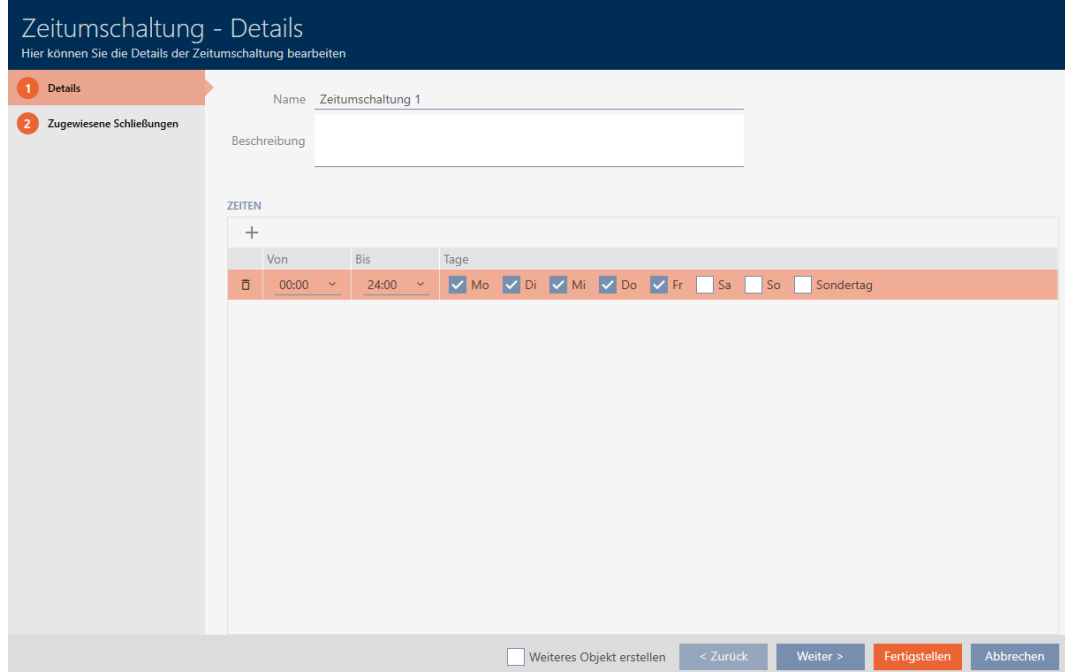

9. Set the time interval for these days in the ▼ To and ▼ From drop-down menus.

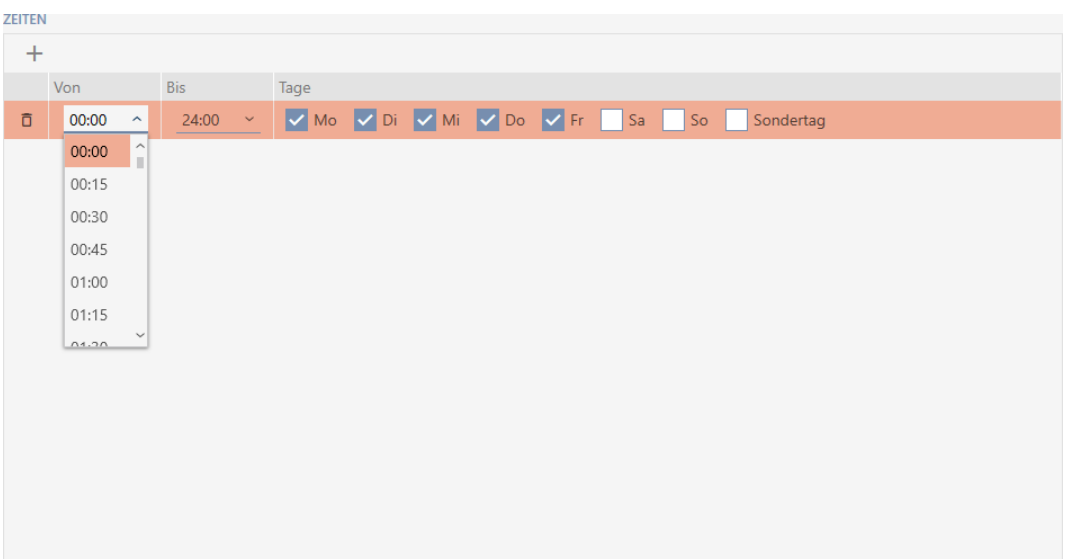

- 10. Set other time intervals if required.
- 11. Click on the Finish button.
	- $\rightarrow$  Window for creating a time switchover closes.
- $\rightarrow$  Time changeover is created and listed. Continue with [Engaging and dis](#page-223-0)[engaging locking devices automatically with time switchover \[](#page-223-0) $\geq$  [224\]](#page-223-0) if required.

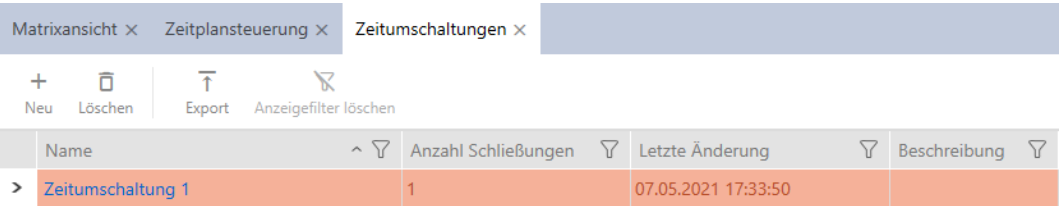

14.8 Creating and editing public holidays

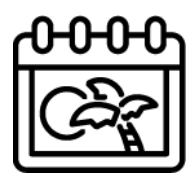

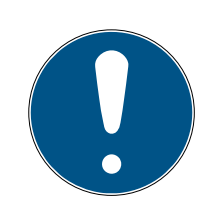

# **NOTE**

#### Public holidays available in all locking systems

The list of public holidays is the same for all locking systems within a project. Public holidays created here are therefore also available in all other locking systems.

- $\checkmark$  AXM Classic open.
- 1. Click the orange  $AXM$  button  $\equiv$  AXM.
	- $\rightarrow$  AXM bar opens.

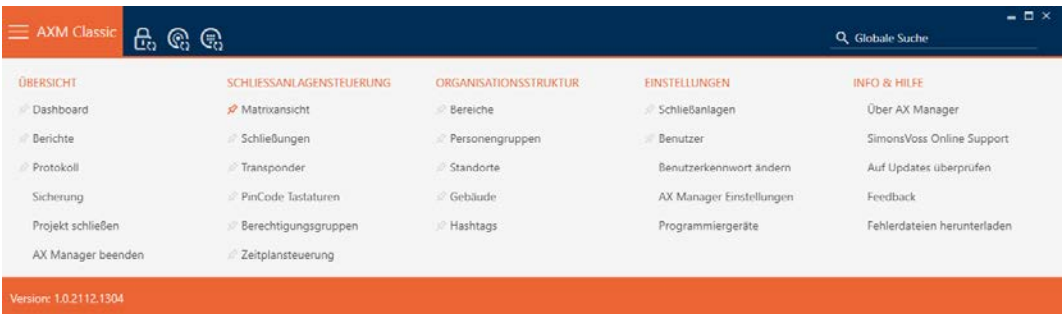

2. Select the Time Plan Management entry in the | LOCKING SYSTEM CONTROL | group.

#### SCHLIESSANLAGENSTEUERUNG

- **Matrixansicht**
- Schließungen
- Transponder
- PinCode Tastaturen
- $\mathcal P$  Berechtigungsgruppen
- i∕ Zeitplansteuerung
	- $\rightarrow$  The AXM bar will close.
	- $\rightarrow$  The [Time Plan Management] tab will open.
- 3. Click on the Holidays  $\Box$  button.

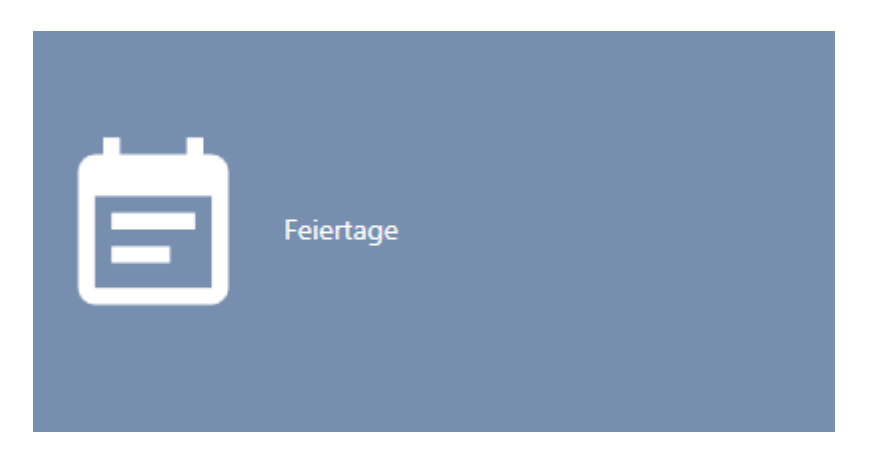

 $\rightarrow$  The [Holidays] tab will open.

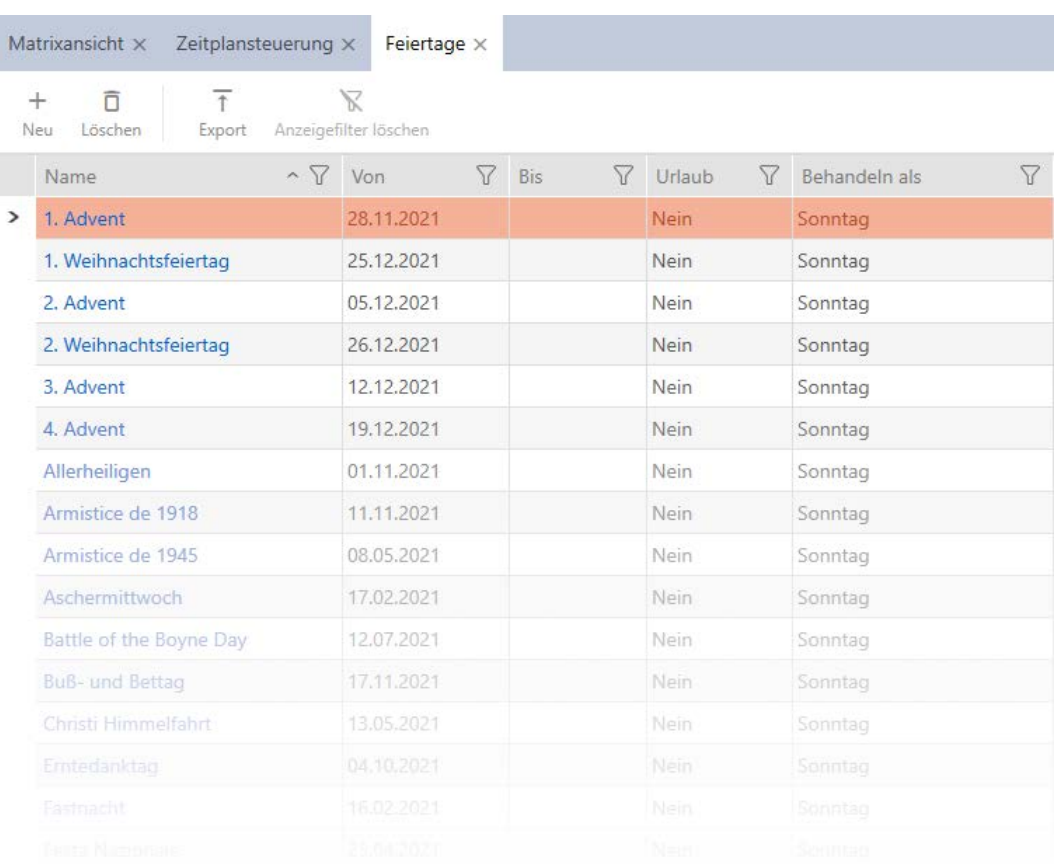

### 4. Click on the  $New + button$ .

 $\rightarrow$  The window for creating a public holiday will open.

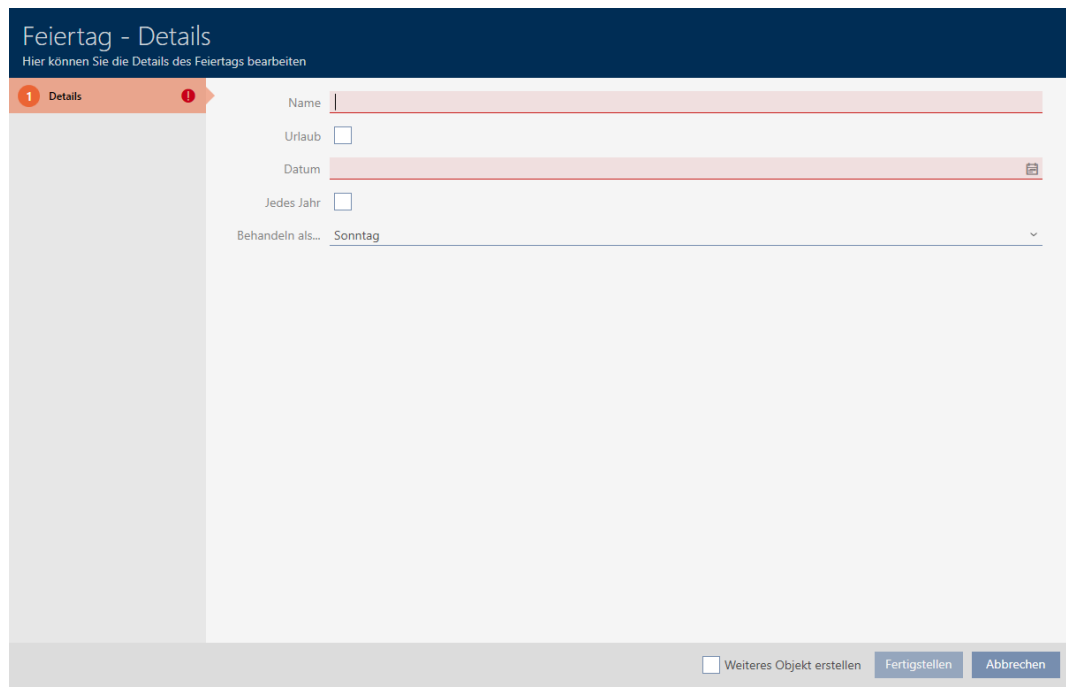

- 5. Enter a name for your public holiday in the Name field.
- 6. If your public holiday is a holiday: Activate the  $\blacksquare$  Vacation checkbox.

7. Enter a date in the Date field or click on the  $\blacksquare$  icon to expand a calendar screen.

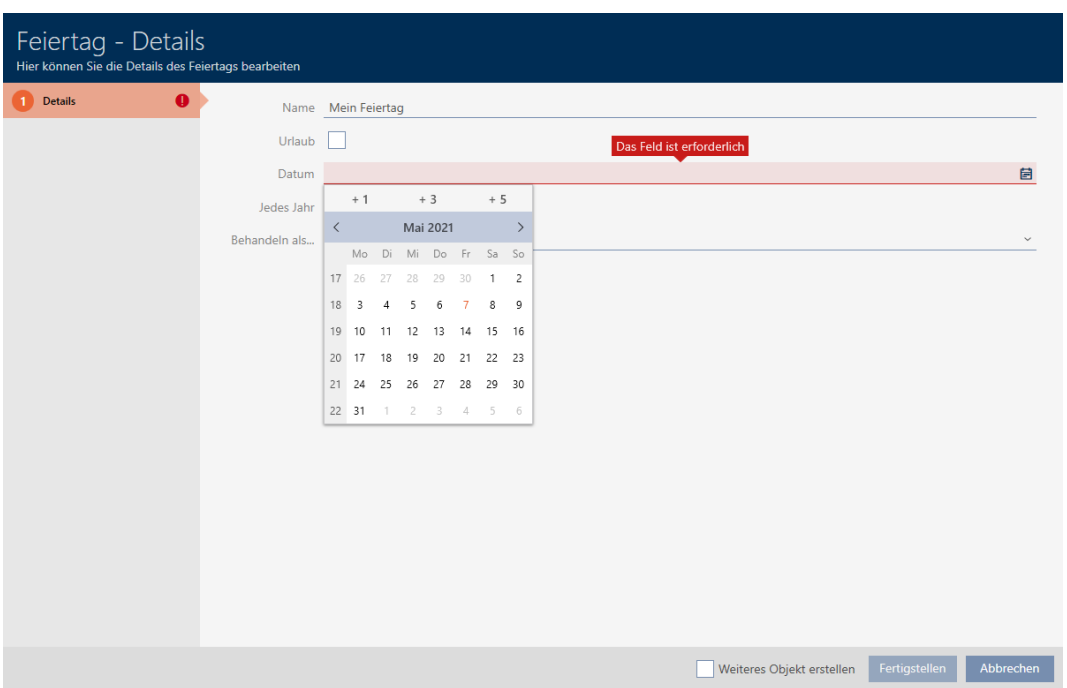

8. Select which of the available days should be used in the schedule for your holiday from the ▼ Handle as ... drop-down menu ("Monday", "Tuesday", "Wednesday", "Thursday", "Friday", "Saturday", "Sunday" & "Special day").

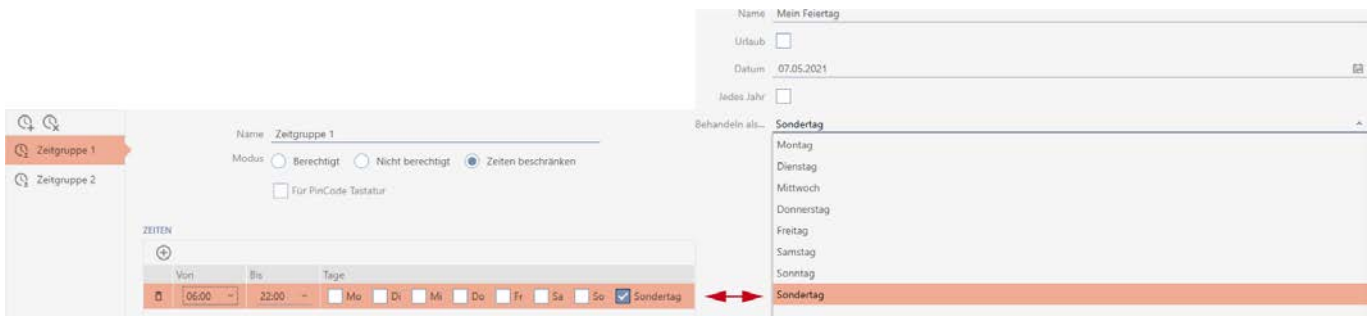

- 9. Click on the Finish button.
	- $\rightarrow$  The window for creating a public holiday will close.
- $\rightarrow$  The public holiday has been created and is listed.

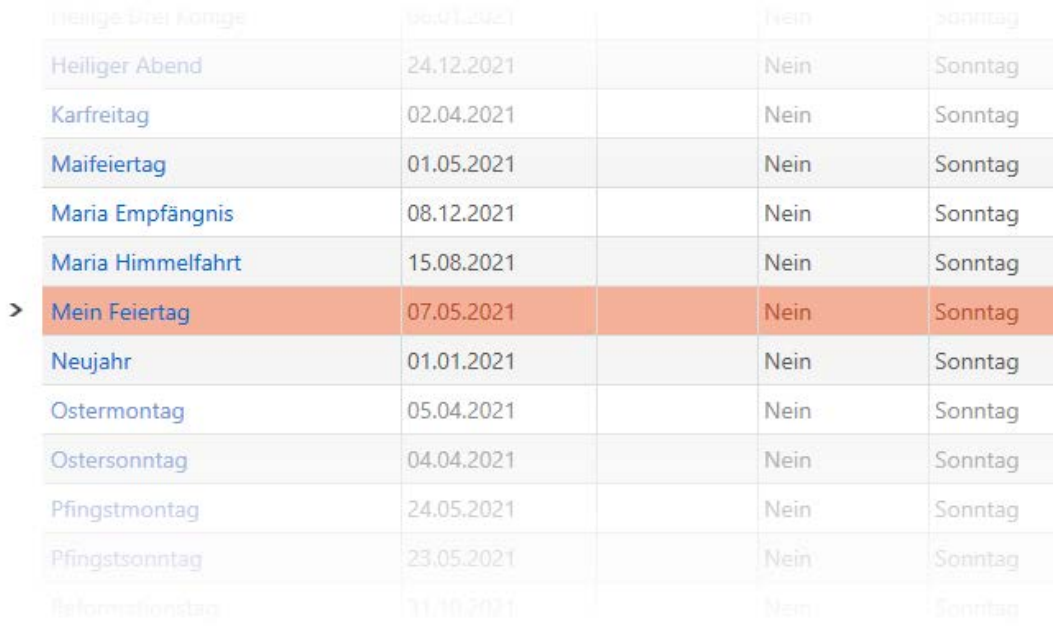

# 14.9 Creating and editing public holiday lists

- <span id="page-82-0"></span> $\checkmark$  AXM Classic open.
- 1. Click the orange AXM button  $\equiv$  AXM.
	- $\rightarrow$  AXM bar opens.

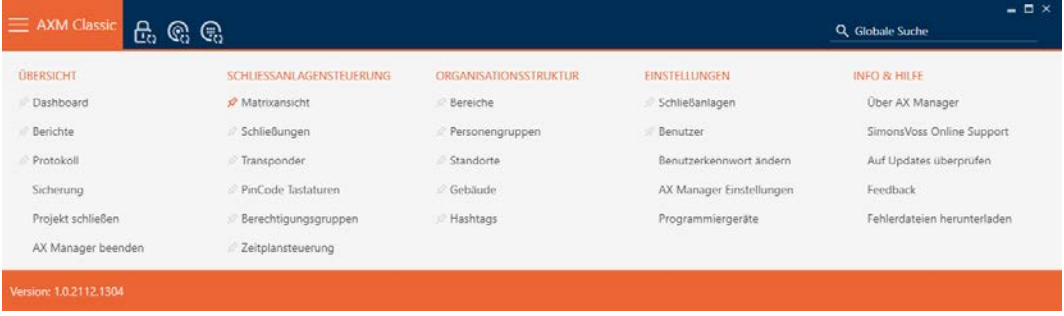

2. Select the Time Plan Management entry in the | LOCKING SYSTEM CONTROL | group.

#### SCHLIESSANLAGENSTEUERUNG

- A Matrixansicht
- Schließungen
- Transponder
- PinCode Tastaturen
- **Berechtigungsgruppen**
- i∕ Zeitplansteuerung
- $\rightarrow$  The AXM bar will close.
- $\rightarrow$  The [Time Plan Management] tab will open.
- 3. Click on the Holiday lists  $\frac{1}{3}$  button.

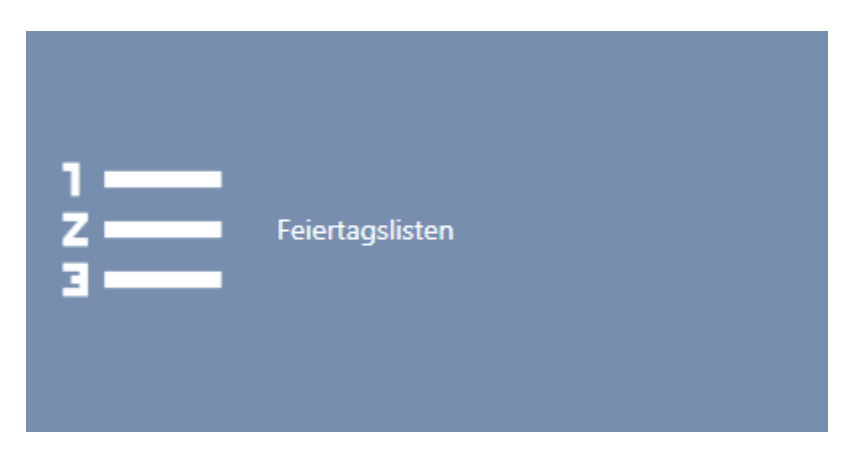

 $\rightarrow$  The [Holiday lists] tab will open.

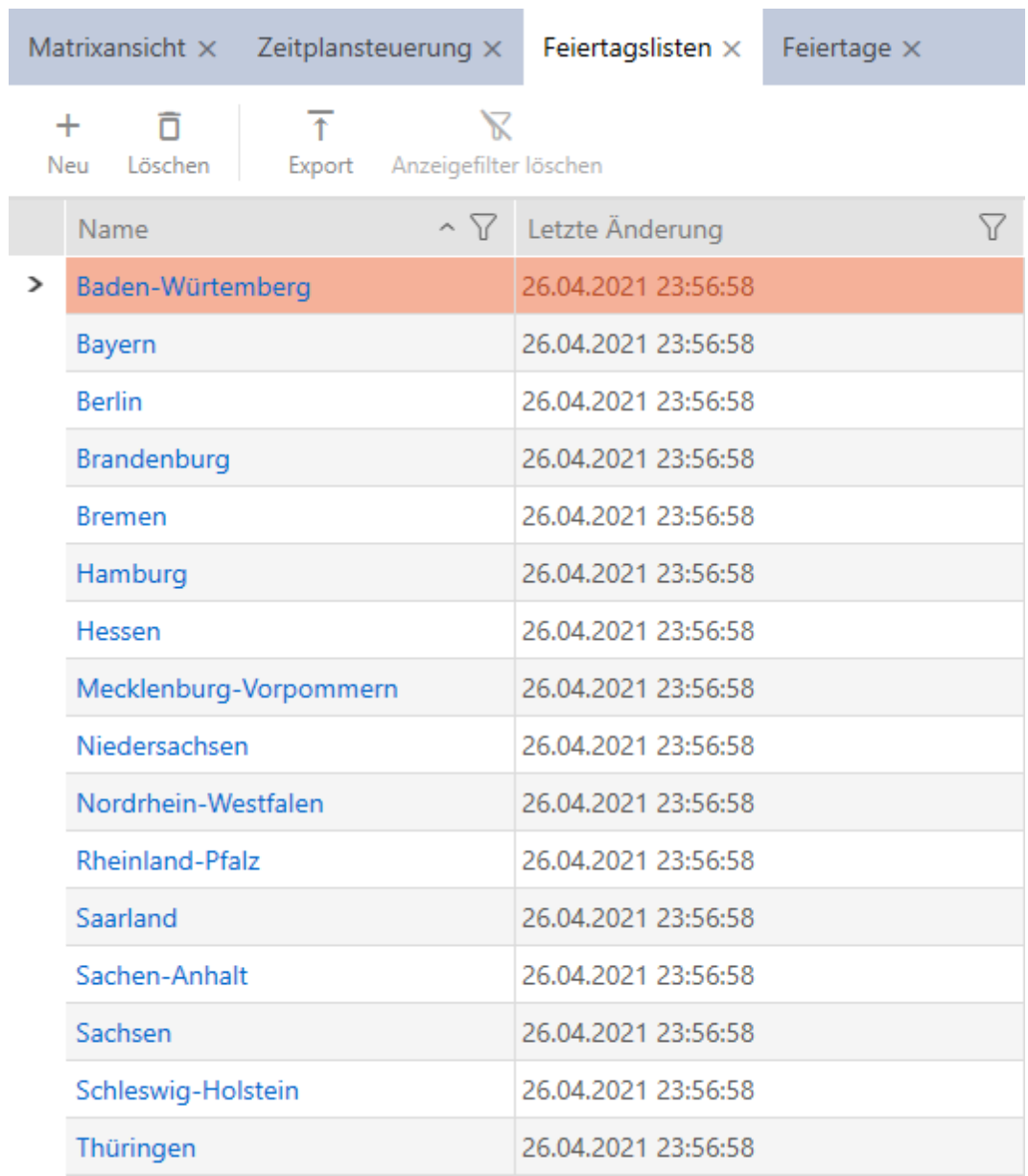

4. Click on the  $New + button$ .

 $\rightarrow$  The window for creating a public holiday list will open.

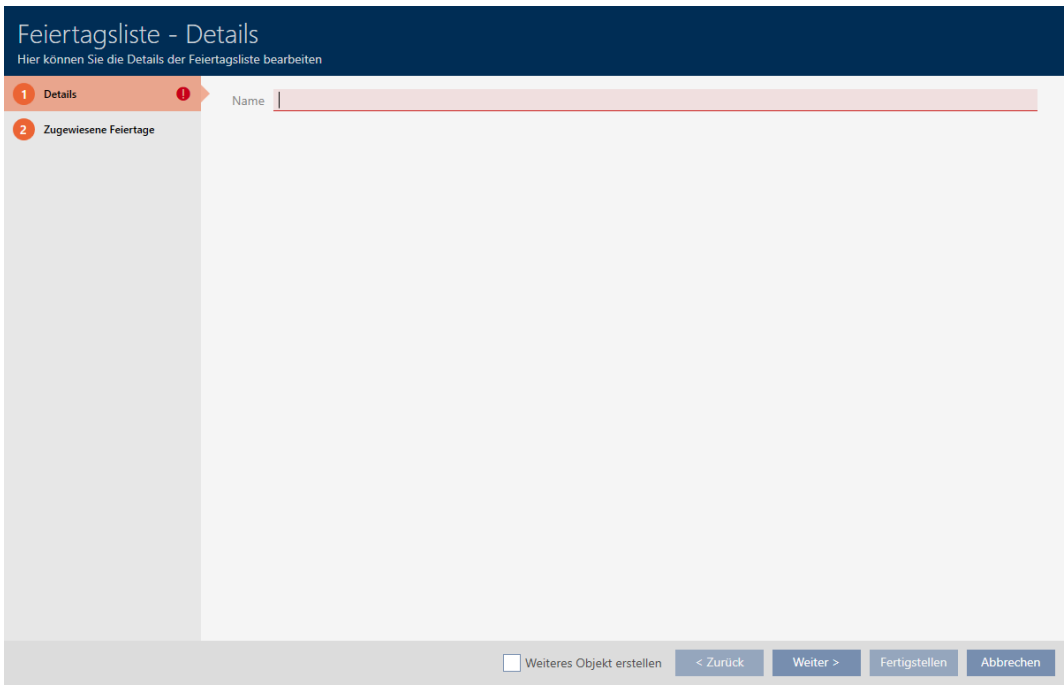

- 5. Enter a name for your public holiday list in the Name field.
- 6. Click on the Assigned public holidays tab.
	- $\rightarrow$  Window switches to the Assigned public holidays tab.

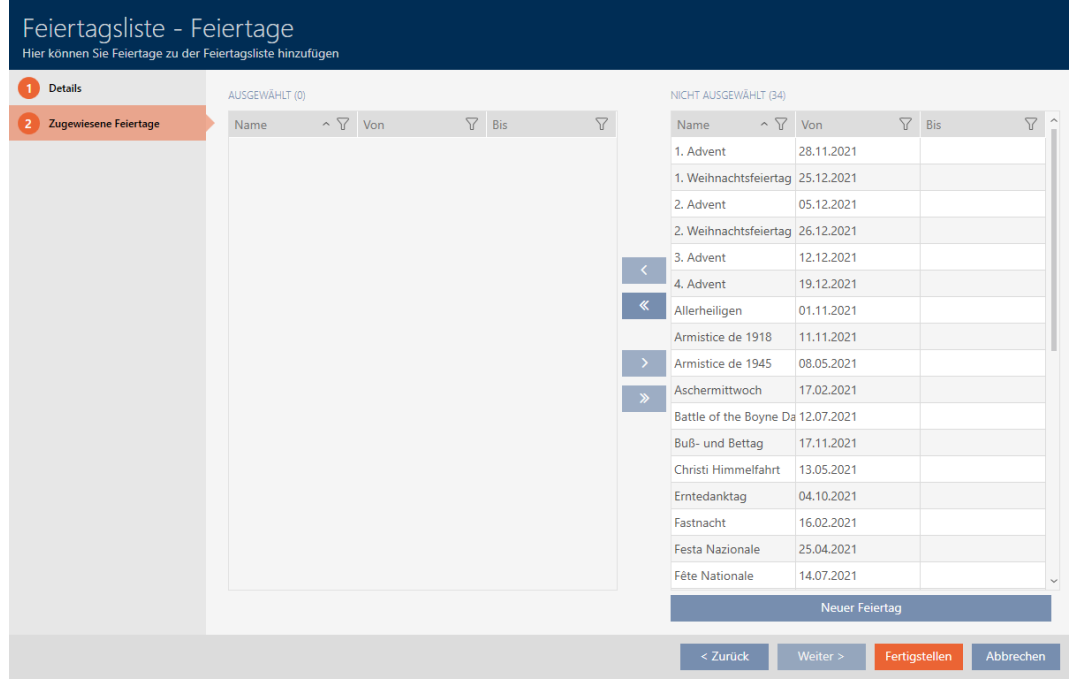

- 7. Use  $\nabla$  to sort/filter the displayed entries if required (see [Sorting and fil](#page-53-0)tering  $[$   $54$ ].
- 8. Select all public holidays that you wish to assign to your public holiday list (Ctrl+click for single days or Shift+click for multiple days).

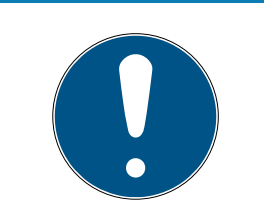

### Double-clicking as an alternative to arrow keys

Double-clicking an entry in the list will also move this entry to the other column.

- 9. Use  $\left\langle \right\rangle$  to move only the selected public holidays or  $\left\langle \right\rangle$  to move all displayed public holidays.
	- $\rightarrow$  The public holidays highlighted in the left-hand column are added to your public holiday list.

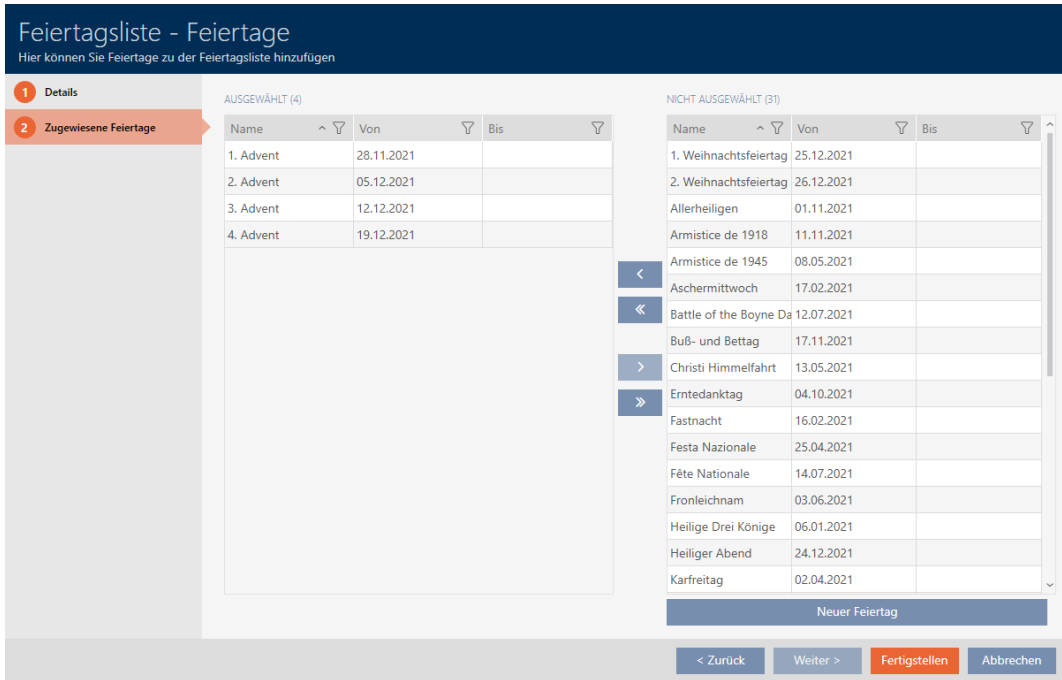

10. Click on the Finish button.

- $\rightarrow$  The window for creating a public holiday list closes.
- $\rightarrow$  The public holiday list has been created and is listed.

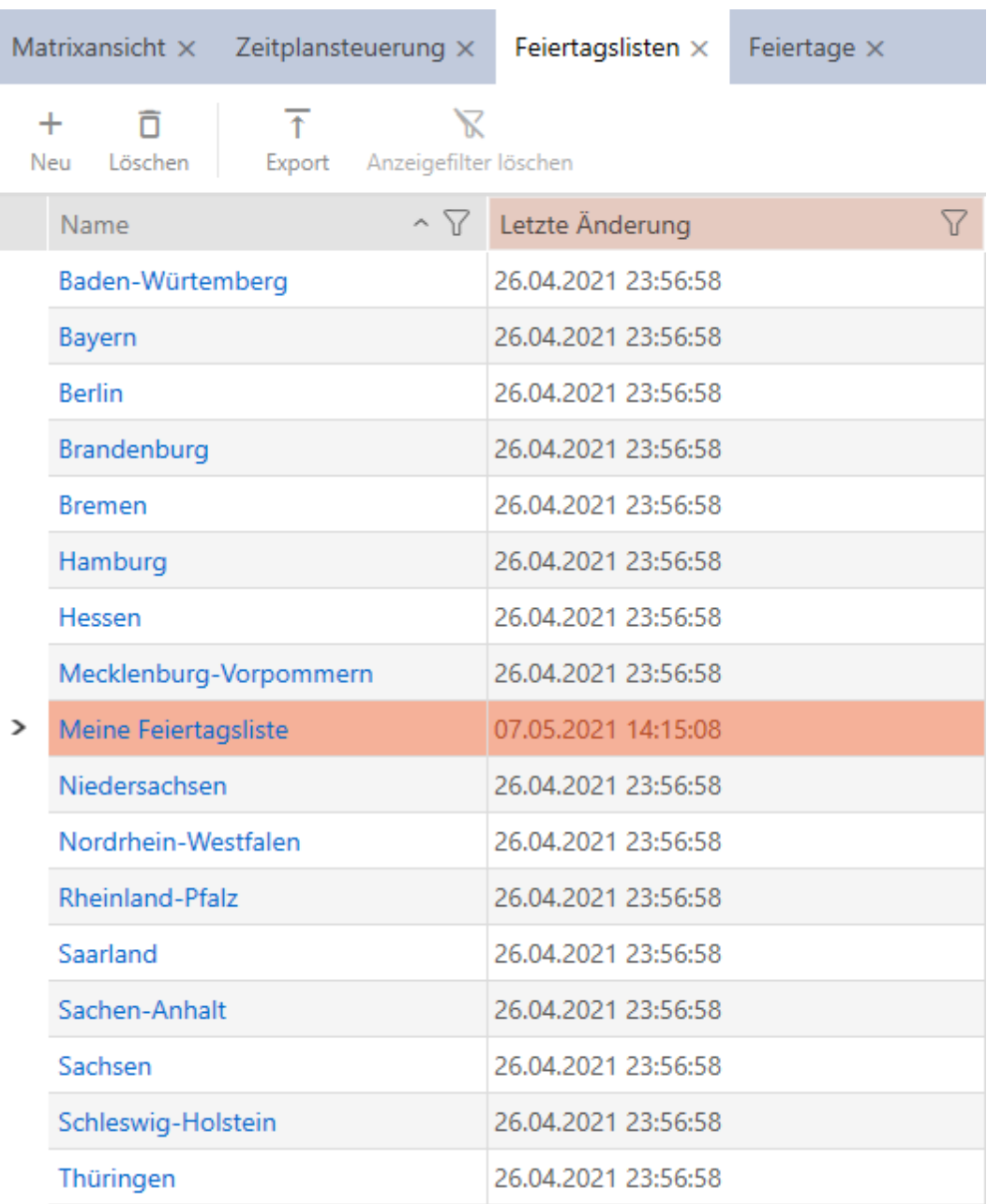

You can now add the created public holiday list to your locking devices, for example: [Limiting authorisations for locking devices to specific times](#page-221-0) [\(schedule\) \[](#page-221-0)[}](#page-221-0) [222\]](#page-221-0).

# 14.10 Creating a location

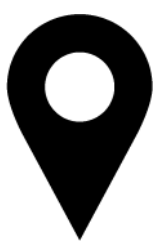

There must be at least one location in the database. AXM Classic therefore creates a default location for you.

- $\checkmark$  AXM Classic open.
- 1. Click on the orange  $AXM$  icon  $\equiv$   $AXM$ .
	- $\rightarrow$  AXM bar opens.

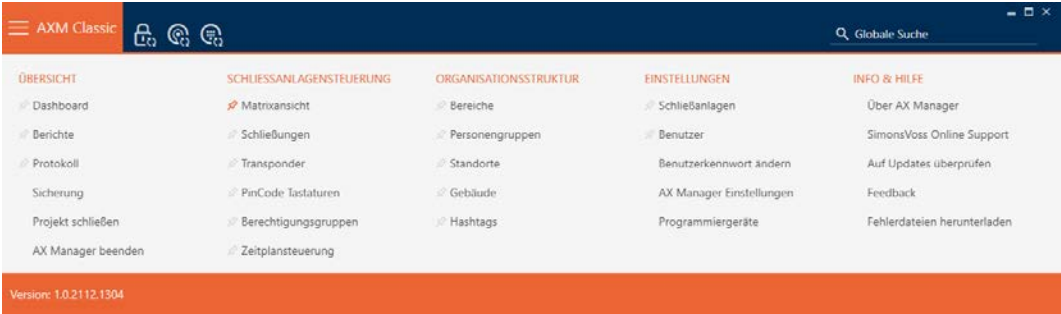

2. Select the Locations entry in the | ORGANISATIONAL STRUCTURE | group.

#### ORGANISATIONSSTRUKTUR

- **Bereiche**
- Personengruppen
- Standorte
- √ Gebäude
- i∕ Hashtags
	- $\rightarrow$  The [Locations] tab will open.

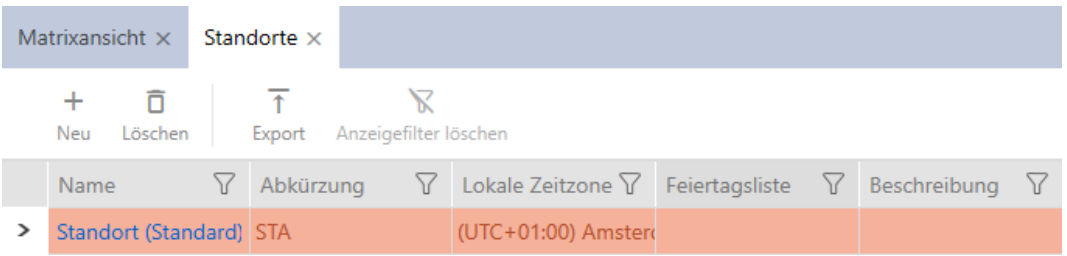

- 3. Click on the  $New + button$ .
	- $\rightarrow$  The window for creating a new location will open.

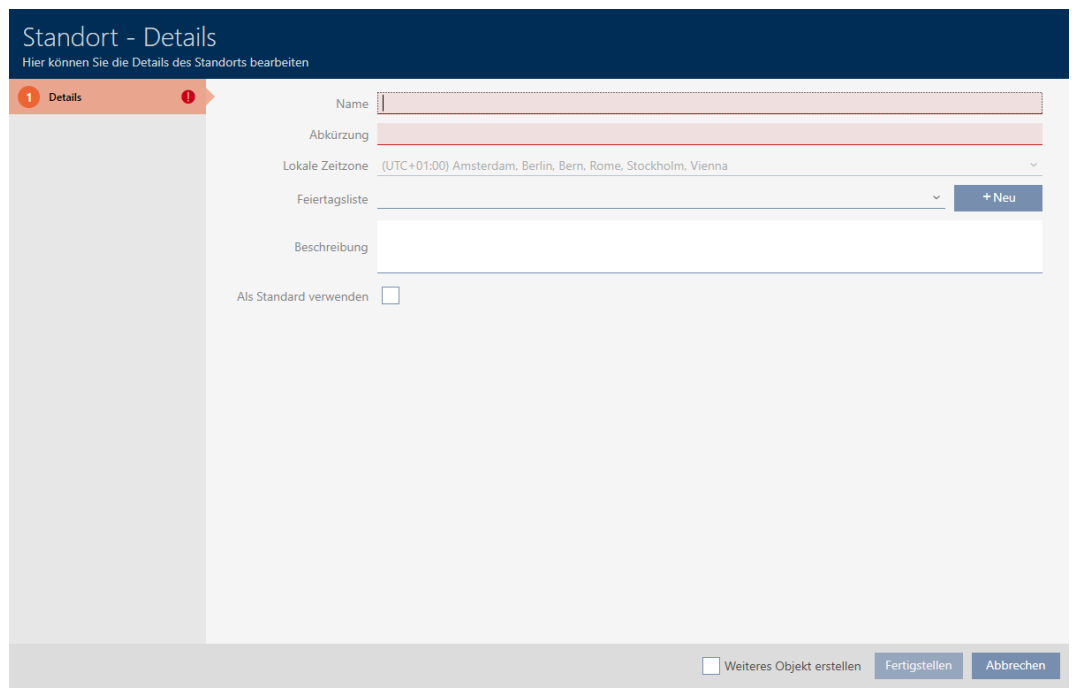

- 4. Enter a name for your location in the Name field.
- 5. Enter the abbreviation for your location in the Abbreviation field (max. 5 character).
- 6. Select the time zone for your location in the ▼ Local time zone dropdown menu (can only be configured in AXM Classic or higher).
- 7. Select the public holiday list to be used for your location from the ▼ Holiday list drop-down menu (also see [Creating and editing public holi](#page-82-0)day lists  $[83]$  $[83]$ .

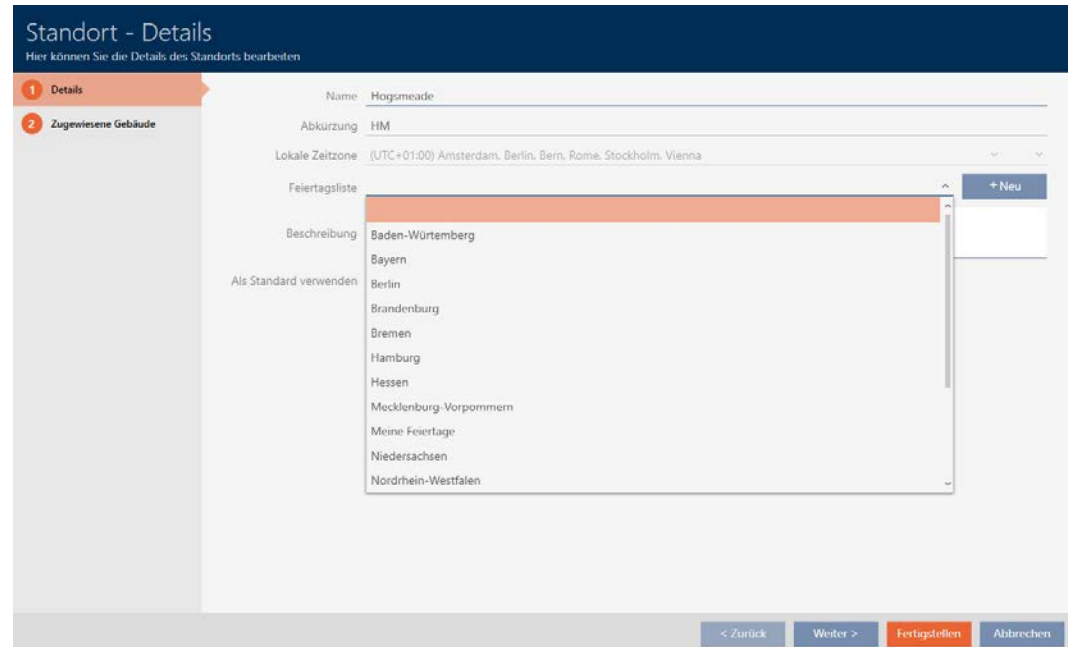

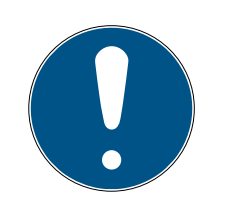

#### Public holiday lists in locking device and locations

You can assign public holiday lists to both a locking device and the locking device's location. In this case, the public holiday list is used in the locking device and the public holiday list in the location is ignored.

If a public holiday list is assigned to the location instead of the locking device, the public holiday list for the location is applied to the locking device. The suffix "(inherited)" in the locking device window indicates that this is the case.

- 8. Enter a description of your location in the Description field if required.
- 9. Select the Use as default check box if you would like to preselect this location for new locking devices/doors.
- 10. Click on the Finish button.
	- $\rightarrow$  The window for creating a new location closes.
	- $\rightarrow$  The newly created location is listed.

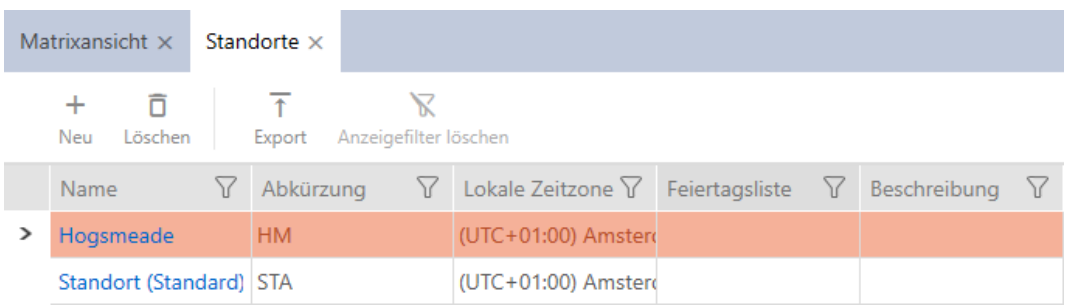

# 14.11 Creating a building and assigning it to a location

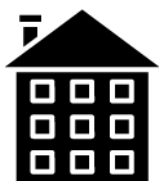

There must be at least one building in the database. AXM Classic therefore creates a default building for you. Obviously, you can create additional buildings.

- $\checkmark$  AXM Classic open.
- 1. Click on the orange  $AXM$  icon  $\equiv$   $AXM$ .
	- $\rightarrow$  AXM bar opens.

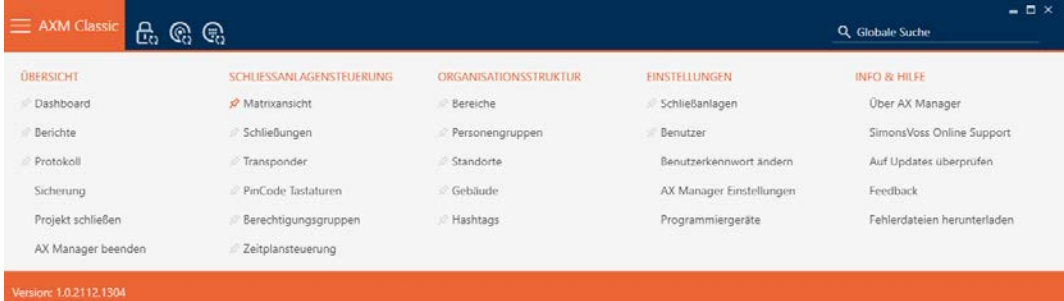

2. Select the Building entry in the | ORGANISATIONAL STRUCTURE | group.

#### ORGANISATIONSSTRUKTUR

- **Bereiche**
- Personengruppen
- Standorte
- √ Gebäude
- R Hashtags
	- $\rightarrow$  The [Building] tab will open.
- 3. Click on the New  $\bigoplus$  button.
	- $\rightarrow$  The window for creating a new building will open.
- 4. Enter a name for your building in the Name field.
- 5. Enter the abbreviation for your building in the Abbreviation field (max. 5 characters).
- 6. Select the location to which your building belongs from the ▼ Location drop-down menu.
- 7. Enter a description of your building in the Description field if required.
- 8. Click on the Finish button.
	- $\rightarrow$  Window for creating a new building closes.
	- $\rightarrow$  The newly created building is listed.

#### 14.12 Creating an area

Areas are a very useful structure for your locking system (also see [Areas](#page-452-0)  $[1453]$  $[1453]$  $[1453]$ .

- $\checkmark$  AXM Classic open.
- 1. Click the orange  $AXM$  button  $\equiv$  AXM.
	- $\rightarrow$  AXM bar opens.

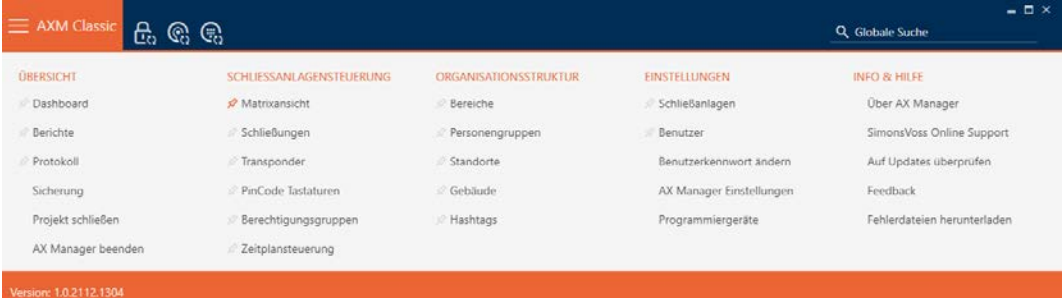

2. Select the Sector entry in the | LOCKING SYSTEM CONTROL | group.

# ORGANISATIONSSTRUKTUR

- Personengruppen
- Standorte

*☆* Bereiche

- √ Gebäude
- R Hashtags
	- $\rightarrow$  The [Door Groups] tab will open.

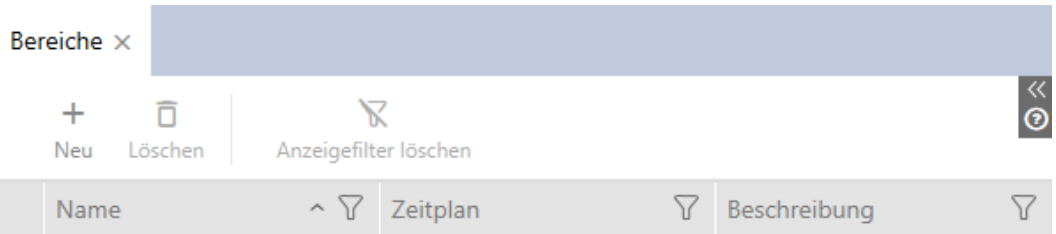

- 3. Click on the  $New + button$ .
	- $\rightarrow$  The "Sector" window will open.

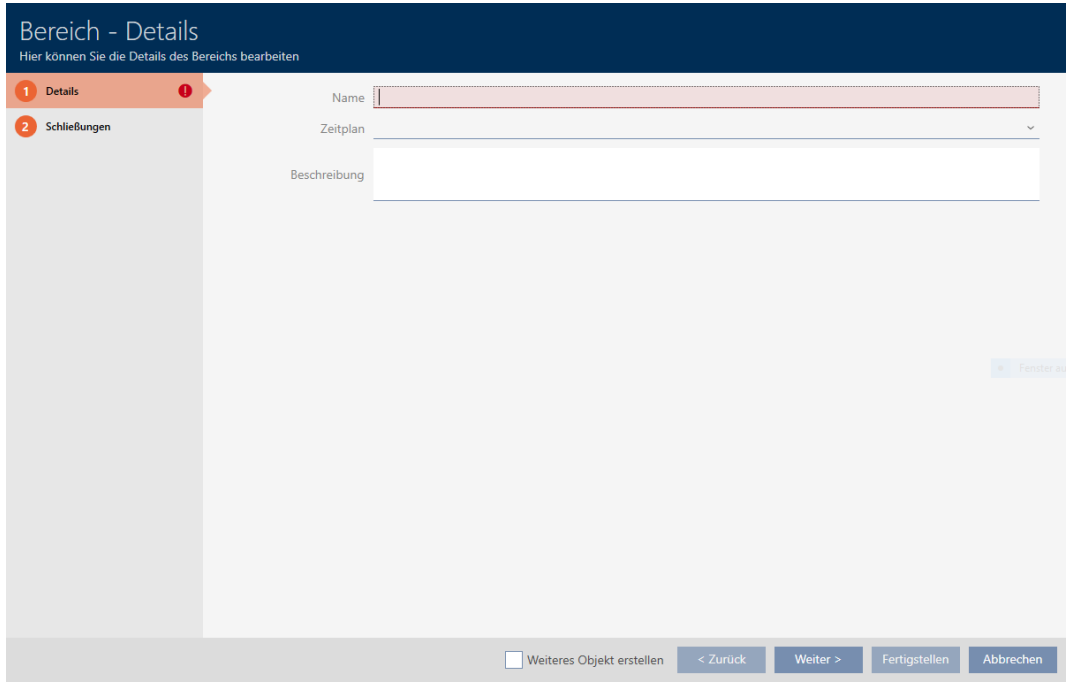

- 4. Enter a name for your area in the Name field.
- 5. Select a schedule that you wish to use for the locking devices in this area from the ▼ Time plan drop-down menu if required.

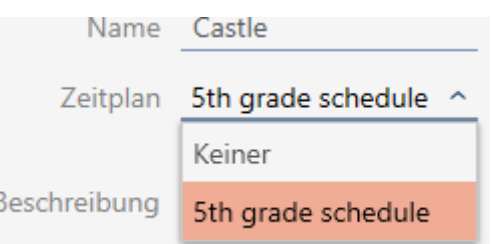

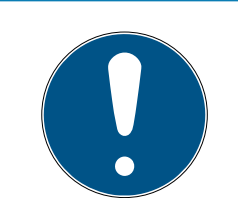

#### Available schedules

Obviously, schedules that you wish to use for an area need to be available. If there are no schedules in your locking system, the ▼ Time plan dropdown menu is greyed out.

- **E** Create at least one schedule beforehand (see [Creating a schedule](#page-62-0)  $[$  [63\]](#page-62-0)) in such a case.
- 6. Enter a description of your area in the Description field if necessary.
- 7. Click on the Finish button.
	- → "Sector" window closes.
- $\rightarrow$  The newly created area is listed.

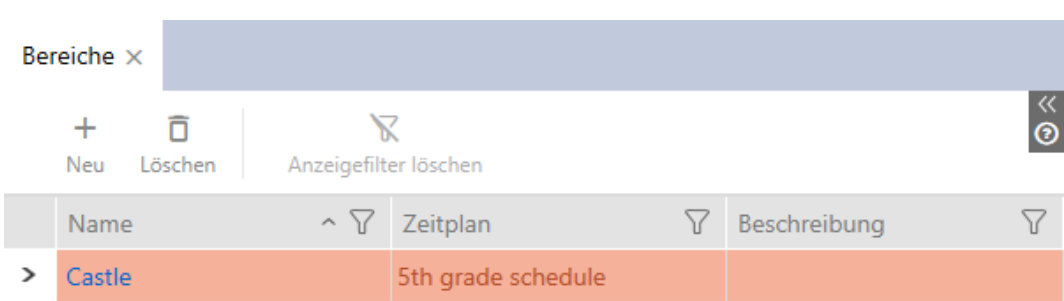

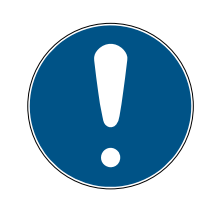

#### Schedules in locking devices and areas

You can assign schedules both to a locking device and to the locking device area. In this case, the schedule is used in the locking device and the schedule for the area is ignored.

If a schedule is assigned to an area instead of the locking device, the schedule for the area is adopted for the locking device. The suffix "(inherited)" in the locking device window indicates that this is the case.

### 14.13 Creating a hashtag

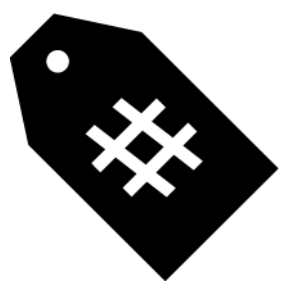

Hashtags can be used as keywords for persons and/or doors (see Hashtags  $[$   $\blacktriangleright$  [454\]](#page-453-0)).

- $\checkmark$  AXM Classic open.
- 1. Click on the orange  $AXM$  icon  $\equiv$   $AXM$ .
	- $\rightarrow$  AXM bar opens.

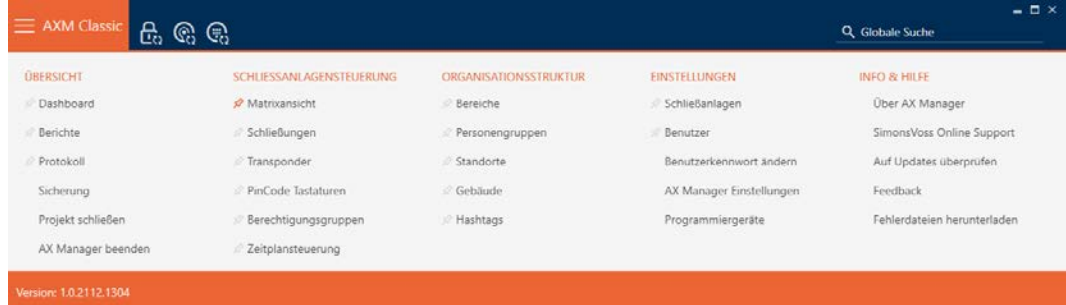

2. Select the Hashtags entry in the | ORGANISATIONAL STRUCTURE | group.

ORGANISATIONSSTRUKTUR

- **Bereiche**
- Personengruppen
- Standorte
- ⊗ Gebäude
- $\mathcal{P}$  Hashtags
	- $\rightarrow$  The [Hashtags] tab will open.

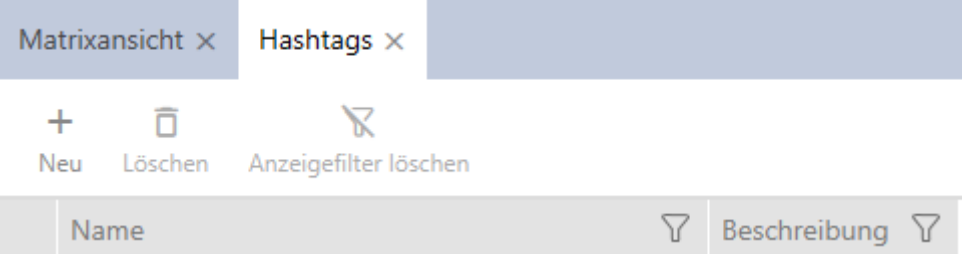

- 3. Click on the  $New +$  button.
	- $\rightarrow$  The window for creating a new hashtag will open.

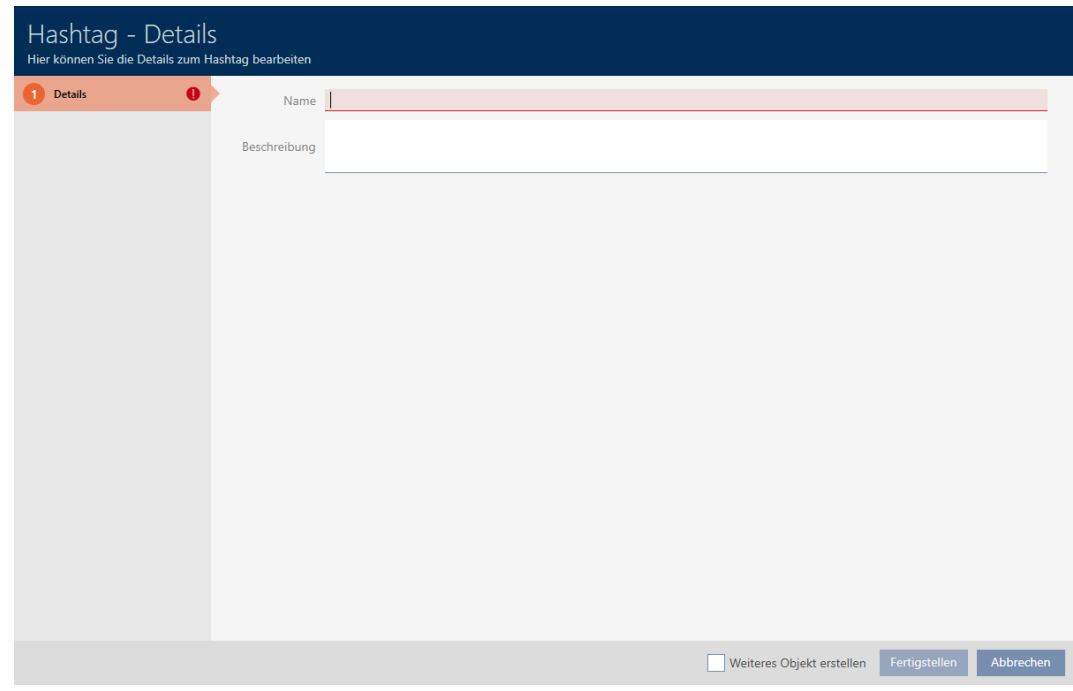

- 4. Enter your hashtag in the Name field (no spaces).
- 5. Enter a description of your hashtag in the Description field if required.
- 6. Click on the Finish button.
	- $\rightarrow$  The window for creating a new hashtag closes.
	- $\rightarrow$  The newly created hashtag is listed.

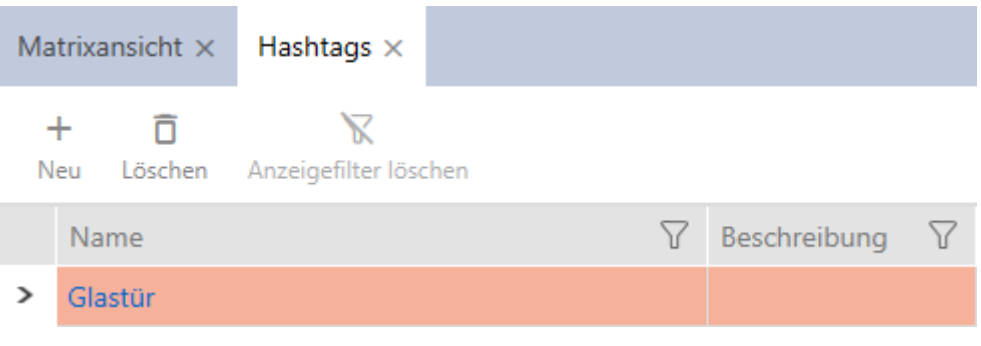

# 15. Persons and identification media

Any changes you make to the locking system will only take effect when synchronised (see [Synchronise an identification medium \(including](#page-341-0) importing physical access list)  $[$  [342\]](#page-341-0)).

# 15.1 Creating an identification medium

Your users can use identification media to engage and disengage locking devices (also see [Identification media, locking devices and the locking plan](#page-426-0)  $[427].$  $[427].$  $[427].$ 

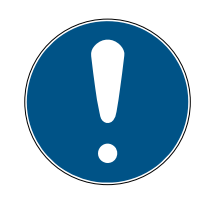

# **NOTE**

### Activating the PIN code keypad

AXM Classic also supports the PIN code keypad but it is not displayed for your locking system by default.

**B** Activate the PIN code keypad for your locking system manually if required (see [Enabling PIN code keypads \[](#page-323-0)[}](#page-323-0) [324\]](#page-323-0)).

### Activating cards or transponders for a locking system

The only credential types available are those that have been activated in your locking system.

- II If necessary, activate cards or transponders in the locking system properties (see [Enable](#page-325-0) cards or transponders  $[$   $\rightarrow$  [326\]](#page-325-0)).
	- $\checkmark$  AXM Classic open.
	- 1. Click on the New transponder  $\bigcirc$  button.
		- $\rightarrow$  The window for creating an identification medium will open.

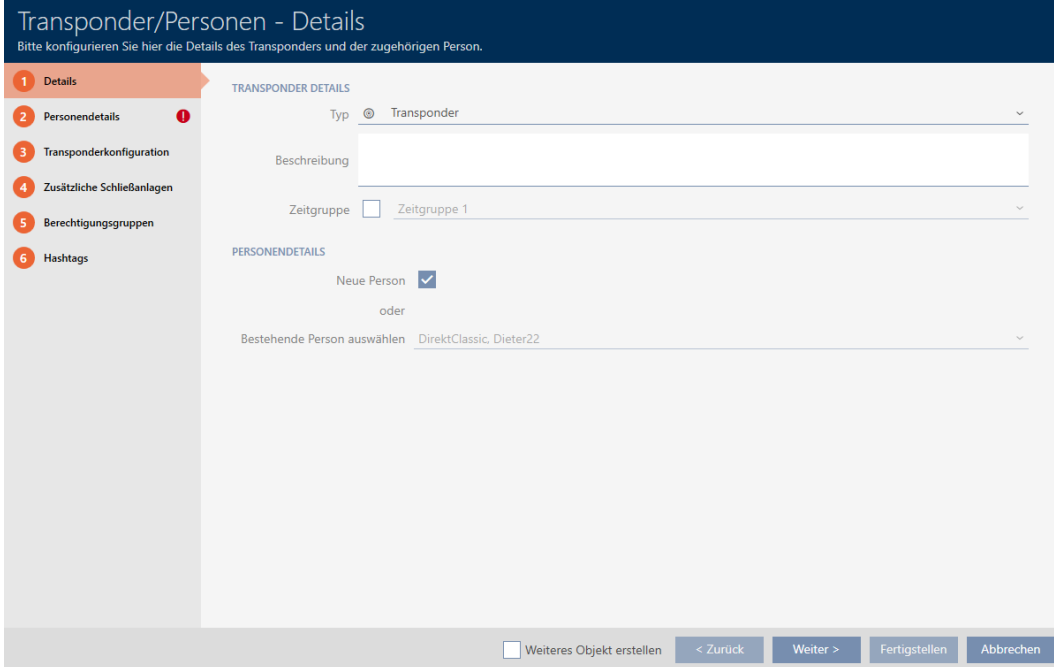

2. Select the identification medium you wish to create from the  $\blacktriangledown$  Type drop-down menu.

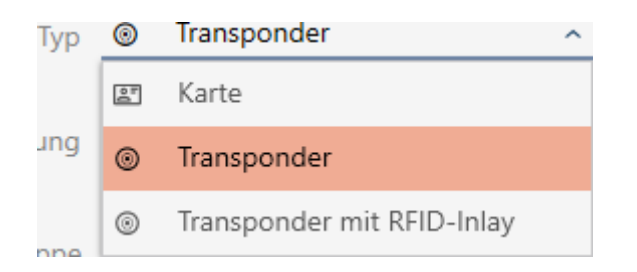

- 3. Enter a description if required.
- 4. If the identification medium needs time-controlled authorisations: Activate the  $\nabla$  Time group check box.
- 5. Select the time group from the ▼ Time group drop-down list (e.g. "Time group").
- 6. Activate the  $\blacktriangledown$  New person check box.
	- $\rightarrow$  AXM Classic will automatically create a new person for the new identification medium. Deactivate this check box to select an existing person (e.g. for a second identification medium or a replacement identification medium).
	- $\rightarrow$  The Person details tab is shown.
- 7. Click on the Person details tab.

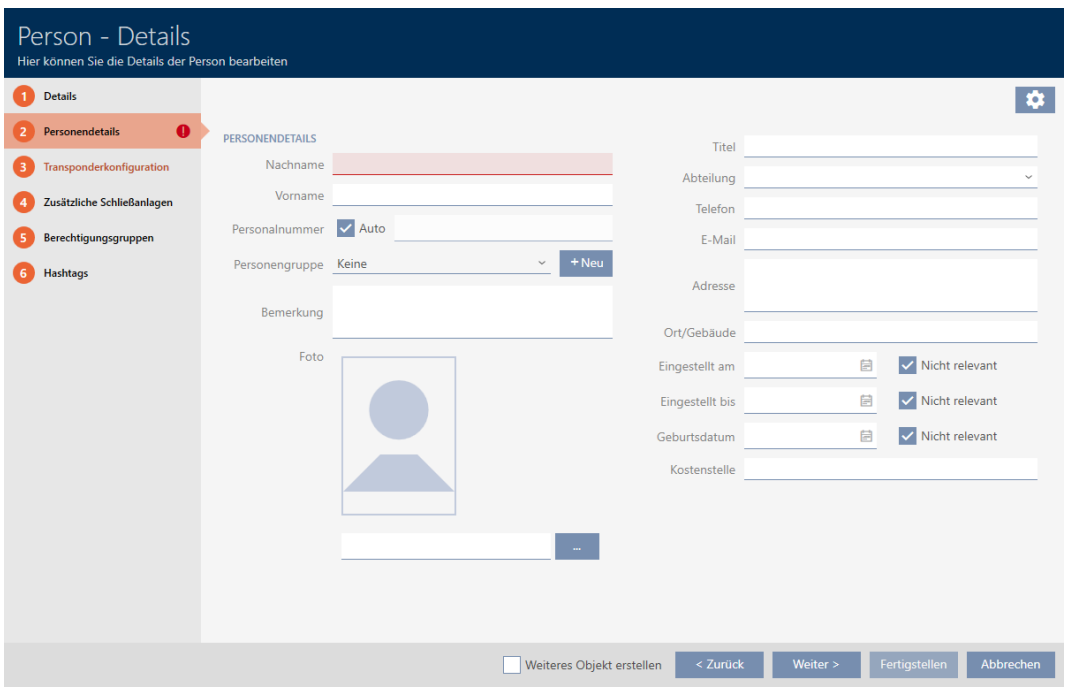

- 8. Enter the surname and first name of the person who will receive the identification medium in the Last name and First name fields.
	- $\rightarrow$  The surname and first name will be displayed in the matrix at a later point in time.
	- $\rightarrow$  The personnel number is generated automatically.

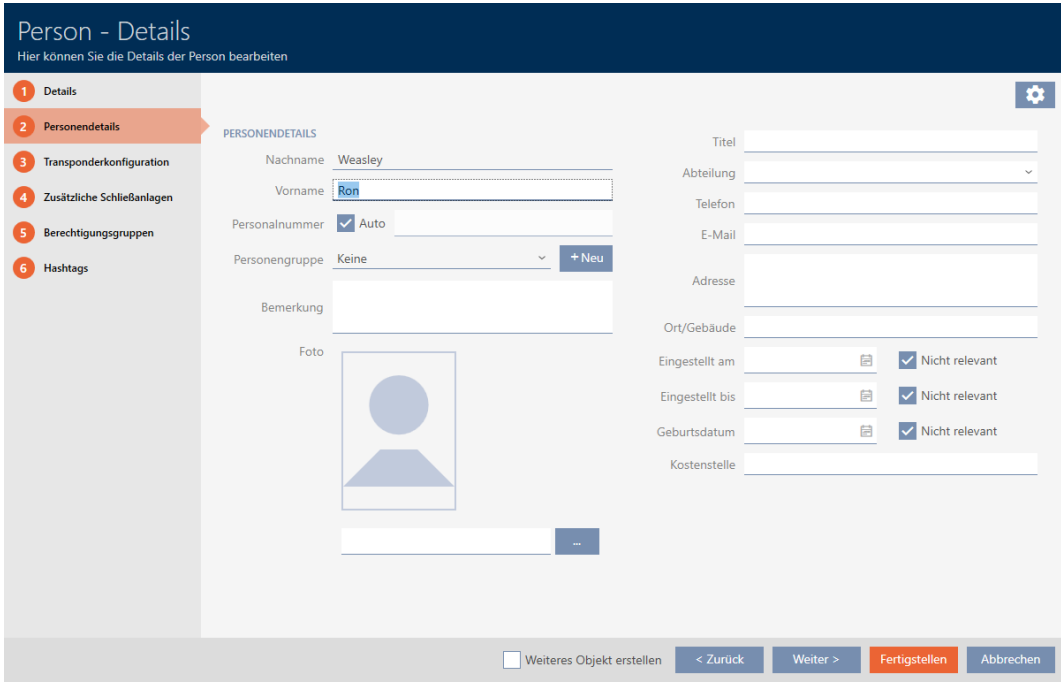

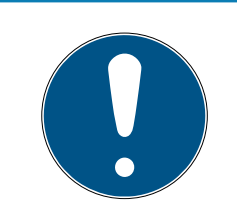

#### Personnel number formula or manual entry

The AXM Classic generates personnel numbers based on the following formula: PN-1, PN-2, PN-X. The abbreviation PN can be changed if required (see [Changing automatic numbering \[](#page-363-0)[}](#page-363-0) [364\]](#page-363-0)).

Alternatively, you can enter personnel numbers manually:

- 1. Activate the  $\Box$  Auto check box.
	- $\rightarrow$  The Personnel number field is activated.
- 2. Enter the personnel number in the Personnel number field.
- 9. If you wish to assign this person to a person group: Select the person group to which this person belongs from the ▼ Person group drop-down menu.

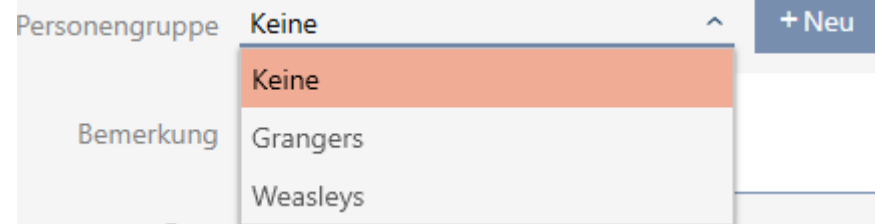

- 10. Give further details about the person if required.
	- $\rightarrow$  You can then simply select the information you enter in the Department field from a list for other persons.
- 11. If you want to edit the Set on, Quitting date or Date of birth fields: Deactivate the relevant  $\Box$  Not relevant check box.

12. Use the Next > button to switch to the next tab or complete the entries with the Finish button.

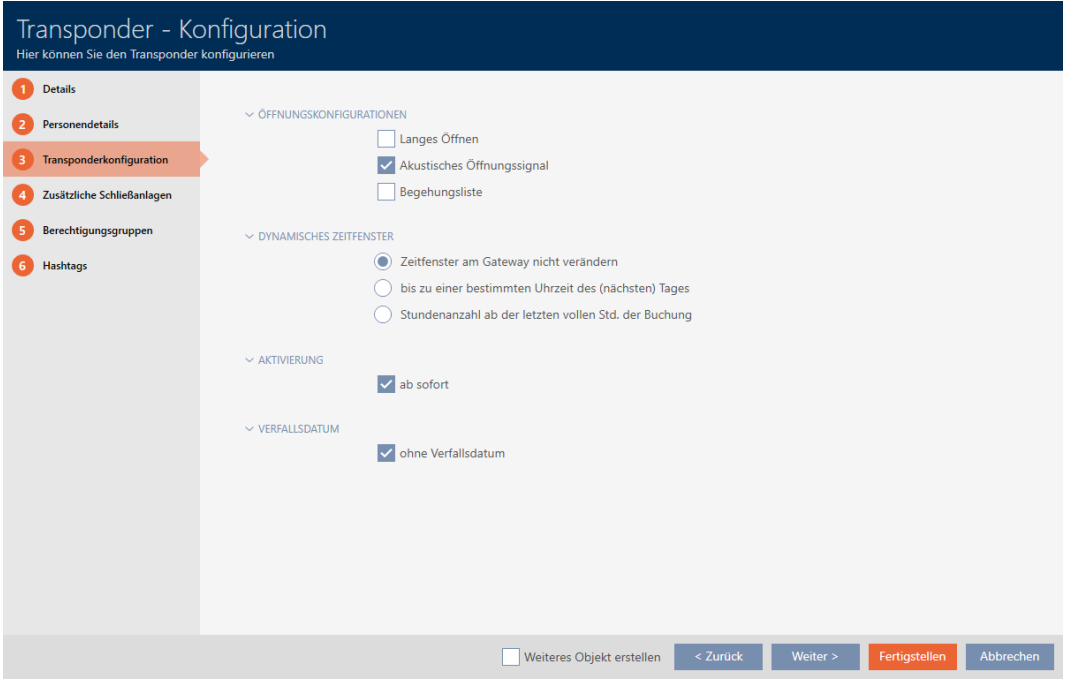

- 13. If locking devices need to open twice as long for this identification medium (doubling to max. 25 s): Activate the  $\blacktriangledown$  Long opening check box.
- 14. If locking devices should not beep for this identification medium: Activate the  $\Box$  No acoustic opening signal check box.
- 15. If the locking devices on which the identification medium was used need to be saved on the identification medium: Activate the  $\blacksquare$  Audit trail check box.
- 16. If the transponder is not to be used immediately: Activate the  $\Box$  as of now check box. Then enter an activation date.
- 17. If the transponder is only to be used for a limited period: Activate the  $\Box$ Without expiration date check box. Then enter an expiration date.
- 18. Use the Additional locking systems button to switch to the next tab or complete the entries with the Finish button.
- 19. If you wish to use the identification medium in other locking systems in this project: Use the Add button to add further locking systems (see [Use identification media in multiple locking systems \[](#page-166-0) $\triangleright$  [167\]](#page-166-0)).

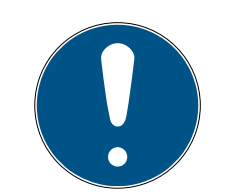

#### Limitations for Transponder - Additional locking systems

Depending on the type of identification medium, different volumes of memory space are available for additional locking devices (e.g.: G2 transponders can store four G2 locking systems). The locking system also needs to support the identification medium (e.g.: transponders cannot be used in card-only locking systems).

- 1. Make sure that there is sufficient memory space on your identification medium.
- 2. Make sure that the required locking system supports your identification medium. Upgrade the locking system if necessary (see [Enable cards or](#page-325-0) transponders  $[326]$  $[326]$ .
- 3. Ensure that the locking system memory spaces do not overlap in the case of cards.
- 20.Use the Next > button to switch to the next tab or complete the entries with the Finish button.

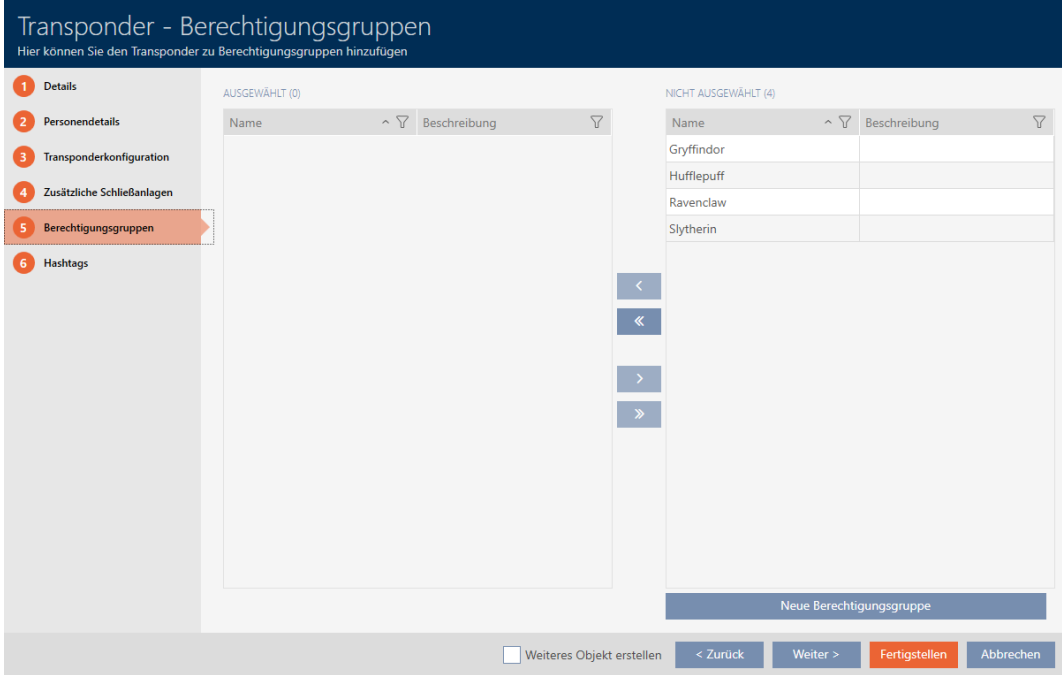

- 21. Use  $\nabla$  to sort/filter the displayed entries if required (see [Sorting and fil](#page-53-0)tering  $[$  [54\]](#page-53-0)).
- 22. Select the required authorisation groups in the right column (Ctrl+click for single groups or Shift+click for multiple groups).
- 23. Use  $\left\{ \right\}$  to move the selected authorisation groups only or  $\left\{ \right\}$  to move all displayed authorisation groups.
	- $\rightarrow$  The identification medium is assigned to the highlighted authorisation groups.

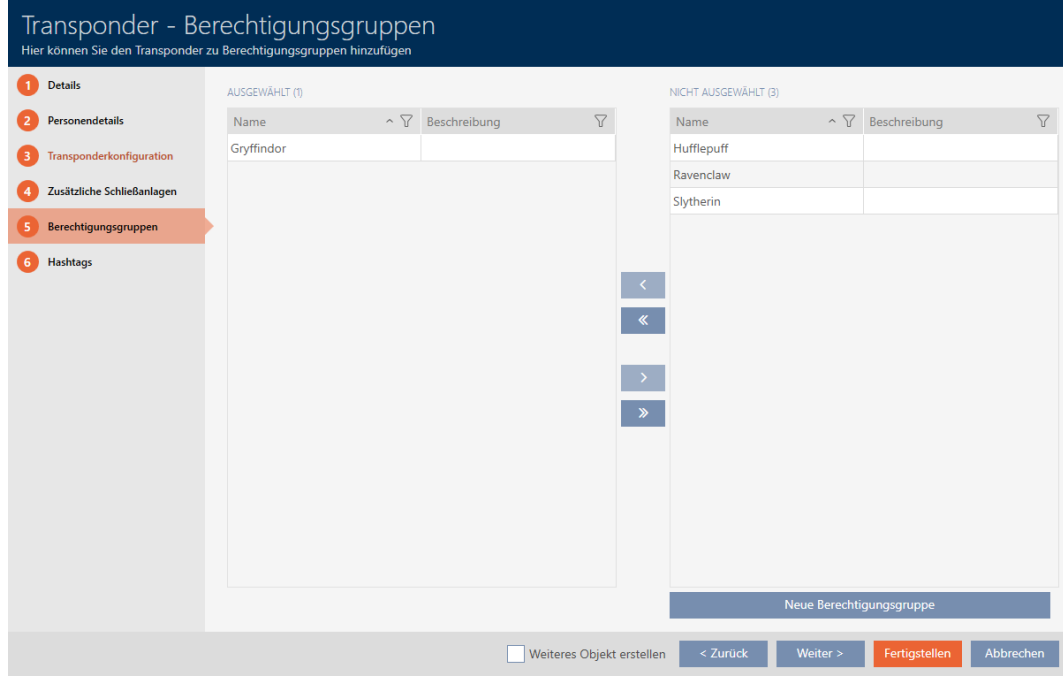

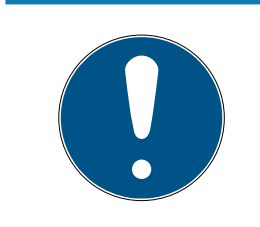

#### Double-clicking as an alternative to arrow keys

Double-clicking an entry in the list will also move this entry to the other column.

24. Use the Next > button to switch to the next tab or complete the entries with the Finish button.

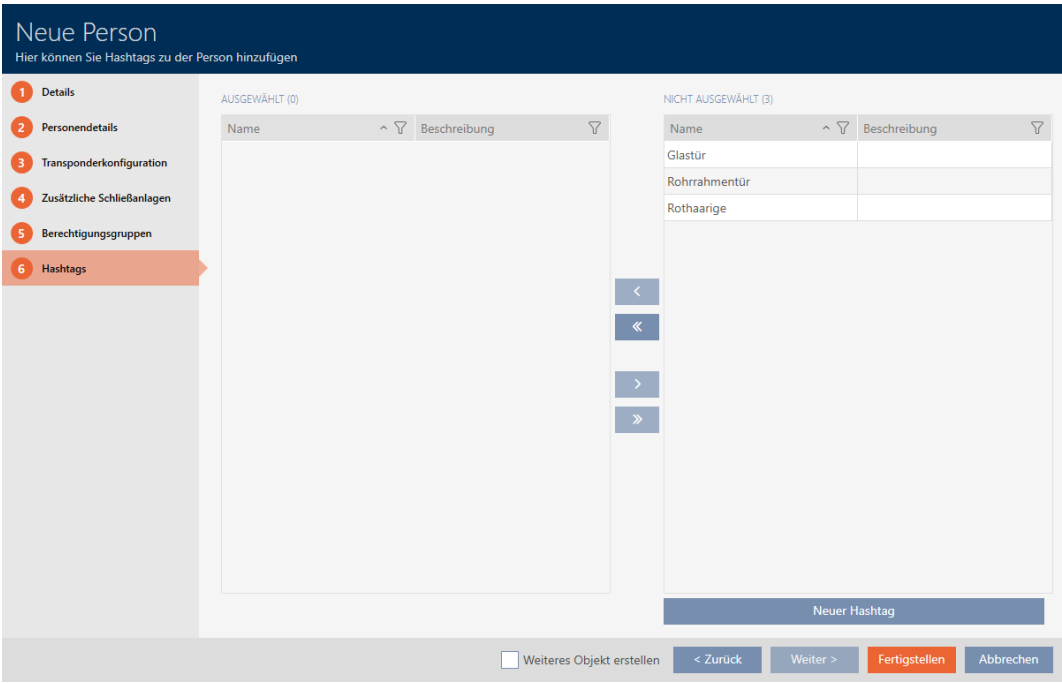

25. Use  $\nabla$  to sort/filter the displayed entries if required (see [Sorting and fil](#page-53-0)tering  $[$   $54$ ].

- 26.Select the required hashtags in the right column (Ctrl+click for single hashtags or Shift+click for multiple hashtags).
- 27. Use  $\lceil \cdot \rceil$  to move only the selected hashtags or  $\lceil \cdot \rceil$  to move all hashtags.

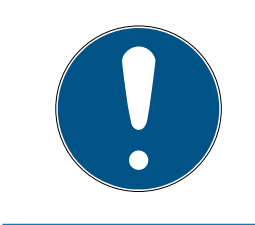

### Double-clicking as an alternative to arrow keys

Double-clicking an entry in the list will also move this entry to the other column.

 $\rightarrow$  The highlighted hashtags in the left-hand column are used for this identification medium.

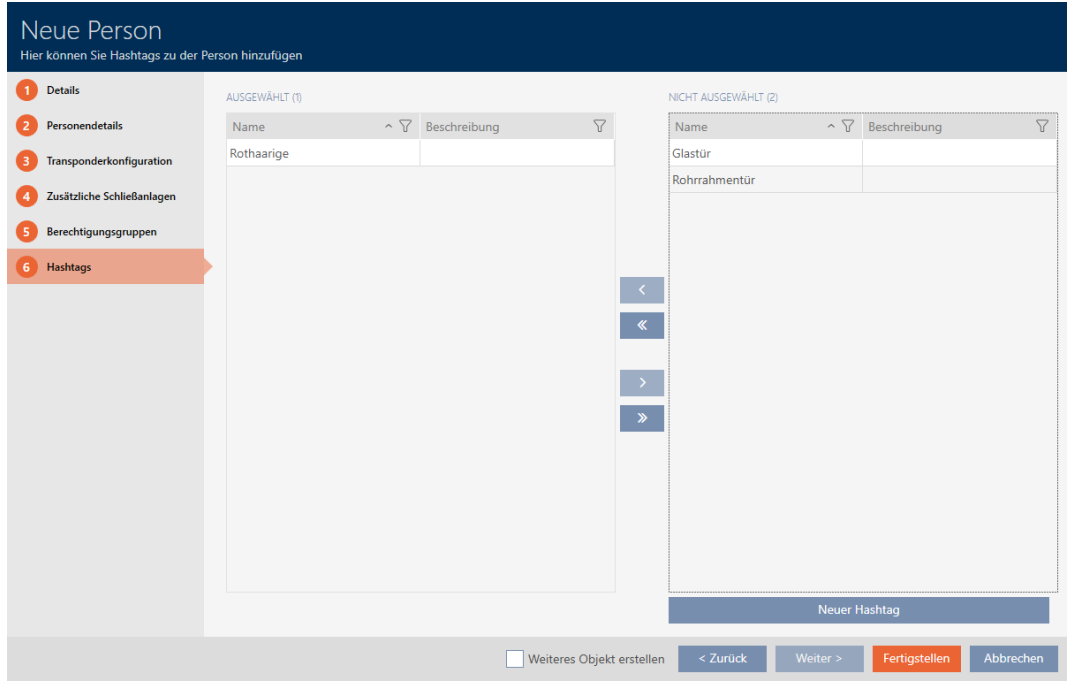

- 28. Activate the  $\blacktriangledown$  Create additional objects check box to exit the window with the same settings open for the next identification medium to be created.
- 29.Click on the Finish button to create the identification medium.
	- $\rightarrow$  The window for creating a new identification medium closes.
- $\rightarrow$  Newly created identification medium is listed or displayed in the matrix.
- 15.2 Duplicating an identification medium (including authorisations and settings)

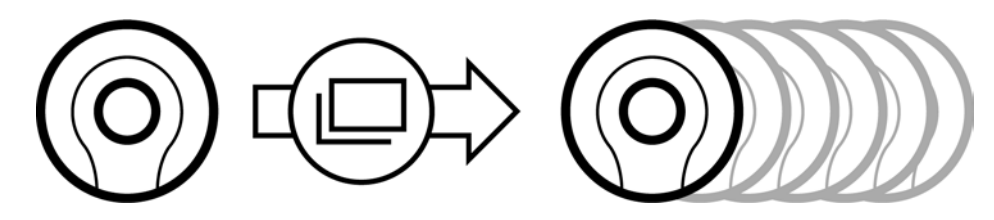

Instead of creating a new identification medium, you can simply duplicate an existing identification medium. During this process, AXM Classic also applies the properties, which can be changed in the AXM Classic.

The following settings are duplicated:

- **:** Transponder type
- **:** Time group
- Person details (except for Personnel number. This is continued automatically with the adjustable abbreviation; also see [Changing](#page-363-0) automatic numbering  $[$  [364\]](#page-363-0))
- **:** Person group
- **:** Transponder configuration
- **T** Transponder Additional locking systems
- **H** Access levels
- **Hashtags**

The following settings are not duplicated:

- **Entries in the [Transponder actions] tab**
- **I** Information that is stored on the hardware and imported during synchronisation:
	- **::** Serial number
	- **:** Firmware version
	- **Battery status**
	- **B** Personal audit trail
- $\checkmark$  AXM Classic open.
- $\checkmark$  Identification medium available.
- 1. Select the identification medium to be duplicated.

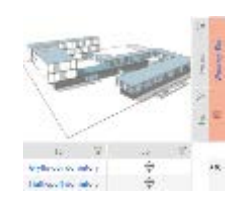

- 2. Click on the Duplicate  $\Box$  button.
	- $\rightarrow$  The window for specifying copies will open.

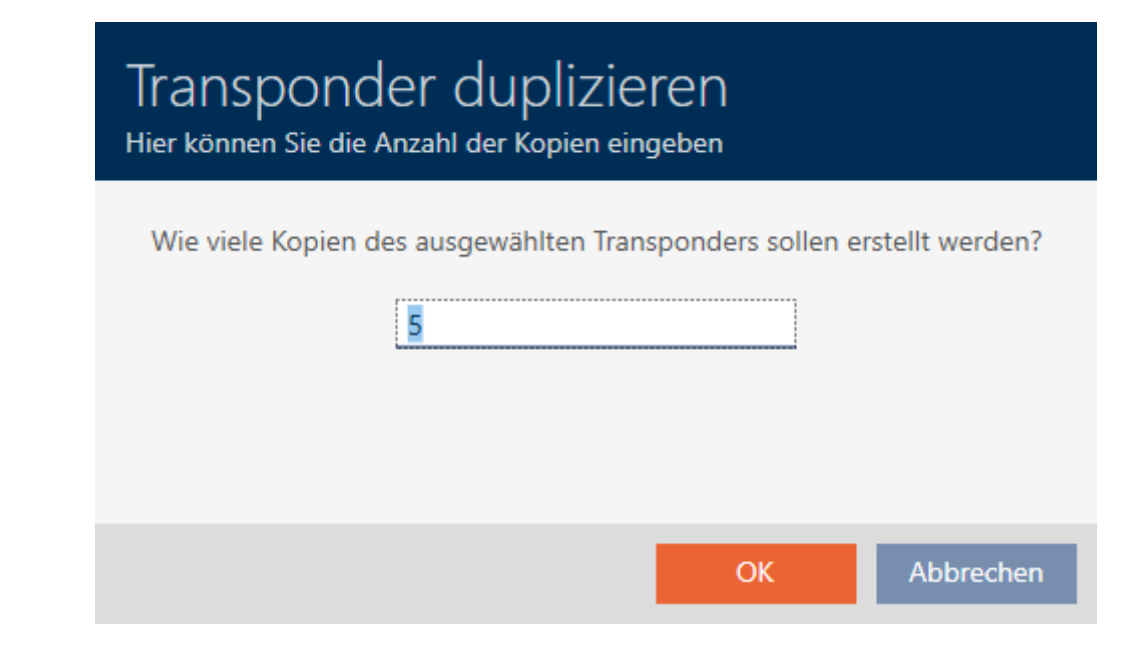

- 3. Click on the OK button.
- $\rightarrow$  The identification medium is duplicated.

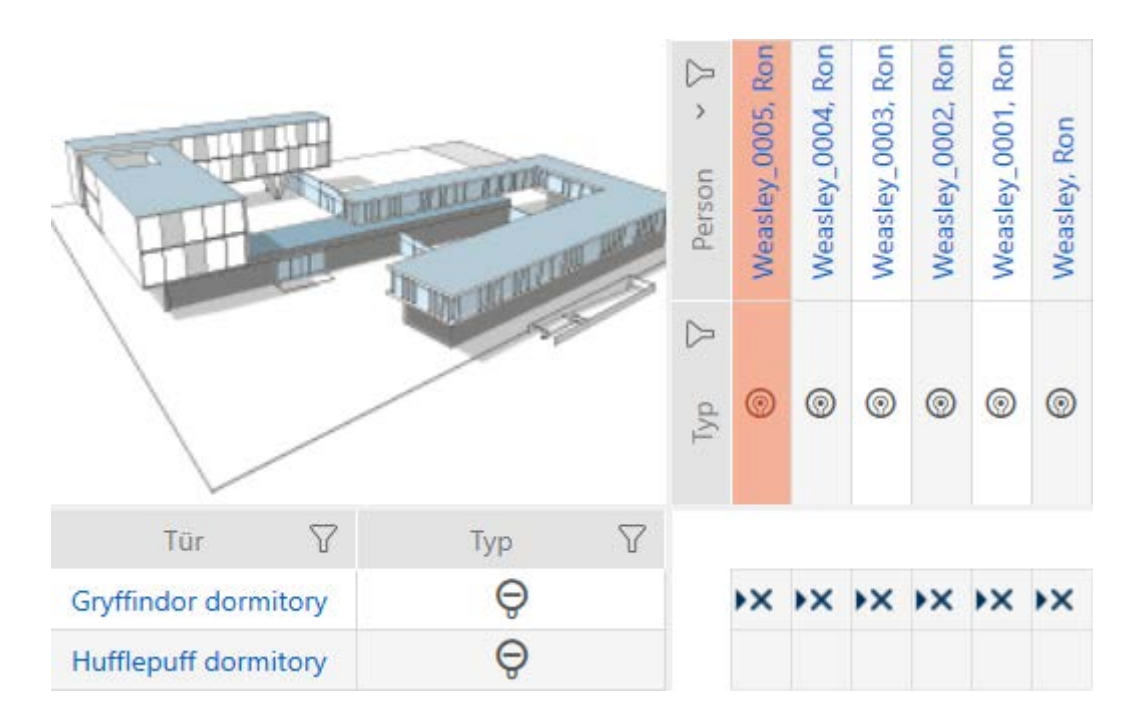

# 15.3 Deleting an identification medium

There are two ways to delete identification media:

- 1. Delete on the matrix screen ([Deleting individual identification media in](#page-106-0) the matrix  $[107]$  $[107]$
- 2. Delete using the tab for identification media ([Deleting multiple identific](#page-107-0)ation media using the tab  $[108]$  $[108]$

If you use the tab, you can delete several identification media at the same time.

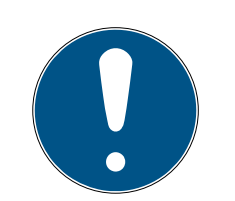

#### Deleted identification media in locking devices still known/authorised

Deleting an identification medium only removes it from the database, but not from the locking devices. The locking devices will still recognise the identification medium (and possibly authorise it) until it is also deleted there (e.g. by synchronising).

 Use suitable measures (e.g. synchronisation) in your system to ensure that the identification medium is no longer recognised, including by locking devices.

### 15.3.1 Deleting individual identification media in the matrix

- <span id="page-106-0"></span> $\checkmark$  AXM Classic open.
- $\checkmark$  Matrix screen open.
- 1. Select the identification medium you wish to delete.

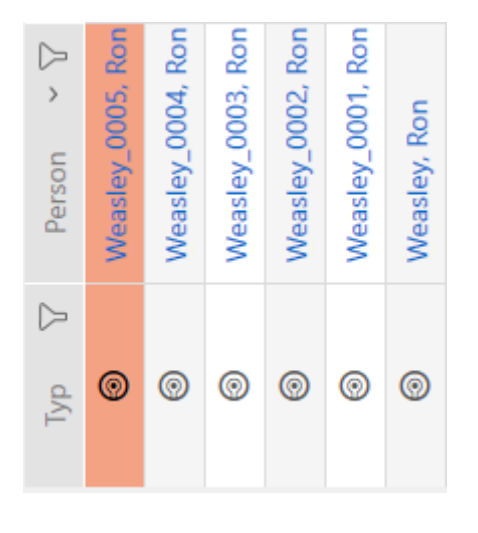

- 2. Click on the Delete  $\Box$  button.
	- $\rightarrow$  Deletion query will open.

<span id="page-107-0"></span>Sicherung

Projekt schließen

AX Manager beenden

PinCode Tastaturen

Berechtigungsgruppen

Zeitplansteuerung

 $\leq$  Gebäude

<sup>2</sup> Hashtags

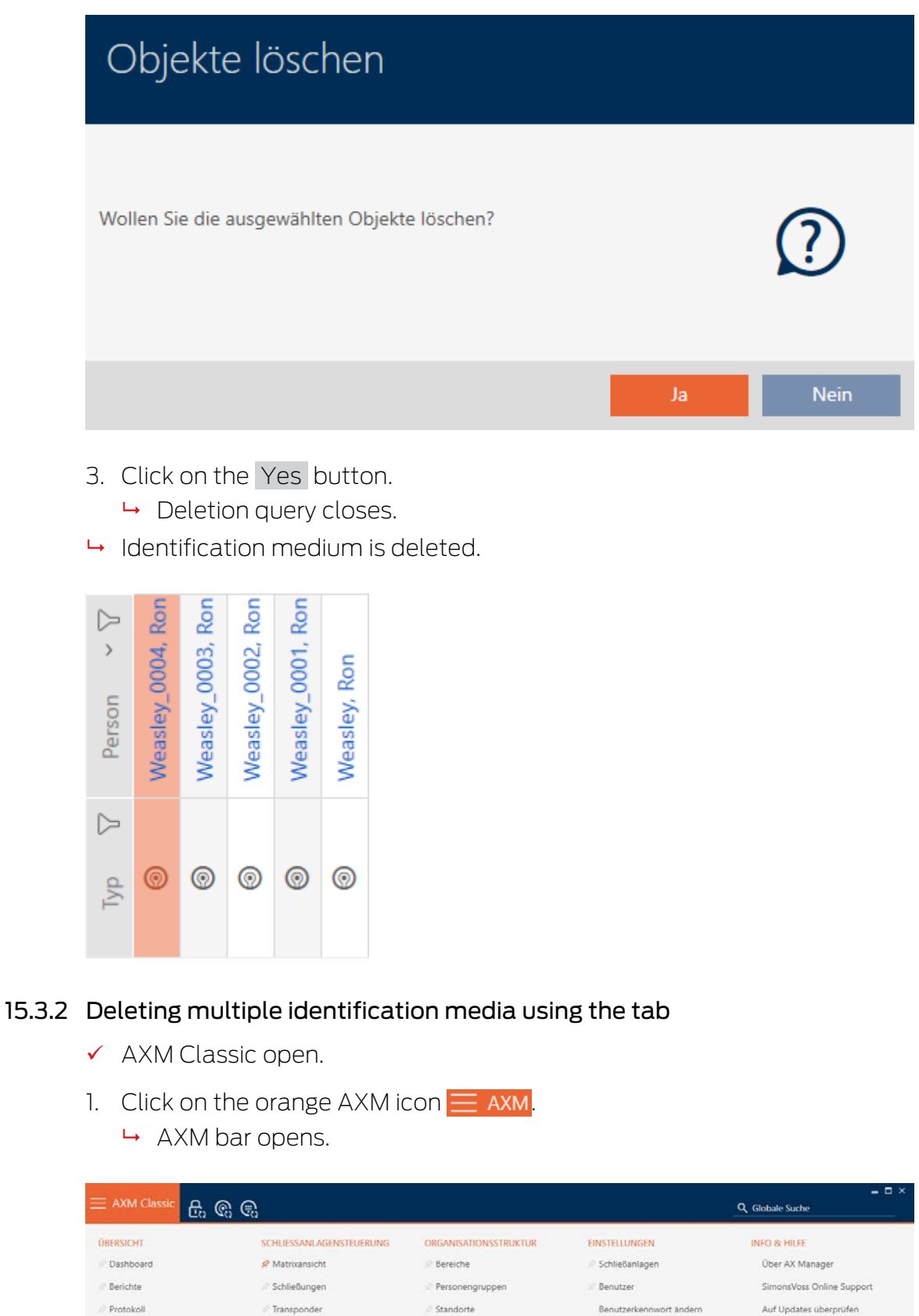

Feedback

AX Manager Einstellungen

Programmiergeräte

Fehlerdateien herunterladen
2. Select the Transponder entry in the | LOCKING SYSTEM CONTROL | group.

SCHLIESSANLAGENSTEUERUNG

- **Matrixansicht**
- ⊗ Schließungen
- √ Transponder
- PinCode Tastaturen
- **Berechtigungsgruppen**
- Zeitplansteuerung
	- $\rightarrow$  The AXM bar will close.
	- $\rightarrow$  The [Transponder] tab will open.
- 3. Use  $\nabla$  to sort/filter the displayed entries if required (see [Sorting and fil](#page-53-0)tering  $[$   $\blacktriangleright$  [54\]](#page-53-0)).
- 4. Select all identification media that you wish to delete (Ctrl+click for single media or Shift+click for multiple media).

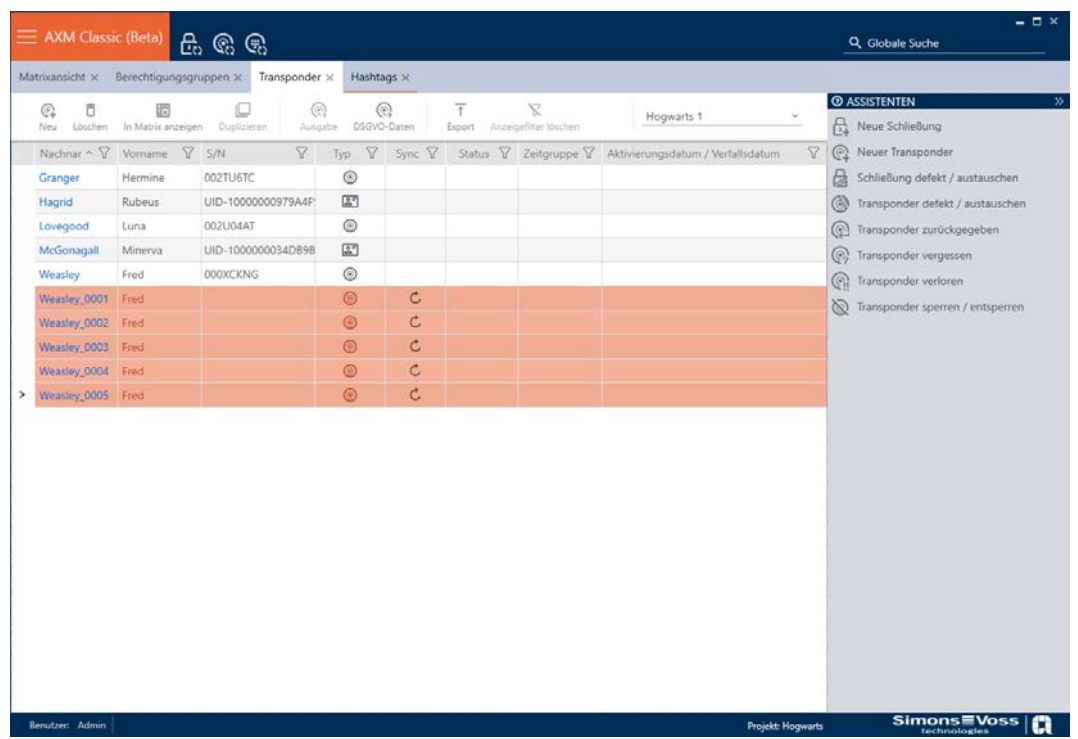

- 5. Click on the Delete  $\overline{\mathbf{D}}$  button.
	- $\rightarrow$  Query with a list of identification media to be deleted will open.

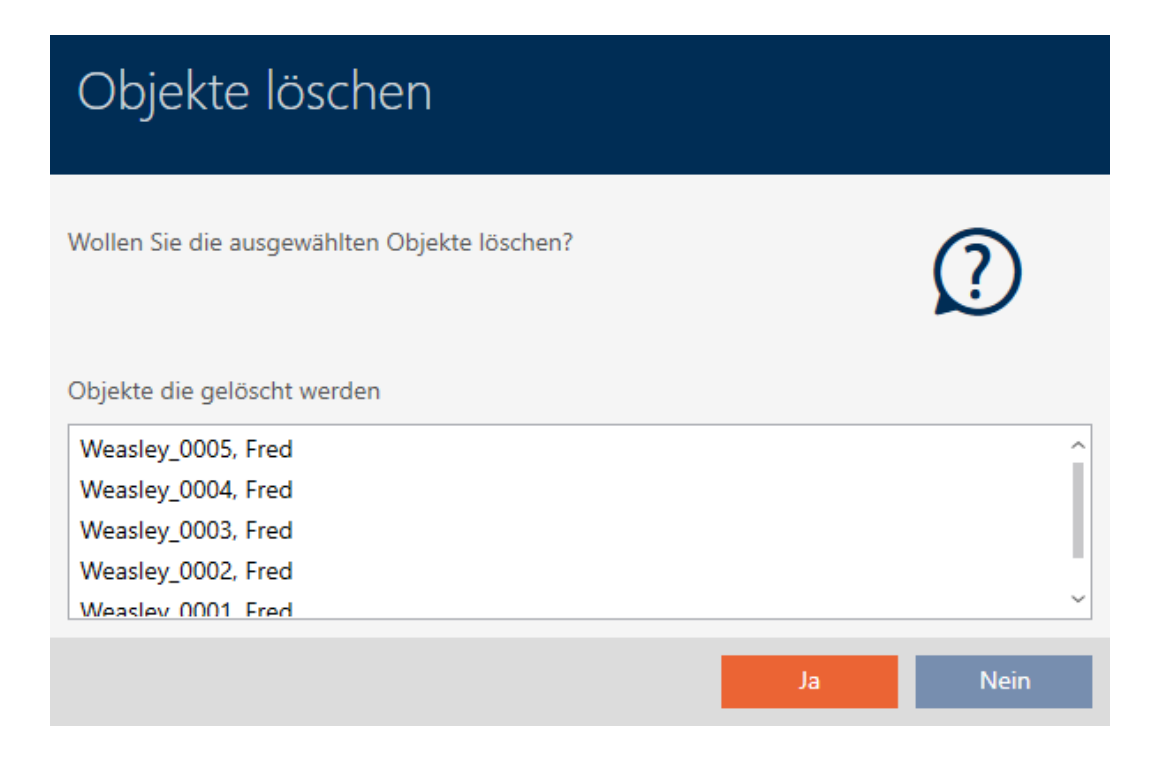

- 6. Click on the Yes button.
	- $\rightarrow$  Query with list of identification media to be deleted closes.
- $\rightarrow$  Identification media are now deleted.

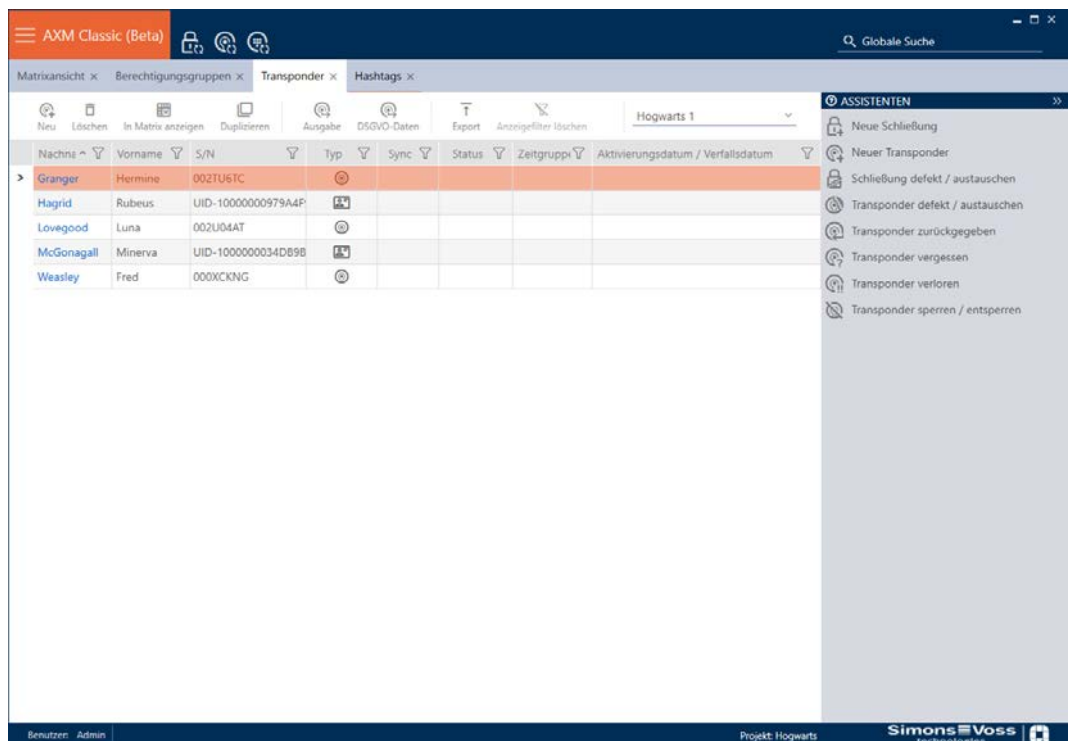

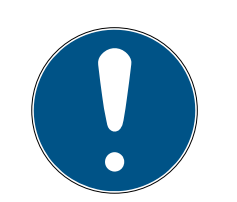

# **NOTE**

# Deleted identification media in locking devices still known/authorised

Deleting an identification medium only removes it from the database, but not from the locking devices. The locking devices will still recognise the identification medium (and possibly authorise it) until it is also deleted there (e.g. by synchronising).

 Use suitable measures (e.g. synchronisation) in your system to ensure that the identification medium is no longer recognised, including by locking devices.

# 15.4 Allowing an identification medium to open twice as long

Locking devices normally open for a pre-set interval in pulsed operation.

It is helpful if a locking device remains engaged open for a longer interval after actuation for some people.

The identification medium can therefore inform each locking device that it should engage for twice as long for the identification medium in question.

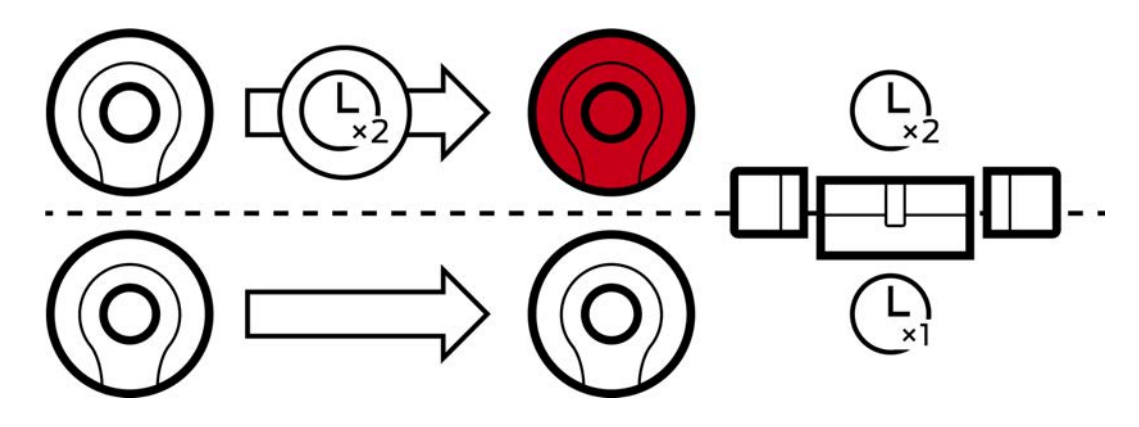

The maximum engagement interval remains 25 s:

- $\blacksquare$  5 s changes to 10 s
- **11** 10 s changes to 20 s
- **But 20 s changes to 25 s**
- $\checkmark$  AXM Classic open.
- $\checkmark$  Identification medium available.
- 1. Click on the identification medium which needs to open twice as long.
	- $\rightarrow$  The identification medium window will open.
- 2. Click on the Transponder configuration tab.

Transponderkonfiguration

 $\rightarrow$  Window switches to the Transponder configuration tab.

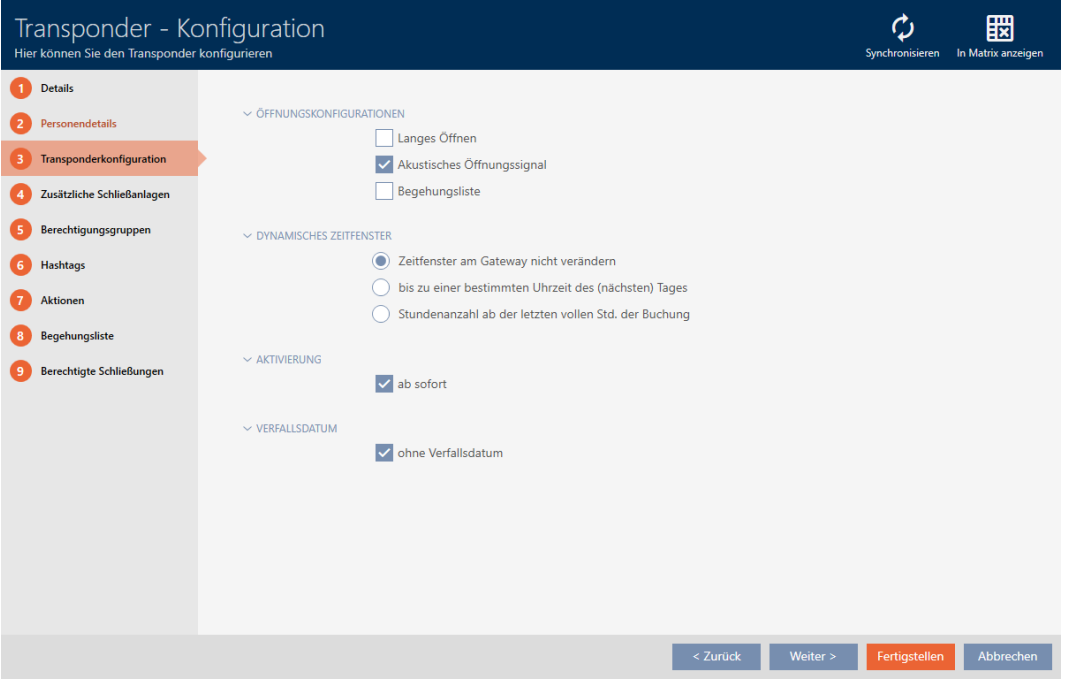

- 3. Activate the  $\Box$  Long opening checkbox.
- 4. Click on the Finish button.
	- $\rightarrow$  The identification medium window closes.
- $\rightarrow$  All locking devices will now open twice as long for this identification medium.

# 15.5 Muting all locking devices for an identification medium

Locking devices normally emit a beep when an identification medium is used to engage the locking device.

This audible opening signal is not wanted in some situations. Example: A nurse should be able to enter a hospital room at night without waking the patient up with an audible opening signal.

The audible opening signal can therefore also be switched off for individual identification media. This setting is for the identification medium only.

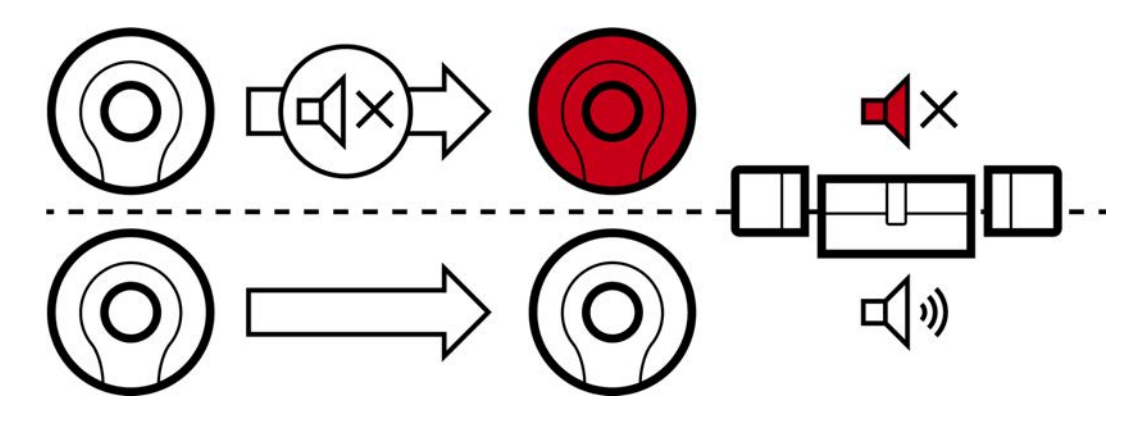

### This means

- $\blacksquare$  identification media for which  $\blacksquare$  No acoustic opening signal is deactivated will open all locking devices without emitting a beep.
- $\blacksquare$  Other identification media will continue to open all locking devices with a beep sound as usual.
- $\checkmark$  AXM Classic open.
- $\checkmark$  Identification medium available.
- 1. Click on the identification medium you wish to mute.  $\rightarrow$  The identification medium window will open.
- 2. Click on the Transponder configuration tab.

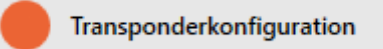

 $\rightarrow$  Window switches to the Transponder configuration tab.

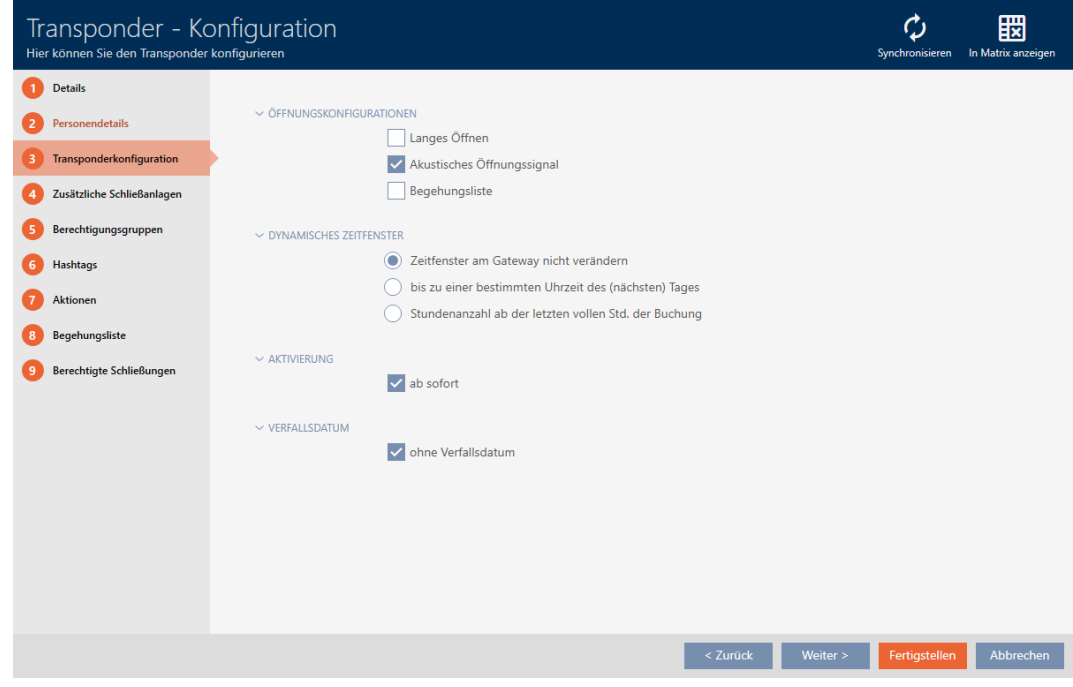

- 3. Activate the  $\Box$  No acoustic opening signal checkbox.
- 4. Click on the Finish button.
	- $\rightarrow$  The identification medium window closes.
- $\rightarrow$  All locking devices are now muted for this identification medium.

# 15.6 Allow accesses to be recorded by identification media (physical access list)

This is where you can switch on the physical access list. This means that your identification medium logs which locking devices it has activated (also see [Access and physical access lists \[](#page-433-0) $\triangleright$  [434\]](#page-433-0)).

- $\checkmark$  AXM Classic open.
- $\checkmark$  Identification medium available.
- 1. Click on the identification medium whose physical access list you wish to activate.
	- $\rightarrow$  The identification medium window will open.
- 2. Click on the Transponder configuration tab.

Transponderkonfiguration

 $\rightarrow$  Window switches to the Transponder configuration tab.

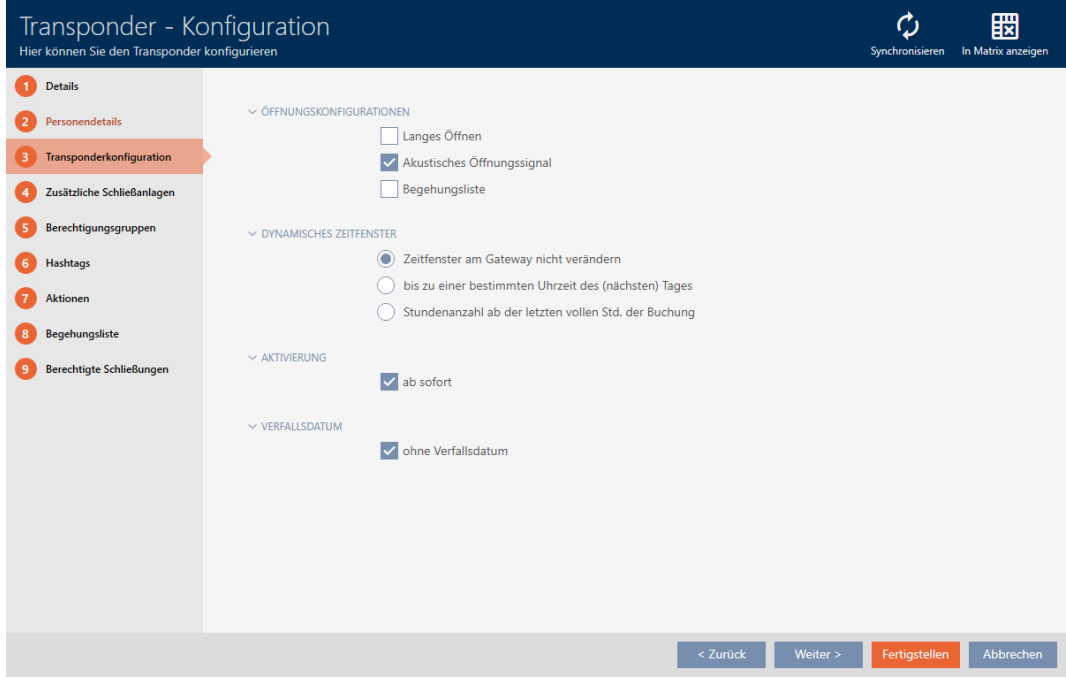

- 3. Activate the  $\blacktriangledown$  Audit trail checkbox.
- 4. Click on the Finish button.
	- $\rightarrow$  The identification medium window closes.
- 9 Identification medium will now write which locking devices it has activated in the physical access list.

# 15.7 Restricting identification medium authorisations to specific times (time group)

You control an identification medium's authorisations with a time group. The time group is a time management component (see [Event](#page-434-0) [management \[](#page-434-0) $\rightarrow$  [435\]](#page-434-0)). See [Create time group \[](#page-66-0) $\rightarrow$  [67\]](#page-66-0) and [Adding](#page-278-0) identification medium to time group  $\sqrt{279}$  $\sqrt{279}$  to set up time management for identification media.

# <span id="page-114-0"></span>15.8 Activating or deactivating identification medium once at specific times (activation and expiry date)

Your AXM Classic recognises two points in time for identification media:

- **H** Activation date
- **Expiry date**

These dates are suitable if identification media are only to be used from a certain point in time and/or until a certain point in time. Alternatively, you can, of course, simply issue authorisations on the activation date and revoke them again on the expiry date. The key difference is that you will then need to synchronise all locking devices or identification media at these points in time.

You can save yourself the effort if you use an activation or expiry date. The identification medium will be automatically accepted on authorised locking devices at a certain point in time (activation date) or no longer accepted at a certain point in time (expiry date).

This function is suitable for temporary employment contracts, for example:

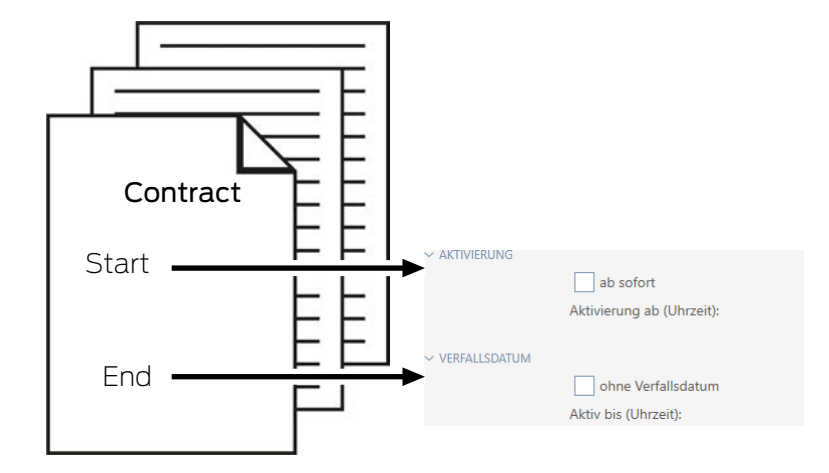

- 1. Conveniently synchronise the identification medium in advance.
- 2. Set the activation date to the start of the employment contract and the expiry date to the end of the employment contract.

Both dates are normally set for the future. If you change these dates for an existing identification medium:

- Activation date in the past: identification medium is immediately active the next time it is synchronised.
- Expiry date in the past: identification medium is immediately deactivated the next time it is synchronised.

In this case, the AXM displays a warning, e.g.:

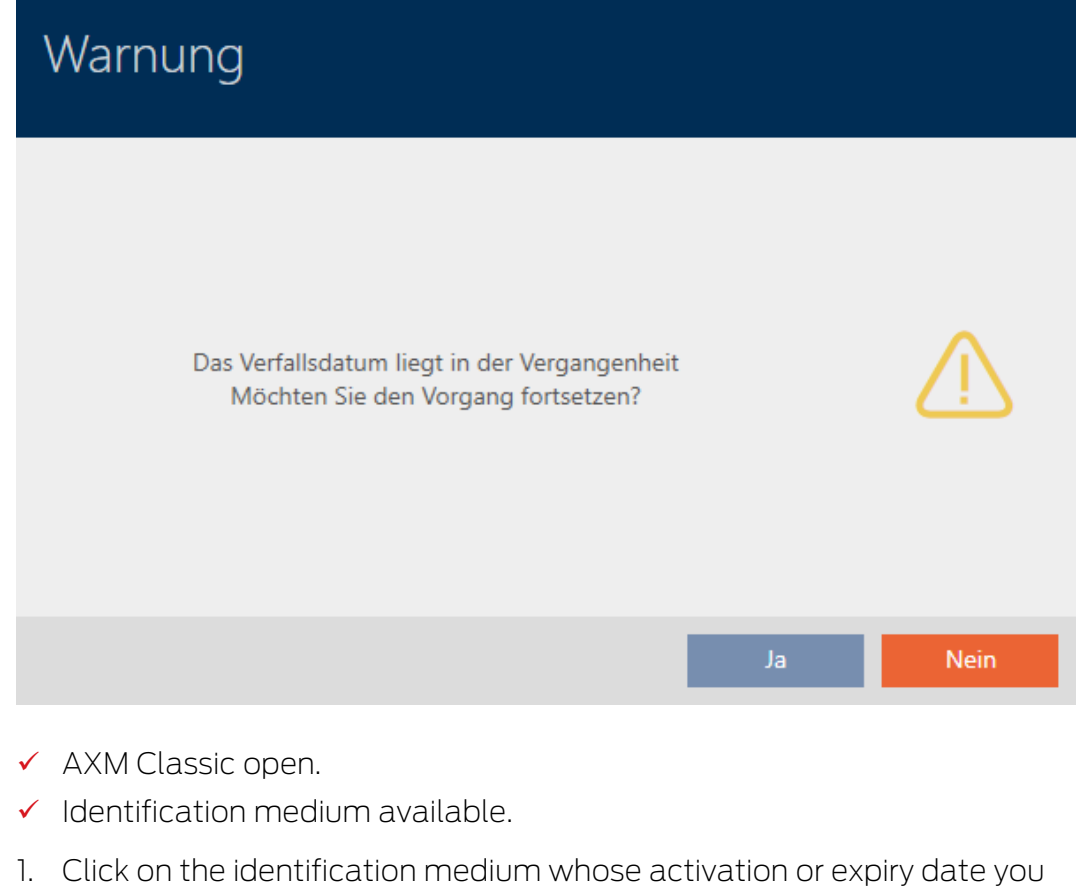

- wish to set.
	- $\rightarrow$  The identification medium window will open.
- 2. Click on the Transponder configuration tab.

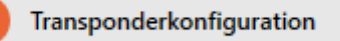

 $\rightarrow$  Window switches to the Transponder configuration tab.

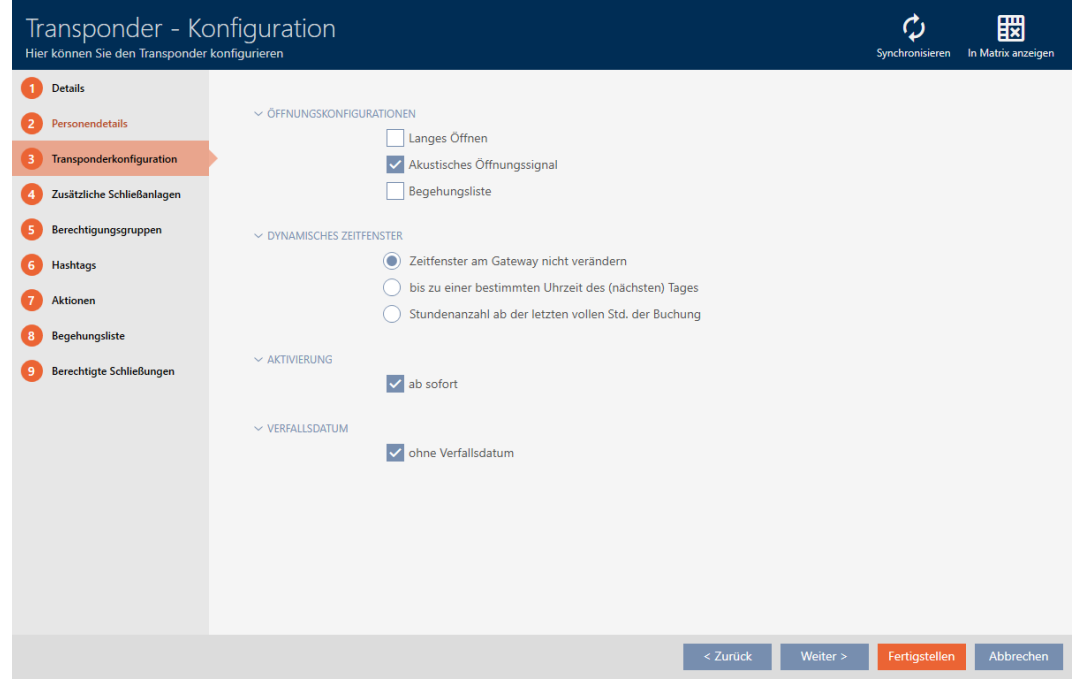

3. Open the "Activation" and "Expiration date" menus if necessary.

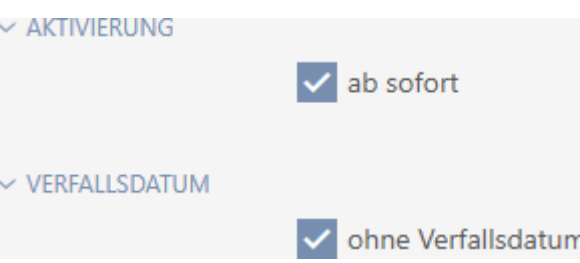

- 4. If you wish to set an activation date: Activate the  $\Box$  as of now checkbox.
- 5. Set the activation date in the ▼ Activation from (time): drop-down menu or click on the  $\blacksquare$  icon to expand a calendar mask.

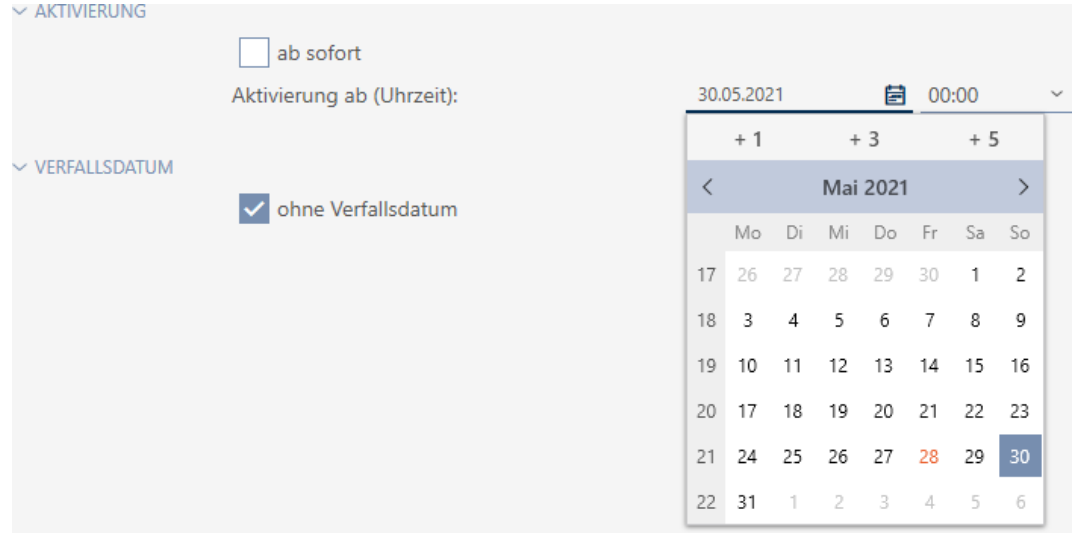

- 6. If you wish to set an expiration date: Activate the  $\Box$  without expiry date checkbox.
- 7. Use the ▼ Active until (time): drop-down menu to set the expiration date or click on the  $\blacksquare$  icon to expand a calendar screen.

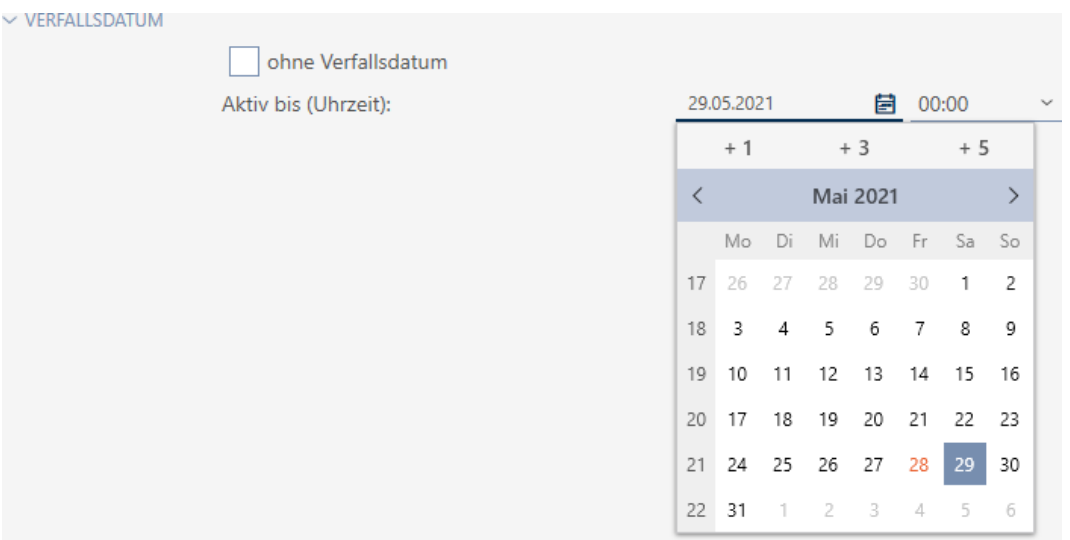

- 8. Click on the Finish button.
	- $\rightarrow$  The identification medium window closes.
- $\rightarrow$  Identification medium will become active or inactive at the specified times.

# 15.9 Handling defective identification media

Identification media can suffer from defects:

- **::** Software defect
- **Hardware defect**

As a basic rule, all actions can be performed using the wizard section on the right-hand side:

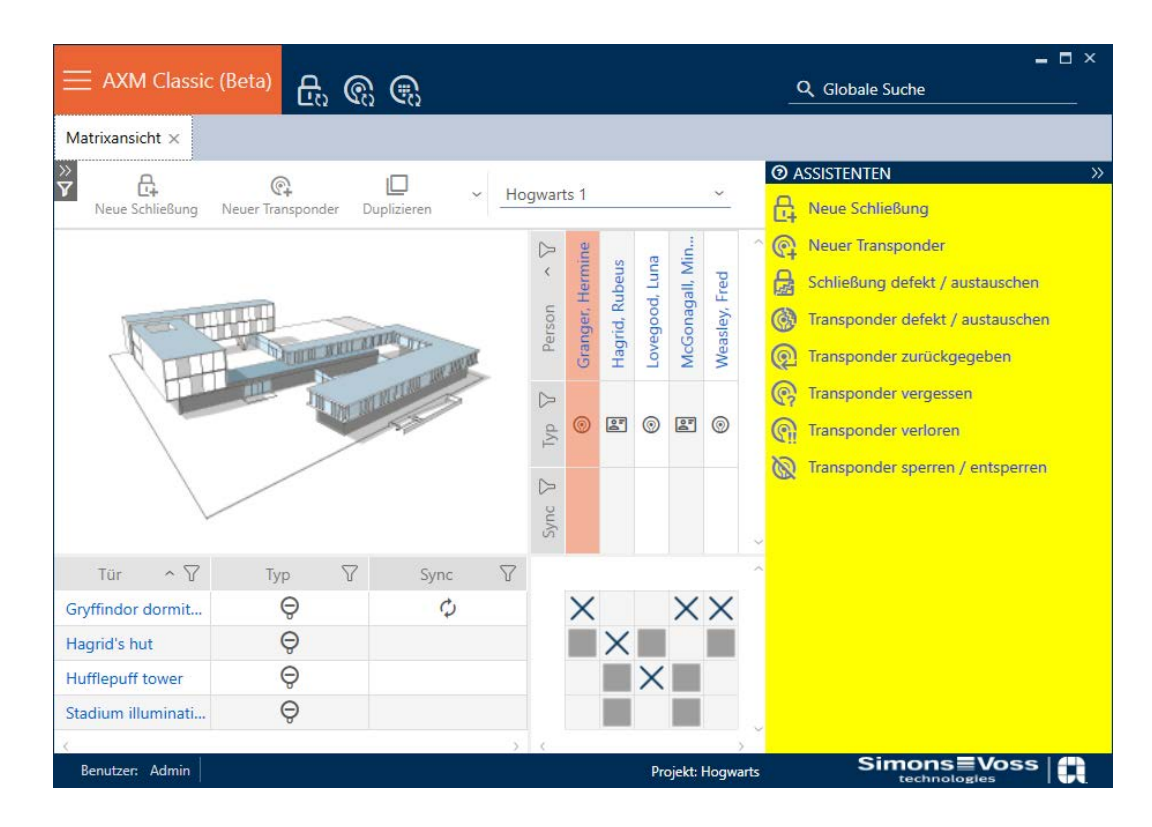

If the identification medium has been lost or stolen, you must block it (see [Blocking and replacing lost/stolen identification media permanently](#page-136-0)  $[137].$  $[137].$  $[137].$ 

The following overview will help you to decide on the correct course of action. It is helpful if you know how identification media and TID are linked (see [Identification media, locking devices and the locking plan \[](#page-426-0)[}](#page-426-0) [427\]](#page-426-0)).

# Transponders/replacement transponders are required again immediately:

Suitable for:

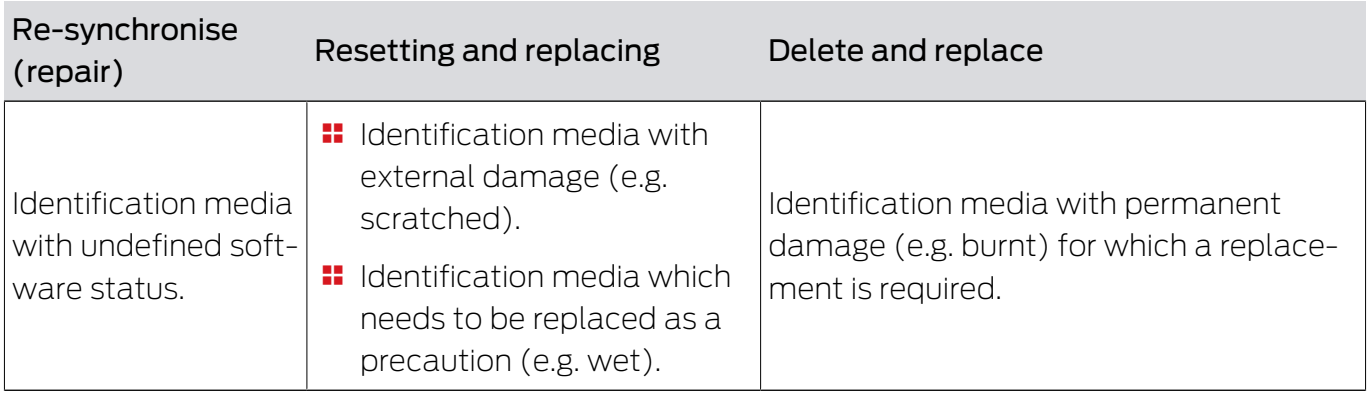

Example situation:

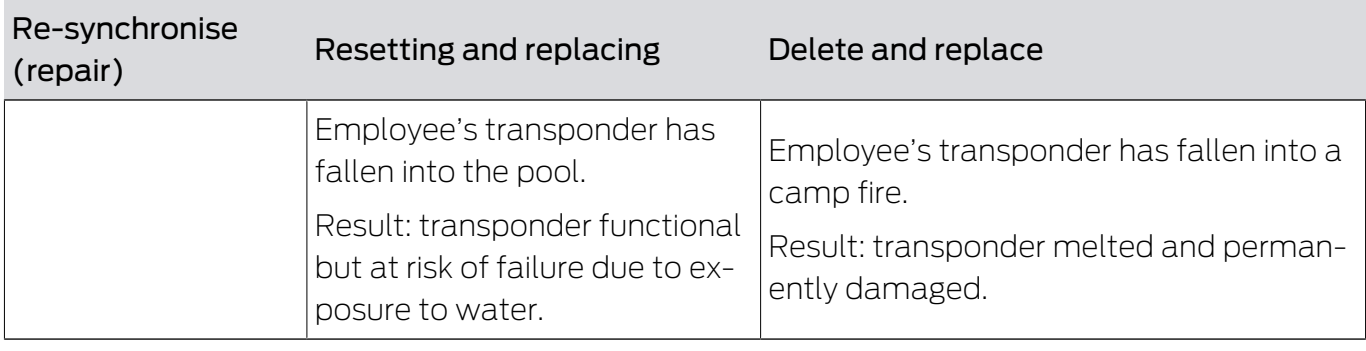

Procedure:

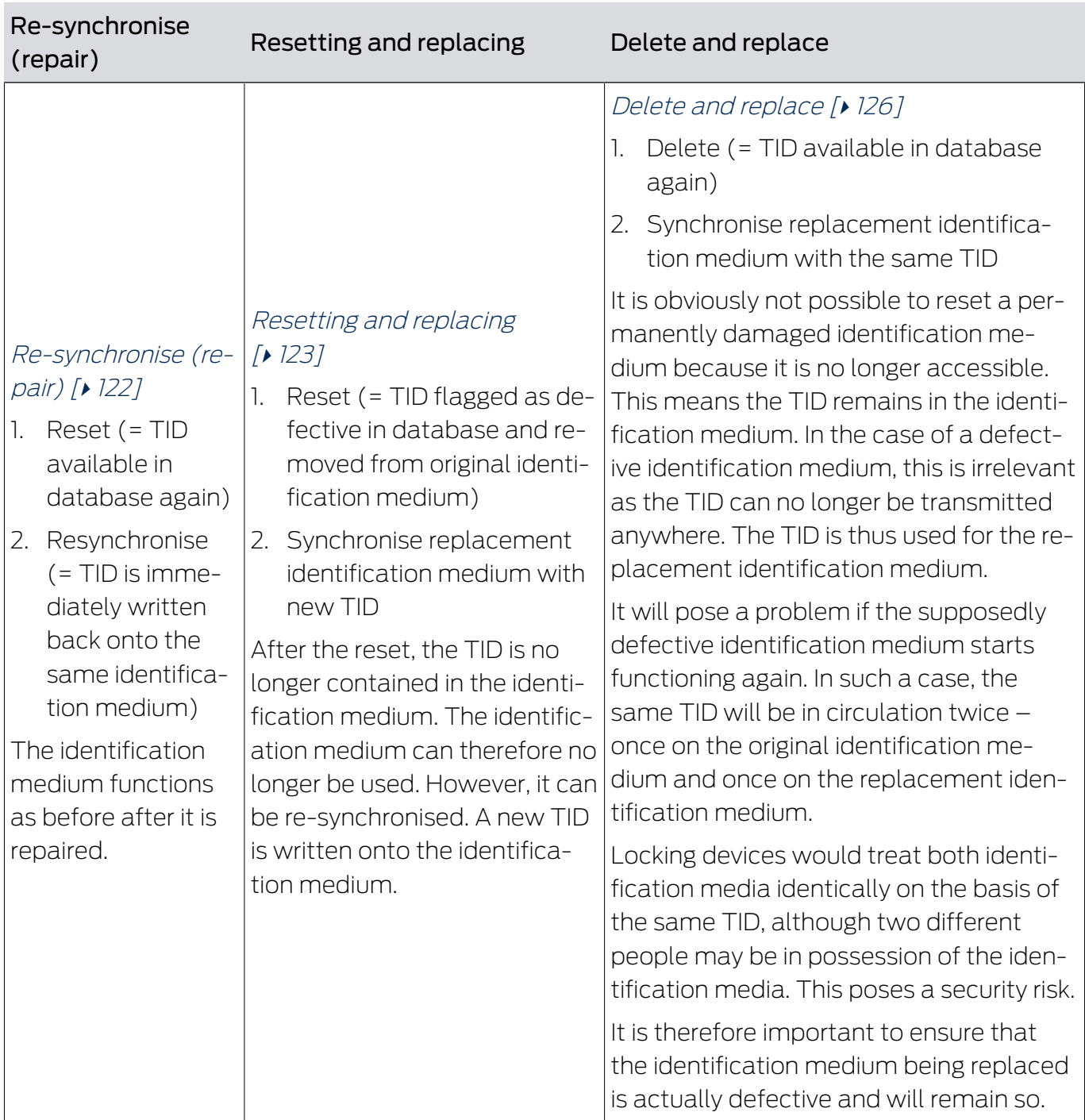

# Transponder/replacement transponder is not required:

Suitable for:

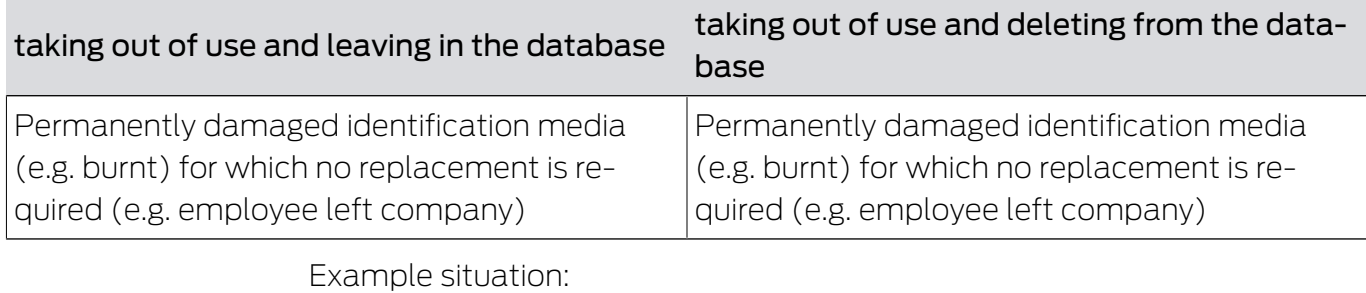

taking out of use and leaving in the database taking out of use and deleting from the database The employee's transponder fell into camp fire at the employees' farewell party. Result: transponder melted and permanently damaged, employee no longer around. The employee's transponder fell into camp fire at the employees' farewell party. Result: transponder melted and permanently damaged, employee no longer around.

Procedure:

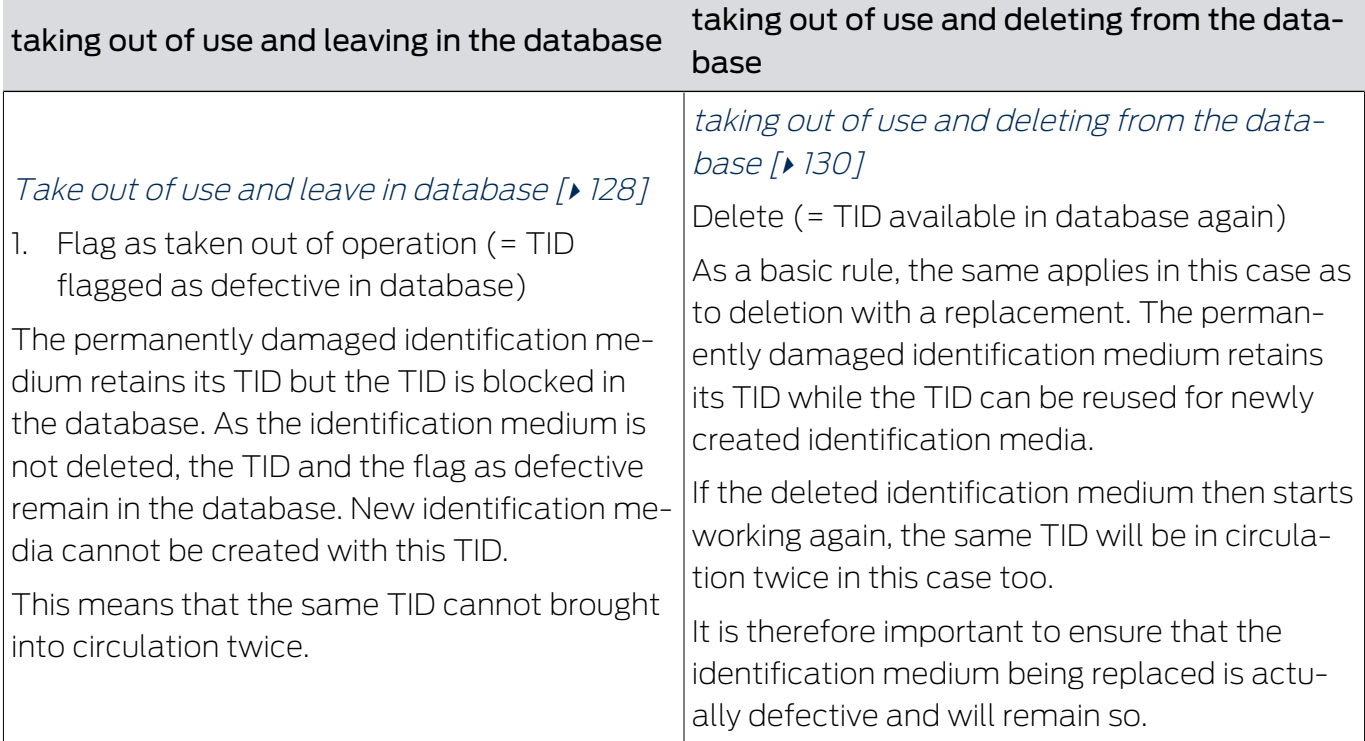

# 15.9.1 Re-synchronise (repair)

- <span id="page-121-0"></span> $\checkmark$  AXM Classic open.
- $\checkmark$  Identification media list or matrix open.
- $\checkmark$  Identification medium at hand.
- $\checkmark$  Suitable programming device connected.
- 1. Use  $\nabla$  to sort/filter the displayed entries if required (see [Sorting and fil](#page-53-0)tering  $[$  [54\]](#page-53-0)).
- 2. Flag the defective identification medium.
- 3. Click the **C** Transponder defective / replace button in the "Wizards" section.
	- $\rightarrow$  Wizard for handling a defective identification medium will open.

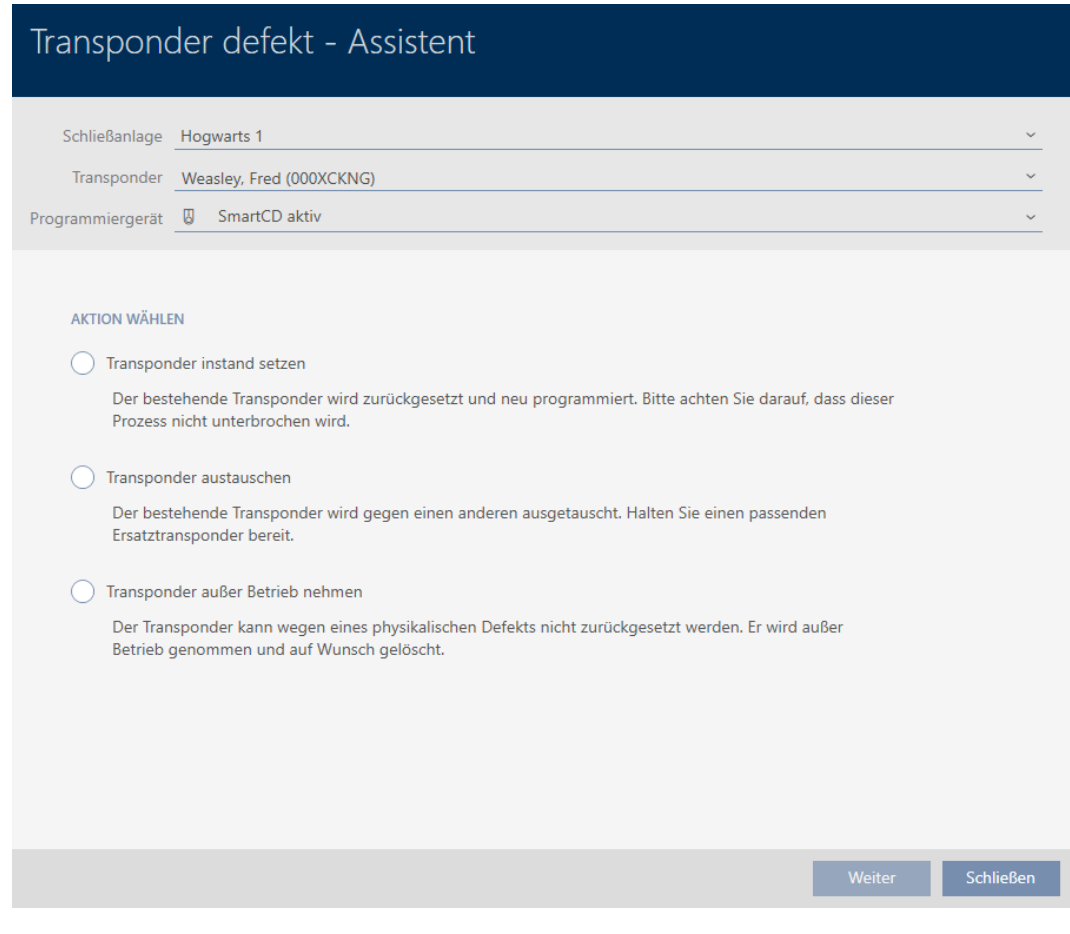

- 4. Select the option  $\odot$  Repairing the transponder.
- 5. Click on the Continue button.
	- $\rightarrow$  Identification medium is being reset.

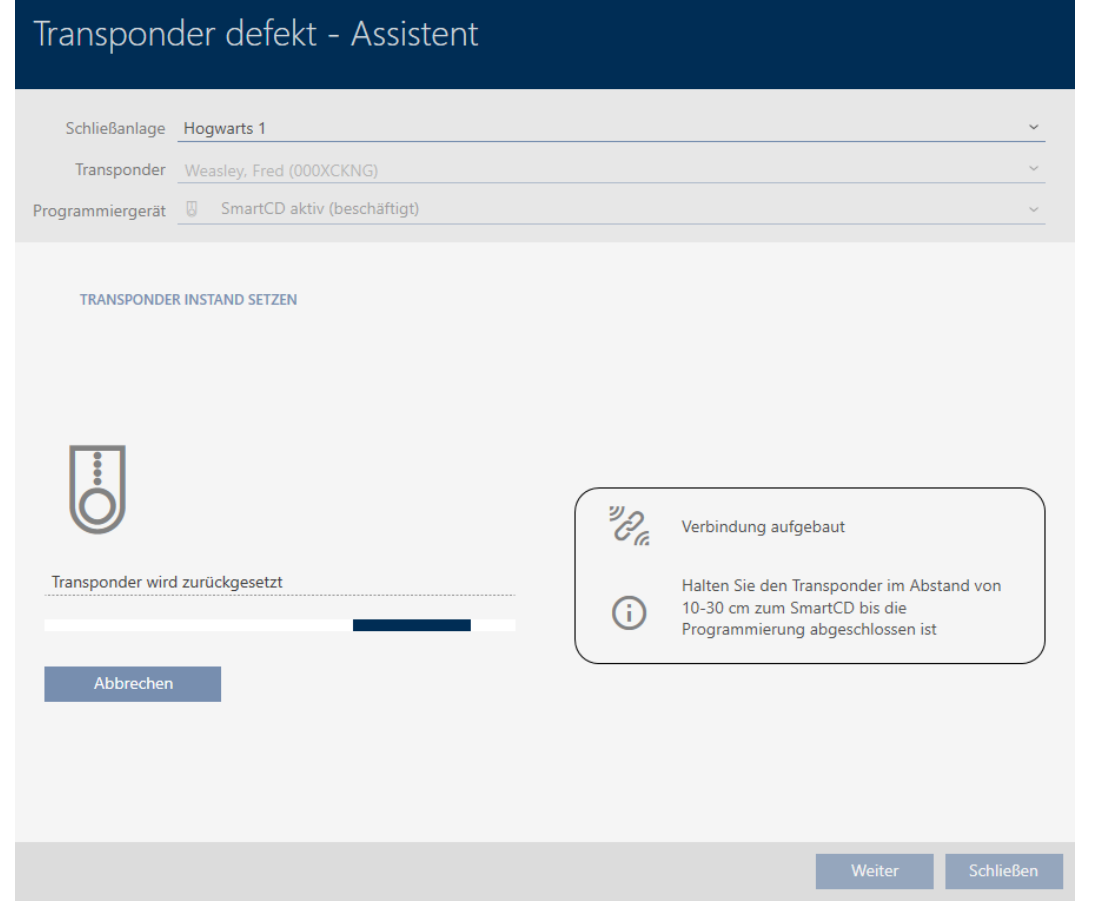

- $\rightarrow$  Identification medium is synchronised.
- $\rightarrow$  Identification medium has been resynchronised with the same settings.

### **TRANSPONDER INSTAND SETZEN**

Die Aktion wurde erfolgreich durchgeführt

### 15.9.2 Resetting and replacing

- <span id="page-122-0"></span> $\checkmark$  AXM Classic open.
- $\checkmark$  Identification media list or matrix open.
- $\checkmark$  Identification medium at hand.
- $\checkmark$  Replacement identification medium at hand.
- $\checkmark$  Suitable programming device connected.
- 1. Use  $\nabla$  to sort/filter the displayed entries if required (see [Sorting and fil](#page-53-0)tering  $[| 54]$  $[| 54]$ .
- 2. Flag the defective identification medium.
- 3. Click the **C** Transponder defective / replace button in the "Wizards" section.
	- $\rightarrow$  Wizard for handling a defective identification medium will open.

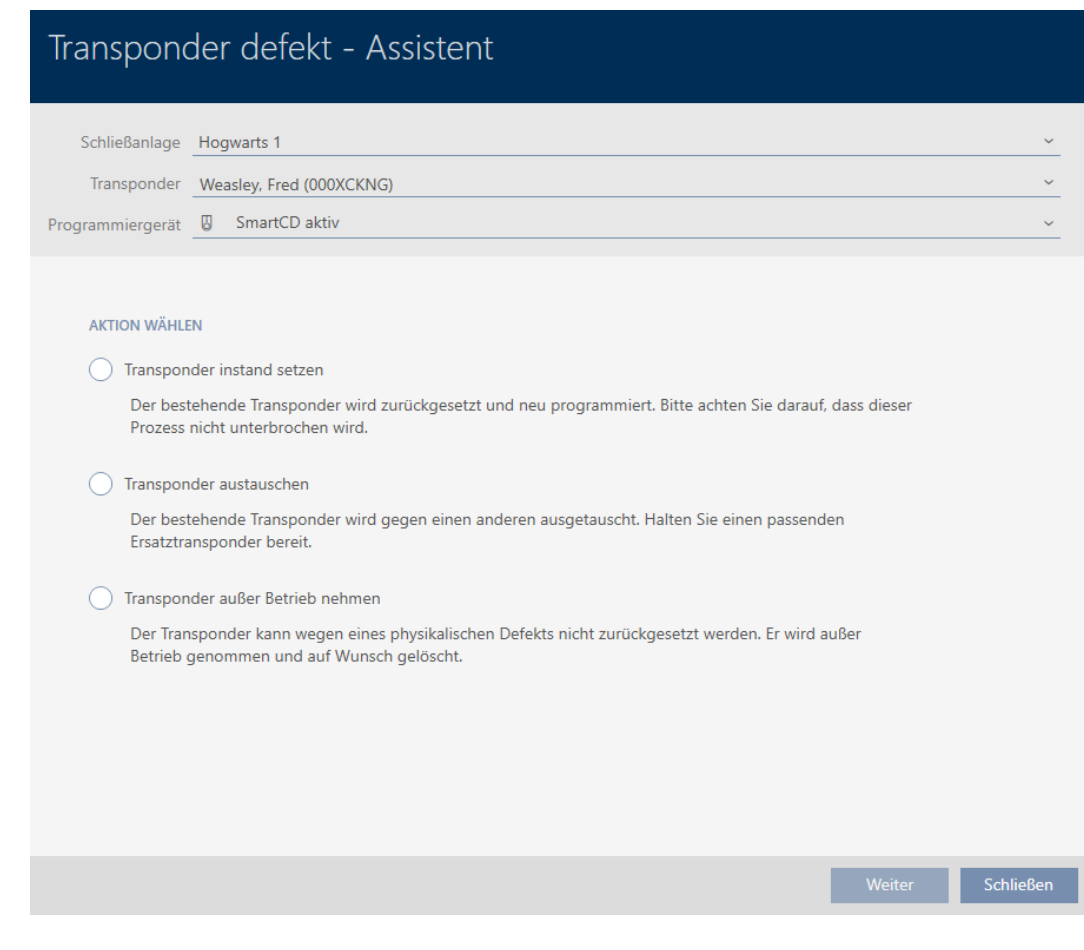

- 4. Select the option @ Replace transponder.
- 5. Click on the Continue button.
	- $\rightarrow$  Reset query will open.

# Transponder zurücksetzen

Wollen Sie den alten Transponder zurücksetzen?

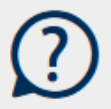

Ja

**Nein** 

- 6. Click on the Yes button.
	- $\rightarrow$  Reset query will close.
	- $\rightarrow$  Identification medium is being reset.
	- $\rightarrow$  Wizard prepares programming for the replacement identification medium.

**TRANSPONDER AUSTAUSCHEN** 

Bitte halten Sie den Ersatztransponder bereit.

Der Transponder wird in der Software von den Daten des defekten Transponders bereinigt.

Die Programmierung des Ersatztransponders wird automatisch gestartet.

- 7. Click on the Continue button.
	- $\rightarrow$  Replacement identification medium is being programmed.

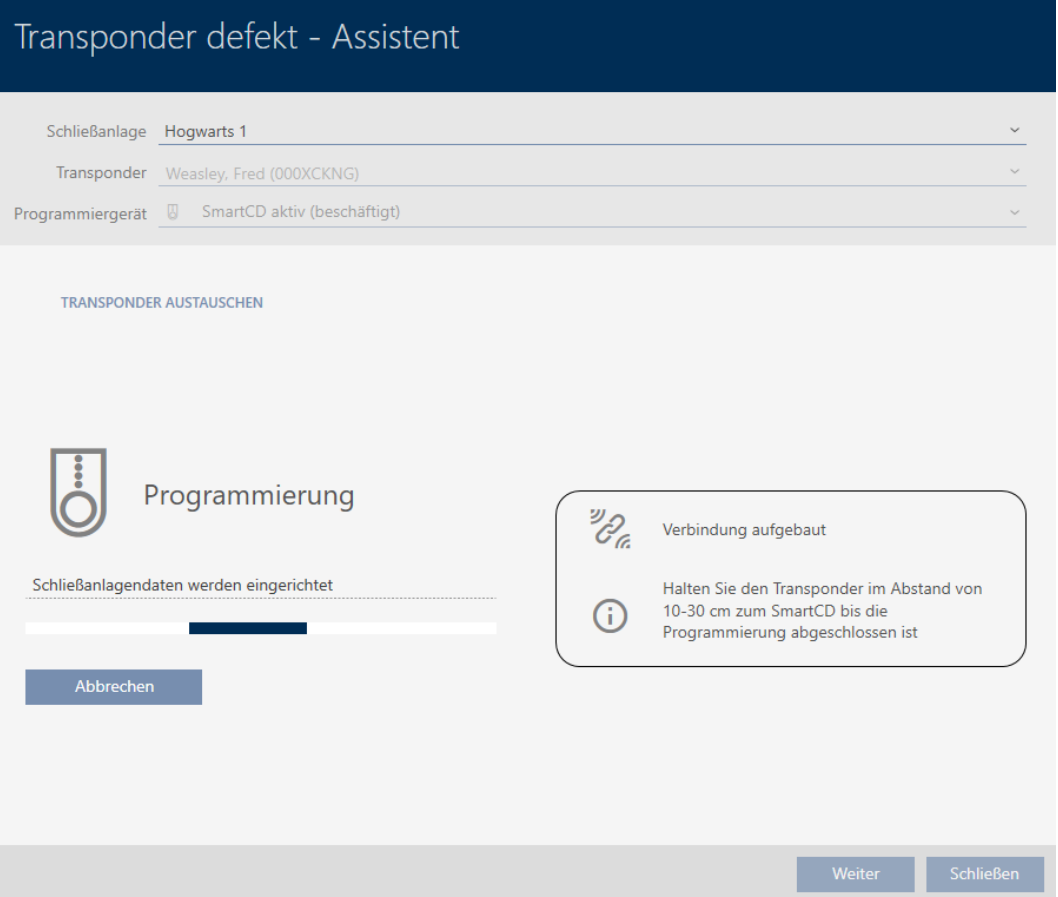

 $\rightarrow$  Replacement identification medium is now synchronised.

### **TRANSPONDER AUSTAUSCHEN**

Die Aktion wurde erfolgreich durchgeführt

# 15.9.3 Delete and replace

- <span id="page-125-0"></span> $\checkmark$  AXM Classic open.
- $\checkmark$  Identification media list or matrix open.
- $\checkmark$  Identification medium at hand.
- $\checkmark$  Replacement identification medium at hand.
- $\checkmark$  Suitable programming device connected.
- 1. Use  $\nabla$  to sort/filter the displayed entries if required (see [Sorting and fil](#page-53-0)tering  $[$  [54\]](#page-53-0)).
- 2. Flag the defective identification medium.
- 3. Click the **C** Transponder defective / replace button in the "Wizards" section.
	- $\rightarrow$  Wizard for handling a defective identification medium will open.

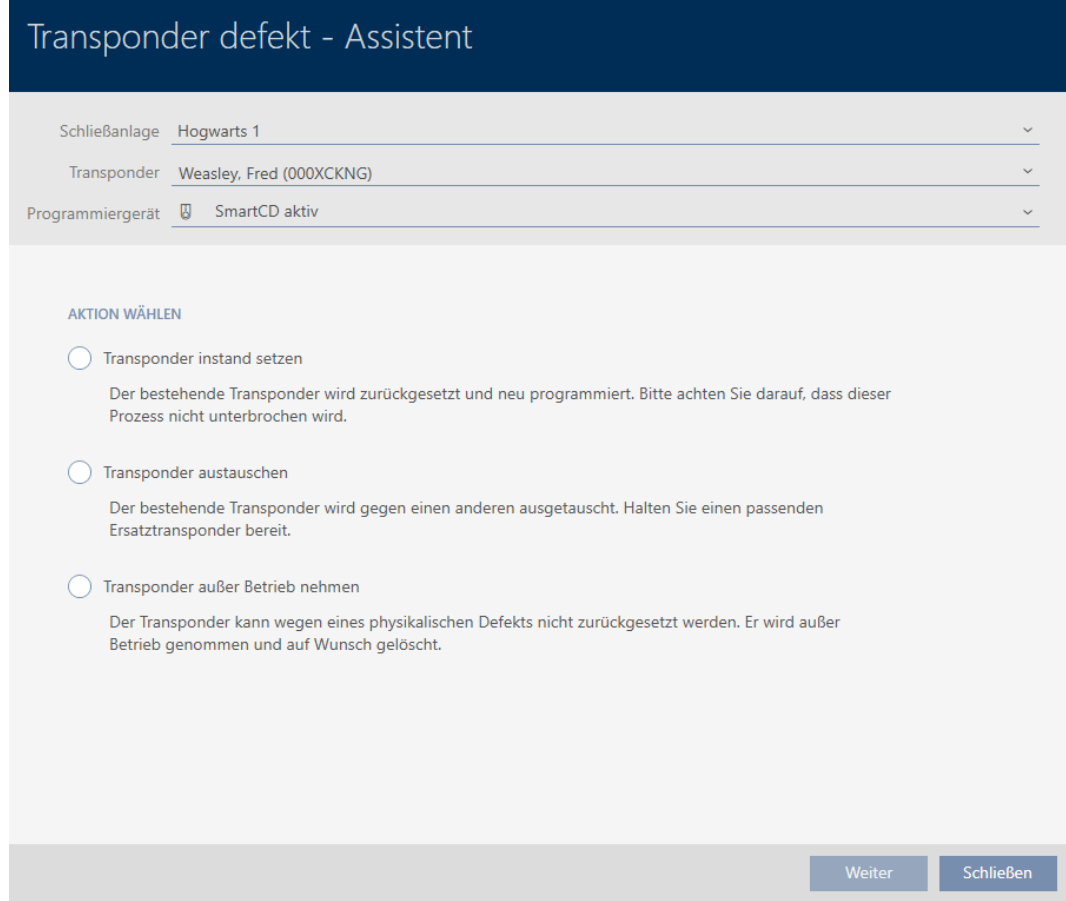

- 4. Select the option @ Replace transponder.
- 5. Click on the Continue button.
	- $\rightarrow$  Reset query will open.

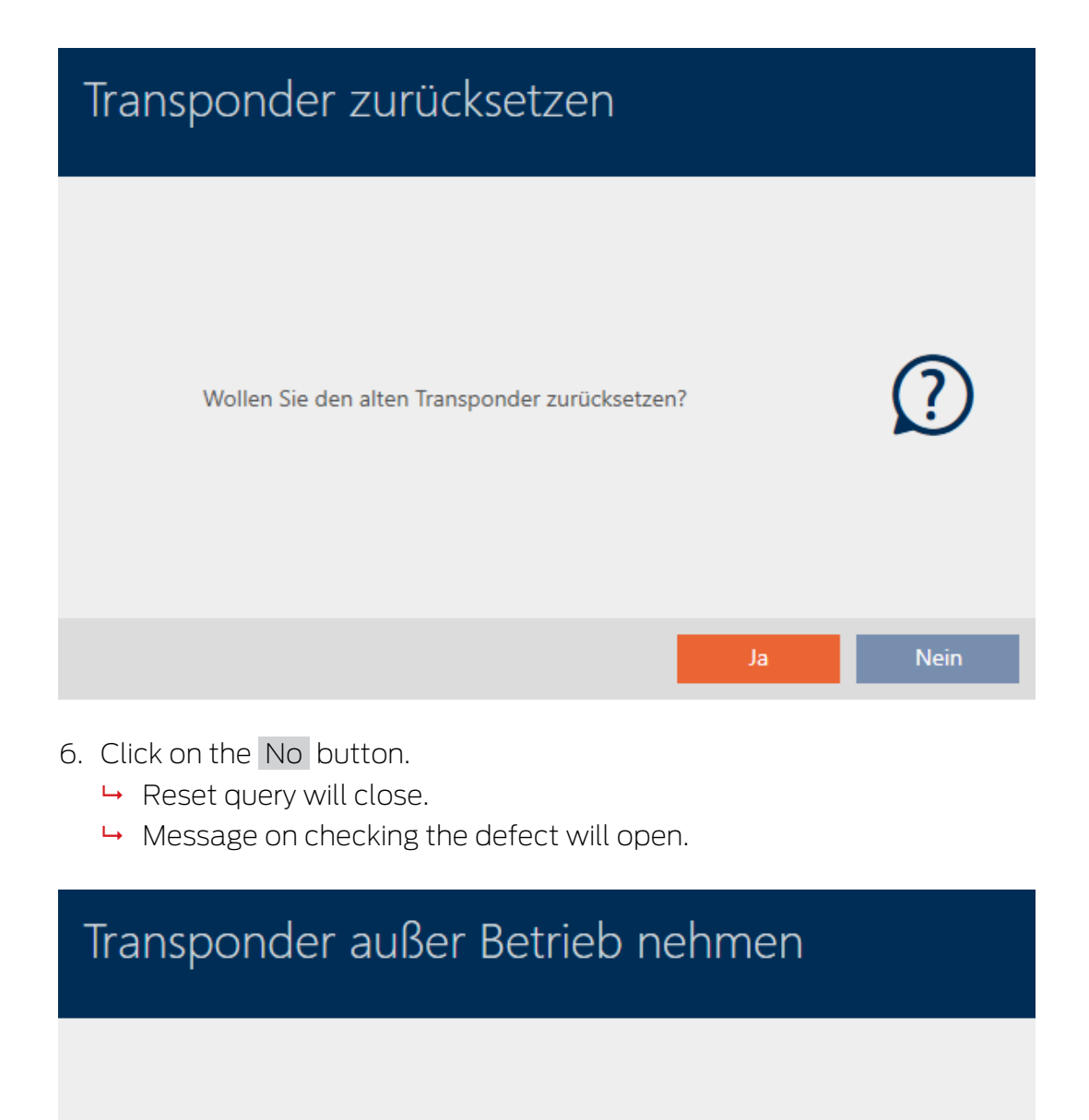

Sind Sie sicher, dass der Transponder physikalisch defekt ist?

Warnung:

Wenn der Transponder nicht defekt ist, können unter Umständen Duplikate des Transponders entstehen, was zu einer Sicherheitslücke führen kann.

- **Nein** Abbrechen Ja
- 7. Click on the Yes button.
	- $\rightarrow$  Message on checking the defect closes.
	- $\rightarrow$  Wizard prepares programming for the replacement identification medium.

### **TRANSPONDER AUSTAUSCHEN**

Bitte halten Sie den Ersatztransponder bereit.

Der Transponder wird in der Software von den Daten des defekten Transponders bereinigt.

Die Programmierung des Ersatztransponders wird automatisch gestartet.

8. Click on the Continue button.

 $\rightarrow$  Replacement identification medium is synchronised.

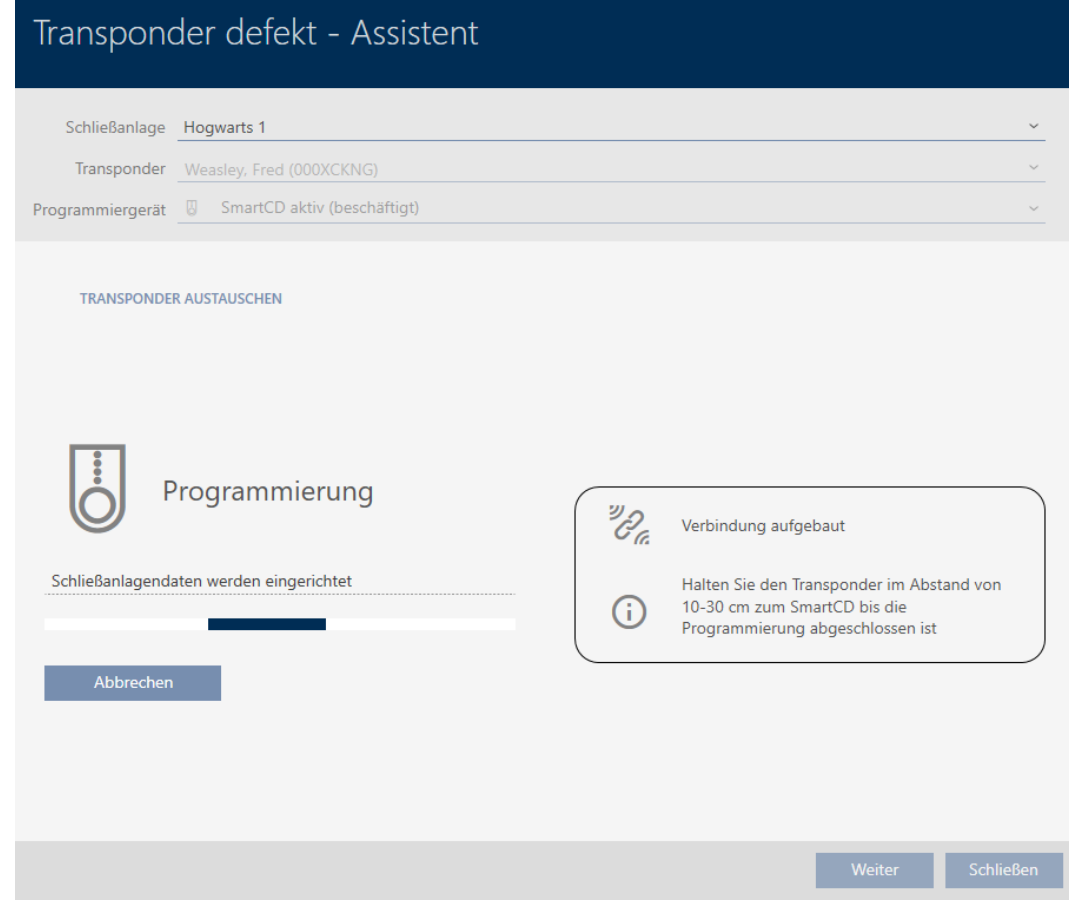

 $\rightarrow$  Replacement identification medium is now synchronised.

### **TRANSPONDER AUSTAUSCHEN**

Die Aktion wurde erfolgreich durchgeführt

### 15.9.4 Take out of use and leave in database

- <span id="page-127-0"></span> $\checkmark$  AXM Classic open.
- $\checkmark$  Identification media list or matrix open.
- 1. Use  $\nabla$  to sort/filter the displayed entries if required (see [Sorting and fil](#page-53-0)tering  $[$   $54$ ].
- 2. Flag the defective identification medium.
- 3. Click the **C** Transponder defective / replace button in the "Wizards" section.
	- → Wizard for handling a defective identification medium will open.

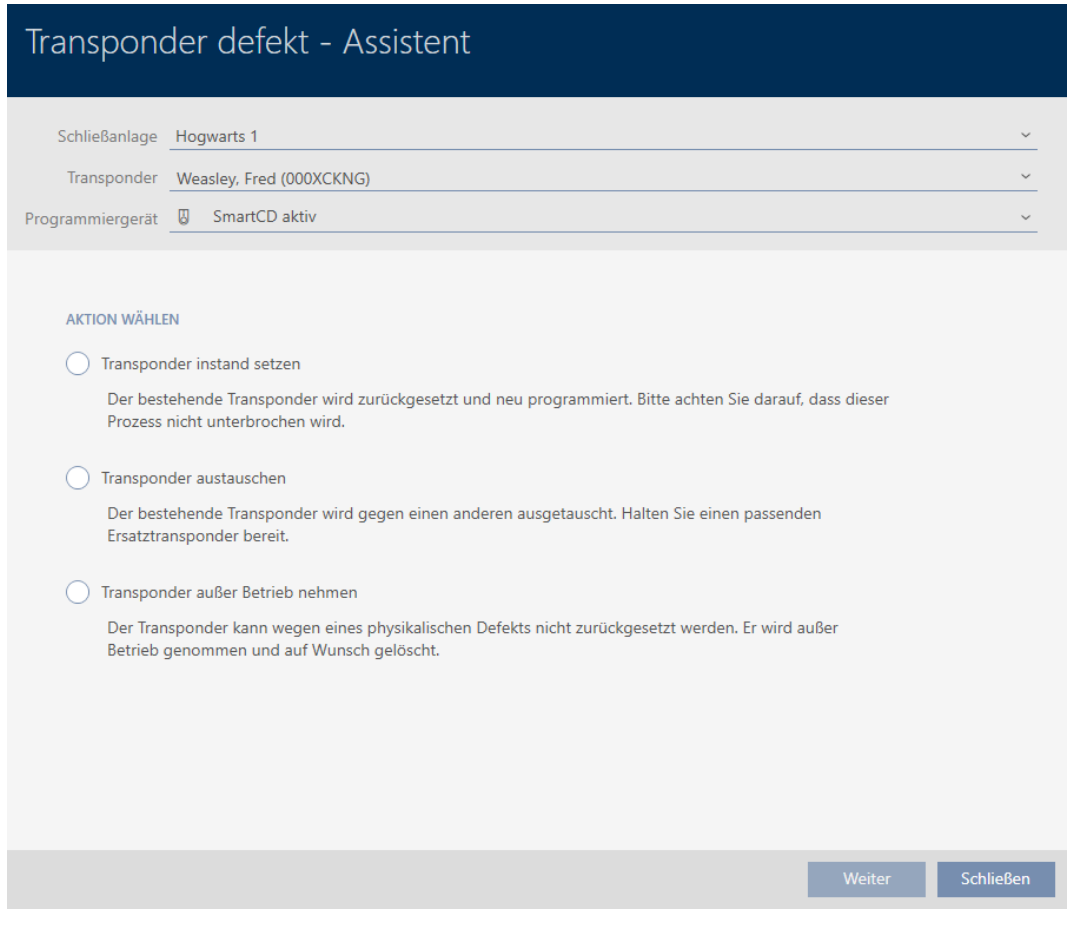

- 4. Select the option  $\odot$  Transponder physically defect.
- 5. Click on the Continue button.
	- $\rightarrow$  Query about taking out of use will open.

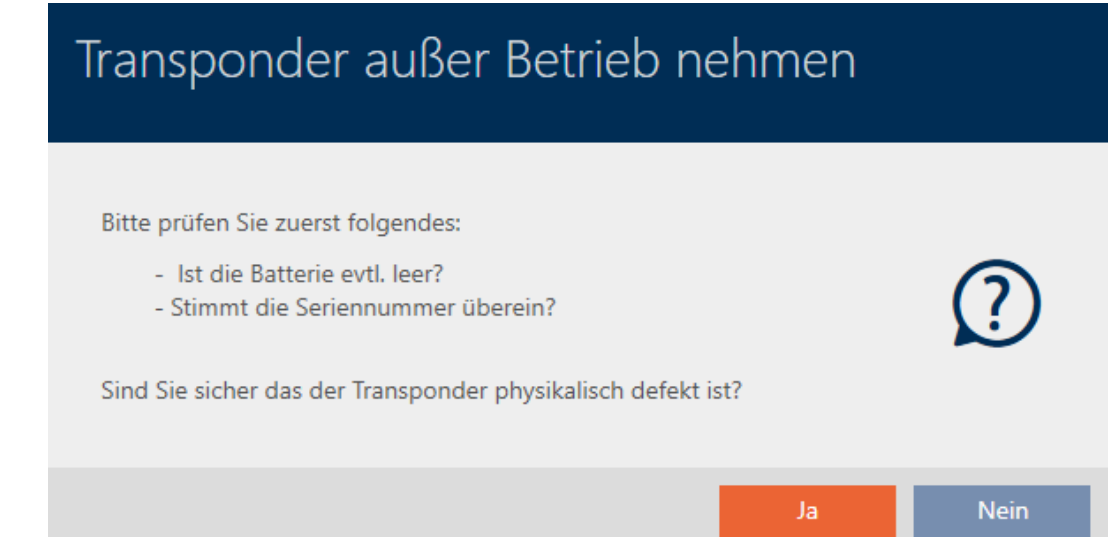

- 6. Click on the Yes button.
	- → Query about taking out of use closes.
	- $\rightarrow$  Query about deleting the identification medium will open.

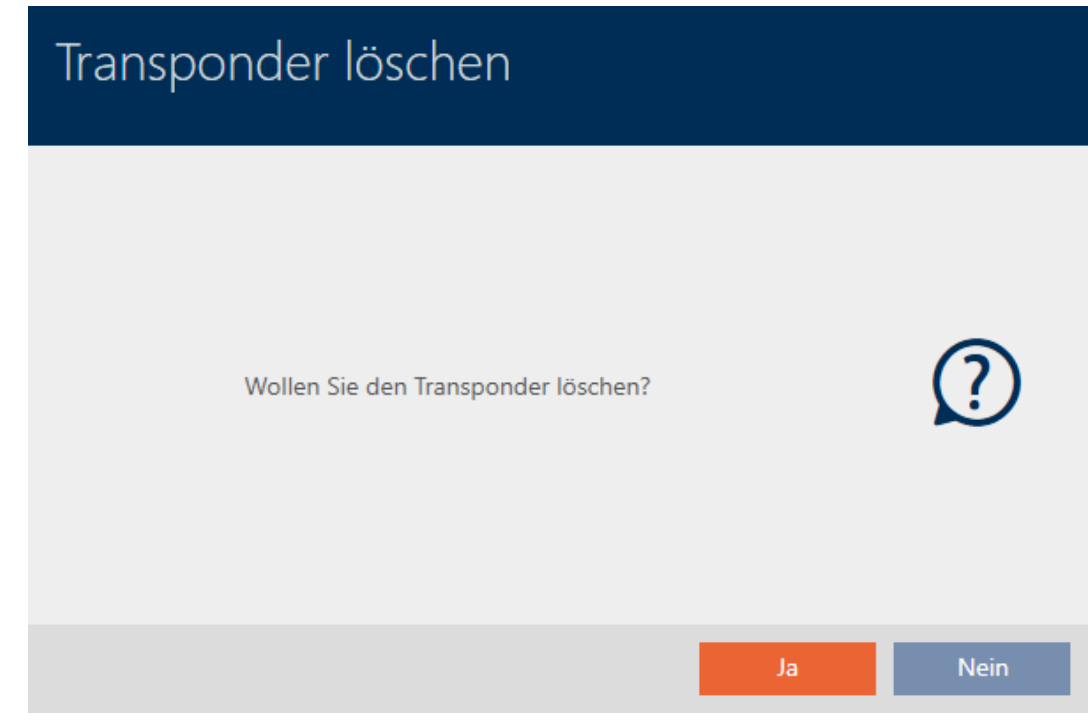

- 7. Click on the No button.
	- $\rightarrow$  Query about deleting the identification medium closes.
- $\rightarrow$  Identification medium is deleted without replacement.

**TRANSPONDER AUBER BETRIEB NEHMEN** 

Die Aktion wurde erfolgreich durchgeführt

Identification media that have been deactivated but not deleted can be identified in the matrix:

# 15.9.5 taking out of use and deleting from the database

- <span id="page-129-0"></span> $\checkmark$  AXM Classic open.
- $\checkmark$  Identification media list or matrix open.
- 1. Use  $\nabla$  to sort/filter the displayed entries if required (see [Sorting and fil](#page-53-0)tering  $[$  [54\]](#page-53-0)).
- 2. Flag the defective identification medium.
- 3. Click the **C** Transponder defective / replace button in the "Wizards" section.
	- $\rightarrow$  Wizard for handling a defective identification medium will open.

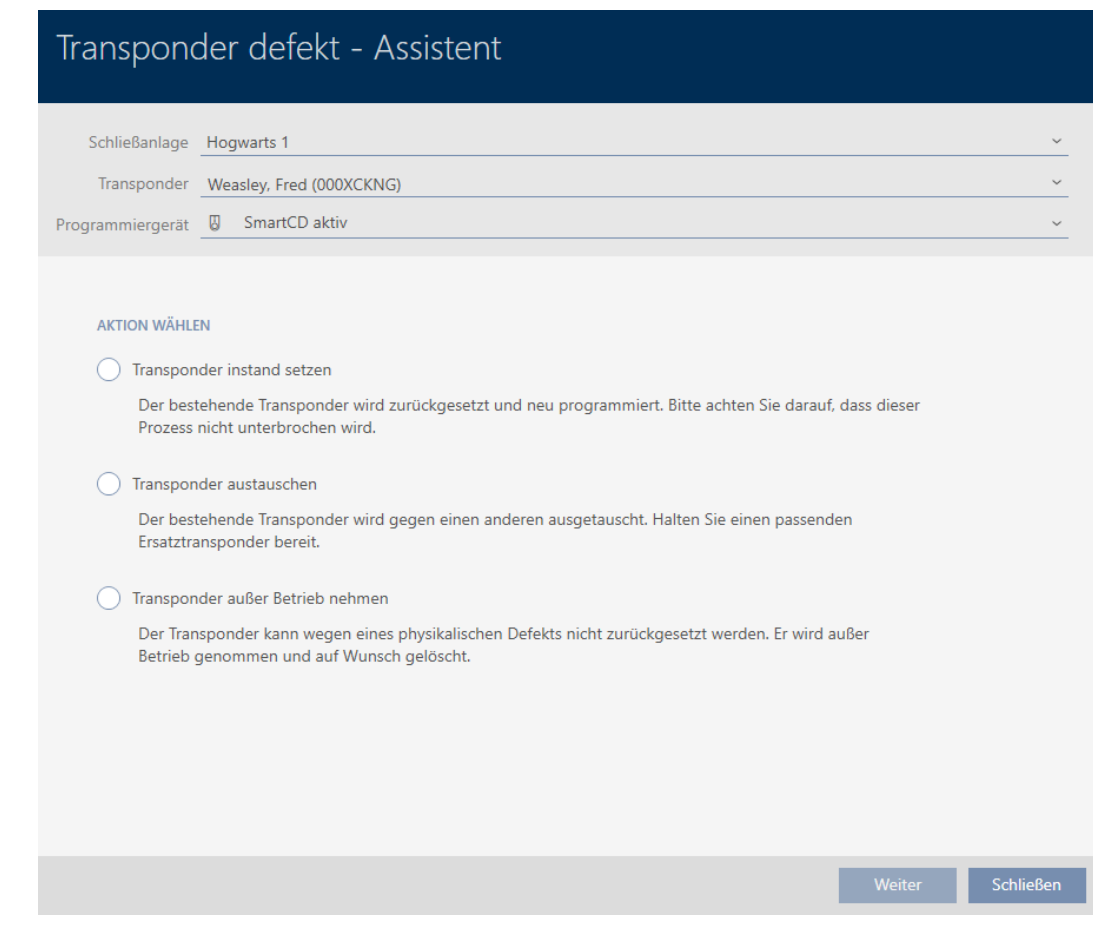

- 4. Select the option @ Transponder physically defect.
- 5. Click on the Continue button.
	- $\rightarrow$  Query about taking out of use will open.

# Transponder außer Betrieb nehmen

Bitte prüfen Sie zuerst folgendes:

- Ist die Batterie evtl. leer?
- Stimmt die Seriennummer überein?

Sind Sie sicher das der Transponder physikalisch defekt ist?

**Nein** Ja

- 6. Click on the Yes button.
	- → Query about taking out of use closes.
	- $\rightarrow$  Query about deleting the identification medium will open.

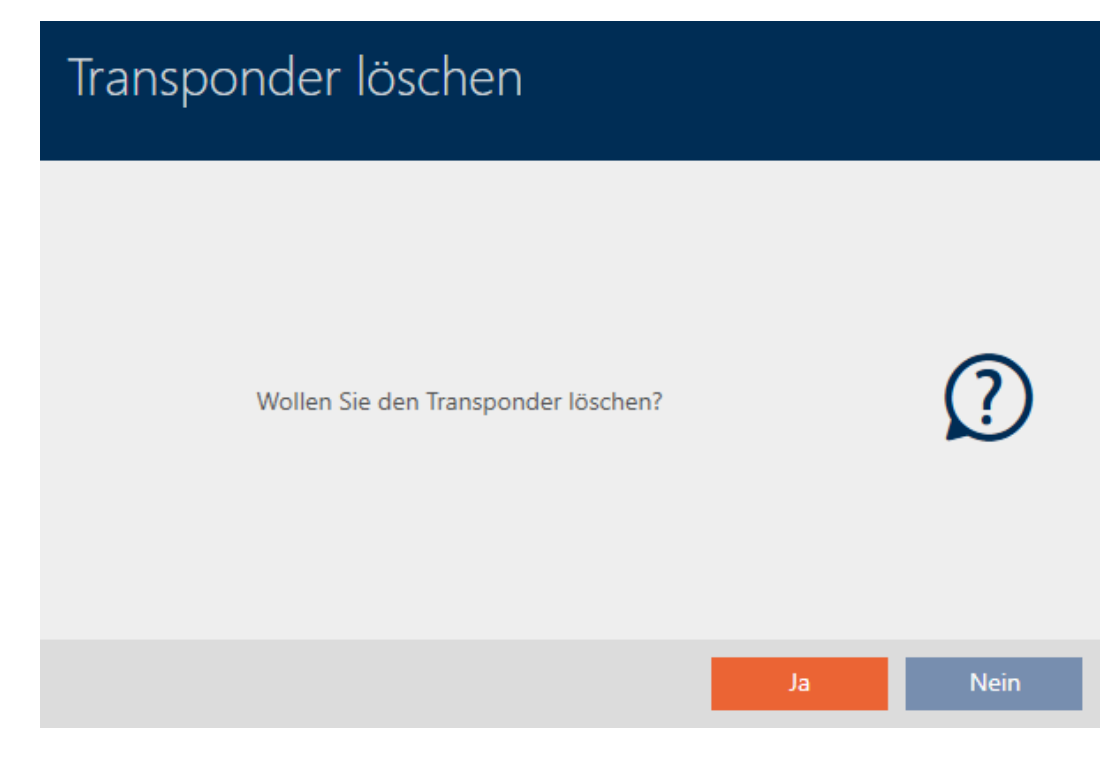

- 7. Click on the Yes button.
	- $\rightarrow$  Query about deleting the identification medium closes.
- $\rightarrow$  Identification medium is deleted without replacement.

**TRANSPONDER AUBER BETRIEB NEHMEN** 

Die Aktion wurde erfolgreich durchgeführt

# 15.10 Duplicating forgotten identification medium temporarily

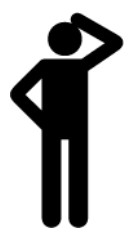

Identification media left elsewhere differ from defective or stolen/lost identification media:

- In contrast to defective identification media, identification media that the user has forgotten are fully functional.
- In contrast to stolen/lost identification media, the identification medium is in a known/secure location.

Employees who have forgotten their identification medium can receive a copy with an expiry date. In this case, there is no need to reset or delete the identification medium as no unauthorised person has access to the forgotten identification medium.

The duplicate receives a different TID and is thus a separate identification medium from a locking device perspective (see [Identification media,](#page-426-0) [locking devices and the locking plan \[](#page-426-0) $\sqrt{427}$  $\sqrt{427}$ ] for information on the connection between TID and identification medium).

- $\checkmark$  AXM Classic open.
- $\checkmark$  Identification media list or matrix open.
- $\checkmark$  Identification medium available for temporary duplication.
- $\checkmark$  Suitable programming device connected.
- 1. Use  $\nabla$  to sort/filter the displayed entries if required (see [Sorting and fil](#page-53-0)tering  $[$  [54\]](#page-53-0)).
- 2. Select the forgotten identification medium.
- 3. Click the  $\bigcirc$  Transponder forgotten button in the "Wizards" section.  $\rightarrow$  Wizard for forgotten identification media will open.

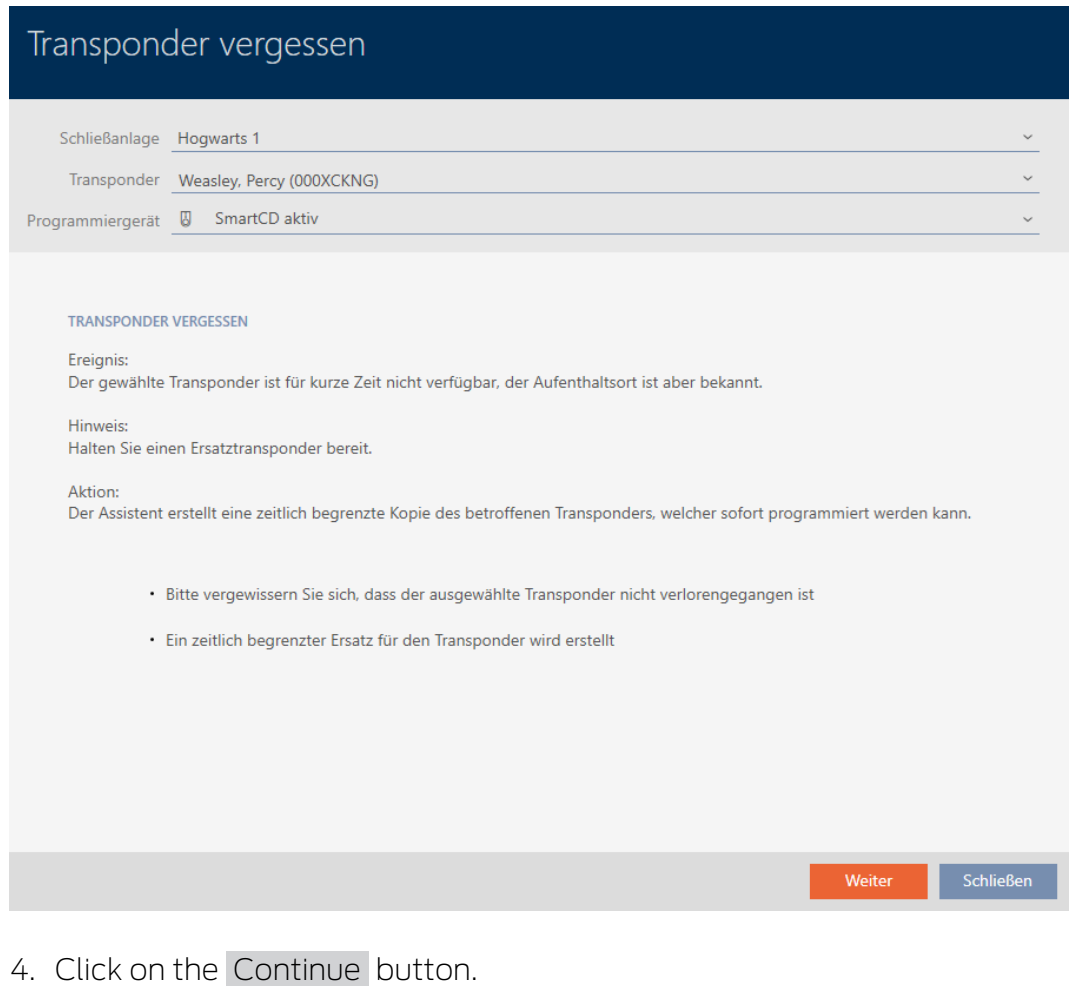

 $\rightarrow$  Query about the duplicate's expiry date will open.

# Transponder kopieren Für wieviele Tage soll eine temporäre Kopie erstellt werden? (Verfallsdatum)  $1 \mathbf{v}$ OK Abbrechen

5. Specify how long the duplicate should be active for (max. 7 days).

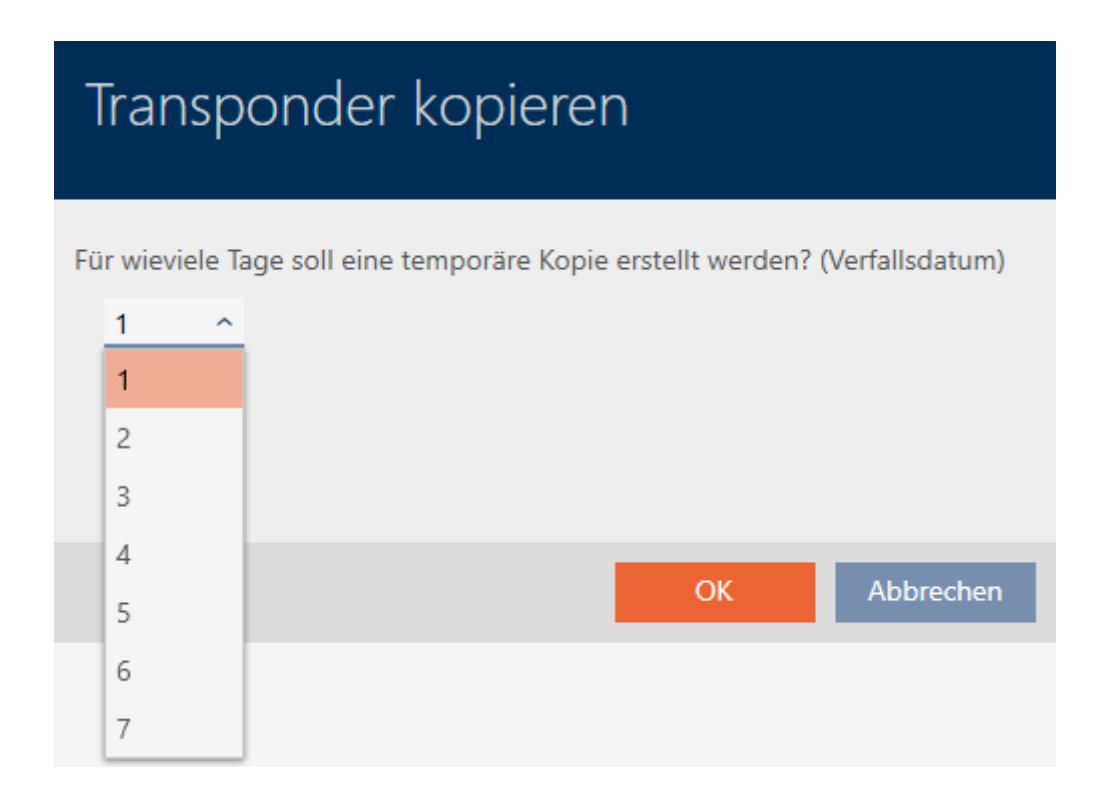

- 6. Click on the OK button.
	- $\rightarrow$  Query about the duplicate's expiry date closes.
	- $\rightarrow$  Query about immediate synchronisation will open.

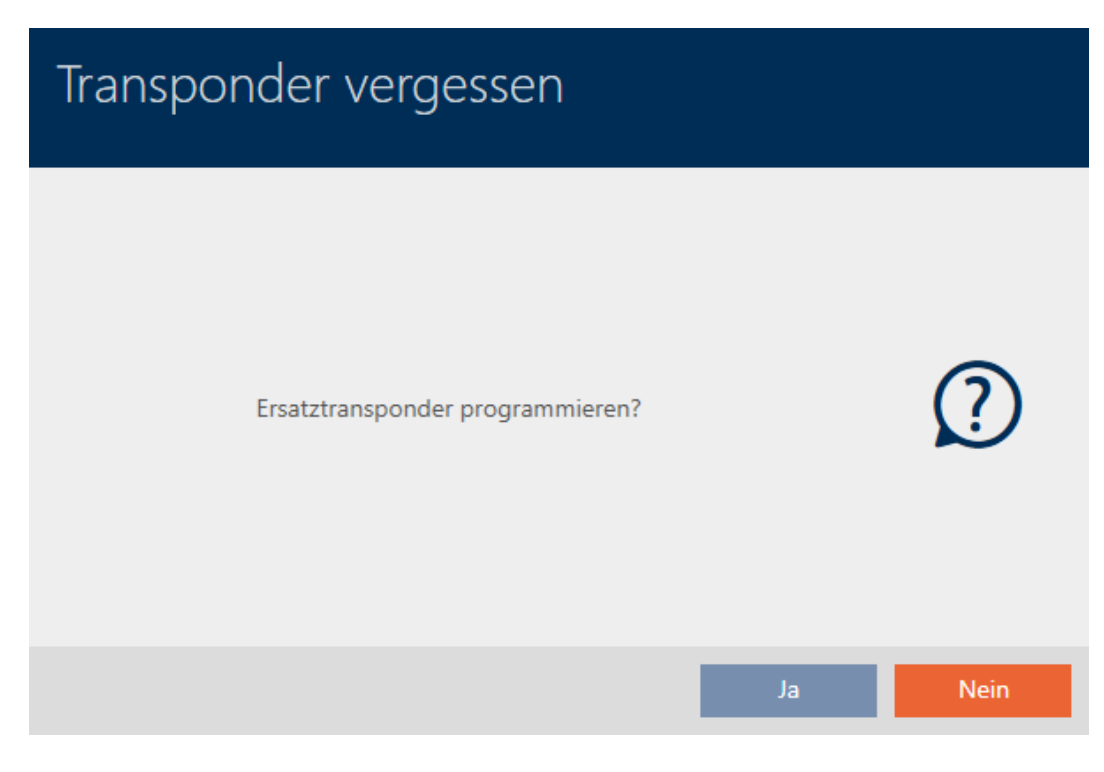

- 7. Click on the Yes button.
	- $\rightarrow$  Query about immediate synchronisation closes.
	- $\rightarrow$  Duplicate is synchronised.

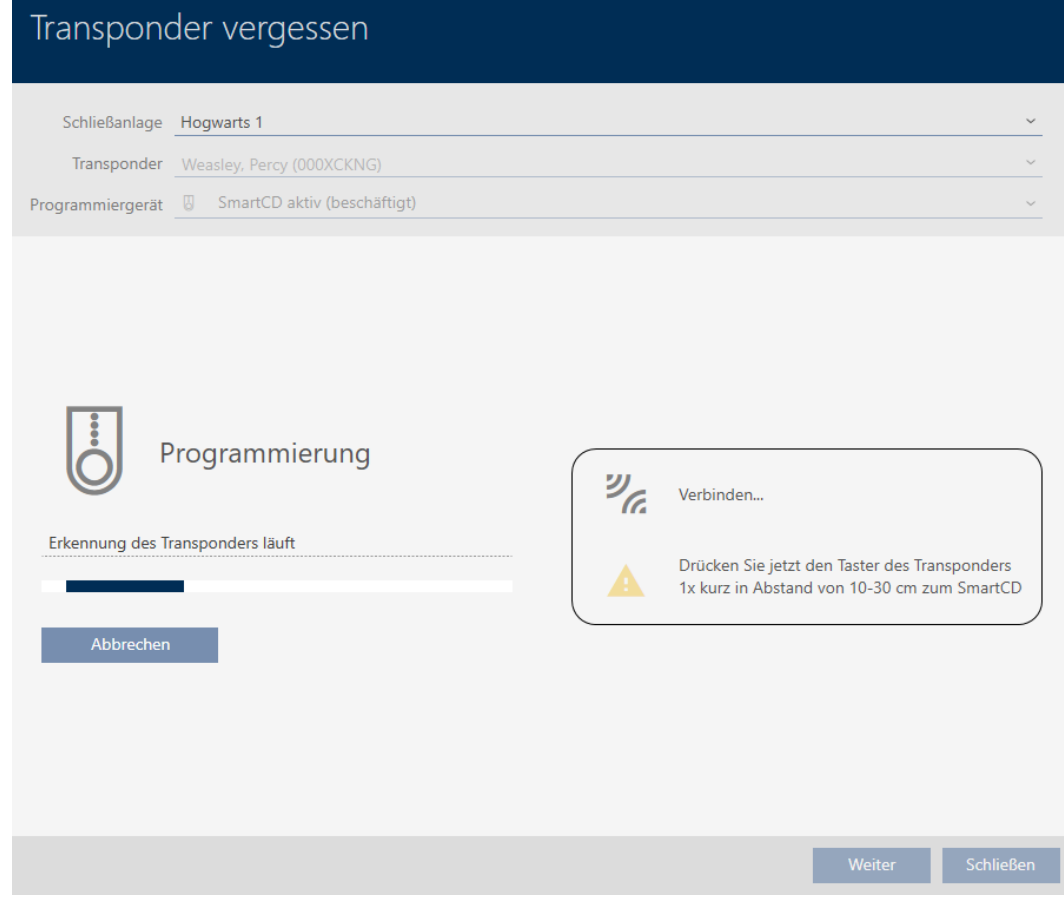

 $\rightarrow$  Forgotten identification medium is now duplicated with expiry date.

# **TRANSPONDER VERGESSEN**

Die Aktion wurde erfolgreich durchgeführt

Duplicated identification media are also displayed in the matrix:

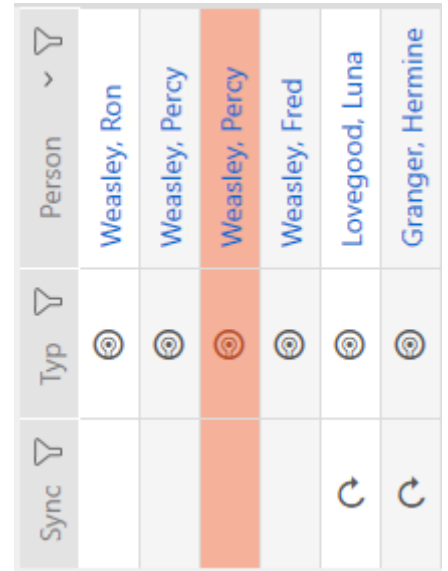

You can view the expiry date in the duplicate's properties and extend it if necessary (see [Activating or deactivating identification medium once at](#page-114-0) [specific times \(activation and expiry date\) \[](#page-114-0) $\triangleright$  1151):

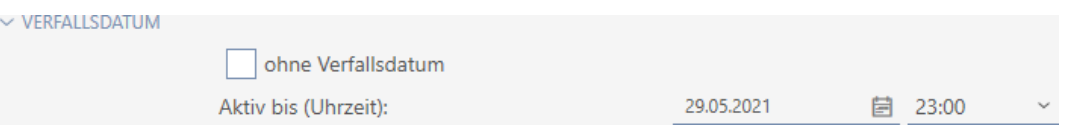

In this example, the duplicate was created for one day at 23:00 hours on 28.05.2021. The duplicate's expiry date is therefore 23:00 hours on 29.05.2021.

If an identification medium is forgotten for a longer period of time (and thus may no longer have been left elsewhere but lost instead), it may be advisable to block the identification medium (see [Blocking and replacing](#page-136-0) [lost/stolen identification media permanently \[](#page-136-0)> [137\]](#page-136-0)).

# <span id="page-136-0"></span>15.11 Blocking and replacing lost/stolen identification media permanently

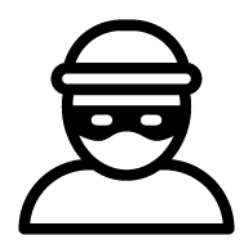

An identification medium that can no longer be found poses a security risk for your locking system. In contrast to a forgotten identification medium, the location is no longer known and unauthorised persons could gain access using this identification medium.

Block such an identification medium immediately. You can also create a replacement identification medium with a different TID for the employee concerned, but with the same settings and authorisations. Your locking devices will recognise the replacement identification medium as a new identification medium (see [Identification media, locking devices and the](#page-426-0) [locking plan \[](#page-426-0) $\sqrt{427}$  $\sqrt{427}$ ] for information on TIDs).

- $\checkmark$  AXM Classic open.
- $\checkmark$  Identification media list or matrix open.
- $\checkmark$  Replacement identification medium at hand.
- $\checkmark$  Suitable programming device connected.
- 1. Use  $\nabla$  to sort/filter the displayed entries if required (see [Sorting and fil](#page-53-0)tering  $[$  [54\]](#page-53-0)).
- 2. Select the identification medium that has been lost/stolen.
- 3. Click the  $\bigcirc$  Transponder lost button in the "Wizards" section.
	- $\rightarrow$  Wizard for handling a lost identification medium will open.

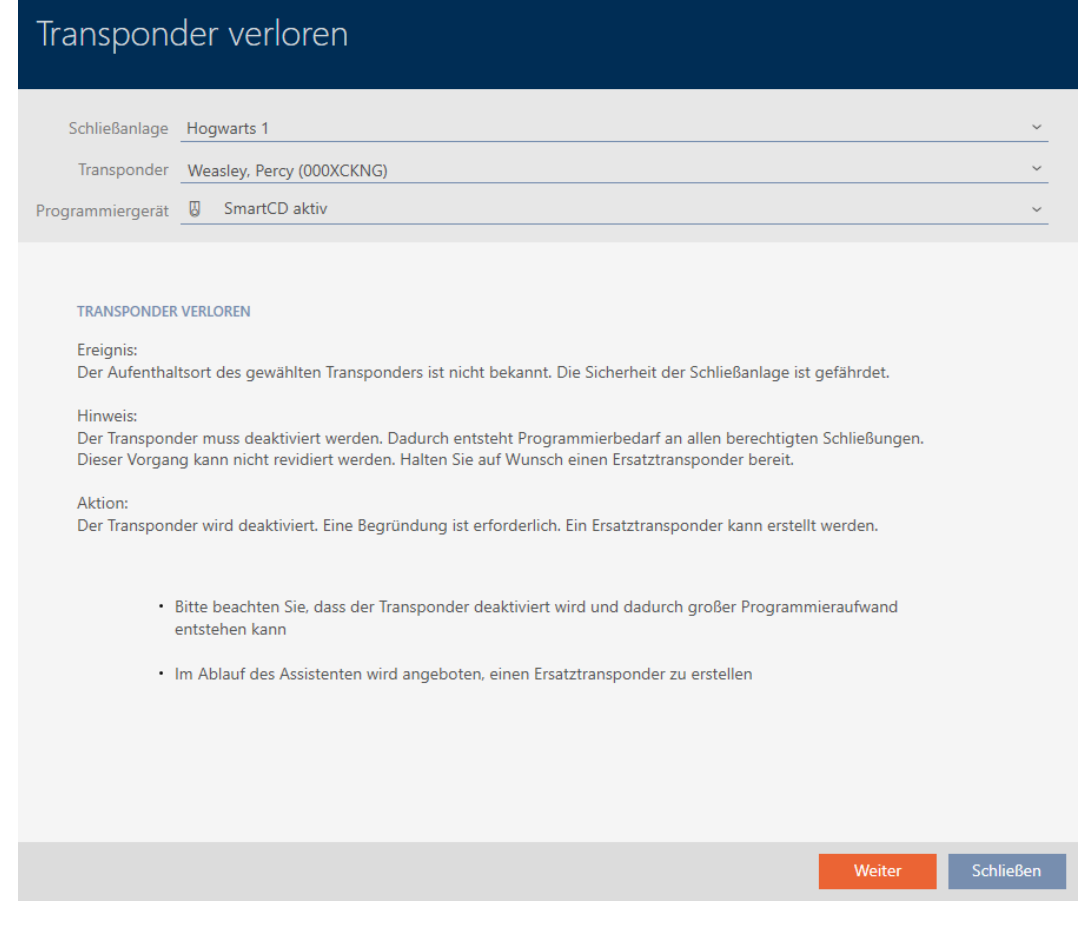

- 4. Click on the Continue button.
	- $\rightarrow$  The reason window will open.

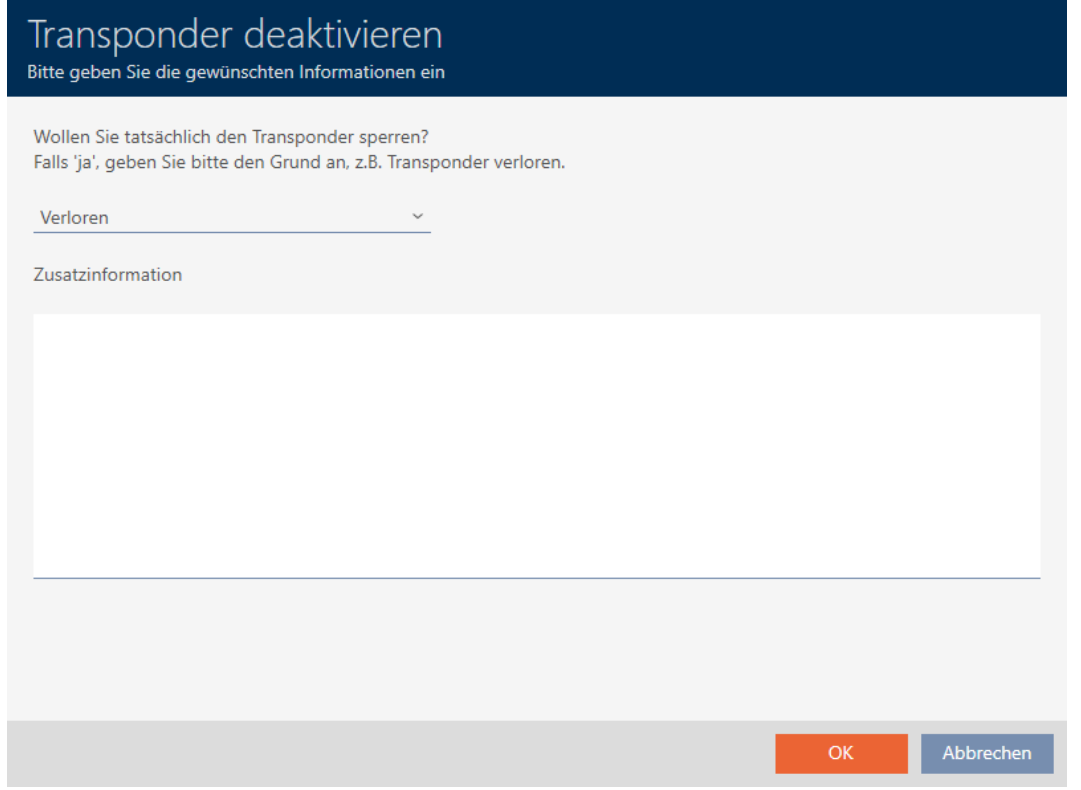

5. Enter the reason in the drop-down menu.

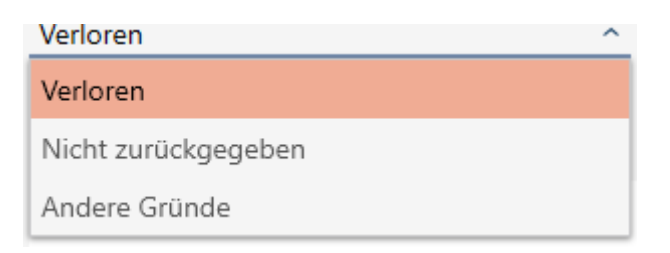

- 6. Click on the OK button.
	- $\rightarrow$  Query about replacement identification medium will open.

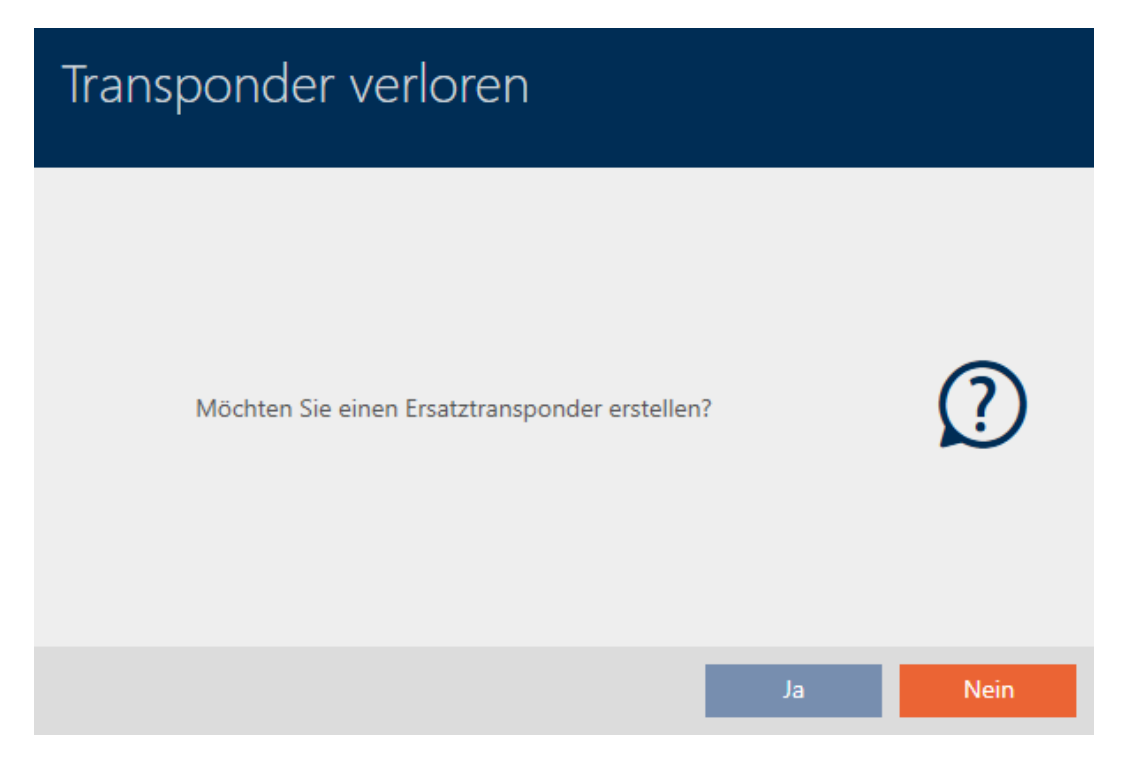

- 7. Click on the Yes button.
	- 9 Query about replacement identification medium closes.
	- $\rightarrow$  Replacement identification medium can already be seen in the matrix in the background.

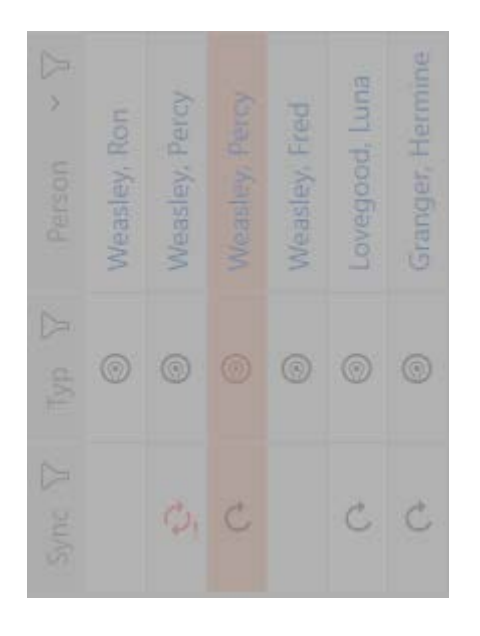

 $\rightarrow$  Query about synchronising the replacement identification medium will open.

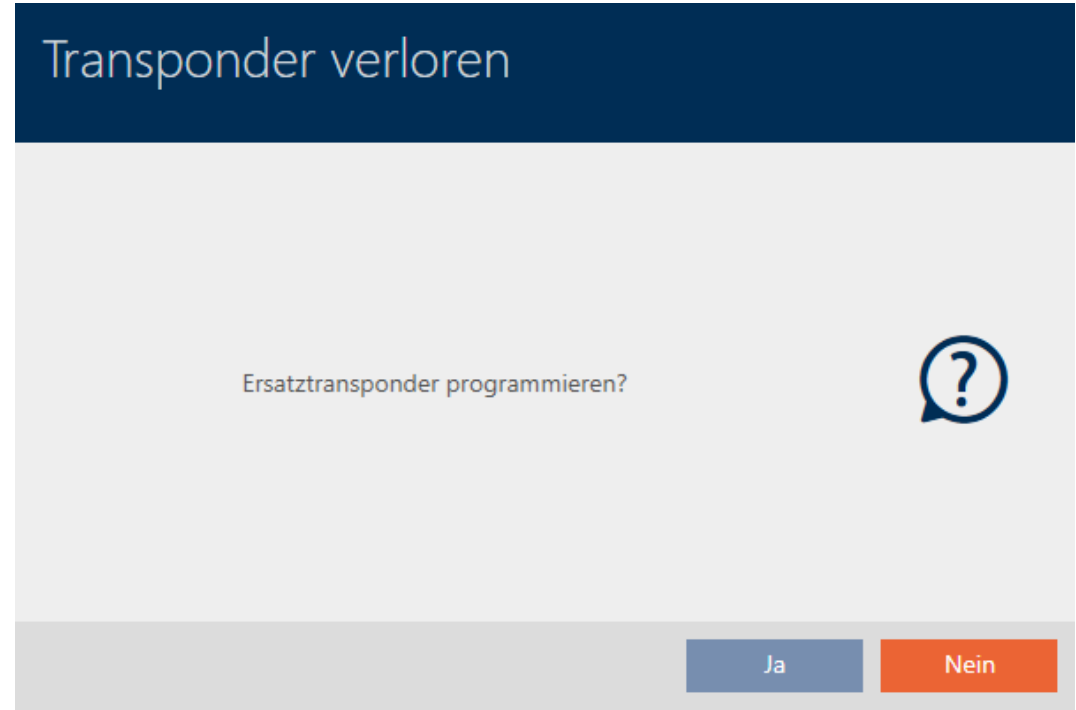

- 8. Click on the Yes button.
	- $\rightarrow$  Query about synchronising the replacement identification medium closes.
	- $\rightarrow$  Synchronisation starts.

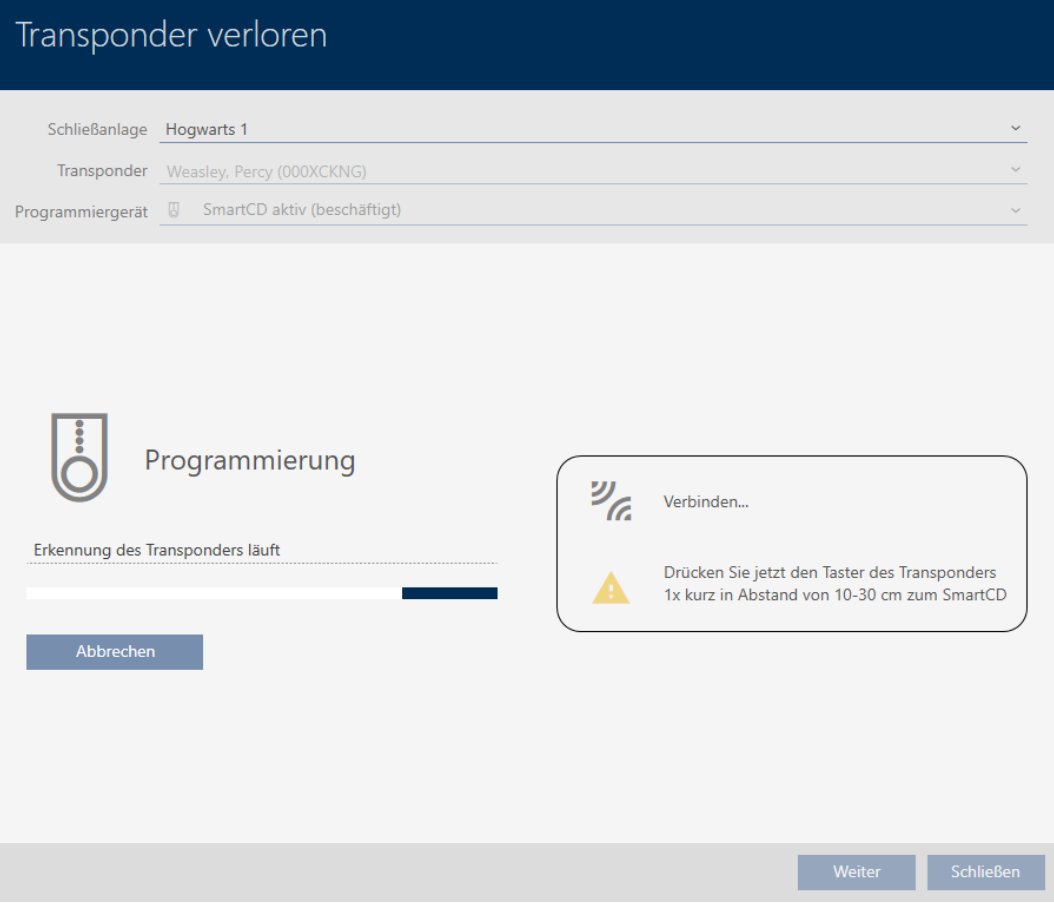

- $\rightarrow$  Lost identification medium is blocked.
- $\rightarrow$  Replacement identification medium is synchronised.

### **TRANSPONDER VERLOREN**

Die Aktion wurde erfolgreich durchgeführt

 $\rightarrow$  Replacement identification medium is displayed in the matrix next to the lost identification medium.

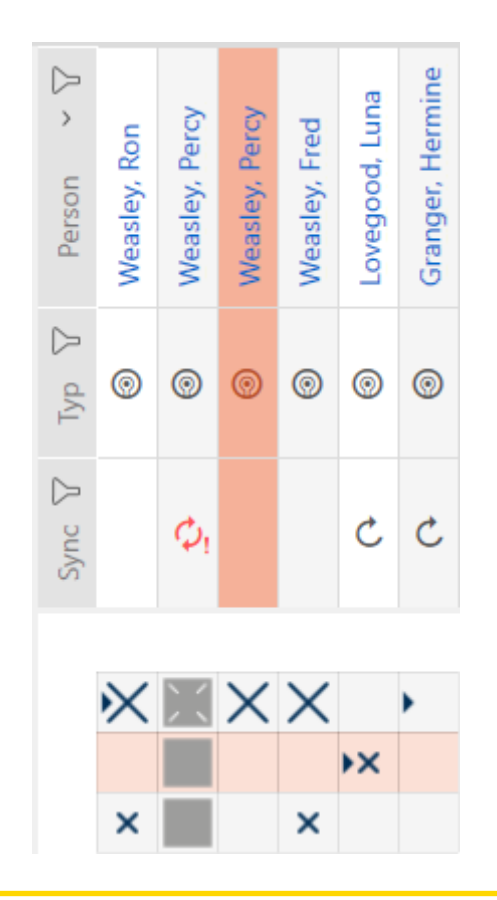

# **IMPORTANT**

### Changes to the locking system only take effect after synchronisation

If you edit the locking system with the AXM Classic, the changes are initially only saved to your database.

Your actual components will not know about these changes until they are synchronised.

- 1. Regularly check the components in the matrix for synchronisation requirements (see [The AXM's structure \[](#page-50-0) $\triangleright$  [51\]](#page-50-0)).
- 2. In the event of critical incidents (e.g. identification medium lost), it is particularly important to synchronise immediately after responding to the incident (see [Synchronisation: Comparison between locking plan](#page-329-0) and reality  $[ \triangleright$  [330\]](#page-329-0)).

# **IMPORTANT**

### Blocking IDs not transmitted to locking devices in Lite edition

In the Lite edition locking devices cannot be updated with blocking IDs.

**I** Synchronize affected locking devices manually.

# 15.12 Flag and reset returned identification medium (back to inventory)

An identification medium has been transferred to locking system management and should be withdrawn from circulation.

In contrast to reset and deletion, the physical identification medium is reset but remains in your locking system. AXM Classic enters a comment about the return in the identification medium's history instead.

Obviously, you can also delete the identification medium from the locking system after resetting. However, the action list ("history") would be lost.

Proceed as follows to withdraw an identification medium without losing its action list:

- $\checkmark$  AXM Classic open.
- $\checkmark$  Suitable programming device connected.
- 1. Click the  $\bigcirc$  Transponder returned button in the "Wizards" section.
	- $\rightarrow$  The wizard for ID media return will open.

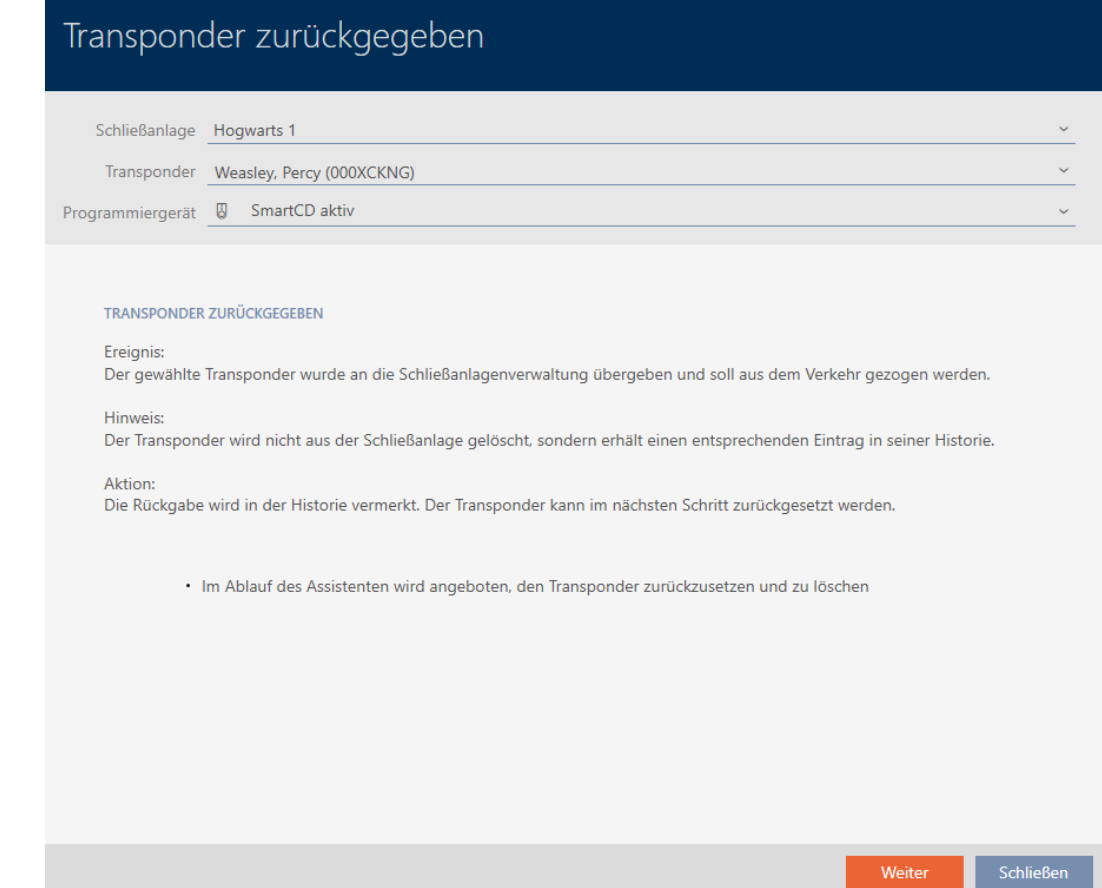

- 2. Click on the Continue button.
	- $\rightarrow$  Query about resetting the identification medium will open.

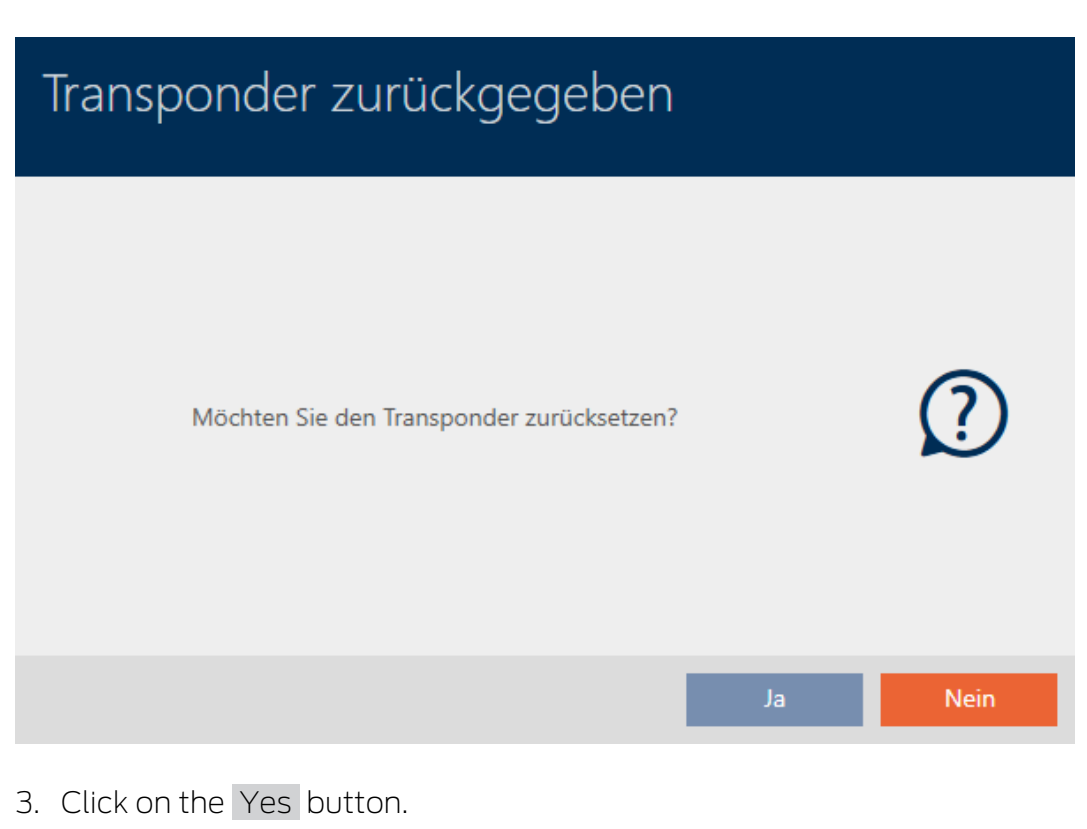

 $\rightarrow$  Query about resetting the identification medium closes.
$\rightarrow$  Identification medium is being reset.

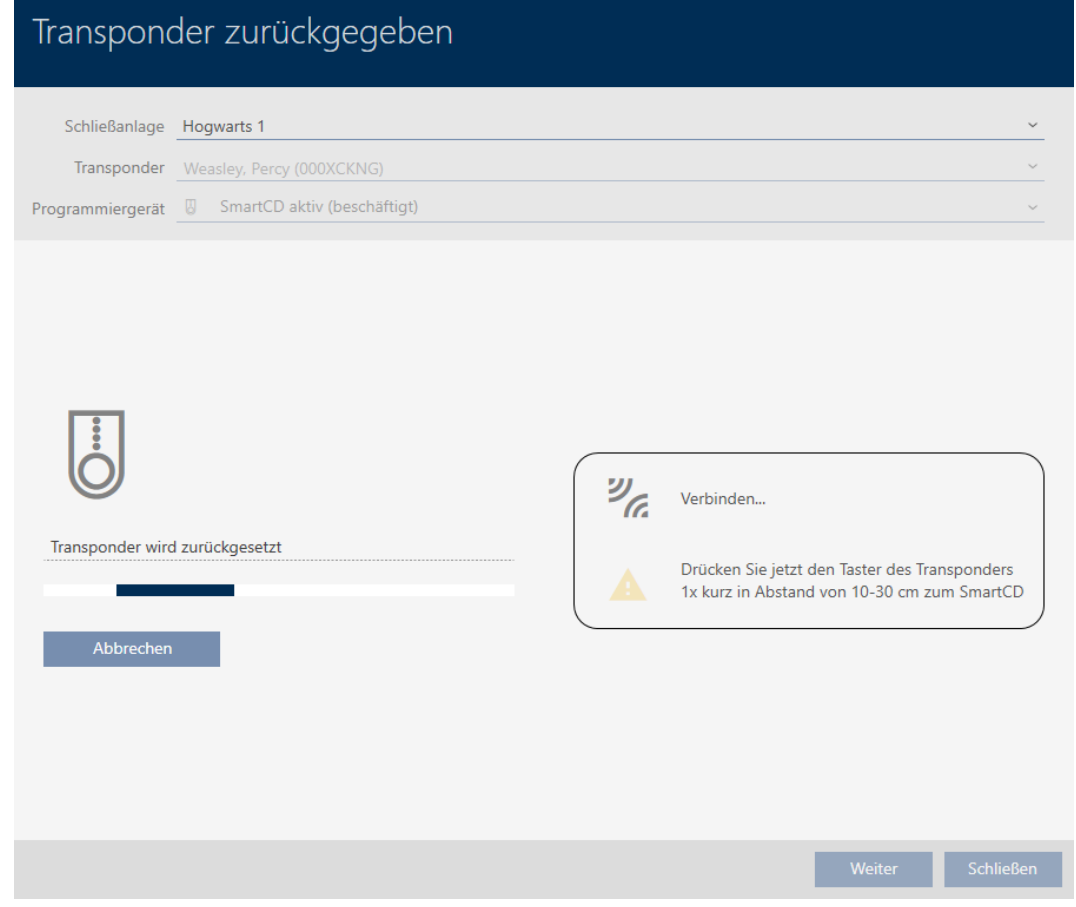

 $\rightarrow$  Query about deleting the identification medium will open.

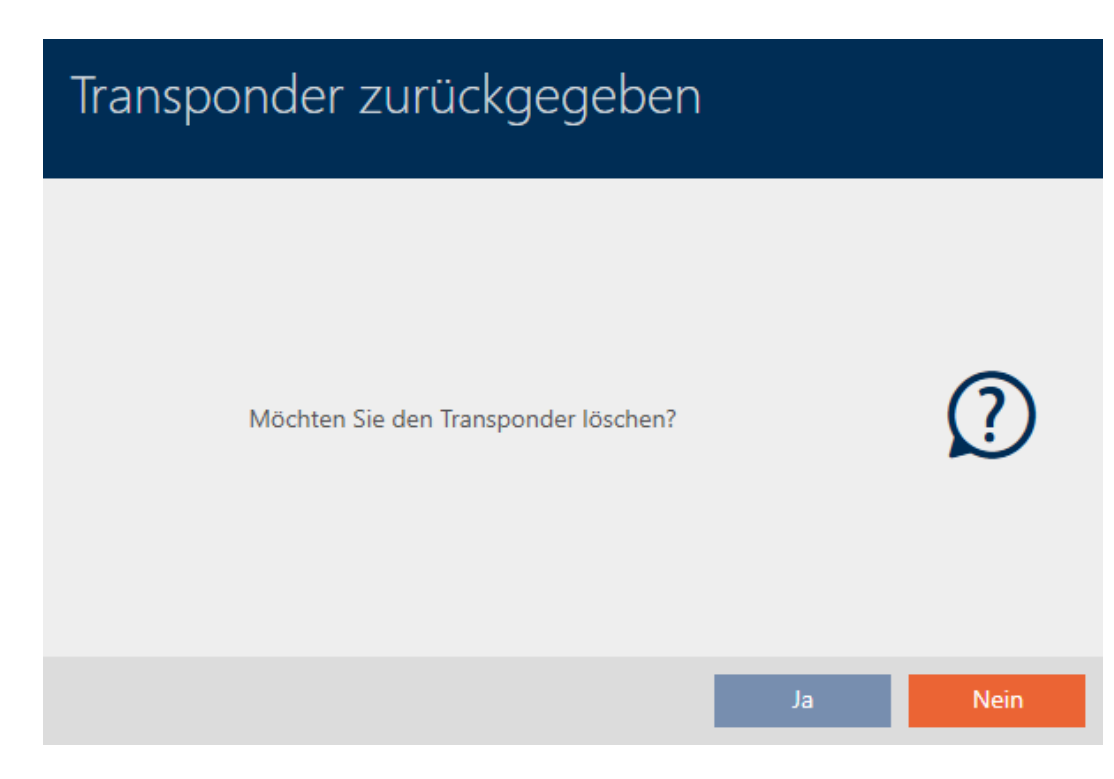

- 4. Click on the No button.
	- $\rightarrow$  Query about deleting the identification medium closes.
- $\rightarrow$  Identification medium is reset, but not deleted.

### **TRANSPONDER ZURÜCKGEGEBEN**

Die Aktion wurde erfolgreich durchgeführt

The successful return is noted in the identification medium's action list (also see [Planning and logging return \[](#page-152-0)[}](#page-152-0) [153\]](#page-152-0)).

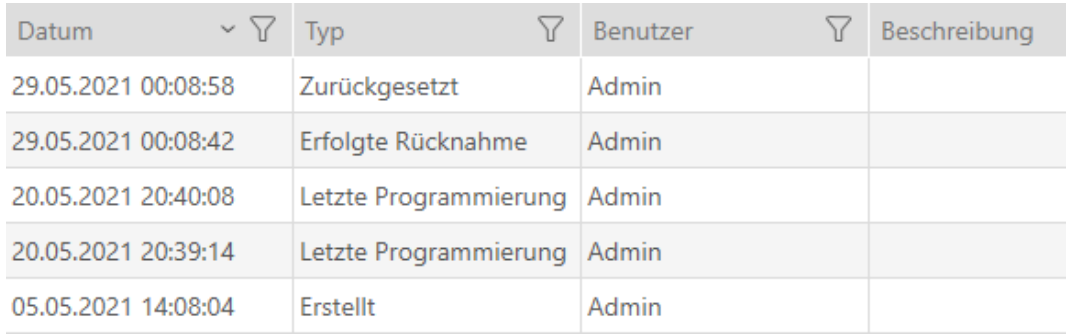

## 15.13 Planning and tracking identification medium management tasks

The central point for managing your identification medium is the Transponder - Actions tab . The following entries are displayed here collectively:

- **H** Created
- **:** Programming
- **II** Issued
- **:** Scheduled battery change
- **H** Last battery change
- **:** Planned return
- **Handed back**
- $\checkmark$  AXM Classic open.
- $\checkmark$  Identification media list or matrix open.
- $\checkmark$  Identification medium available.
- 1. Use  $\nabla$  to sort/filter the displayed entries if required (see [Sorting and fil](#page-53-0)tering  $[| 54]$  $[| 54]$ .
- 2. Click on the identification medium you wish to manage.
	- $\rightarrow$  The identification medium window will open.

3. Click on the Transponder actions tab.

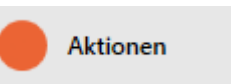

 $\rightarrow$  Window switches to the Transponder actions tab.

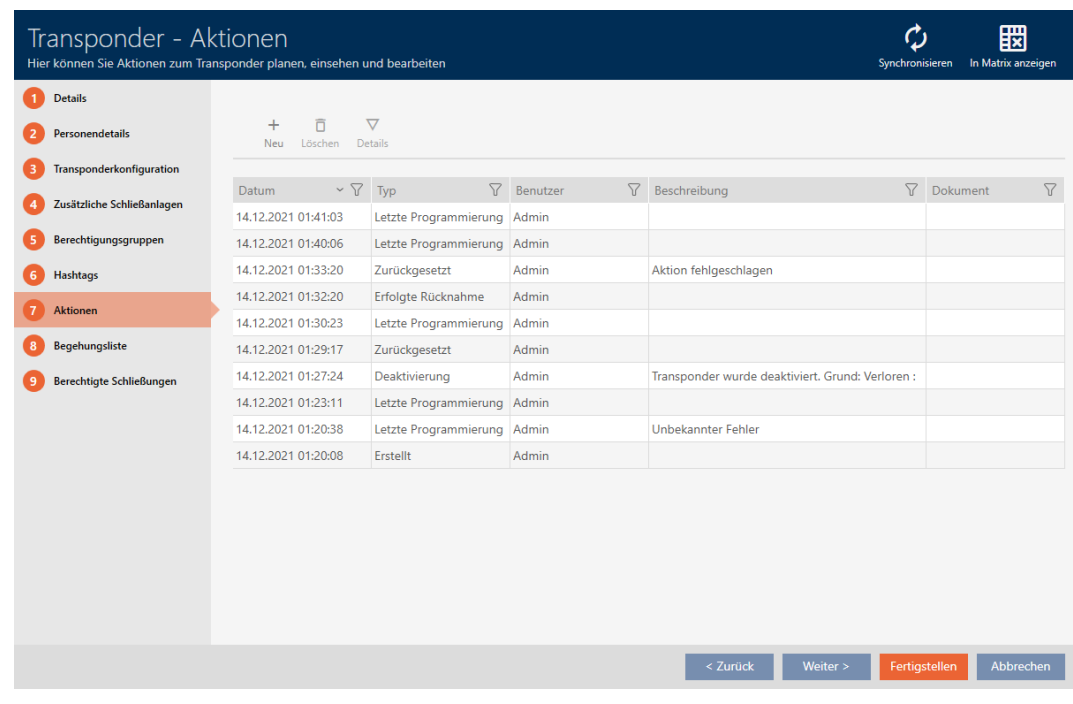

4. Use  $\nabla$  to sort/filter the displayed entries if required (see [Sorting and fil](#page-53-0)tering  $[$  [54\]](#page-53-0)).

### 15.13.1 Noting the issue date

AXM Classic does not know when you handed over the identification medium. You can thus enter this information manually for each identification medium.

- 1. Click on the  $+$  New button.
	- $\rightarrow$  The window for a new action will open.

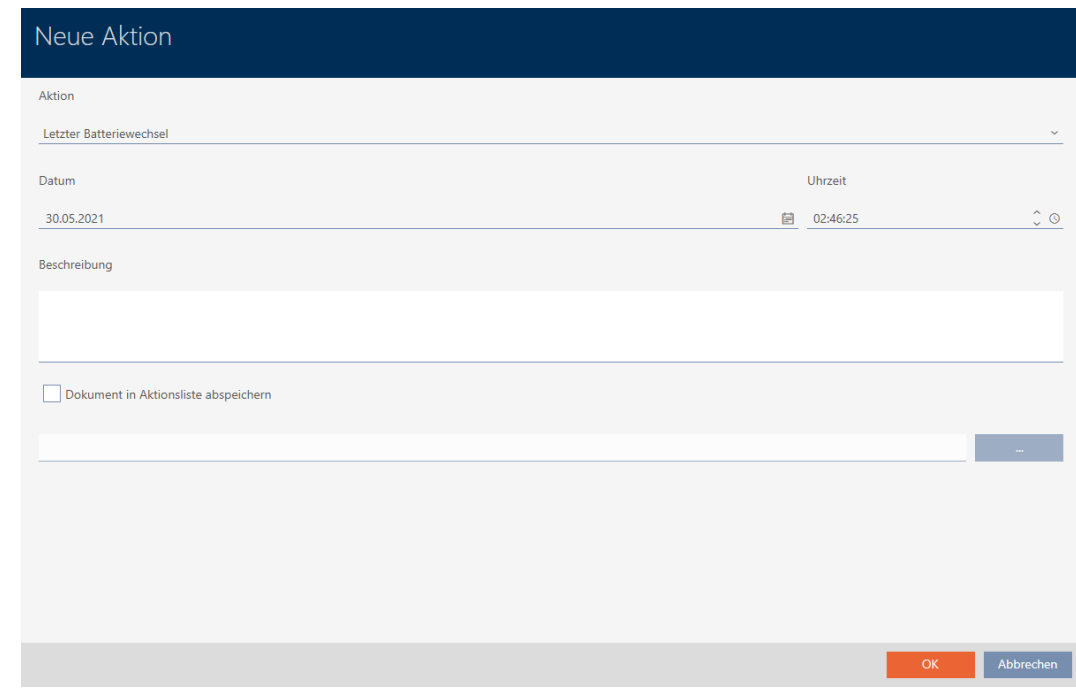

2. From the drop-down menu ▼ Action, select "Issued".

Aktion

Ausgegeben

Ausgegeben

Erfolgte Rücknahme

Geplante Rückgabe

Letzter Batteriewechsel

Planmäßiger Batteriewechsel

3. Enter a date in the Date field or click on the  $\blacksquare$  icon to expand a calendar screen.

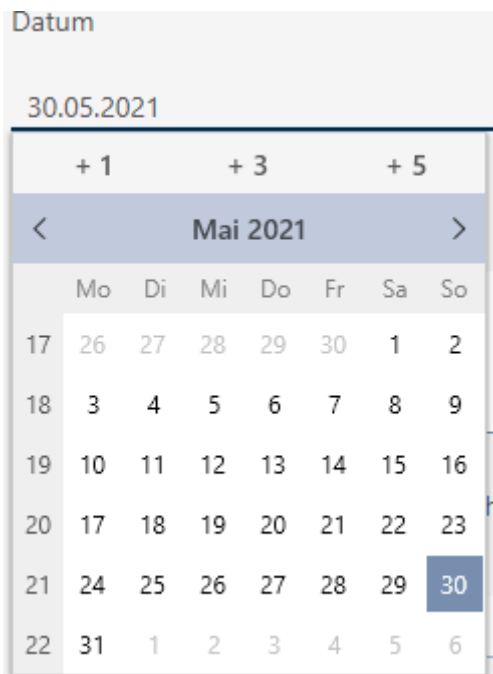

- 4. Enter a time in the Time field.
- 5. Enter a description in the Description field.
- 6. If you wish to save a document for your action: Activate the  $\overline{\triangledown}$  Save document in action list checkbox.
- 7. If you wish to save a document for your action: Click on the  $\Box$ ton.
	- $\rightarrow$  The Explorer window will open.
- 8. Select your document.
- 9. Click on the Open button.
	- $\rightarrow$  Explorer window closes.

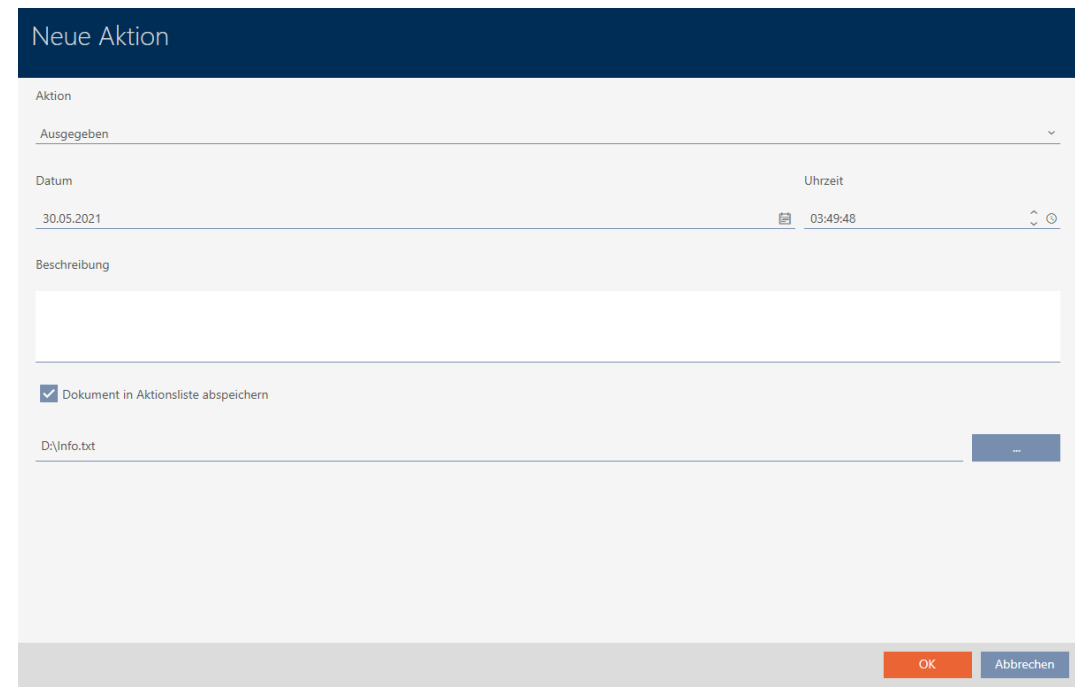

10. Click on the OK button.

- $\rightarrow$  The window for the new action closes.
- $\rightarrow$  Action is now created and listed.

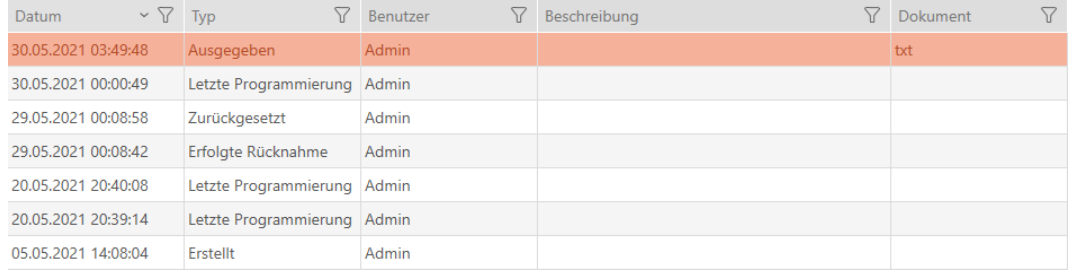

You can generate a suitable report with signature fields (see [Displaying the](#page-418-0) report for identification media issue  $[449]$  to prepare the transfer of the identification medium.

## 15.13.2 Planning and logging battery replacement

- 1. Click on the  $\div$  New button.
	- $\rightarrow$  The window for a new action will open.

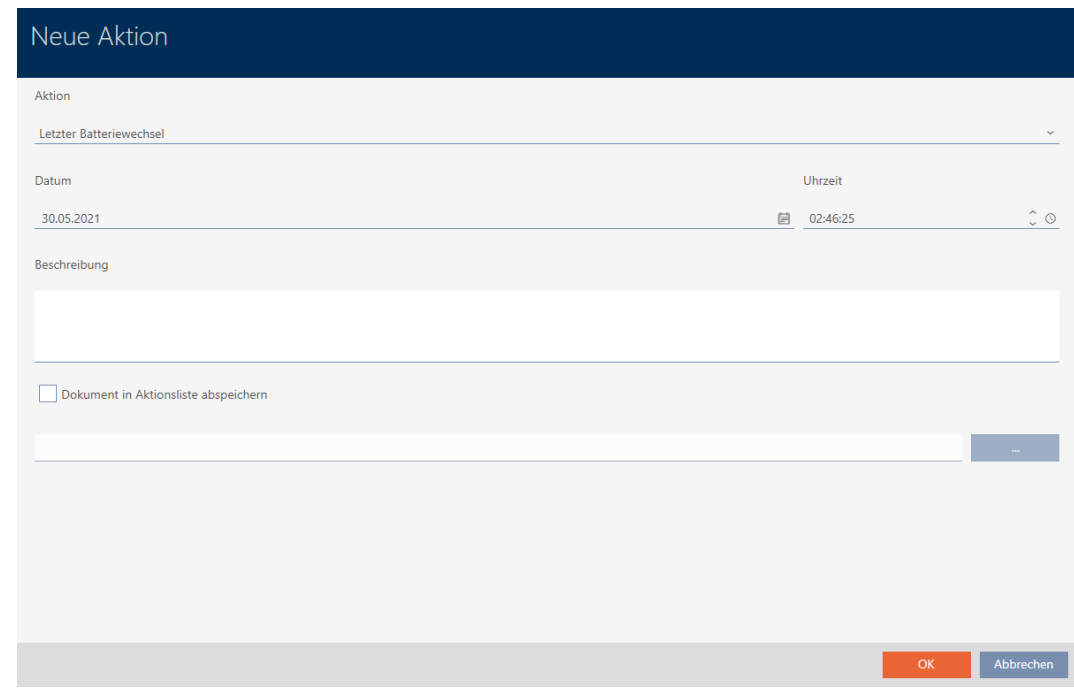

2. Select "Scheduled battery change" or "Last battery change" from the ▼ Action drop-down menu.

Aktion

## Planmäßiger Batteriewechsel

Ausgegeben

Erfolgte Rücknahme

Geplante Rückgabe

Letzter Batteriewechsel

Planmäßiger Batteriewechsel

3. Enter a date in the Date field or click on the  $\blacksquare$  icon to expand a calendar screen.

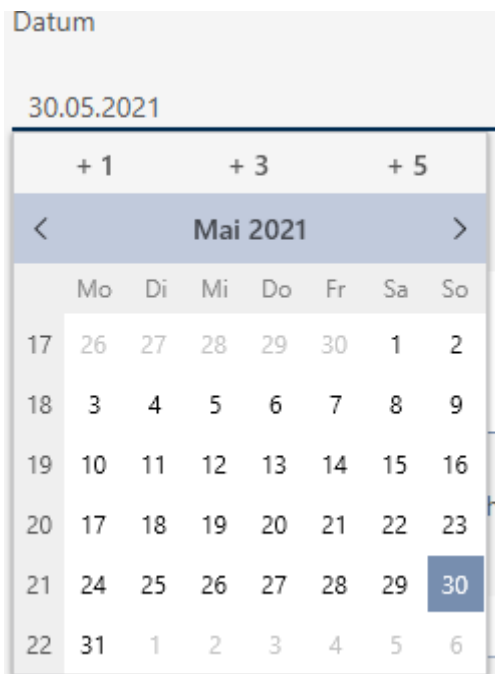

- 4. Enter a time in the Time field.
- 5. Enter a description in the Description field.
- 6. If you wish to save a document for your action: Activate the  $\overline{\triangledown}$  Save document in action list checkbox.
- 7. If you wish to save a document for your action: Click on the  $\Box$ ton.
	- $\rightarrow$  The Explorer window will open.
- 8. Select your document.
- 9. Click on the Open button.
	- $\rightarrow$  Explorer window closes.

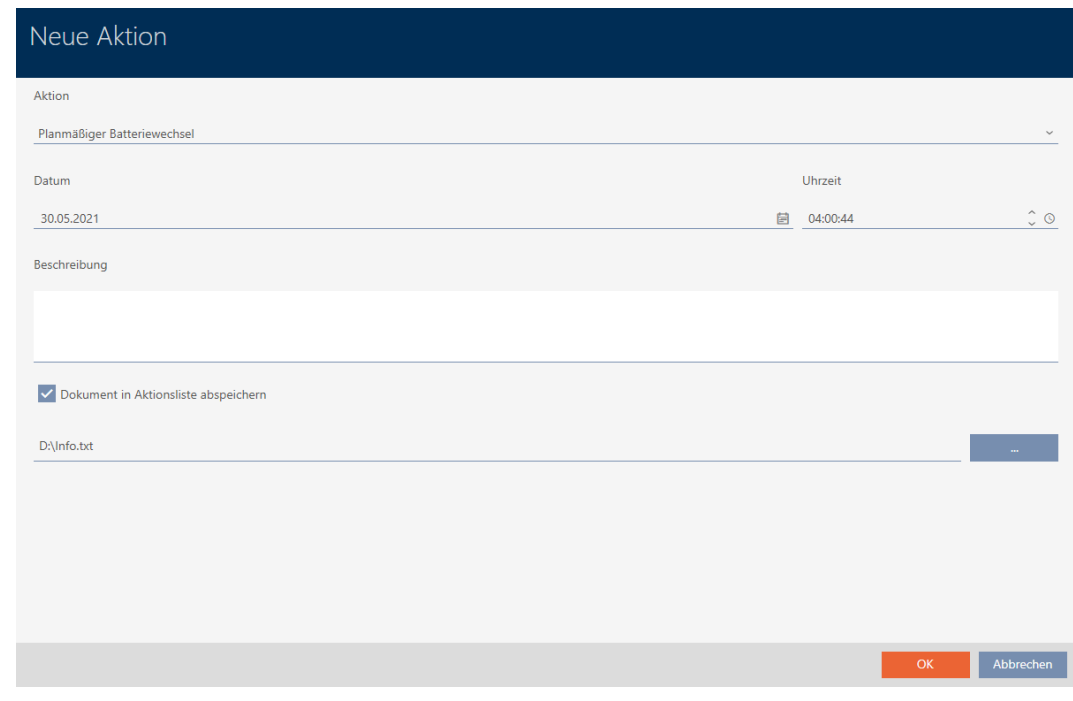

10. Click on the OK button.

- $\rightarrow$  The window for the new action closes.
- $\rightarrow$  Action is now created and listed.

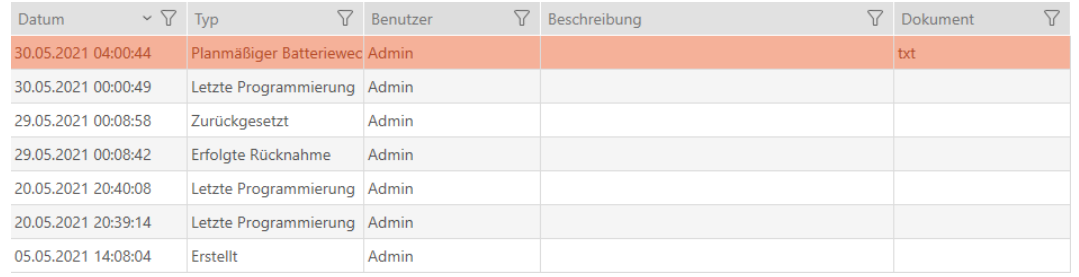

# 15.13.3 Planning and logging return

<span id="page-152-0"></span>You can enter a suitable note in the action list to keep track of when which identification media need to be returned.

You can also enter when an identification medium was actually returned in the action list. However, you need to reset the identification medium manually in this case. The return wizard is ideal for returns instead of a manual reset: [Flag and reset returned identification medium \(back to](#page-142-0)  $inventory$ ) [ $\triangleright$  [143\]](#page-142-0). The entry in the action list is the same in the end, regardless of whether it is entered with or without a wizard.

- 1. Click on the  $\leftarrow$  New button.
	- $\rightarrow$  The window for a new action will open.

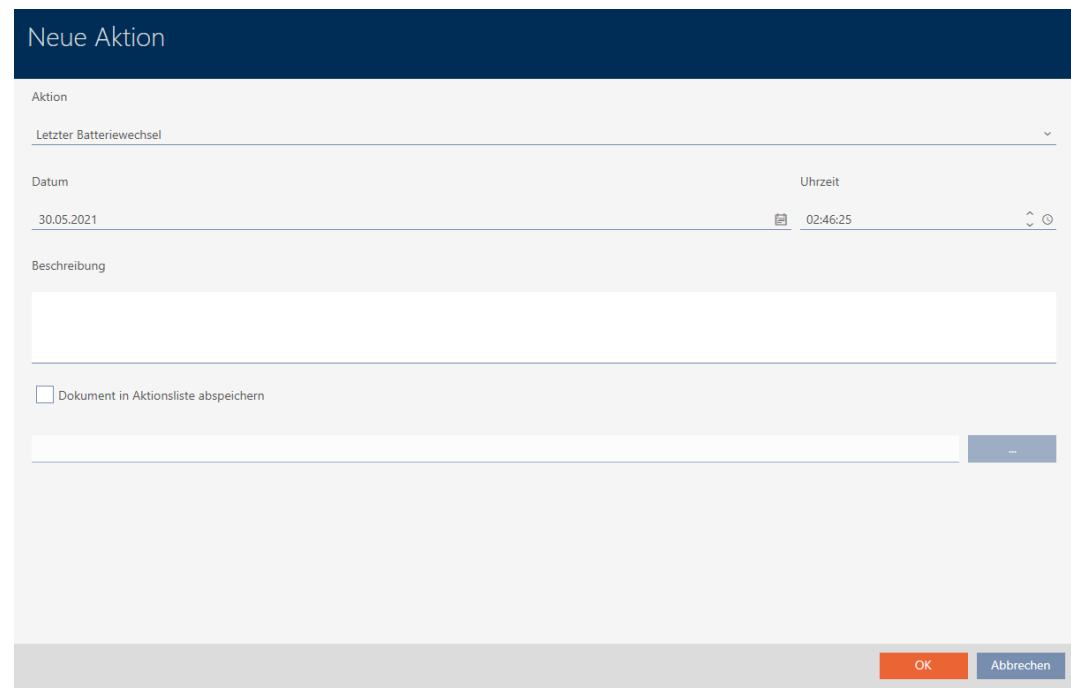

2. Select "Planned return" or "Handed back" from the ▼ Action dropdown menu.

Aktion

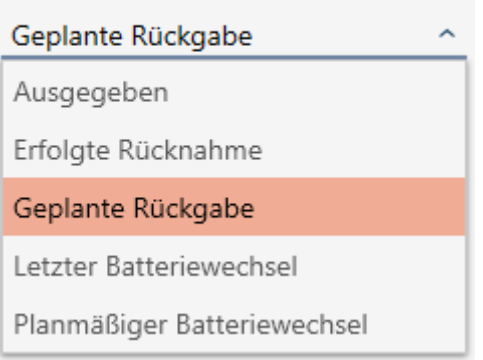

3. Enter a date in the Date field or click on the  $\blacksquare$  icon to expand a calendar screen.

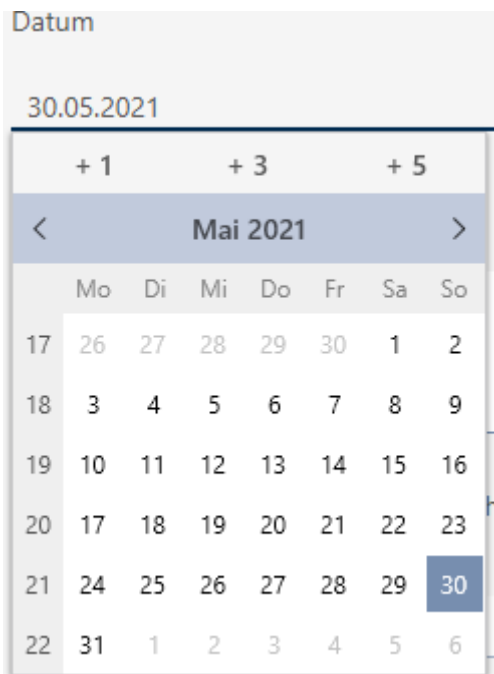

- 4. Enter a time in the Time field.
- 5. Enter a description in the Description field.
- 6. If you wish to save a document for your action: Activate the  $\overline{\triangledown}$  Save document in action list checkbox.
- 7. If you wish to save a document for your action: Click on the  $\Box$ ton.
	- $\rightarrow$  The Explorer window will open.
- 8. Select your document.
- 9. Click on the Open button.
	- $\rightarrow$  Explorer window closes.

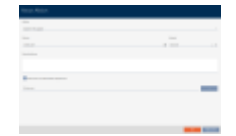

- 10. Click on the OK button.
	- $\rightarrow$  The window for the new action closes.
- $\rightarrow$  Action is now created and listed.

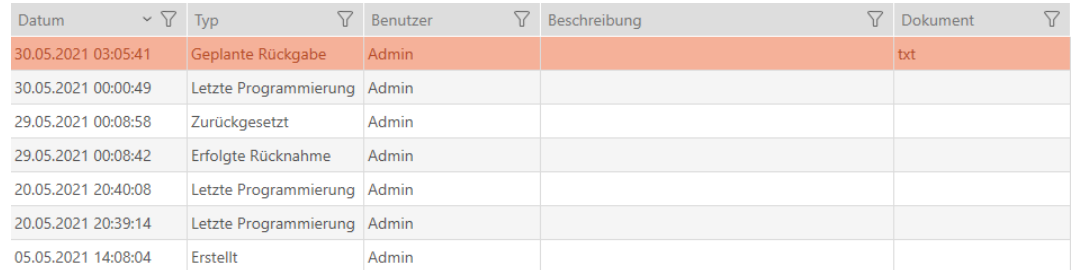

# 15.14 Finding the identification medium or locking device again in the matrix

Various options are available to you to access the settings for your identification media and locking devices. Sometimes you need to quickly jump back to the entry in the matrix to make a final quick change to an authorisation, for example.

The settings window always provides you with the following button:  $\mathbb{H}$ Show in matrix

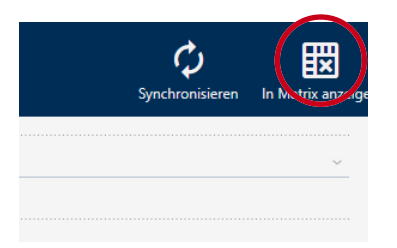

This button:

- 1. Always opens the matrix view.
- 2. Selects the identification medium or locking device entry.

This means you can immediately see which identification medium or locking device is meant.

# 15.15 Exporting identification media as a list

All identification media in your locking system can be exported as PDF files.

The PDF displays exactly the same identification media in exactly the same order as in AXM Classic.

This means that you can sort and filter the display before exporting. It also allows you to sort and filter the exported list.

- $\checkmark$  AXM Classic open.
- $\checkmark$  Identification medium available.
- 1. Click the orange  $AXM$  button  $\equiv$   $AXM$ .
	- $\rightarrow$  AXM bar opens.

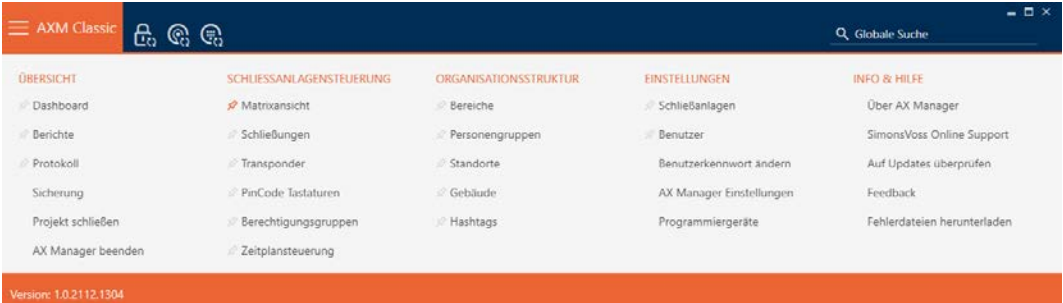

2. Select the Transponder entry in the | LOCKING SYSTEM CONTROL | group.

SCHLIESSANLAGENSTEUERUNG

- **Matrixansicht**
- ⊗ Schließungen
- **A** Transponder
- PinCode Tastaturen
- **Berechtigungsgruppen**
- i⁄ Zeitplansteuerung
	- $\rightarrow$  The list with all identification media in the locking system will open.
- 3. Select the locking system whose identification media you would like to export on the right (alternatively: "All").

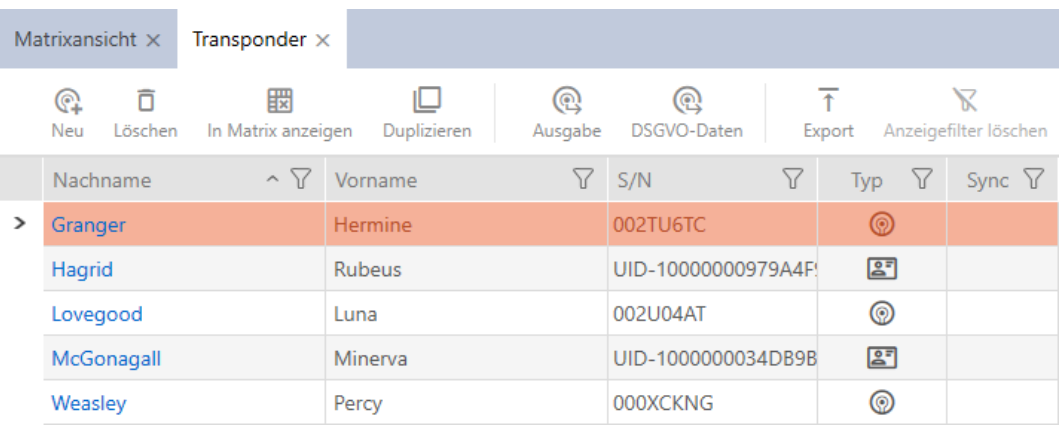

- 4. Use  $\nabla$  to sort/filter the displayed entries if required (see [Sorting and fil](#page-53-0)tering  $[ \triangleright 54 ]$ .
- 5. Click on the Export  $\bar{\uparrow}$  button.
	- $\rightarrow$  The Explorer window will open.
- 6. Save the PDF file to a directory of your choice.
- $\rightarrow$  Displayed identification media are exported as PDF files (DIN A4).

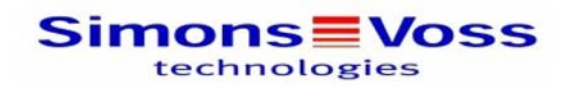

### Alle Transponder für die Schließanlage 'Hogwarts 1'

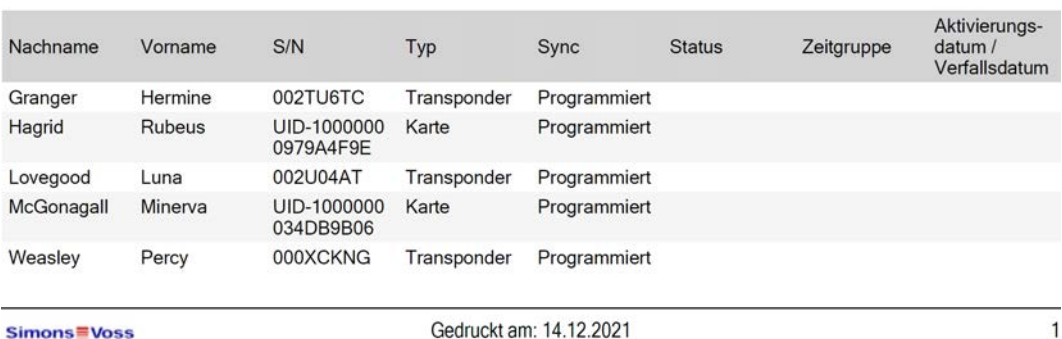

You have the option to personalise reports (see [Personalising reports and](#page-366-0) [exports \[](#page-366-0)▶ [367\]](#page-366-0)).

### 15.16 Viewing an identification medium's serial number and TID

Your identification media have two numbers that are important:

- Serial number (permanently stored in the identification medium and imported during synchronisation)
- **TI** TID (flexibly assigned by AXM Classic and written on the identification medium during synchronisation)

The serial number is a unique number for each identification medium while the TID is only unique in your locking system.

If you need the TID for support purposes, for example, you can view the TID for synchronised identification media in the synchronisation window:

- $\checkmark$  AXM Classic open.
- $\checkmark$  Identification media list or matrix open.
- $\checkmark$  Identification medium synchronised.
- 1. Use  $\nabla$  to sort/filter the displayed entries if required (see [Sorting and fil](#page-53-0)tering  $[$  [54\]](#page-53-0)).
- 2. Click on the identification medium whose serial number and/or TID you wish to view.
	- $\rightarrow$  The identification medium window will open.
	- $\rightarrow$  Serial number is displayed.

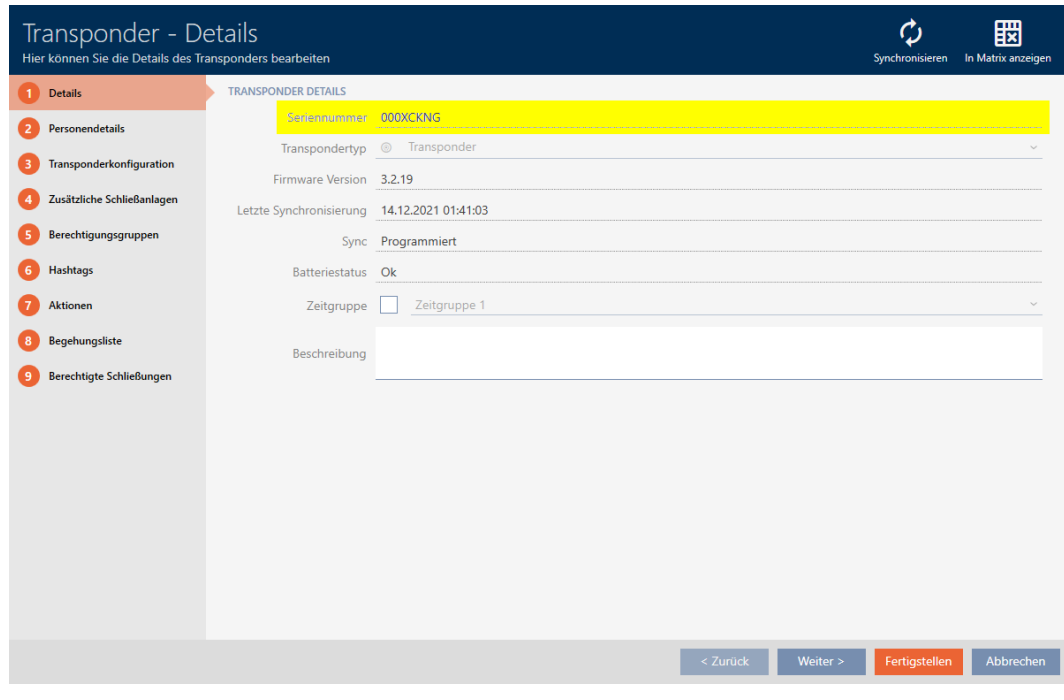

- 3. Click on the  $\bullet$  Synchronisation: button.
	- $\rightarrow$  Window switches to synchronisation.
- 4. Open up the "Programmed records" field.

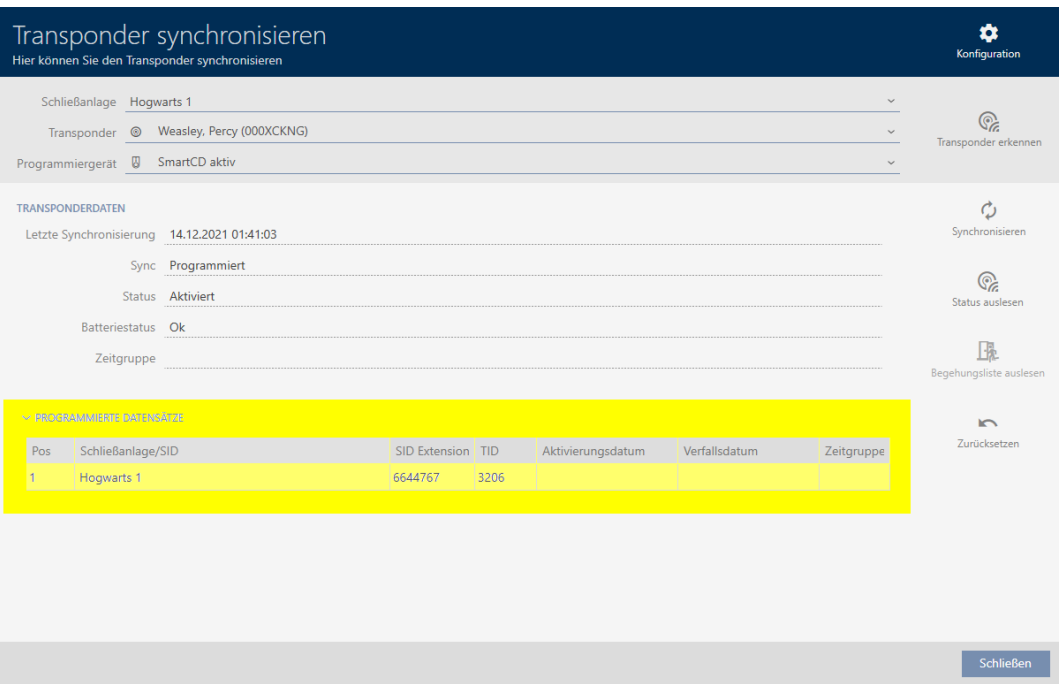

 $\rightarrow$  TIDs are displayed in table. If you use the identification medium in a number of locking systems, the TID used for each locking system is displayed.

# 15.17 Assigning persons to person groups

Identification media are linked to people. As a rule, you will also create a person who owns a identification medium when you create it.

You need to specify a person group as soon as you add a person. Ideally, you should follow best practice (see [Best practice: setting up the locking](#page-28-0) system  $\sqrt{29}$  $\sqrt{29}$  and plan everything out ready before creating your persons (see [Organisational structure \[](#page-59-0)[}](#page-59-0) [60\]](#page-59-0)). This means that you only need to open windows once.

Obviously, you can also move your persons to another person group at a later point in time.

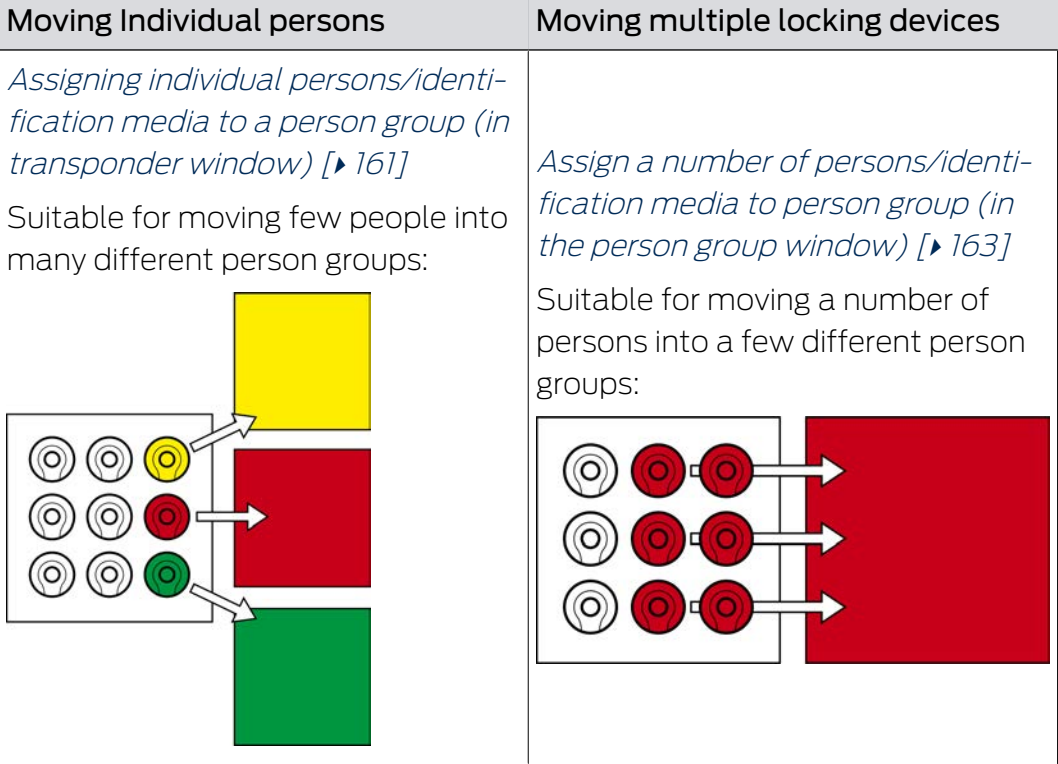

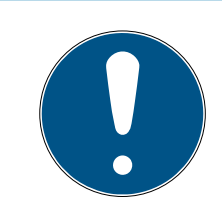

# **NOTE**

## Maximum one area per locking device

A locking device can only belong to one single area. There are no overlapping areas in the AXM Classic . If you assign a different area to a locking device, this locking device may be automatically removed from its existing area.

 You can use the Area - Details column in the "Area - Details" window to check whether a locking device has already been assigned to an area.

## Person groups have no influence on authorisations

Authorisations are not directly linked to person groups. If a person is moved to a different person group, the change does not affect authorisations initially. However, person groups are a useful tool for changing authorisations more quickly.

**II** Use person groups to add people to authorisation groups more quickly (see [Adding areas and](#page-268-0) [person groups to authorisation groups \[](#page-268-0)[}](#page-268-0) [269\]](#page-268-0)).

# 15.17.1 Assigning individual persons/identification media to a person group (in transponder window)

<span id="page-160-0"></span>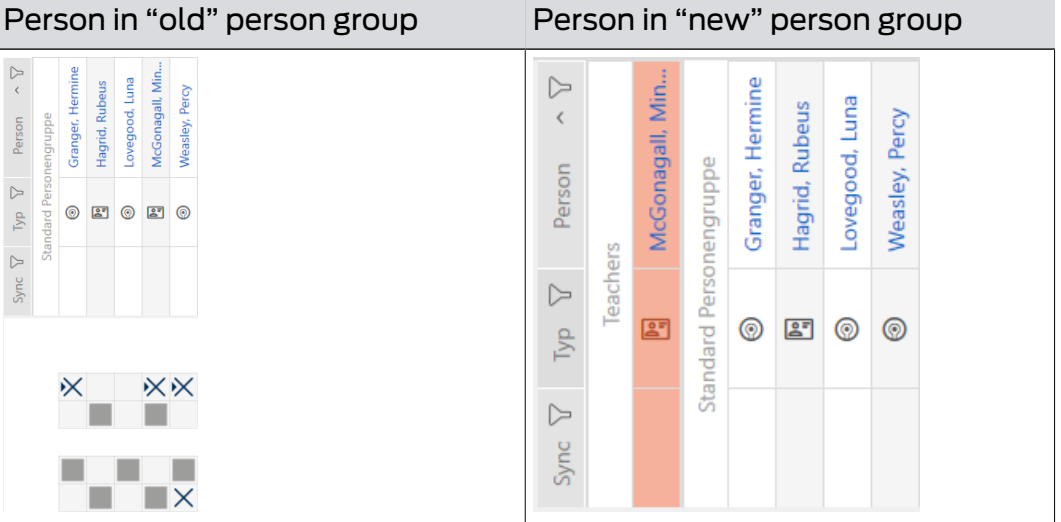

- $\checkmark$  AXM Classic open.
- $\checkmark$  At least one person group created (see [Creating a person group \[](#page-60-0) $\checkmark$  [61\]](#page-60-0)).
- 1. Click on the identification medium of the person you wish to assign to a new person group.
	- $\rightarrow$  The identification medium window will open.

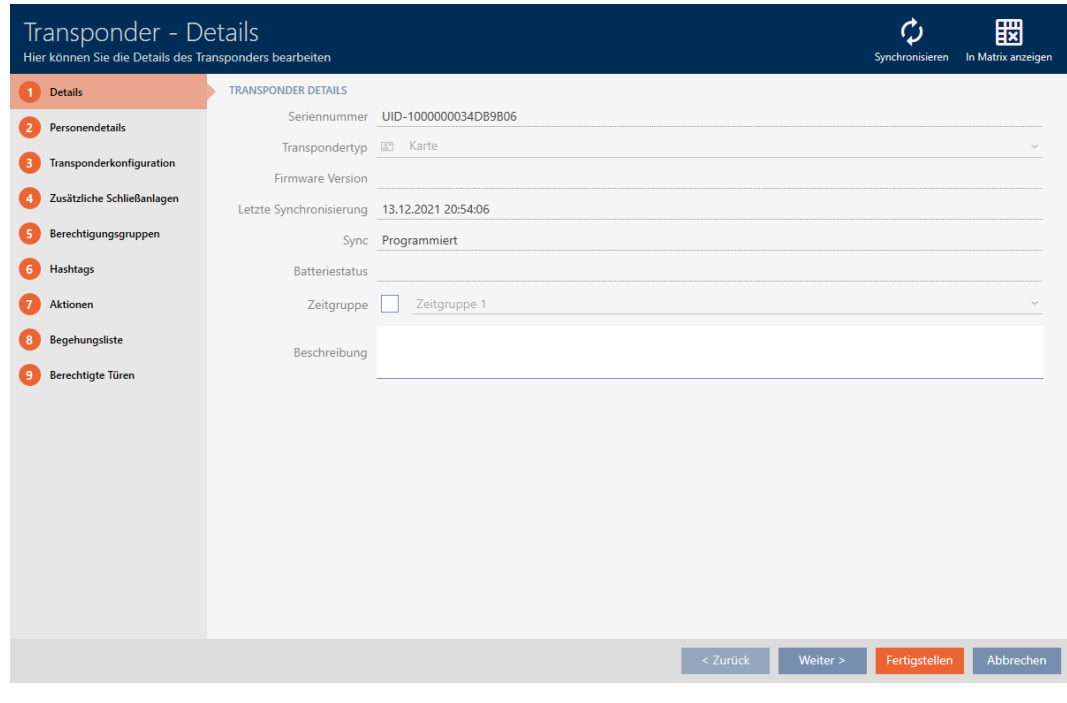

2. Click on the Person details tab.

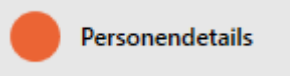

 $\rightarrow$  The Person details tab is shown.

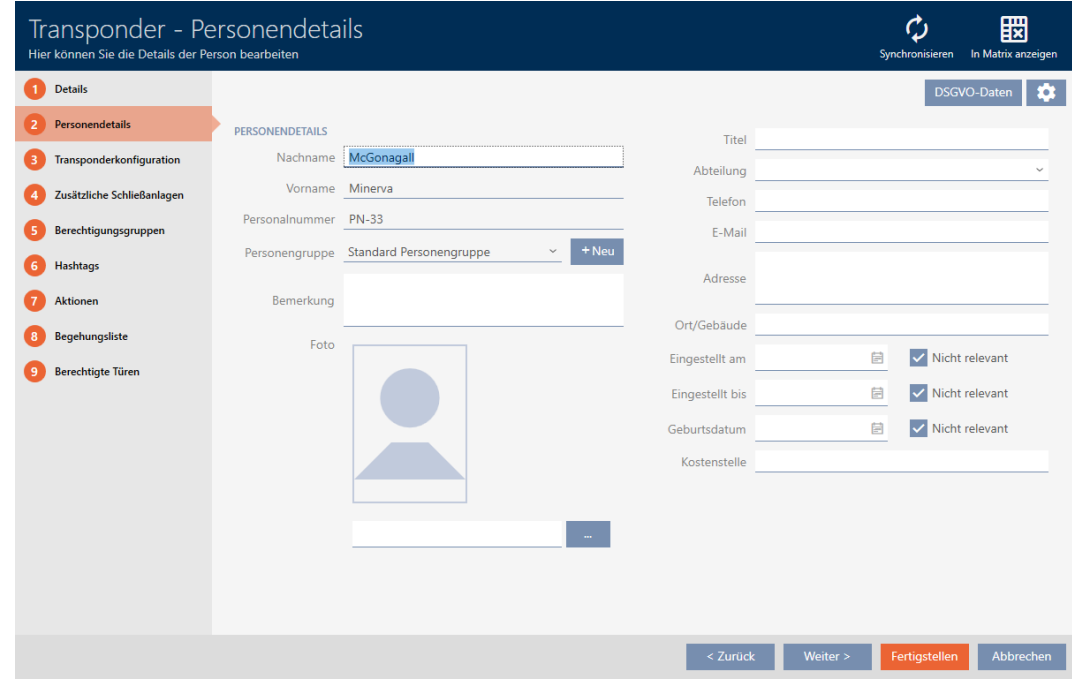

3. Select the person group to which the person should belong in the future from the ▼ Person group drop-down menu.

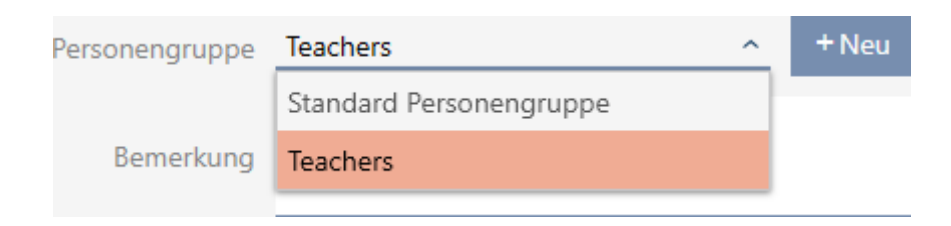

- 4. Click on the Finish button.
	- $\rightarrow$  The identification medium window closes.
- $\rightarrow$  Person belongs to a new person group.

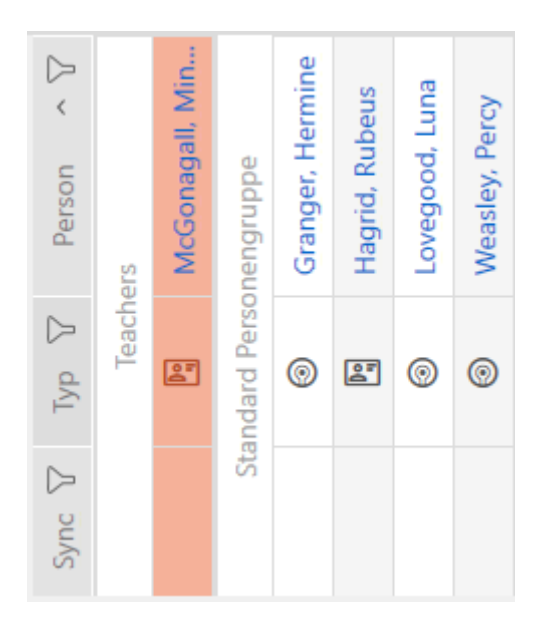

15.17.2 Assign a number of persons/identification media to person group (in the person group window)

<span id="page-162-0"></span>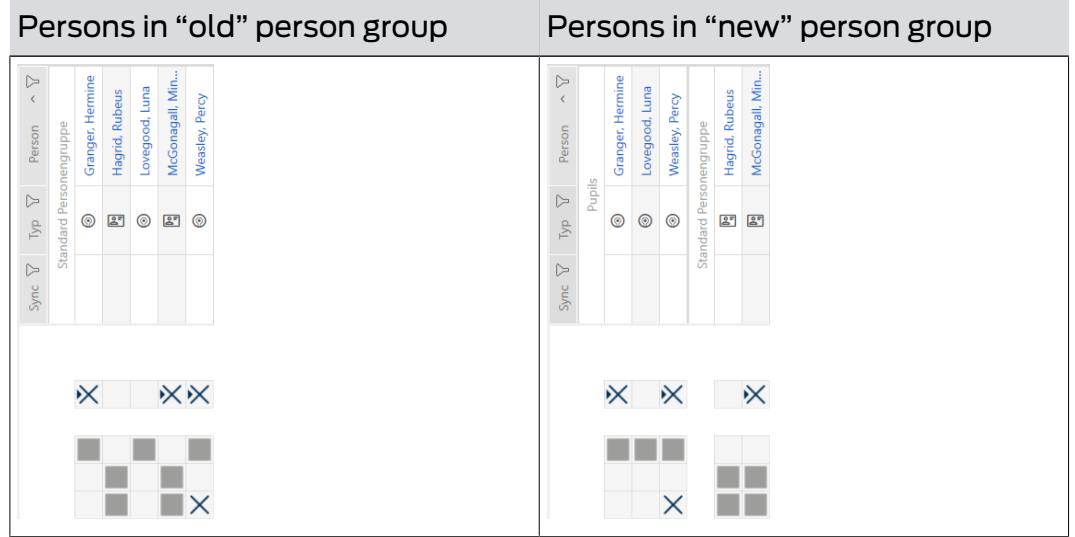

- $\checkmark$  AXM Classic open.
- $\checkmark$  At least one person group created (see [Creating a person group \[](#page-60-0) $\checkmark$  [61\]](#page-60-0)).
- 1. Click on the orange  $AXM$  icon  $\equiv$   $AXM$ .
	- $\rightarrow$  AXM bar opens.

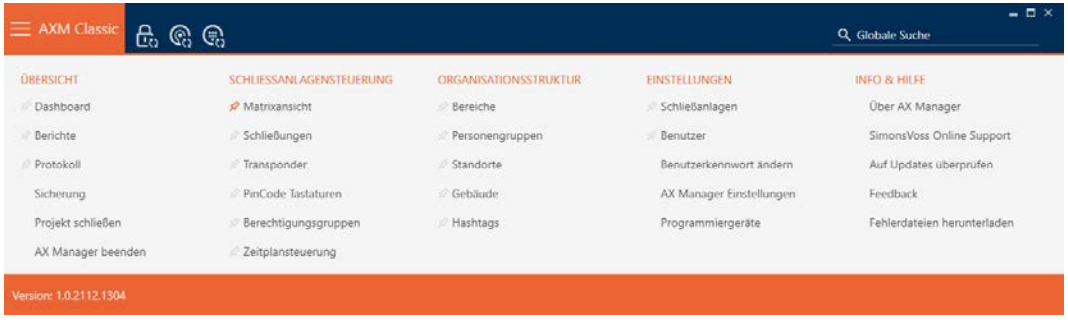

2. Select the Person Groups entry in the | ORGANISATIONAL STRUC-TURE | group.

### ORGANISATIONSSTRUKTUR

- **Bereiche**
- Personengruppen
- Standorte
- ⊗ Gebäude
- in Hashtags
	- $\rightarrow$  The AXM bar will close.
	- $\rightarrow$  The [Person groups] tab will open.

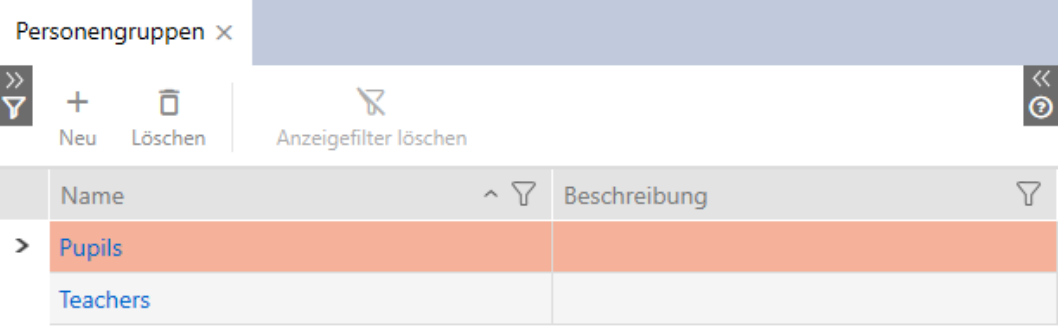

- 3. Click on the person group to which you want to assign the persons.
	- $\rightarrow$  The "Person group" window will open.

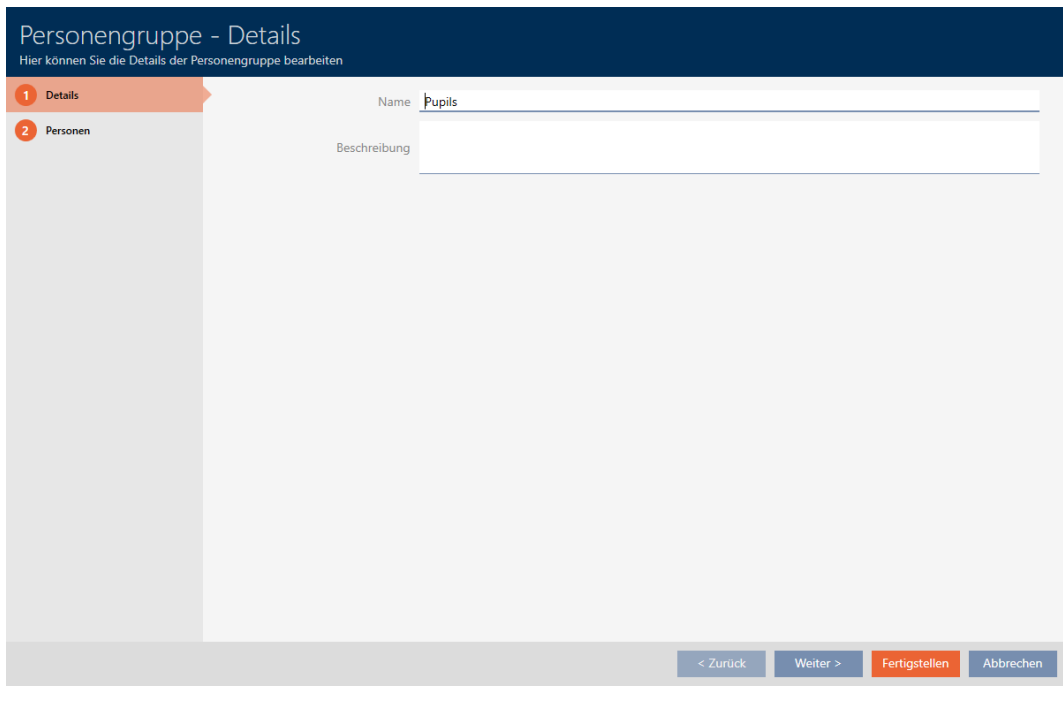

4. Click on the Persons tab.

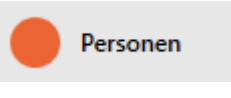

 $\rightarrow$  Window switches to the Persons tab.

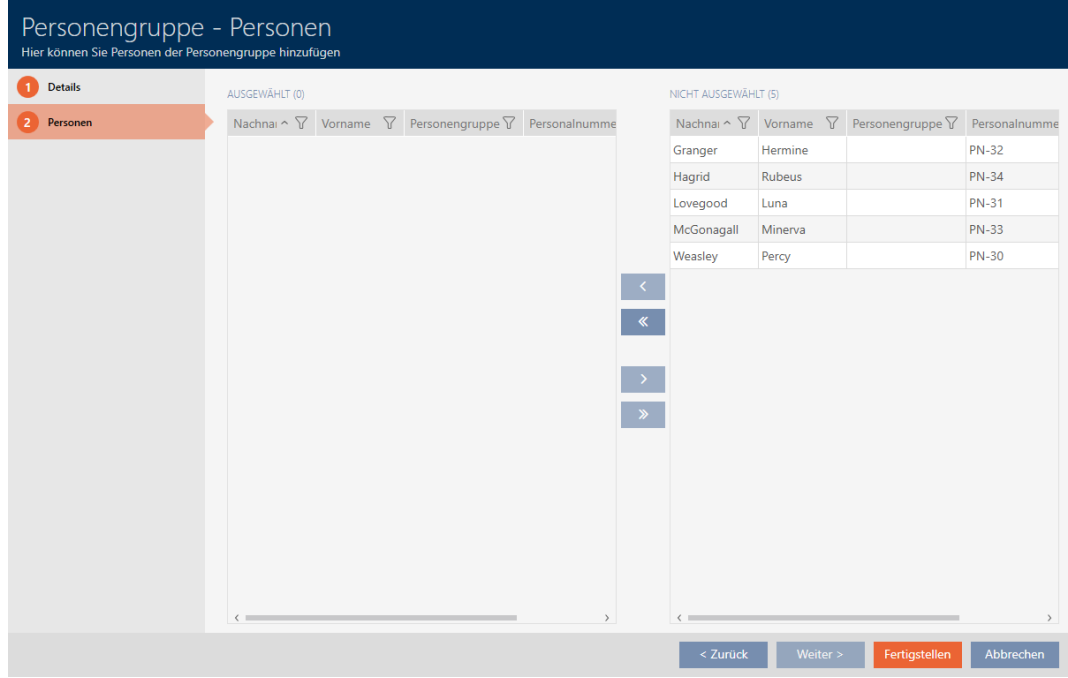

5. Use  $\nabla$  to sort/filter the displayed entries if required (see [Sorting and fil](#page-53-0)tering  $[$  [54\]](#page-53-0)).

6. Highlight all persons you want to add to the area (Ctrl + mouse click for a single person or shift + mouse click for multiple persons).

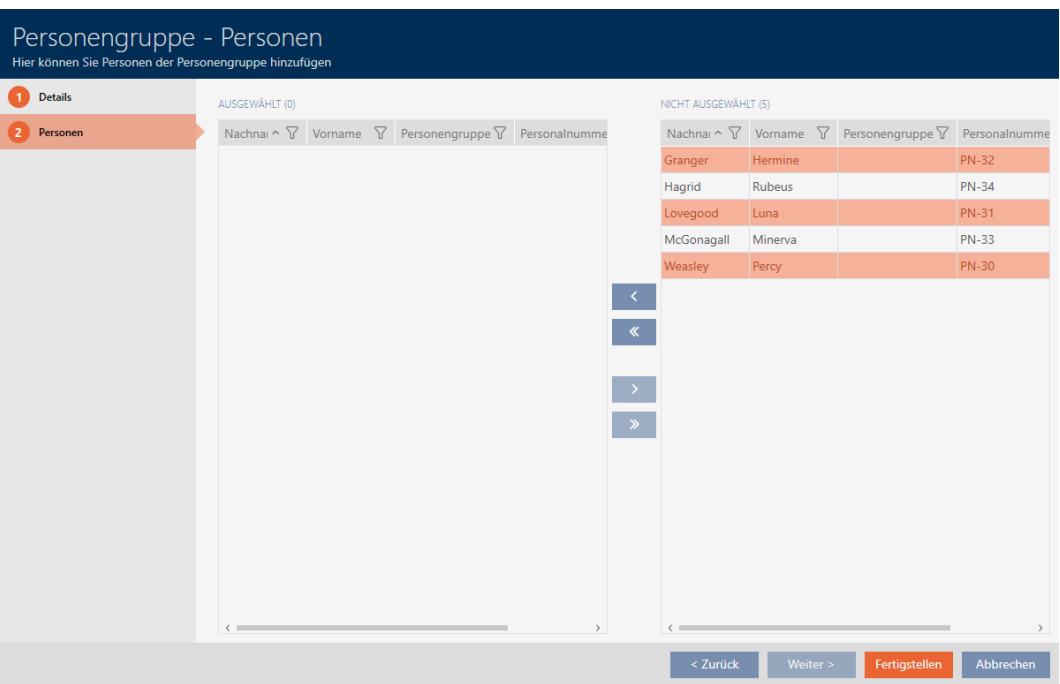

7. Use  $\left\{ \right.$  to move the selected persons only or use  $\left\{ \right. \right\}$  to move all displayed authorisation persons.

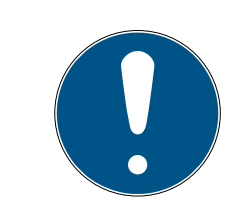

# **NOTE**

## Double-clicking as an alternative to arrow keys

Double-clicking an entry in the list will also move this entry to the other column.

- $\rightarrow$  The highlighted persons in the left column are added to the person group.
- 8. Click on the Finish button.
	- → "Person group" window closes.
	- $\rightarrow$  Persons are assigned to the new person group.
- $\rightarrow$  Matrix displays structure with new person groups.

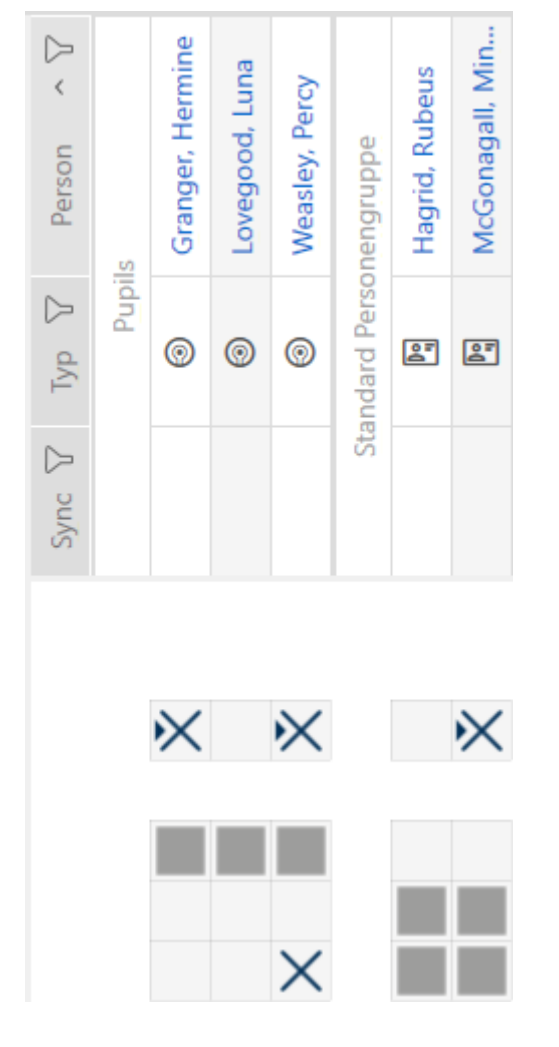

# 15.18 Use identification media in multiple locking systems

In certain cases, it a good idea to use several locking systems (see [Locking](#page-428-0) [systems \[](#page-428-0)[}](#page-428-0) [429\]](#page-428-0)).

In such a case, it is practical if selected users can use the same identification medium in multiple locking systems.

Example: A caretaker needs to be granted access to doors in different locking systems.

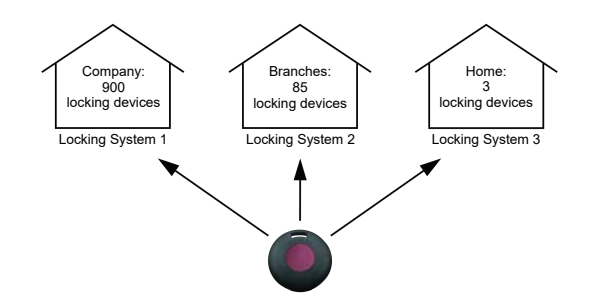

He does not need to carry multiple identification media around. Instead, you can add the caretaker's identification medium to each locking system, but then synchronise the same transponder.

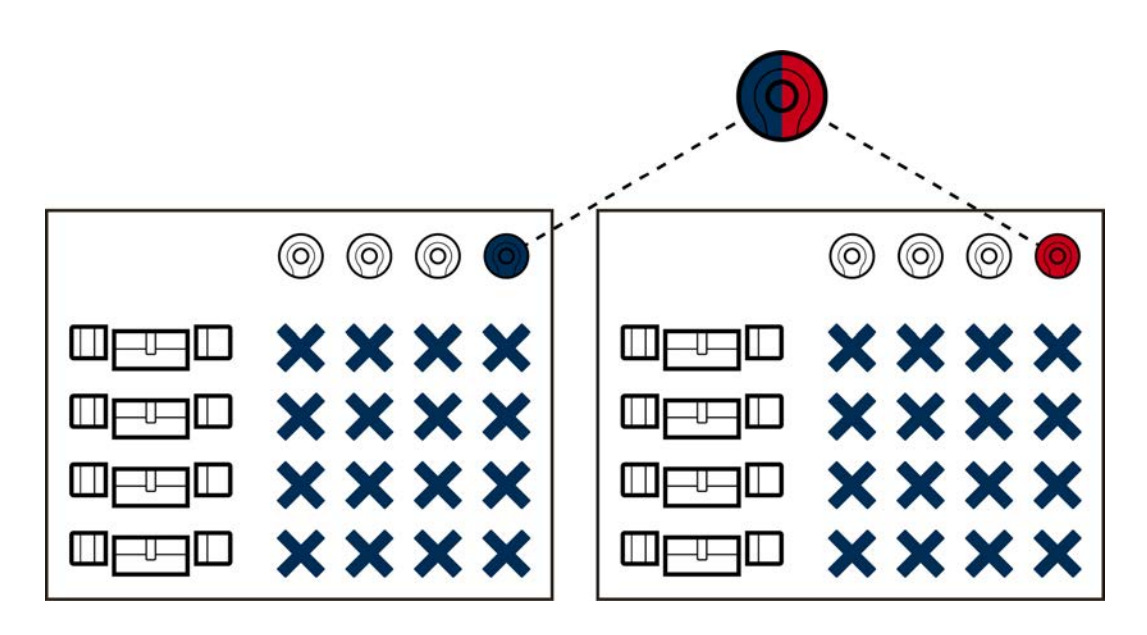

 $\blacksquare$  G2 transponders can store up to four locking systems.

- $\blacksquare$  Cards can also store several locking systems, depending on the available memory and card configuration (see [Card templates \[](#page-459-0) $\rightarrow$  [460\]](#page-459-0)). You no longer make card configurations in AXM Classic across projects, but across different locking systems instead (see [Enable cards or](#page-325-0) transponders  $\sqrt{ }$  $\sqrt{ }$  326 $\sqrt{ }$ ). This has two advantages:
	- **H** Multiple locking systems on a single card are not a problem treat an existing locking system as an external application and select free sectors or app IDs for the additional locking system ([MIFARE Classic](#page-296-0) [\(card already used\) \[](#page-296-0)[}](#page-296-0) [297\]](#page-296-0) or [MIFARE DESFire \(card already in use\)](#page-310-0)  $[$  [311\]](#page-310-0)).

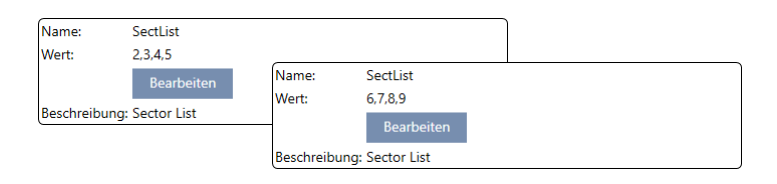

 $\blacksquare$  You can even use different card configurations in your locking systems provided you use the same card type (Classic/DESFire).

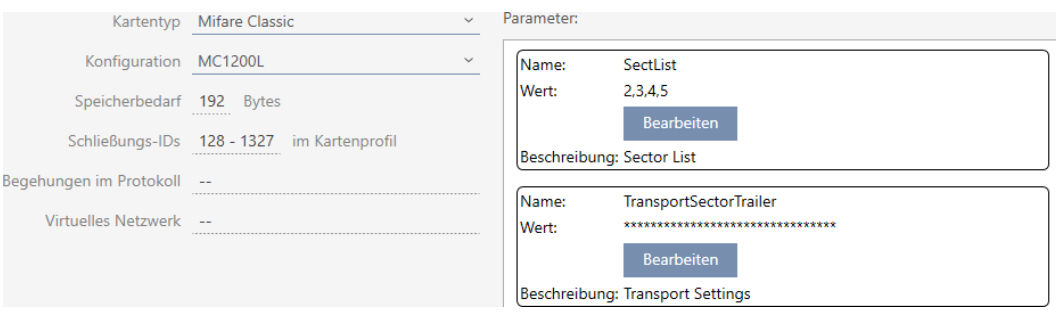

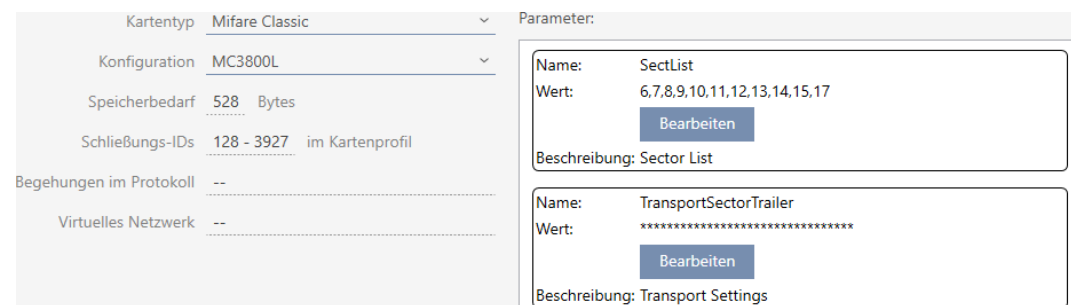

Transponders are easier to operate than cards in multiple locking systems since you do not need to take sectors or app IDs into account in this case.

There are two ways to reuse an identification medium:

- $\blacksquare$  [Reuse identification medium in the same project \[](#page-168-0) $\blacktriangleright$  [169\]](#page-168-0)
- [Reusing identification medium in other projects/databases \[](#page-174-0)[}](#page-174-0) [175\]](#page-174-0)

### 15.18.1 Reuse identification medium in the same project

<span id="page-168-0"></span>With AXM Classic, you can simply use the same identification medium for several locking systems.

If you are working with cards, AXM Classic will even check whether the set card configurations are compatible with one another or whether, for example, the sectors would overlap:

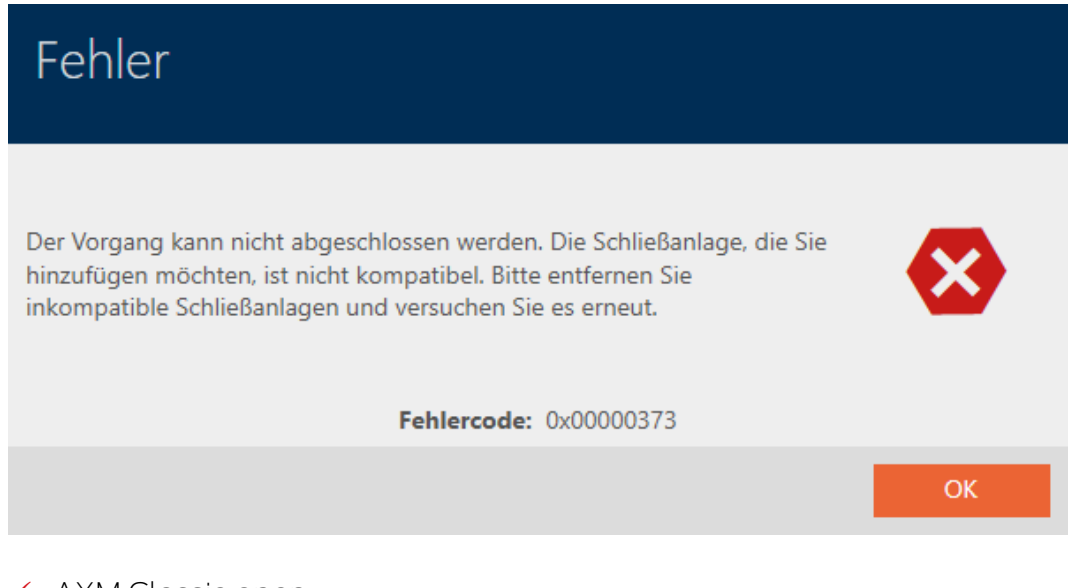

- $\checkmark$  AXM Classic open.
- $\checkmark$  At least two locking systems created in the same project (see [Create](#page-283-0) [locking system \[](#page-283-0) $\triangleright$  [284\]](#page-283-0)).
- 1. Click on the orange  $AXM$  icon  $\equiv$   $AXM$ .
	- $\rightarrow$  AXM bar opens.

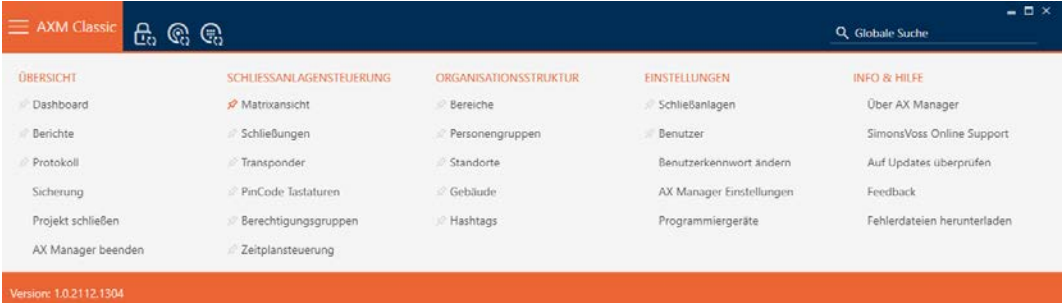

2. Select the Transponder entry in the | LOCKING SYSTEM CONTROL | group.

SCHLIESSANLAGENSTEUERUNG

- **Matrixansicht**
- ⊗ Schließungen
- √ Transponder
- PinCode Tastaturen
- Rerechtigungsgruppen
- i∕ Zeitplansteuerung
	- $\rightarrow$  The AXM bar will close.
	- $\rightarrow$  The [Transponder] tab will open.
- 3. Use  $\nabla$  to sort/filter the displayed entries if required (see [Sorting and fil](#page-53-0)tering  $[ \triangleright 54 ]$ .
- 4. Click on the identification medium you would like to use in another locking system.
	- $\rightarrow$  The identification medium window will open.

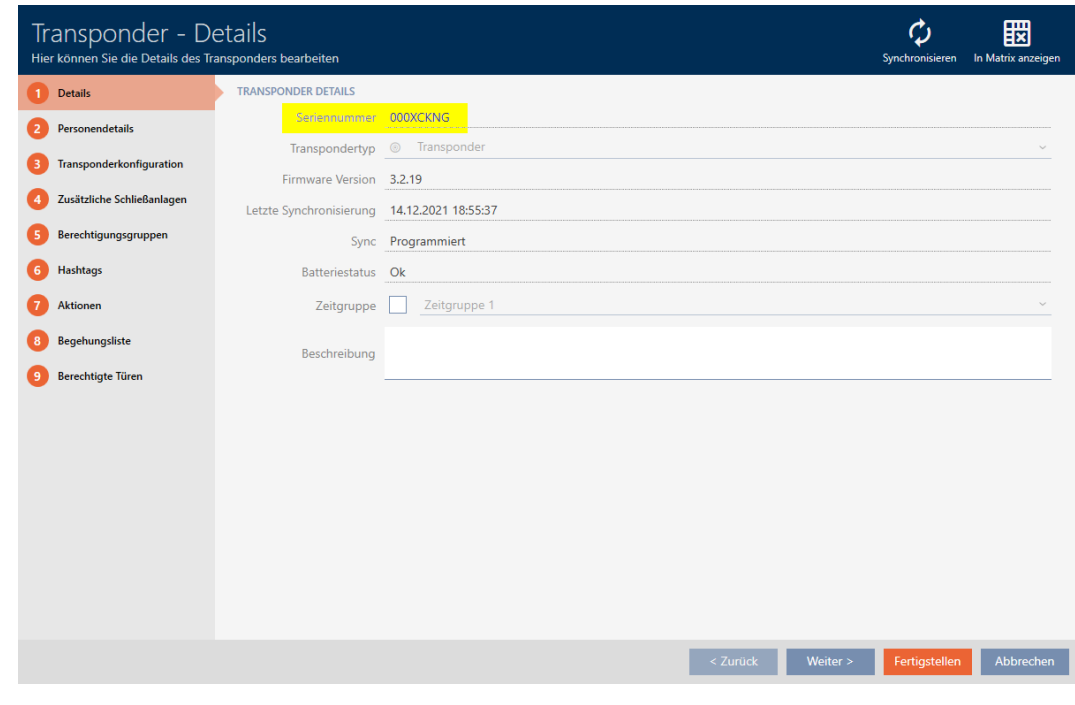

5. Click on the Additional locking systems tab.

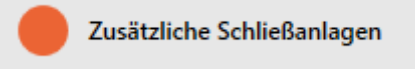

 $\rightarrow$  Window switches to the Additional locking systems tab.

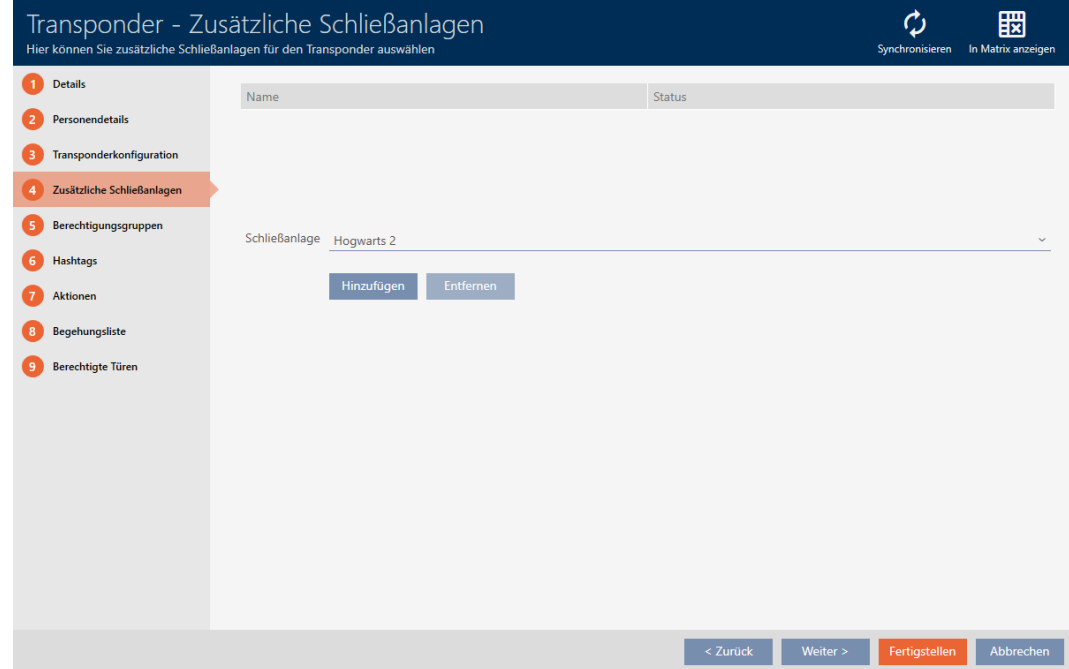

6. Select the locking system in which you would like to reuse the identification medium from the ▼ Locking system drop-down menu.

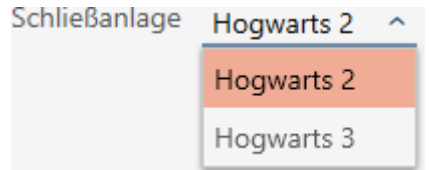

7. Click on the Add button.

 $\rightarrow$  The selected locking system is listed in the table.

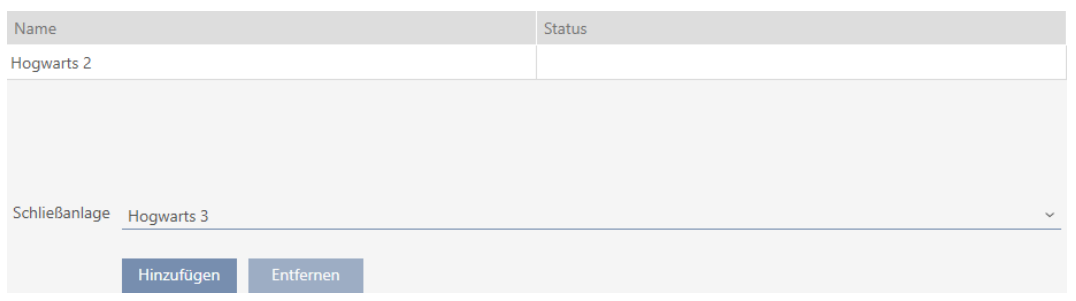

- 8. Click on the Finish button.
	- 9 Your AXM Classic will check whether the locking systems are compatible.
	- $\rightarrow$  The identification medium window closes.
	- $\rightarrow$  Reused identification media are automatically added to the other locking systems.

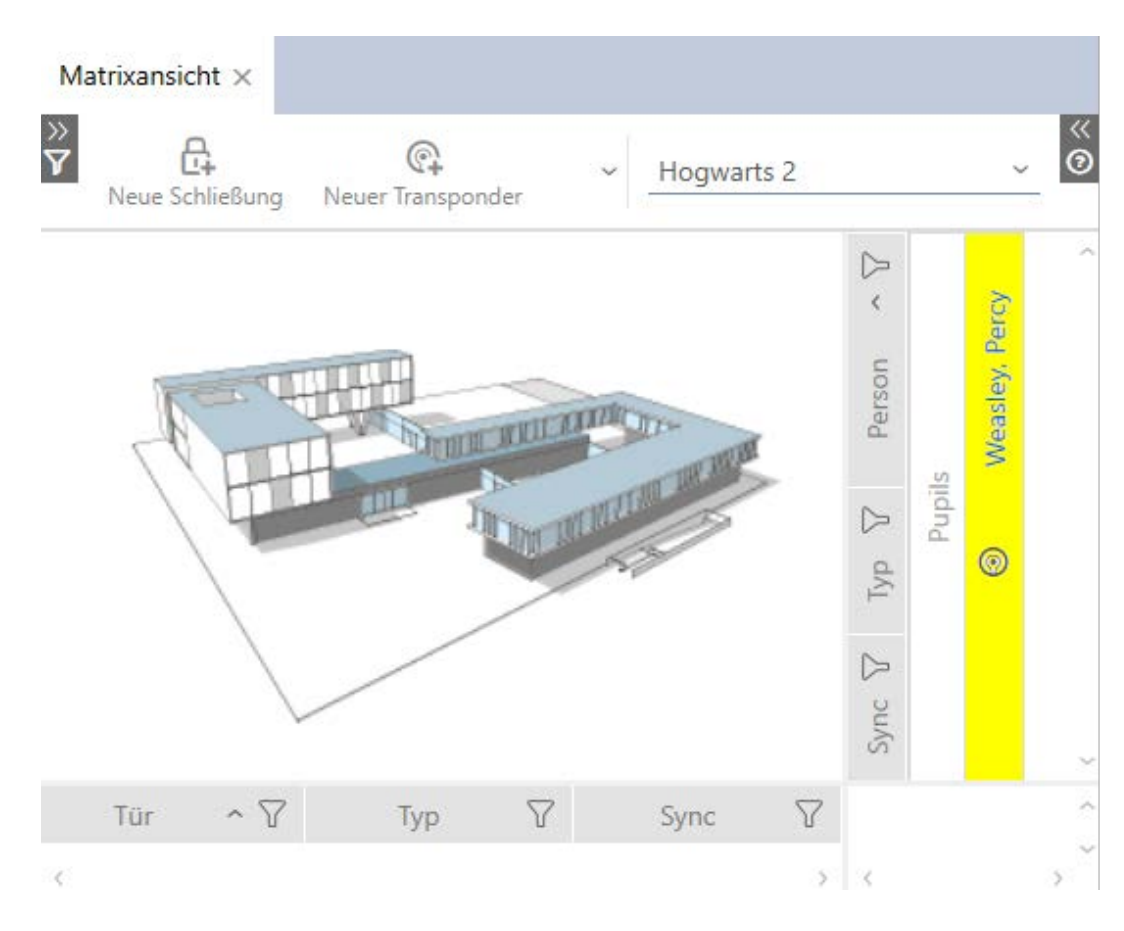

- 9. Synchronise the identification medium (see [Synchronise an identifica](#page-341-0)[tion medium \(including importing physical access list\) \[](#page-341-0)> [342\]](#page-341-0)).
- $\rightarrow$  All locking systems in which the identification medium is used are automatically synchronised.

## Recognition by the serial number

Both identification media have the same entry in the Serial number field in the "Transponder" window.

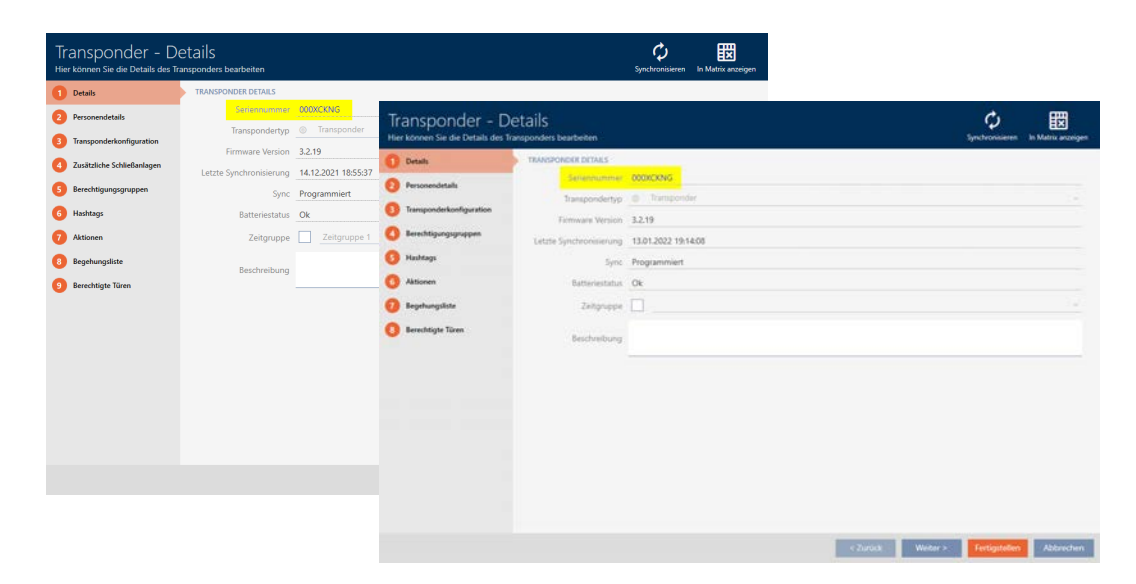

One look at the programmed transponder tells you that it really is the same transponder:

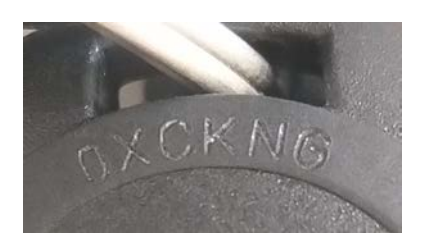

## Recognition by the programmed data sets

You can also recognise use in other locking systems by the programmed data records:

- $\checkmark$  "Transponder" open.
- 1. Click on the Synchronisation:  $\bullet$  button.
	- $\rightarrow$  The "Synchronise transponder" window will open.

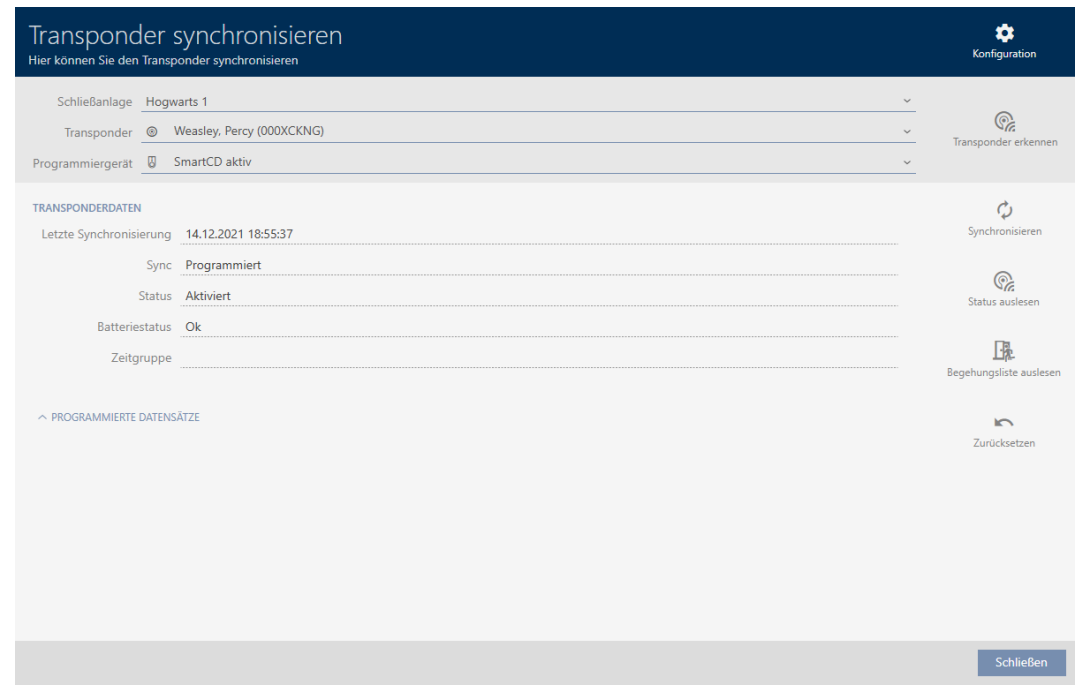

- 2. Expand the "Programmed records" area.
- $\rightarrow$  You can see the locking system you added earlier in the programmed data sets.

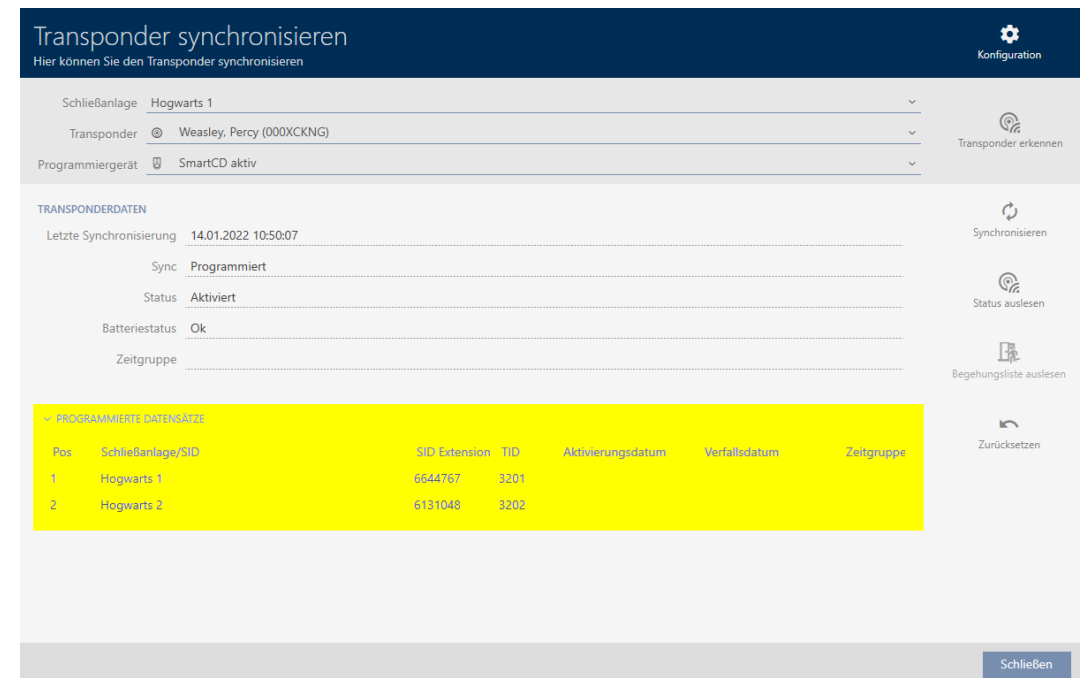

# 15.18.2 Reusing identification medium in other projects/databases

### <span id="page-174-0"></span>Using the same identification medium in different projects/databases

You are not only able to use the same identification medium within a project (see [Reuse identification medium in the same project \[](#page-168-0) $\triangleright$  [169\]](#page-168-0)).

You also have the option of using the same identification medium not only in different locking systems, but also in different databases:

- Use in different AXM projects (projects have their own database)
- **II** Use in an AXM and an LSM locking system
- 1. [Synchronise](#page-341-0) the identification medium in your project (see Synchronise [an identification medium \(including importing physical access list\)](#page-341-0)  $[1342]$  $[1342]$  $[1342]$ .
- 2. Synchronise the same identification medium in another project or in another database.
- $\rightarrow$  Identification medium is used in several locking systems which are separate from one another.

### Recognition by the serial number

Although they are in different projects, both identification media have the same entry in the Serial number field in the "Transponder" window.

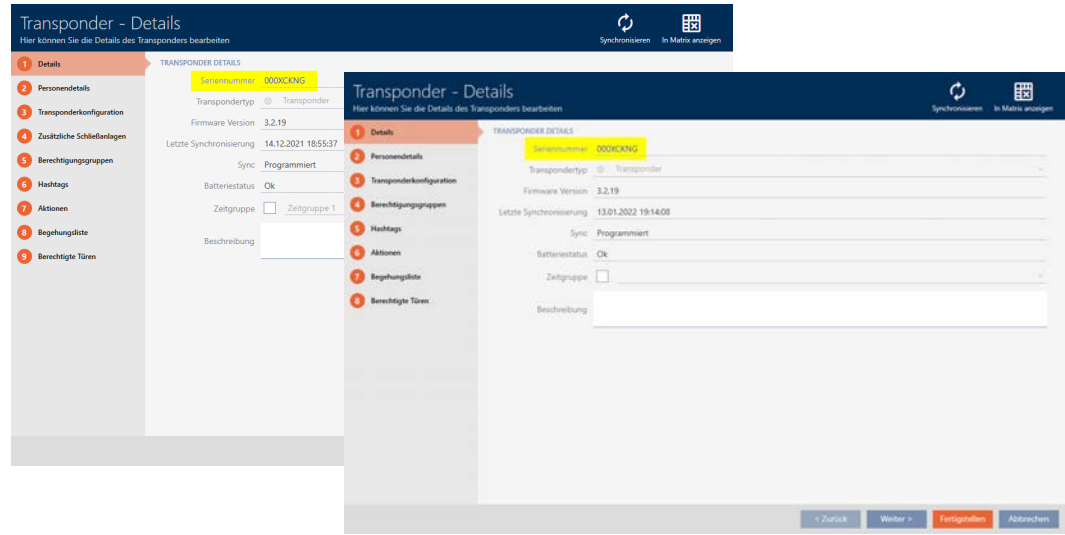

One look at the programmed transponder tells you that it really is the same transponder:

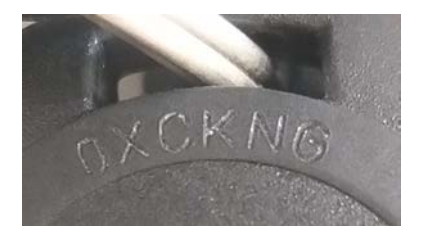

## Recognition by the programmed data sets

You can also identify use in other databases by the programmed data sets:

- $\checkmark$  "Transponder" open.
- 1. Click on the Synchronisation:  $\phi$  button.
	- $\rightarrow$  The "Synchronise transponder" window will open.

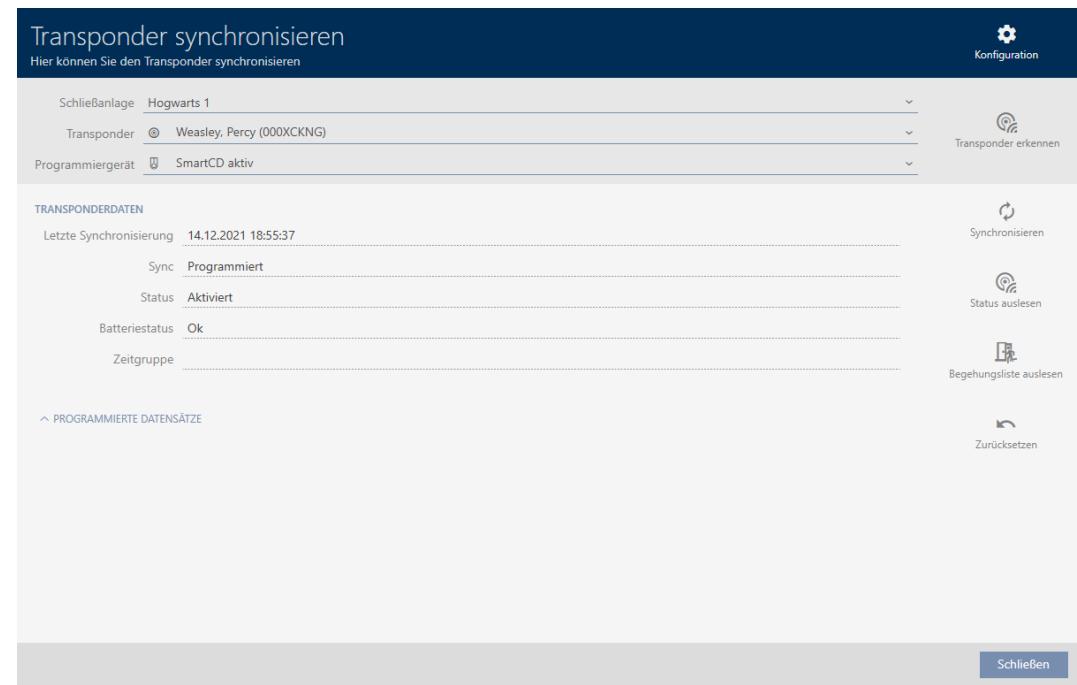

- 2. Synchronise the transponder (see [Synchronise an identification medium](#page-341-0) [\(including importing physical access list\) \[](#page-341-0)[}](#page-341-0) [342\]](#page-341-0)).
- 3. Expand the "Programmed records" area.
- $\rightarrow$  Depending on which locking system you are in, you will see a second locking system in the programmed data sets. However, you will only see the locking system ID unlike when you reuse it in the same project (see [Reuse identification medium in the same project \[](#page-168-0)[}](#page-168-0) [169\]](#page-168-0)). The locking system ID is also stored in the identification medium and is therefore known. However, the locking system's name is saved in another database and therefore cannot be displayed.

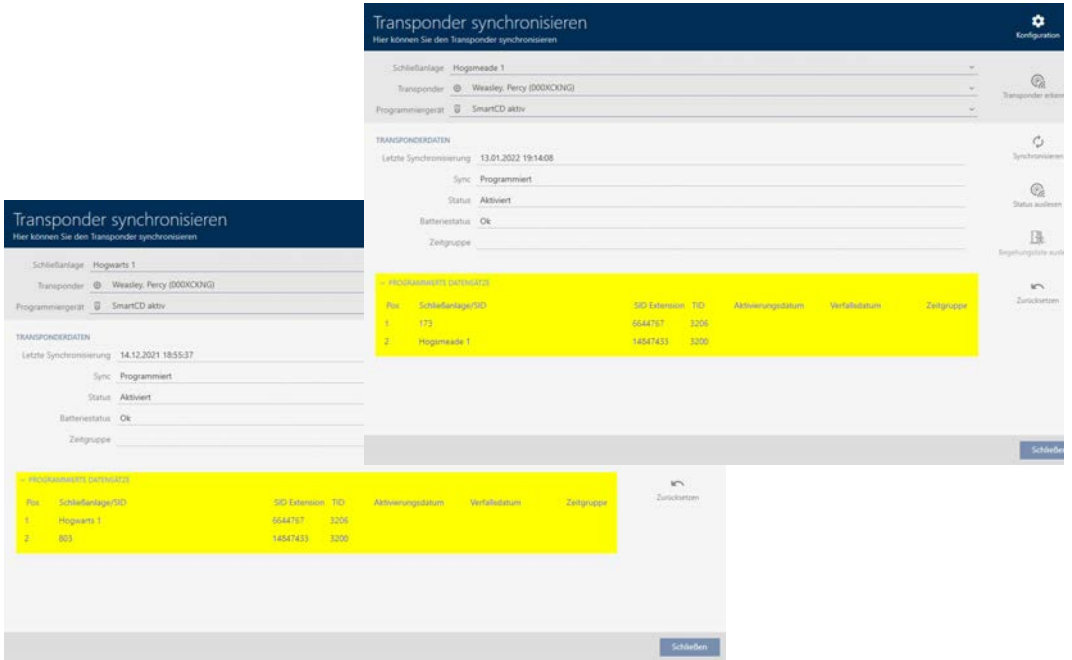

# 16. Doors and locking devices

Any changes you make to the locking system will only take effect when synchronised (see [Synchronising the locking device \(including reading](#page-329-0)  $access$  list)  $\lceil \triangleright 330 \rceil$ .

# 16.1 Creating a locking device

Depending on the type of locking device, locking devices can be:

- **E** Engaged to open with an identification medium. The user can then open the door with the locking device (cylinder, SmartHandle).
- **H** Activated with an identification medium. The switch contact can then open a door (SmartRelay).

See ["Engaging", "opening", "locking", etc. \[](#page-430-0) $\triangleright$  [431\]](#page-430-0) for more information on this topic.

In line with best practice requirements (see [Best practice: setting up the](#page-28-0) [locking system \[](#page-28-0) $\geq$ 9]), SimonsVoss recommends that you first plan things out in preparation:

- **■** Authorisation groups  $\lceil$  [260\]](#page-259-0) (see Authorisation groups  $\lceil$  [448\]](#page-447-0) for background information )
- $\blacksquare$  [Creating an area \[](#page-91-0) $\triangleright$  [92\]](#page-91-0) (see [Areas \[](#page-452-0) $\triangleright$  [453\]](#page-452-0) for background information )
- [Creating a schedule \[](#page-62-0)▶ [63\]](#page-62-0) or [Create time group \[](#page-66-0)▶ [67\]](#page-66-0) (see [Time groups](#page-434-0) and schedules  $\sqrt{\frac{435}{\pi}}$  $\sqrt{\frac{435}{\pi}}$  $\sqrt{\frac{435}{\pi}}$  for background information)
- [Creating a time switchover \[](#page-75-0)▶ [76\]](#page-75-0) (see [Time switchovers \[](#page-438-0)▶ [439\]](#page-438-0) for background information )
- [Creating a location \[](#page-87-0)▶ [88\]](#page-87-0) or [Creating a building and assigning it to a](#page-90-0) [location \[](#page-90-0) $\triangleright$  [91\]](#page-90-0) (see [Buildings and locations \[](#page-451-0) $\triangleright$  [452\]](#page-451-0) for background information)
- [Creating a hashtag \[](#page-94-0)▶ [95\]](#page-94-0) (see [Hashtags \[](#page-453-0)▶ [454\]](#page-453-0) for background information )

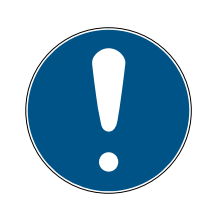

# **NOTE**

# Hidden settings

As soon as you have created the locking device and clicked on the Schließungseigenschaften: Fertiigstellen [offen] button, AXM Classic knows your locking device type. It will then hide all non-relevant settings.

- $\checkmark$  AXM Classic open.
- 1. Click on the New lock  $\bigoplus$  button.
	- $\rightarrow$  The window for creating a new locking device will open.

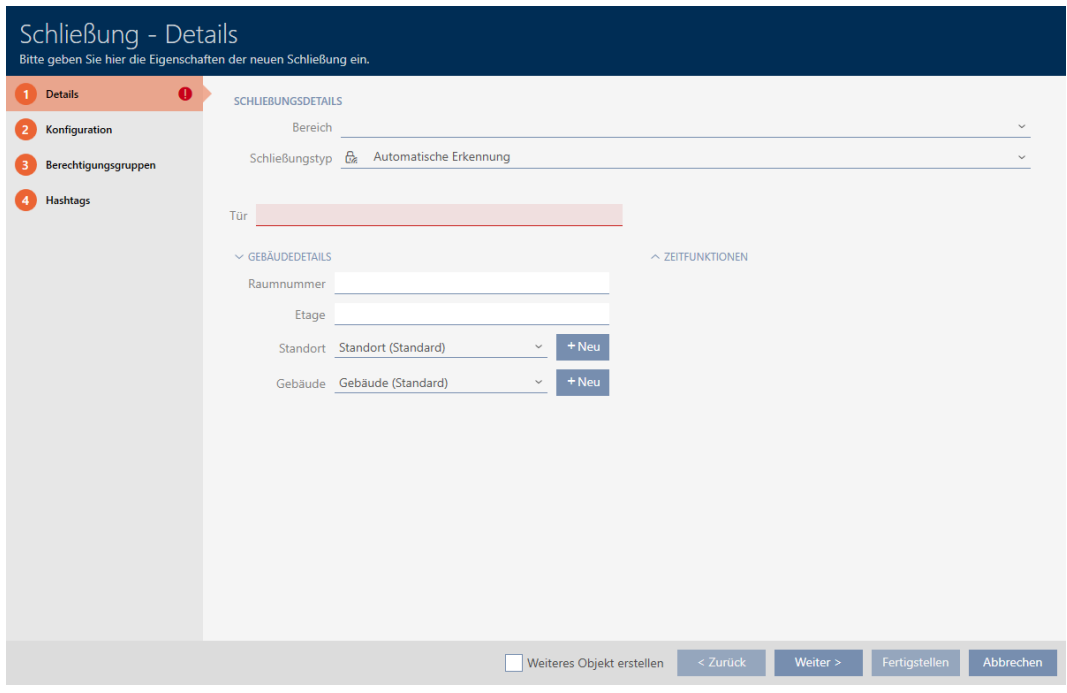

2. Select the area to which your locking device belongs from the Area drop-down menu.

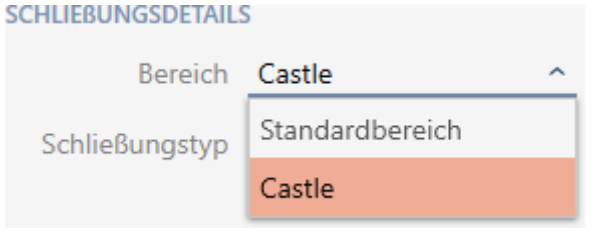

3. Select which locking devices you wish to create from the ▼ Lock type drop-down menu.

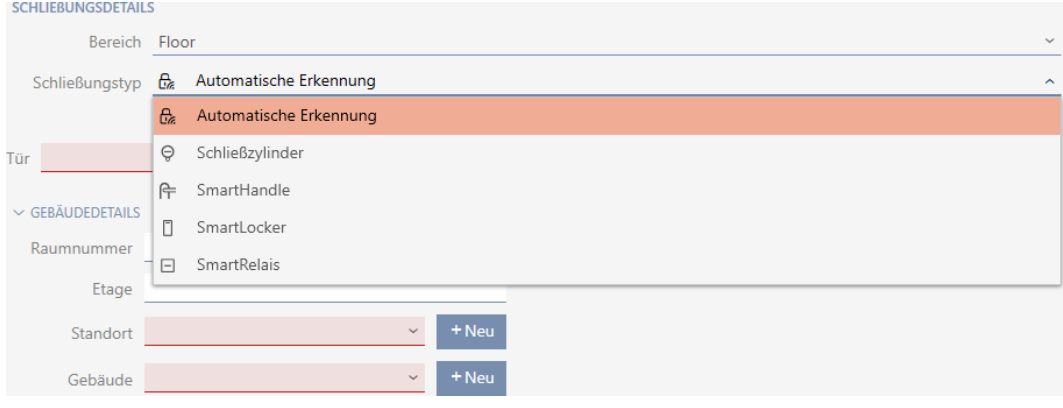

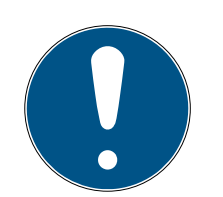

# **NOTE**

## Recognising a locking device automatically

You may not know which entry to select from the ▼ Lock type drop-down list yet. AXM Classic also provides you with the "Automatic detection" entry.

AXM Classic does not save the detected locking device type until you actually programme the locking device. The options in the Configuration tab are also extended or hidden to match the locking device type at this time.

- 4. Name your locking device in the Door name field.
- 5. If necessary, enter the number of the room where your locking device will be installed in the Room number field.
- 6. If necessary, enter the floor on which your locking device will be installed in the Floor field.
- 7. Select the location where your locking device will be installed from the ▼ Location drop-down menu.

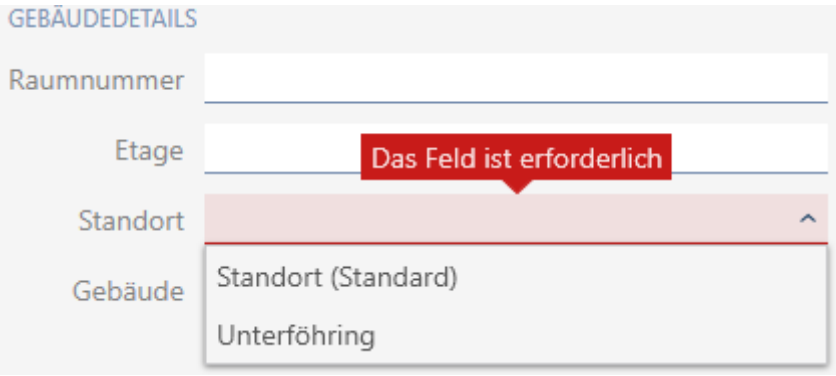

- 9 Selection in the ▼ Buildings drop-down menu is limited to the buildings in the selected location.
- 8. Select the building where your locking device is installed from the ▼ Buildingsdrop-down menu.

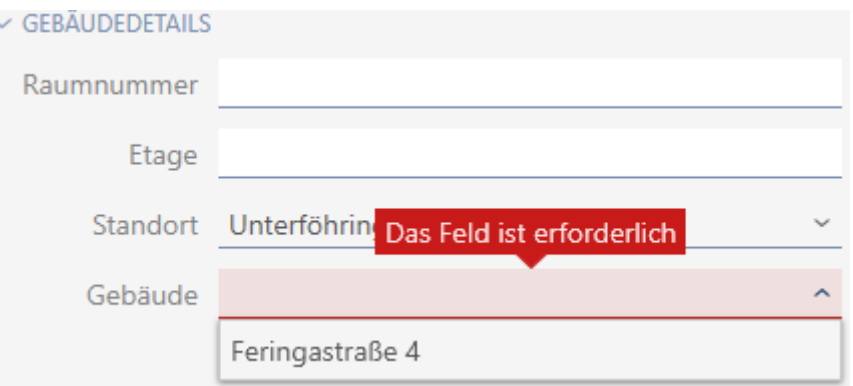
9. If you wish to use time functions: Expand the "Time functions" menu and make the settings (see [Limiting authorisations for locking devices to](#page-221-0) [specific times \(schedule\) \[](#page-221-0)> [222\]](#page-221-0) and [Engaging and disengaging locking](#page-223-0) [devices automatically with time switchover \[](#page-223-0)> [224\]](#page-223-0) for details).

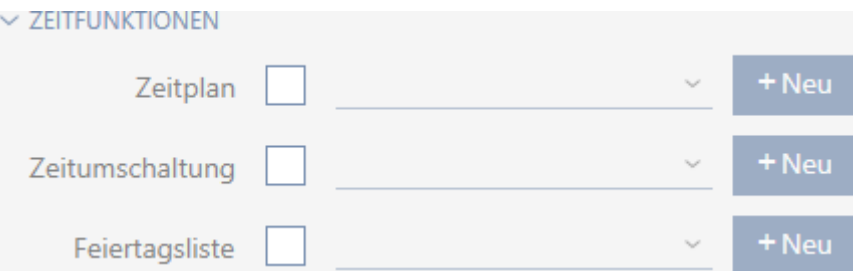

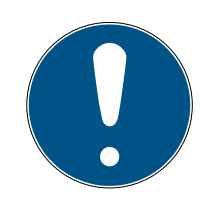

## **NOTE**

### Public holiday lists in locking device and locations

You can assign public holiday lists to both a locking device and the locking device's location. In this case, the public holiday list is used in the locking device and the public holiday list in the location is ignored.

If a public holiday list is assigned to the location instead of the locking device, the public holiday list for the location is applied to the locking device. The suffix "(inherited)" in the locking device window indicates that this is the case.

10. Click on the Configuration tab.

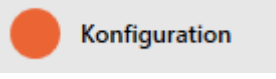

 $\rightarrow$  Window switches to the Configuration tab.

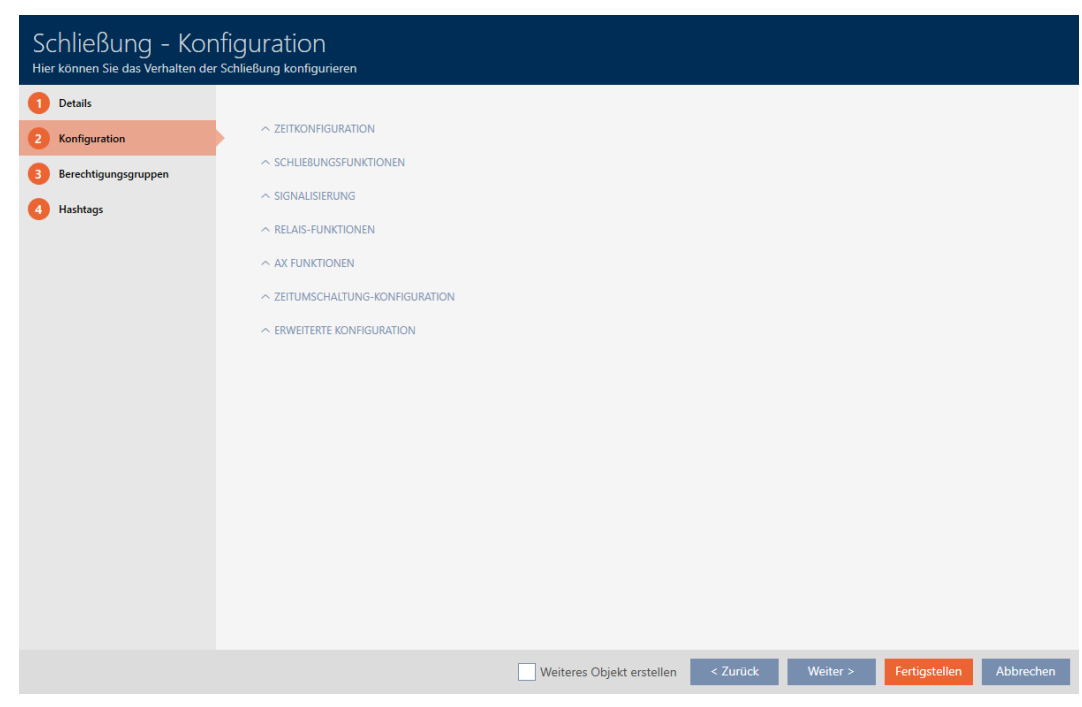

11. If you wish to log access attempts: Expand the "Time configuration" menu and make the settings (see [Have accesses logged by locking](#page-228-0) device (access list)  $\lceil \blacktriangleright$  229 $\rceil$ ).

 $\sim$  ZEITKONFIGURATION

Zugangsprotokollierung

Unberechtigte Zutrittsversuche protokollieren

12. If you wish to change the opening interval or use close range mode: Expand the "Lock functions" menu and make the settings (see [Leaving the](#page-230-0) [locking device open for longer, less time or permanently \[](#page-230-0)> [231\]](#page-230-0) and [Limit locking device read range \(close range mode\) \[](#page-232-0) $\geq$  [233\]](#page-232-0)).

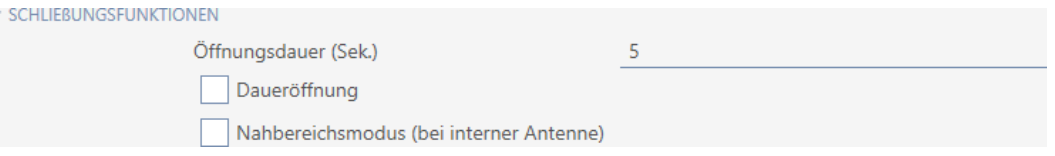

13. If you wish to change the signalling of battery warnings or programming acknowledgements: Expand the "Feedback signals" menu and make the settings (see [Muting a locking device \(for battery warnings and pro](#page-233-0)gramming)  $[$   $\rightarrow$  [234\]](#page-233-0)).

 $\vee$  SIGNALISIERUNG

V Akustische/optische Batteriewarnungen aktiv

Akustische Programmier-Quittungen aktiv

- 14. If you wish to ignore the activation time slot (see Activation date / expiry date): Expand the "AX functions" menu and make the settings (see  $lg$ [noring activation and expiry date of identification media \[](#page-237-0)[}](#page-237-0) [238\]](#page-237-0)).
- 15. If you wish to activate/deactivate the card reader for the locking device: Expand the "Card configuration" menu and make the settings (see [Ac](#page-235-0)tivating and deactivating card readers  $[236]$  $[236]$ .

 $\vee$  KARTENKONFIGURATION

**Charles Charles Contact Contact Contact Contact Contact Contact Contact Contact Contact Contact Contact Contact Contact Contact Contact Contact Contact Contact Contact Contact Contact Contact Contact Contact Contact Conta** 

V Karteninterface

16. If you wish to use the internal and external antenna together with a SmartRelay: Expand the "Relay functions" menu and make the settings (see [Using internal and external antenna simultaneously \[](#page-239-0)[}](#page-239-0) [240\]](#page-239-0)).

 $\vee$  RELAIS-FUNKTIONEN

Interne Antenne bei Anschluss einer externen Antenne deaktivieren

17. If you wish to engage and disengage your locking device automatically: Expand the "Time switching - Configuration" menu and make the settings (see [Engaging and disengaging locking devices automatically with](#page-223-0) time switchover  $\lceil \blacktriangleright$  [224\]](#page-223-0)).

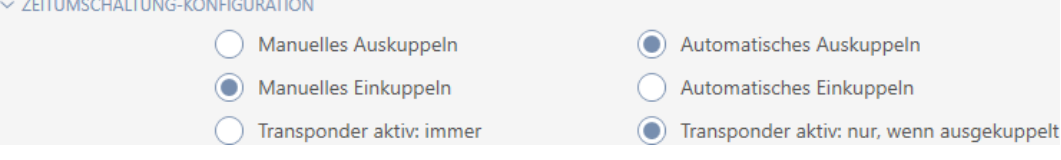

18. If you wish to change the signalling for a SmartRelay or use the serial interface: Expand the "Extended configuration" menu and make the set-tings (see [Changing the SmartRelay settings \[](#page-238-0)> [239\]](#page-238-0)).

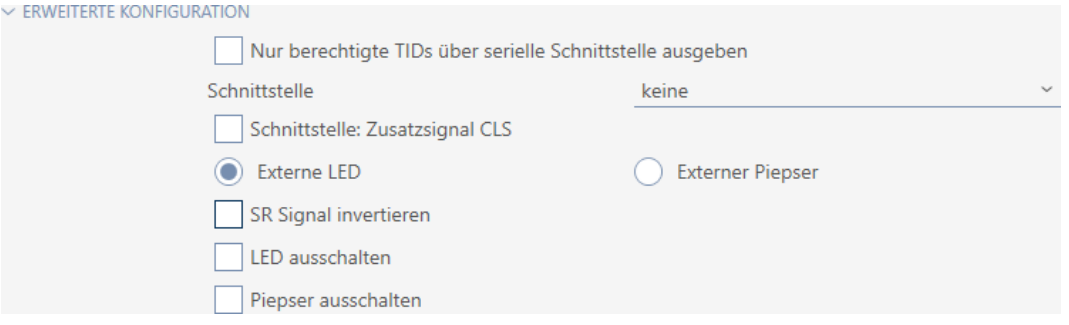

19. Click on the Access levels tab.

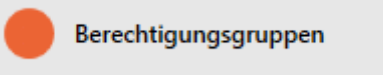

 $\rightarrow$  Window switches to the Access levels tab.

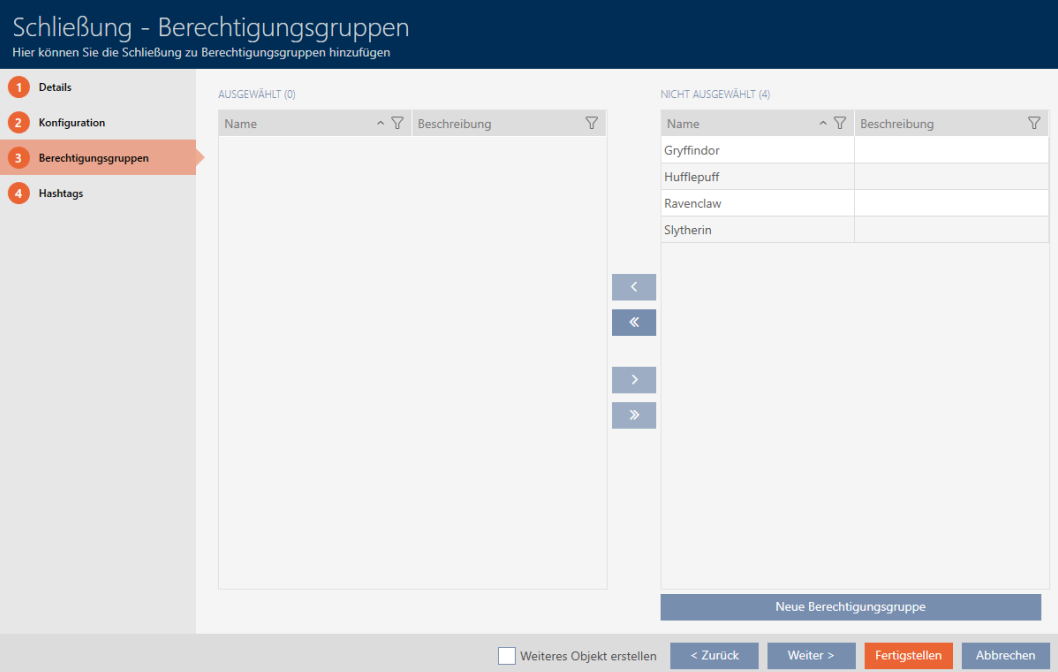

- 20.Use  $\nabla$  to sort/filter the displayed entries if required (see [Sorting and fil](#page-53-0)tering  $[$  [54\]](#page-53-0)).
- 21. Select all authorisation groups to which you wish to assign your locking device (Ctrl+click for individual groups or Shift+click for multiple groups).

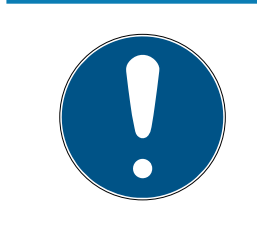

# **NOTE**

### Double-clicking as an alternative to arrow keys

Double-clicking an entry in the list will also move this entry to the other column.

- 22. Use  $\left\langle \right\rangle$  to move the selected authorisation groups only or  $\left\langle \right\rangle$  to move all displayed authorisation groups.
	- $\rightarrow$  Your locking device is added to the authorisation groups in the lefthand column.

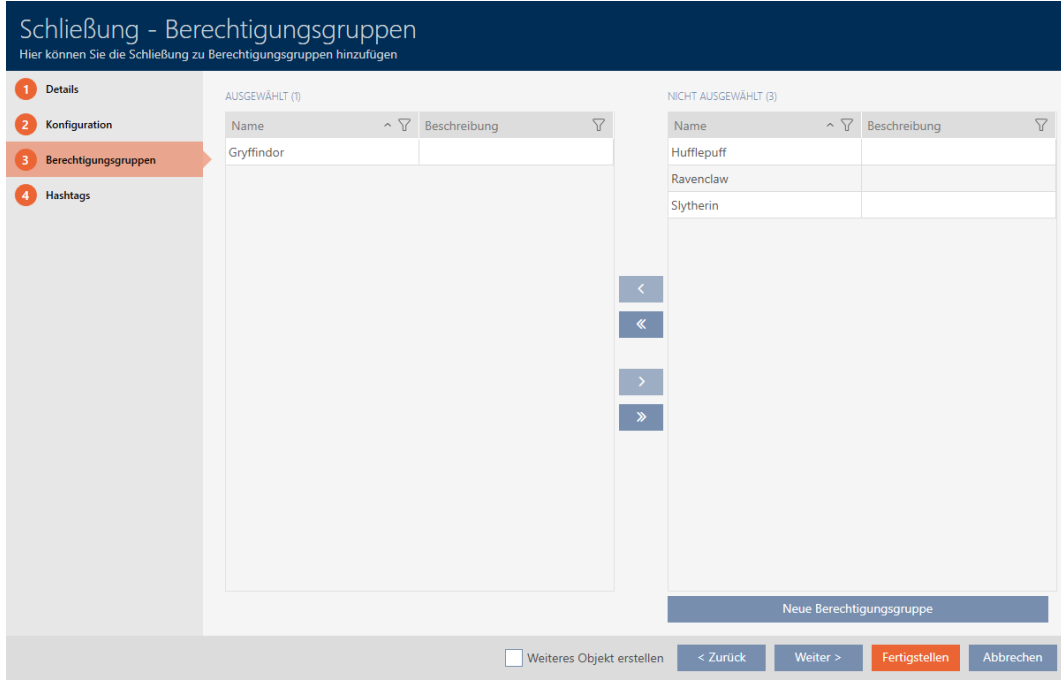

23. Click on the Hashtags tab.

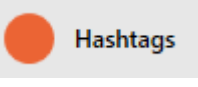

 $\rightarrow$  Window switches to the Hashtags tab.

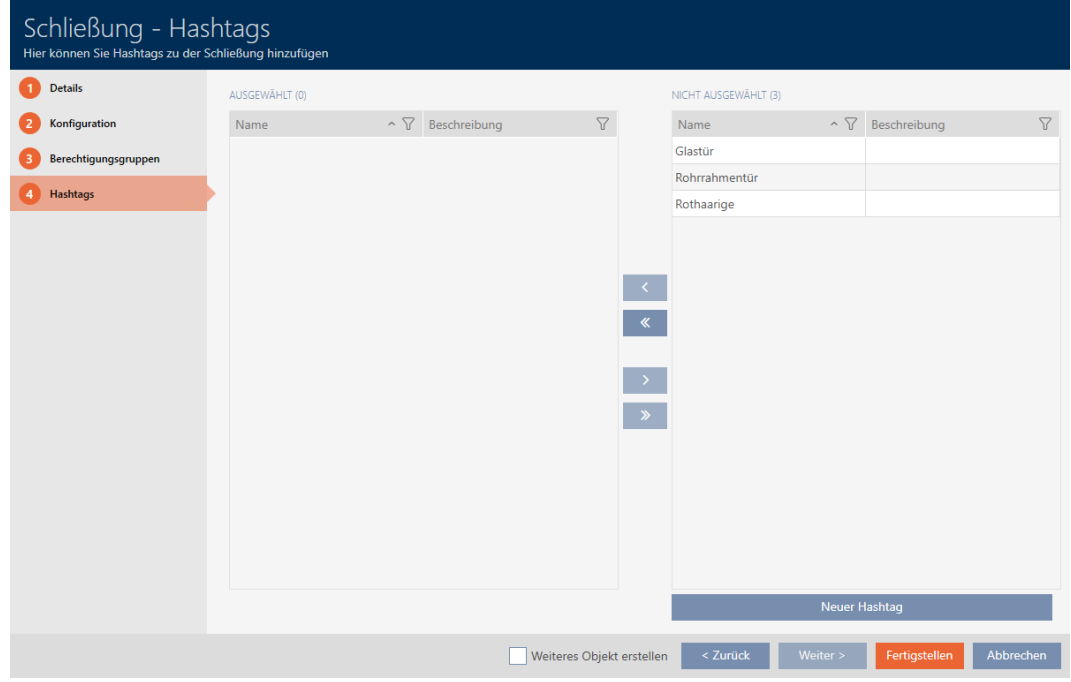

- 24. Use  $\nabla$  to sort/filter the displayed entries if required (see [Sorting and fil](#page-53-0)tering  $[$  [54\]](#page-53-0)).
- 25.Select all hashtags that you wish to assign to your locking device (Ctrl+click for individual hashtags or Shift+click for multiple hashtags).

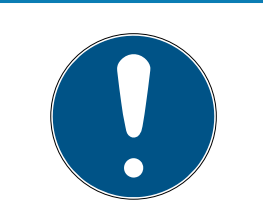

# **NOTE**

## Double-clicking as an alternative to arrow keys

Double-clicking an entry in the list will also move this entry to the other column.

- 26.Use  $\zeta$  to move only the selected hashtags or  $\zeta$  to move all the hashtags displayed.
	- $\rightarrow$  The hashtags in the left-hand column are added to your locking device.

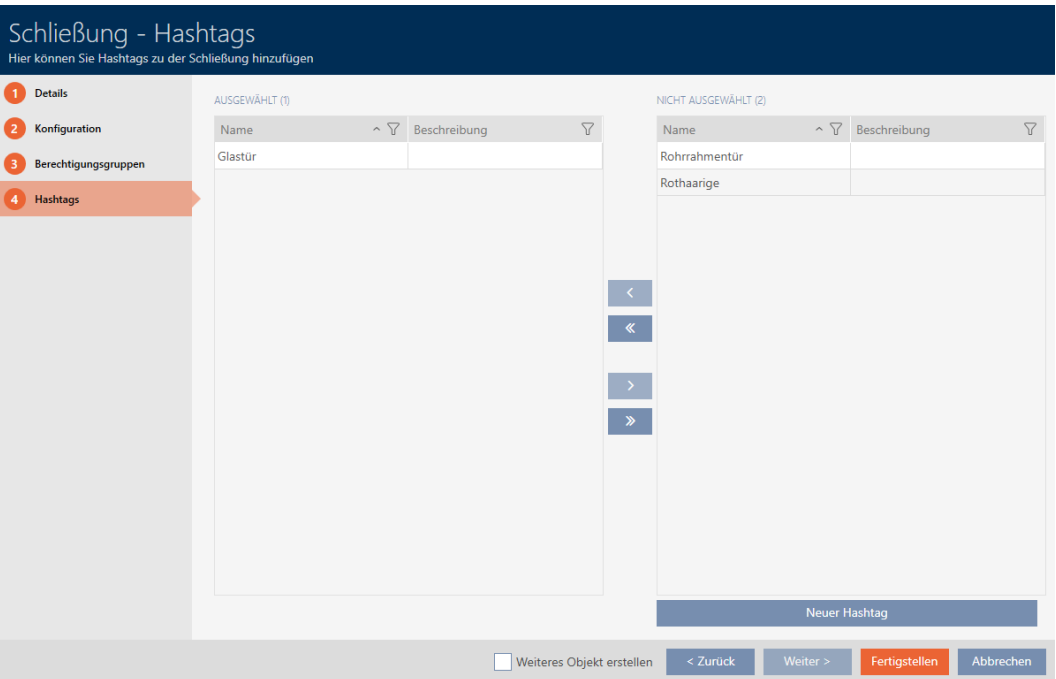

- 27. Activate the  $\blacktriangledown$  Create additional objects check box to leave the window with the same settings open for the next locking device to be created.
- 28.Click the Finish button to create the locking device.
	- $\rightarrow$  The window for creating a new locking device closes.
- $\rightarrow$  Newly created locking device is listed or displayed in the matrix.

# 16.2 Duplicating the locking device (including authorisations and settings)

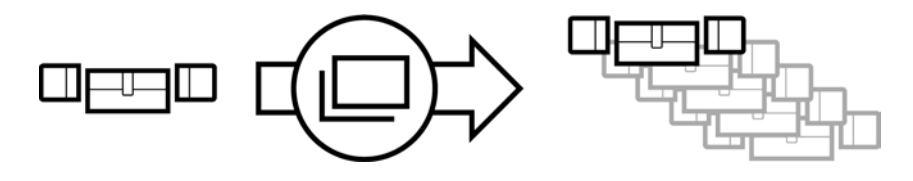

You can simply duplicate an existing locking device instead of creating a completely new one. During this process, AXM Classic also applies the properties, which can be changed in the AXM Classic.

The following settings are duplicated:

- **Building details**
- $\blacksquare$  Door details (except door numbering, which is automatically continued with the adjustable abbreviation; also see *[Changing automatic](#page-363-0)*  $numbering$  [ $\rightarrow$  [364\]](#page-363-0))
- **:** Time functions
- **:** Configuration
- **H** Access levels
- **Hashtags**

The following settings are not duplicated:

- **Entries in the [Actions] tab**
- **II** Information that is stored on the hardware and imported during synchronisation:
	- Serial number
	- **:** Firmware version
	- **Battery status feedback**
	- **H** Access list
- $\checkmark$  AXM Classic open.
- $\checkmark$  Locking device available.
- 1. Select the locking device to be duplicated.

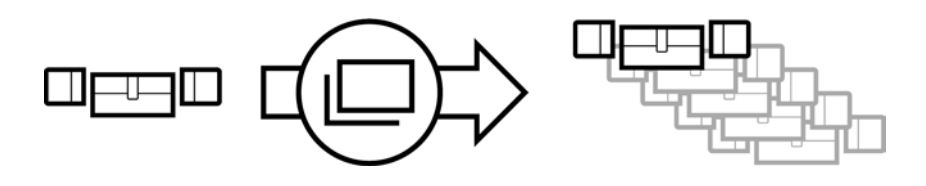

- 2. Click on the Duplicate  $\Box$  button.
	- $\rightarrow$  The window for specifying copies will open.

# Schließungen duplizieren

Hier können Sie die Anzahl der Kopien eingeben

### Wie viele Kopien der ausgewählten Schließung sollen erstellt werden?

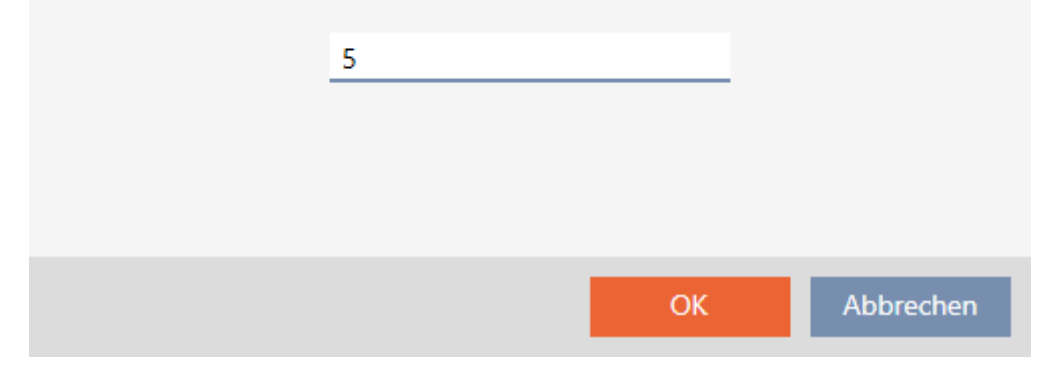

- 3. Click on the OK button.
- $\rightarrow$  Locking device is duplicated.

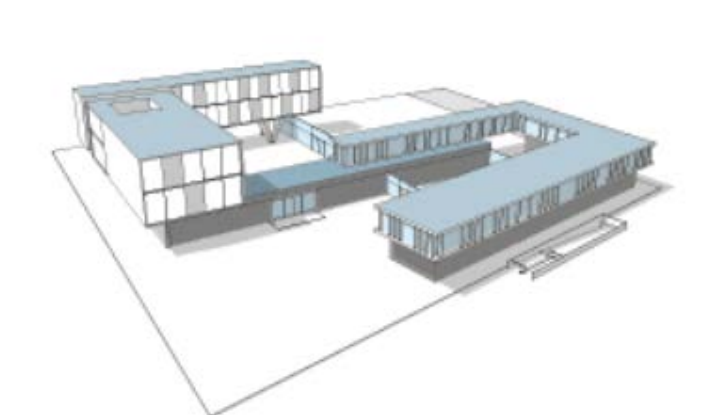

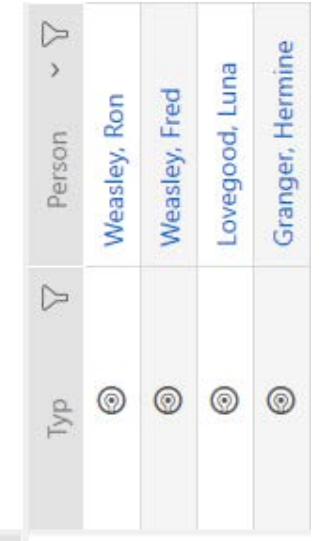

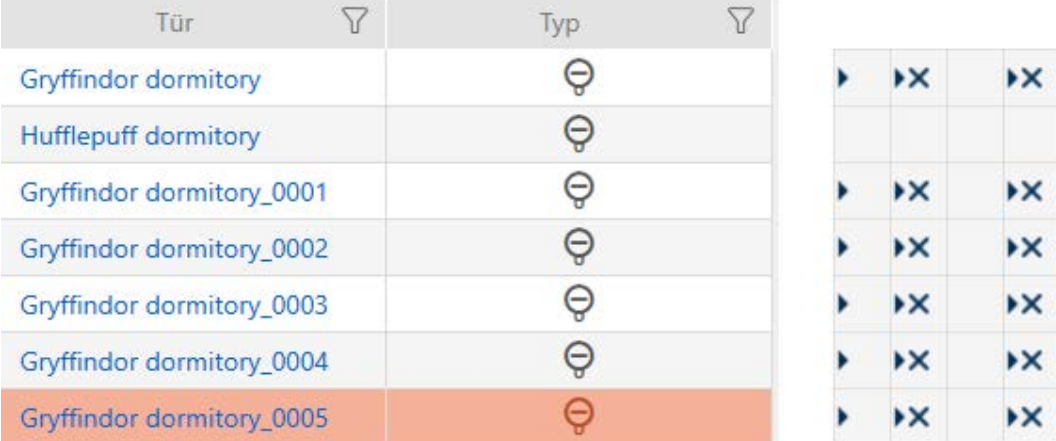

### 16.3 Delete locking device

There are two ways to delete locking devices:

- 1. Delete on the matrix screen ([Deleting an individual locking device using](#page-188-0) the matrix  $[189]$  $[189]$
- 2. Delete using the tab for locking devices ([Deleting several locking devices](#page-189-0) using the tab  $[190]$  $[190]$

You can also delete several locking devices at the same time in this tab.

### 16.3.1 Deleting an individual locking device using the matrix

- <span id="page-188-0"></span> $\checkmark$  AXM Classic open.
- $\checkmark$  Matrix screen open.
- 1. Select the locking device that you wish to delete.

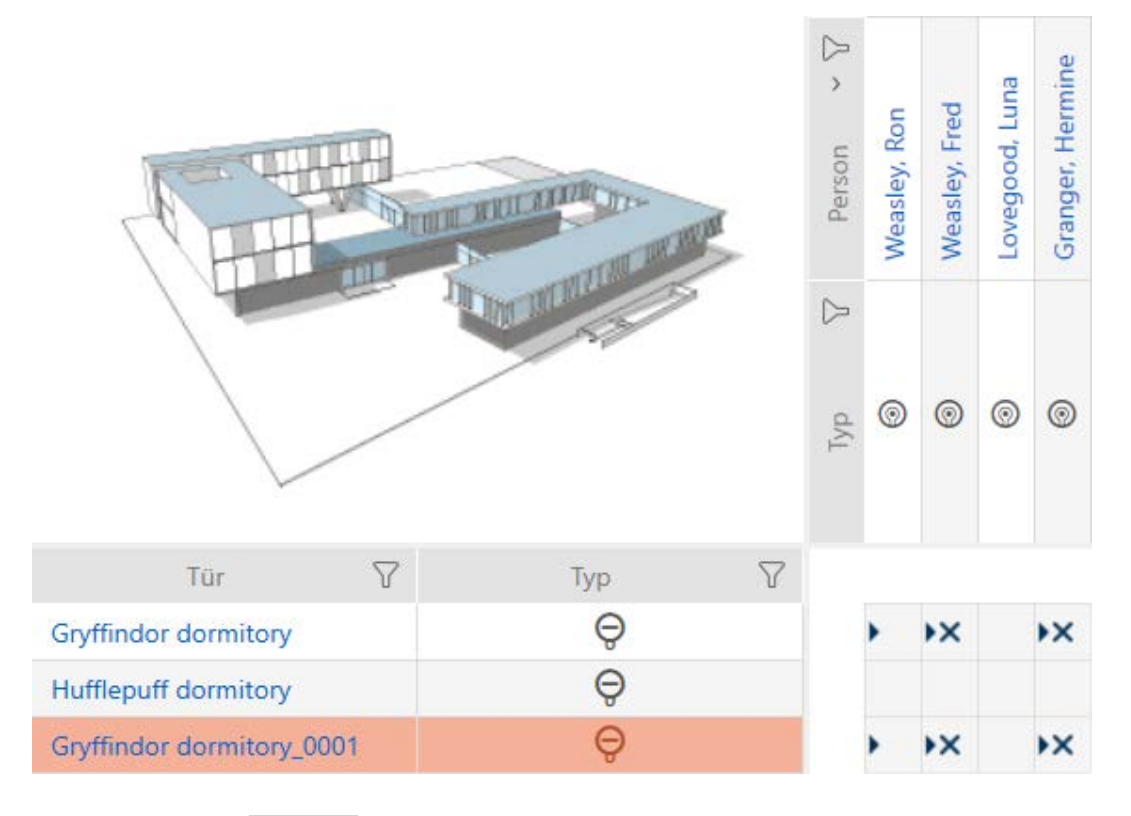

- 2. Click on the Delete  $\overline{\mathbf{D}}$  button.
	- $\rightarrow$  Deletion query will open.

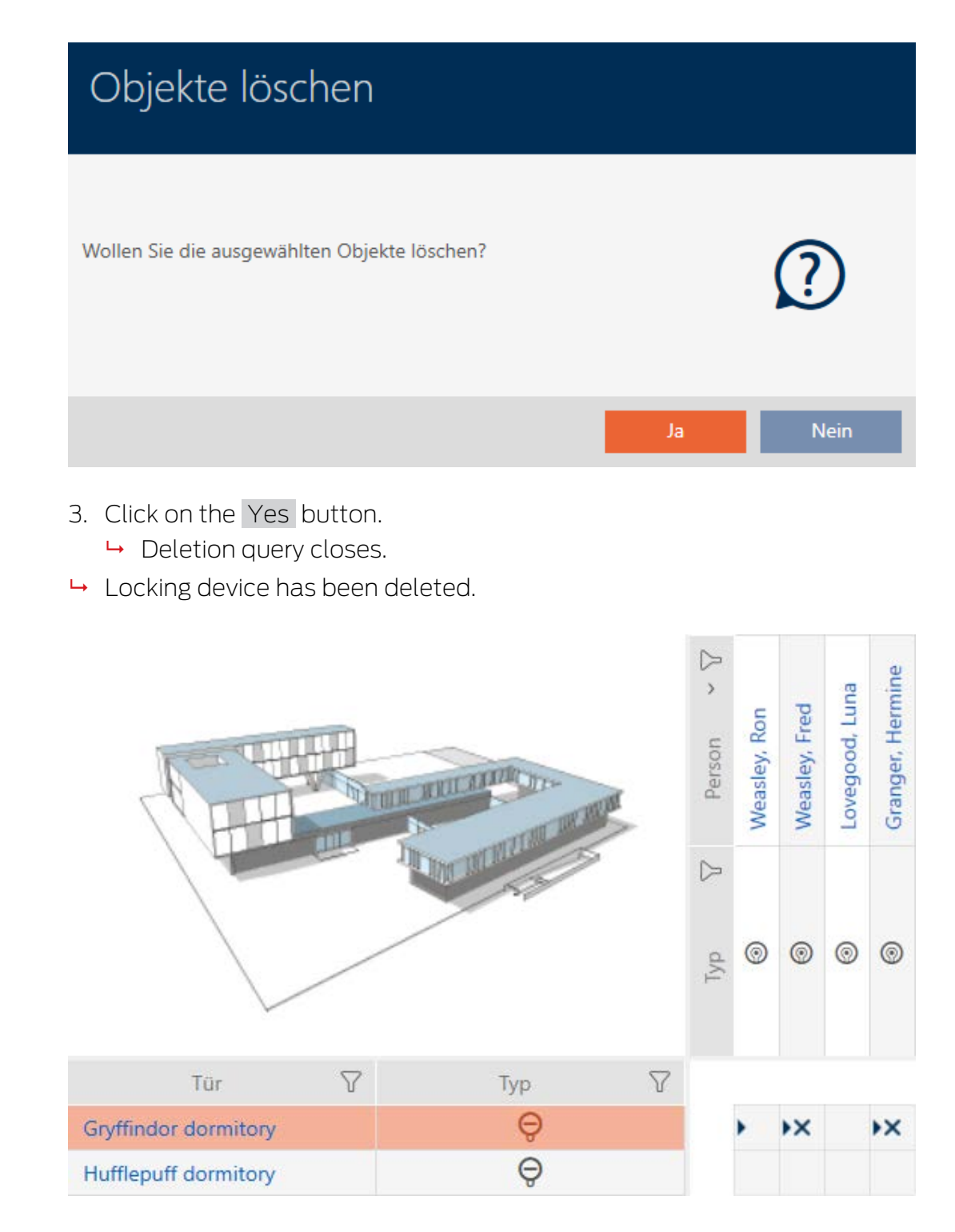

### 16.3.2 Deleting several locking devices using the tab

- <span id="page-189-0"></span> $\checkmark$  AXM Classic open.
- 1. Click on the orange  $AXM$  icon  $\equiv$   $AXM$ .
	- $\rightarrow$  AXM bar opens.

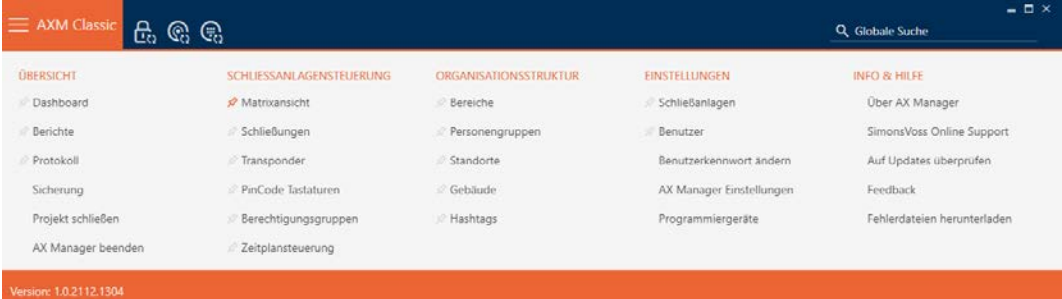

2. Select the Doors entry in the | LOCKING SYSTEM CONTROL | group.

### SCHLIESSANLAGENSTEUERUNG

- **Matrixansicht**
- Schließungen
- Transponder
- PinCode Tastaturen
- Rerechtigungsgruppen
- Zeitplansteuerung
	- $\rightarrow$  The AXM bar will close.
	- $\rightarrow$  The [Doors] tab will open.

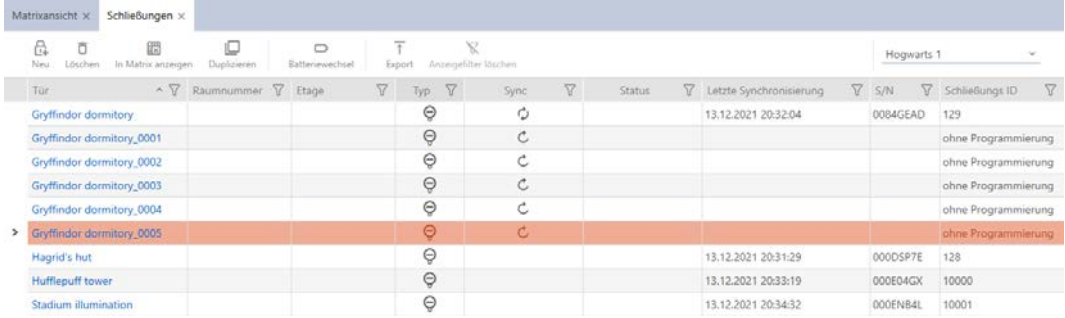

3. Use  $\nabla$  to sort/filter the displayed entries if required (see [Sorting and fil](#page-53-0)tering  $[$  [54\]](#page-53-0)).

4. Select all locking devices that you wish to delete (Ctrl+click for single media or Shift+click for multiple media).

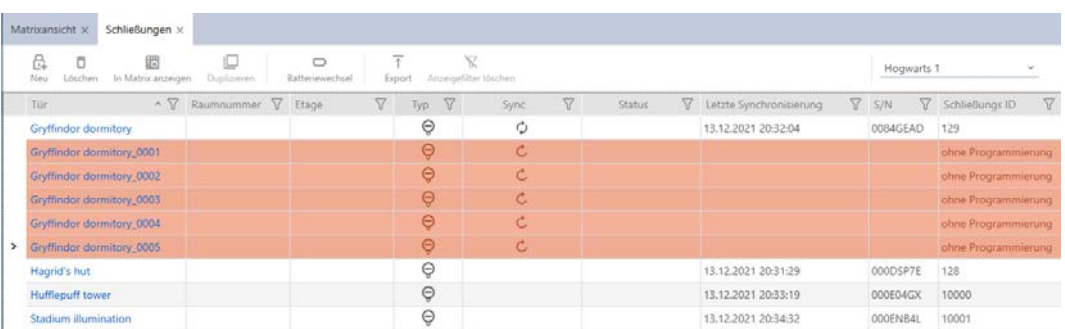

- 5. Click on the Delete  $\overline{\mathbf{0}}$  button.
	- 9 Query with list of locking devices to be deleted will open.

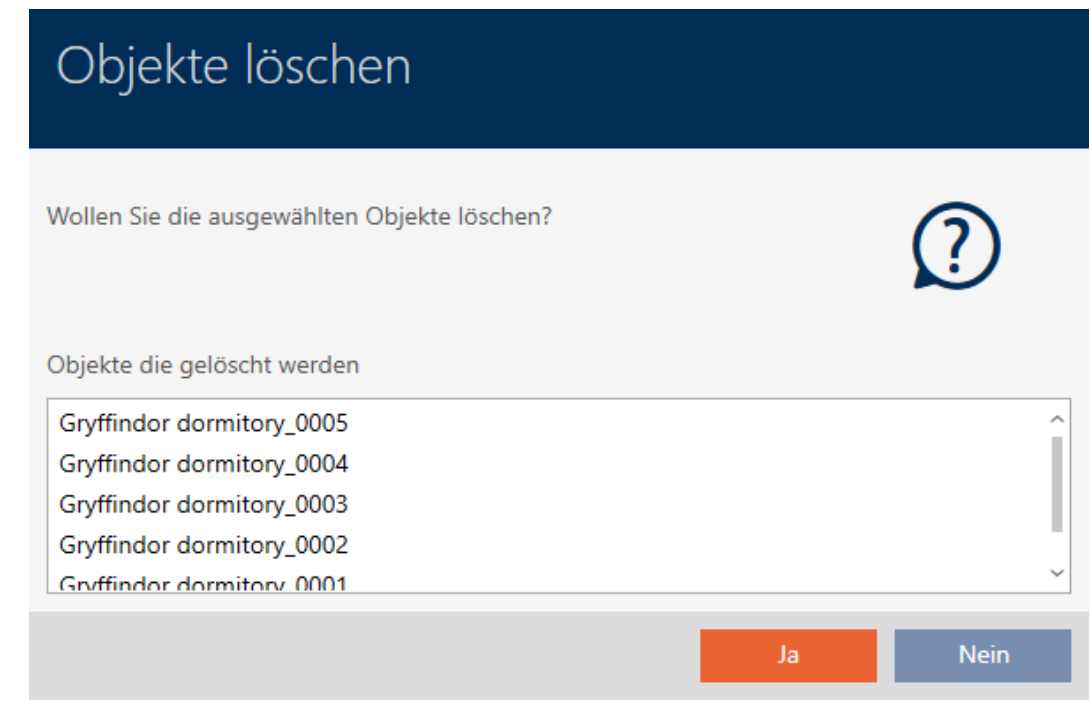

- 6. Click on the Yes button.
	- $\rightarrow$  Query with list of locking devices to be deleted closes.
- → Locking devices have been deleted.

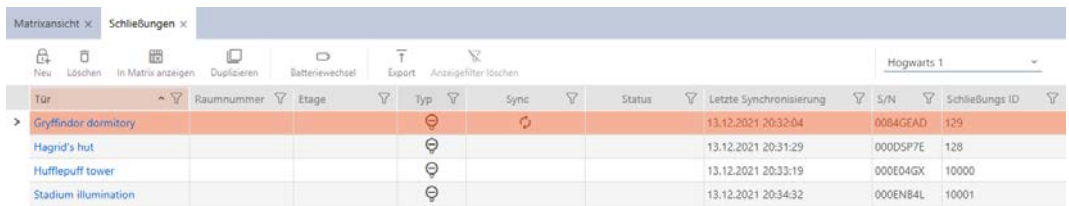

Sync

 $\mathcal{C}$  $\mathcal{C}$  $\mathcal{C}$ 

## 16.4 Changing locking device type at later stage

It sometimes becomes evident at a later stage that a different locking device type is more suitable for a particular place of use. It is possible that a cylinder should be replaced with a SmartHandle for convenience reasons, for example.

AXM Classic gives you the option of selecting a different locking device type at a later stage. The locking device remains in the database, including, most importantly, all authorisations and compatible settings.

- **B** Settings that are provided for both the original and the new locking device type remain unchanged.
- **I** Settings from the original locking device type that do not exist for the new locking device type expire.
- **B** Settings that only exist for the new locking device type but not for the original locking device type are set to a default value.

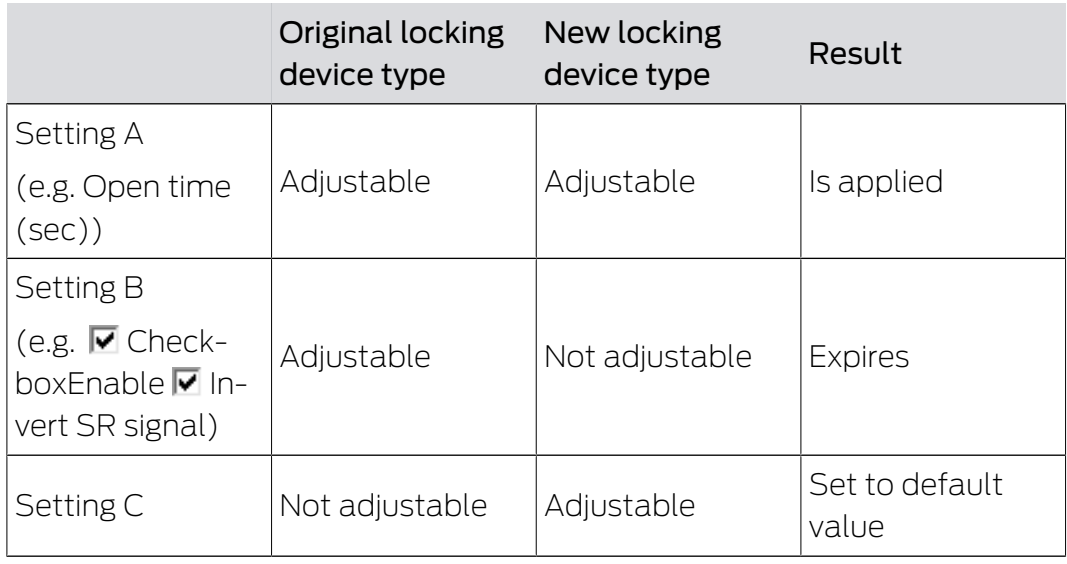

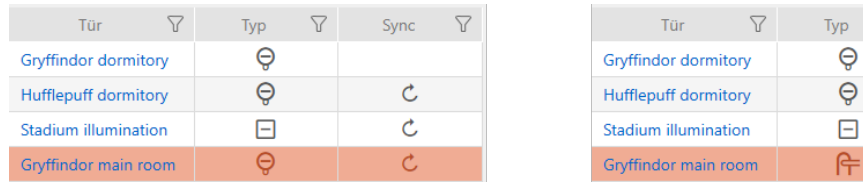

The locking device type can only be changed for non-synchronised locking devices.

- $\checkmark$  AXM Classic open.
- $\checkmark$  Locking device list or matrix view open.
- $\checkmark$  Locking device available.
- $\checkmark$  Locking device not synchronised (if necessary reset, see  $Re$ -setting the [locking device \[](#page-338-0) $\triangleright$  [339\]](#page-338-0)).
- 1. Click on the locking device whose type you wish to change.
	- $\rightarrow$  The locking device window will open.

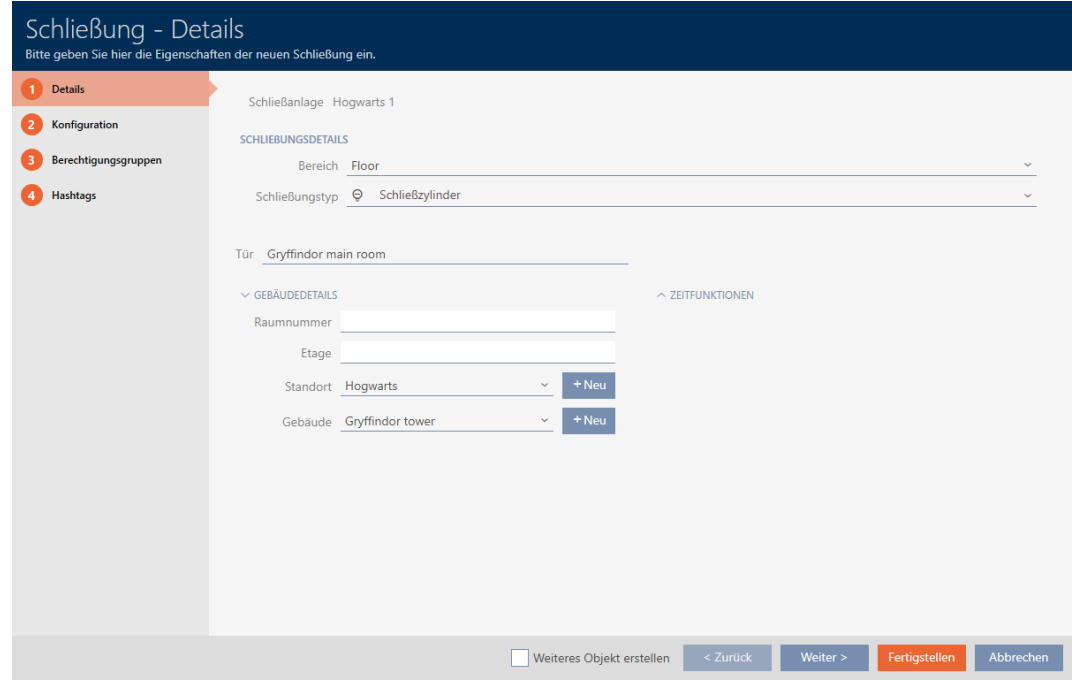

2. Select the new locking device type from the ▼ Lock type drop-down menu.

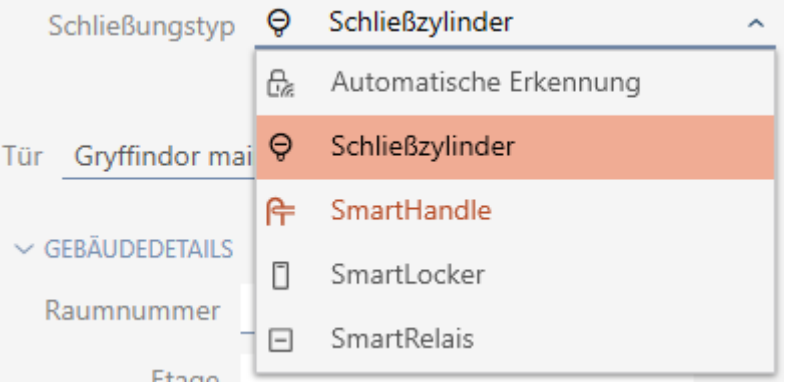

 $\rightarrow$  Warning about the configuration change will open.

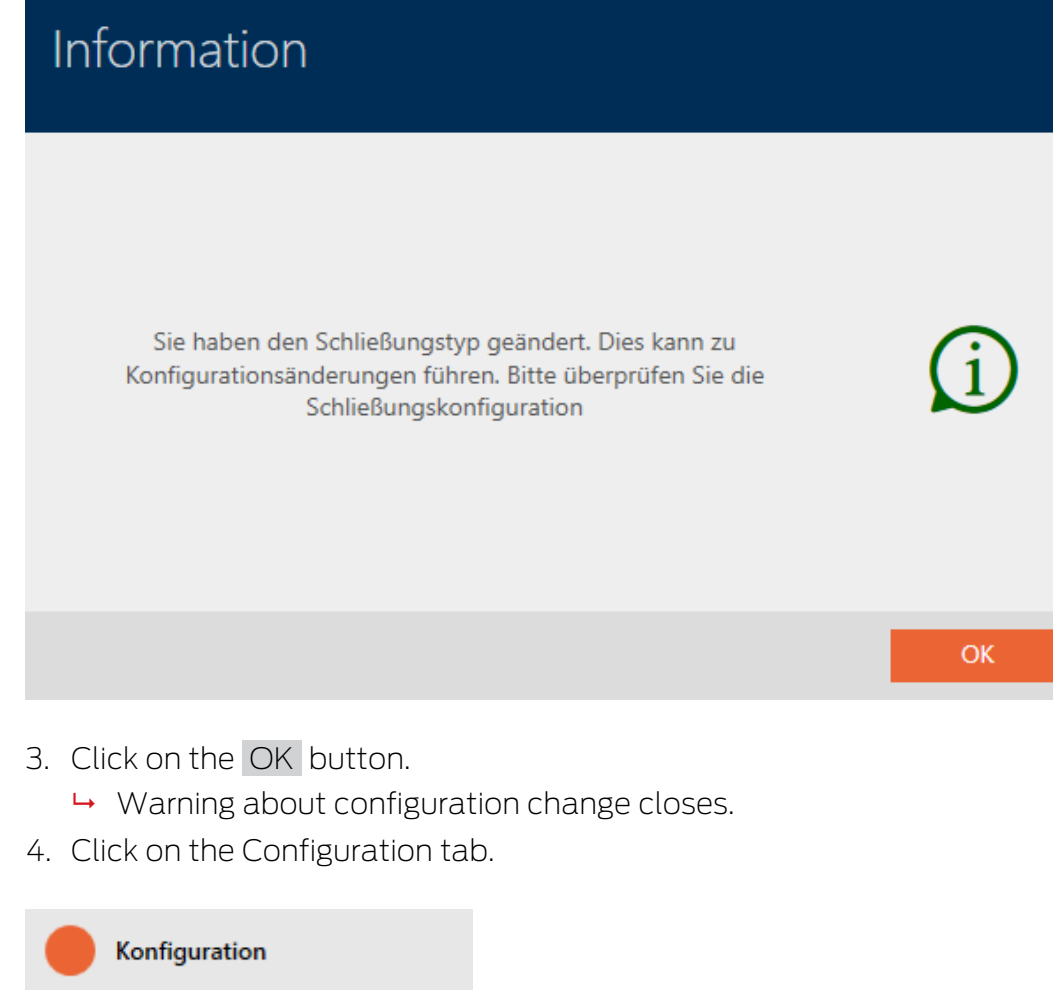

- $\rightarrow$  Window switches to the Configuration tab.
- 5. Check and change the configuration if necessary.
- 6. Click on the Finish button.
	- $\rightarrow$  The locking device window closes.
- $\rightarrow$  Locking device type has been changed.

### 16.5 Handling defective locking devices

Defective locking devices cause problems. Reasons for failure may include:

- **::** Software defects
- **Hardware defects**

As a basic rule, all actions can be performed using the wizard section on the right-hand side:

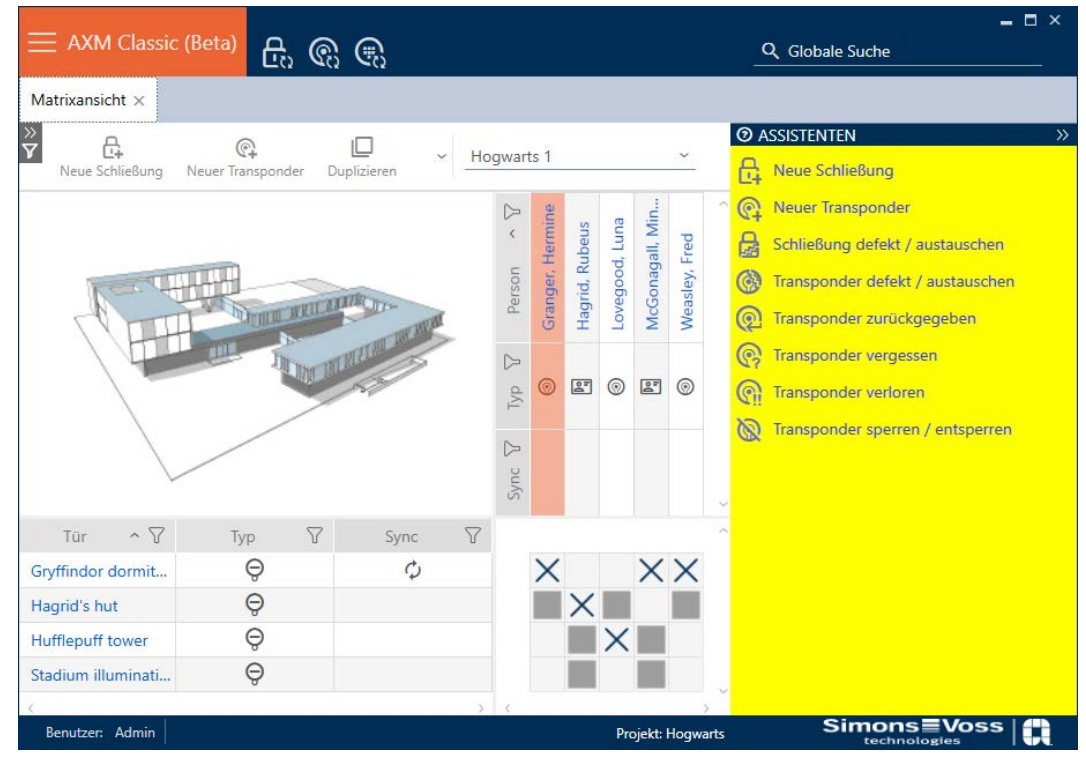

AXM Classic provides you with a wizard to repair defective locking devices.

The following overview helps you decide on the right course of action (information on the correlation between locking device and locking device ID):

### Locking device is required again immediately:

Suitable for:

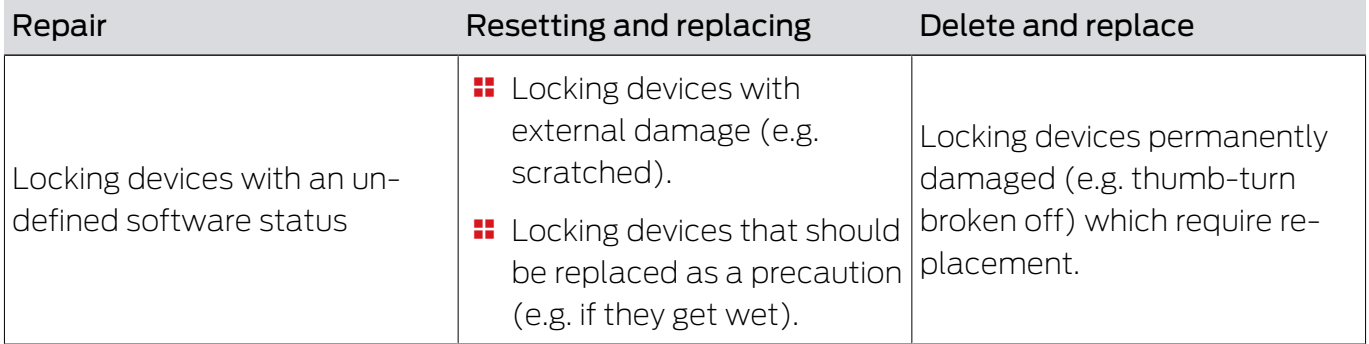

### Example situation:

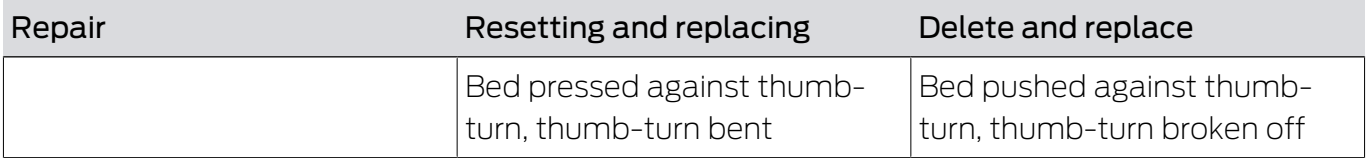

Procedure:

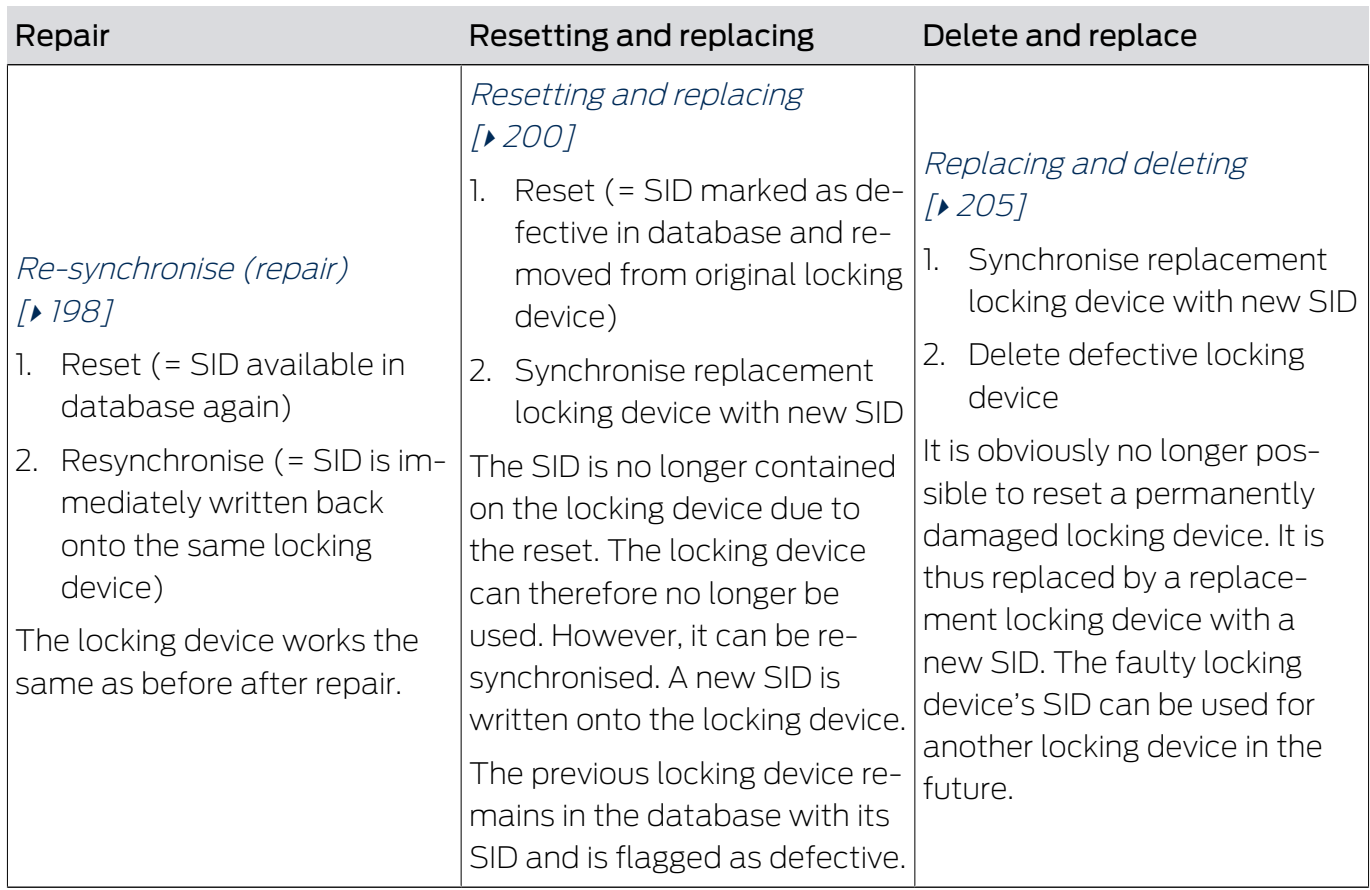

# Locking device is not required again immediately:

Suitable for:

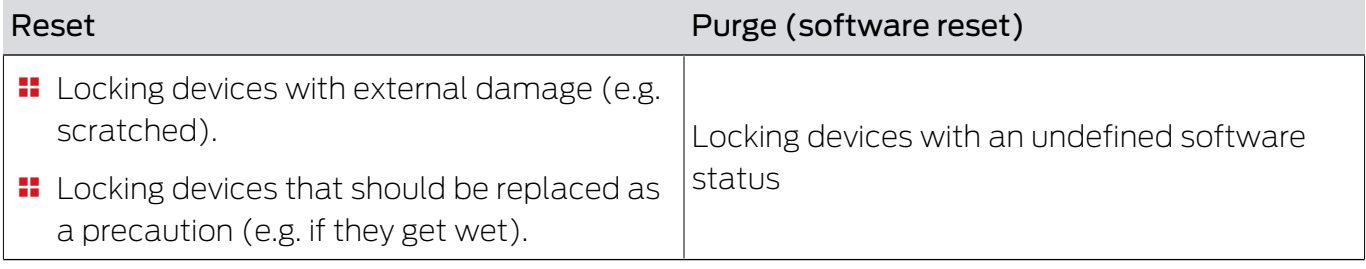

# Example situation:

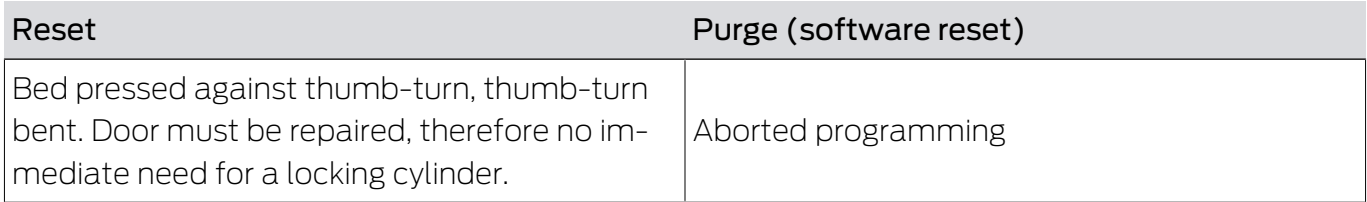

Procedure:

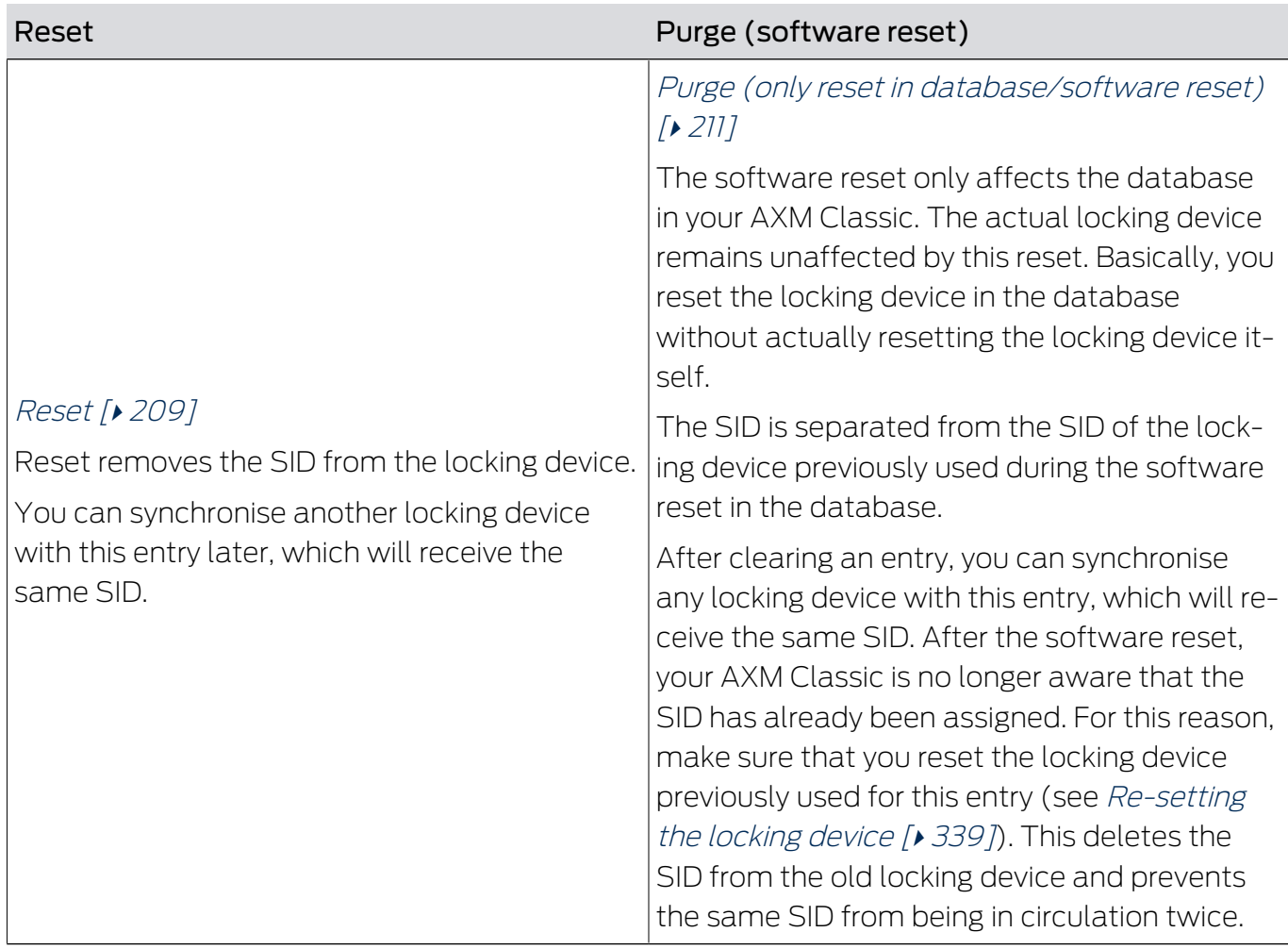

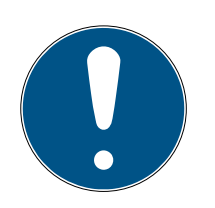

# **NOTE**

AX components: SmartCD.MP or SmartStick AX for initial synchronisation

A great deal of data is transferred during initial synchronisation of AX components. The carrier frequency and, consequently, the transmission speed is significantly higher with the SmartCD.MP or SmartStick AX.

 It is especially important to use a SmartCD.MP or a SmartStick AX for initial synchronisation of AX components.

# 16.5.1 Re-synchronise (repair)

- <span id="page-197-0"></span> $\checkmark$  AXM Classic open.
- $\checkmark$  Locking device list or matrix view open.
- $\checkmark$  Locking device present.
- $\checkmark$  Suitable programming device connected.
- 1. Use  $\nabla$  to sort/filter the displayed entries if required (see [Sorting and fil](#page-53-0)tering  $[$   $54$ ].
- 2. Select the faulty locking device.
- 3. Click the **R** Replace lock button in the "Wizards" section.
	- $\rightarrow$  Wizard for dealing with a faulty locking device will open.

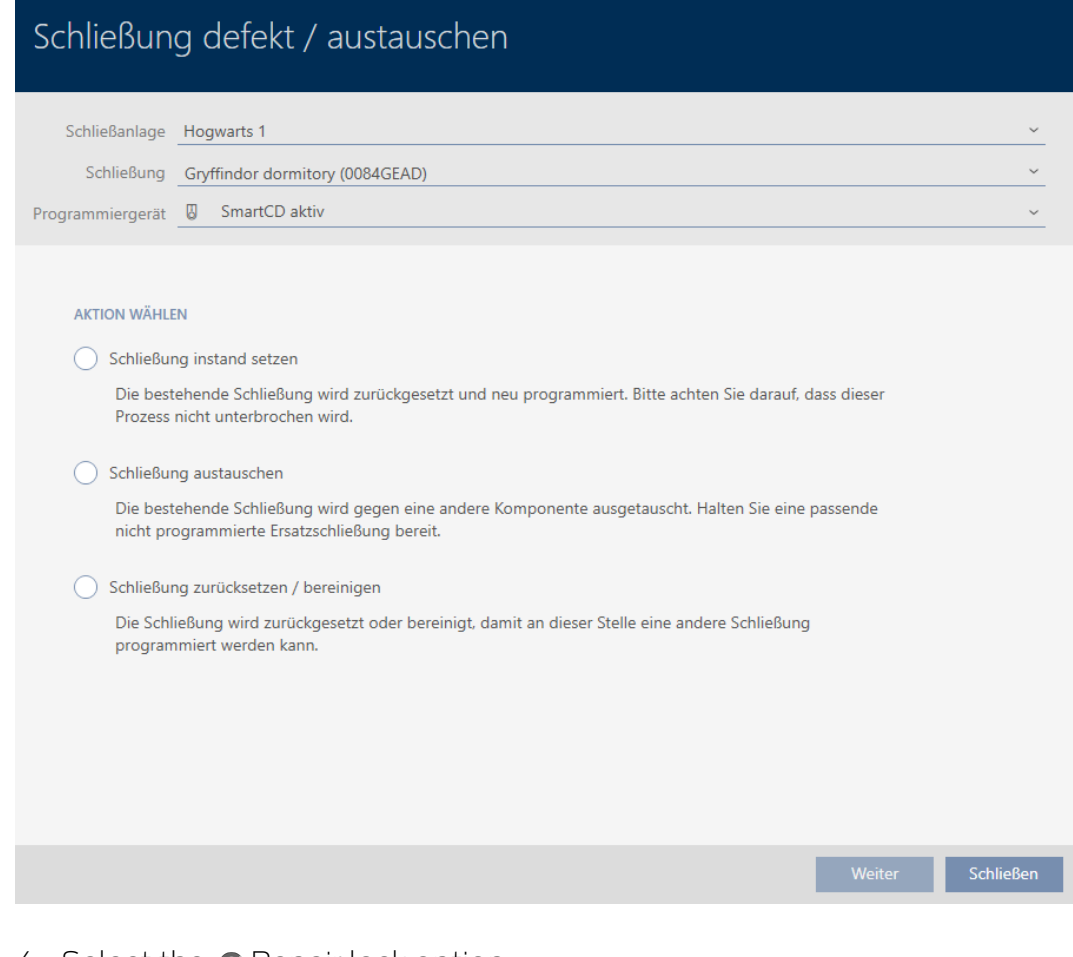

- 4. Select the **@** Repair lock option.
- 5. Click on the Continue button.
	- → Locking device is being resynchronised.

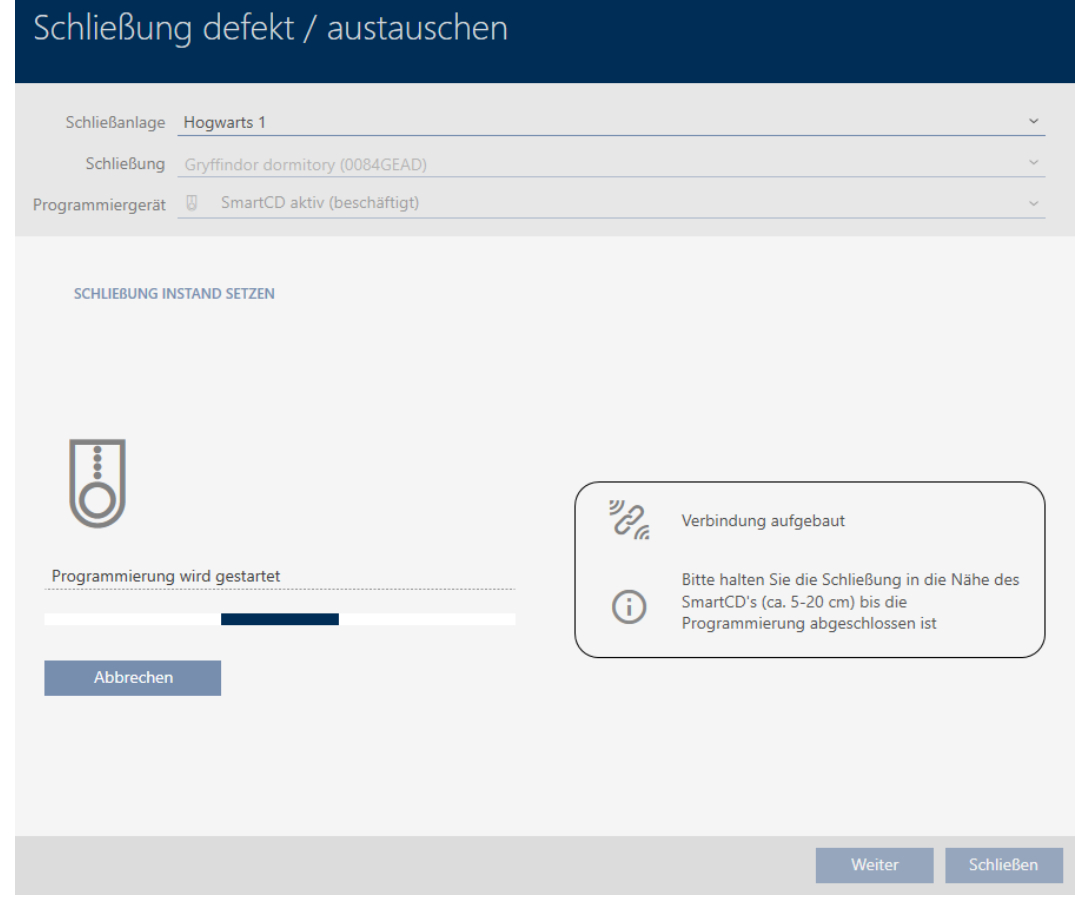

 $\rightarrow$  Locking device is resynchronised.

### **SCHLIEBUNG INSTAND SETZEN**

Schließung erfolgreich instand gesetzt.

### 16.5.2 Resetting and replacing

- <span id="page-199-0"></span> $\checkmark$  AXM Classic open.
- $\checkmark$  Locking device list or matrix view open.
- $\checkmark$  Locking device present.
- $\checkmark$  Suitable replacement locking device available.
- $\checkmark$  Suitable programming device connected.
- 1. Use  $\nabla$  to sort/filter the displayed entries if required (see [Sorting and fil](#page-53-0)tering  $[$   $\blacktriangleright$  [54\]](#page-53-0)).
- 2. Select the faulty locking device.
- 3. Click the **R** Replace lock button in the "Wizards" section.
	- $\rightarrow$  Wizard for dealing with a faulty locking device will open.

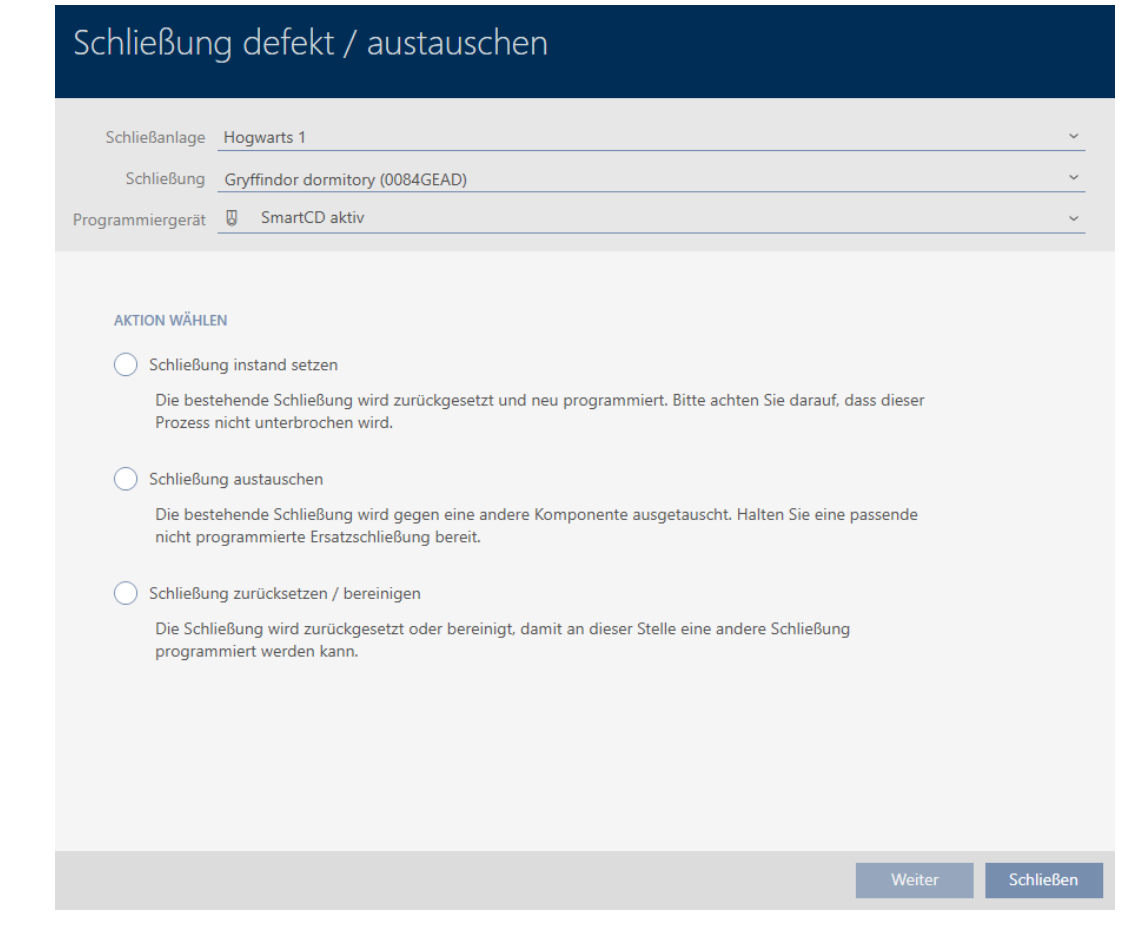

- 4. Select the **@** Replace lock option.
- 5. Click on the Continue button.
	- $\rightarrow$  Reset query will open.

# Schließung defekt / austauschen

Schließung zurücksetzen?

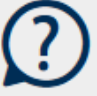

Ja

- 6. Click on the Yes button.
	- $\rightarrow$  Reset query will close.
	- $\rightarrow$  Query about creating a replacement locking device will open.

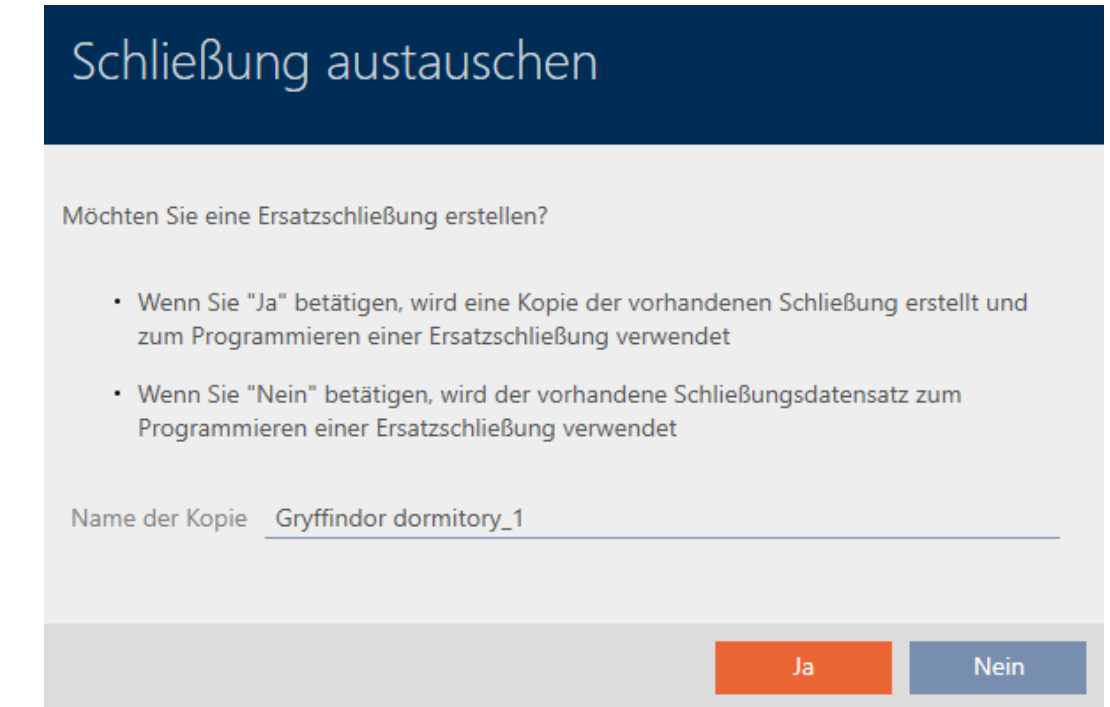

- 7. If necessary, change the entry in the Copy name field.
- 8. Click on the Yes button.
	- $\rightarrow$  Query about creating a replacement locking device closes.
	- $\rightarrow$  Replacement locking device is already visible in the matrix in the background.

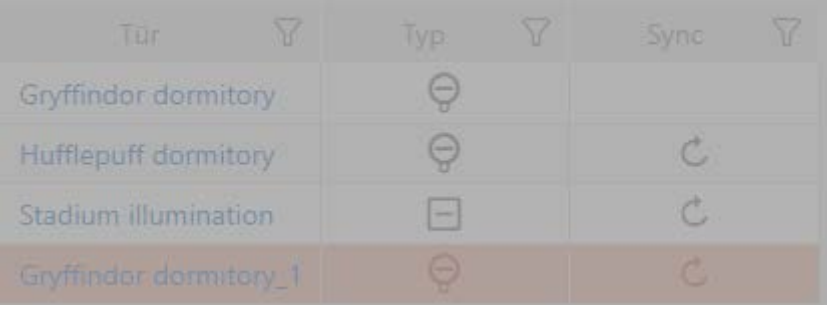

 $\rightarrow$  Wizard prepares synchronisation for the replacement locking device.

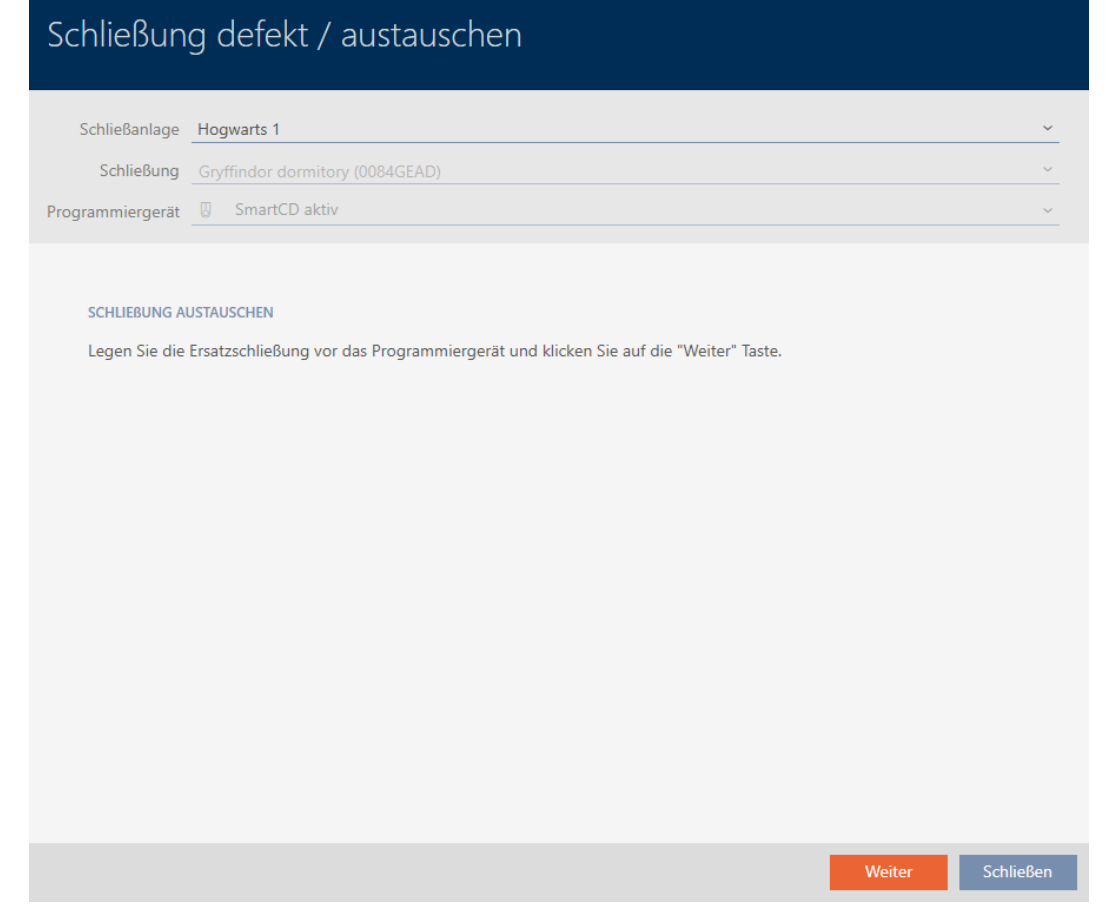

- 9. Click on the Continue button.
	- $\rightarrow$  Replacement locking device is being synchronised.

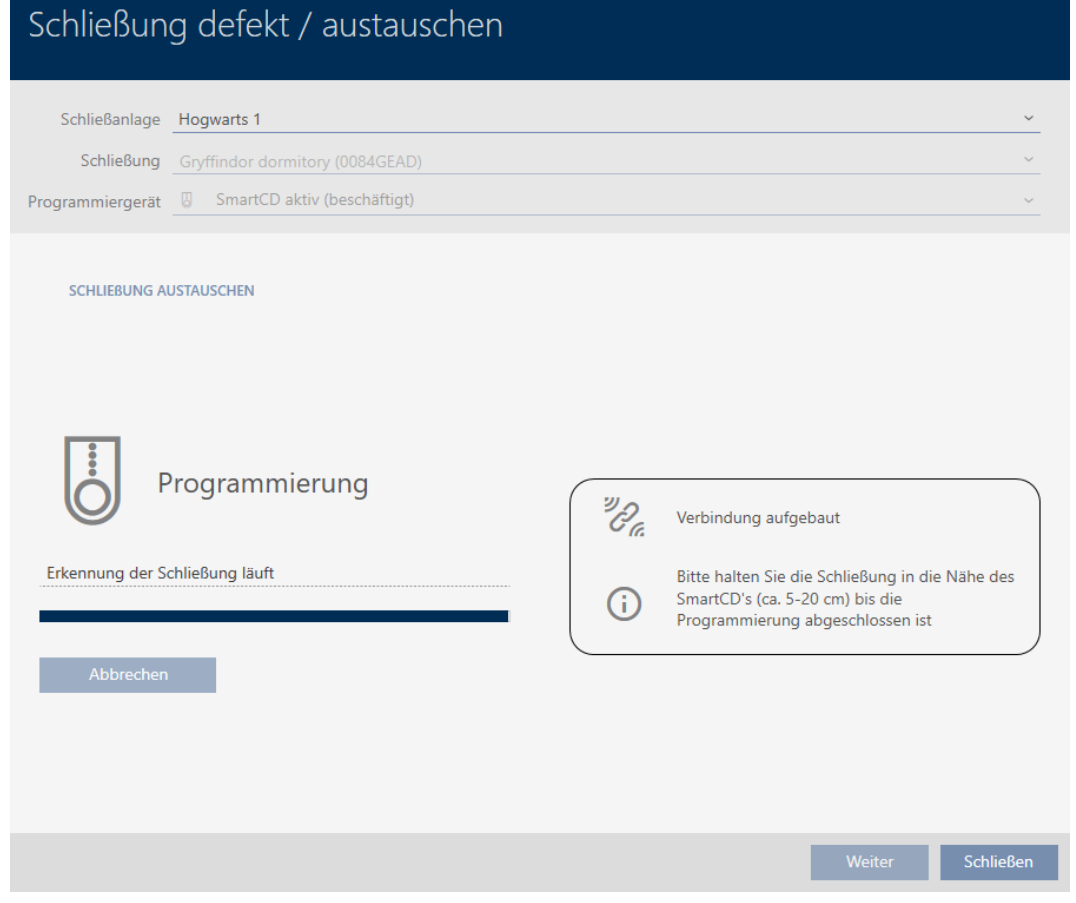

 $\rightarrow$  Replacement locking device is synchronised.

### **SCHLIEBUNG AUSTAUSCHEN**

Die Aktion wurde erfolgreich durchgeführt

 $\rightarrow$  Replacement locking device is displayed in the matrix.

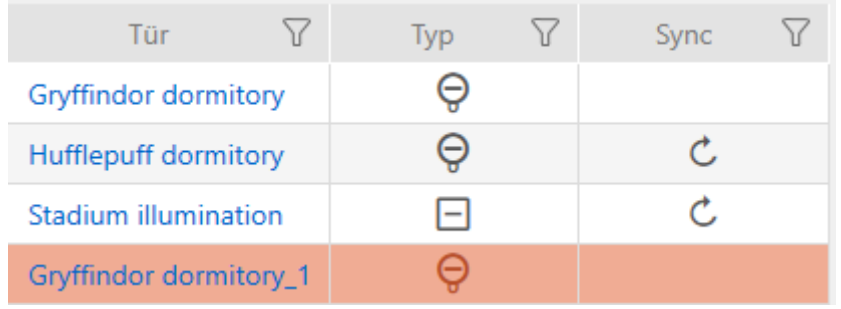

### 16.5.3 Replacing and deleting

- <span id="page-204-0"></span> $\checkmark$  AXM Classic open.
- $\checkmark$  Locking device list or matrix view open.
- $\checkmark$  Suitable replacement locking device available.
- $\checkmark$  Suitable programming device connected.
- 1. Use  $\nabla$  to sort/filter the displayed entries if required (see [Sorting and fil](#page-53-0)tering  $[$  [54\]](#page-53-0)).
- 2. Select the faulty locking device.
- 3. Click the  $\bigoplus$  Replace lock button in the "Wizards" section.
	- → Wizard for dealing with a faulty locking device will open.

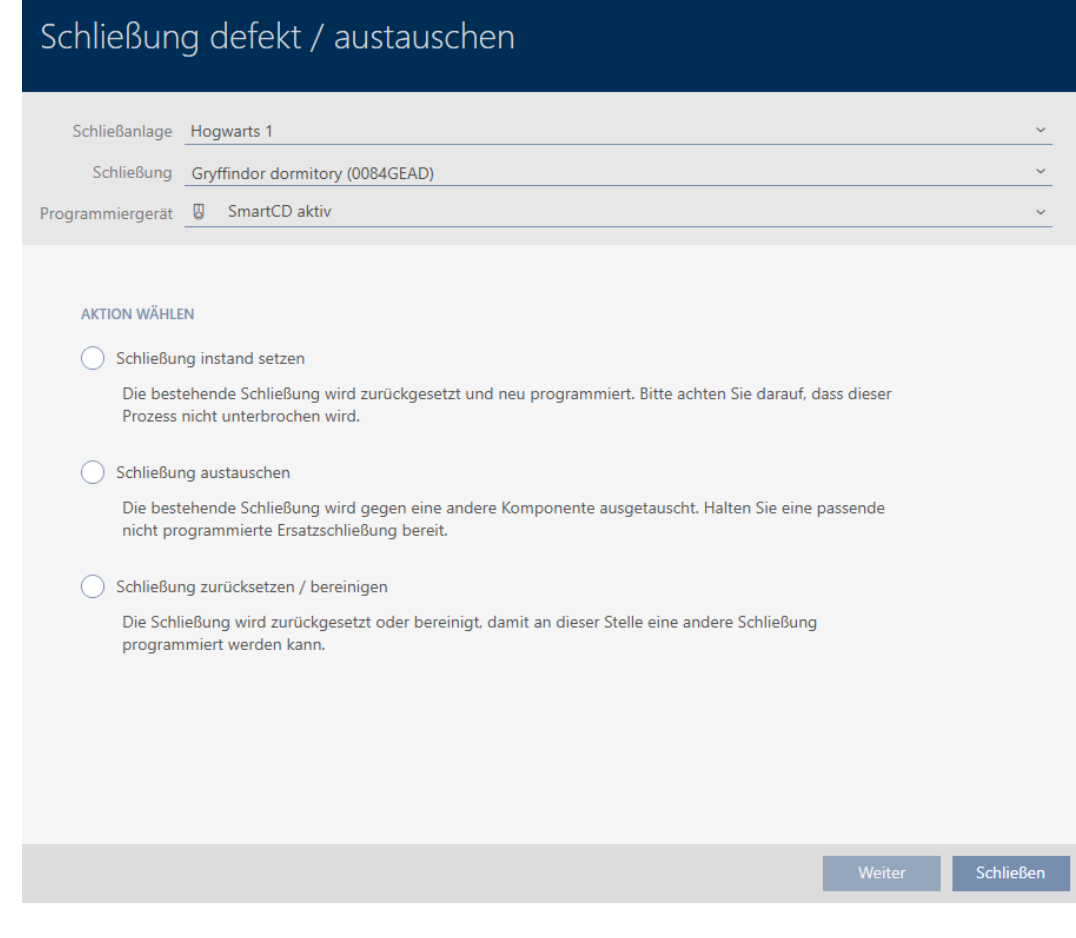

- 4. Select the **@** Replace lock option.
- 5. Click on the Continue button.
	- $\rightarrow$  Reset query will open.

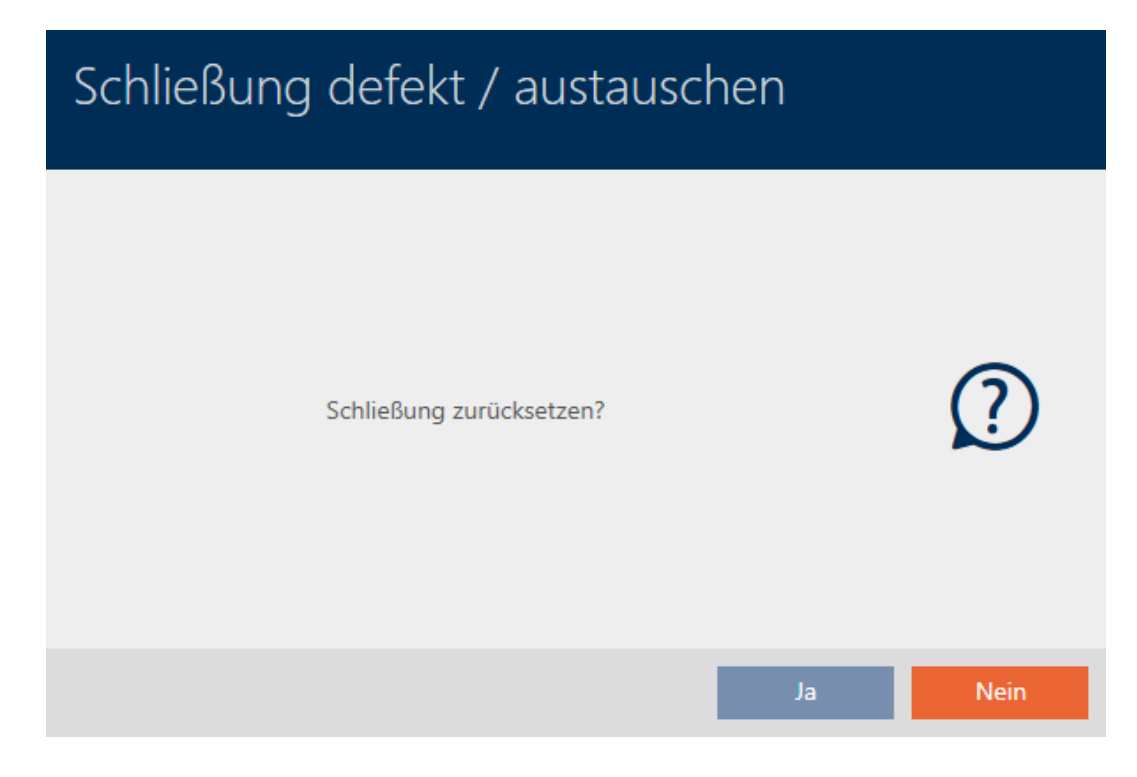

- 6. Click on the No button.
	- $\rightarrow$  Reset query will close.
	- $\rightarrow$  Query about creating a replacement locking device will open.

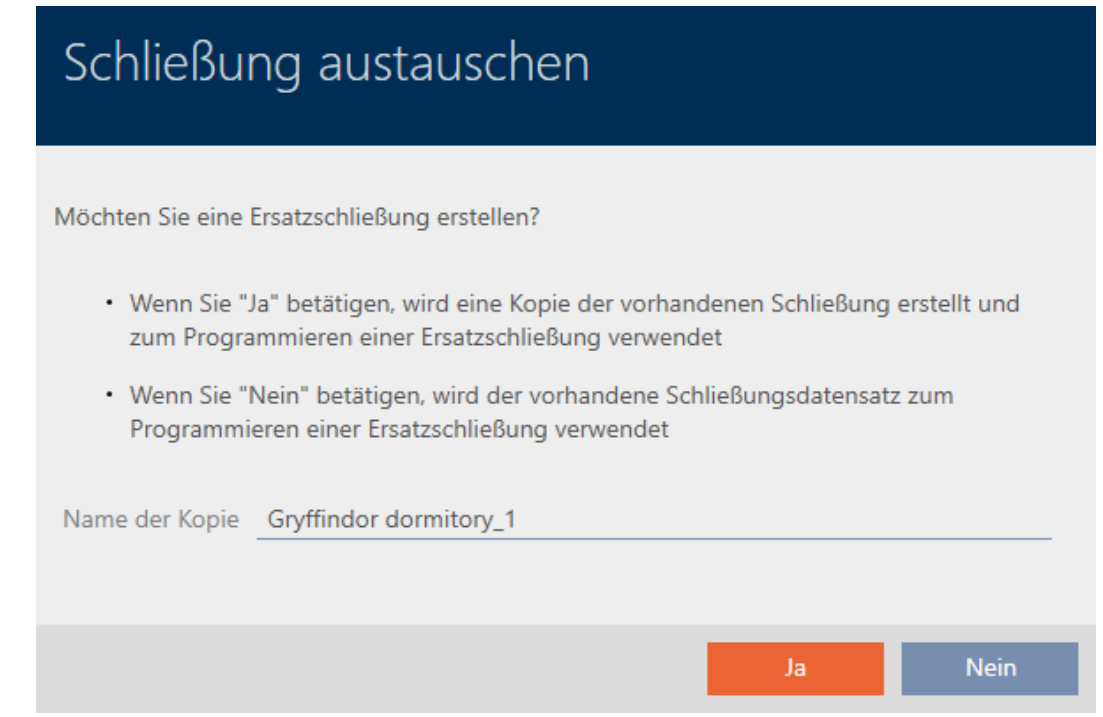

- 7. If necessary, change the entry in the Copy name field.
- 8. Click on the Yes button.
	- $\rightarrow$  Query about creating a replacement locking device closes.
	- $\rightarrow$  Replacement locking device is already visible in the matrix in the background.

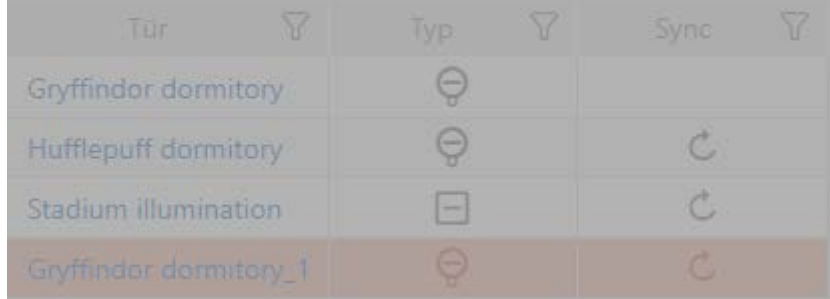

 $\rightarrow$  Wizard prepares synchronisation for the replacement locking device.

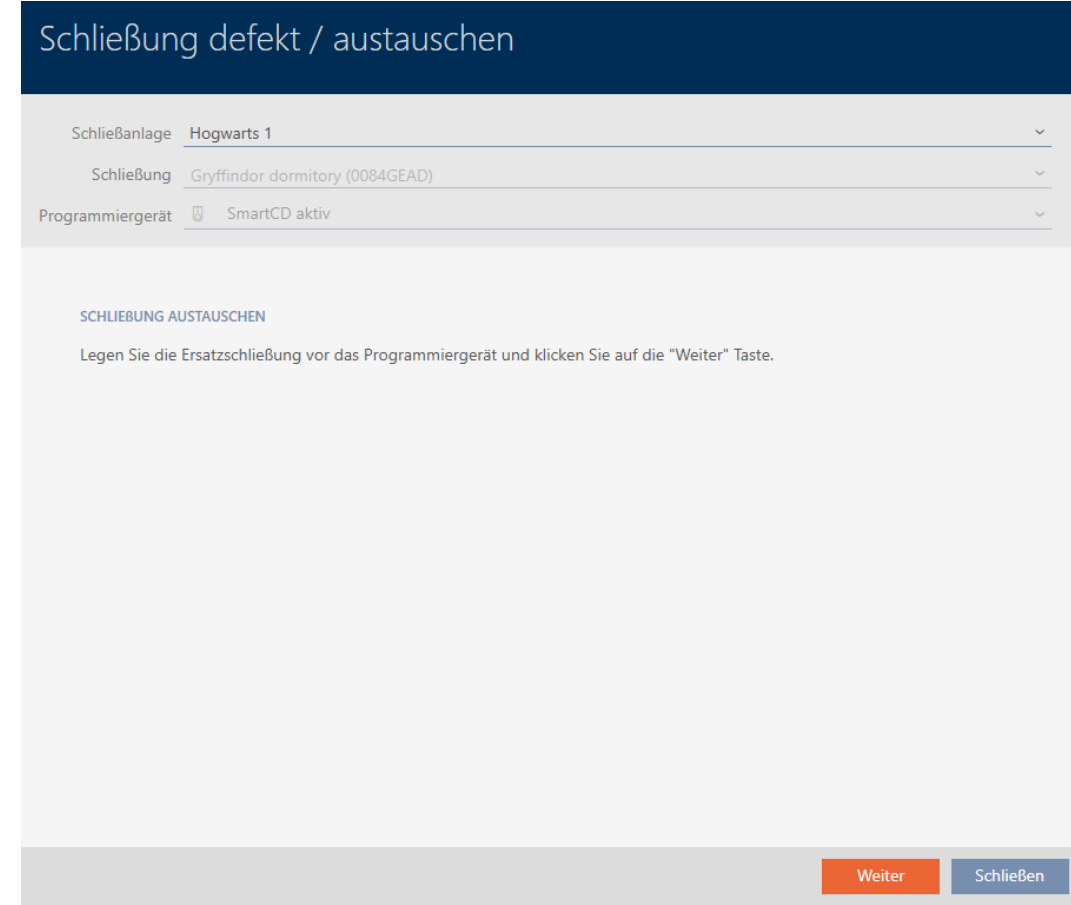

- 9. Click on the Continue button.
	- $\rightarrow$  Replacement locking device is being synchronised.

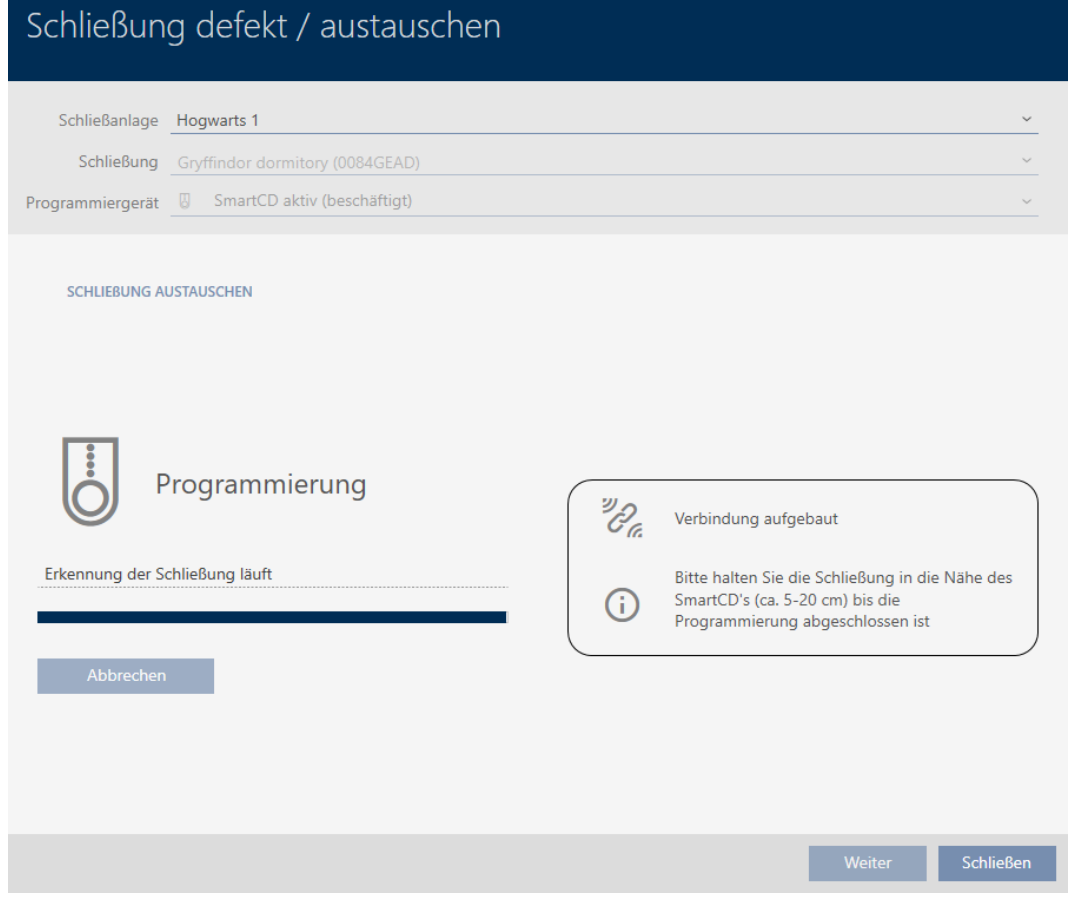

 $\rightarrow$  Replacement locking device is synchronised.

### **SCHLIEBUNG AUSTAUSCHEN**

Die Aktion wurde erfolgreich durchgeführt

- 10. Click on the Lock button.
	- $\rightarrow$  Wizard for dealing with a faulty locking device closes.
- 11. Select the defective original locking device.
- 12. Click on the Delete button.
	- $\rightarrow$  Defective locking device is deleted from the locking plan.
- $\rightarrow$  Replacement locking device is displayed in the matrix.

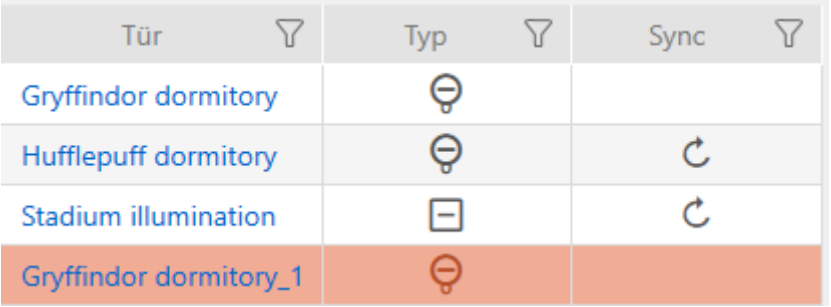

### 16.5.4 Reset

- <span id="page-208-0"></span> $\checkmark$  AXM Classic open.
- $\checkmark$  Locking device list or matrix view open.
- $\checkmark$  Locking device present.
- $\checkmark$  Suitable programming device connected.
- 1. Use  $\nabla$  to sort/filter the displayed entries if required (see [Sorting and fil](#page-53-0)tering  $[$  [54\]](#page-53-0)).
- 2. Select the faulty locking device.
- 3. Click the  $\bigoplus$  Replace lock button in the "Wizards" section.
	- → Wizard for dealing with a faulty locking device will open.

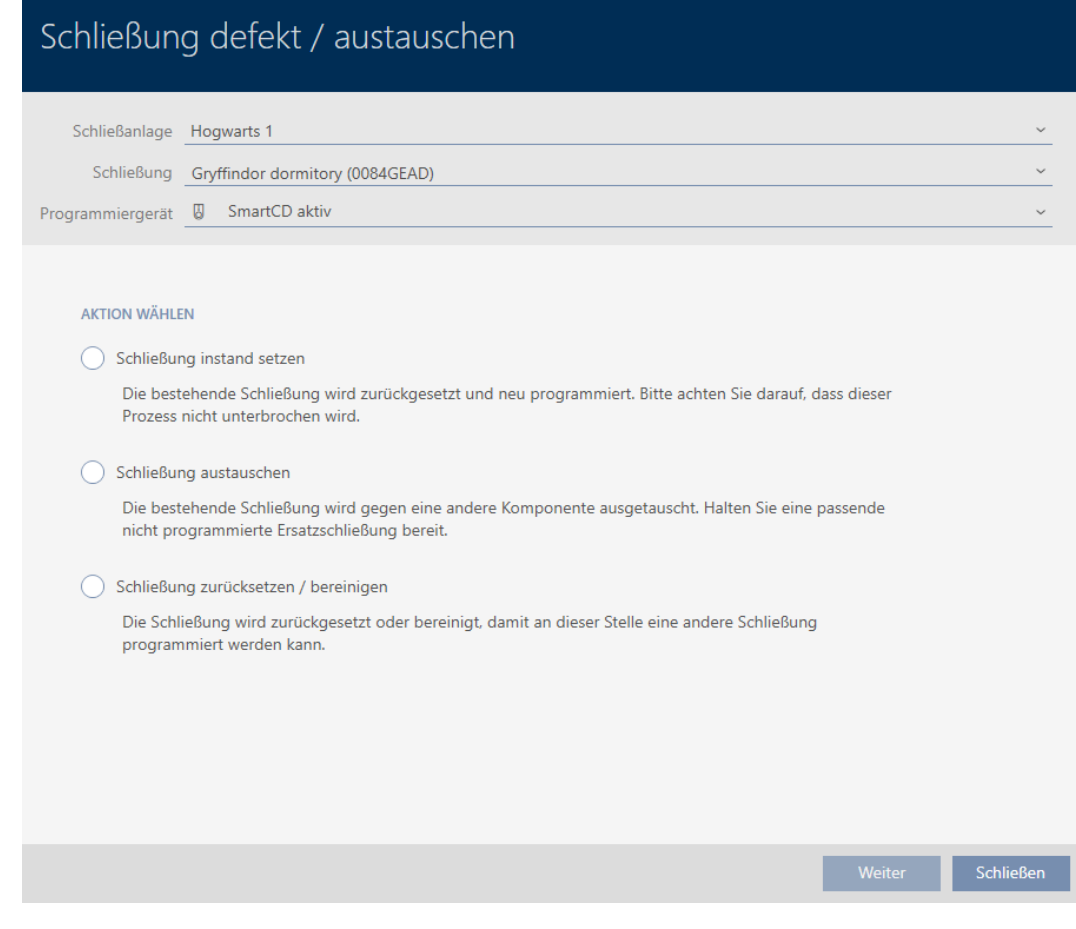

- 4. Select the @Reset/purge lock option.
- 5. Click on the Continue button.
	- $\rightarrow$  Reset query will open.

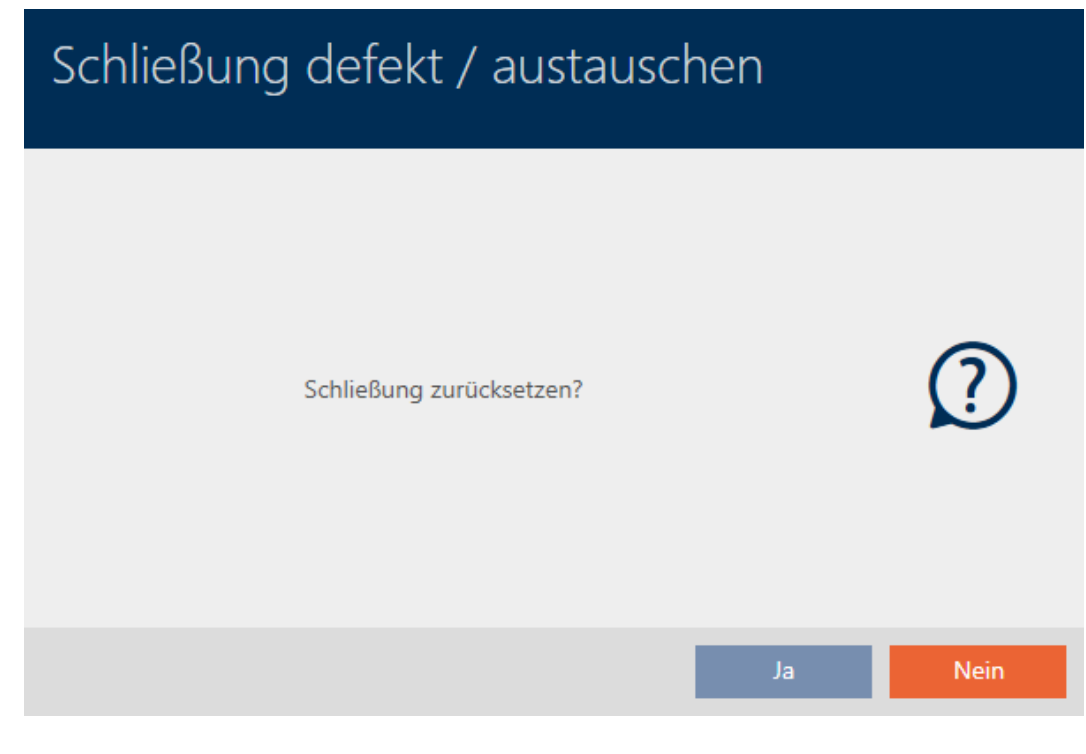

- 6. Click on the Yes button.
	- $\rightarrow$  Reset query will close.
	- $\rightarrow$  The locking device is reset.

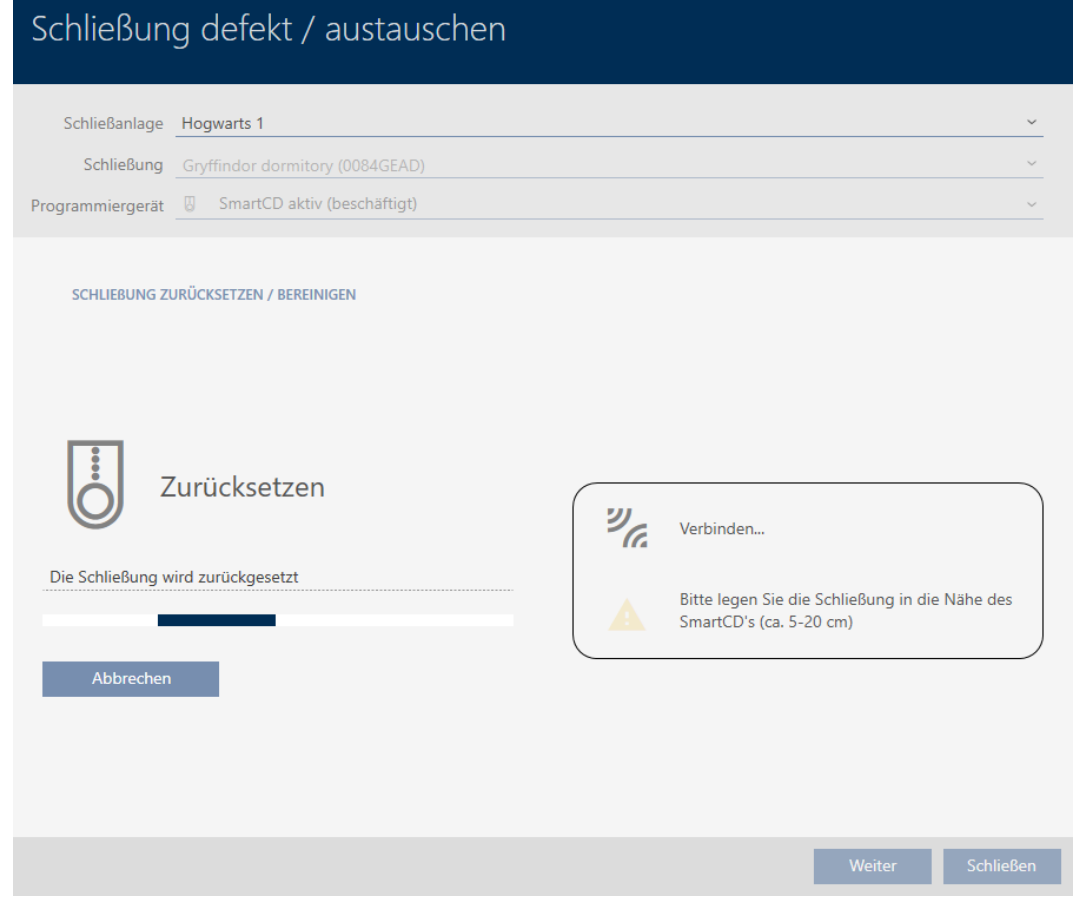

 $\rightarrow$  Locking device is reset.

### SCHLIEBUNG ZURÜCKSETZEN / BEREINIGEN

Schließung erfolgreich zurückgesetzt

### 16.5.5 Purge (only reset in database/software reset)

- <span id="page-210-0"></span> $\checkmark$  AXM Classic open.
- $\checkmark$  Locking device list or matrix view open.
- 1. Use  $\nabla$  to sort/filter the displayed entries if required (see [Sorting and fil](#page-53-0)tering  $[$  [54\]](#page-53-0)).
- 2. Select the faulty locking device.
- 3. Click the  $\bigoplus$  Replace lock button in the "Wizards" section.
	- $\rightarrow$  Wizard for dealing with a faulty locking device will open.

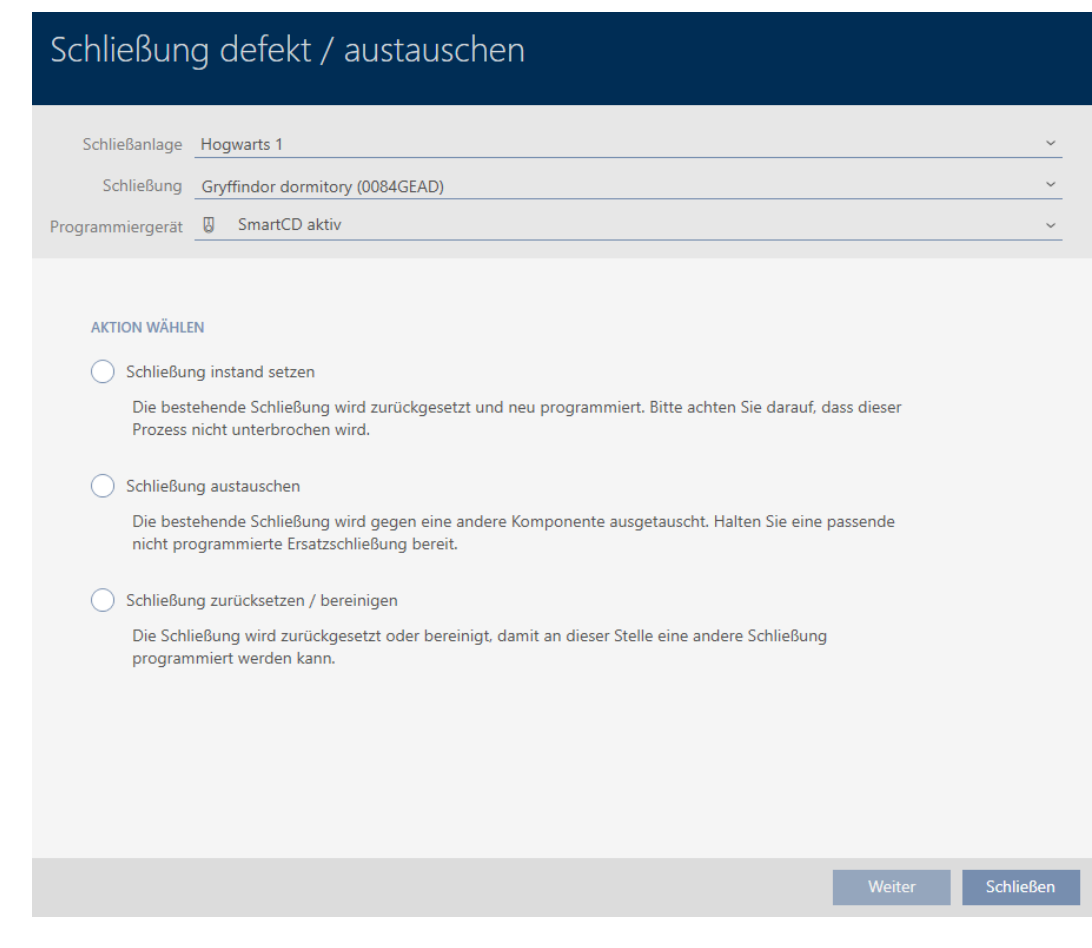

- 4. Select the @ Reset/purge lock option.
- 5. Click on the Continue button.
	- $\rightarrow$  Reset query will open.

# Schließung defekt / austauschen

Schließung zurücksetzen?

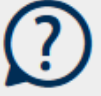

Ja

- 6. Click on the No button.
	- $\rightarrow$  Reset query will close.
	- $\rightarrow$  Query about purging will open.

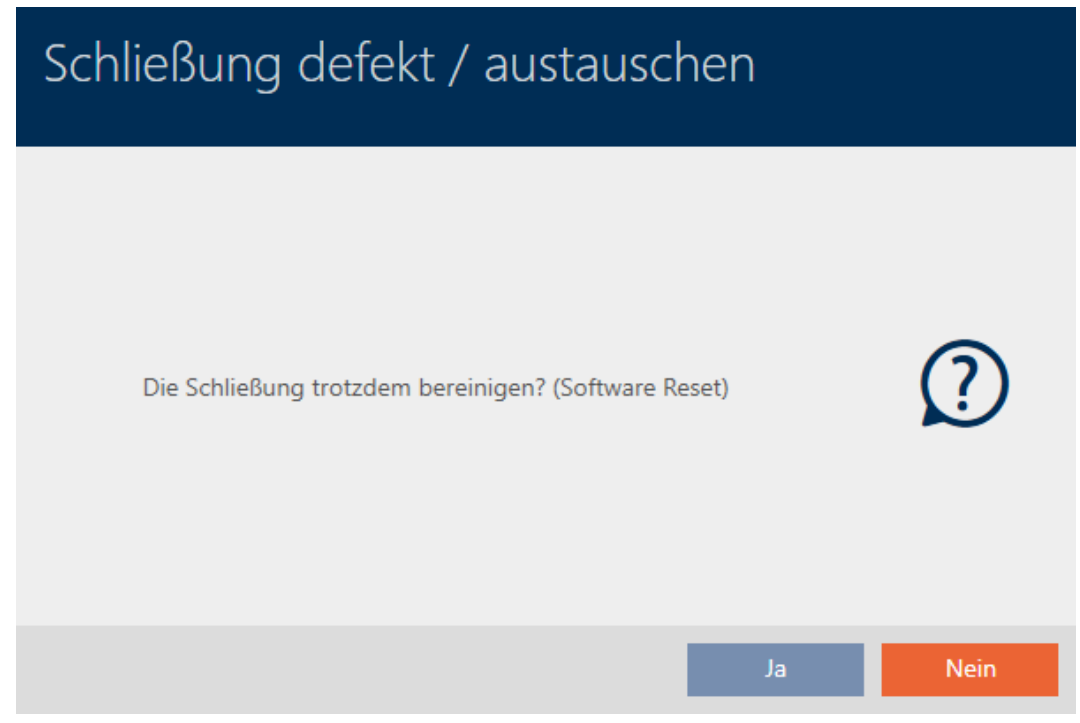

- 7. Click on the Yes button.
- $\rightarrow$  Locking device is reset in the database separately from the actual locking device.

### **SCHLIEBUNG ZURÜCKSETZEN / BEREINIGEN**

Schließung erfolgreich bereinigt.

### 16.6 Assigning locking devices to buildings/locations

You must specify a location and a building the moment you create a locking device. Ideally, you should follow best practice (see [Best practice:](#page-28-0) setting up the locking system  $\sqrt{29}$  $\sqrt{29}$ ) and plan everything out in preparation before creating your locking devices (see [Organisational structure \[](#page-59-0) $\triangleright$  [60\]](#page-59-0)). This means that you only need to open windows once.

Obviously, you can also assign your locking devices to other buildings at a later date:

- $\checkmark$  AXM Classic open.
- $\checkmark$  At least one location created (see [Creating a location \[](#page-87-0) $\checkmark$  [88\]](#page-87-0)).
- $\checkmark$  At least one building created (see [Creating a building and assigning it to](#page-90-0) a location  $[91]$  $[91]$ .
- 1. Click on the locking device you wish to assign to a location and a building.
	- $\rightarrow$  The locking device window will open.

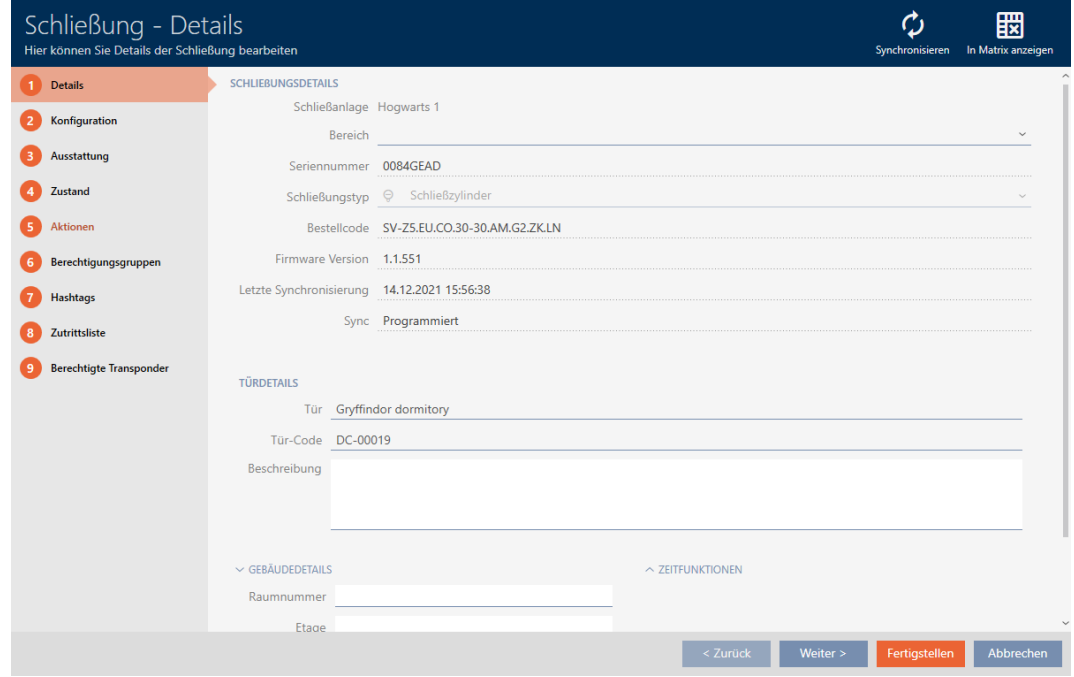

2. Open the "Building details" menu if necessary.

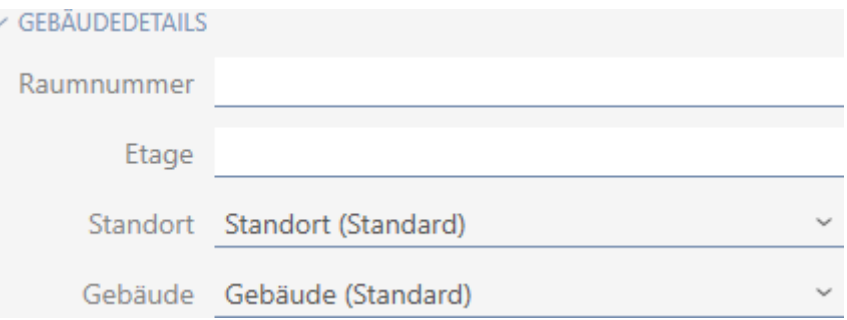

3. Select the location where your locking device will be used from the ▼ Locationdrop-down menu.

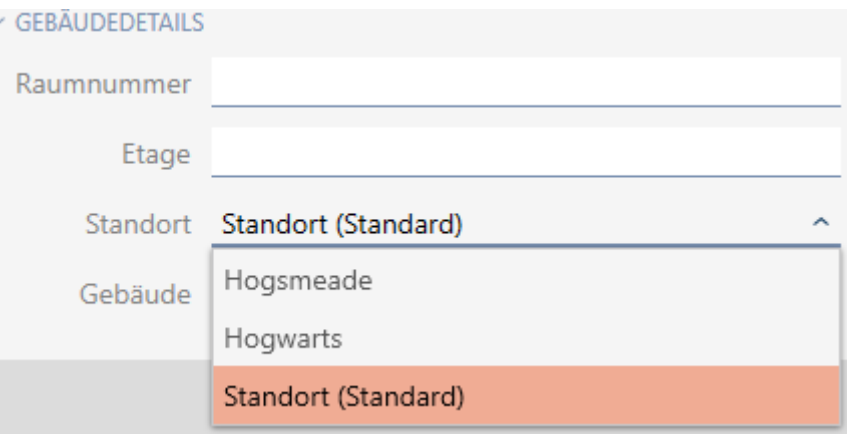

- 9 Building selection in the ▼ Building drop-down menu is restricted to the buildings at the selected location.
- 4. Select the building where your locking device will be used from the ▼ Building drop-down menu.
- 5. Click on the Finish button.
	- $\rightarrow$  The locking device window closes.
- $\rightarrow$  Locking device is assigned to another building/location.

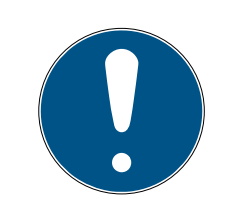

### **NOTE**

### Public holiday lists in locking device and locations

You can assign public holiday lists to both a locking device and the locking device's location. In this case, the public holiday list is used in the locking device and the public holiday list in the location is ignored.

If a public holiday list is assigned to the location instead of the locking device, the public holiday list for the location is applied to the locking device. The suffix "(inherited)" in the locking device window indicates that this is the case.

# 16.7 Moving locking devices to areas

As soon as you create a locking device, you must specify an area. Ideally, you should follow best practice (see [Best practice: setting up the locking](#page-28-0) system  $\sqrt{29}$  $\sqrt{29}$  and plan everything out in advance before creating your locking devices (see *Organisational structure* [ $\triangleright$  [60\]](#page-59-0)). This means that you only need to open windows once.

Obviously, you can also move your locking devices to another area at a later date.

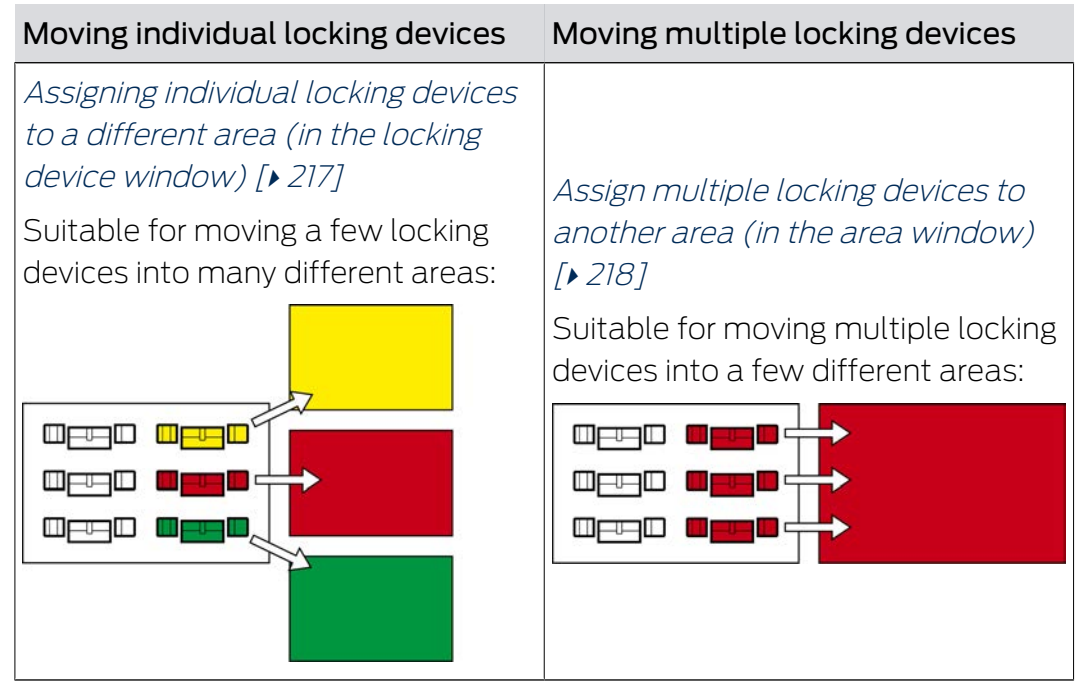

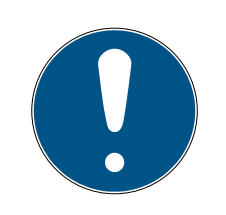

# **NOTE**

### Maximum one area per locking device

A locking device can only belong to one single area. There are no overlapping areas in the AXM Classic . If you assign a different area to a locking device, this locking device may be automatically removed from its existing area.

 You can use the Area - Details column in the "Area - Details" window to check whether a locking device has already been assigned to an area.

### Areas have no influence on authorisations

Authorisations are not directly linked to areas. Consequently, if a locking device is moved to a different area, the change does not affect authorisations initially. However, areas are a useful tool for changing authorisations more quickly.

**II** Use areas to add locking devices to authorisation groups more quickly (see [Adding areas and](#page-268-0) [person groups to authorisation groups \[](#page-268-0)[}](#page-268-0) [269\]](#page-268-0)).
### 16.7.1 Assigning individual locking devices to a different area (in the locking device window)

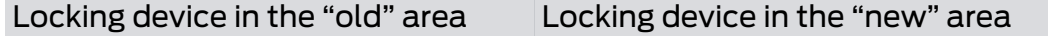

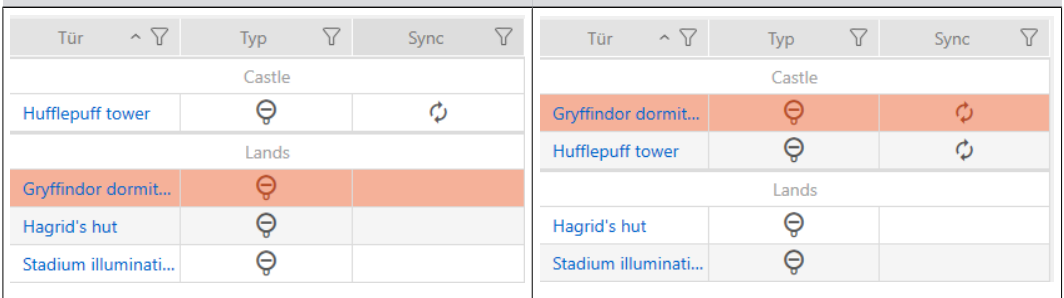

- $\checkmark$  AXM Classic open.
- $\checkmark$  At least one area created (see [Creating an area \[](#page-91-0) $\checkmark$  [92\]](#page-91-0)).
- 1. Click on the locking device you wish to move to another area.
	- $\rightarrow$  The locking device window will open.

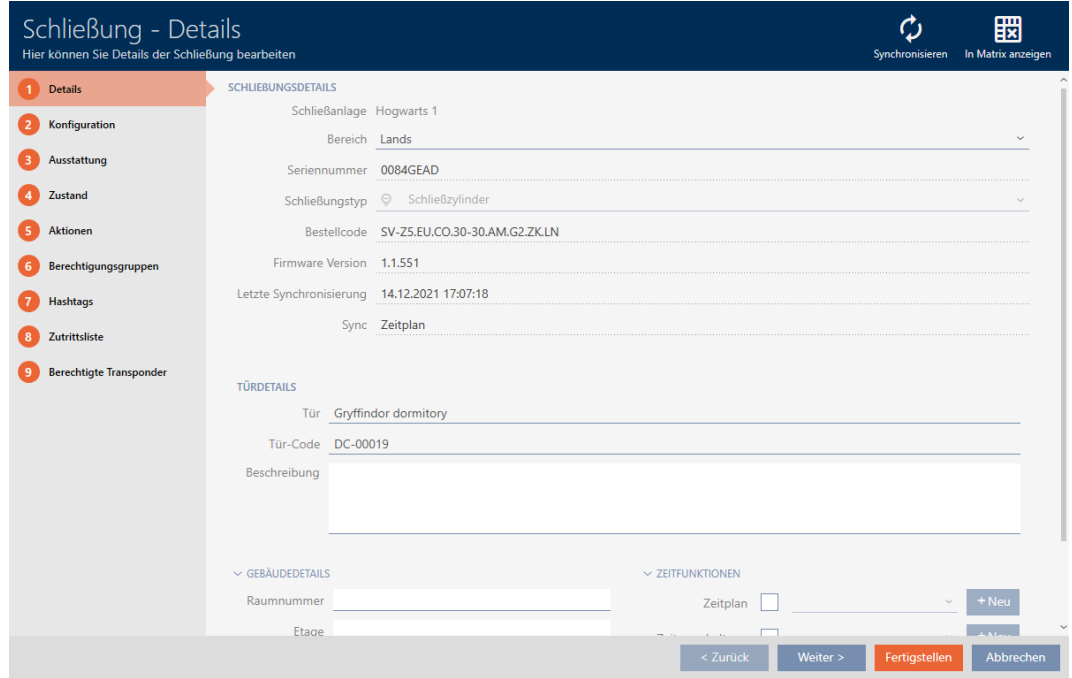

2. In the ▼ Sector drop-down menu, select the area to which you wish to move the locking device.

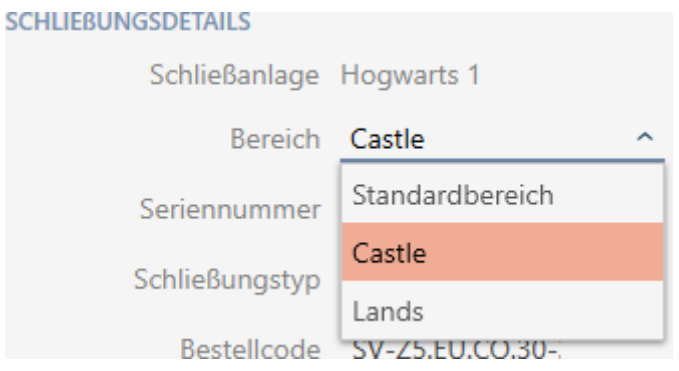

- 3. Click on the Finish button.
	- $\rightarrow$  The locking device window closes.
- $\rightarrow$  The locking device is in the new area.

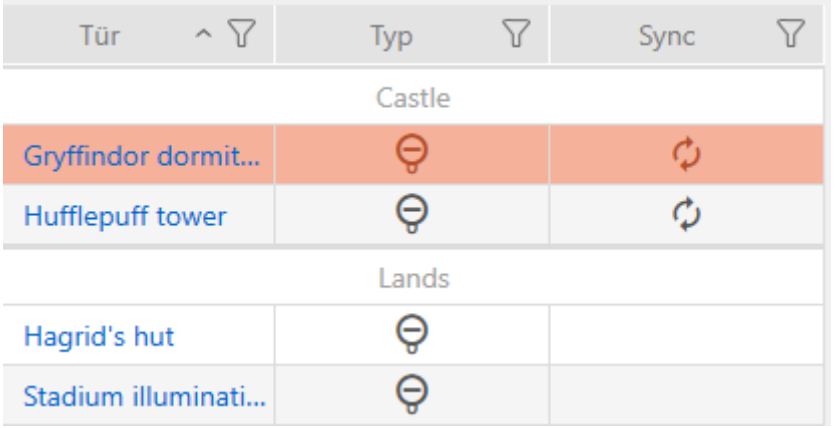

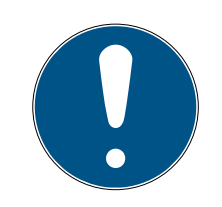

## **NOTE**

### Schedules in locking devices and areas

You can assign schedules both to a locking device and to the locking device area. In this case, the schedule is used in the locking device and the schedule for the area is ignored.

If a schedule is assigned to an area instead of the locking device, the schedule for the area is adopted for the locking device. The suffix "(inherited)" in the locking device window indicates that this is the case.

## 16.7.2 Assign multiple locking devices to another area (in the area window)

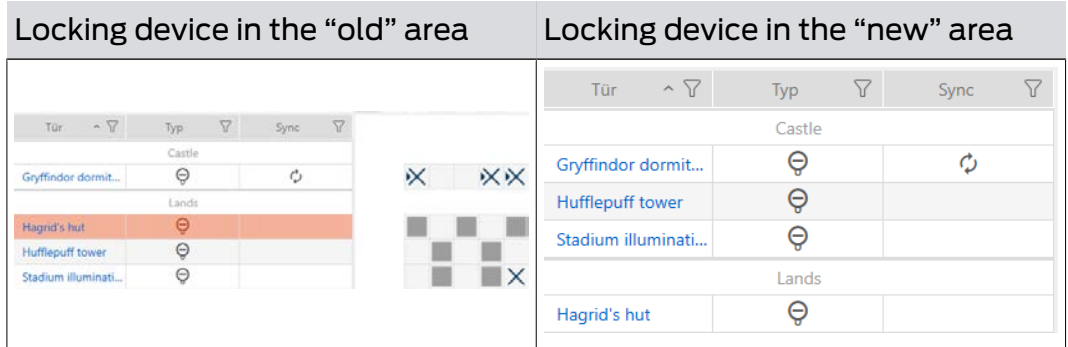

- $\checkmark$  AXM Classic open.
- $\checkmark$  At least one area created (see [Creating an area \[](#page-91-0) $\checkmark$  [92\]](#page-91-0)).
- 1. Click on the orange  $AXM$  icon  $\equiv$   $AXM$ .
	- $\rightarrow$  AXM bar opens.

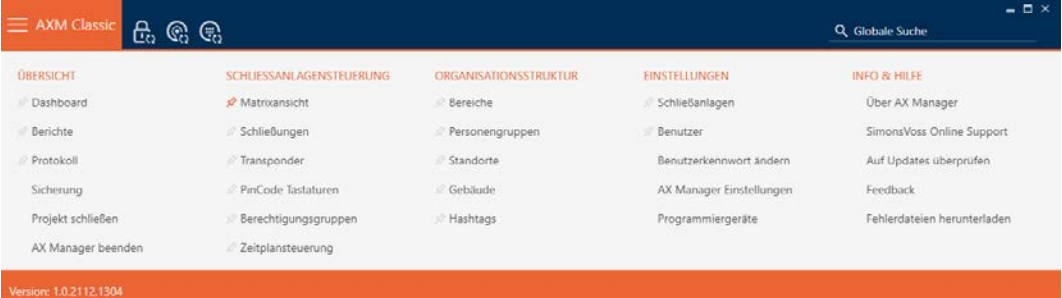

2. Select the Door Groups entry in the | ORGANISATIONAL STRUCTURE | group.

ORGANISATIONSSTRUKTUR

*S* Bereiche Personengruppen Standorte √ Gebäude R Hashtags  $\rightarrow$  The AXM bar will close.  $\rightarrow$  The [Areas] tab will open.

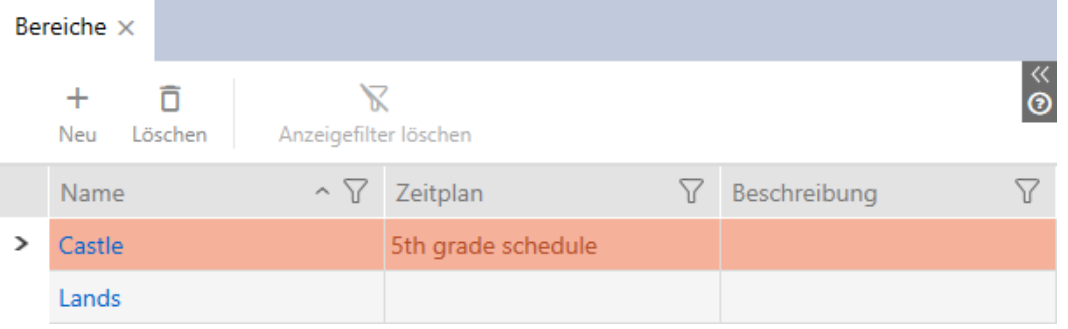

- 3. Click on the area to which you wish to move the locking devices.
	- $\rightarrow$  The "Sector" window will open.

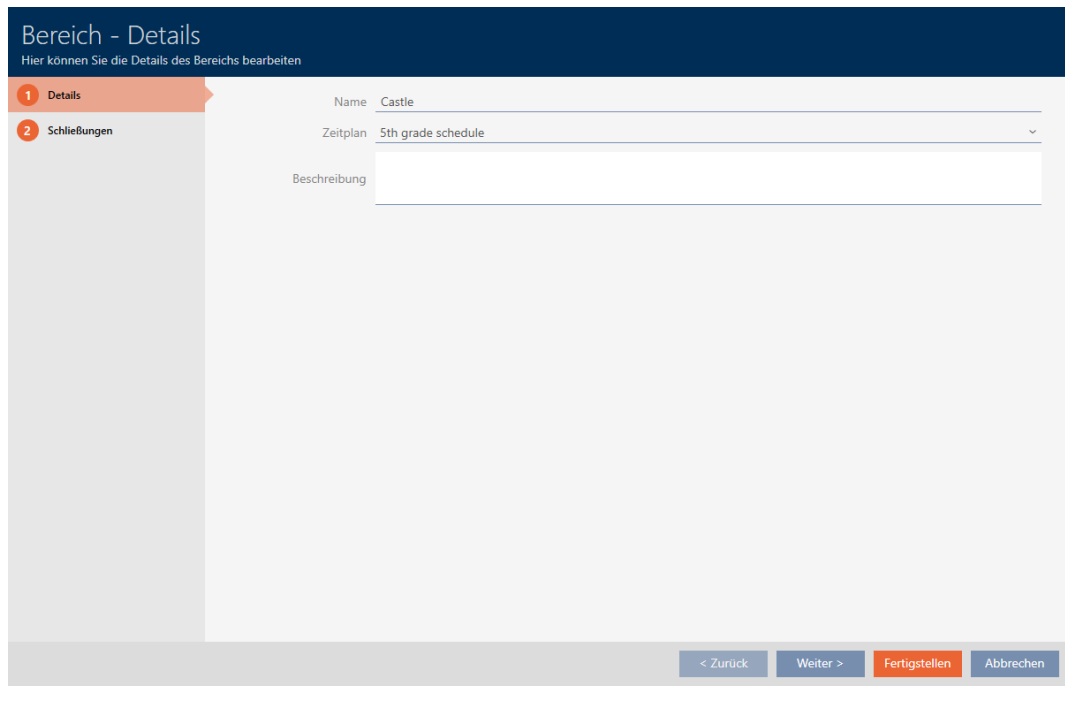

4. Click on the Locks tab.

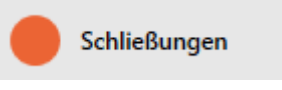

 $\rightarrow$  Window switches to the Locks tab.

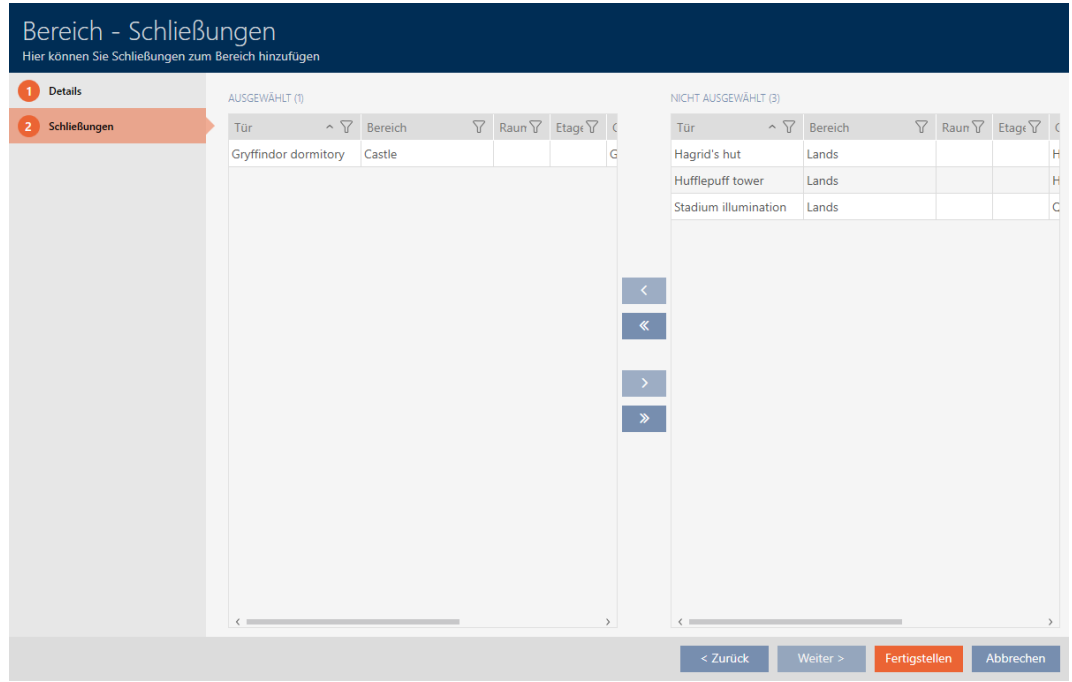

- 5. Use  $\nabla$  to sort/filter the displayed entries if required (see [Sorting and fil](#page-53-0)tering  $[$  [54\]](#page-53-0)).
- 6. Select all locking devices that you wish to add (Ctrl + mouse click for individual devices or Shift + mouse click for multiple devices).

7. Use  $\left\{ \right\}$  to move only the selected locking devices or  $\left\{ \right\}$  to move all locking devices.

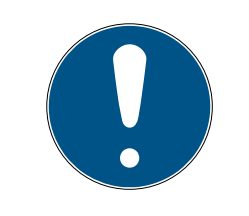

### **NOTE**

### Double-clicking as an alternative to arrow keys

Double-clicking an entry in the list will also move this entry to the other column.

 $\rightarrow$  The highlighted locking device in the left-hand column is added to the area.

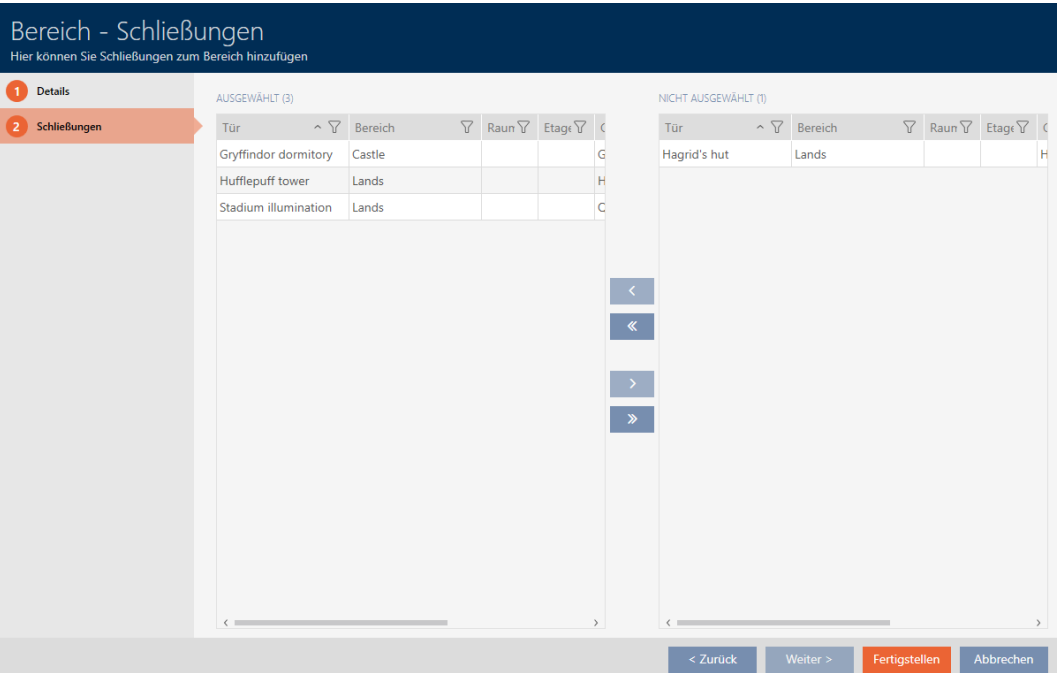

- 8. Click on the Finish button.
	- → "Sector" window closes.
	- $\rightarrow$  Locking devices have been moved to the new area.
- $\rightarrow$  Matrix displays structure with new areas.

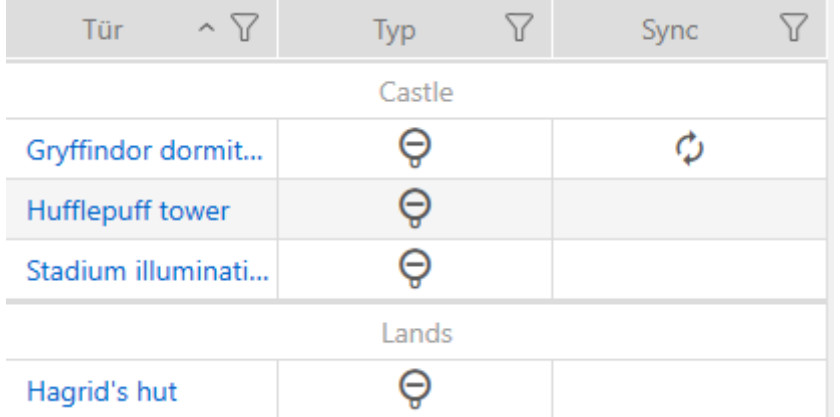

## 16.8 Limiting authorisations for locking devices to specific times (schedule)

You can limit authorisations to specific days and times with a schedule for your locking device (see [Event management \[](#page-434-0)> [435\]](#page-434-0)).

In this chapter you will learn how to add individual locking devices to a schedule using the locking device window. Multiple locking devices can be added more quickly in the schedule itself: [Adding locking devices to the](#page-275-0) [schedule \[](#page-275-0)[}](#page-275-0) [276\]](#page-275-0).

- $\checkmark$  AXM Classic open.
- $\checkmark$  Locking device created (see [Creating a locking device \[](#page-177-0) $\checkmark$  [178\]](#page-177-0)).
- $\checkmark$  Locking device equipped with .ZK option.
- Schedule created (see Creating a schedule  $[$  [63\]](#page-62-0)).
- 1. Click on the locking device you wish to add.
	- $\rightarrow$  The locking device window will open.

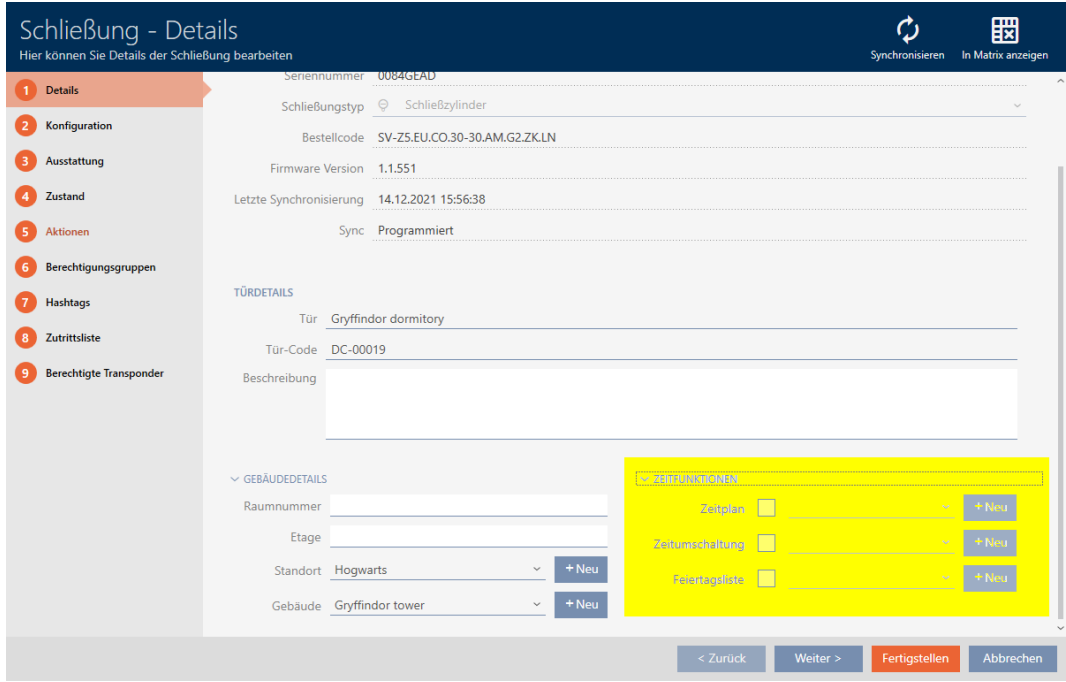

- 2. Open the "Time functions" menu if necessary.
- 3. Activate the  $\triangledown$  Time plan checkbox.

4. Select the schedule for your locking device from the ▼ Time plan dropdown menu.

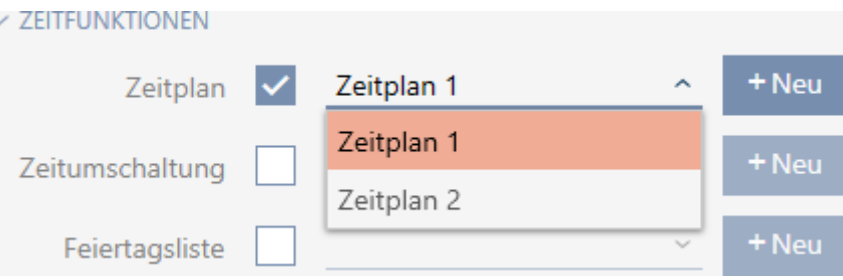

- 5. Activate the  $\blacktriangledown$  Holiday list checkbox.
- 6. Select the public holiday list for your locking device from the ▼ Holiday listdrop-down menu.

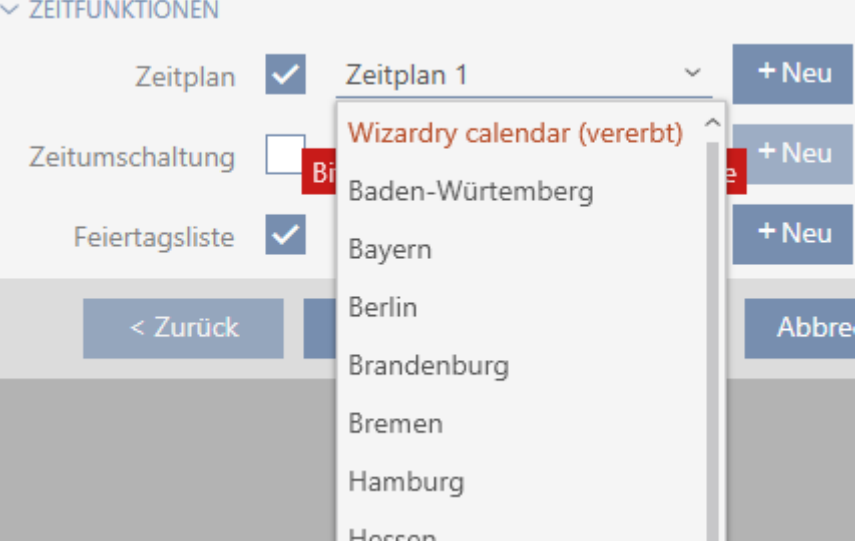

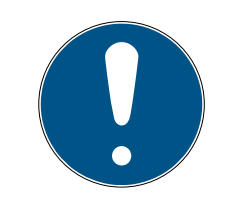

## **NOTE**

### Public holiday lists in locking device and locations

You can assign public holiday lists to both a locking device and the locking device's location. In this case, the public holiday list is used in the locking device and the public holiday list in the location is ignored.

If a public holiday list is assigned to the location instead of the locking device, the public holiday list for the location is applied to the locking device. The suffix "(inherited)" in the locking device window indicates that this is the case.

- 7. Click on the Finish button.
	- $\rightarrow$  The locking device window closes.
- $\rightarrow$  Locking device is added to the schedule.

### <span id="page-223-0"></span>16.9 Engaging and disengaging locking devices automatically with time switchover

Ideally, you will have already created your time switchovers before creating the locking devices (see [Best practice: setting up the locking system \[](#page-28-0)> [29\]](#page-28-0) and Creating a time switchover  $\sqrt{P}$  $\sqrt{P}$  76. This allows you to set the time switchovers directly in the locking device properties when creating locking devices:

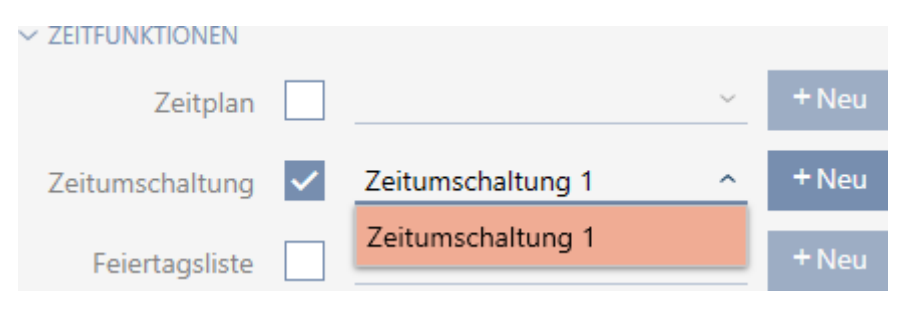

Obviously, you can also add your locking devices to the time switchovers at a later date:

- $\checkmark$  AXM Classic open.
- $\checkmark$  Locking device equipped with .ZK option.
- $\checkmark$  Time switchover created (see Creating a time switchover  $\checkmark$ ).
- 1. Click the orange AXM button  $\equiv$  AXM.
	- $\rightarrow$  AXM bar opens.

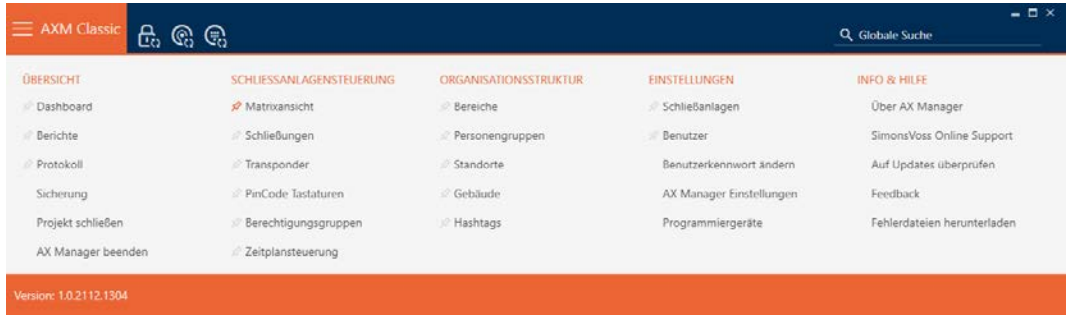

2. Select the Time Plan Management entry in the | LOCKING SYSTEM CONTROL | group.

SCHLIESSANLAGENSTEUERUNG

- **Matrixansicht**
- ⊗ Schließungen
- Transponder
- PinCode Tastaturen
- **Berechtigungsgruppen**
- Zeitplansteuerung
	- $\rightarrow$  The AXM bar will close.
	- $\rightarrow$  The [Time Plan Management] tab will open.
- 3. Click on the Time switching  $\mathbb G$  button.

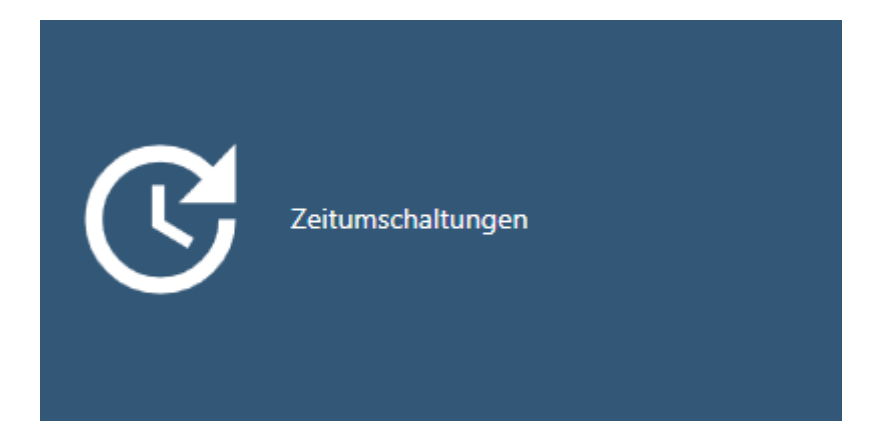

 $\rightarrow$  The [Time switching] tab will open.

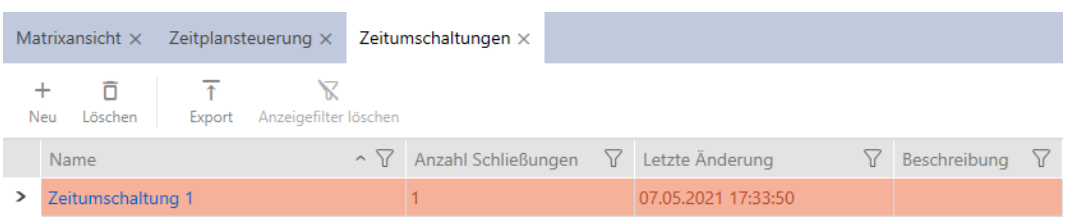

- 4. Click on the time switchover to which you wish to add your locking devices.
	- $\rightarrow$  The time switchover window will open.
- 5. Click on the Assigned locks tab.

Zugewiesene Schließungen

 $\rightarrow$  Window switches to the Assigned locks tab.

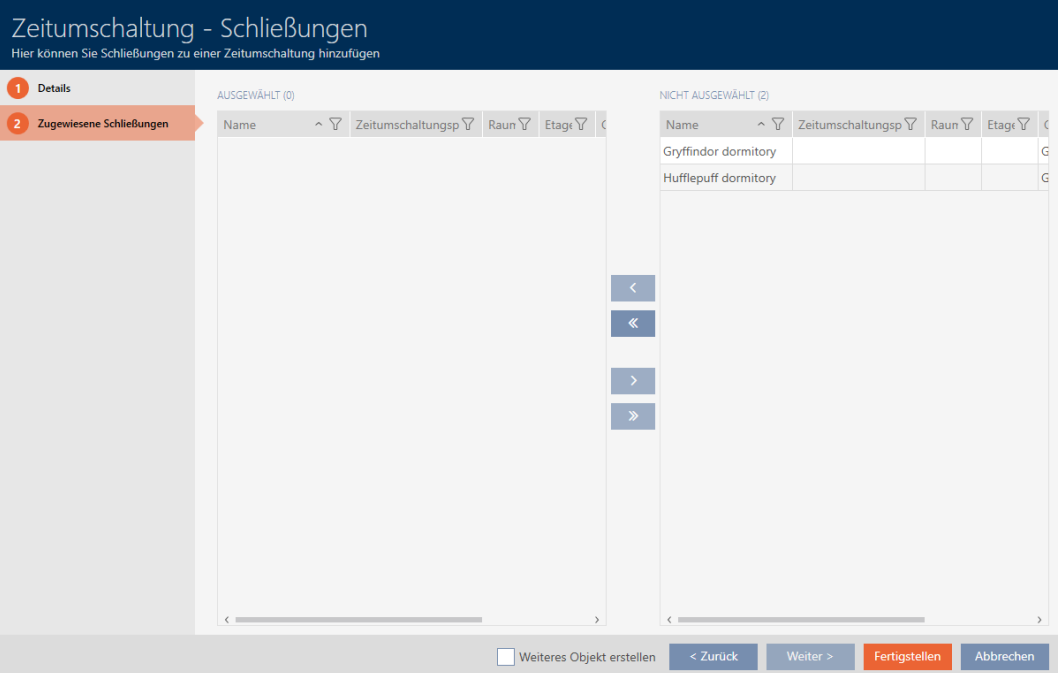

- 6. Use  $\nabla$  to sort/filter the displayed entries if required (see [Sorting and fil](#page-53-0)tering  $[$  [54\]](#page-53-0)).
- 7. Select all locking devices that you wish to open and close with the schedule (Ctrl+click for single devices or Shift+click for multiple devices).

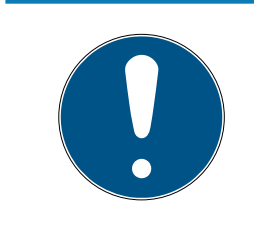

# **NOTE**

## Double-clicking as an alternative to arrow keys

Double-clicking an entry in the list will also move this entry to the other column.

- 8. Use  $\left\langle \right\rangle$  to move only the selected locking devices or  $\left\langle \right\rangle$  to move all locking devices.
	- $\rightarrow$  The selected locking devices in the left-hand column will be added to the time switchover.

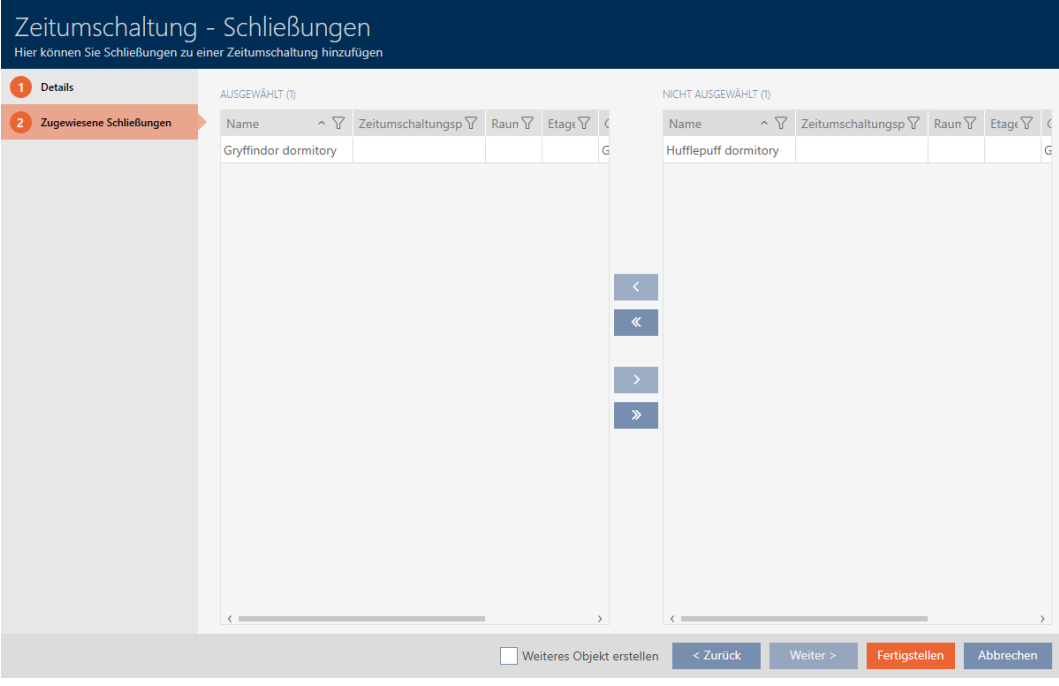

- 9. Click on the Finish button.
	- $\rightarrow$  The time switchover window closes.
- 10. Click the orange  $AXM$  button  $\equiv$   $AXM$ .
	- $\rightarrow$  AXM bar opens.

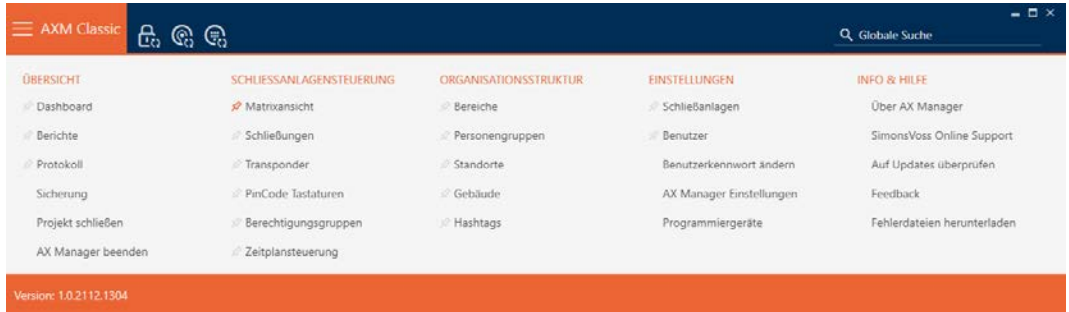

11. Select the entry Locks in the group | LOCKING SYSTEM CONTROL |.

### SCHLIESSANLAGENSTEUERUNG

- **Matrixansicht**
- Schließungen
- $\mathcal P$  Transponder
- PinCode Tastaturen
- **Berechtigungsgruppen**
- Zeitplansteuerung
	- $\rightarrow$  The AXM bar will close.
- $\rightarrow$  The [Locks] tab will open.
- 12. Use  $\nabla$  to sort/filter the displayed entries if required (see [Sorting and fil](#page-53-0)tering  $[$   $\blacktriangleright$  [54\]](#page-53-0)).
- 13. Click on the door to be controlled with the time switchover.
	- $\rightarrow$  The locking device window will open.

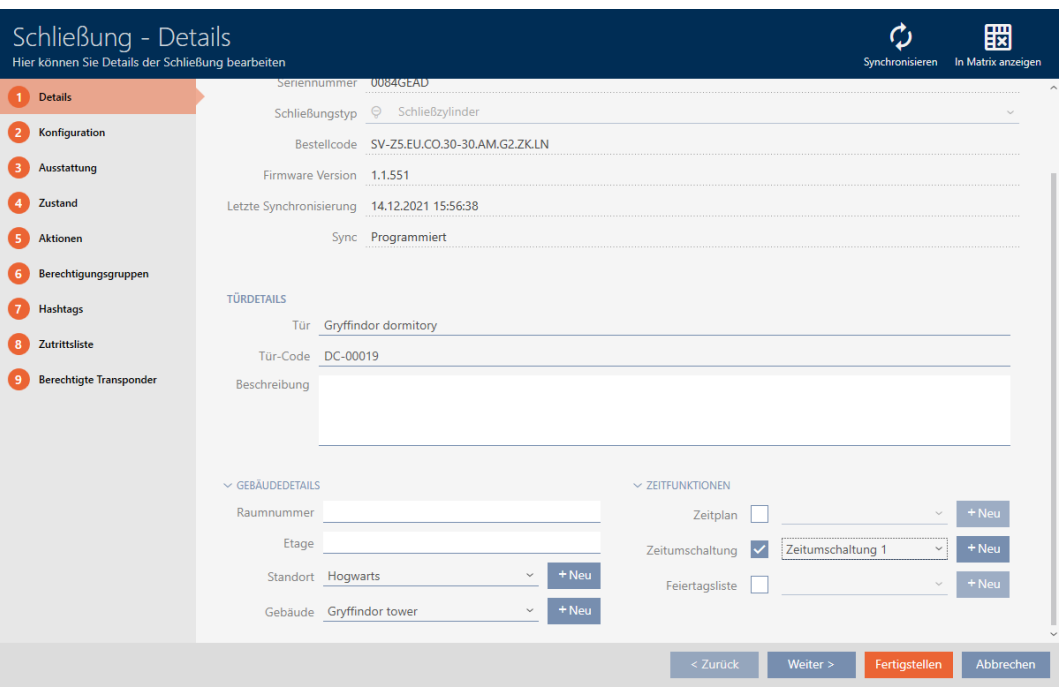

14. Click on the Configuration tab.

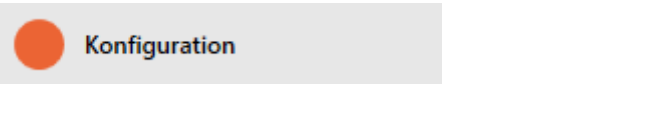

 $\rightarrow$  Window switches to the Configuration tab.

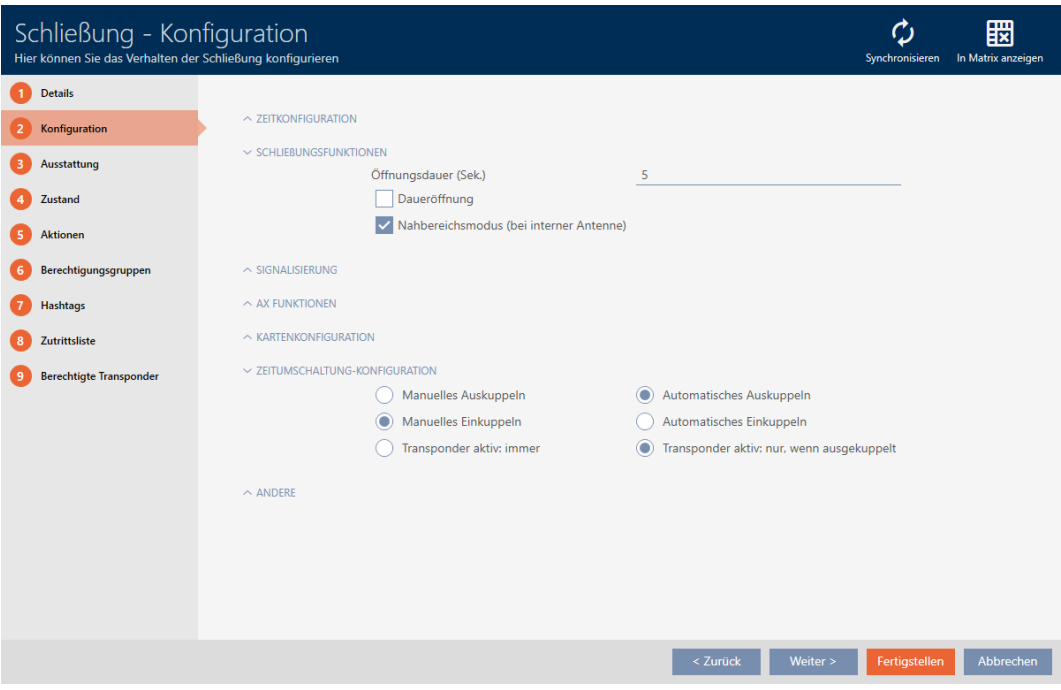

15. Set the required behaviour in the "Time switching - Configuration" drop-down menu (see [Time switchovers \[](#page-438-0) $\triangleright$  [439\]](#page-438-0)).

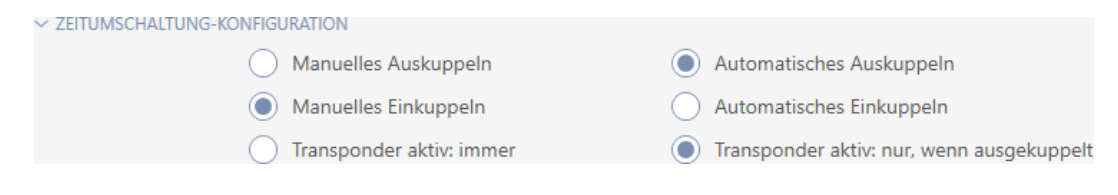

16. Click on the Finish button.

 $\rightarrow$  The locking device window closes.

 $\rightarrow$  Time switchover is set up.

### 16.10 Have accesses logged by locking device (access list)

This is where you switch the access list on. Your locking device uses it to log which identification media have been activated (also see [Access and](#page-433-0) [physical access lists \[](#page-433-0)[}](#page-433-0) [434\]](#page-433-0)).

- $\checkmark$  AXM Classic open.
- $\checkmark$  Locking device equipped with .ZK option.
- 1. Click on the locking device that should log accesses.
	- $\rightarrow$  The locking device window will open.

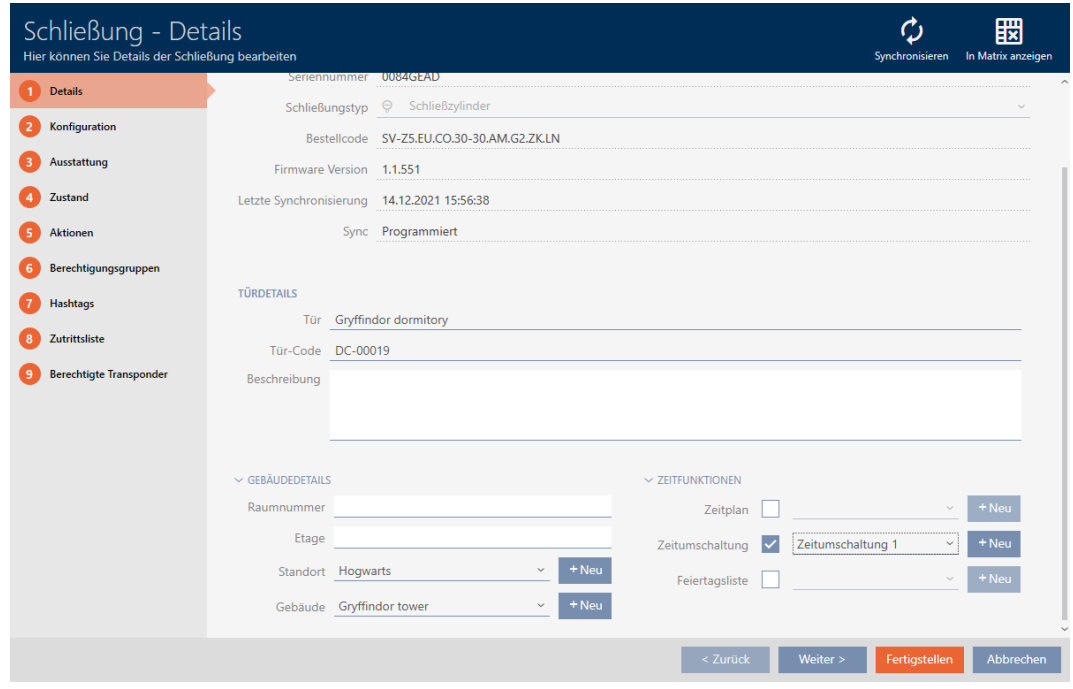

2. Click on the Configuration tab.

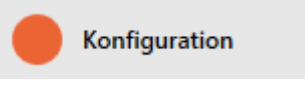

- $\rightarrow$  Window switches to the Configuration tab.
- 3. Expand the "TIME CONFIGURATION" menu (only displayed for .ZK locking devices).

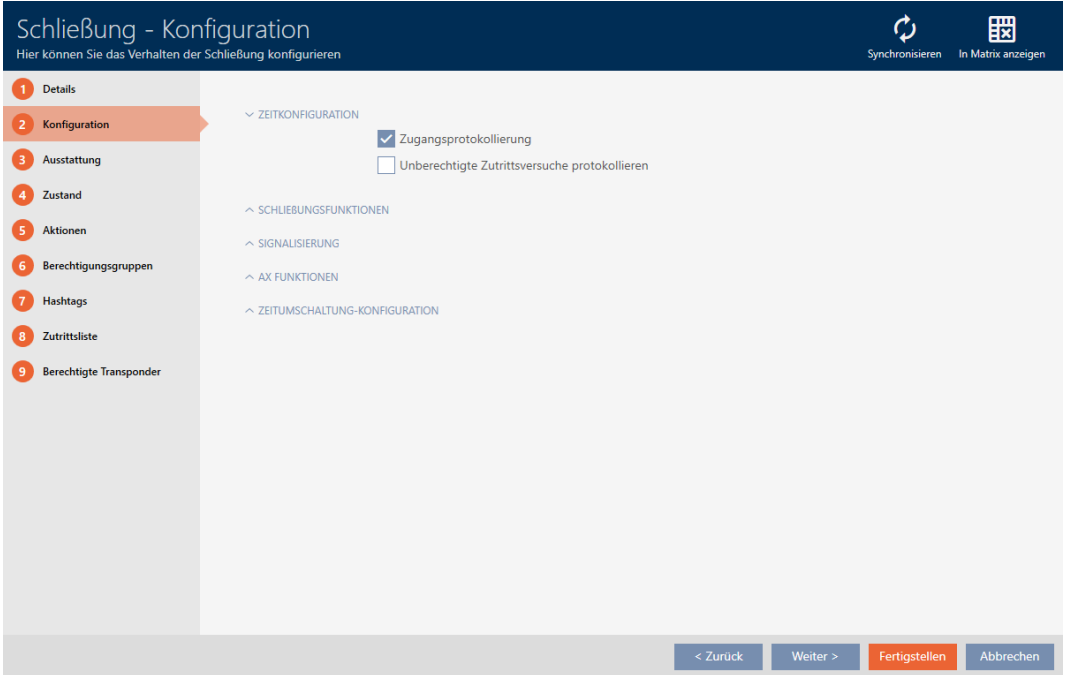

4. Activate the  $\blacktriangledown$  Access list checkbox (activated by default for .ZK locking devices).

- 5. Click on the Finish button.
	- $\rightarrow$  The locking device window closes.
- $\rightarrow$  Access logging activated for this locking device.

The logged accesses are imported during synchronisation (see Synchronising the locking device (including reading access list)  $\triangleright$  330 $\eta$ .

The access list can then be opened in the locking device window using the [Access list] tab (see [Displaying and exporting a locking device's access list](#page-334-0)  $[$  [335\]](#page-334-0)).

# 16.11 Leaving the locking device open for longer, less time or permanently

In the default factory setting, AXM Classic programmes your locking devices so that they engage for 5 seconds. However, other settings are also available:

- **Pulse opening between 0 s and 25 s: The locking device remains** engaged for this time interval after an identification medium has been activated. Then it disengages again automatically.
- **Permanent opening: When an identification medium activates the** locking device, it engages ready to open and remains engaged. The locking device does not disengage until an identification medium activates it again.

You can also work with settings that are not lock-related:

- [Allowing an identification medium to open twice as long \[](#page-110-0)[}](#page-110-0) [111\]](#page-110-0)
- **[Engaging and disengaging locking devices automatically with time](#page-223-0)** [switchover \[](#page-223-0)[}](#page-223-0) [224\]](#page-223-0)

This section describes how to set the impulse interval or activate permanent opening:

- $\checkmark$  AXM Classic open.
- $\checkmark$  Locking device created.
- 1. Click on the locking device whose opening interval you wish to set.
	- $\rightarrow$  The locking device window will open.

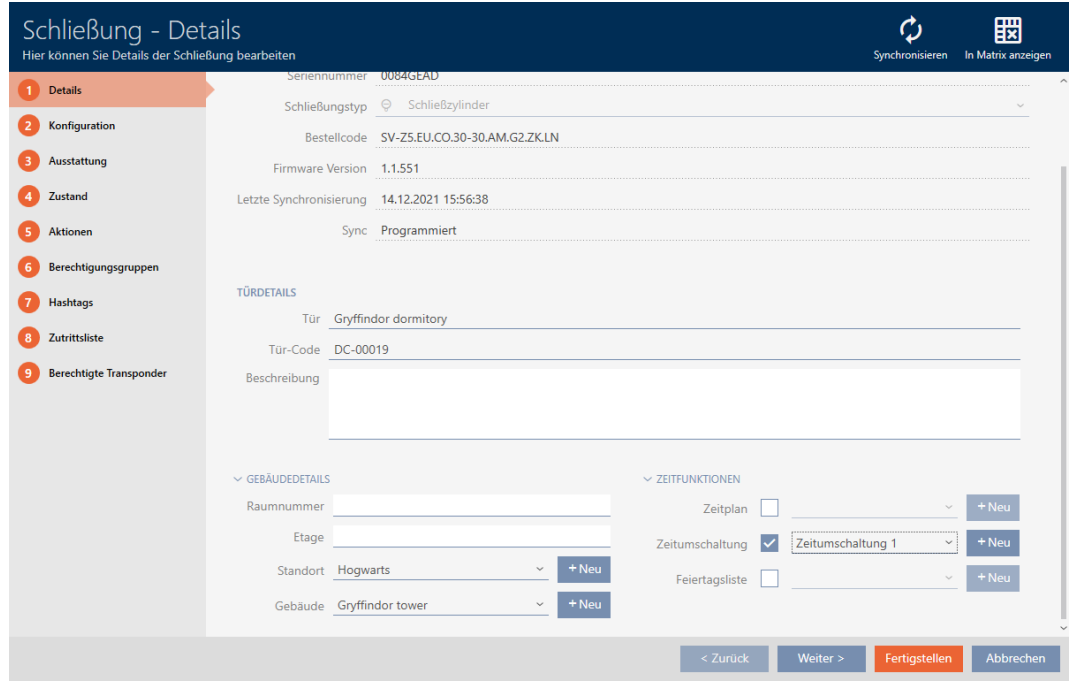

2. Click on the Configuration tab.

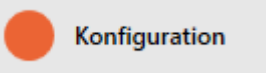

- $\rightarrow$  Window switches to the Configuration tab.
- 3. Expand the "Lock functions" menu.
- 4. Enter the required engagement interval in the Open time (sec) field.

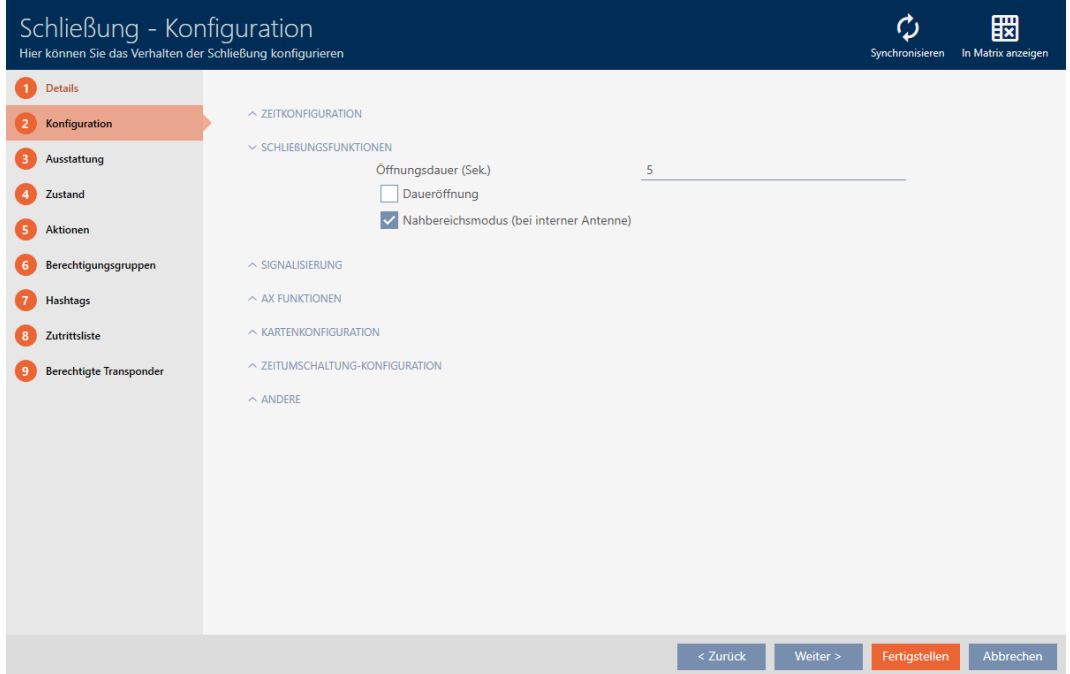

5. Alternatively, activate the  $\blacktriangledown$  Flip Flop checkbox to configure permanent opening.

- 6. Click on the button Finish
	- $\rightarrow$  The locking device window closes.
- $\rightarrow$  The locking device's opening interval is configured.

## 16.12 Limit locking device read range (close range mode)

Close range mode reduces the read range for locking devices. It is especially important for the freely rotating Digital Cylinder AX to be operated in close range mode. It is equipped with two electronic thumbturns which would be activated at the same time if close range mode is not activated.

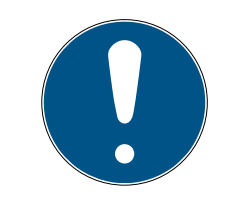

### **NOTE**

Close-up range mode for freely rotating Digital Cylinder AX activated automatically

As soon as you activate the  $\blacktriangledown$  Freely rotating option on a Digital Cylinder AX, AXM Classic will automatically activate the  $\blacktriangledown$  Close-up range mode.

- $\checkmark$  AXM Classic open.
- 1. Click on the locking device whose read range needs to be limited.
	- $\rightarrow$  The locking device window will open.

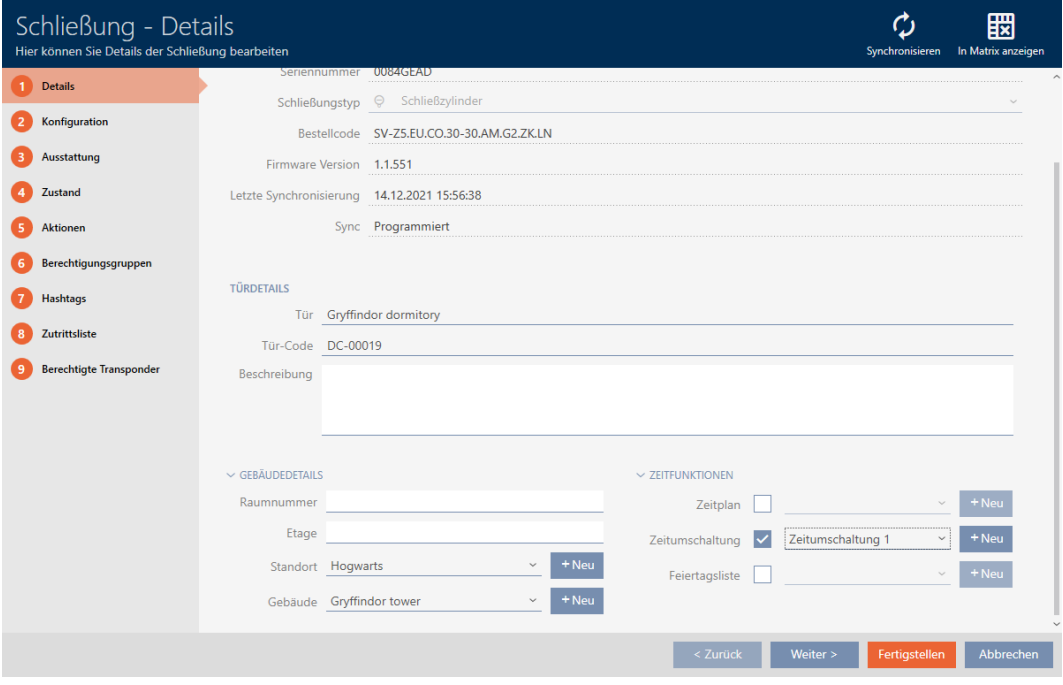

2. Click on the Configuration tab.

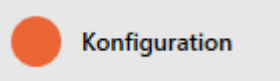

- $\rightarrow$  Window switches to the [Configuration] tab.
- 3. Expand the "Lock functions" menu.

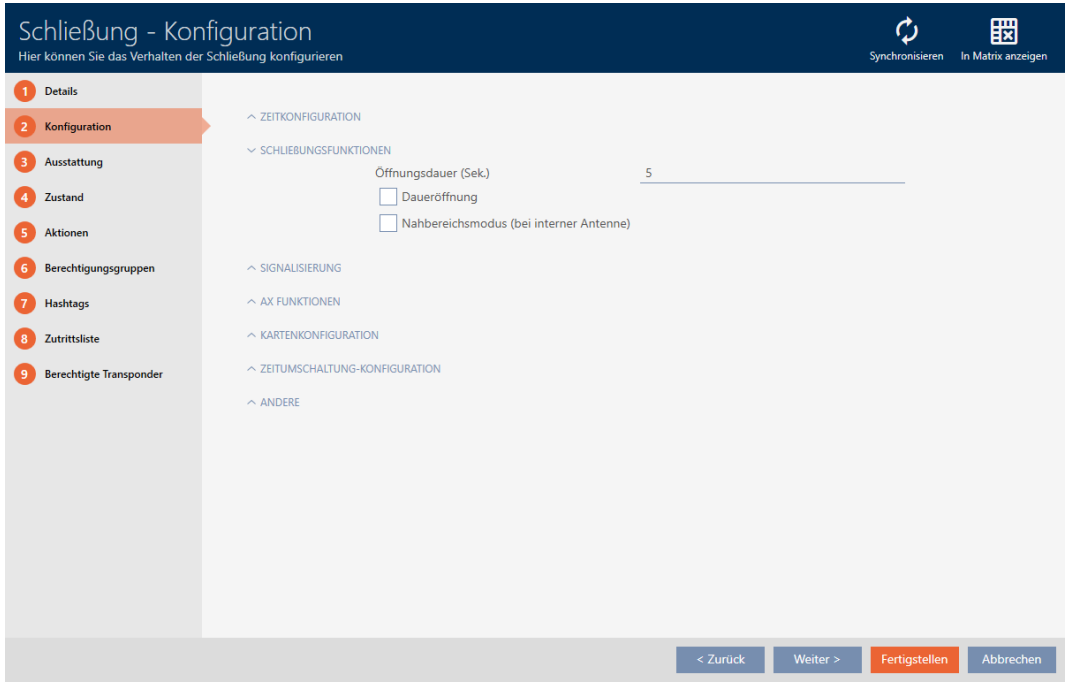

- 4. Activate the  $\nabla$  Close-up range mode check box (only displayed for suitable locking devices).
- 5. Click on the Finish button.
	- $\rightarrow$  The locking device window closes.
- $\rightarrow$  Close range mode activated for this locking device.

## 16.13 Muting a locking device (for battery warnings and programming)

You can deactivate the following signals in the locking device properties:

- $\blacksquare$  Audible and visual battery warnings
- **H** Audible programming acknowledgements

When an identification medium is activated, the locking device signals engaging as usual. You can also set each identification medium to prevent locking devices from signalling activation of this identification medium (see [Muting all locking devices for an identification medium \[](#page-111-0)[}](#page-111-0) [112\]](#page-111-0)).

- $\checkmark$  AXM Classic open.
- 1. Click on the locking device to be muted.
	- $\rightarrow$  The locking device window will open.

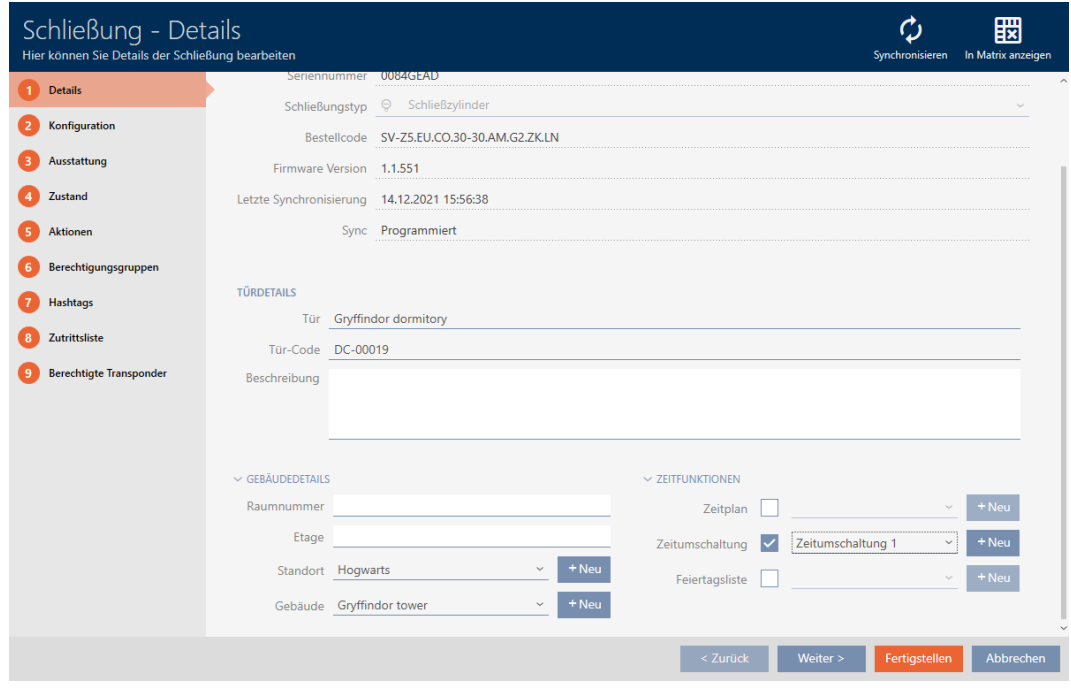

2. Click on the Configuration tab.

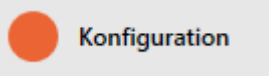

- $\rightarrow$  Window switches to the [Configuration] tab.
- 3. Expand the "Feedback signals" menu.

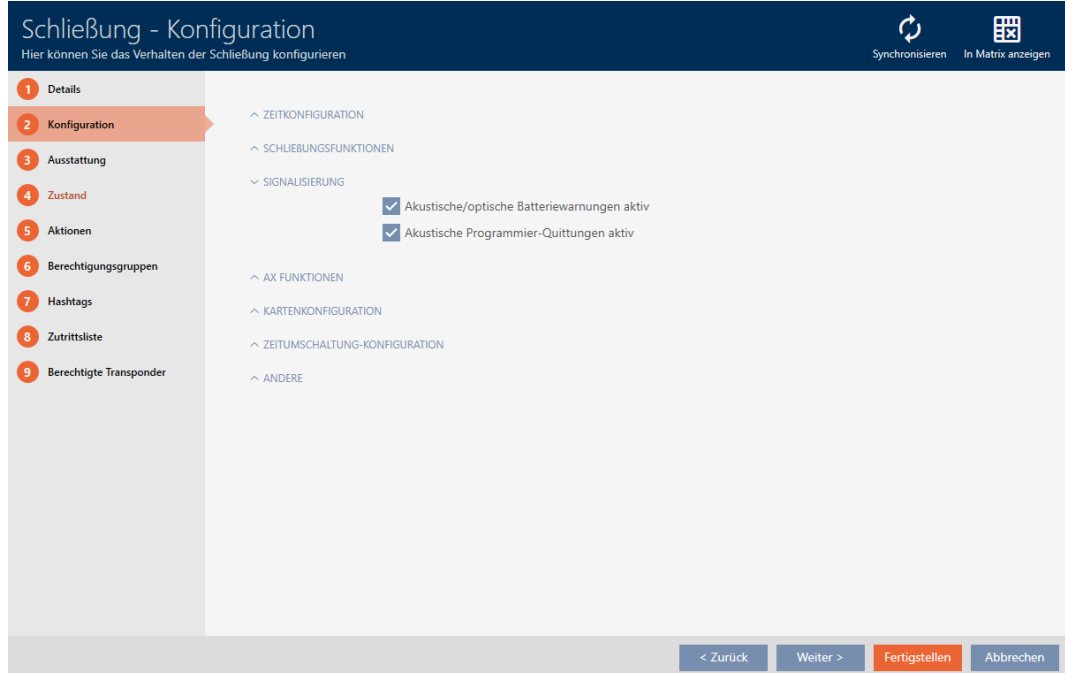

4. Activate the  $\Box$  Acoustic/optical battery warnings active and  $\Box$  Acoustic programming acknowledgments active checkboxes.

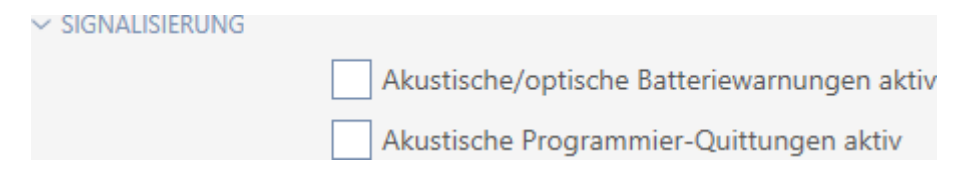

- 5. Click on the Finish button.
	- $\rightarrow$  The locking device window closes.
- 9 Locking device will no longer signal any battery warnings or audible programming acknowledgements.

# 16.14 Activating and deactivating card readers

In the default setting, AXM Classic automatically activates the card reader on your locking devices under certain conditions:

**L** Locking device is in a passive or hybrid locking system

The card reader is only used if cards can also be used in the locking system. Only transponders are used in an active locking system.

**L** Locking device has a built-in card reader.

No card reader can be activated for locking devices without a card reader.

In the case of hybrid locking devices in hybrid locking systems, the locking device might not need to be operated with a card at all. In this case, you can deactivate the card reader with your AXM Classic . This saves power and extends battery life.

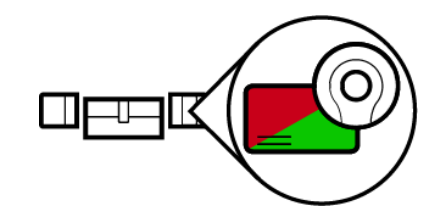

- $\checkmark$  AXM Classic open.
- $\checkmark$  Locking device created.
- 1. Click on the locking device whose card reader you wish to activate/deactivate.
	- $\rightarrow$  The locking device window will open.

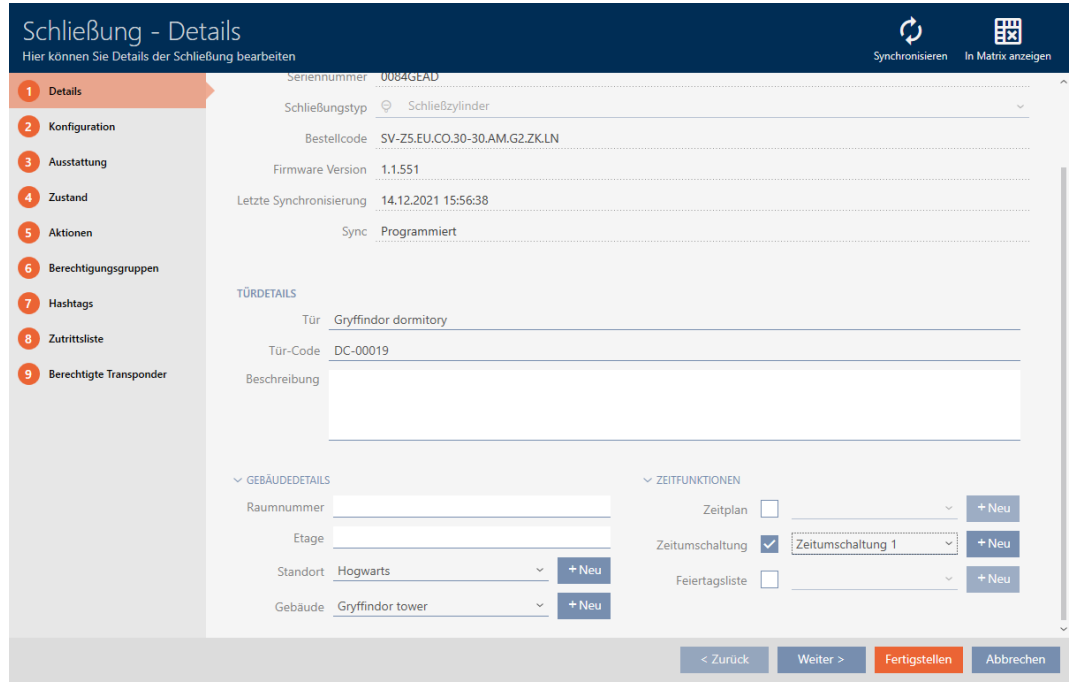

2. Click on the Configuration tab.

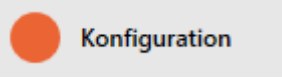

- $\rightarrow$  Window switches to the Configuration tab.
- 3. Expand the "Card configuration" menu.

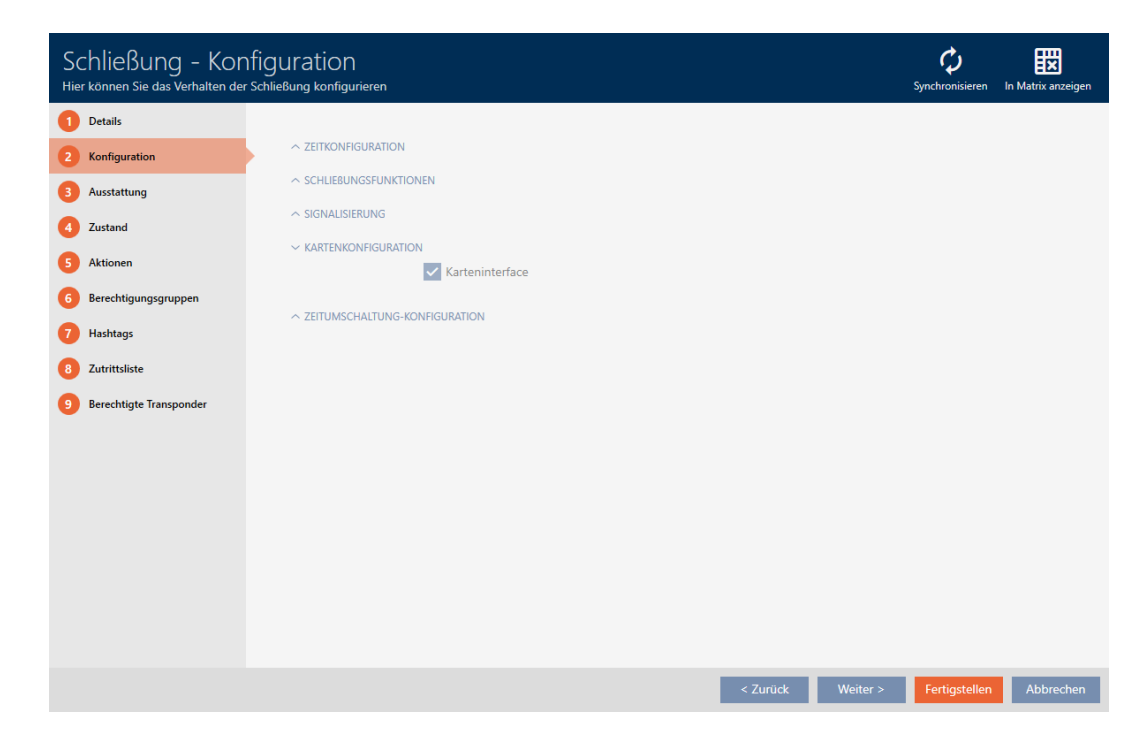

4. Activate or deactivate the  $\nabla$  Card interface check box.

- 5. Click on the Finish button.
	- $\rightarrow$  The locking device window closes.
- $\rightarrow$  Locking device card reader is activated/deactivated.

## 16.15 Ignoring activation and expiry date of identification media

You can enter your identification media's properties to specify that they are to be activated or deactivated on a specific date (see [Activating or](#page-114-0) [deactivating identification medium once at specific times \(activation and](#page-114-0) expiry date)  $[115]$  $[115]$ .

AX locking devices can ignore this activation and expiry date on request and still accept the identification media in question.

- $\checkmark$  AXM Classic open.
- $\checkmark$  AX-based locking device.
- 1. Click on the locking device to be muted.
	- $\rightarrow$  The locking device window will open.

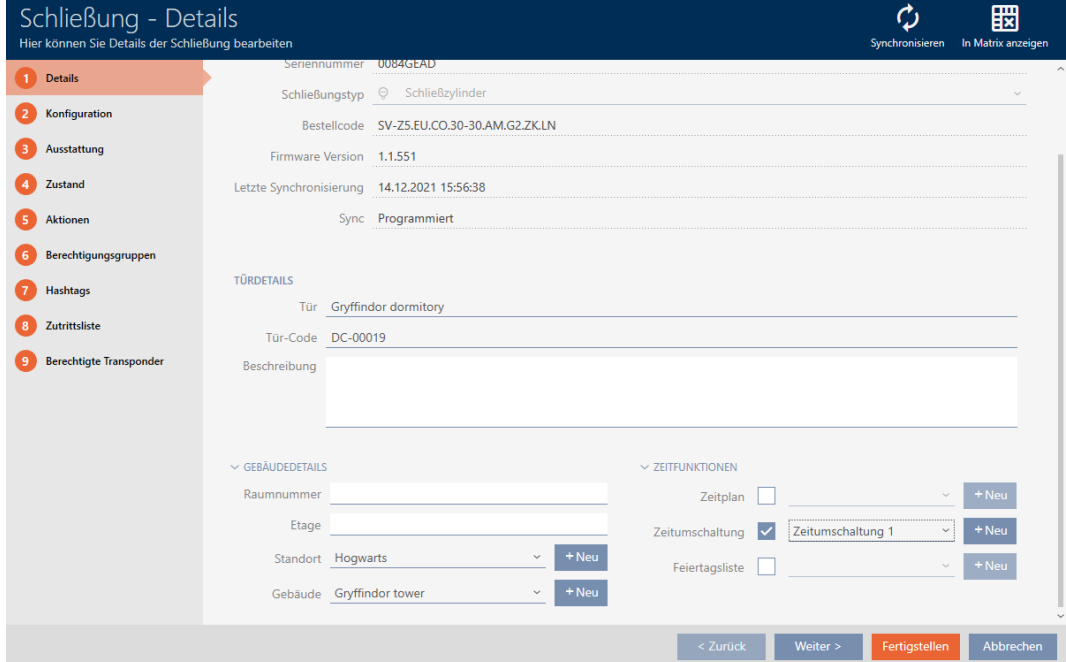

2. Click on the Configuration tab.

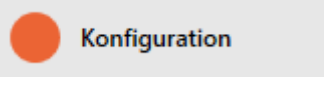

 $\rightarrow$  Window switches to the [Configuration] tab.

3. Expand the "AX functions" menu.

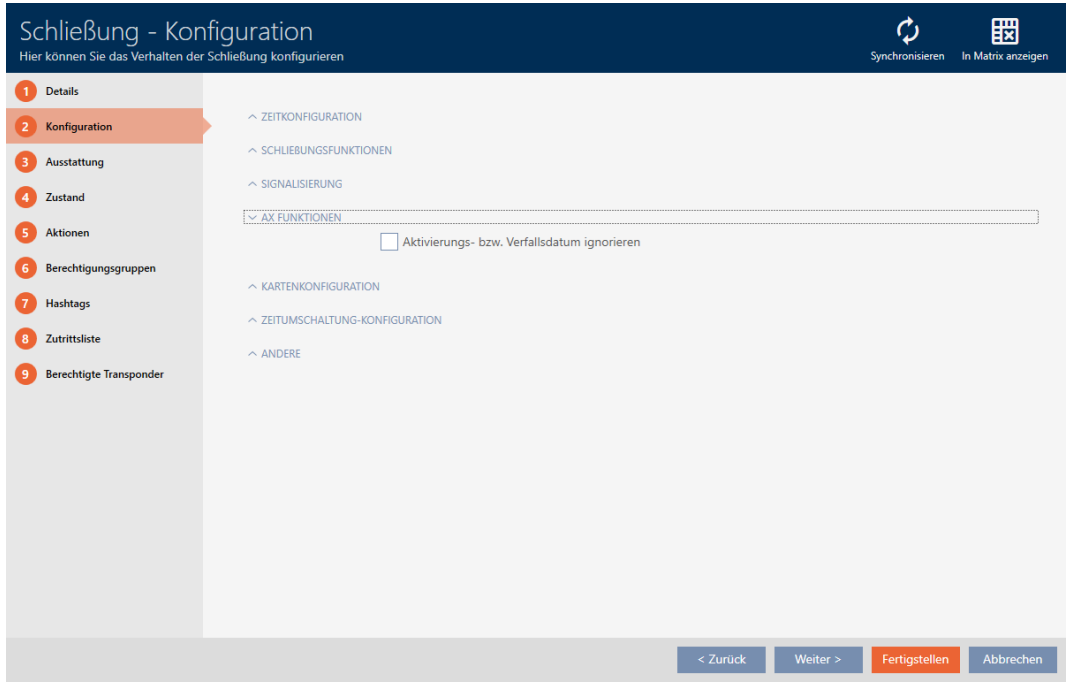

4. Activate the  $\nabla$  Ignore activation or expiry date checkbox.

 $\sim$  AX FUNKTIONEN

Aktivierungs- bzw. Verfallsdatum ignorieren

- 5. Click on the Finish button.
	- $\rightarrow$  The locking device window closes.
- $\rightarrow$  Locking device can also be operated with identification media that are not within their activation period.

## 16.16 Changing the SmartRelay settings

<span id="page-238-0"></span>You will only see the settings for SmartRelay if you:

- **E** Create a new locking device and have not yet clicked on Finish.
- **H** Have opened a "SmartRelays" locking device.

All SmartRelay settings are changed in the Configuration tab:

- $\checkmark$  AXM Classic open.
- $\checkmark$  Locking device list or matrix view open.
- 1. Click on the SmartRelay.
	- $\rightarrow$  The SmartRelay window will open.

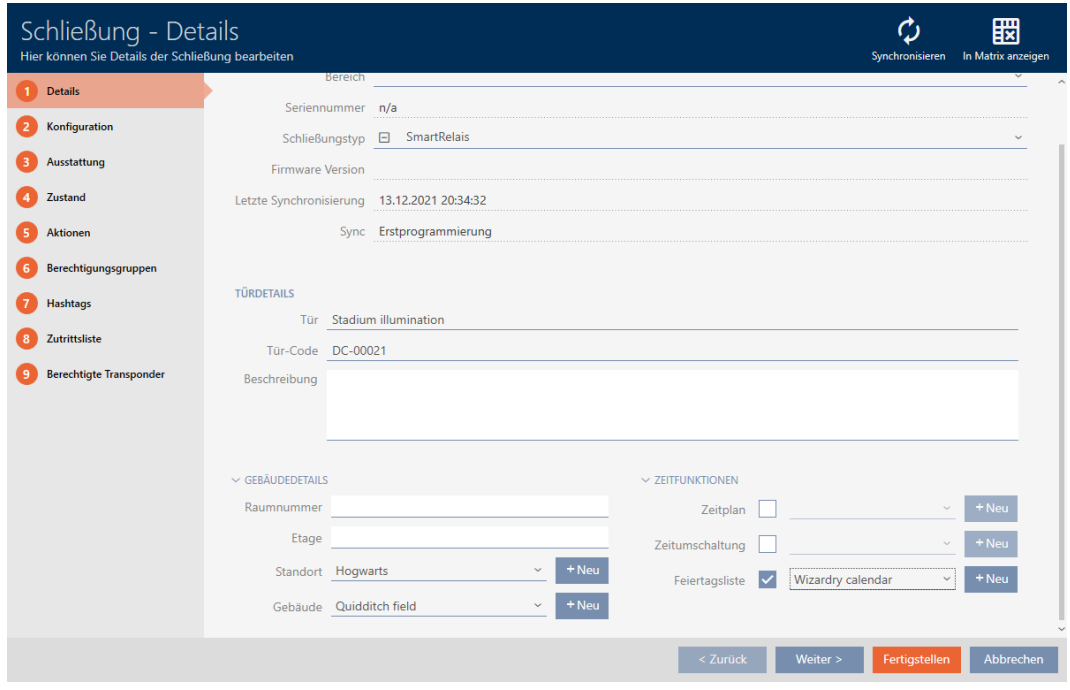

2. Click on the Configuration tab.

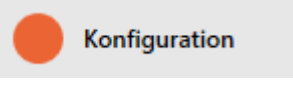

 $\rightarrow$  Window switches to the Configuration tab.

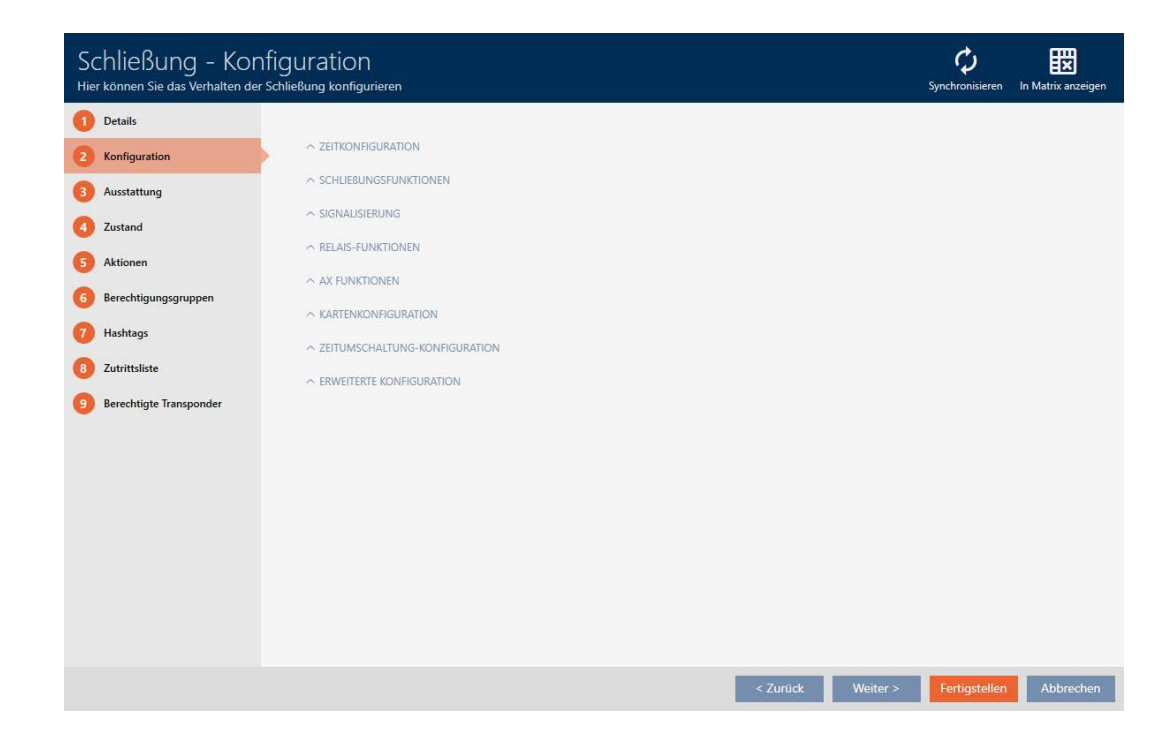

### 16.16.1 Using internal and external antenna simultaneously

An external antenna is available for some SmartRelays (SREL.AV).

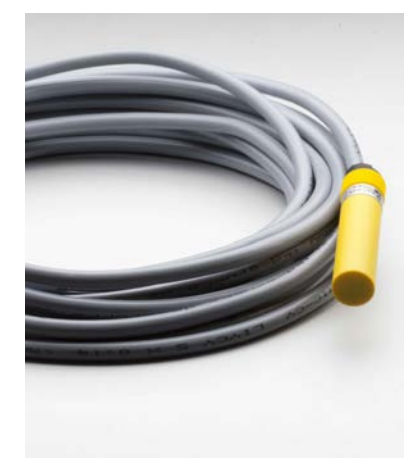

The internal antenna is normally deactivated as soon as SmartRelay detects an external antenna.

You can also use AXM Classic to configure the settings so that both antennas are used at the same time:

- Configuration tab open (see Changing the SmartRelay settings  $[239]$  $[239]$ ).
- 1. Open the "Relay functions" menu if necessary.

 $\vee$  RELAIS-FUNKTIONEN Interne Antenne bei Anschluss einer externen Antenne deaktivieren

- 2. Activate the  $\Box$  Disable internal antenna when connecting an external antenna checkbox.
- 3. Click on the Finish button.
	- $\rightarrow$  The SmartRelay window closes.
- $\rightarrow$  The SmartRelay's internal antenna will remain active even when an external antenna is connected.

## 16.16.2 Invert outputs

A relay has two states:

- **:** Energised (coil energised)
- **II** Not energised (idle state)

The relay is normally in the idle state and is energised when an identification medium is activated.

The  $\blacksquare$  Invert SR signal checkbox changes the SmartRelay's behaviour depending on the type of output (NO or changeover contact):

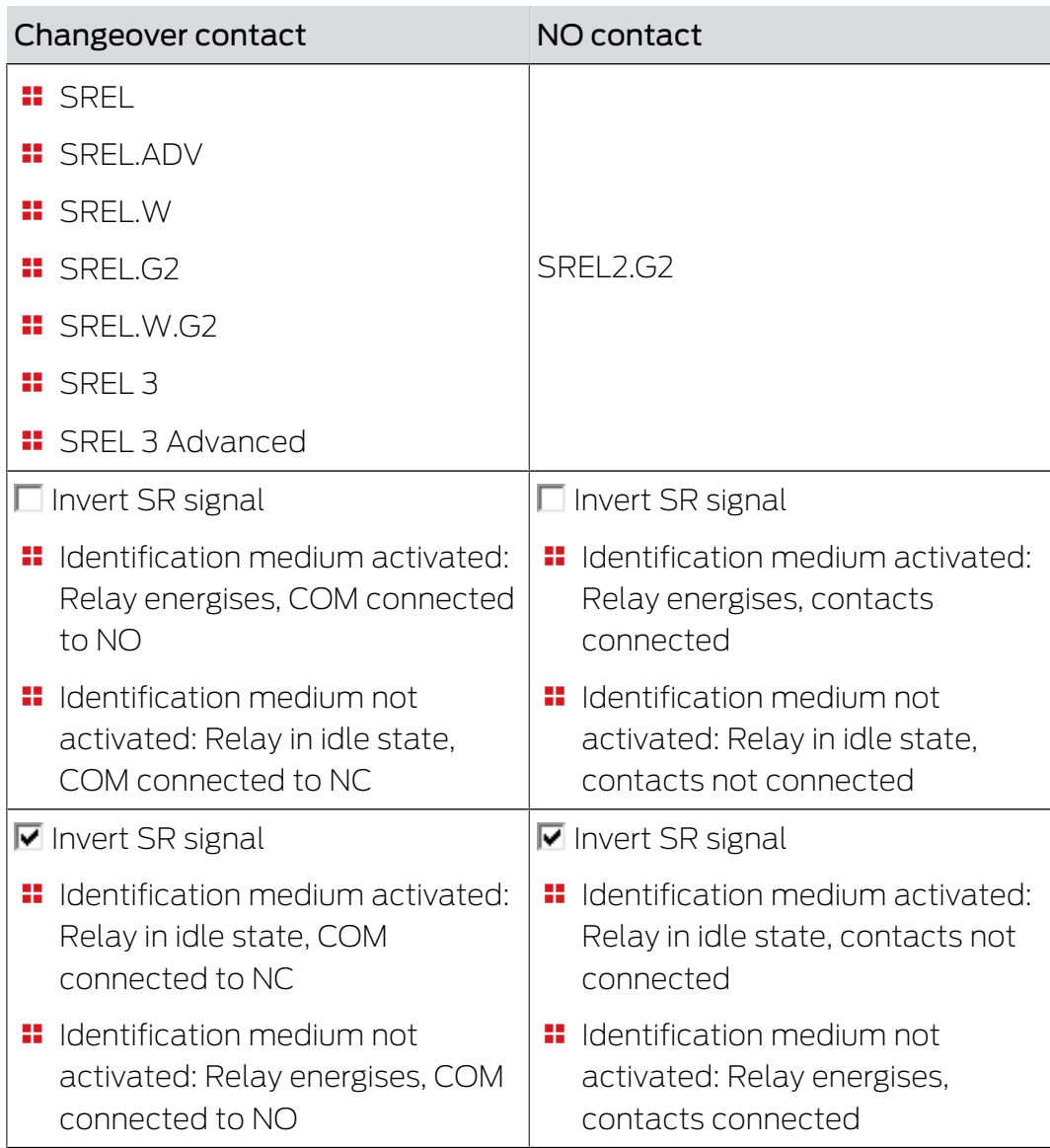

Configuration tab open (see Changing the SmartRelay settings  $[239]$  $[239]$ ).

1. Open the "Extended configuration" menu if necessary.

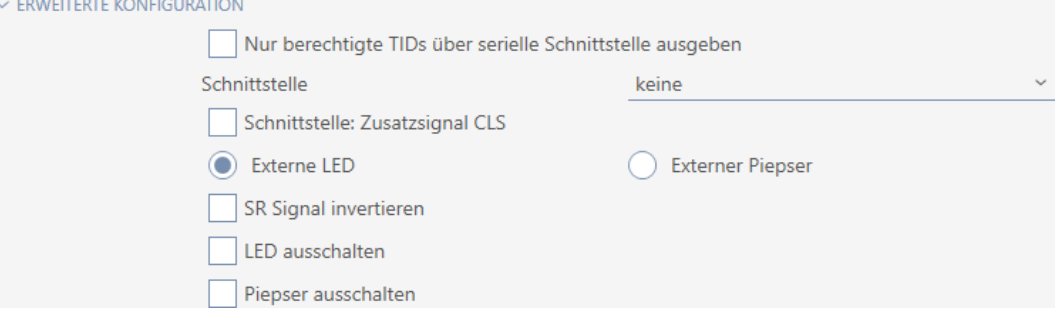

- 2. Activate the  $\blacktriangledown$  Invert SR signal checkbox.
- 3. Click on the Finish button.
	- $\rightarrow$  The SmartRelay window closes.
- $\rightarrow$  SmartRelay outputs are inverted.

### 16.16.3 Using the serial interface

SmartRelays with a serial interface can transfer data from identification media to third-party systems. The following systems are available:

- "None"
- "Wiegand, 33 bit"
- **:** "Wiegand, 26 bit"
- $\blacksquare$  "Primion"
- **::** "Siemens"
- "Kaba Benzing"
- "Gantner Legic"
- $\blacksquare$  "Isgus"

To transfer data, configure the serial interface so that it is compatible with the required third-party system. You can find details on wiring in the manual for the SmartRelay in question.

- Configuration tab open (see Changing the SmartRelay settings  $[239]$  $[239]$ ).
- 1. Open the "Extended configuration" menu if necessary.

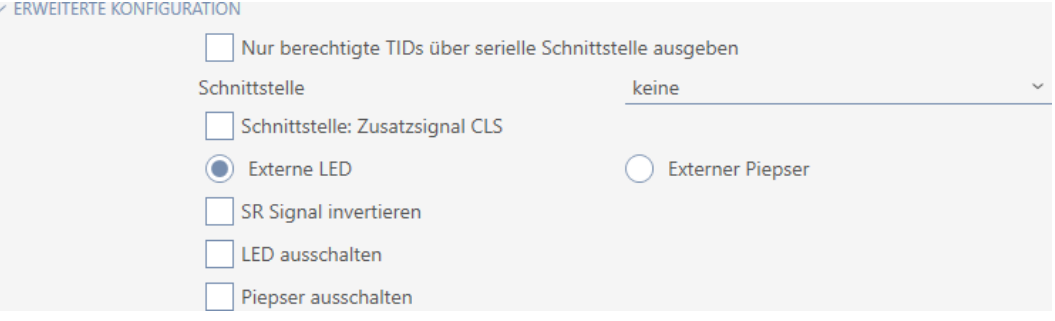

2. If you do not want to transfer unauthorised identification media to the third-party system at al: Activate the  $\Box$  Only issue authorised TIDs via serial interface checkbox.

3. Select the third-party system from the ▼ Interface drop-down menu: "Wiegand, 33 bit", "Wiegand, 26 bit", "Primion", "Siemens", "Kaba Benzing" "Gantner Legic" or "Isgus".

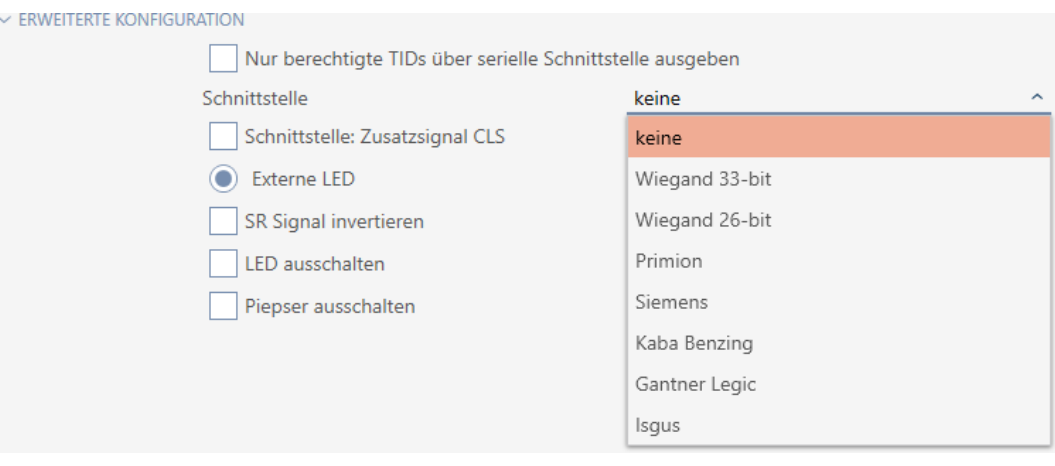

- 4. If you need a card load signal for your third-party system: Activate the  $\triangledown$  Interface: Supplementary signal CLS checkbox.
- 5. Click on the Finish button.
	- $\rightarrow$  The SmartRelay window closes.
- $\rightarrow$  SmartRelay's serial connection is activated.

## 16.16.4 Changing the signalling

Different situations may require different signals.

You can configure signalling of your SmartRelay in AXM Classic to meet these different needs.

There is a connection for an external LED or an external beeper on the SREL.ADV and SREL2.G2. You can find details on connection in the manual for the SmartRelay concerned.

You can use the  $\odot$  External LED or  $\odot$  External beeper option to configure whether the connection switches permanently during opening or only when switching to ground.

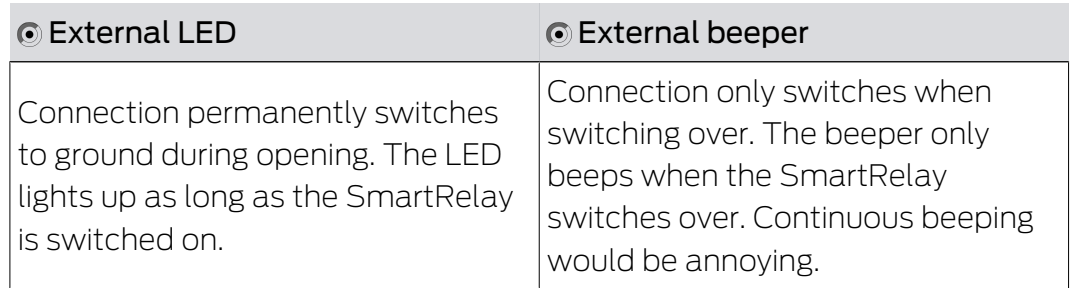

- Configuration tab open (see Changing the SmartRelay settings  $\lceil$  [239\]](#page-238-0)).
- 1. Open the "Extended configuration" menu if necessary.

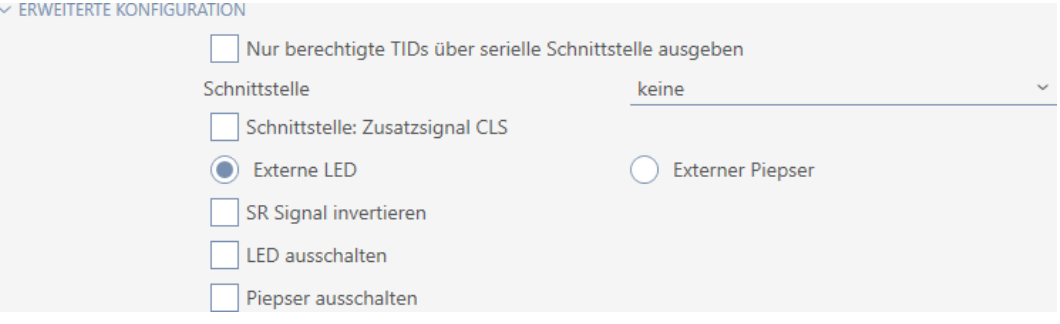

- 2. Choose between the  $\odot$  External LED and  $\odot$  External beeper options.
- 3. If necessary, use the  $\blacktriangledown$  Turn off LED or  $\blacktriangledown$  Turn off beeper checkboxes to switch off the LED or the beeper on your SmartRelay (also applies to external LEDs or external beepers).
- 4. Click on the Finish button.
	- $\rightarrow$  The SmartRelay window closes.
- $\rightarrow$  The SmartRelay's signalling has been changed.

### 16.17 Planning and tracking locking device management tasks

<span id="page-244-0"></span>The central point of contact for managing your locking device is the Actionstab.

The following entries are displayed here collectively:

- **::** Created
- **:** Programming
- **II** Installed
- **H** Replaced
- **Removed**
- **II** Scheduled battery change
- **H** Last battery change
- $\checkmark$  AXM Classic open.
- $\checkmark$  Locking device has been created.
- 1. Click on the locking device you wish to manage.
	- $\rightarrow$  The locking device window will open.

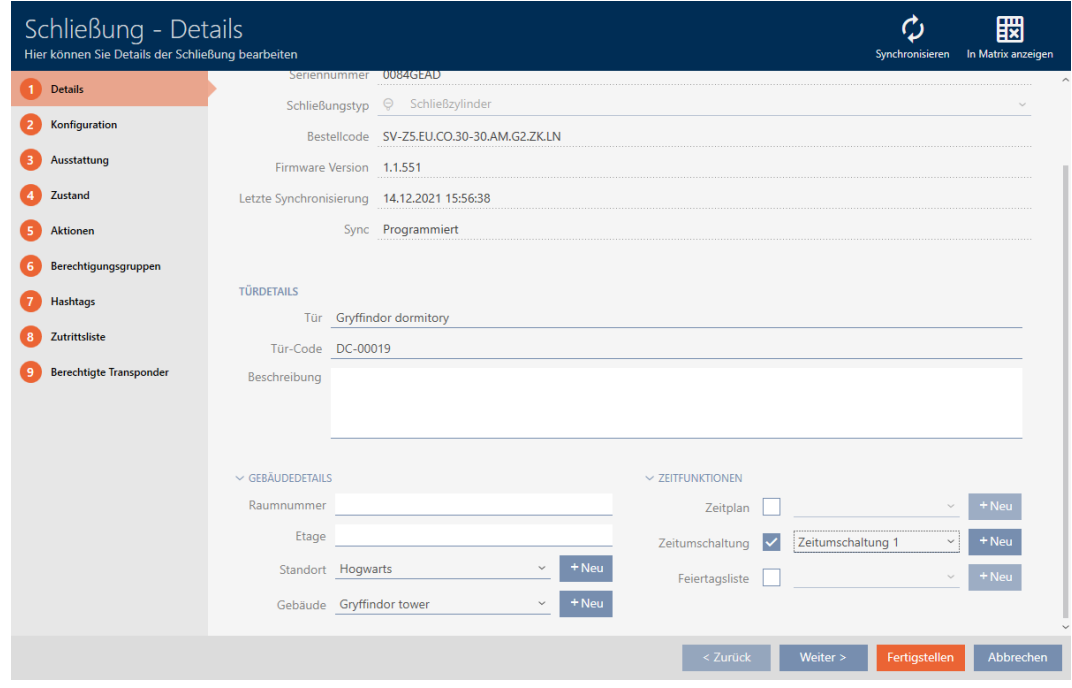

2. Click on the Actions tab.

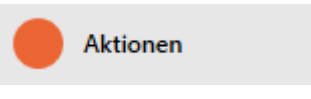

 $\rightarrow$  Window switches to the Actions tab.

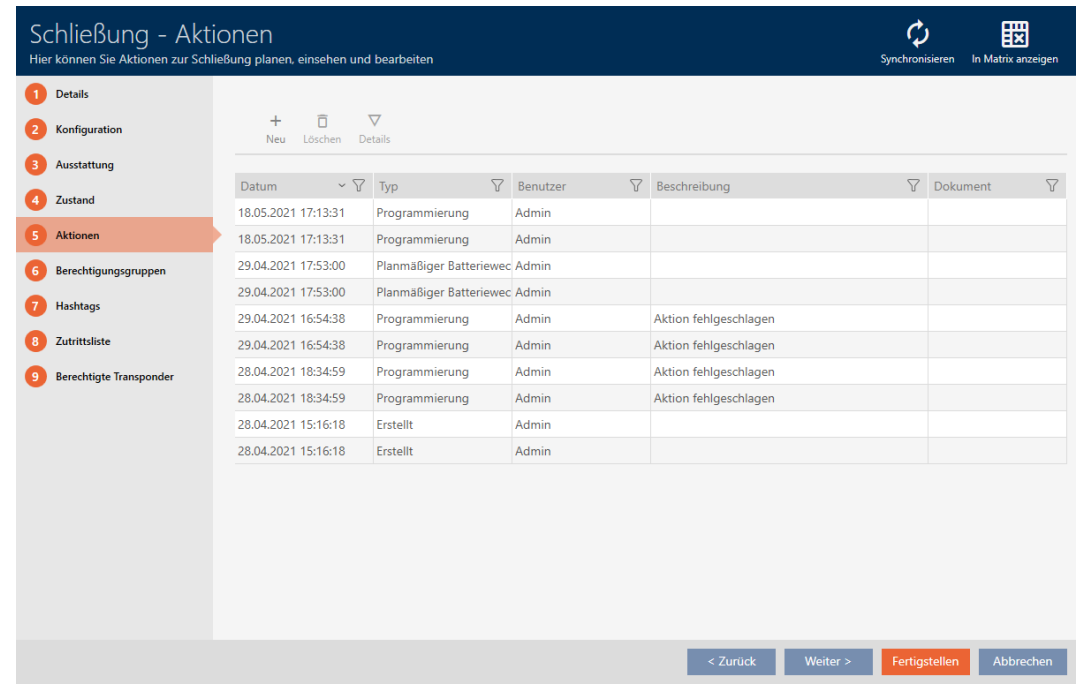

3. Use  $\nabla$  to sort/filter the displayed entries if required (see [Sorting and fil](#page-53-0)tering  $[$  [54\]](#page-53-0)).

### 16.17.1 Note installation, replacement or removal date

- $\checkmark$  The locking device window shows the Actions tab (see [Planning and](#page-244-0) [tracking locking device management tasks \[](#page-244-0)> [245\]](#page-244-0)).
- 1. Click on the  $New + button$ .
	- $\rightarrow$  The window for a new action will open.

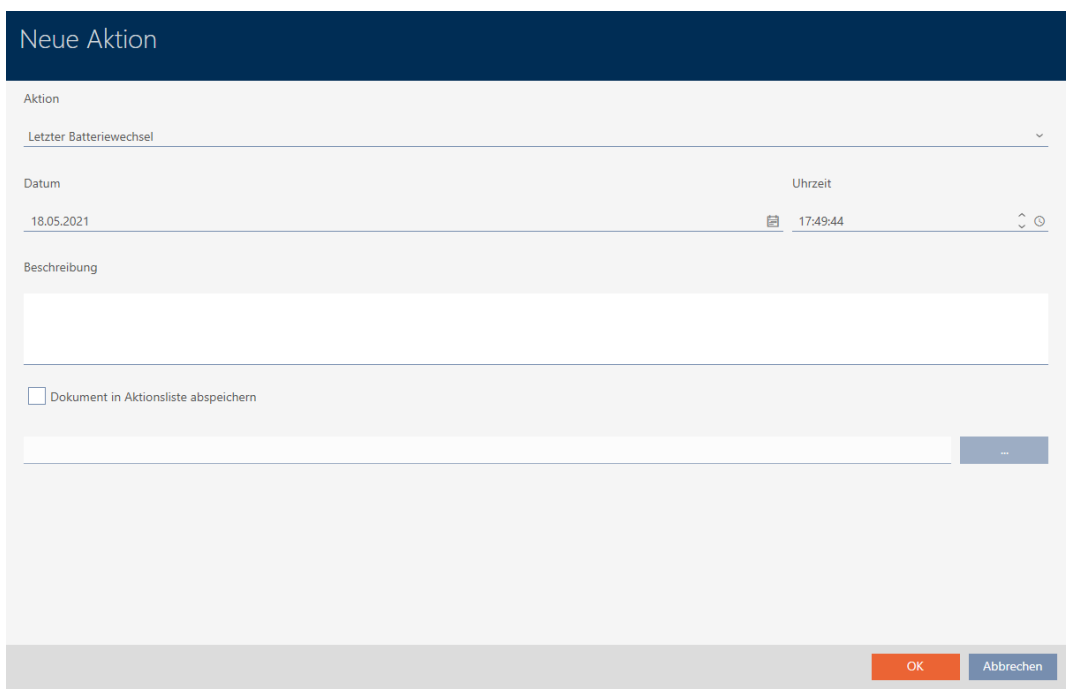

- 2. Select the "Installed", "Replaced" or "Removed" entry from the ▼ Action drop-down list.
- 3. Enter a date in the Date field or click on the  $\blacksquare$  icon to expand a calendar screen.

Datum

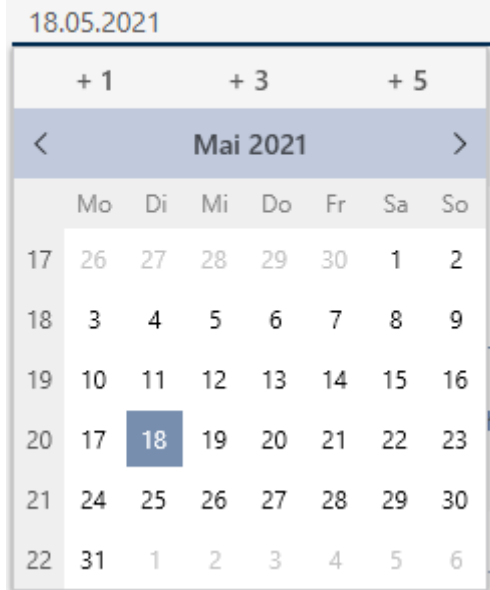

OK Abbrechen

- 4. Enter a time in the Time field.
- 5. Enter a description in the Description field.
- 6. If you wish to save a document for your action: Activate the  $\overline{\mathbf{V}}$  Save document in action list checkbox.
- 7. If you wish to save a document for your action: Click on the  $\Box$ ton.
	- $\rightarrow$  The Explorer window will open.
- 8. Select your document.
- 9. Click on the Open button.
	- $\rightarrow$  Explorer window closes.

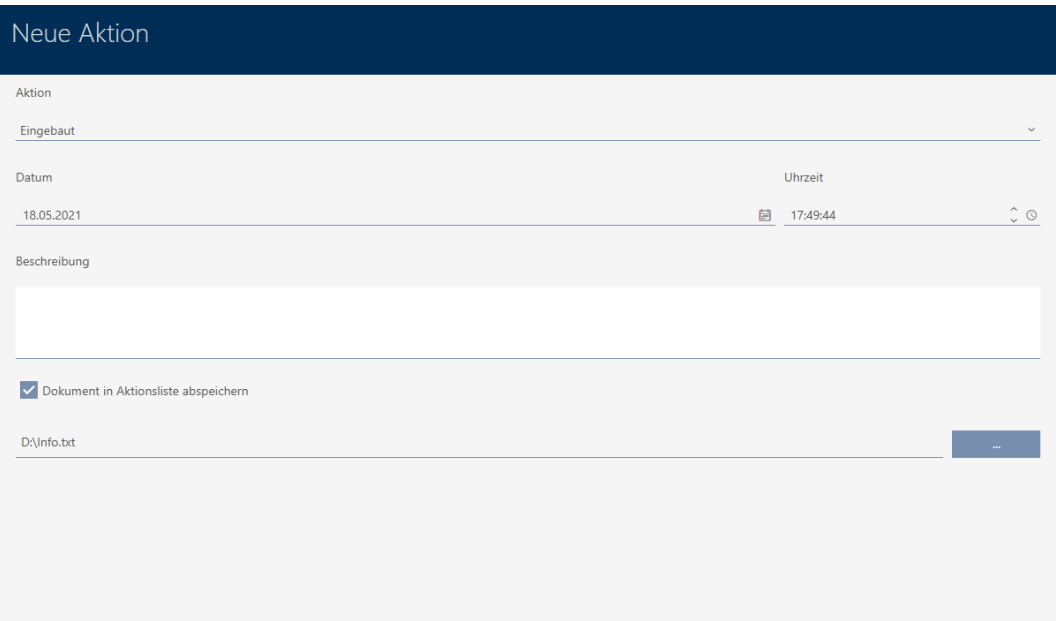

10. Click on the OK button.

- $\rightarrow$  The window for the new action closes.
- $\rightarrow$  Action is now created and listed.

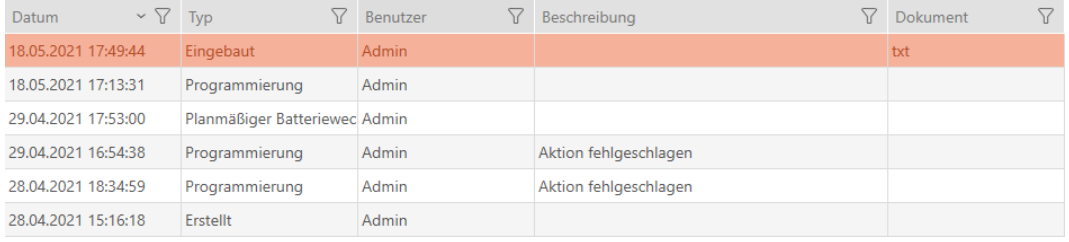

### 16.17.2 Planning and logging battery replacement

- $\checkmark$  The locking device window shows the Actions tab (see [Planning and](#page-244-0) [tracking locking device management tasks \[](#page-244-0)> [245\]](#page-244-0)).
- 1. Click on the  $New + button$ .
	- $\rightarrow$  The window for a new action will open.

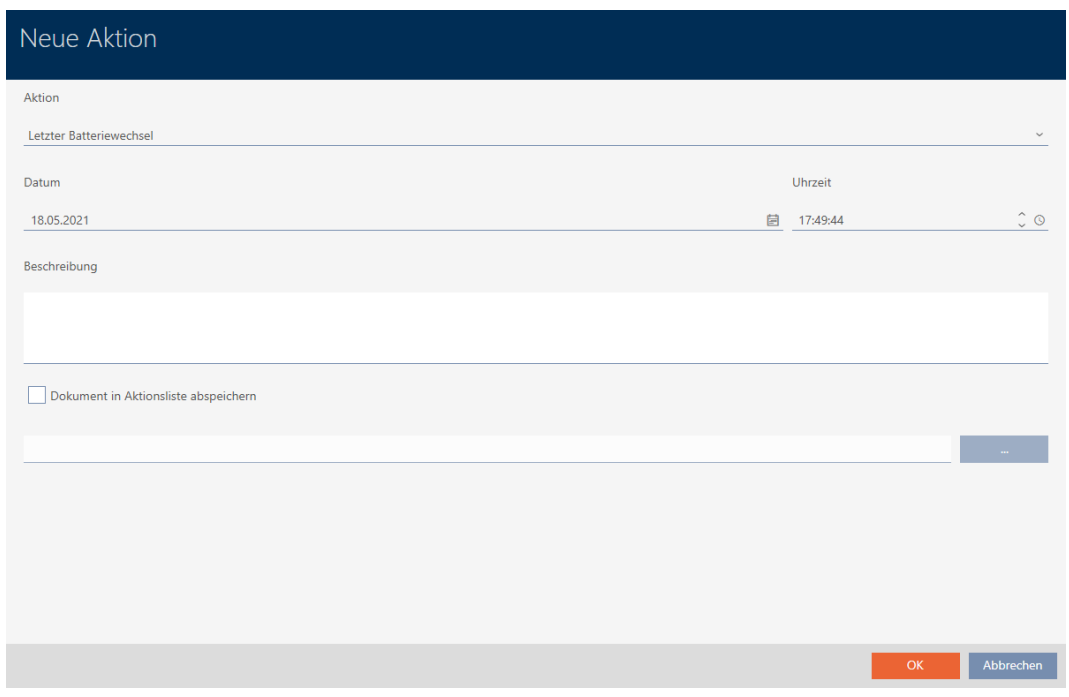

- 2. Select the "Scheduled battery change" or "Last battery change" entry from the ▼ Action drop-down list.
- 3. Enter a date in the Date field or click on the  $\blacksquare$  icon to expand a calendar screen.

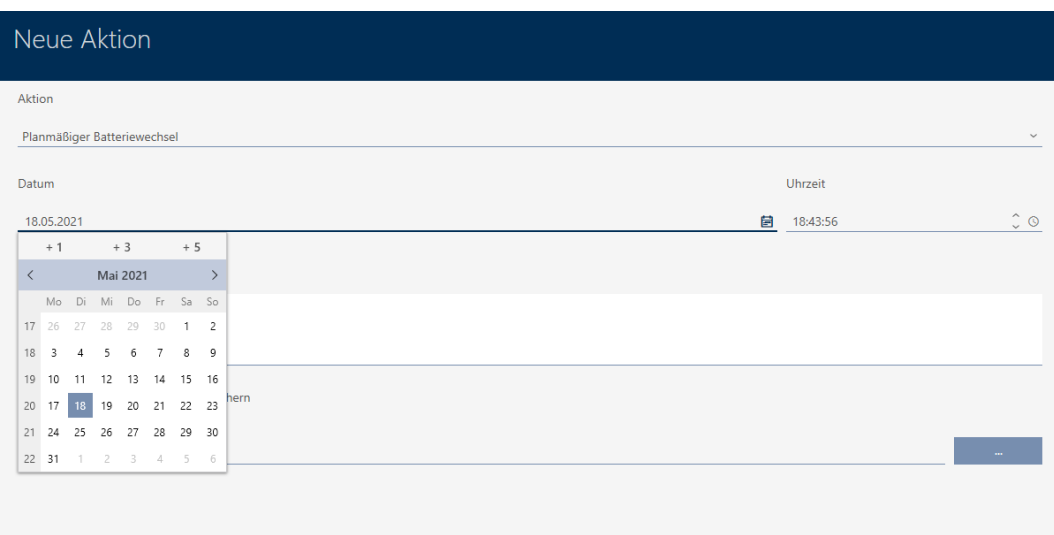

OK Abbrechen

- 4. Enter a time in the Time field.
- 5. Enter a description in the Description field.
- 6. If you wish to save a document for your action: Activate the  $\blacktriangledown$  Save document in action list checkbox.
- 7. If you wish to save a document for your action: Click on the  $\Box$ ton.
	- $\rightarrow$  The Explorer window will open.
- 8. Select your document.
- 9. Click on the Open button.
	- $\rightarrow$  Explorer window closes.

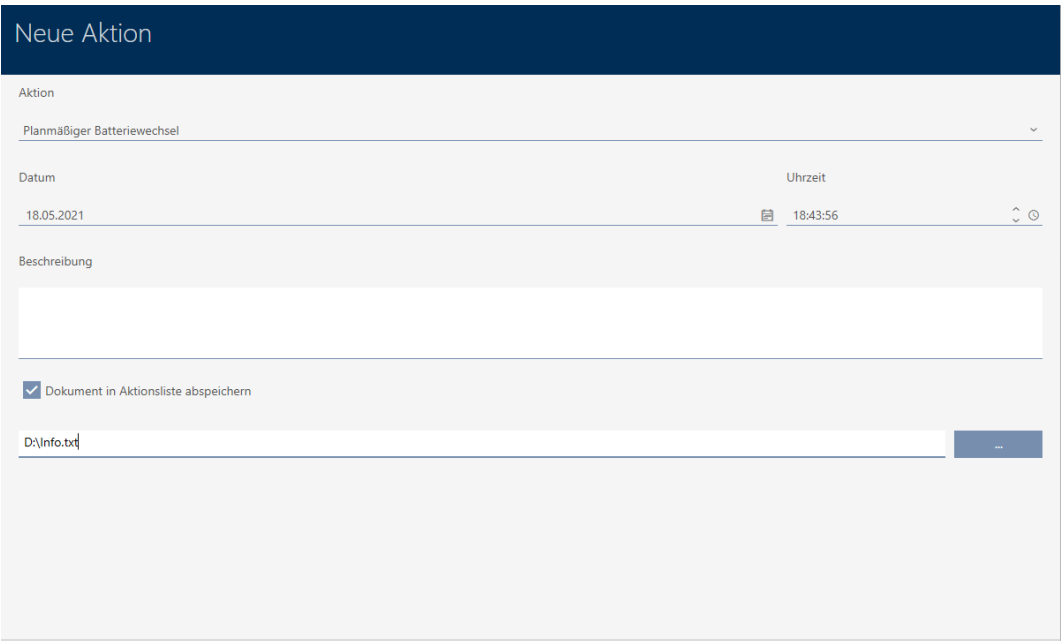

10. Click on the OK button.

- $\rightarrow$  The window for the new action closes.
- $\rightarrow$  Action is now created and listed.

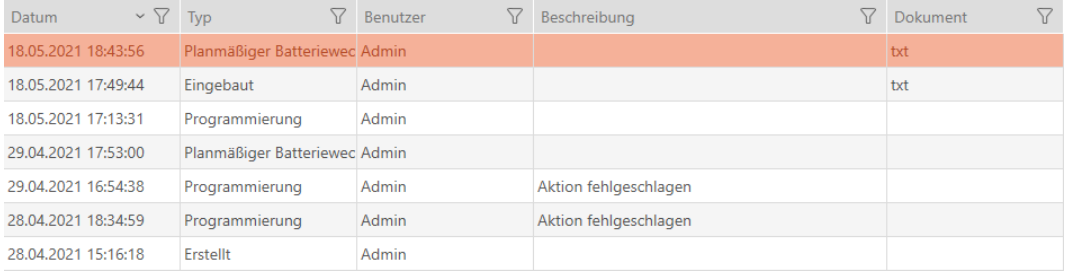

### 16.18 Displaying all locking devices in a project

- $\checkmark$  AXM Classic open.
- $\checkmark$  At least one locking device created (see [Creating a locking device](#page-177-0)  $[178].$  $[178].$  $[178].$
- 1. Click on the orange  $AXM$  icon  $\equiv$  AXM.
	- $\rightarrow$  AXM bar opens.

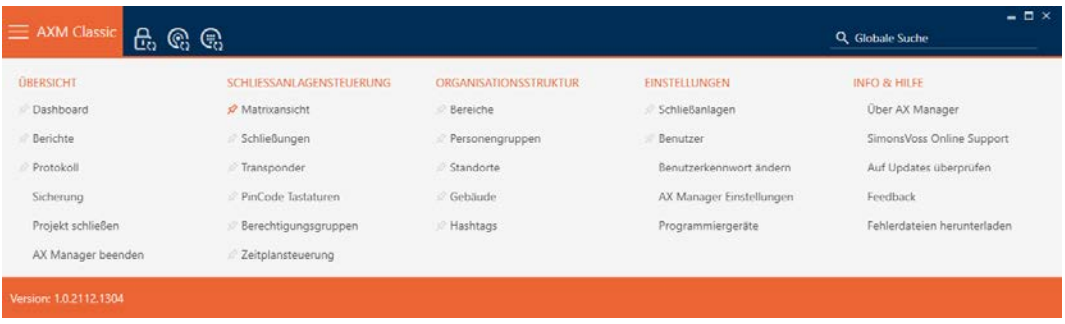

2. Select the entry Locks in the group | LOCKING SYSTEM CONTROL |.

### SCHLIESSANLAGENSTEUERUNG

- **Matrixansicht**
- Schließungen
- Transponder
- PinCode Tastaturen
- **Berechtigungsgruppen**
- i∕ Zeitplansteuerung
	- $\rightarrow$  The AXM bar will close.
	- $\rightarrow$  The [Locks] tab will open.

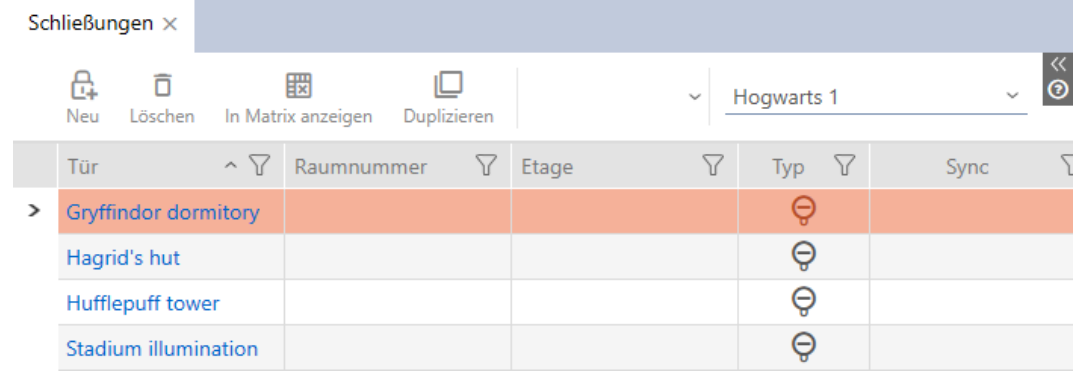

3. Select the "All" entry for the locking system from the drop-down menu.

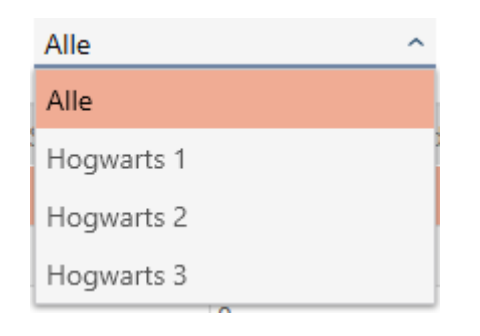

 $\rightarrow$  All locking devices in all locking systems in the same project are displayed.

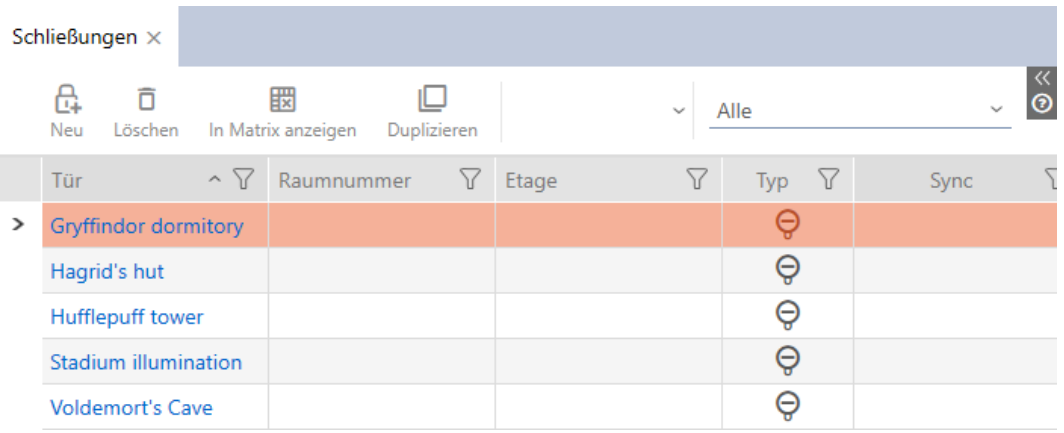

You can also export the locking devices displayed as a list (see [Exporting](#page-251-0) [locking devices as a list \[](#page-251-0) $\ge$  [252\]](#page-251-0)).

# 16.19 Exporting locking devices as a list

<span id="page-251-0"></span>All locking devices in your locking system can be exported as PDFs.

The PDF shows exactly the same locking devices in exactly the same order as in AXM Classic.

This means that you can sort and filter the display before exporting. It also allows you to sort and filter the exported list.

- $\checkmark$  AXM Classic open.
- $\checkmark$  Locking device has been created.
- 1. Click the orange  $AXM$  button  $\equiv$  AXM.
	- $\rightarrow$  AXM bar opens.
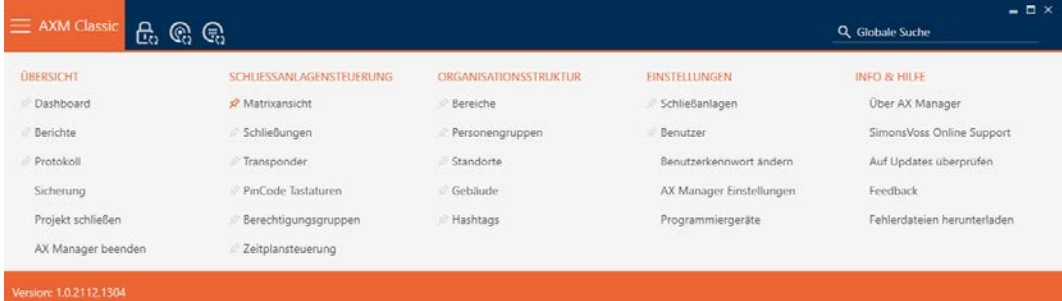

2. Select the entry Locks in the group | LOCKING SYSTEM CONTROL |.

#### SCHLIESSANLAGENSTEUERUNG

- **Matrixansicht**
- Schließungen
- Transponder
- PinCode Tastaturen
- **Berechtigungsgruppen**
- Zeitplansteuerung
	- $\rightarrow$  The list with all locking devices in the locking system will open.
- 3. Replace if necessary using the drop-down menu for another locking system or select the "All" entry to display the locking devices in all locking systems.

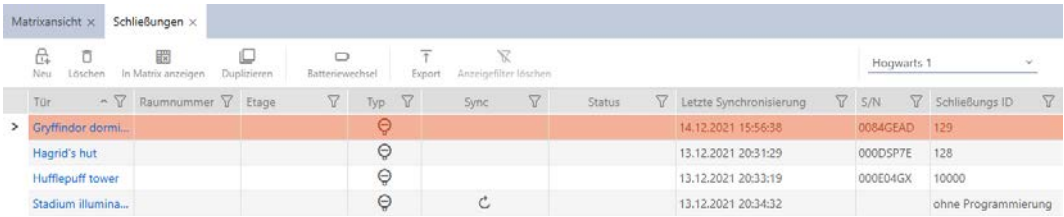

- 4. Use  $\nabla$  to sort/filter the displayed entries if required (see [Sorting and fil](#page-53-0)tering  $[$   $54$ ].
- 5. Click on the Export  $\bar{\uparrow}$  button.
	- $\rightarrow$  The Explorer window will open.
- 6. Save the PDF file to a file directory of your choice.
- $\rightarrow$  Displayed identification media are exported as PDF files (DIN A4).

 $\mathbf{1}$ 

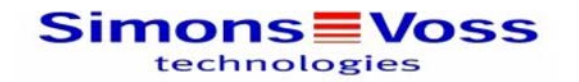

### Alle Schließungen für die Schließanlage 'Hogwarts 1'

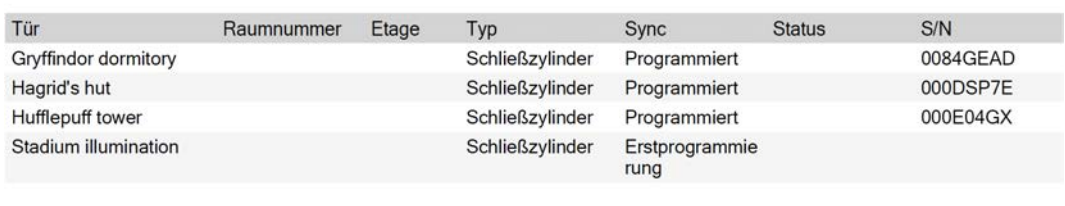

Simons Voss

Gedruckt am: 14.12.2021

You have the option to personalise reports (see [Personalising reports and](#page-366-0) [exports \[](#page-366-0)▶ [367\]](#page-366-0)).

## 17. Permissions

### 17.1 Changing individual authorisations (cross)

<span id="page-254-0"></span>The quickest way to assign individual authorisations to individual doors is directly in the matrix.

- $\checkmark$  AXM Classic open.
- $\checkmark$  Matrix screen open.
- 1. Click on a box in the matrix.
	- $\rightarrow$  Authorisation is issued for the identification medium concerned (column) on the locking device in question (row).

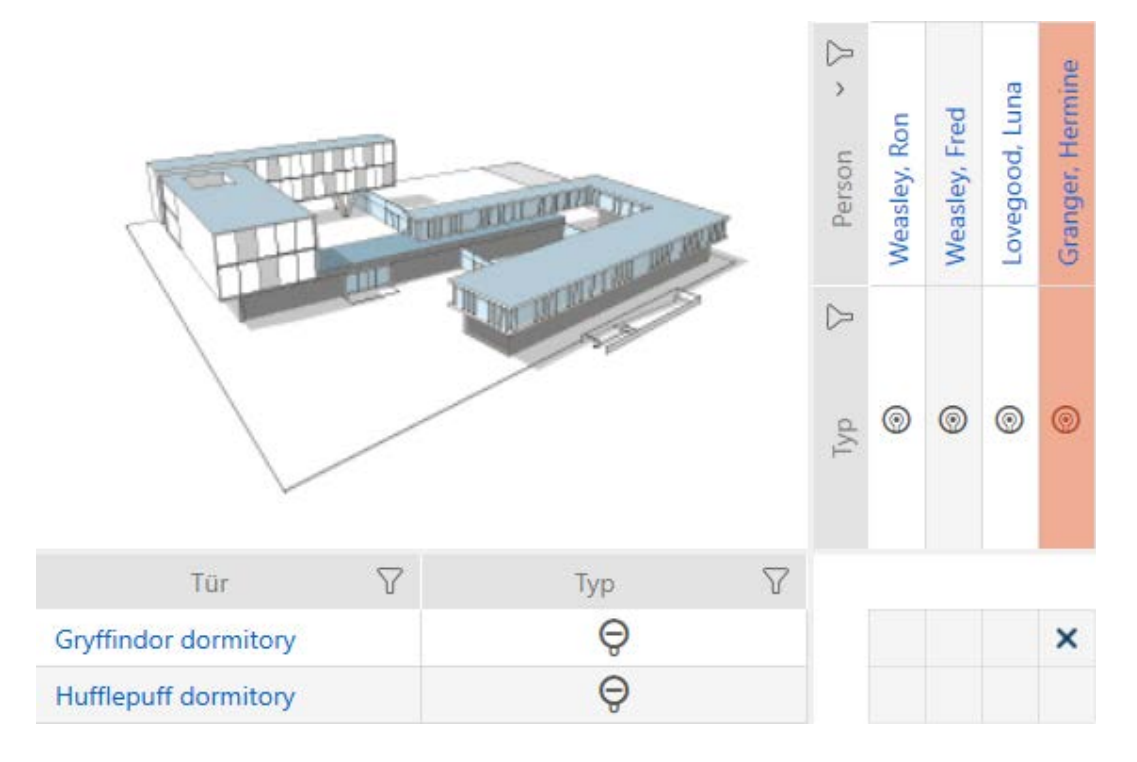

- 2. Click on the same box again.
	- $\rightarrow$  Authorisation is withdrawn again.

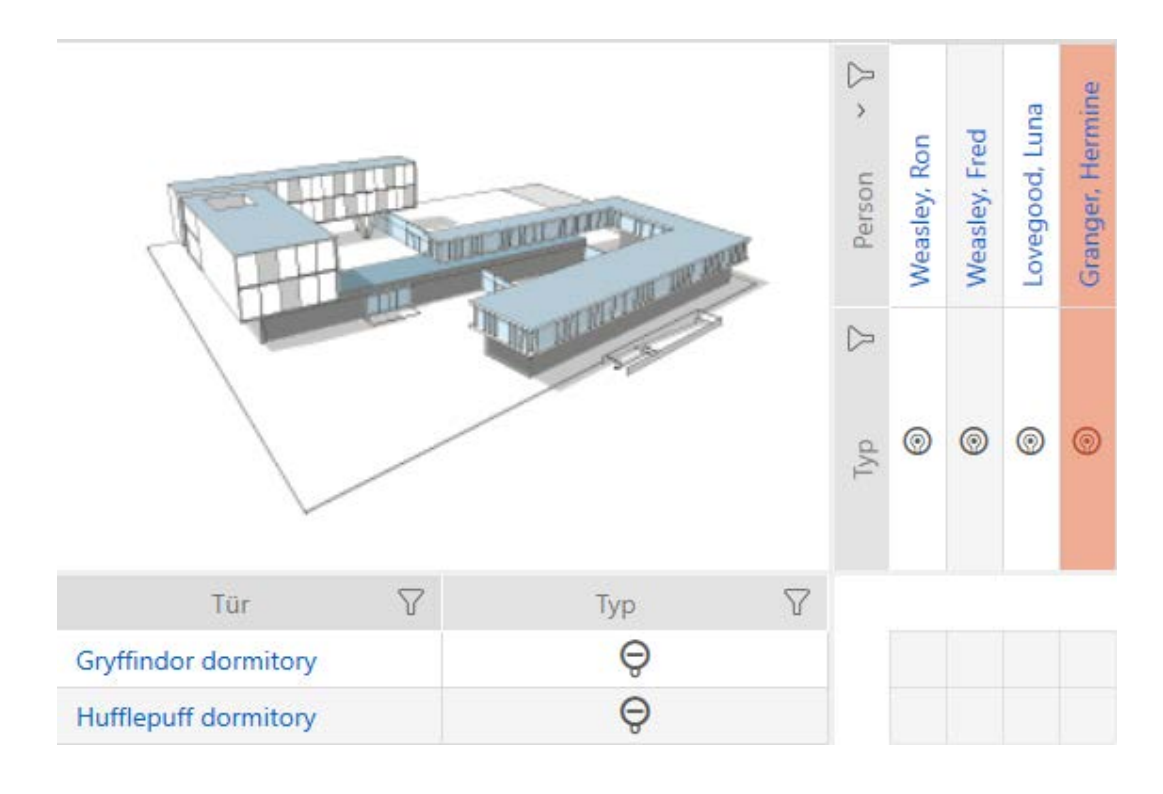

 $\rightarrow$  Individual authorisation has been issued or withdrawn.

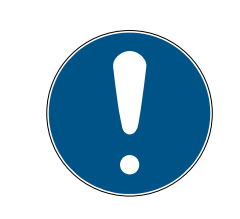

### **NOTE**

#### Modified authorisations only take effect after synchronisation

Modified authorisations are initially only stored in the database and do not affect the actual identification media and locking devices.

 Synchronise identification media and/or locking devices after you have changed authorisations.

The authorisation is issued by default after a single click. However, you can configure the type of click after which the authorisation is issued (see [Click](#page-356-0) [to change authorisations \[](#page-356-0)> [357\]](#page-356-0)):

- **B** Single click of the mouse
- **::** Double click
- **:** Ctrl + single click

### 17.2 Changing many authorisations (on identification media and/or locking devices)

#### 17.2.1 Allowing all or blocking all

Alle zulassen Alle sperren

Instead of individual authorisations, you can also:

- **B** Allow or block all currently displayed identification media on a locking device
- **B** Allow or block identification media on all currently displayed locking devices

The Matrixansicht: Alle zulassen [offen] \*\*\* and Matrixansicht: Alle sperren [offen]  $\frac{1}{2}$  functions are applied to the displayed identification media or locking devices. You can thus use filters to only allow specific identification media or locking devices.

This description refers to allowing all displayed identification media on a locking device. The following also work in the same way:

- **Blocking all displayed identification media on a locking device**
- Allowing identification media on all currently displayed locking devices
- **Blocking an identification medium on all currently displayed locking** devices

Initial situation:

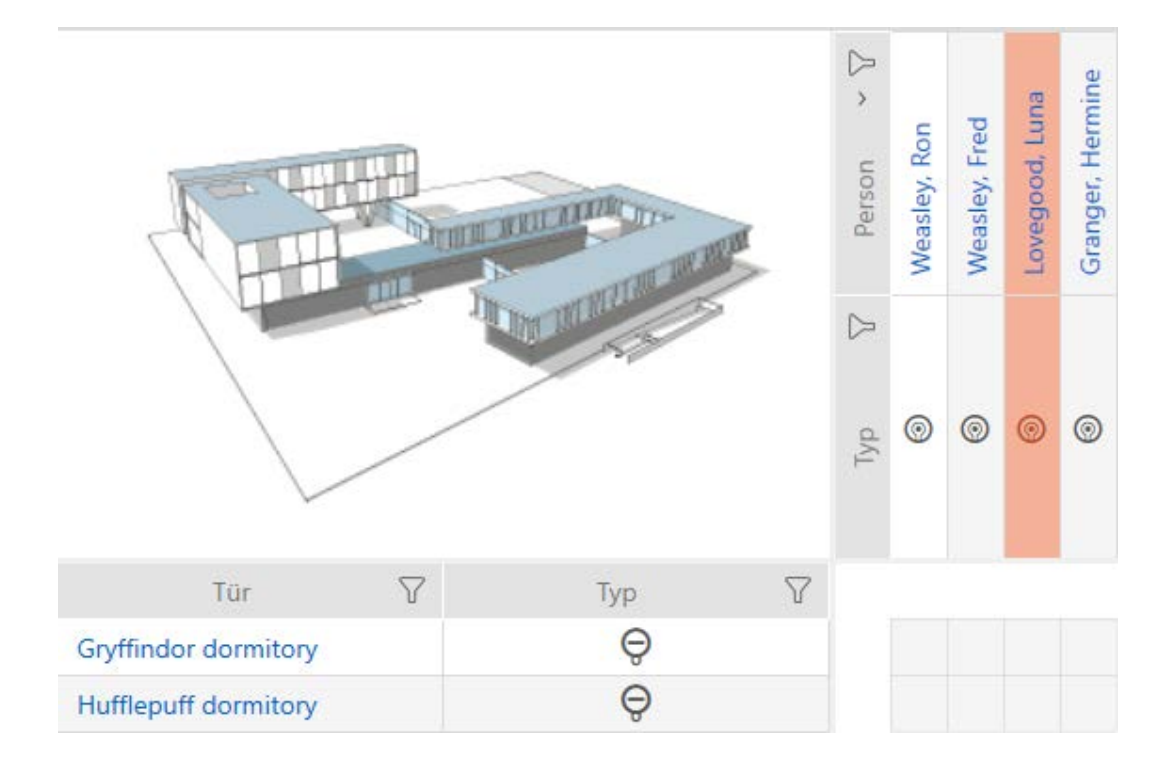

- $\checkmark$  AXM Classic open.
- $\checkmark$  Matrix screen open
- $\checkmark$  Identification medium available.
- $\checkmark$  Locking device available.
- 1. Use  $\nabla$  to sort/filter the displayed entries if required (see [Sorting and fil](#page-53-0)tering  $[$   $\blacktriangleright$  [54\]](#page-53-0)).

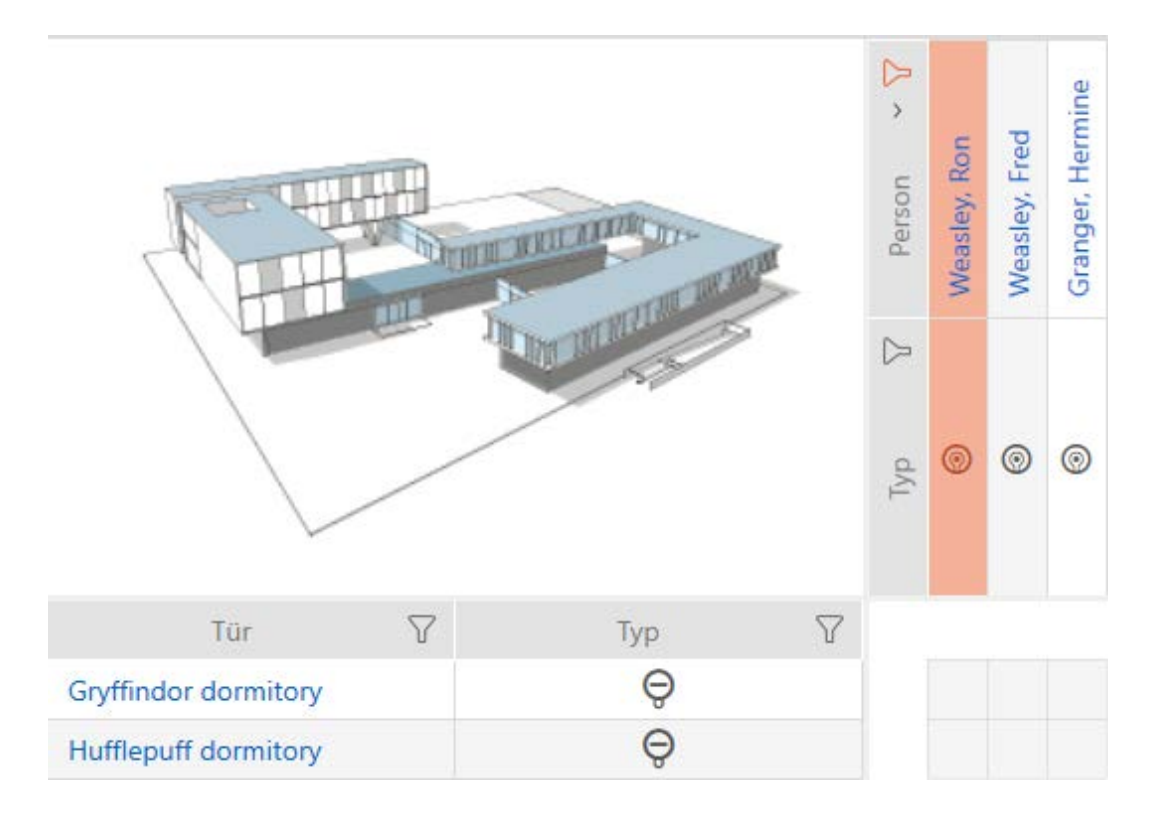

2. Select the locking device on which you wish to authorise all identification media to be displayed.

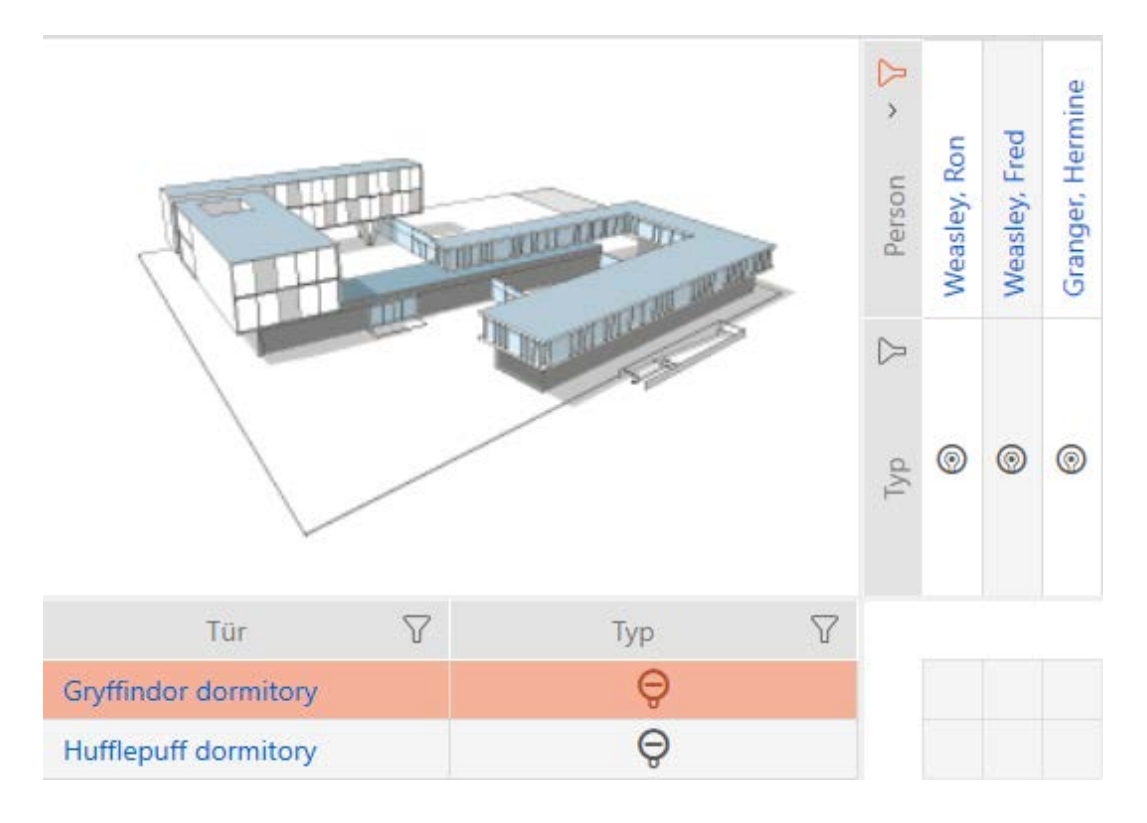

- 3. Click on the Matrixansicht: Alle zulassen [offen]  $\sum_{i=1}^{N}$  button.
- $\rightarrow$  All displayed identification media are authorised for the selected locking device.

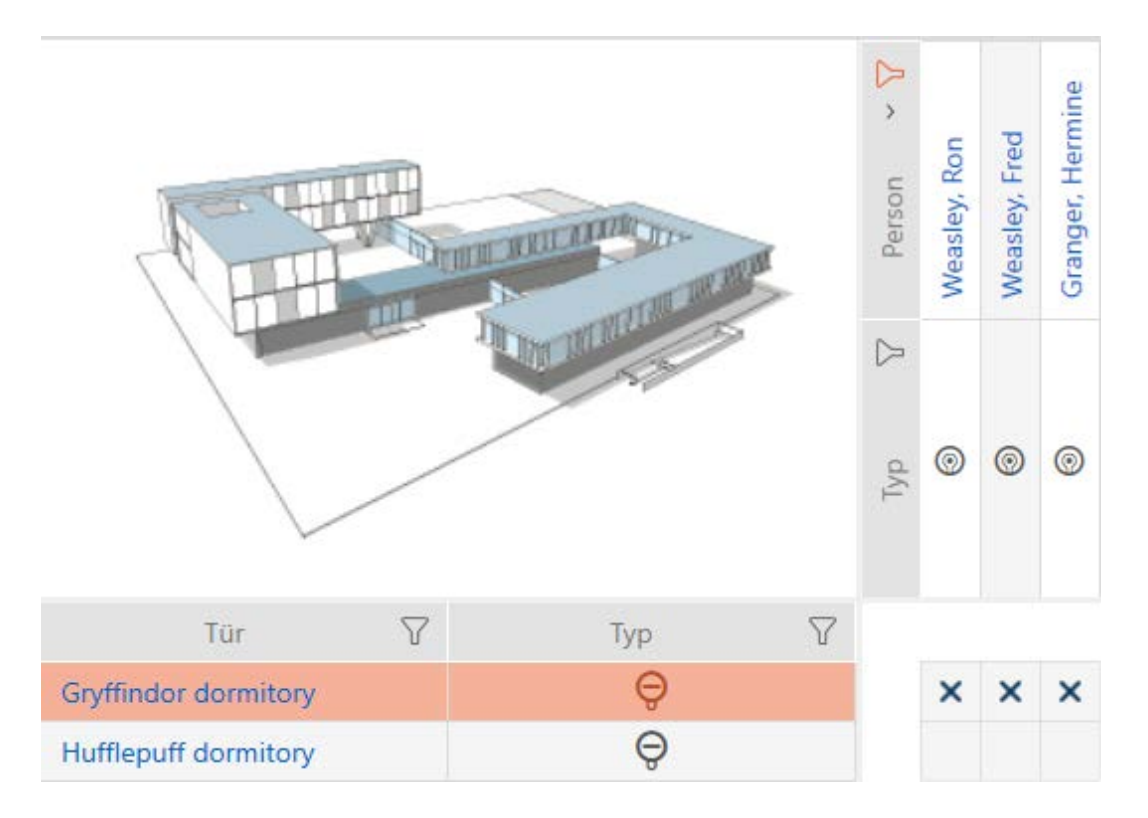

If you then use the button to remove the Matrixansciht: Anzeigefilter löschen [offen] filter again, you will find that the identification media that were filtered out were actually not permitted:

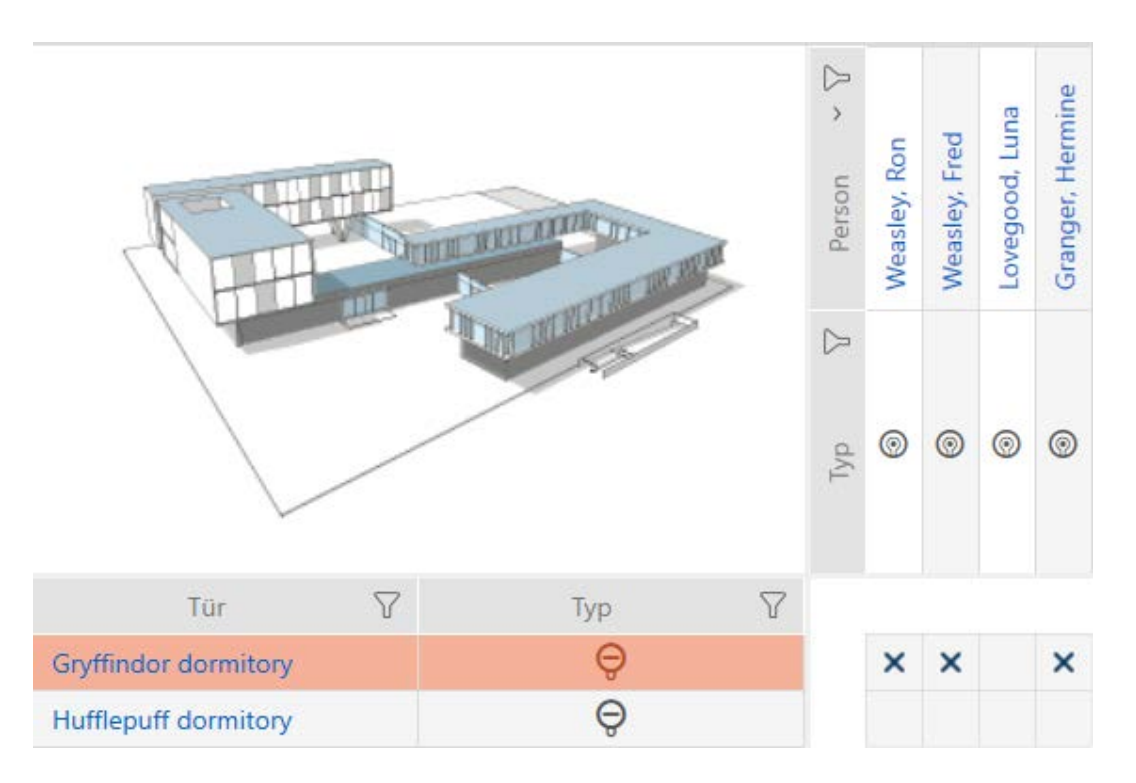

### 17.2.2 Authorisation groups

Authorisation groups are an easy way for you to set up authorisations for multiple doors and identification media at the same time (see [Authorisation groups \[](#page-447-0) $\triangleright$  [448\]](#page-447-0)).

### Matrix without authorisations

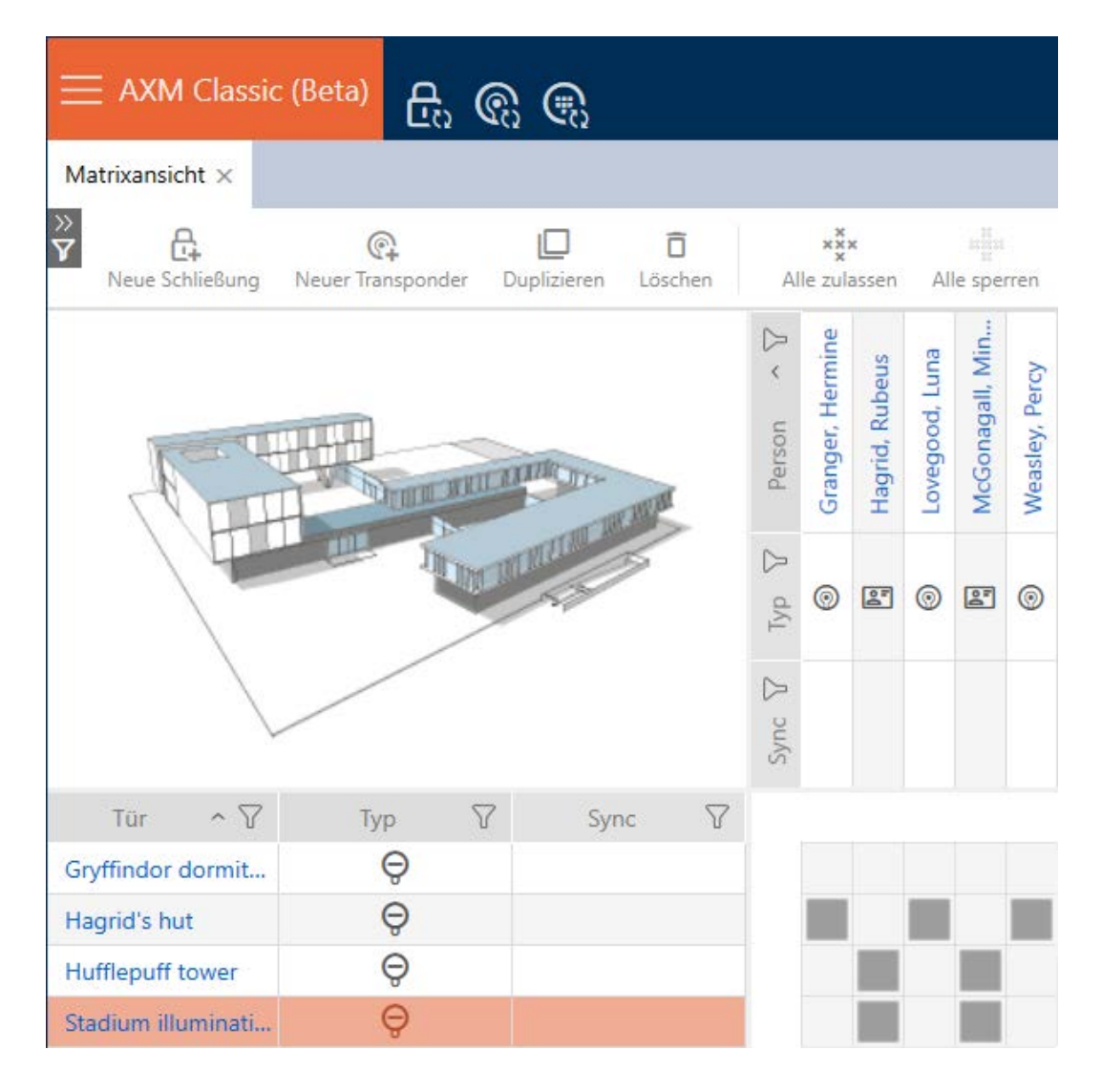

### Matrix with authorisation group

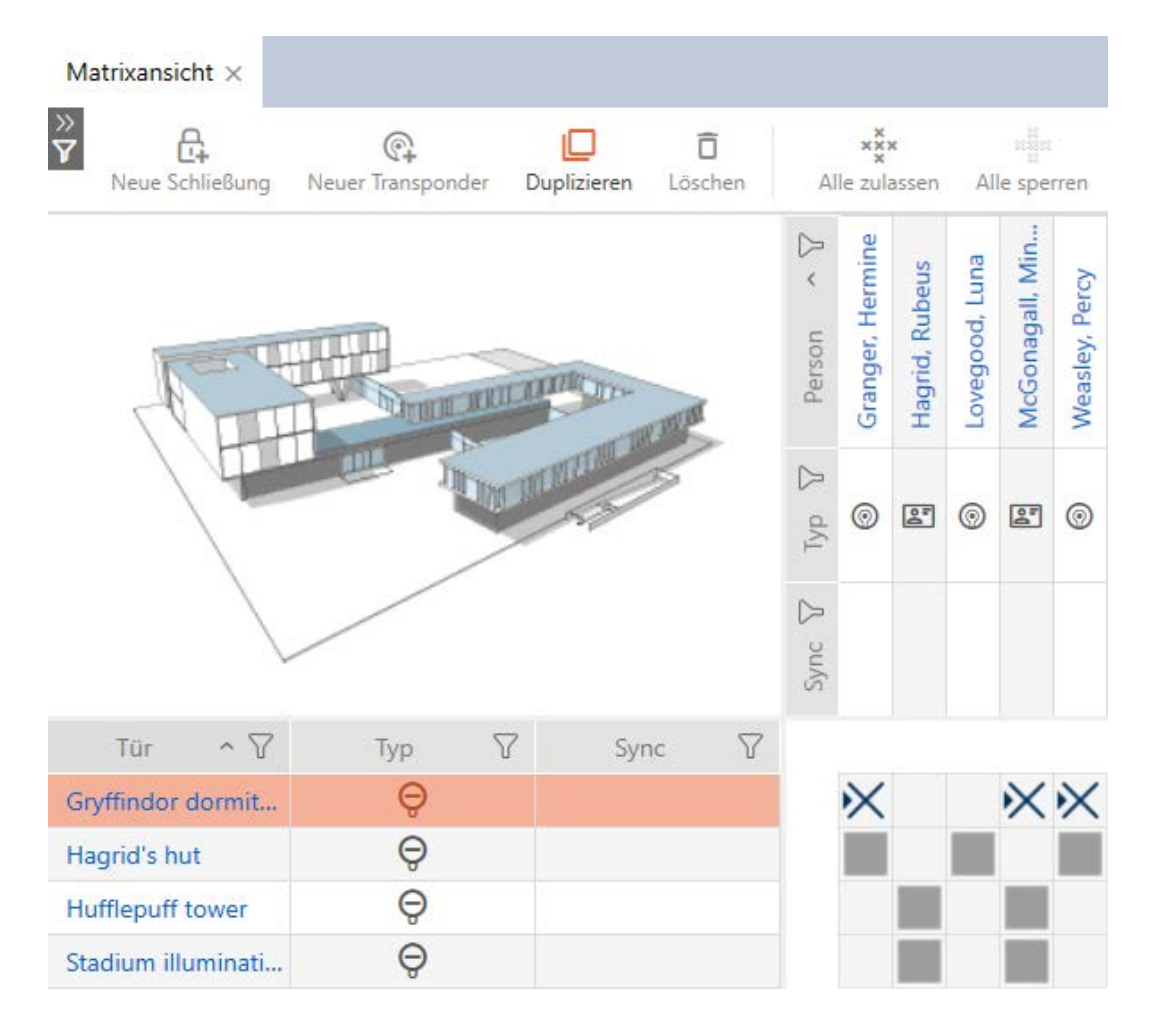

17.2.2.1 Adding locking devices and identification media to authorisation groups

Ideally, you will have already created your authorisation groups before creating the locking devices (see [Best practice: setting up the locking](#page-28-0) [system \[](#page-28-0) $\triangleright$  [29\]](#page-28-0) and [Creating authorisation groups \[](#page-59-0) $\triangleright$  [60\]](#page-59-0)). This allows you to set authorisation groups directly in locking device and identification medium properties when you create locking devices and identification media:

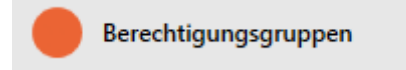

Obviously, you can also add your locking devices and identification media to the authorisation groups at a later date:

- $\checkmark$  AXM Classic open.
- $\checkmark$  Authorisation group created (see [Creating authorisation groups \[](#page-59-0) $\checkmark$  [60\]](#page-59-0)).
- 1. Click the orange AXM button  $\equiv$  AXM.
	- $\rightarrow$  AXM bar opens.

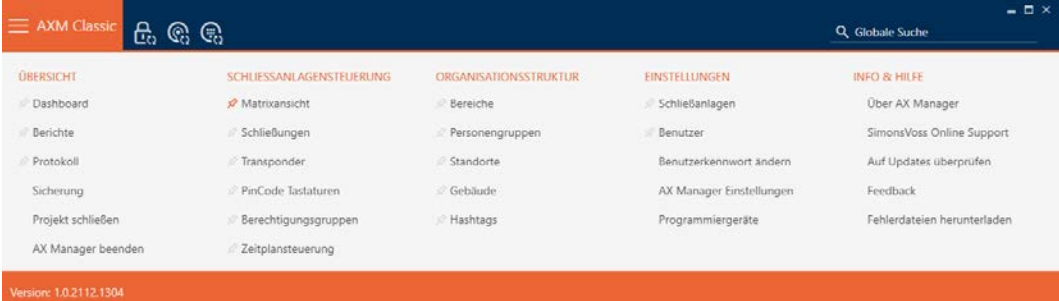

2. Select the Access Levels entry in the | LOCKING SYSTEM CONTROL | group.

SCHLIESSANLAGENSTEUERUNG

- **Matrixansicht**
- ⊗ Schließungen
- Transponder
- PinCode Tastaturen
- ☆ Berechtigungsgruppen
- Zeitplansteuerung
	- $\rightarrow$  The AXM bar will close.
	- $\rightarrow$  The [Access Levels] tab will open.

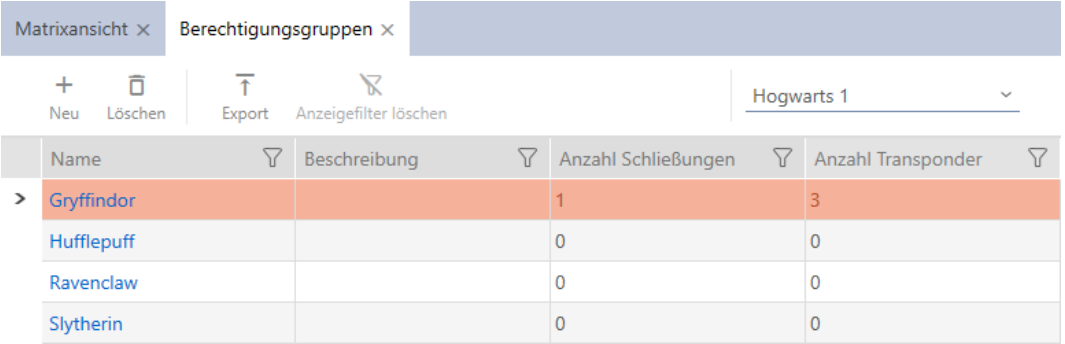

- 3. Click on the authorisation group to which you wish to add locking devices and identification media.
	- $\rightarrow$  The authorisation group window will open.

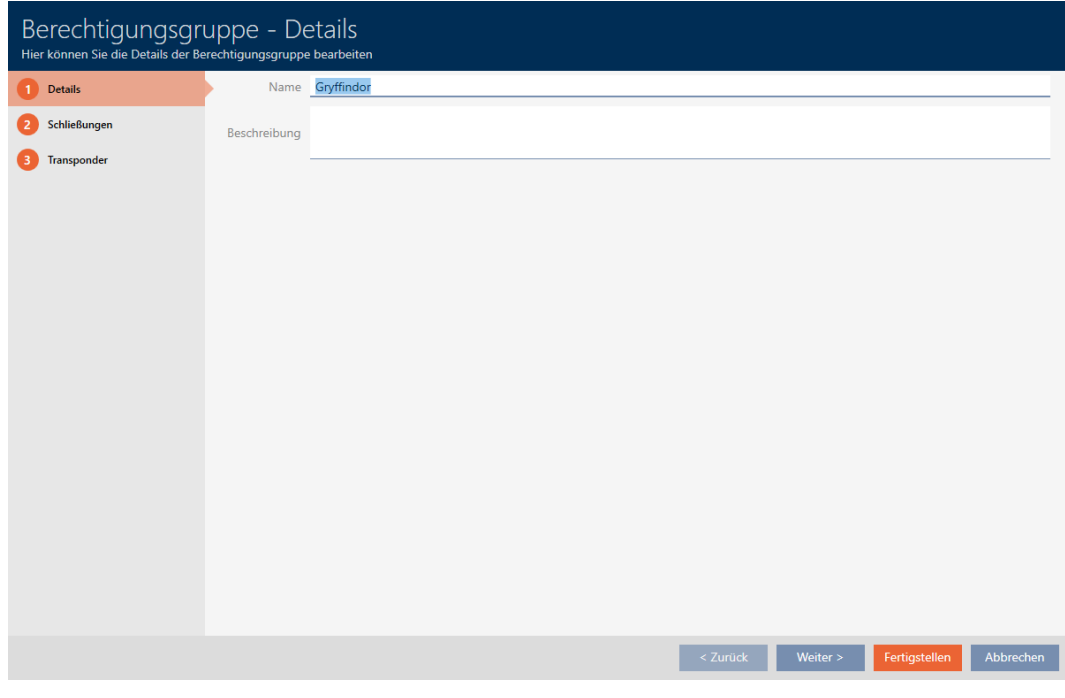

4. Click on the Locks tab.

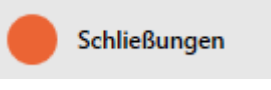

 $\rightarrow$  Window switches to the Locks tab.

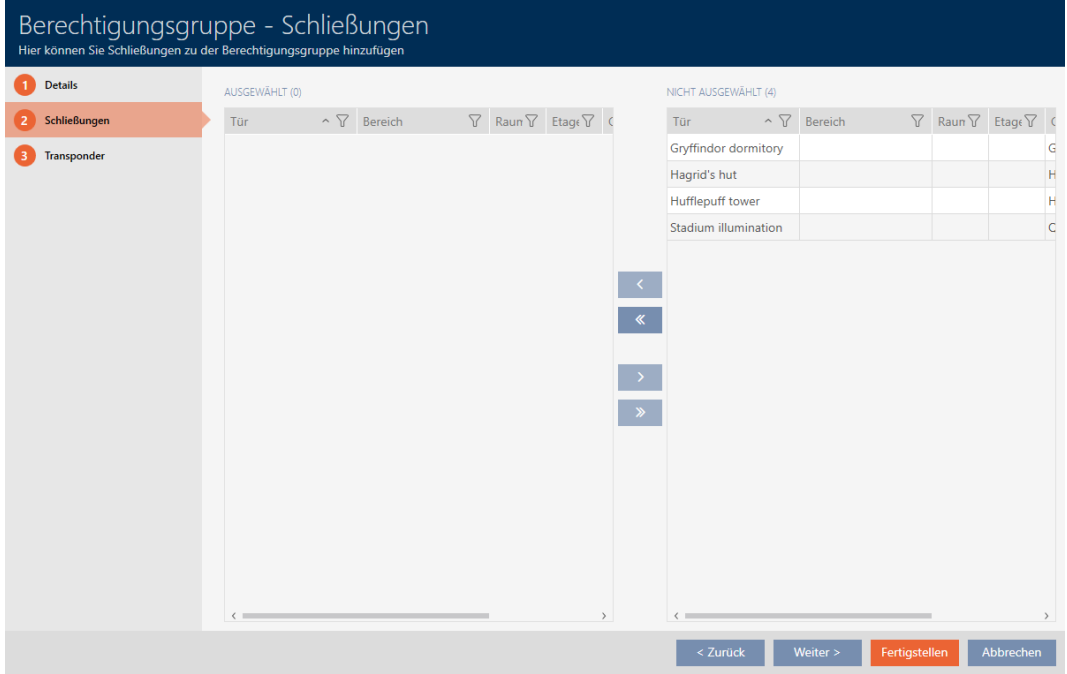

5. Use  $\nabla$  to sort/filter the displayed entries if required (see [Sorting and fil](#page-53-0)tering  $[$  [54\]](#page-53-0)).

6. Select all locking devices that you wish to add to the authorisation group (Ctrl+click for individual devices or Shift+click for multiple devices).

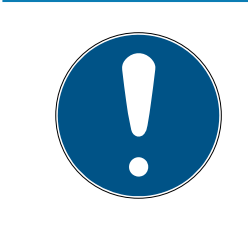

## **NOTE**

#### Double-clicking as an alternative to arrow keys

Double-clicking an entry in the list will also move this entry to the other column.

- 7. Use  $\left\langle \right\rangle$  to move only the selected locking devices or  $\left\langle \right\rangle$  to move all locking devices.
	- $\rightarrow$  The selected locking device in the left-hand column is added to the authorisation group.

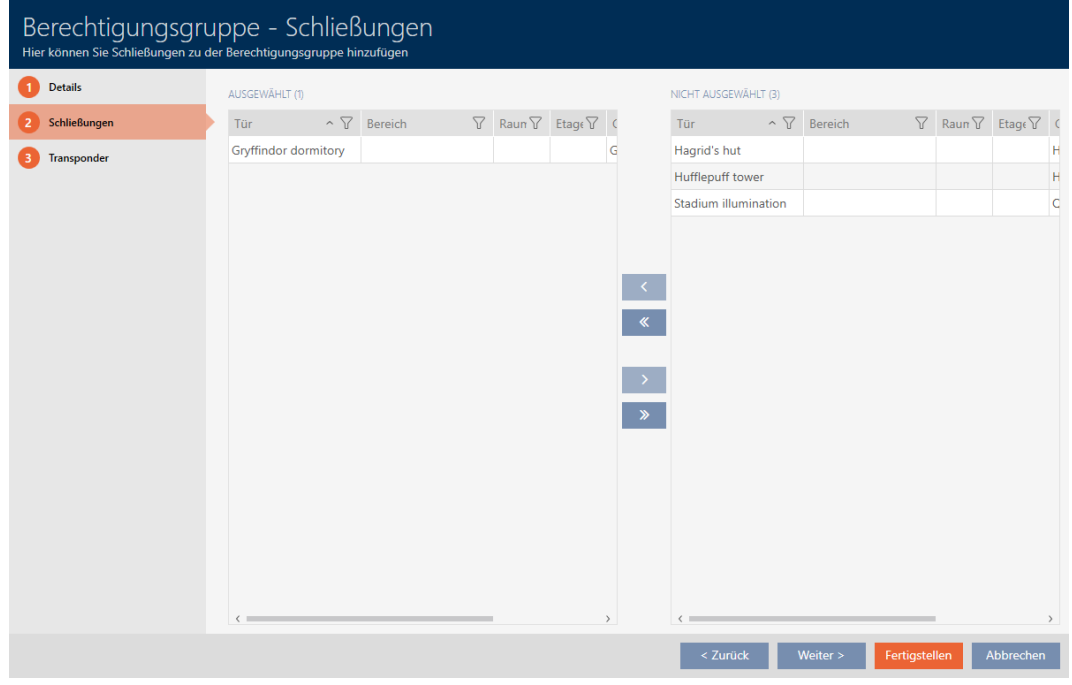

8. Click on the Transponder tab.

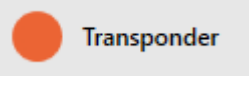

 $\rightarrow$  Window switches to the Transponder tab.

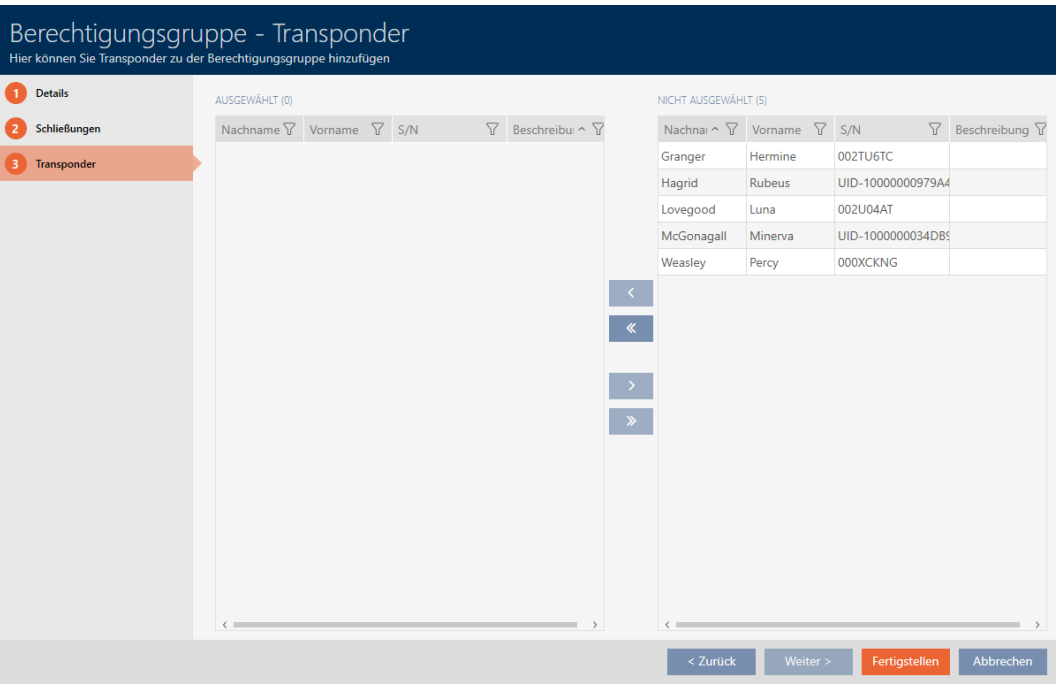

- 9. Use  $\nabla$  to sort/filter the displayed entries if required (see [Sorting and fil](#page-53-0)tering  $[$  [54\]](#page-53-0)).
- 10. Select all identification media that you wish to add to the authorisation group (Ctrl+click for individual media or Shift+click for multiple media).

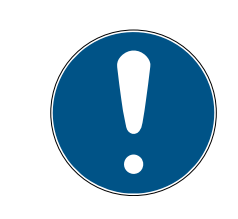

## **NOTE**

### Double-clicking as an alternative to arrow keys

Double-clicking an entry in the list will also move this entry to the other column.

- 11. Use  $\zeta$  to move only the selected identification media or  $\zeta$  to move all locking devices displayed.
	- $\rightarrow$  The selected identification media in the left-hand column are added to the authorisation group.

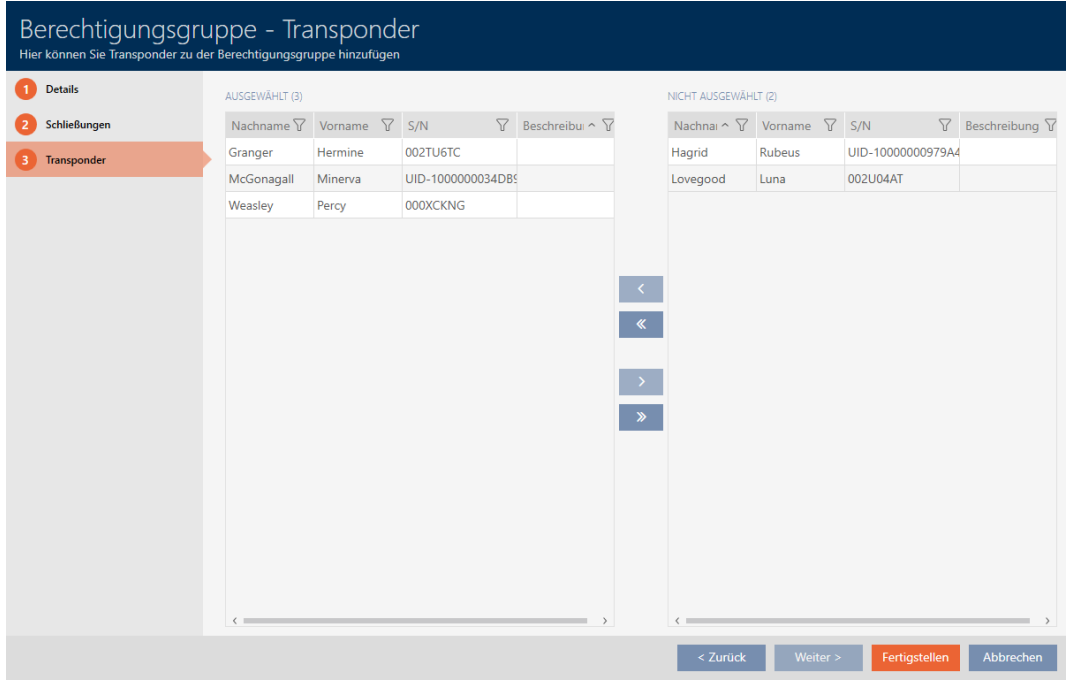

- 12. Click on the Finish button.
	- $\rightarrow$  The authorisation group window closes.
	- $\rightarrow$  All identification media in this authorisation group are authorised for all locking devices in this authorisation group.
	- $\rightarrow$  Matrix view is visible again.
- 13. Click on the Refresh  $\mathbb{F}_G$  button.
- 9 Matrix displays authorisations from your authorisation group (identified by a small triangle next to the cross).

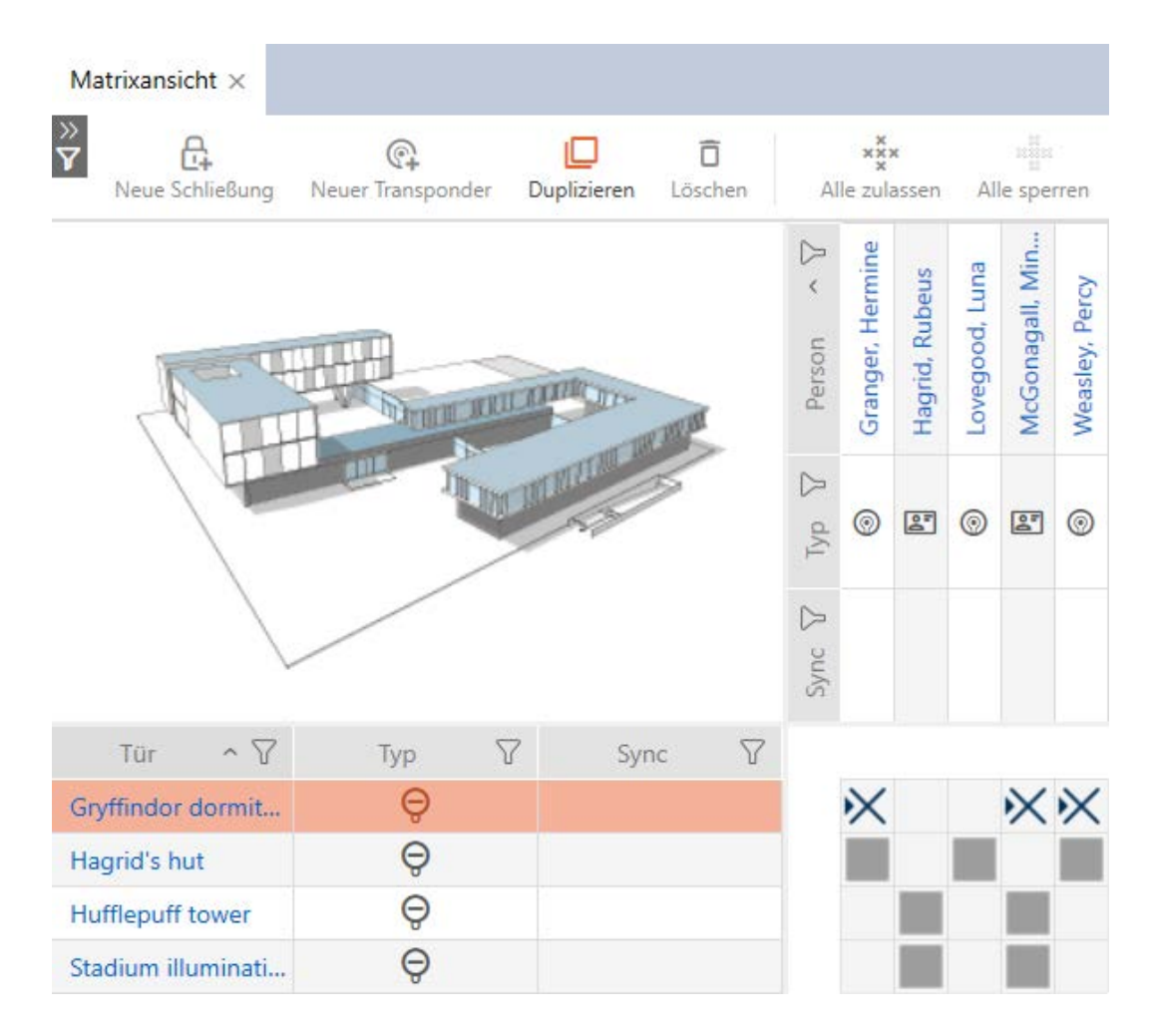

You can also overwrite individual authorisations from authorisation groups manually. For example, it is possible to remove authorisation from an identification medium that would actually be authorised for a locking device.

Proceed as with the normal assignment of individual authorisations (see Changing individual authorisations (cross)  $\sqrt{P}$  $\sqrt{P}$  255 $\sqrt{P}$ ). In this case, it is only the cross that disappears, not the triangle:

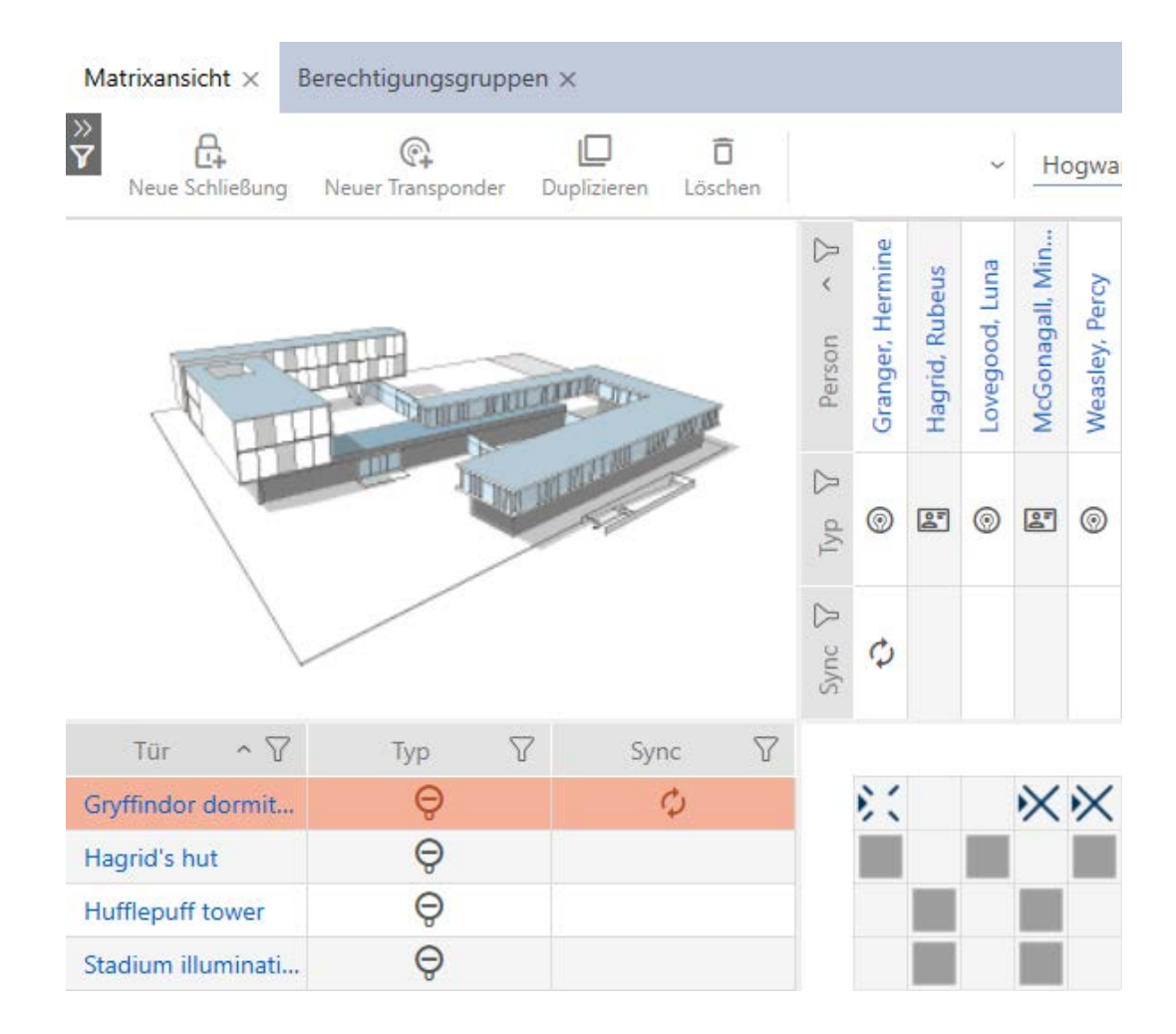

The triangle continues to indicate that there is actually an authorisation from an authorisation group here.

17.2.2.2 Adding areas and person groups to authorisation groups

This section explains how to add multiple locking devices to authorisation groups quickly using areas. The process for person groups/identification media is similar.

Ideally, you will have already created your authorisation groups before creating the locking devices (see [Best practice: setting up the locking](#page-28-0) system  $\sqrt{29}$  $\sqrt{29}$  and Creating authorisation groups  $\sqrt{60}$ . This allows you to set authorisation groups directly in locking device and identification medium properties when you create locking devices and identification media:

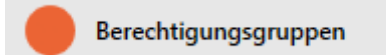

You can use areas to quickly add several locking devices to authorisation groups:

- $\checkmark$  AXM Classic open.
- $\checkmark$  Authorisation group created (see [Creating authorisation groups \[](#page-59-0) $\checkmark$  [60\]](#page-59-0)).
- $\checkmark$  At least one area created (see [Creating an area \[](#page-91-0) $\checkmark$  [92\]](#page-91-0)).
- $\checkmark$  At least one locking device has been assigned to the area (see [Moving](#page-214-0) [locking devices to areas \[](#page-214-0)> [215\]](#page-214-0)).
- 1. Click the orange AXM button  $\equiv$  AXM.
	- $\rightarrow$  AXM bar opens.

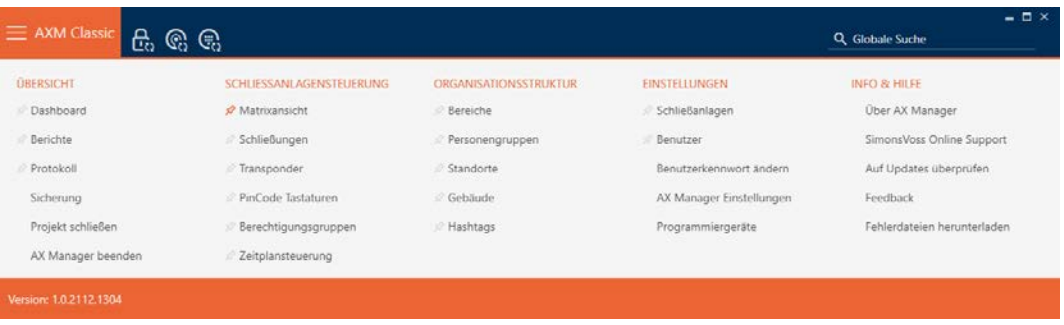

2. Select the Access Levels entry in the | LOCKING SYSTEM CONTROL | group.

#### SCHLIESSANLAGENSTEUERUNG

- **Matrixansicht**
- ⊗ Schließungen
- Transponder
- PinCode Tastaturen
- $\mathcal{P}$  Berechtigungsgruppen

#### Zeitplansteuerung

- $\rightarrow$  The AXM bar will close.
- $\rightarrow$  The [Access Levels] tab will open.

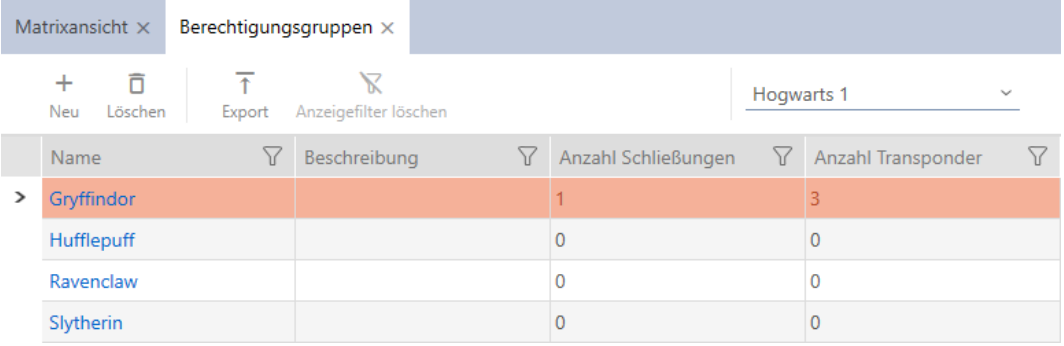

- 3. Select another locking system in the drop-down menu or select the "All" drop-down entry to display the authorisation groups in all locking systems.
- 4. Click on the authorisation group to which you wish to add locking devices and identification media.
	- $\rightarrow$  The authorisation group window will open.

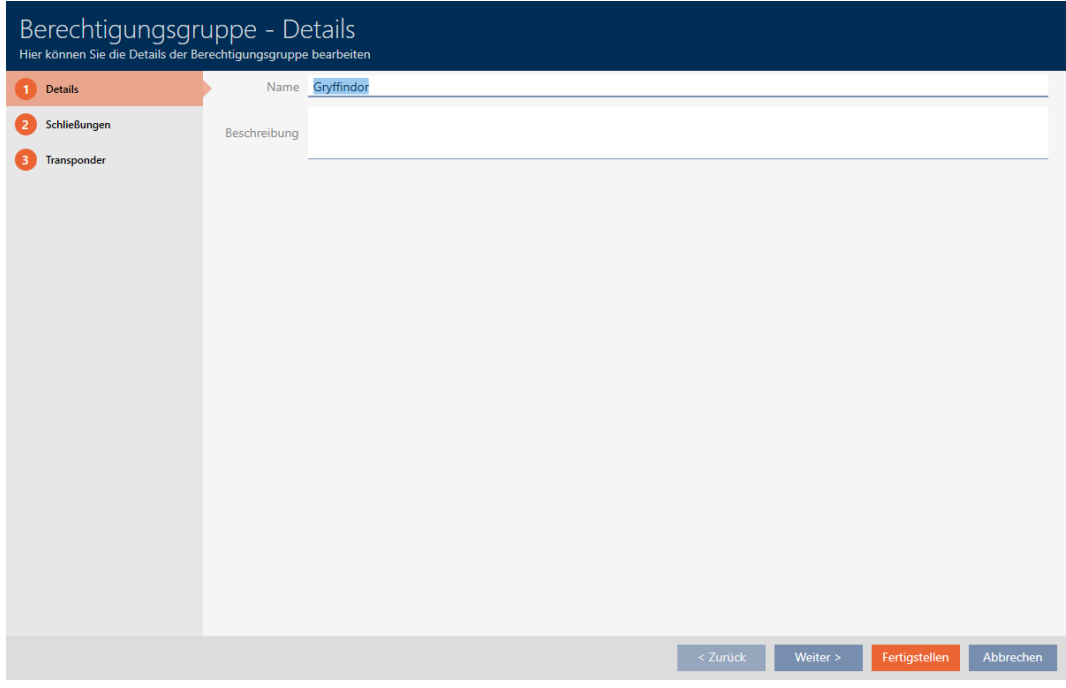

5. Click on the Locks tab.

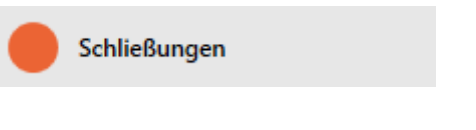

 $\rightarrow$  Window switches to the Locks tab.

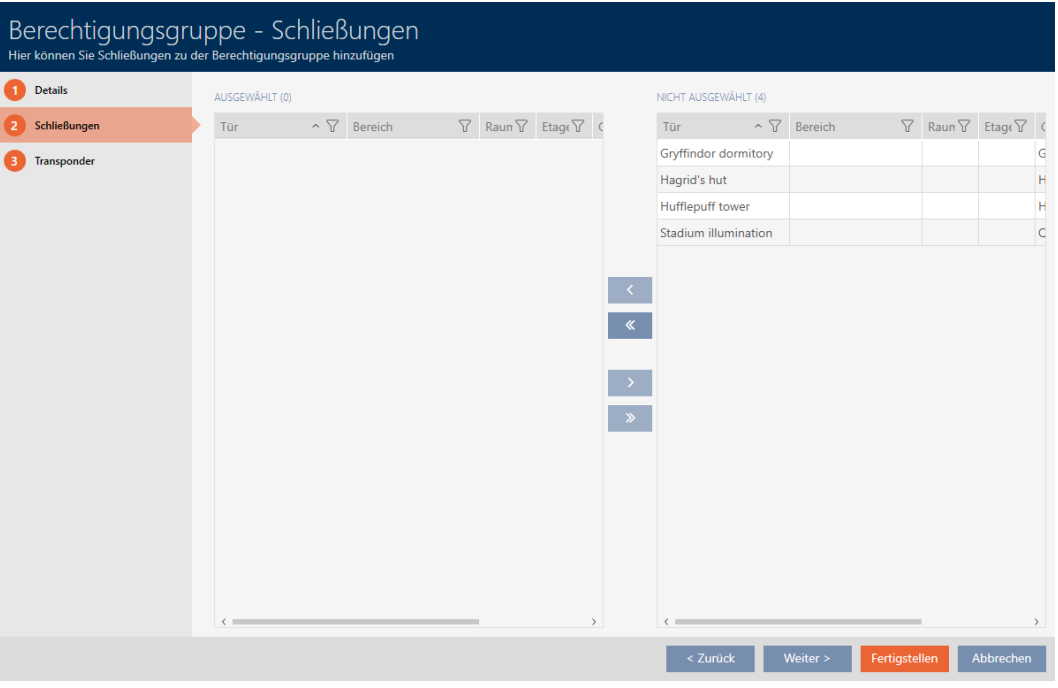

6. Use  $\nabla$  to sort/filter the displayed entries if required (see [Sorting and fil](#page-53-0)tering  $[$  [54\]](#page-53-0)).

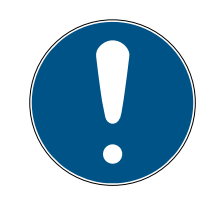

### **NOTE**

### Areas as a filter criterion

Areas can be used as filter criterion, thus simplifying selection of your locking devices.

- 1. Click the filter icon in the Sector column.
- 2. Select one or more areas.
- 7. Select all locking devices that you wish to add to the authorisation group (Ctrl+click for individual devices or Shift+click for multiple devices).

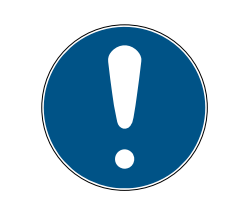

### **NOTE**

### Double-clicking as an alternative to arrow keys

Double-clicking an entry in the list will also move this entry to the other column.

- 8. Use  $\left\langle \right\rangle$  to move only the selected locking devices or  $\left\langle \right\rangle$  to move all locking devices.
	- $\rightarrow$  The selected locking device in the left-hand column is added to the authorisation group.

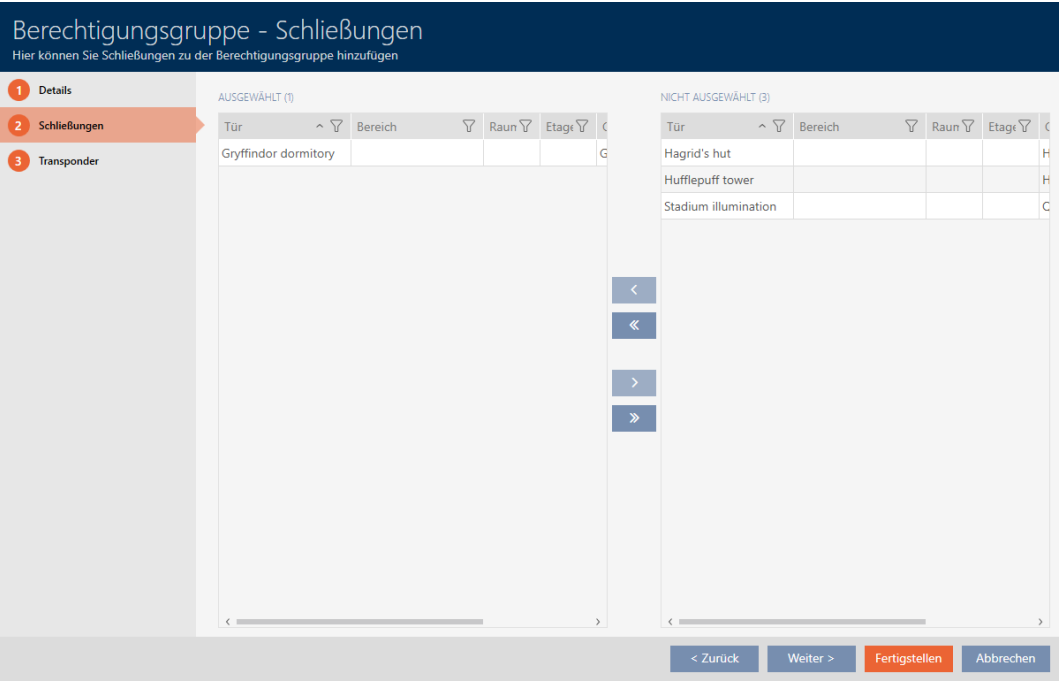

- 9. Click on the Finish button.
	- $\rightarrow$  The authorisation group window closes.
	- $\rightarrow$  All identification media in this authorisation group are authorised for all locking devices in this authorisation group.
	- $\rightarrow$  Matrix view is visible again.
- 10. Click on the Refresh <sub>c</sub> button.
- $\rightarrow$  Matrix displays authorisations from your authorisation group (identified by a small triangle next to the cross).

#### 17.2.2.3 Show all authorisation groups in a project

- $\checkmark$  AXM Classic open.
- $\checkmark$  At least one authorisation group created (see [Creating authorisation](#page-59-0) groups  $[ \triangleright$  [60\]](#page-59-0)).
- 1. Click on the orange  $AXM$  icon  $\equiv$   $AXM$ .
	- $\rightarrow$  AXM bar opens.

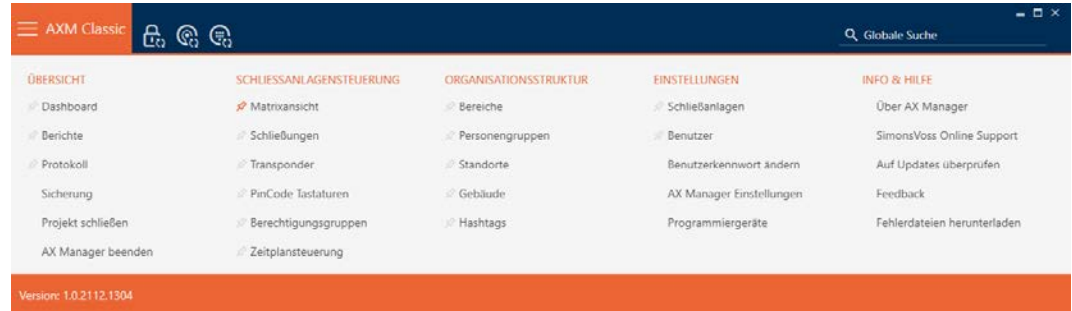

- 2. Select the Access Levels entry in the | LOCKING SYSTEM CONTROL | group.
	- $\rightarrow$  The AXM bar will close.
	- $\rightarrow$  The [Access Levels] tab will open.

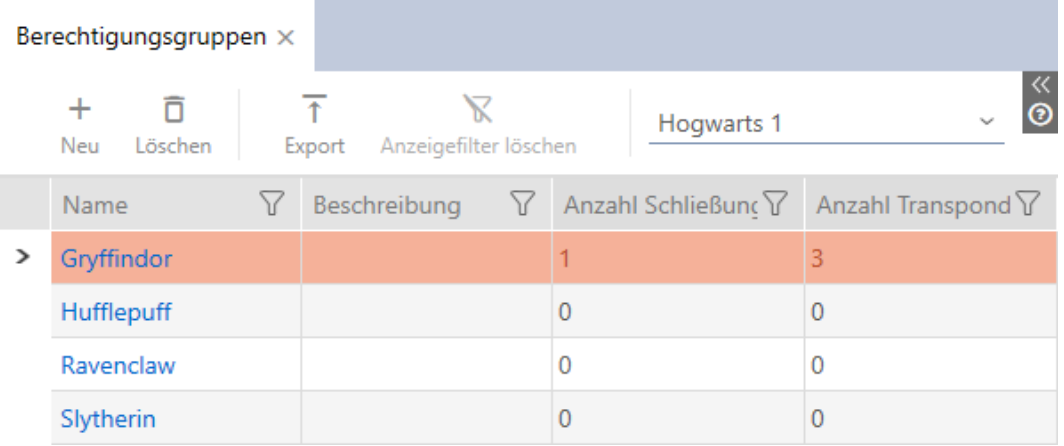

3. Select the "All" entry for the locking system from the drop-down menu.

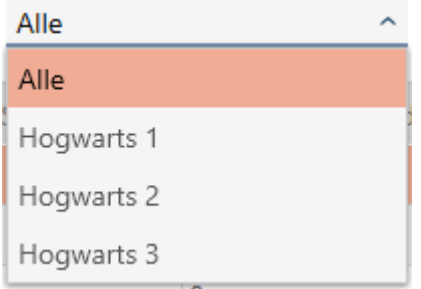

9 All authorisation groups in all locking systems in the same project are displayed.

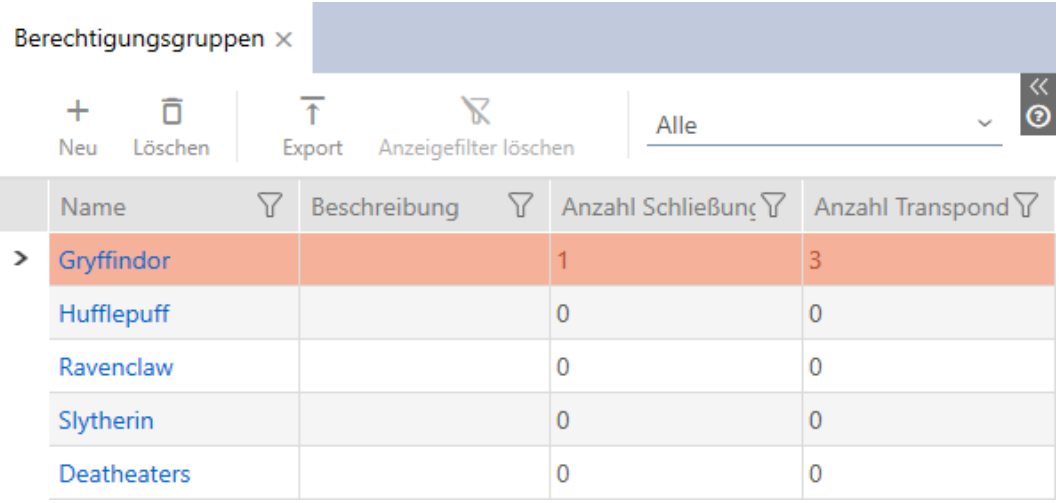

You can also export the authorisation groups displayed as a list (see ).

### 17.2.2.4 Exporting authorisation groups as a list

All authorisation groups in your locking system can be exported as a PDF.

The PDF shows exactly the same authorisation groups in exactly the same order as in AXM Classic.

This means that you can sort and filter the display before exporting. It also allows you to sort and filter the exported list.

You have the option to personalise reports (see [Personalising reports and](#page-366-0) [exports \[](#page-366-0)▶ [367\]](#page-366-0)).

- $\checkmark$  AXM Classic open.
- $\checkmark$  At least one authorisation group created (see [Creating authorisation](#page-59-0) groups  $[ \triangleright 60 ]$ .
- 1. Click on the orange  $AXM$  icon  $\equiv$   $AXM$ .
	- $\rightarrow$  AXM bar opens.

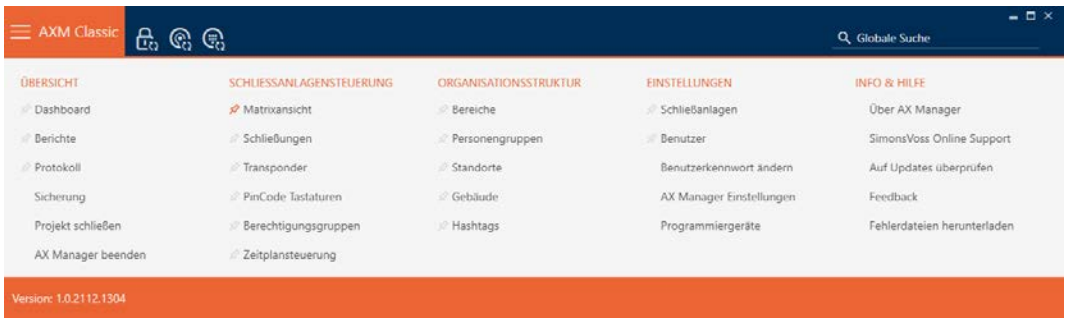

- 2. Select the Access Levels entry in the | LOCKING SYSTEM CONTROL | group.
	- $\rightarrow$  The AXM bar will close.
	- $\rightarrow$  The [Access Levels] tab will open.
- 3. Select a specific locking system or all locking systems with the authorisation groups to be exported from the drop-down menu.

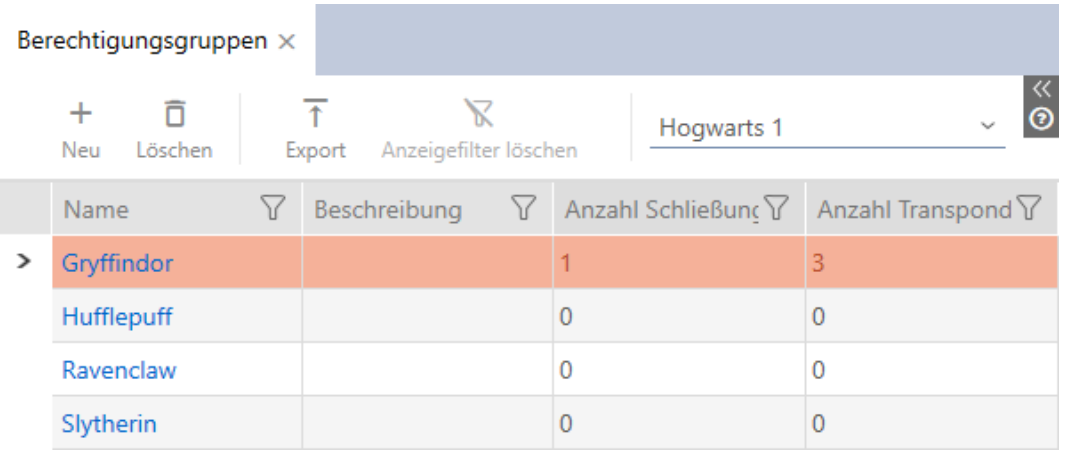

4. Use  $\nabla$  to sort/filter the displayed entries if required (see [Sorting and fil](#page-53-0)tering  $[$  [54\]](#page-53-0)).

- 5. Click on the Export  $\bar{\uparrow}$  button.
	- $\rightarrow$  The Explorer window will open.
- 6. Save the PDF file to a directory of your choice.
	- $\rightarrow$  Explorer window closes.
- $\rightarrow$  The identification media displayed are exported as a PDF file (DIN A4).

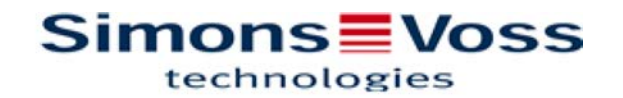

#### Alle Berechtigungsgruppen für die Schließanlage 'Hogwarts 1'

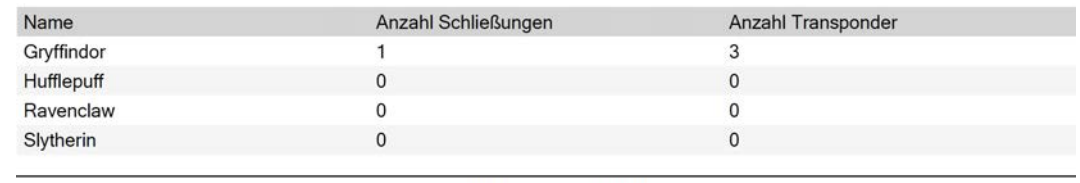

Simons Voss

Gedruckt am: 13.01.2022

 $\mathbf{1}$ 

### 17.2.3 Controlling authorisations in terms of time (schedules)

Time management in AXM Classic comprises:

- $\blacksquare$  Time schedules for locking devices
- $\blacksquare$  Time groups for transponders

You can find a detailed description and an example here: [Event](#page-434-0) [management \[](#page-434-0) $\triangleright$  [435\]](#page-434-0).

You can only create time groups using a schedule in AXM Classic. The first step after creating a concept is therefore a schedule: [Creating a schedule](#page-62-0) [\[](#page-62-0)[}](#page-62-0) [63\]](#page-62-0).

17.2.3.1 Adding locking devices to the schedule

Ideally, you should create your schedules before the locking devices (see [Best practice: setting up the locking system \[](#page-28-0)> [29\]](#page-28-0)). You can then add your locking devices to the schedule while you are creating each locking device (see [Creating a locking device \[](#page-177-0)[}](#page-177-0) [178\]](#page-177-0)).

Sometimes, however, you have already created locking devices and only later decide to control authorisations in terms of time, for example. In this case, you simply add the locking devices to your schedules at a later date.

There are two ways to do this:

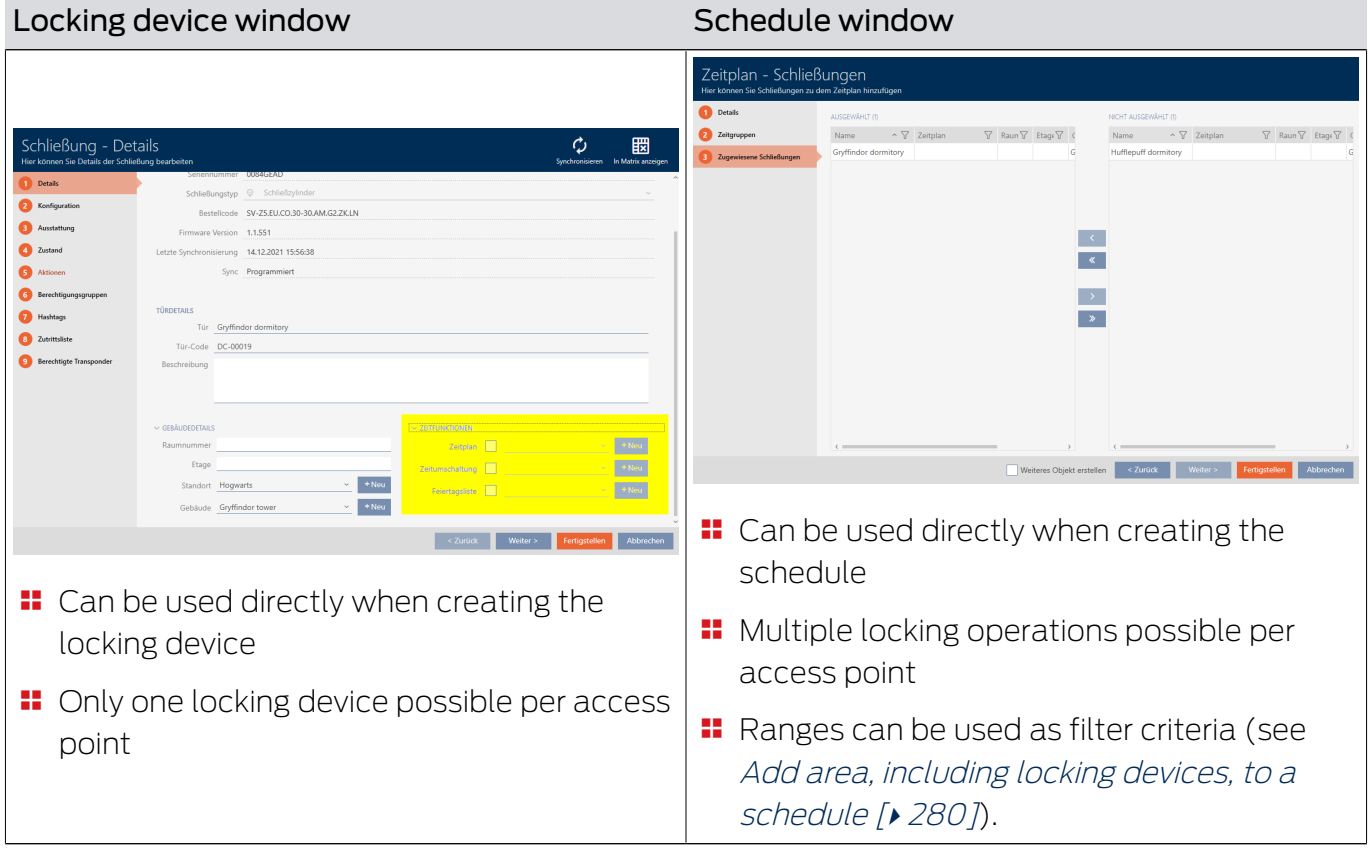

In this section, you will learn how to add locking devices to a schedule in the time schedule window (see [Limiting authorisations for locking devices](#page-221-0) [to specific times \(schedule\) \[](#page-221-0)> [222\]](#page-221-0) for adding using the locking device properties).

- $\checkmark$  AXM Classic open.
- Schedule created (see Creating a schedule  $[$  [63\]](#page-62-0)).
- $\checkmark$  Schedule window open (see [Creating a schedule \[](#page-62-0) $\checkmark$  [63\]](#page-62-0)).
- $\checkmark$  Locking device equipped with .ZK option.
- 1. Click on the Assigned locks tab.

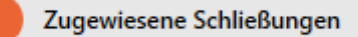

 $\rightarrow$  The schedule window changes to the Assigned locks tab.

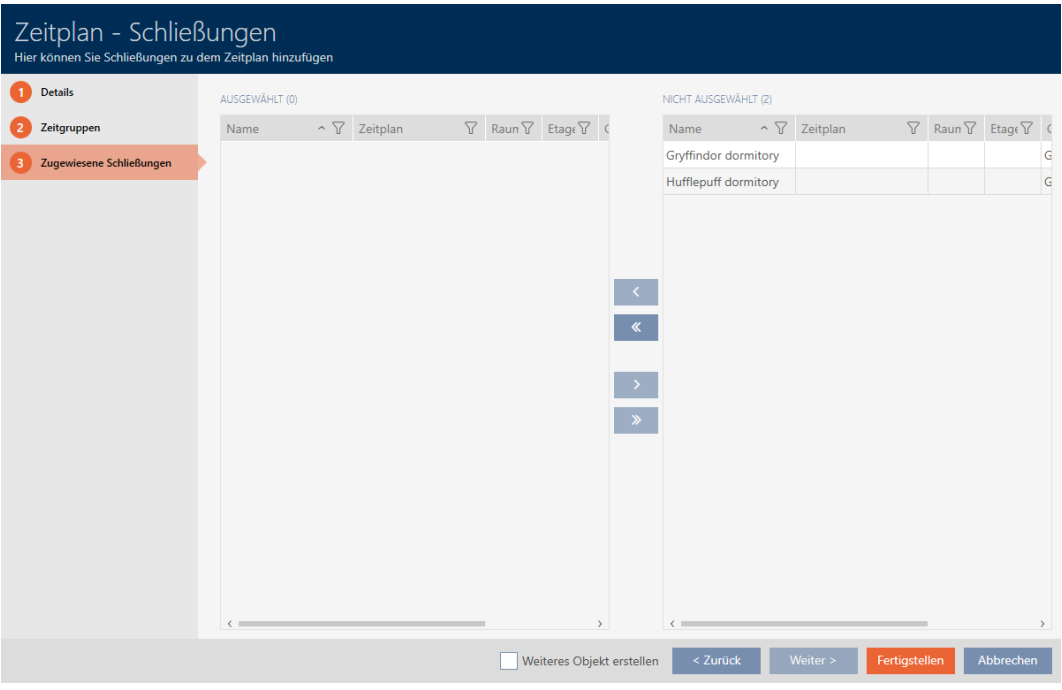

- 2. Use  $\nabla$  to sort/filter the displayed entries if required (see [Sorting and fil](#page-53-0)tering  $[$  [54\]](#page-53-0)).
- 3. Select all locking devices that you wish to assign (Ctrl+click for individual devices or Shift+click for multiple devices).

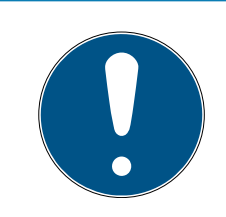

## **NOTE**

### Double-clicking as an alternative to arrow keys

Double-clicking an entry in the list will also move this entry to the other column.

4. Use  $\left\langle \right\rangle$  to move only the selected locking devices or  $\left\langle \right\rangle$  to move all locking devices.

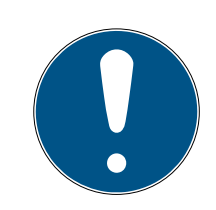

### **NOTE**

### Locking devices from other schedules

Locking devices from other schedules are also listed. They can also be moved from other schedules to the current schedule.

- 1. Filter/sort the displayed locking devices.
- 2. Check whether the selected locking devices are already being used in another schedule.
	- $\rightarrow$  The locking devices in the left-hand column are added to the schedule.

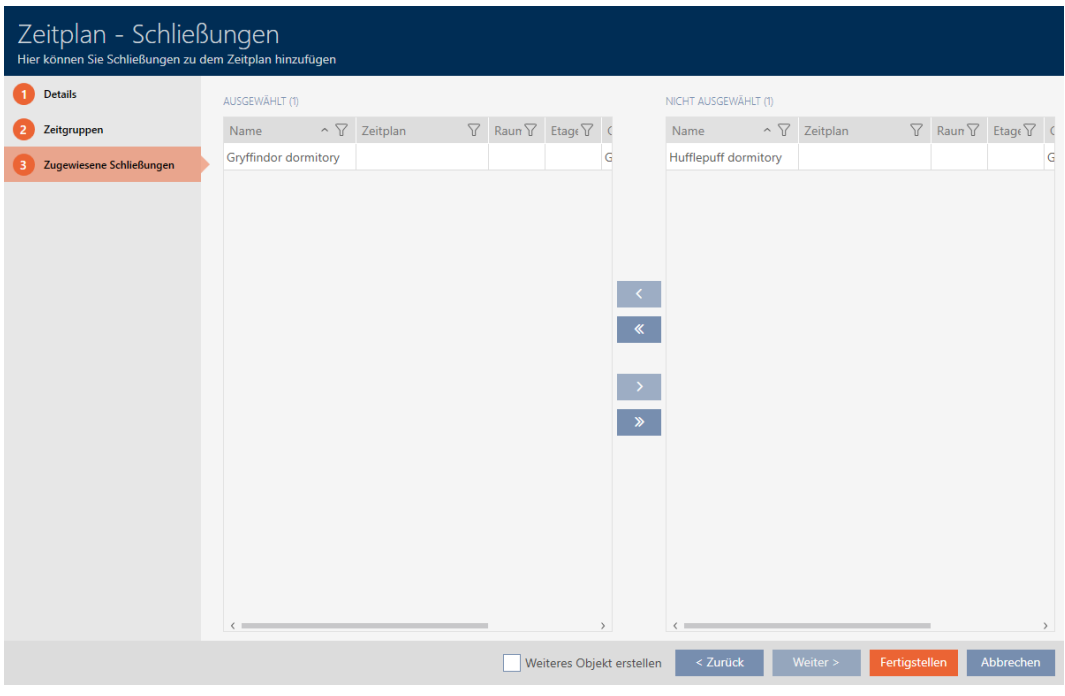

- 5. Click on the Finish button.
	- $\rightarrow$  Schedule window closes.
- $\rightarrow$  Locking devices are now added to the schedule.

### 17.2.3.2 Adding identification medium to time group

Ideally, you should create your time groups before the locking devices (see [Best practice: setting up the locking system \[](#page-28-0)> [29\]](#page-28-0)). You can then already add your identification media to the time groups while you are creating each locking device (see [Creating a locking device \[](#page-177-0) $\triangleright$  [178\]](#page-177-0)).

An identification medium can only be added to a time group in its properties:

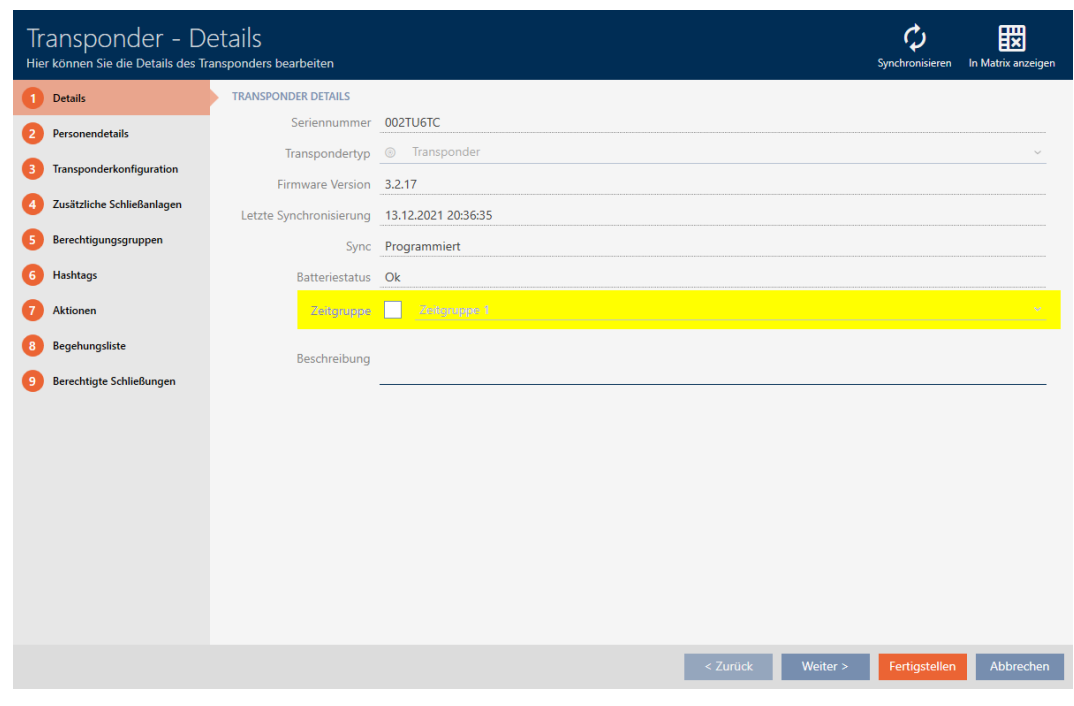

- $\checkmark$  AXM Classic open.
- 1. Click on the identification medium to be added to a time group.
	- $\rightarrow$  The identification medium window will open.
- 2. Activate the  $\overline{\triangledown}$  Time group checkbox.
- 3. Select the time group from the  $\blacktriangledown$  Time group drop-down list (e.g. "Time group").
- 4. Click on the Finish button.
	- $\rightarrow$  The identification medium window closes.
- $\rightarrow$  Identification medium has been added to the time group.

#### 17.2.3.3 Add area, including locking devices, to a schedule

<span id="page-279-0"></span>Ideally, you should create your schedules before the locking devices (see Best practice: setting up the locking system  $\lceil\mathbf{v} \rceil$  $\lceil\mathbf{v} \rceil$  $\lceil\mathbf{v} \rceil$  [29\]](#page-28-0)). You can then add your locking devices to the schedule while you are creating each locking device (see [Creating a locking device \[](#page-177-0)[}](#page-177-0) [178\]](#page-177-0)).

Sometimes, however, you have already created locking devices and only later decide to control authorisations in terms of time, for example. In this case, you simply add the locking devices to your schedules at a later date. The use of areas as a filter criterion helps you to select the locking devices required.

In this section, you will learn how to use areas to add locking devices to a schedule in the schedule window (see [Limiting authorisations for locking](#page-221-0) [devices to specific times \(schedule\) \[](#page-221-0) $\rightarrow$  [222\]](#page-221-0) for adding individual locking devices using the locking device properties).

- $\checkmark$  AXM Classic open.
- Schedule created (see Creating a schedule  $[$  [63\]](#page-62-0)).
- Schedule window open (see Creating a schedule  $[ \triangleright 63 ]$ ).
- $\checkmark$  Locking device equipped with .ZK option.
- 1. Click on the Assigned locks tab.

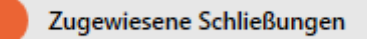

 $\rightarrow$  The schedule window changes to the Assigned locks tab.

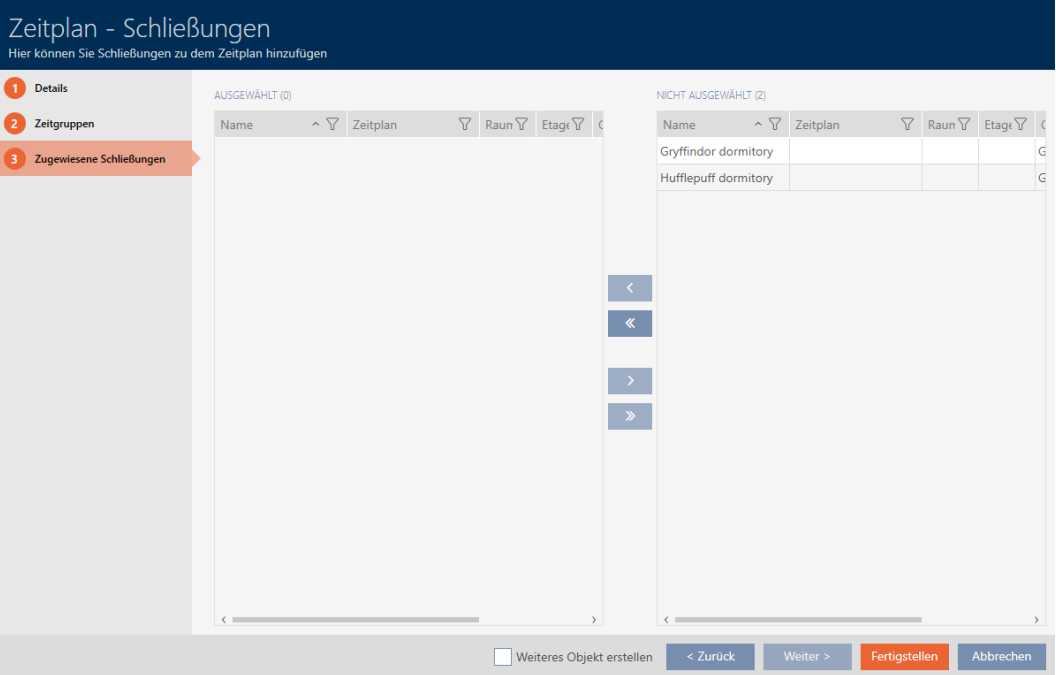

2. Use  $\nabla$  to sort/filter the displayed entries if required (see [Sorting and fil](#page-53-0)tering  $[• 54]$  $[• 54]$ .

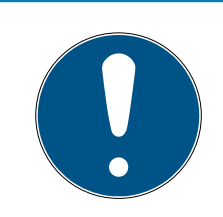

### **NOTE**

### Areas as a filter criterion

Areas can be used as filter criterion, thus simplifying selection of your locking devices.

- 1. Click the filter icon in the Sector column.
- 2. Select one or more areas.
- 3. Select all locking devices that you wish to assign (Ctrl+click for individual devices or Shift+click for multiple devices).

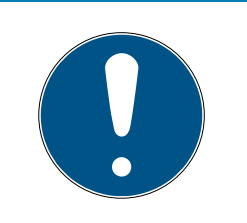

## **NOTE**

### Double-clicking as an alternative to arrow keys

Double-clicking an entry in the list will also move this entry to the other column.

4. Use  $\left\langle \right\rangle$  to move only the selected locking devices or  $\left\langle \right\rangle$  to move all locking devices.

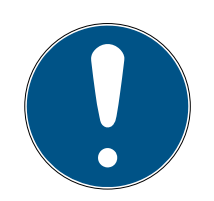

## **NOTE**

### Locking devices from other schedules

Locking devices from other schedules are also listed. They can also be moved from other schedules to the current schedule.

- 1. Filter/sort the displayed locking devices.
- 2. Check whether the selected locking devices are already being used in another schedule.
	- $\rightarrow$  The locking devices in the left-hand column are added to the schedule.

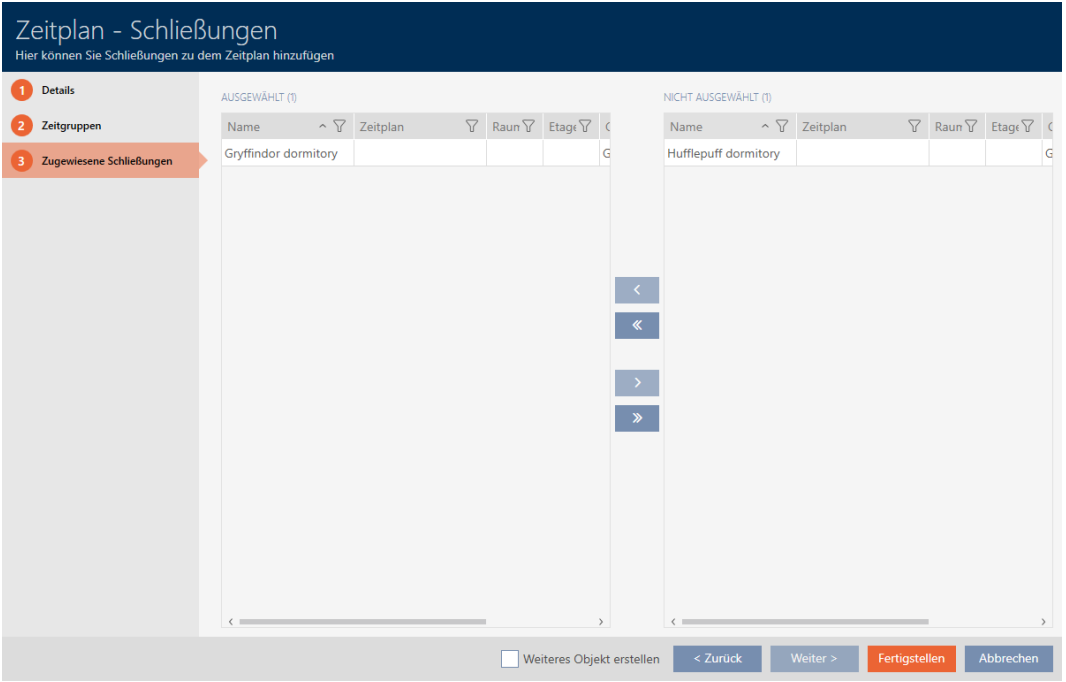

- 5. Click on the Finish button.
	- $\rightarrow$  Schedule window closes.
- $\rightarrow$  Locking devices from the area are added to the schedule.

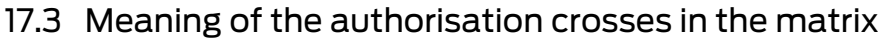

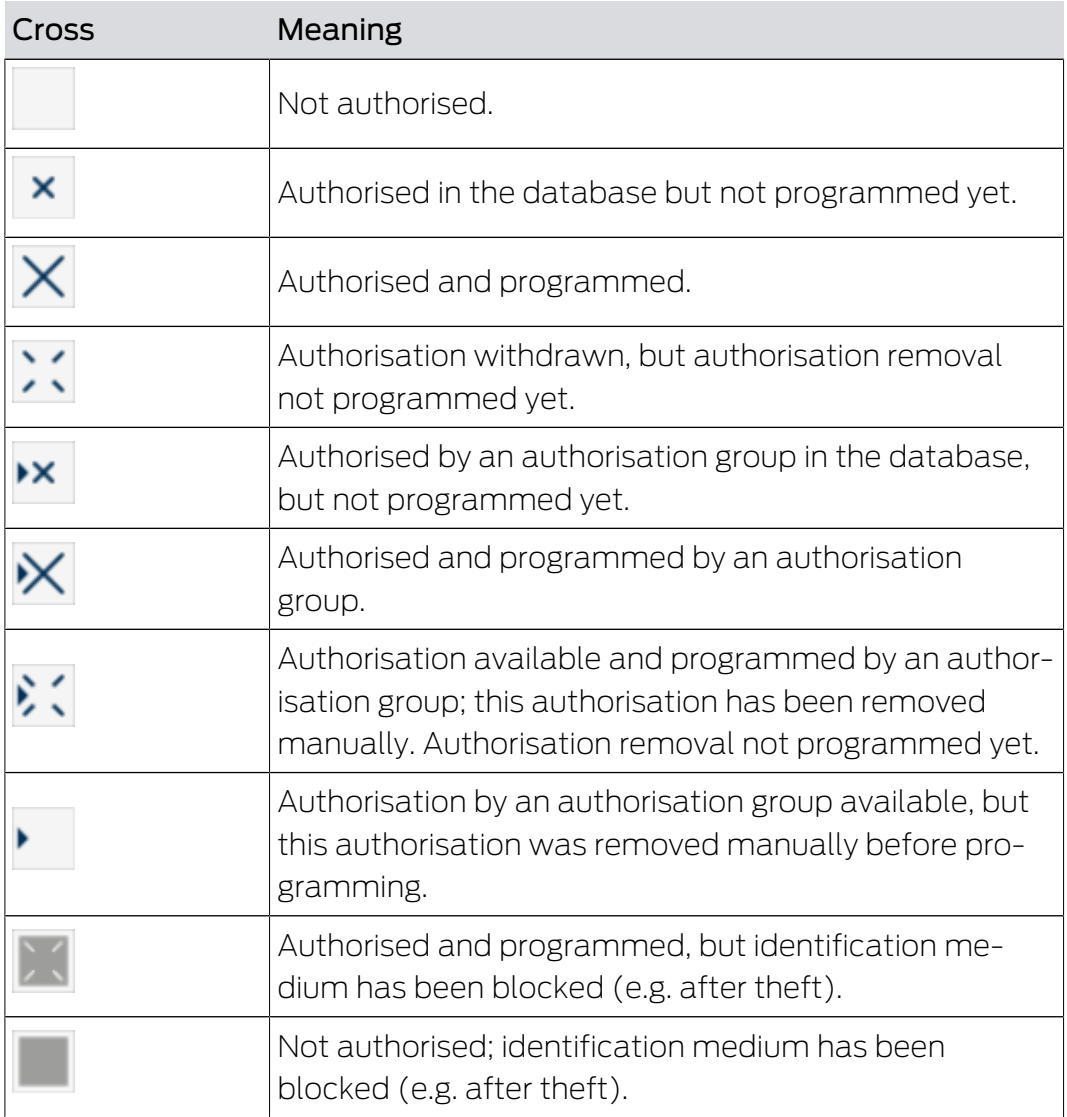

## 18. Locking systems

### 18.1 Create locking system

With AXM Classic, you have the freedom to use multiple locking systems (see [Locking systems \[](#page-428-0)[}](#page-428-0) [429\]](#page-428-0) for background information on locking systems).

You have probably already created your first locking system with the wizard after starting your project (see [First steps after a new installation](#page-26-0) [\[](#page-26-0)[}](#page-26-0) [27\]](#page-26-0)). You can create additional locking systems in the [Locking Systems] tab:

### **IMPORTANT**

#### Keep locking system password accessible and secure

The locking system password is the most important password of all. For security reasons, SimonsVoss is not able to reset any components without a locking system password or backup. There is no general master key.

It is no longer possible to program components if the locking system password is no longer known or can no longer be recovered from a backup. The components must be removed from locks and disposed of, which takes a great deal of effort.

- 1. Ensure that authorised persons can be view and/or access the locking system password at any time.
- 2. Take into account both foreseeable events (e.g. locking system administrator retires) and unforeseeable events (e.g. locking system administrator leaves post).
- $\checkmark$  AXM Classic open.
- 1. Click on the orange  $AXM$  icon  $\equiv$   $AXM$ .
	- $\rightarrow$  AXM bar opens.

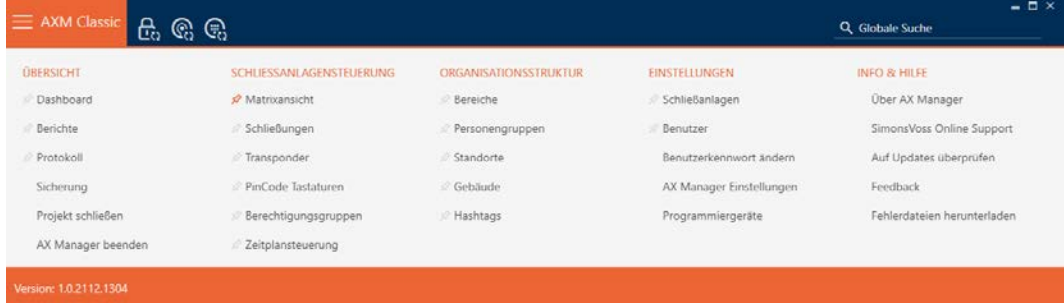

2. Select the Locking Systems entry in the | SETTINGS | group.

EINSTELLUNGEN

- ⊗ Schließanlagen
- Benutzer
	- Benutzerkennwort ändern
	- AX Manager Einstellungen

Programmiergeräte

- i∕ SmartSync
	- $\rightarrow$  The [Locking Systems] tab with a list of all locking systems in the database will open.

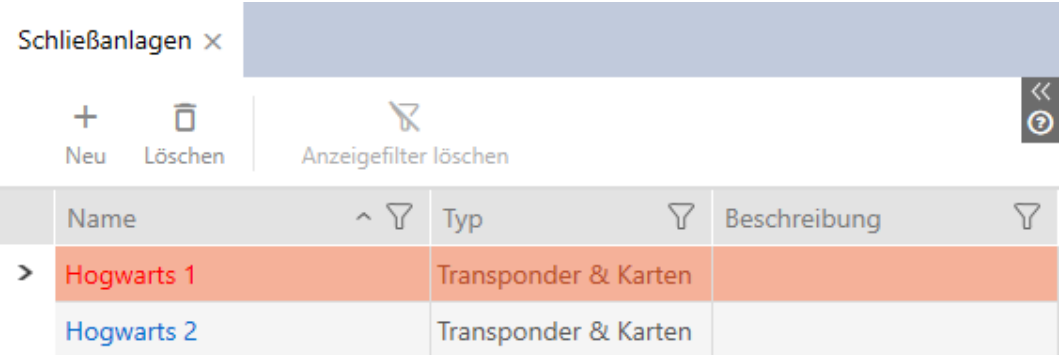

- 3. Click on the  $New +$  button.
	- $\rightarrow$  The Locking system window will open.

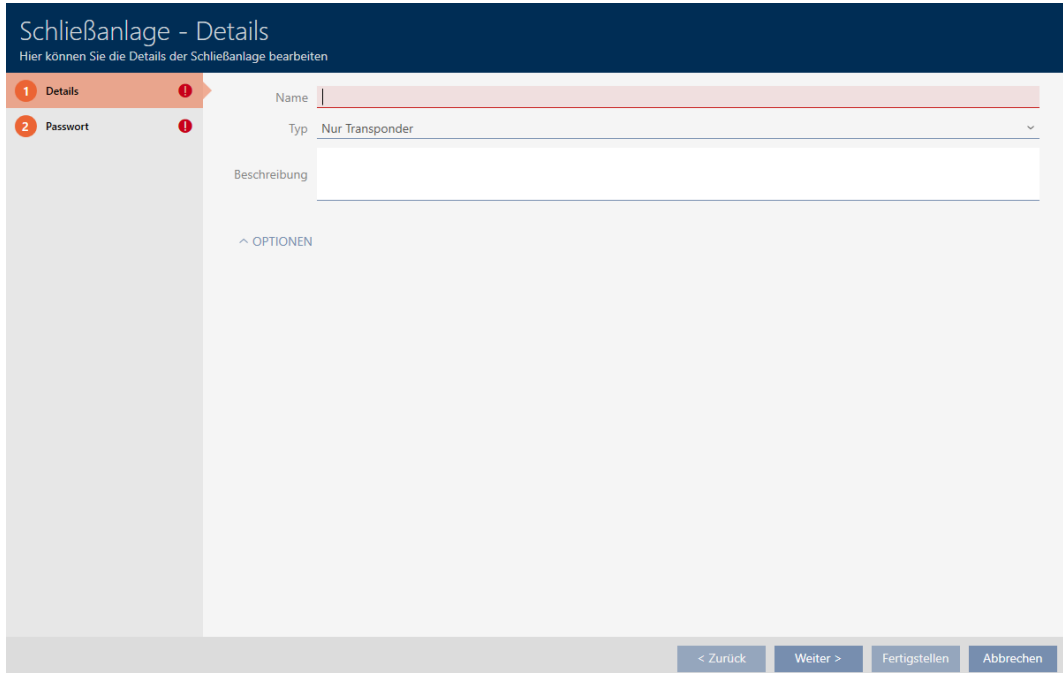

- 4. Enter a name for your locking system in the Name field.
- 5. Select which identification media your locking system should support
	- ( ,"Transponder only" "Cards only" or "Transponders & cards") from the
	- ▼ Type drop-down menu.

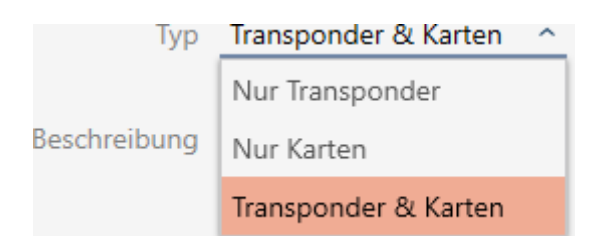

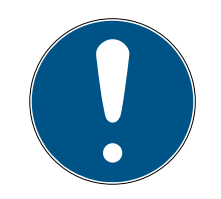

### **NOTE**

### Do not activate cards as a "precaution"

Cards (or RFID inlays, tags, etc.) have limited storage space. For this reason, only a limited number of locking device IDs from your locking sys-tem can be used with cards (see [Cards and locking device IDs \[](#page-455-0) $\triangleright$  [456\]](#page-455-0)). You can find the exact number in Section Card templates  $\sqrt{1 + 460}$  $\sqrt{1 + 460}$  – the locking device IDs 0 to 127 are reserved for internal purposes.

Example: MC1000L\_AV uses locking device IDs 0-1127. You can create 64,000 locking devices and use them for transponders, but only 1,000 of them can be used for your cards (namely those with a locking device ID between 128 and 1127).

- 1. Select "Transponder" if you do not expect cards or similar RFID identification media to be used.
- 2. Activate cards later if required (see [Enable cards or transponders](#page-325-0)  $[1326]$  $[1326]$  $[1326]$ .
	- 9 The Card configurations tab is displayed for "Cards only" or "Transponders & cards".

#### Karten-Konfiguration

- 6. Enter a description in the Description field if required.
- 7. If you wish to use PIN code keypads in your locking system: Expand the "Options" area and activate the  $\blacktriangledown$  Use PIN code keypads check box.

#### $\vee$  OPTIONEN

PinCode Tastaturen verwenden

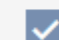

8. Click on the Password tab

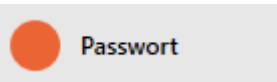

 $\rightarrow$  Window switches to the Password tab.

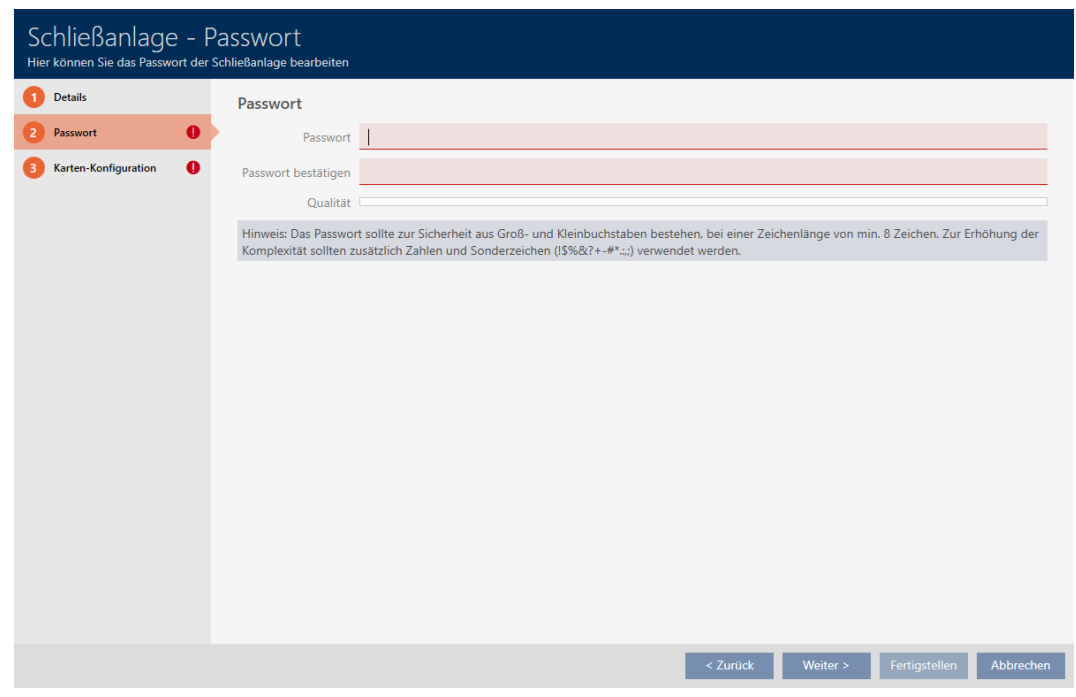

- 9. Enter the locking system password for your new locking system in the Password field.
- 10. Re-enter the locking system password in the Confirm password field.
	- $\rightarrow$  A coloured bar shows you how secure your password is.

#### Quality

- $\rightarrow$  If your locking system is type "Transponder only", you are now ready.
- 11. Use the Additional locking systems button to switch to the next tab or complete the entries with the Finish button.
	- $\rightarrow$  Window switches to the Card configurations tab.

# AXM Classic (Manual) 18. Locking systems

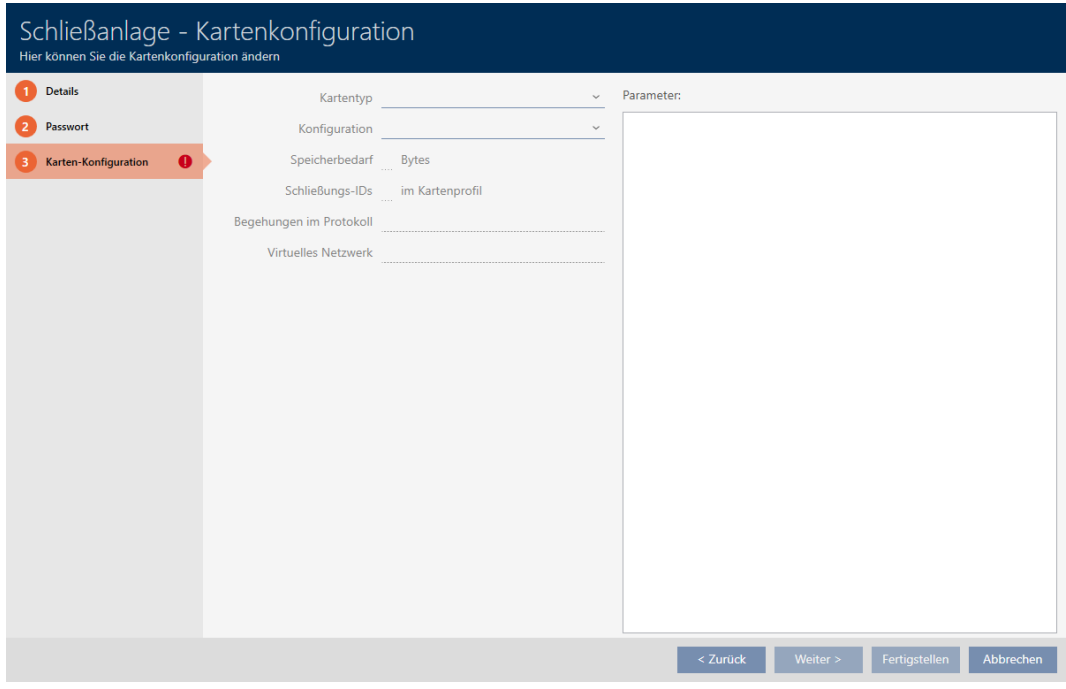

- 12. Enter your card configuration here (see [Adding a card configuration](#page-287-0) [\[](#page-287-0)[}](#page-287-0) [288\]](#page-287-0) for card configuration).
- 13. Click on the Finish button.
	- → Window Locking system closes.
- $\rightarrow$  New locking system is listed.

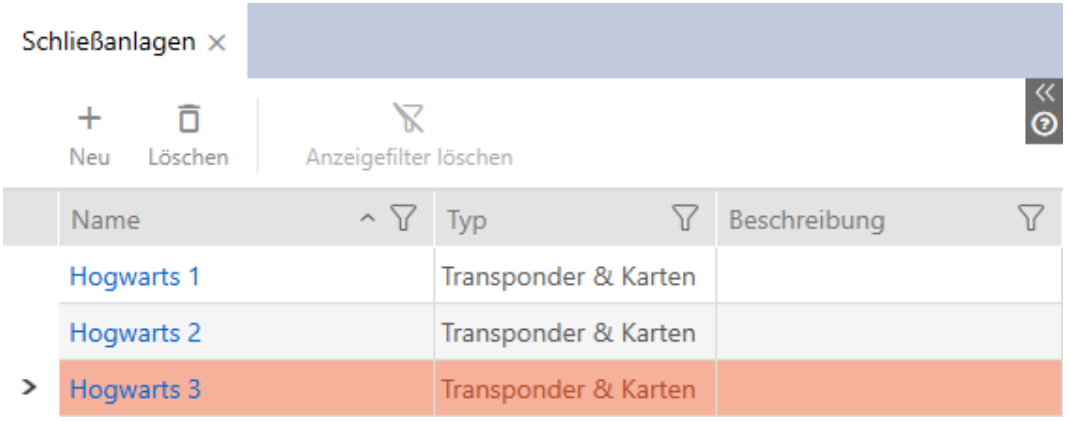

You can find information on your locking system's structure sequence here: [Best practice: setting up the locking system \[](#page-28-0) $\triangleright$  [29\]](#page-28-0).

### 18.1.1 Adding a card configuration

<span id="page-287-0"></span>The following sections describe how to determine a card configuration for your locking system and how to configure it in your AXM Classic .
#### Available RFID identification media

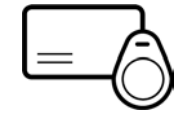

The description refers to "cards". However, the procedure is similar for all supported RFID identification media; for example:

- **:** Cards
- **II** Smart tags
- **R**FID inlays

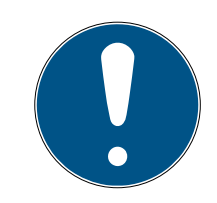

#### **NOTE**

#### Card analysis by SimonsVoss

Analysing your cards and finding the right card configuration for troublefree operation can be challenging, especially when it comes to cards already in use.

That's why SimonsVoss offers you to help.

- 1. If you decide to have your card checked by SimonsVoss: Feel free to contact one of our sales representatives in your region.
- 2. If you want to determine the card configuration yourself: Read through the following sections carefully.

#### Basis: MIFARE DESFire and MIFARE Classic

MIFARE DESFire and MIFARE Classic encryption technologies are the most important for RFID identification media:

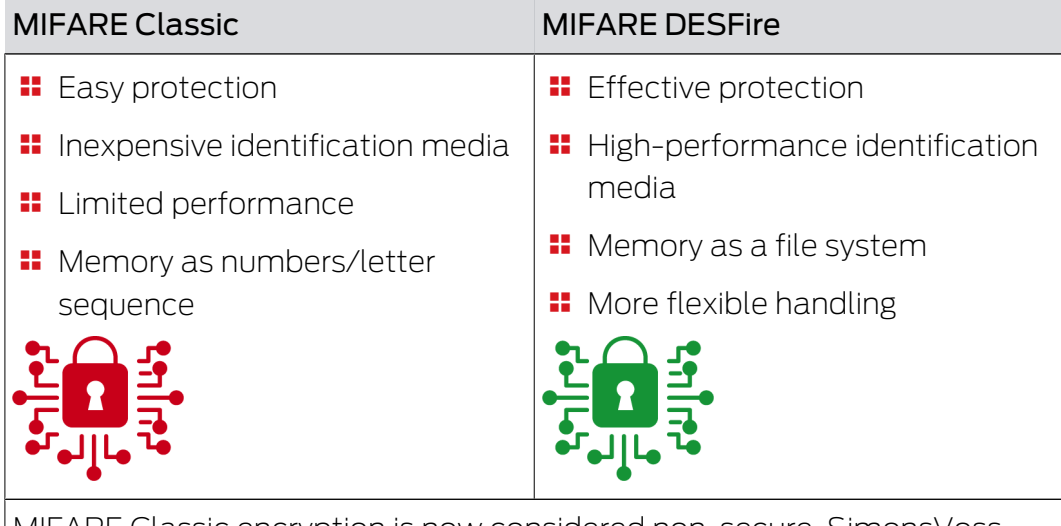

MIFARE Classic encryption is now considered non-secure. SimonsVoss therefore recommends using MIFARE DESFire only.

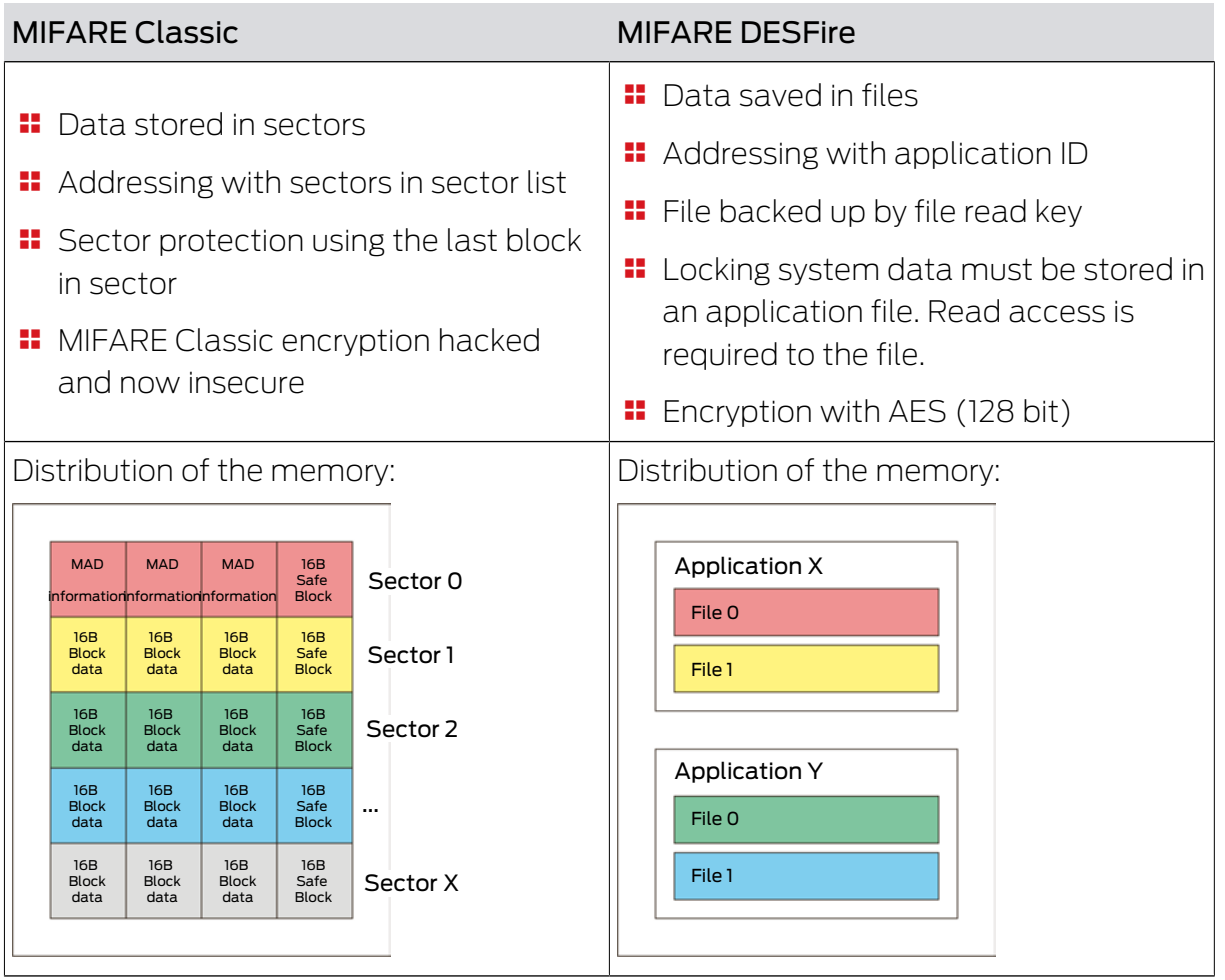

### Determine the values to be entered in advance

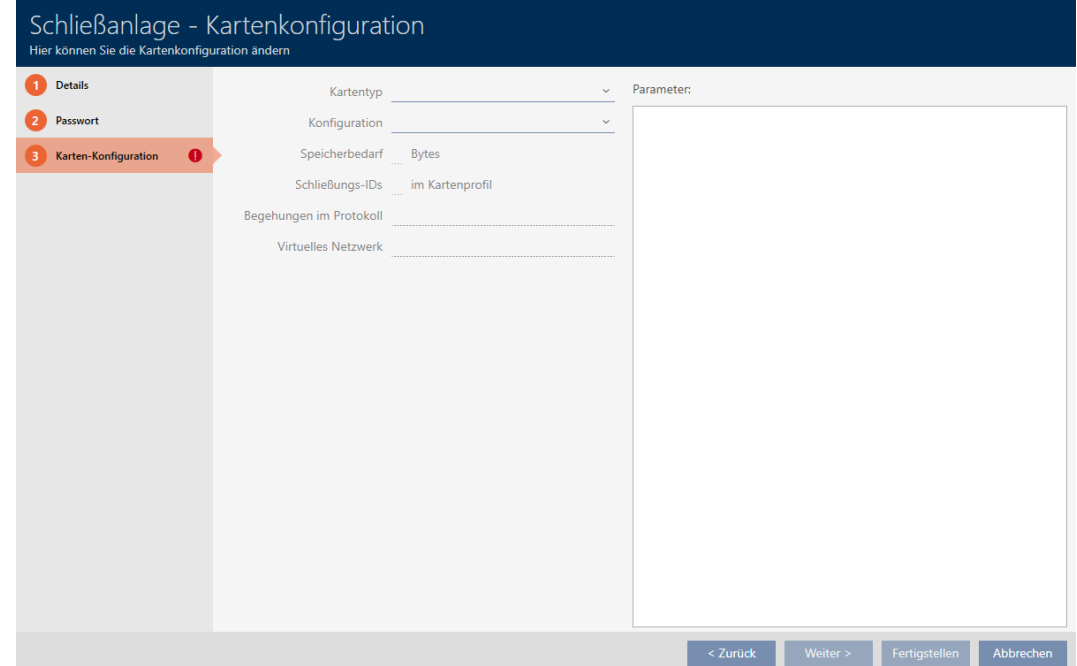

You need to determine the values before entering them. An NFCcompatible smartphone is ideal for reading your cards. The examples show Android with NXP's TagInfo app ([https://play.google.com/store/apps/](https://play.google.com/store/apps/details?id=com.nxp.taginfolite) [details?id=com.NXP.taginfolite](https://play.google.com/store/apps/details?id=com.nxp.taginfolite)). The required report is the "full report".

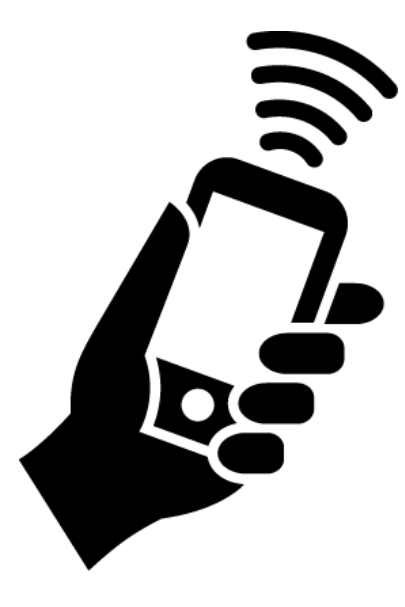

Make a note of the values determined. You proceed with this in a different way, depending on the situation:

- **II** [MIFARE Classic \(new/empty card\) \[](#page-291-0)> [292\]](#page-291-0)
- **II** [MIFARE Classic \(card already used\) \[](#page-296-0) $\triangleright$  [297\]](#page-296-0)
- **II** [MIFARE DESFire \(new/empty card\) \[](#page-304-0) [305\]](#page-304-0)
- **II** [MIFARE DESFire \(card already in use\) \[](#page-310-0) [311\]](#page-310-0)

You can then enter the values for the card configuration.

#### Entering the card configuration

- $\checkmark$  Locking system Card configuration tab open (see [Create locking](#page-283-0) [system \[](#page-283-0) $\triangleright$  [284\]](#page-283-0) or [Enable cards or transponders \[](#page-325-0) $\triangleright$  [326\]](#page-325-0))
- 1. Select your card type from the ▼ Card type drop-down menu.
- 2. Select the configuration you require from the ▼ Configuration dropdown menu.
- 3. Enter the remaining previously determined parameters in the section on the right.
- 4. Click on the Finish button.
- $\rightarrow$  The card configuration is set.

#### 18.1.1.1 MIFARE Classic (new/empty card)

<span id="page-291-0"></span>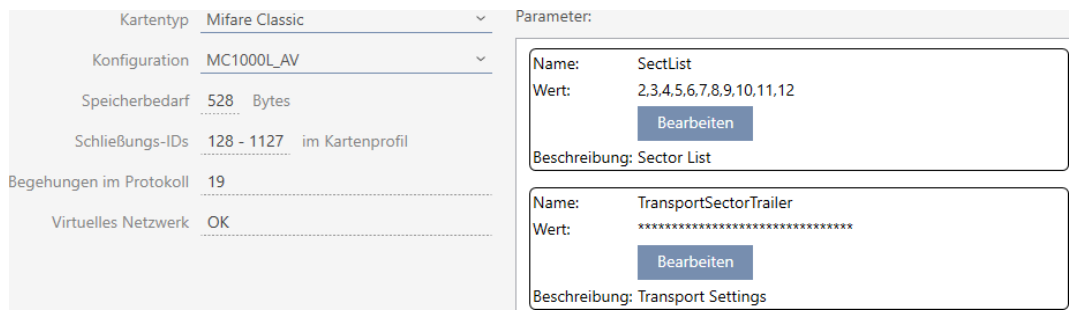

The following parameters are determined during configuration:

- ▼ Card type: MIFARE Classic or DESFire
- ▼ Configuration: Card template (see [Card templates \[](#page-459-0)[}](#page-459-0) [460\]](#page-459-0))

The card template decides on:

- **H** Memory requirements: must be available in free memory space on the card.
- **L** Lock IDs: shows the number of possible locking device IDs for this card. AXM Classic automatically assigns lock IDs with LID 0-127 reserved for internal functions.

See [Cards and locking device IDs \[](#page-455-0) $\triangleright$  [456\]](#page-455-0) for background information.

- **Physical accesses in the log: shows the number of entries that can** be written on this card's physical access list. For AV templates only (Audit trail & Virtual network).
- Virtual Network: indicates whether a virtual network is possible. AV templates only.

The following is also determined for MIFARE Classic:

- **B** SectList: List of sectors where the data from your locking system is stored.
- **T** TransportSectorTrailer. Encryption of your locking system data on the card
- $\checkmark$  Card type: MIFARE Classic
- 1. Read the card or consult the data sheet.
	- $\rightarrow$  Full report is displayed.

- 2. Determine the available memory space or sectors (*EXTRA # Memory* size section).
- $- EXTRA$   $---$
- # Memory size:
- $1 \tkB$
- \* 16 sectors, with 4 blocks per sector
- \* 64 blocks, with 16 bytes per block
	- $\rightarrow$  Card contains 16 sectors.
	- $\rightarrow$  Sector 0 is internal for MIFARE Classic and sector 1 should not be used, so there are 14 sectors available.

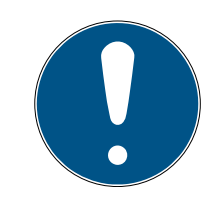

#### **NOTE**

#### Sector structure, card-specific

The sector structure may differ for your card. Cards with a larger memory in particular may have more master sectors (e.g. often sector 16) and have different sector sizes, i.e. more storage space per sector.

Even on new cards, the manufacturer may have blocked sectors and these must first be unblocked.

Example: MIFARE Classic EV1 4k: 4kB memory, divided into Sectors 0-31 with 4 blocks each and Sectors 32-39 with 16 blocks each. Sector 16 is another master sector here.

- 1. Read the report carefully to determine master sectors and sector size.
- 2. If you decide to have your card checked by SimonsVoss: Feel free to contact one of our sales representatives in your region.
	- $\rightarrow$  Each sector consists of three writeable blocks and one block for encryption: 3\*16 bytes = 48 bytes per sector.

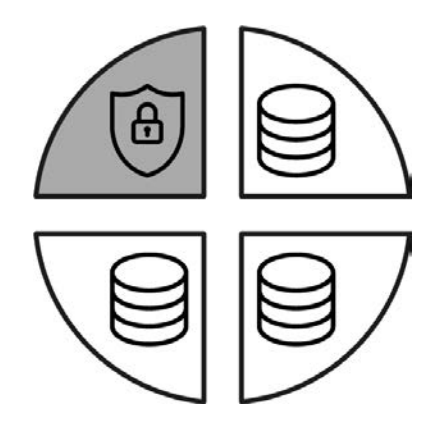

 $\rightarrow$  Available sectors can be identified in the report by three blocks marked [rwi]: read/write/increment – the fourth block is for encryption.

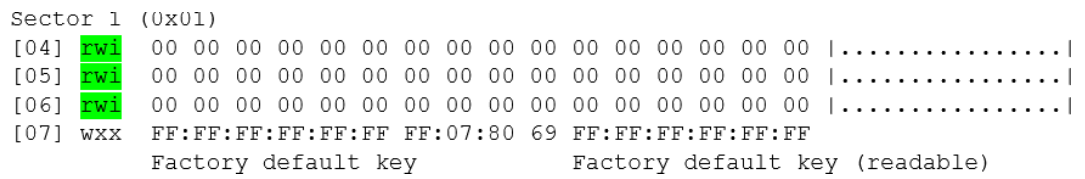

 $\rightarrow$  Internal card sectors can be identified in the report by the fact that not all three blocks are marked with [rwi]:

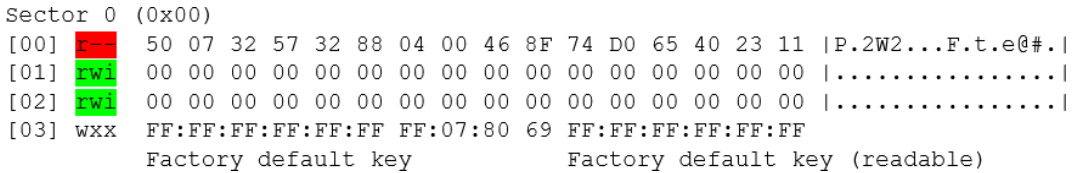

- 3. Calculate the available storage space: Bytes per sector \* available sectors (example: 48 bytes \* 14 sectors = 672 bytes).
- 4. From the drop-down menu ▼ Card type, select"MIFARE Classic".

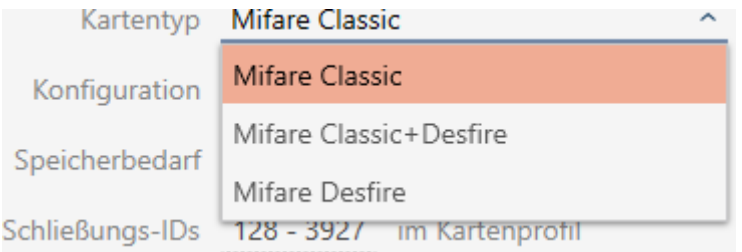

- 5. Consider whether you need a physical access list or a virtual network for your cards.
	- → If you do: You need an AV template (="Audit trail and "Virtual network").

6. Determine the largest card configuration that fits into the available memory (see *[Card templates \[](#page-459-0)> [460\]](#page-459-0)* – example for AV: MC1000L\_AV with 528 bytes).

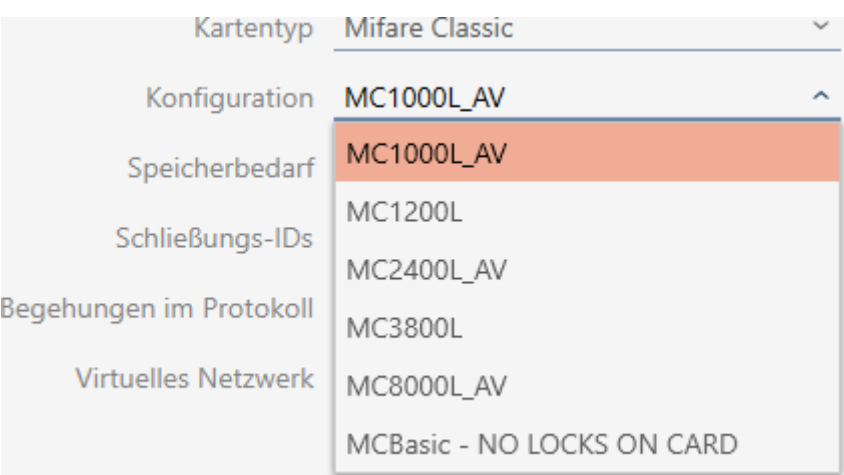

- 7. Select the configuration you just specified from the ▼ Configuration drop-down menu (example: MC1000L\_AV).
	- $\rightarrow$  Memory requirements shows the memory requirement on the card.
	- $\rightarrow$  Lock IDs shows the number of possible locking device IDs for this card (AXM Classic automatically assigns lock IDs with LID 0-127 being reserved for internal functions). See [Cards and locking device](#page-455-0) [IDs \[](#page-455-0) $\triangleright$  [456\]](#page-455-0) for background information.
	- $\rightarrow$  Physical accesses in the log shows the number of possible entries in the physical access list (for AV templates only).

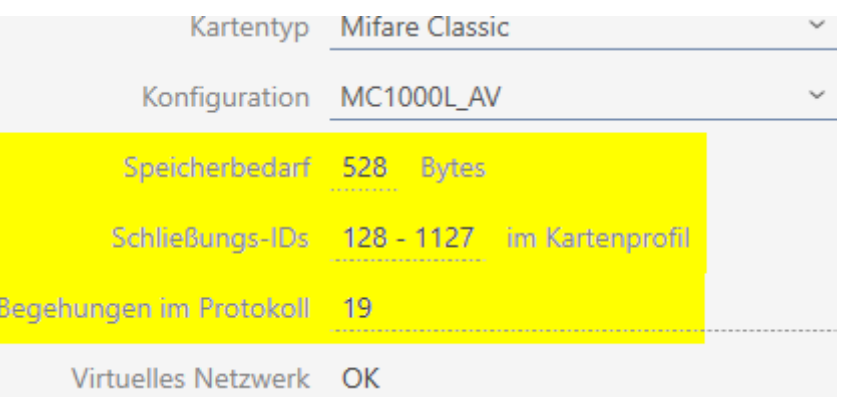

- $\rightarrow$  The number of entries for locking devices in the matrix is limited to the number of possible locking device IDs. Locking devices can also consume more than one entry, e.g. freely rotating Digital Cylinder AX.
- $\rightarrow$  The physical access list is overwritten on a rolling basis, so it is not limited.
- $\rightarrow$  A virtual network is possible.

- 8. Calculate the number of sectors actually needed: Memory requirements/ bytes per sector (example: 528 bytes / 48 bytes = 11 sectors). Round off the result to the next integer if necessary.
- 9. Click the Edit button in the SectList field.
	- $\rightarrow$  The "Enter parameter value" window will open.

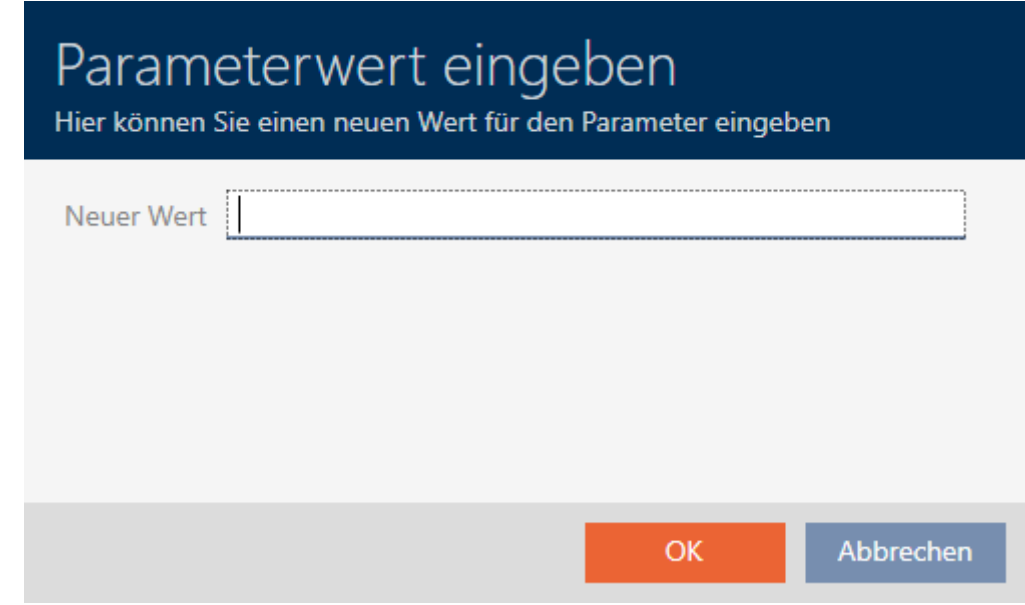

10. Enter as many free sectors as you need in the New value field (example: 2,3,4,5,6,7,8,9,10,11,12). Do not use sectors that are not writeable or used as a master sector (example: Sector 0 is not writeable and Sector 1 is a master sector).

Numbers separated by commas, without spaces.

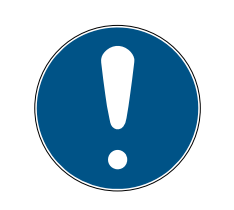

#### **NOTE**

#### Saved storage space thanks to own sector list

Obviously, you can also use the default sector list. However, it may even be the case that not all sectors from this list are used because the card configuration also fits into fewer sectors.

- **Enter your own sector list.** 
	- $\rightarrow$  This allows you to save sectors on your cards that you might want to use for other applications in the future.
- 11. Click on the OK button.
	- $\rightarrow$  "Enter parameter value" window closes.
- 12. Leave the TransportSectorTrailer field unchanged.
	- 9 TransportSectorTrailer is an integral part of card encryption. Your AXM Classic will automatically generate this entry for you.

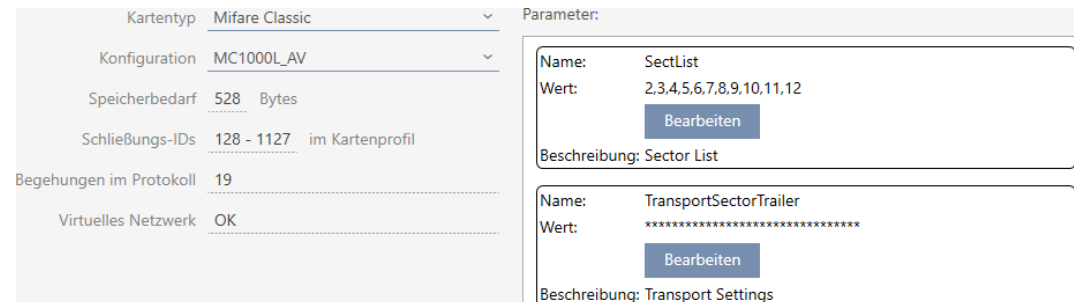

- 13. Click on the Finish button.
	- $\rightarrow$  Window Locking system closes.
- $\rightarrow$  Card configuration saved.

#### 18.1.1.2 MIFARE Classic (card already used)

<span id="page-296-0"></span>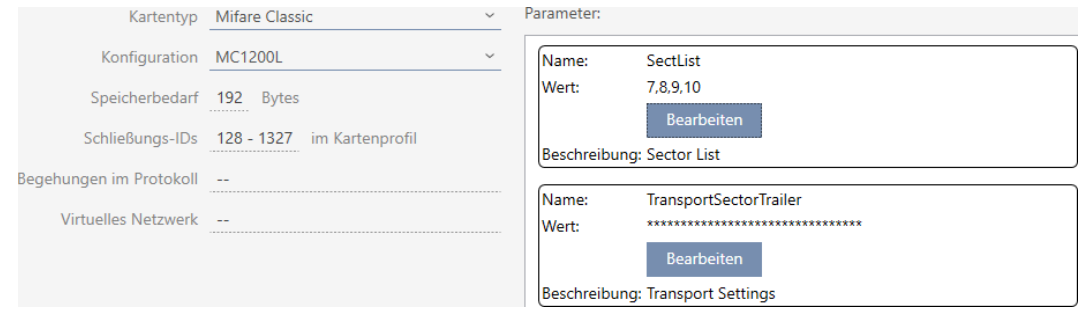

- ▼ Card type: MIFARE Classic or DESFire
- ▼ Configuration: Card template (see [Card templates \[](#page-459-0)[}](#page-459-0) [460\]](#page-459-0))

The card template decides on:

- **H** Memory requirements: must be available in free memory space on the card.
- **L** Lock IDs: shows the number of possible locking device IDs for this card. AXM Classic automatically assigns lock IDs with LID 0-127 reserved for internal functions.

See [Cards and locking device IDs \[](#page-455-0) $\blacktriangleright$  [456\]](#page-455-0) for background information.

- **Physical accesses in the log: shows the number of entries that can** be written on this card's physical access list. For AV templates only (Audit trail & Virtual network).
- Virtual Network: indicates whether a virtual network is possible. AV templates only.

The following is also determined for MIFARE Classic:

**B** SectList: List of sectors where the data from your locking system is stored.

- **T** TransportSectorTrailer. Encryption of your locking system data on the card
- $\checkmark$  Card type: MIFARE Classic
- 1. Read the card or consult the data sheet.
	- $\rightarrow$  Full report is displayed.
- 2. Determine the available memory space or sectors (*EXTRA # Memory* size section).
- $--$  EXTRA  $---$ # Memory size:
- $1 \quad kB$
- \* 16 sectors, with 4 blocks per sector
- \* 64 blocks, with 16 bytes per block
	- $\rightarrow$  Card contains 16 sectors.
	- 9 Sector 0 is internal for MIFARE Classic and sector 1 should not be used, so there are 14 sectors available.

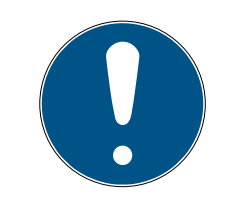

#### **NOTE**

#### Sector structure, card-specific

The sector structure may differ for your card. Cards with a larger memory in particular may have more master sectors (e.g. often sector 16) and different sector sizes, i.e. more storage space per sector.

Even on new cards, the manufacturer may have blocked sectors and these must first be unblocked.

In some cases, third-party applications also block all sectors, although they do not even use all sectors.

Example: MIFARE Classic EV1 4k: 4kB memory, divided into Sectors 0-31 with 4 blocks each and Sectors 32-39 with 16 blocks each. Sector 16 is another master sector here.

- 1. Read the report carefully to determine master sectors and sector size.
- 2. If you decide to have your card checked by SimonsVoss: Feel free to contact one of our sales representatives in your region.
- 3. If necessary, unlock blocked unused sectors with the TransportSectorTrailer.
	- $\rightarrow$  Each sector consists of three writeable blocks and one block for encryption: 3\*16 bytes = 48 bytes per sector.

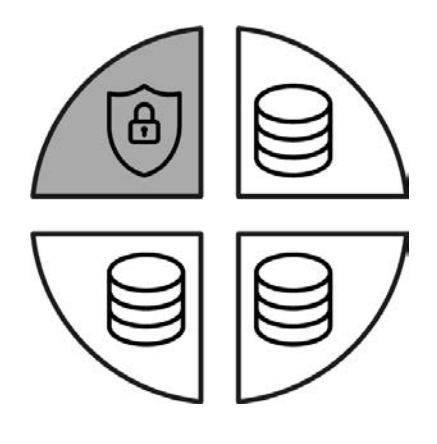

 $\rightarrow$  Available sectors can be identified in the report by three blocks marked [rwi]: read/write/increment – the fourth block is for encryption.

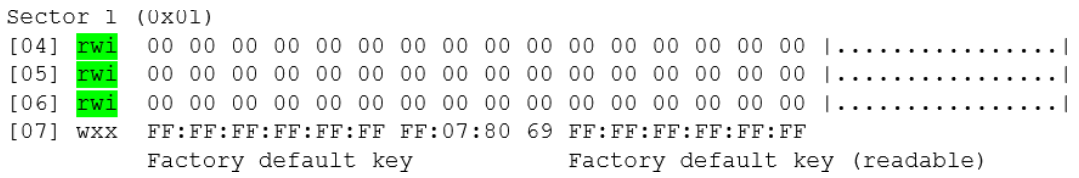

 $\rightarrow$  Internal card sectors can be identified in the report by the fact that not all three blocks are marked with [rwi]:

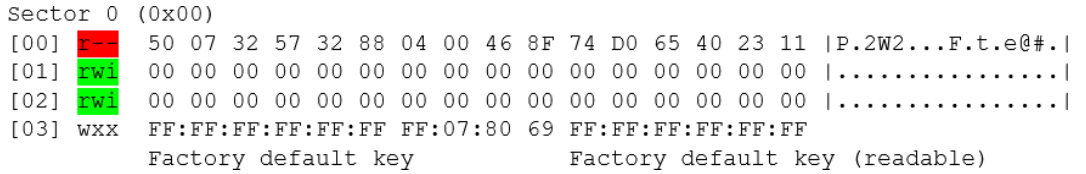

 $\rightarrow$  Sectors that have already been used can be recognised by the fact that the data can no longer be read in plain text:

Sector  $2(0x02)$  $[08]$  ??? <u>the western we are well as you are as you are well as</u> [0B] ??? XX:XX:XX:XX:XX:XX --:--:-- -- XX:XX:XX:XX:XX:XX (unknown key) (unknown key) Sector 3 (0x03) [OC] 222 ----------------------------- $[0D] 222$ [0F] ??? XX:XX:XX:XX:XX:XX --:--:-- -- XX:XX:XX:XX:XX:XX (unknown key) (unknown key) Sector  $4(0x04)$  $[11]$  ???  $[12]$  ??? [13] ??? XX:XX:XX:XX:XX:XX --:--:-- -- XX:XX:XX:XX:XX:XX (unknown key) (unknown key) Sector  $5(0x05)$  $[14]$  ??? <u>the second second second second second second secon</u>  $[16]$  ??? [17] ??? XX:XX:XX:XX:XX:XX --:--:-- -- XX:XX:XX:XX:XX:XX (unknown key) (unknown key)  $\rightarrow$  Sectors 2, 3, 4 and 5 have already been written on (e.g. by another application) and are not available for the locking system.  $\rightarrow$  Sectors 0 and 1 cannot be used either. As a result, the sectors available are: 6, 7, 8, 9, 10, 11, 12, 13, 14 and 15 (= 10 sectors available for the locking system). 3. Calculate the available storage space: Bytes per sector \* available sectors (example: 48 bytes \* 10 sectors = 480 bytes). 4. From the drop-down menu ▼ Card type, select"MIFARE Classic". Kartentyp Mifare Classic Mifare Classic Konfiguration Mifare Classic+Desfire Speicherbedarf Mifare Desfire

Schließungs-IDs 128 - 392/ im Kartenprofil

- 5. Consider whether you need a physical access list or a virtual network for your cards.
	- 9 If you do: You need an AV template (="Audit trail and "Virtual network").
- 6. Determine the largest card configuration that fits into the available memory (see [Card templates \[](#page-459-0)> [460\]](#page-459-0) – example: MC1200L with 192 bytes).
- 7. Select the configuration you just specified from the  $\blacktriangledown$  Configuration drop-down menu (example: MC1200L).

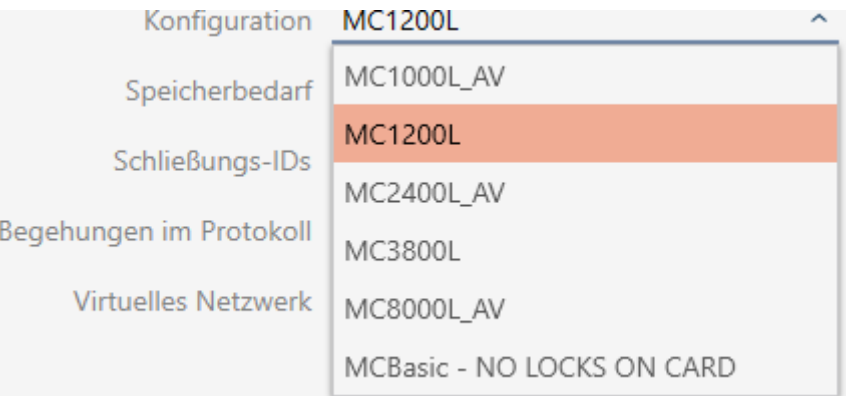

- $\rightarrow$  Memory requirements shows the memory requirement on the card.
- $\rightarrow$  Lock IDs shows the number of possible locking device IDs for this card (AXM Classic automatically assigns lock IDs with LID 0-127 being reserved for internal functions). See [Cards and locking device](#page-455-0) [IDs \[](#page-455-0) $\triangleright$  [456\]](#page-455-0) for background information.

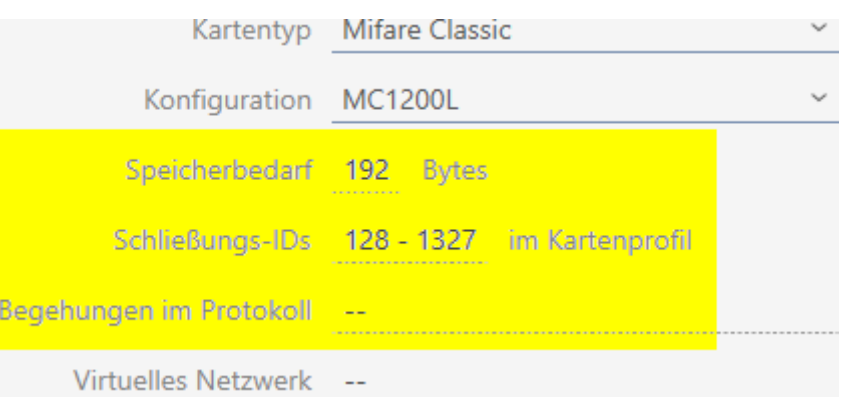

- $\rightarrow$  The number of entries for locking devices in the matrix is limited to the number of possible locking device IDs. Locking devices can also consume more than one entry, e.g. freely rotating Digital Cylinder AX.
- $\rightarrow$  Physical access list not available (it is not an AV template).
- $\rightarrow$  Virtual network not possible.
- 8. Calculate the number of sectors actually needed: Memory requirements/ bytes per sector (example: 192 bytes / 48 bytes = 4 sectors). Round off the result to the next integer if necessary.
- 9. Click the Edit button in the SectList field.
	- $\rightarrow$  The "Enter parameter value" window will open.

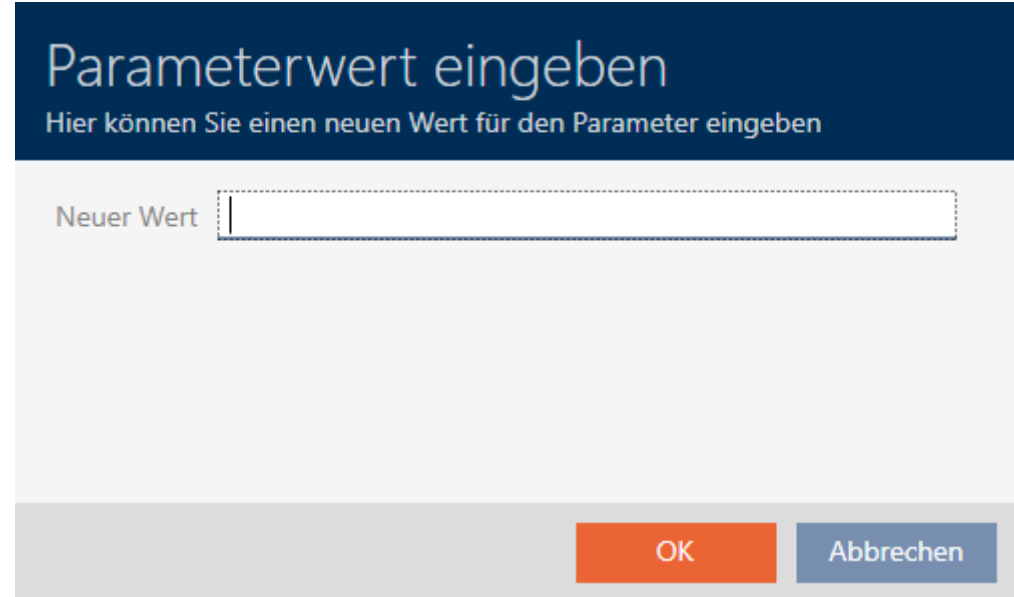

10. Enter as many free sectors as you need in the New value field (example: 7,8,9,10). Do not use sectors that are not writeable or used as a master sector (example: Sector 0 is not writeable and Sector 1 is a master sector).

Numbers separated by commas, without spaces.

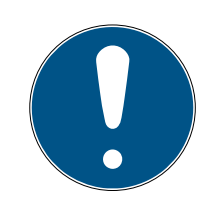

#### **NOTE**

#### Saved storage space thanks to own sector list

Obviously, you can also use the default sector list. However, it may even be the case that not all sectors from this list are used because the card configuration also fits into fewer sectors.

- **Enter your own sector list.** 
	- $\rightarrow$  This allows you to save sectors on your cards that you might want to use for other applications in the future.

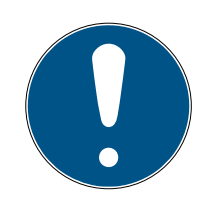

#### **NOTE**

#### Sectors do not need to be contiguous

The sector list does not have to be contiguous. If sectors in the middle of the sector list are used for other purposes, this is not a problem for AXM Classic.

- 11. Click on the OK button.
	- $\rightarrow$  "Enter parameter value" window closes.
- 12. Leave the TransportSectorTrailer field unchanged.
	- 9 TransportSectorTrailer is an integral part of card encryption. Your AXM Classic will automatically generate this entry for you.

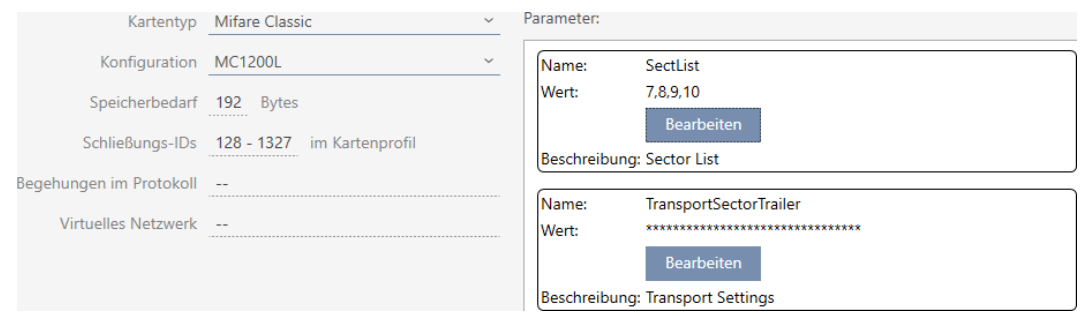

- 13. Click on the Finish button.
	- $\rightarrow$  Window Locking system closes.
- $\rightarrow$  Card configuration saved.

AXM Classic only writes on the sectors specified in the sector list. All other sectors remain unchanged.

Other applications (e.g. canteen billing) simply continue to write on their "own" sectors. They work – completely separately from your AXM Classic as before.

#### Unlocking blocked sectors with the TransportSectorTrailer

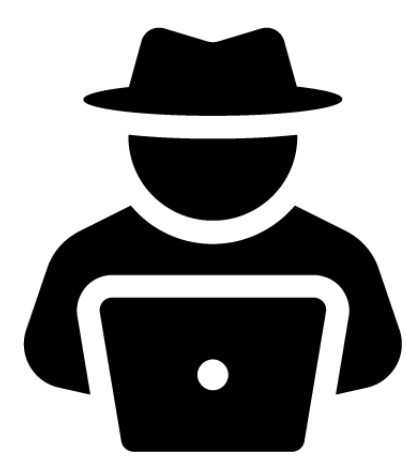

In exceptional cases, another application may block sectors, but may not actually use them. In this case, you can use your AXM Classic to unlock these sectors and use them for your locking system.

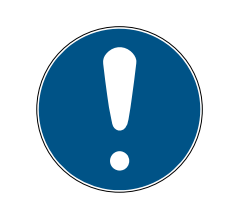

### **NOTE**

#### Malfunctions in other applications and/or your locking system

Data in sectors used by a specific application may only be modified by the application in question.

For example, if your locking system changes the data in a sector used by your canteen system, then the canteen system will most likely no longer be able to process data. Conversely, the canteen system can also render your locking system data unusable.

- 1. Before unlocking "third-party" sectors, ensure that they are not really used.
- 2. Consult the third-party application operator or the owner of the sectors.
- 3. If you decide to have your card checked by SimonsVoss: Feel free to contact one of our sales representatives in your region.
- 1. Click the Edit button in the TransportSectorTrailer section.
	- $\rightarrow$  The "Enter parameter value" window will open.

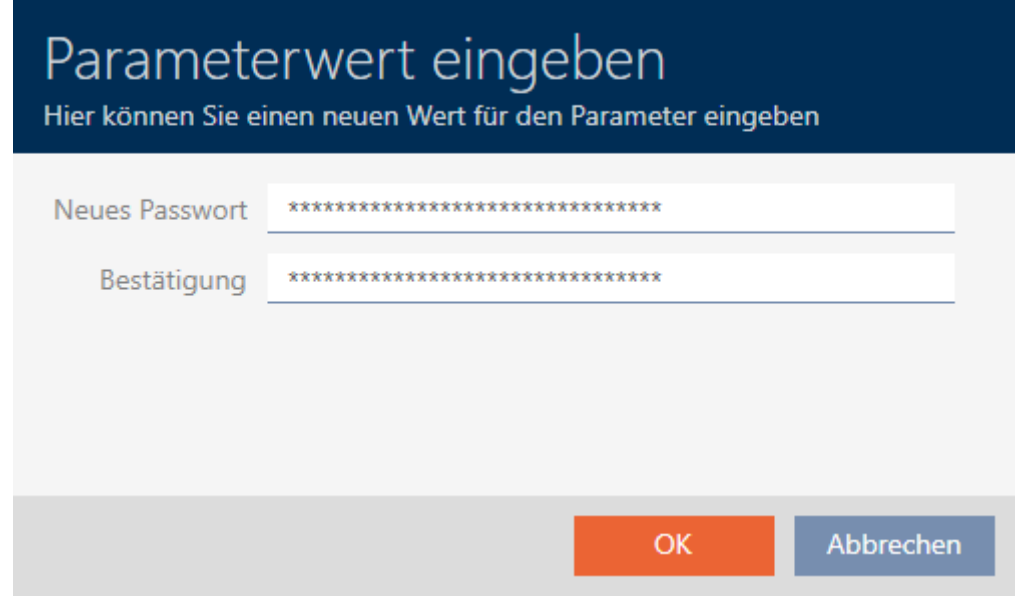

- 2. Enter the TransportSectorTrailer into the New password field that the other application uses.
- 3. Repeat the entry in the Confirmation field.
- 4. Click on the OK button.
	- $\rightarrow$  "Enter parameter value" window closes.
	- $\rightarrow$  AXM Classic unlocks blocked sectors and uses them for the locking system.

#### 18.1.1.3 MIFARE DESFire (new/empty card)

<span id="page-304-0"></span>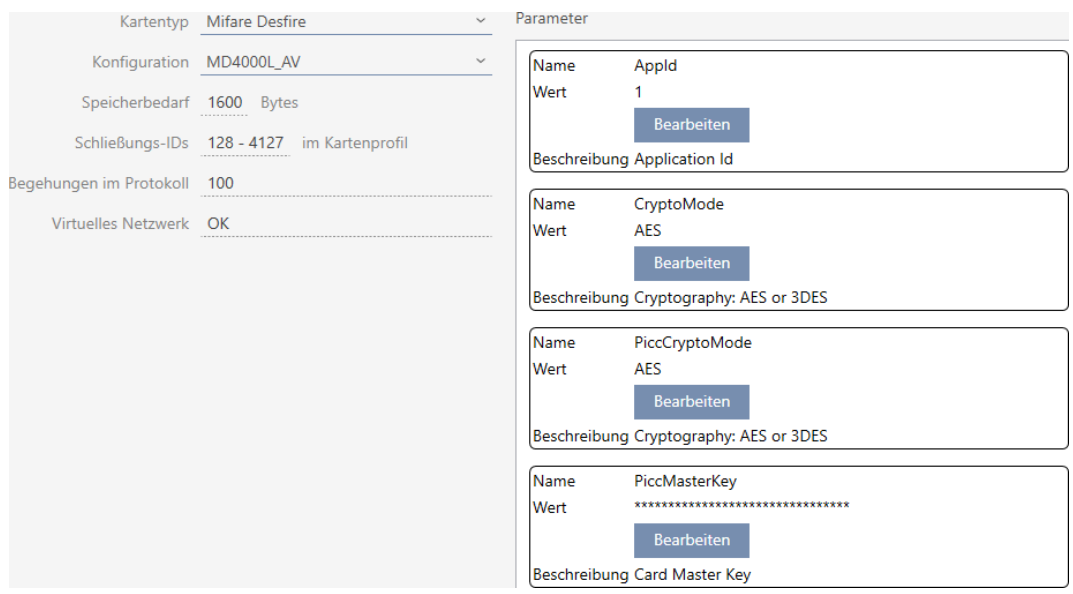

- ▼ Card type: MIFARE Classic or DESFire
- ▼ Configuration: Card template (see [Card templates \[](#page-459-0)[}](#page-459-0) [460\]](#page-459-0))

The card template decides on:

- **H** Memory requirements: must be available in free memory space on the card.
- **L** Lock IDs: shows the number of possible locking device IDs for this card. AXM Classic automatically assigns lock IDs with LID 0-127 reserved for internal functions.

See [Cards and locking device IDs \[](#page-455-0) $\triangleright$  [456\]](#page-455-0) for background information.

- **Physical accesses in the log: shows the number of entries that can** be written on this card's physical access list. For AV templates only (Audit trail & Virtual network).
- Virtual Network: indicates whether a virtual network is possible. AV templates only.

The following are also determined for MIFARE DESFire:

- **B** *App ID*: App ID where your locking system data is stored.
- **E** CryptoMode: encryption process for your locking system data (encryption of your app ID's content – recommended: AES)
- **B** PiccCryptoMode: General encryption method (encryption of the entire card – recommended: AES)
- **PiccMasterKey:** key that protects the card from full formatting.

- $\checkmark$  Card type: MIFARE DESFire
- 1. Read the card or consult the data sheet.
	- $\rightarrow$  Full report is displayed.
- 2. Locate the available storage space (Section # Memory information).

```
# Memory information:
Size: 2 kB
Available: 2.3 kB
```
 $\rightarrow$  Only app ID 0 is used for new/empty cards:

```
Application ID 0x000000 (PICC)
```
- \* Default master key
- \* Key configuration:
	- $-1$  (3) DES key
	- Master key changeable
	- Master key required for:
		- ~ directory list access: no
		- ~ create/delete files: no
	- Configuration changeable
- 3. From the drop-down menu ▼ Card type, select"MIFARE DESFire".

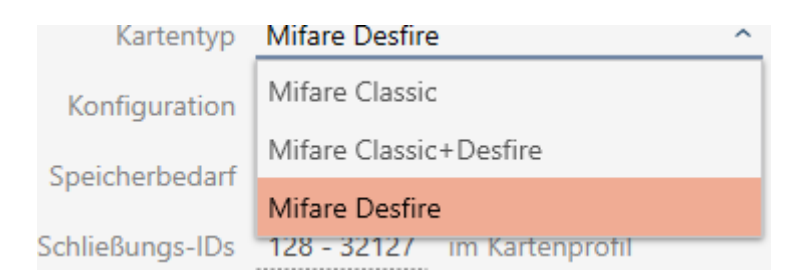

- 4. Consider whether you need a physical access list or a virtual network for your cards.
	- → If you do: You need an AV template (="Audit trail and "Virtual network").
- 5. Determine the largest card configuration that fits into the available memory (see [Card templates \[](#page-459-0)>[460\]](#page-459-0) – example for AV: MD4000L\_AV with 1600 bytes).

6. Select the configuration you just specified from the ▼ Configuration drop-down menu (example: MD4000L\_AV).

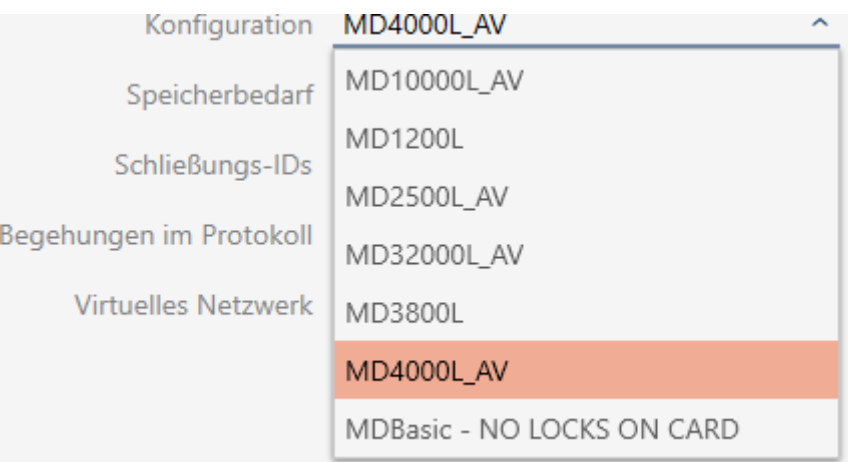

- $\rightarrow$  Memory requirements shows the memory requirement on the card.
- $\rightarrow$  Lock IDs shows the number of possible locking device IDs for this card (AXM Classic automatically assigns lock IDs with LID 0-127 being reserved for internal functions). See [Cards and locking device](#page-455-0) [IDs \[](#page-455-0) $\blacktriangleright$  [456\]](#page-455-0) for background information.
- $\rightarrow$  Physical accesses in the log shows the number of possible entries in the physical access list (for AV templates only).

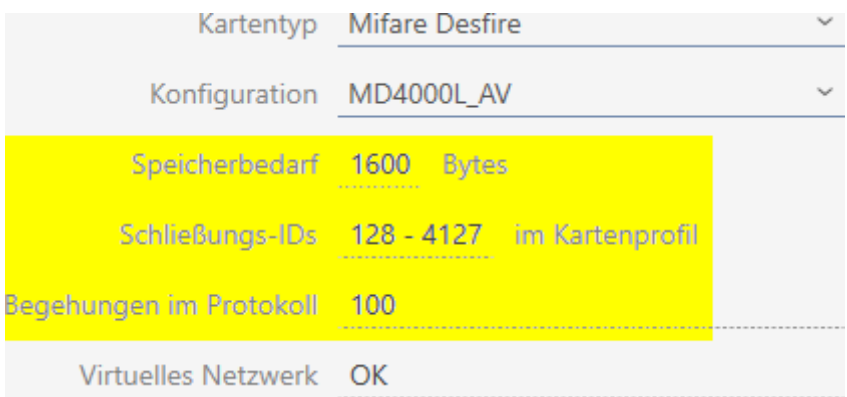

- $\rightarrow$  The number of entries for locking devices in the matrix is limited to the number of possible locking device IDs. Locking devices can also consume more than one entry, e.g. freely rotating Digital Cylinder AX.
- $\rightarrow$  The physical access list is overwritten on a rolling basis, so it is not limited.
- $\rightarrow$  A virtual network is possible.

7. Click the Edit button next to the app ID for the parameters.

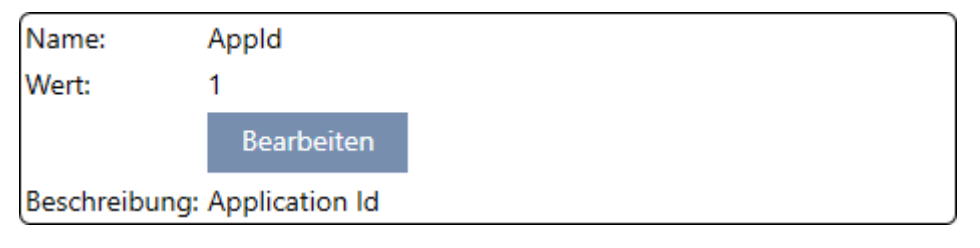

 $\rightarrow$  The "Enter parameter value" window will open.

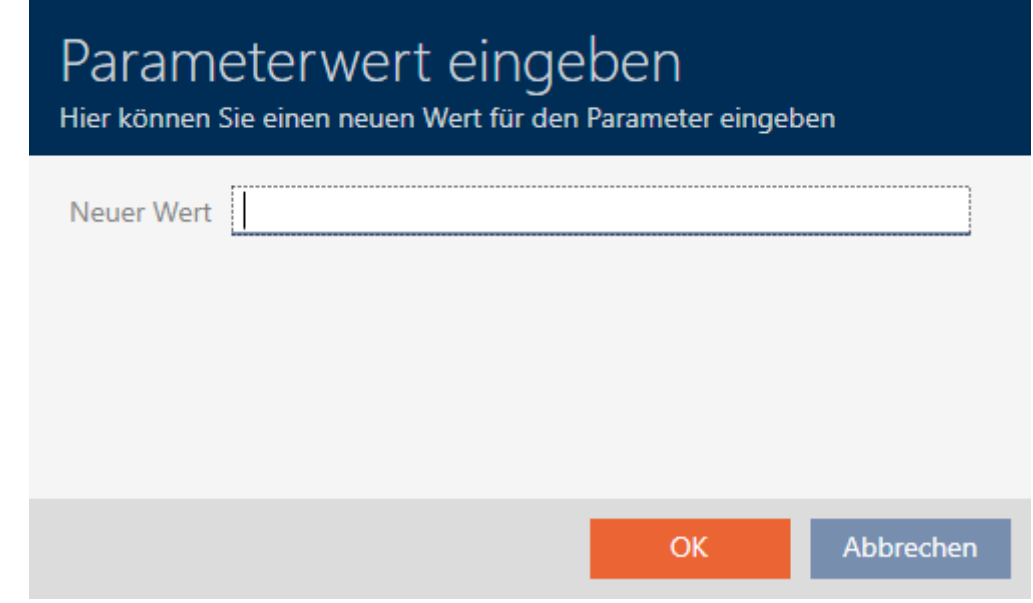

- 8. Enter an app ID in the New value field (decimal system) or leave the value at the default value 1.
- 9. Click on the OK button.
	- $\rightarrow$  "Enter parameter value" window closes.
- 10. Click the Edit button next to CryptoMode for the parameters.

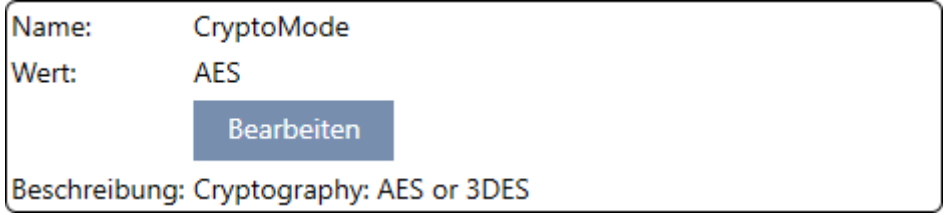

 $\rightarrow$  The "Enter parameter value" window will open.

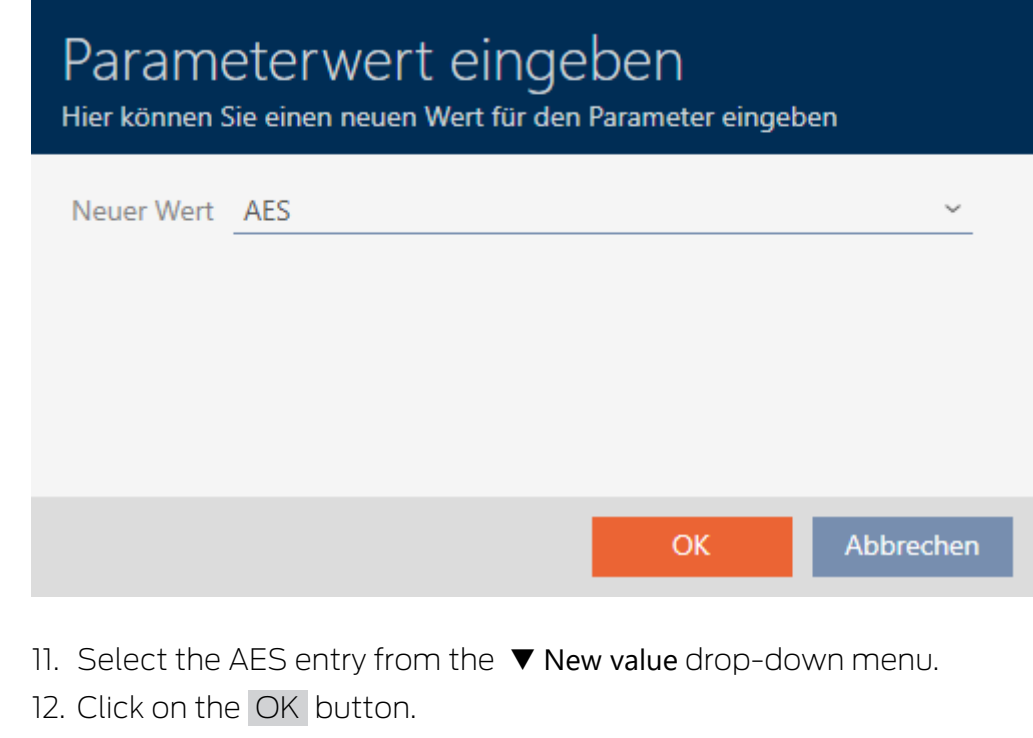

- 9 "Enter parameter value" window closes.
- 13. Click the Edit button next to PiccCryptoMode for the parameters.

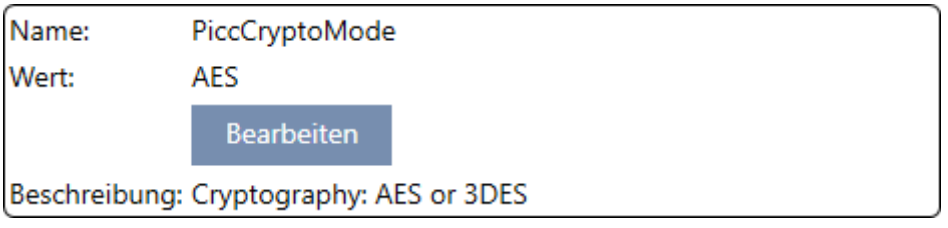

 $\rightarrow$  The "Enter parameter value" window will open.

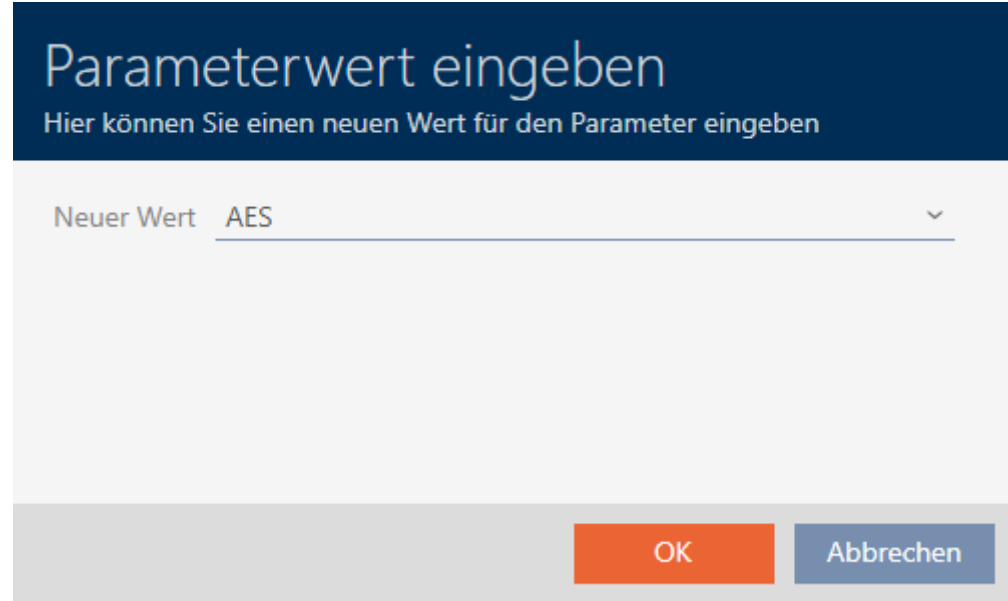

14. Select the AES entry from the ▼ New value drop-down menu.

- 15. Click on the OK button.
	- → "Enter parameter value" window closes.
- 16. Only edit the PiccMasterKey if the manufacturer has not set the PiccMasterKey to a default value.

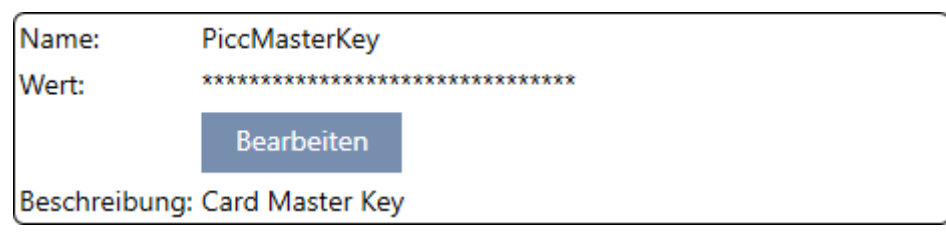

→ Your AXM Classic will determine the right PiccMasterKey itself. If you specify a PiccMasterKey, AXM Classic will only use this one and will not determine one.

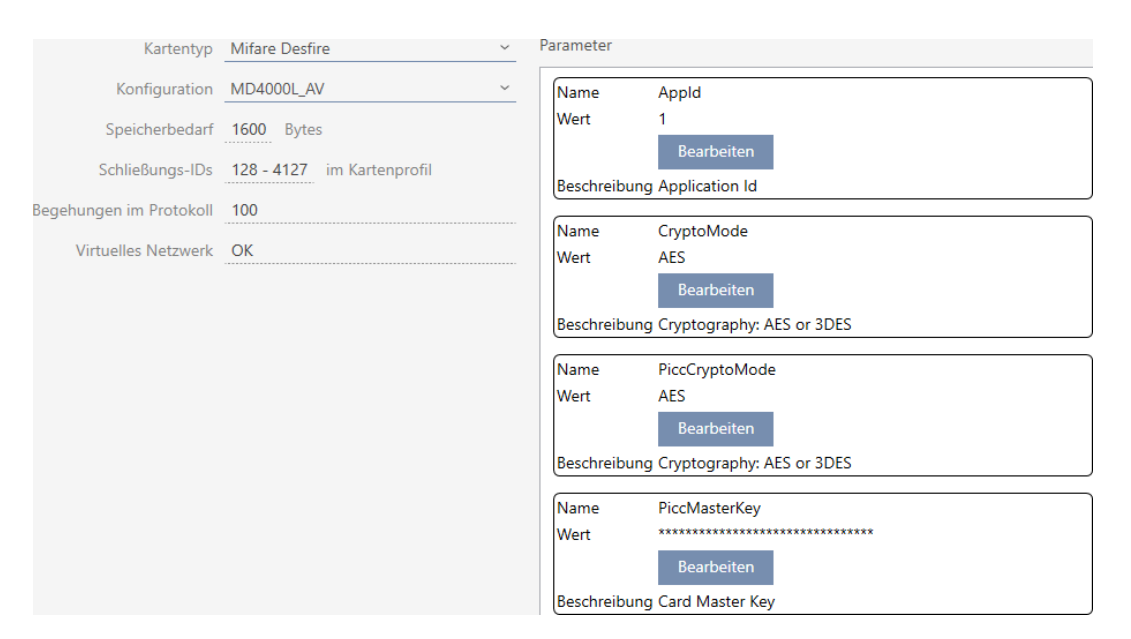

- 17. Click on the Finish button.
	- → Window Locking system closes.
- $\rightarrow$  Card configuration saved.

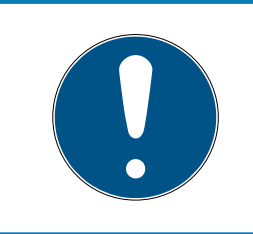

### **NOTE**

PiccMasterKey identical throughout the locking system

The same PiccMasterKey must be used for all cards within a locking system.

<span id="page-310-0"></span>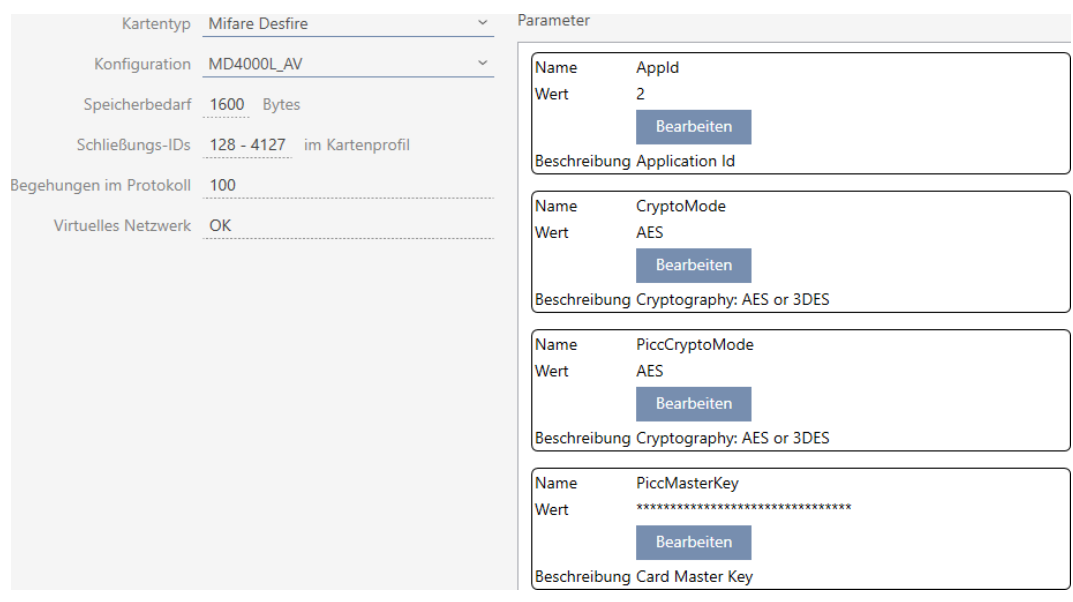

#### 18.1.1.4 MIFARE DESFire (card already in use)

- ▼ Card type: MIFARE Classic or DESFire
- ▼ Configuration: Card template (see [Card templates \[](#page-459-0)[}](#page-459-0) [460\]](#page-459-0))

The card template decides on:

- **I** Memory requirements: must be available in free memory space on the card.
- **L** Lock IDs: shows the number of possible locking device IDs for this card. AXM Classic automatically assigns lock IDs with LID 0-127 reserved for internal functions.

See [Cards and locking device IDs \[](#page-455-0) $\triangleright$  [456\]](#page-455-0) for background information.

- **Physical accesses in the log: shows the number of entries that can** be written on this card's physical access list. For AV templates only (Audit trail & Virtual network).
- Virtual Network: indicates whether a virtual network is possible. AV templates only.

The following are also determined for MIFARE DESFire:

- **B** *App ID*: App ID where your locking system data is stored.
- **E** CryptoMode: encryption process for your locking system data (encryption of your app ID's content – recommended: AES)
- **B** PiccCryptoMode: General encryption method (encryption of the entire card – recommended: AES)
- **PiccMasterKey:** key that protects the card from full formatting.
- $\checkmark$  Card type: MIFARE DESFire
- 1. Read the card or consult the data sheet.
	- $\mapsto$  Full report is displayed.
- 2. Locate the available storage space (Section # Memory information).

```
# Memory information:
Size: 2 kB
Available: 1.9 kB
```
 $\rightarrow$  Full storage space is no longer available on this card. This suggests that at least one other application is active and uses storage space. 3. Use the full report to determine the app IDs of the existing applications: Application ID 0x000000 (PICC) \* Key configuration:  $-1$  (3) DES key - Master key changeable - Master key required for: ~ directory list access: no ~ create/delete files: yes - Configuration changeable Application ID 0x010000 \* Key configuration: - 2 AES keys - Master key changeable - Master key required for: ~ directory list access: no ~ create/delete files: yes - Configuration changeable - Master key required for changing a key - Key versions: ~ Master key: 0  $~\sim$  Key #1: 0 - File ID 0x00: Standard data, 192 bytes ~ Communication: encrypted ~ Read key: key #1 ~ Write key: key #1 ~ Read/Write key: key #1 ~ Change key: master key  $\sim$  (No access)  $\rightarrow$  App ID 0 is assigned in the factory, the app ID 1 is a third-party application with a 192 byte memory.

4. From the drop-down menu ▼ Card type, select"MIFARE DESFire".

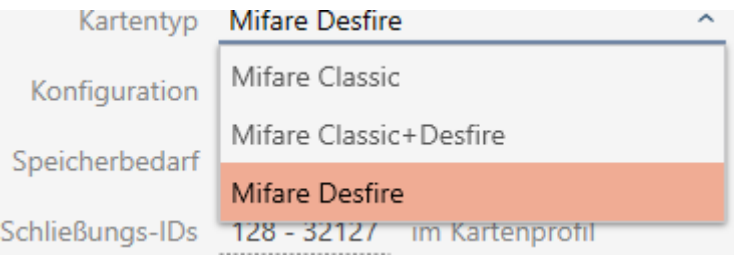

- 5. Consider whether you need a physical access list or a virtual network for your cards.
	- 9 If you do: You need an AV template (="Audit trail and "Virtual network").
- 6. Determine the largest card configuration that fits into the available memory (see [Card templates \[](#page-459-0)> [460\]](#page-459-0) – example for AV: MD4000L\_AV with 1600 bytes).
- 7. Select the configuration you just specified from the ▼ Configuration drop-down menu (example: MD4000L\_AV).

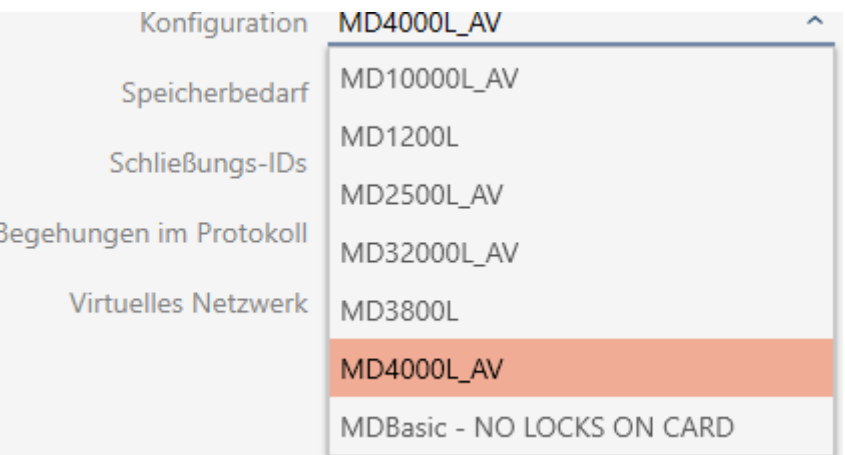

- $\rightarrow$  Memory requirements shows the memory requirement on the card.
- $\rightarrow$  Lock IDs shows the number of possible locking device IDs for this card (AXM Classic automatically assigns lock IDs with LID 0-127 being reserved for internal functions). See [Cards and locking device](#page-455-0) [IDs \[](#page-455-0)> [456\]](#page-455-0) for background information.
- $\rightarrow$  Physical accesses in the log shows the number of possible entries in the physical access list (for AV templates only).

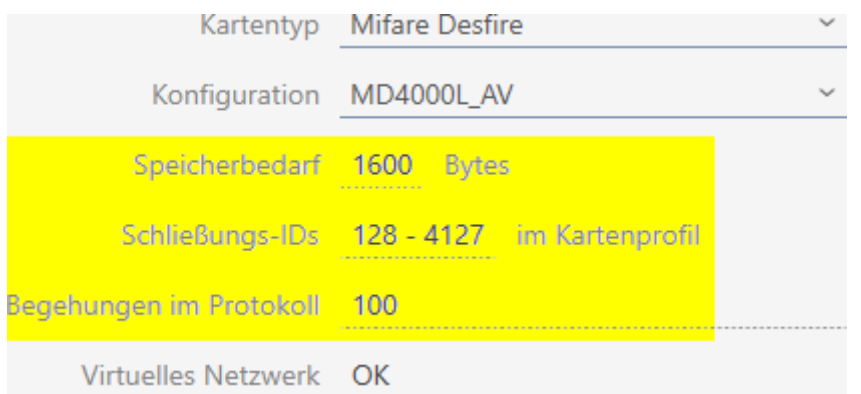

- $\rightarrow$  The number of entries for locking devices in the matrix is limited to the number of possible locking device IDs. Locking devices can also consume more than one entry, e.g. freely rotating Digital Cylinder AX.
- 9 The physical access list is overwritten on a rolling basis, so it is not limited.
- $\rightarrow$  A virtual network is possible.
- 8. Click the Edit button next to the app ID for the parameters.

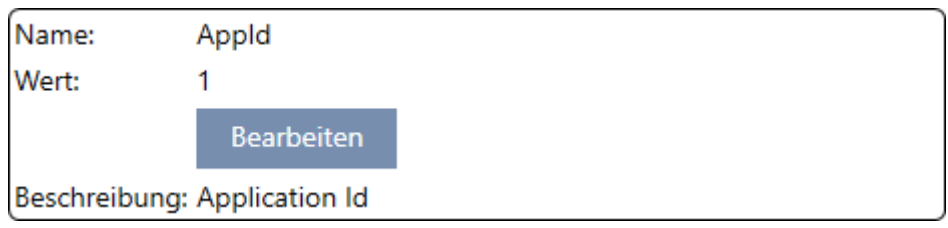

 $\rightarrow$  The "Enter parameter value" window will open.

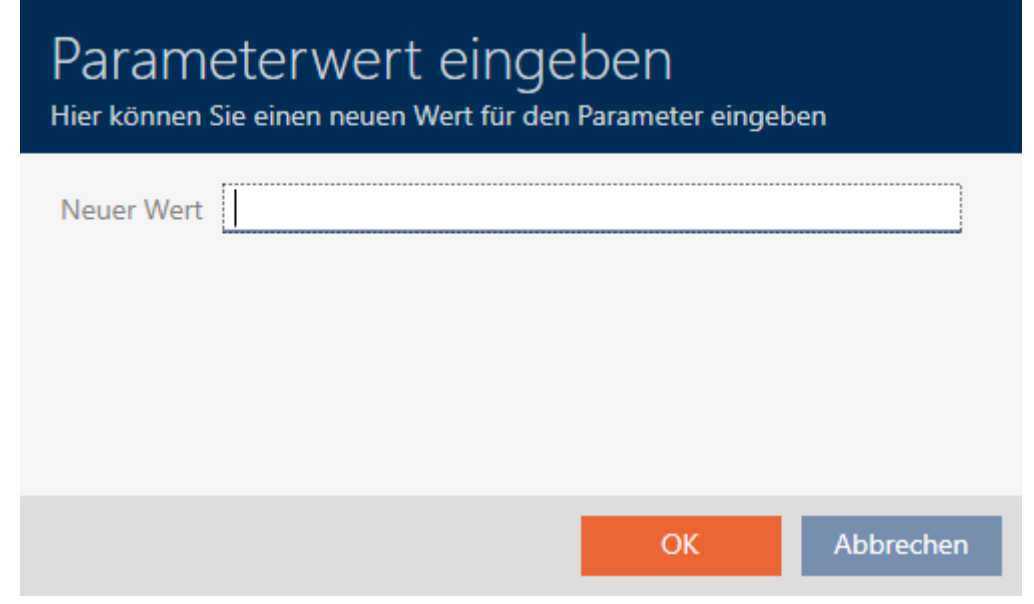

9. Enter an unused app ID as a decimal value (in the example, 0 and 1 are assigned  $-2$  is thus possible) in the New value field.

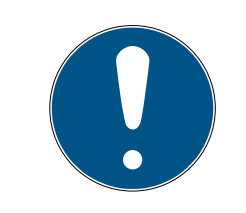

#### **NOTE**

#### Number of applications for DESFire EV1 and EV2

MIFARE DESFire EV1 supports a maximum of 28 applications (0-27). The highest app ID is therefore App ID 27.

MIFARE DESFire EV2 has no limits in this respect.

- 10. Click on the OK button.
	- → "Enter parameter value" window closes.
- 11. Click the Edit button next to CryptoMode for the parameters.

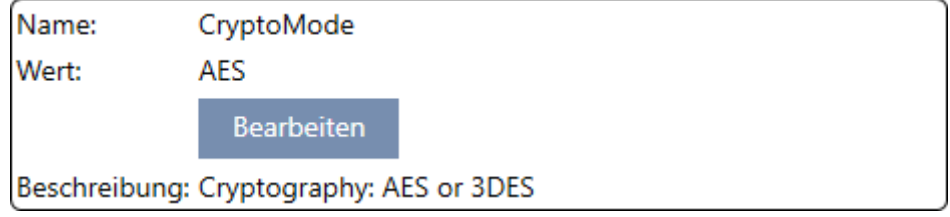

 $\rightarrow$  The "Enter parameter value" window will open.

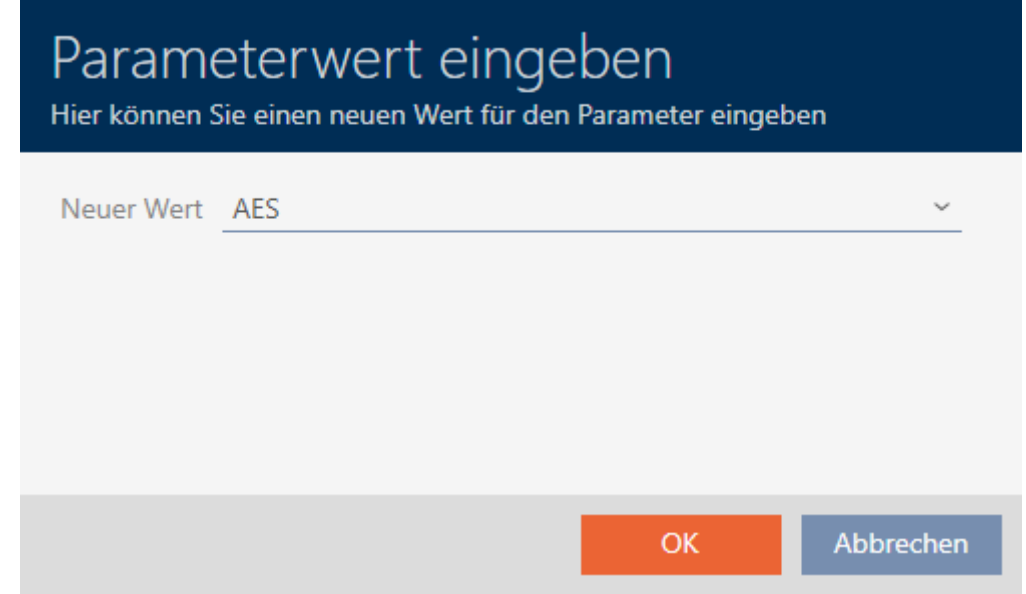

- 12. Select the AES entry from the ▼ New value drop-down menu.
- 13. Click on the OK button.
	- 9 "Enter parameter value" window closes.
- 14. Click the Edit button next to PiccCryptoMode for the parameters.

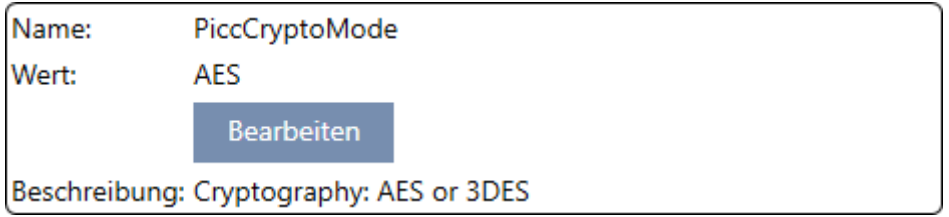

 $\rightarrow$  The "Enter parameter value" window will open.

# Parameterwert eingeben

Hier können Sie einen neuen Wert für den Parameter eingeben

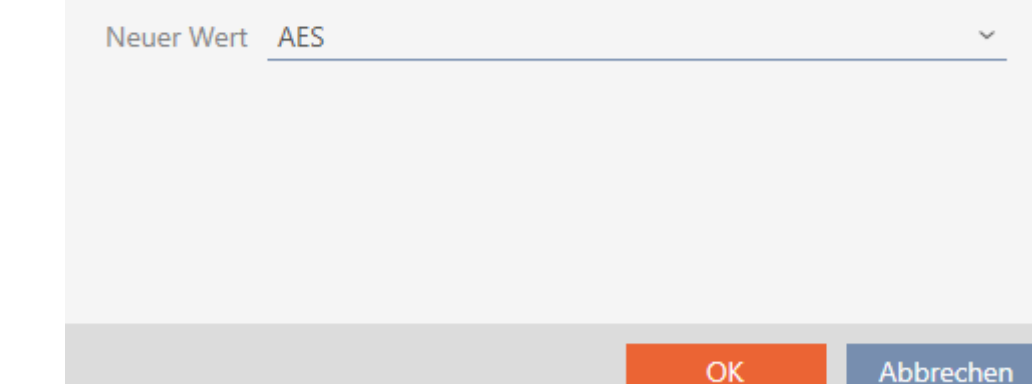

- 15. Select the AES entry from the ▼ New value drop-down menu.
- 16. Click on the OK button.
	- 9 "Enter parameter value" window closes.
- 17. Only edit the PiccMasterKey if the manufacturer has not set the PiccMasterKey to a default value.

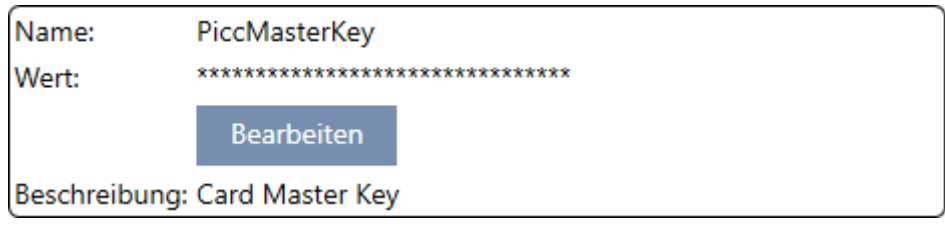

→ Your AXM Classic will determine the right PiccMasterKey itself. If you specify a PiccMasterKey, AXM Classic will only use this one and will not determine one.

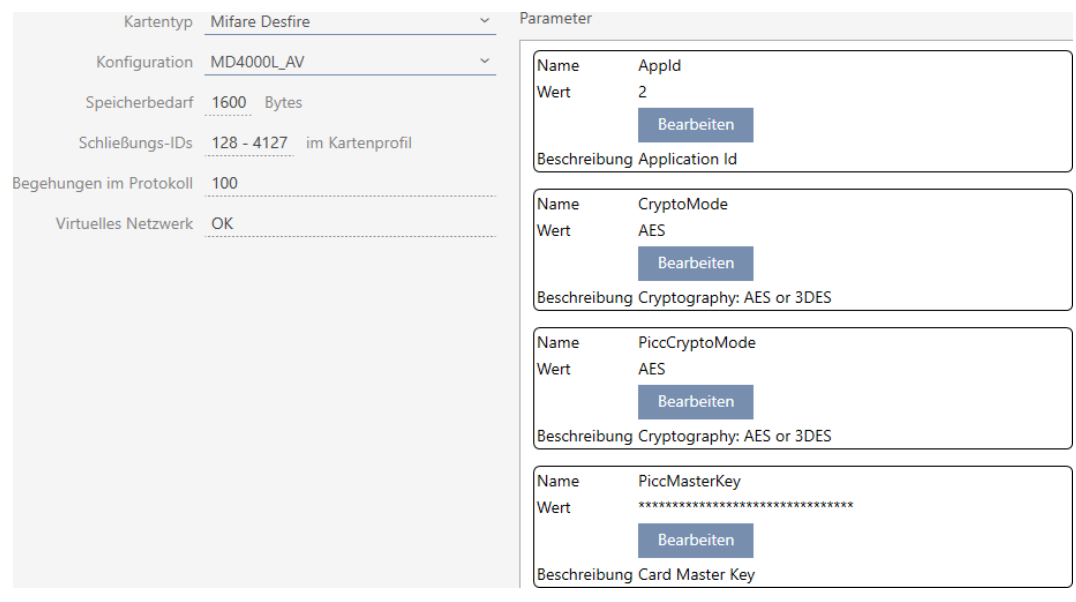

- 18. Click on the Finish button.
	- $\rightarrow$  Window Locking system closes.
- $\rightarrow$  Card configuration saved.

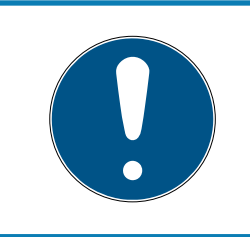

### **NOTE**

#### PiccMasterKey identical throughout the locking system

The same PiccMasterKey must be used for all cards within a locking system.

The following phenomena may also occur with the DESFire cards used:

**T** Third-party applications change the PiccMasterKey (contact the operator of the third-party application)

- Card manufacturers change the PiccMasterKey (read data sheet)
- **Predefined cards: Organisations write "empty" app IDs on cards** centrally (contact Central Organisation Management).

#### 18.2 Changing locking system password

#### **IMPORTANT**

#### Keep locking system password accessible and secure

The locking system password is the most important password of all. For security reasons, SimonsVoss is not able to reset any components without a locking system password or backup. There is no general master key.

It is no longer possible to program components if the locking system password is no longer known or can no longer be recovered from a backup. The components must be removed from locks and disposed of, which takes a great deal of effort.

- 1. Ensure that authorised persons can be view and/or access the locking system password at any time.
- 2. Take into account both foreseeable events (e.g. locking system administrator retires) and unforeseeable events (e.g. locking system administrator leaves post).

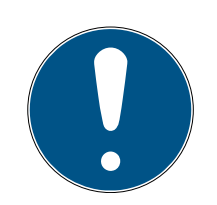

#### **NOTE**

#### Programming required after changed locking system password

All data exchanged between locking devices and identification media is encrypted. The locking system password is required for this encryption. This means that a change in locking system password needs to be communicated to all locking devices and all identification media.

Changing the locking system password causes the greatest programming requirement of all possible changes in your database.

- $\checkmark$  Old locking system password is known.
- $\checkmark$  AXM Classic open.
- 1. Click on the orange  $AXM$  icon  $\equiv$   $AXM$ .
	- $\rightarrow$  AXM bar opens.

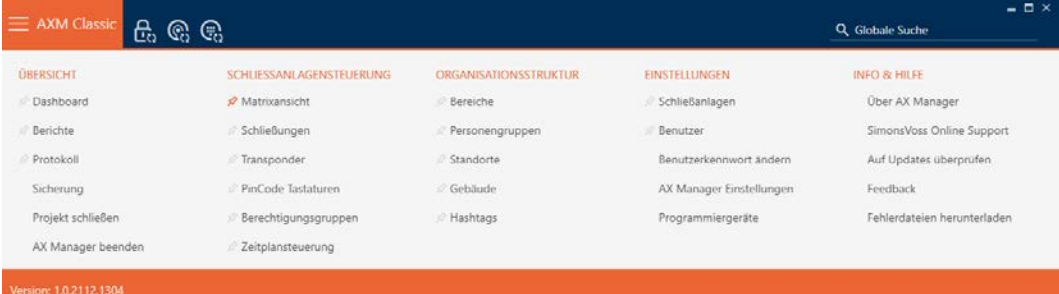

2. Select the Locking Systems entry in the | SETTINGS | group.

#### **EINSTELLUNGEN**

Schließanlagen

**Benutzer** 

Benutzerkennwort ändern

AX Manager Einstellungen

Programmiergeräte

- i∕ SmartSync
	- $\rightarrow$  The [Locking Systems] tab with a list of all locking systems in the database will open.

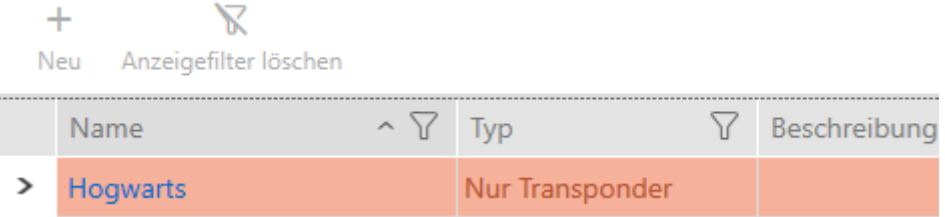

3. Click on the locking system whose password you wish to change.  $\rightarrow$  The locking system window will open.

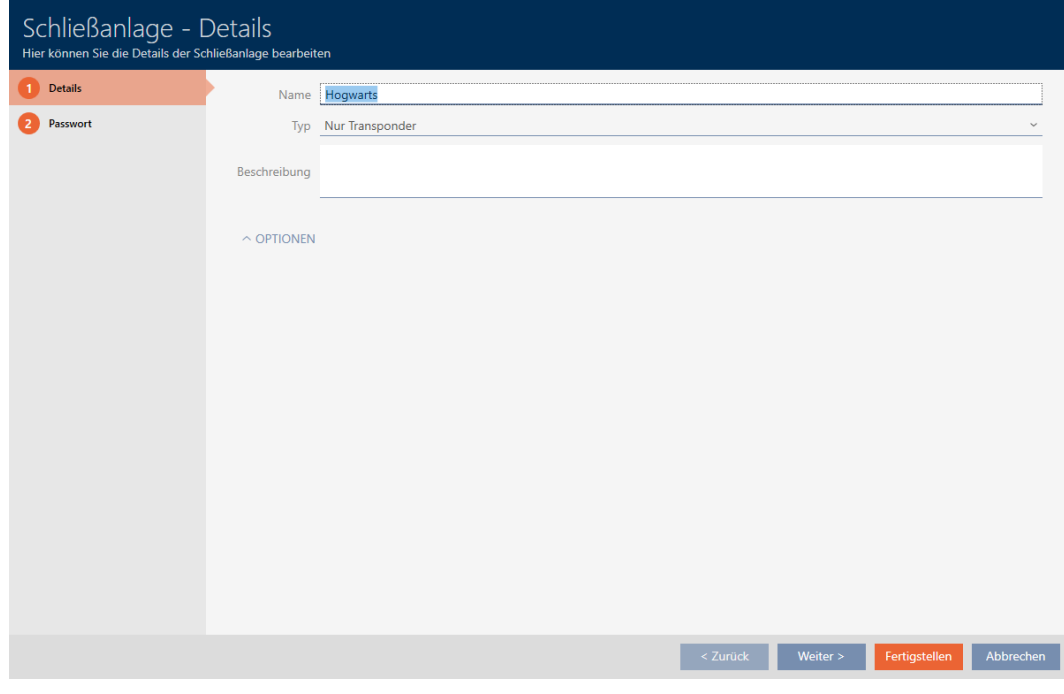

4. Click on the Password tab.

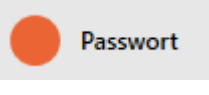

 $\rightarrow$  Window switches to the Password tab.

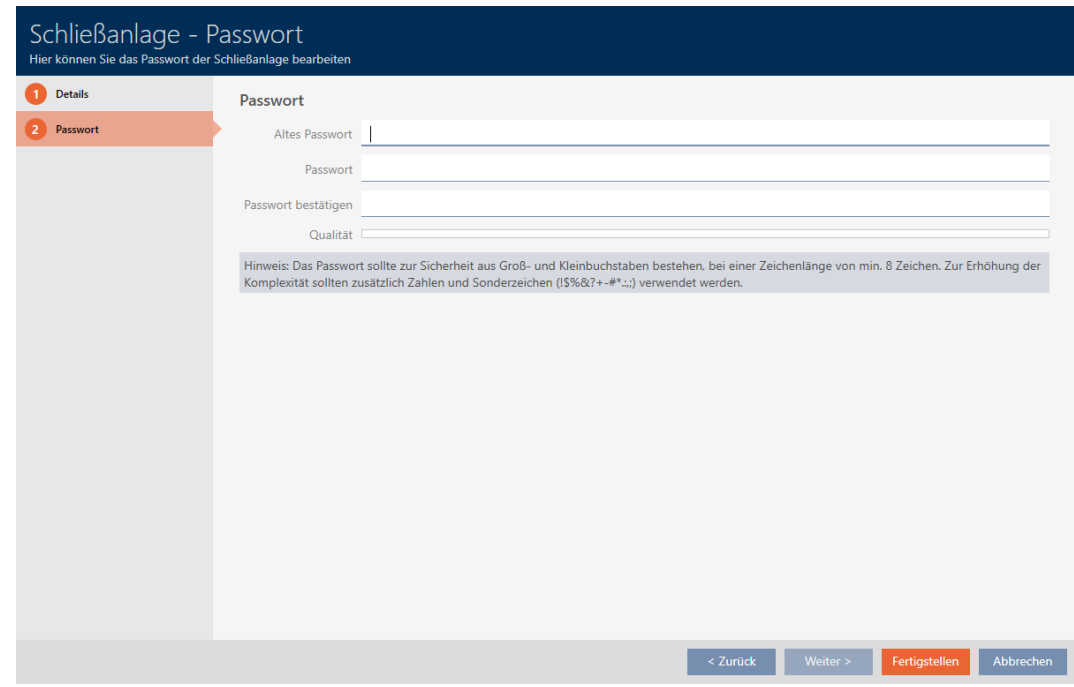

- 5. Enter the old locking system password in the Old password field.
- 6. Enter a new locking system password with at least 8 characters in the New Password (to protect file) field.
	- $\rightarrow$  A coloured bar shows you how secure your password is.

#### Quality **L**

7. Confirm the new locking system password in the Confirm password field.

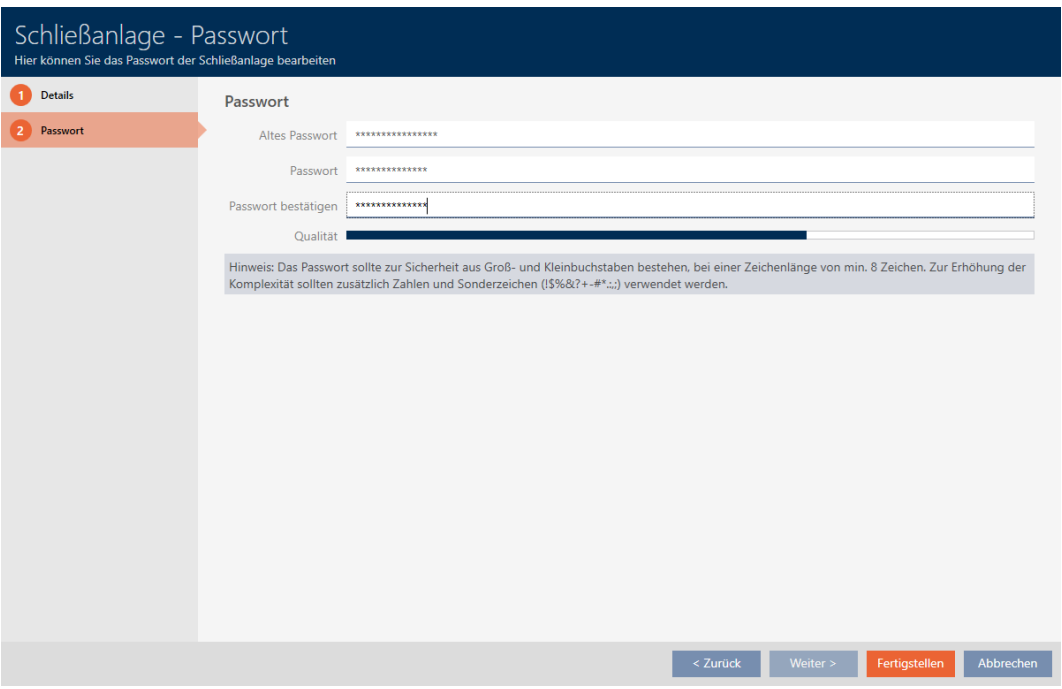

- 8. Click on the Finish button.
	- 9 Warning message appears about the expected scope of programming required.

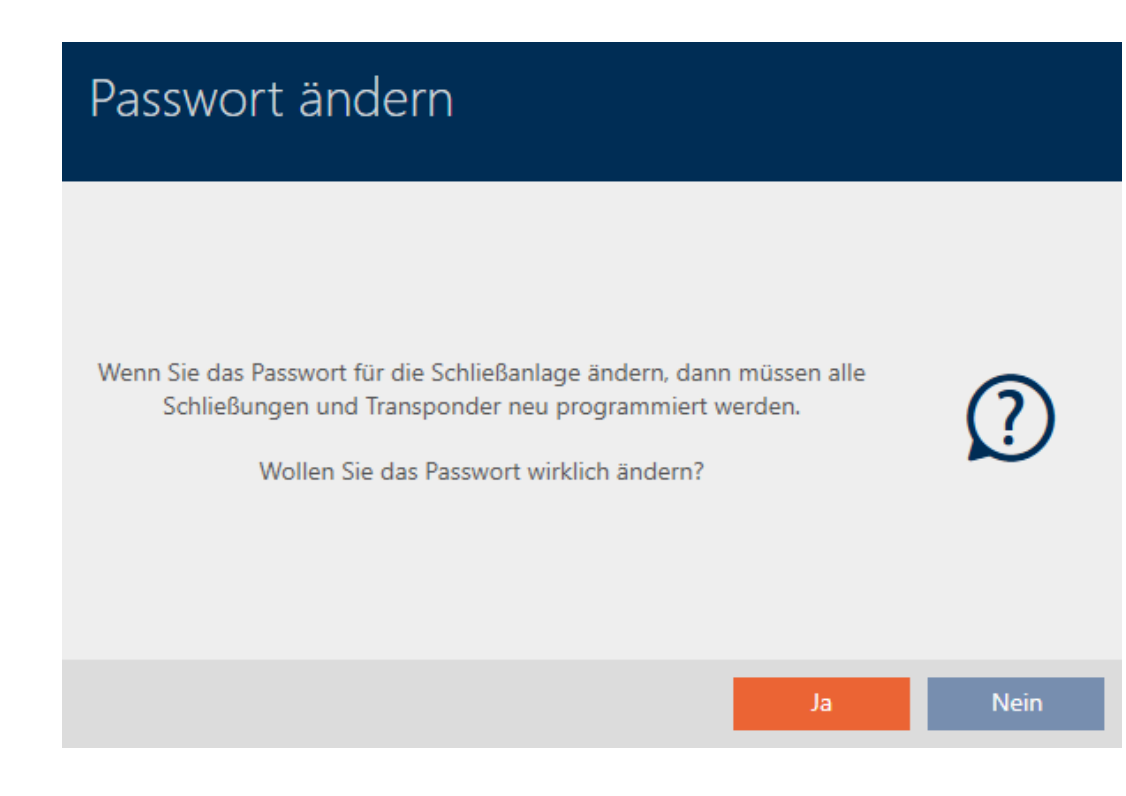

- 9. Click on the Yes button.
	- $\rightarrow$  Warning message closes.
- $\rightarrow$  Locking system password has been changed.

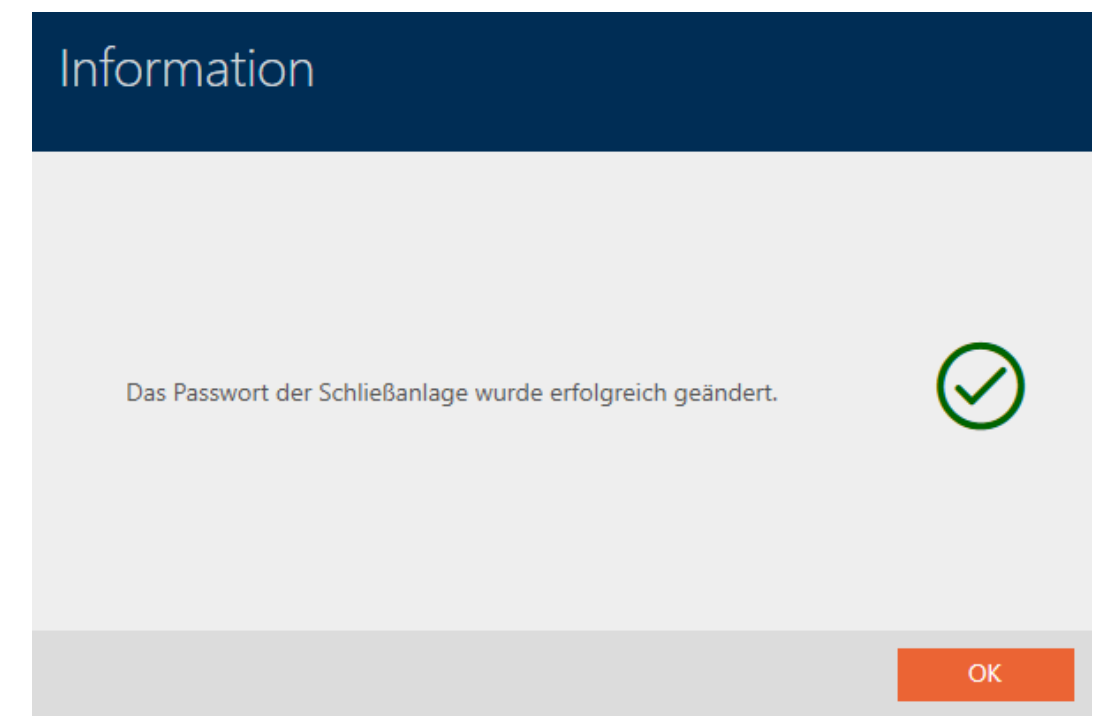

#### 18.3 Replacing the locking system

Working with multiple locking systems can offer you advantages (see [Locking systems \[](#page-428-0) $\sqrt{429}$  $\sqrt{429}$ ]. Your AXM Classic provides you with an uncluttered interface and therefore normally only shows you the entries that belong to the selected locking system.

However, in some tabs, you can decide for yourself which entries you want to see:

- $\blacksquare$  Only the entries for a specific locking system (e.g. all identification media of a company with its own locking system)
- All entries from all locking systems (e.g. all identification media in a building with several companies, each with its own locking system)

Simply open the drop-down menu in the corresponding tabs and select one or all locking systems. As an example, you can see some tabs where you can change the locking system.

### [Matrix view]

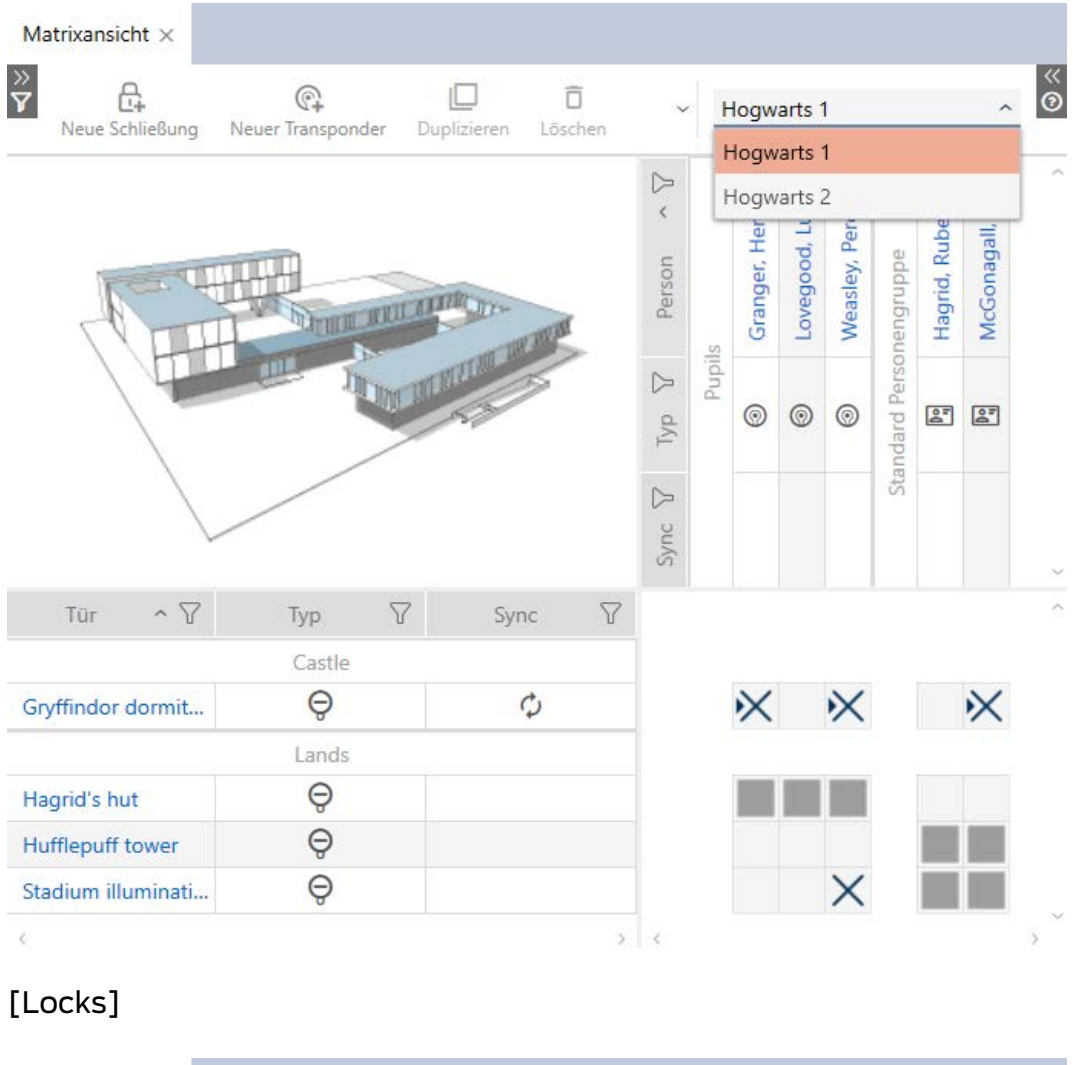

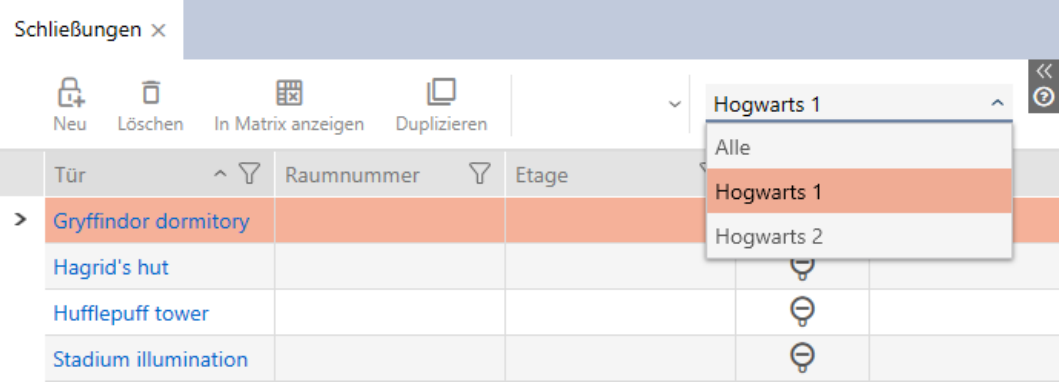

### [Transponder]

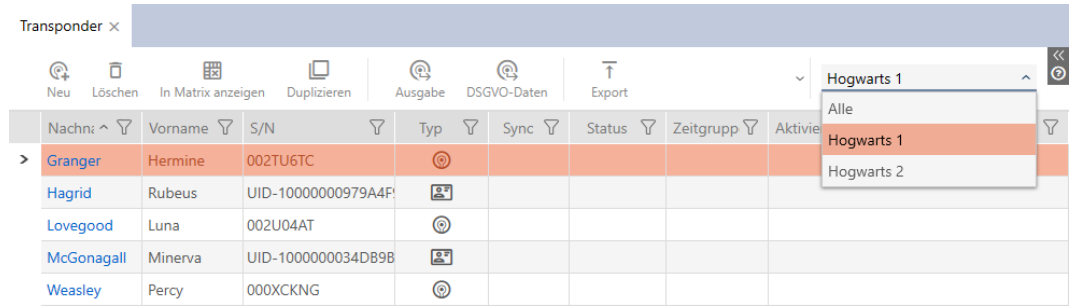

### [Access Levels]

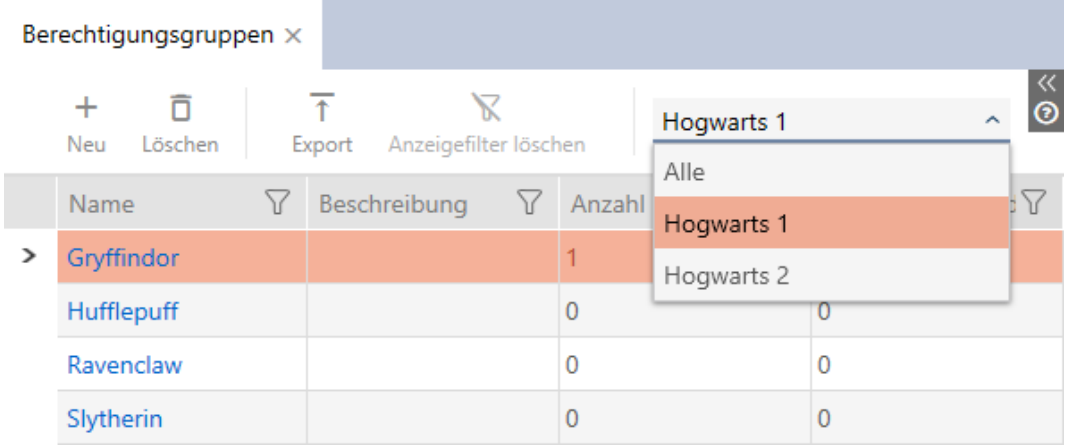

### 18.4 Enabling PIN code keypads

PIN code keypads use the G1 protocol and are therefore not enabled in your locking systems in AXM Classic by default.

Moreover, PIN code keypads only communicate via the active interface and are therefore not compatible with exclusively MIFARE locking devices (.MP).

If you wish to use PIN code keypads, you must enable the PIN code keypads for the locking system in question:

- $\checkmark$  AXM Classic open.
- 1. Click the orange AXM button  $\equiv$  AXM.
	- $\rightarrow$  AXM bar opens.

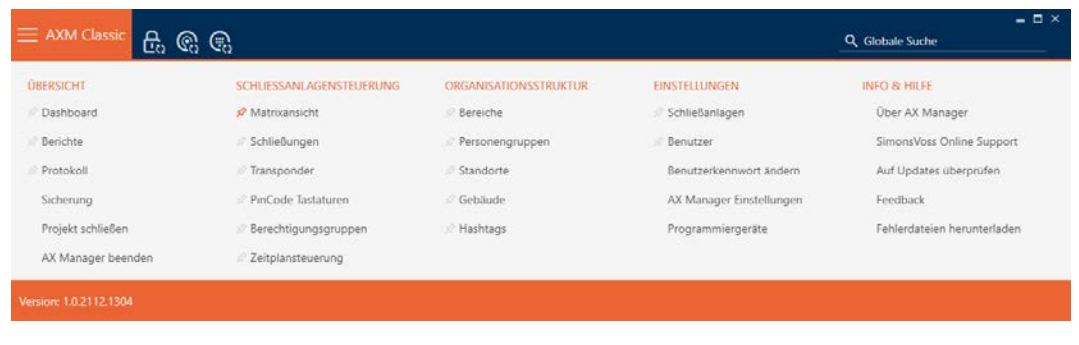
2. Select the Locking Systems entry in the | SETTINGS | group.

EINSTELLUNGEN

- Schließanlagen
- **Benutzer** 
	- Benutzerkennwort ändern
	- AX Manager Einstellungen
	- Programmiergeräte
- i∕ SmartSync
	- $\rightarrow$  The [Locking Systems] tab with a list of all locking systems in the database will open.

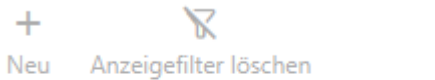

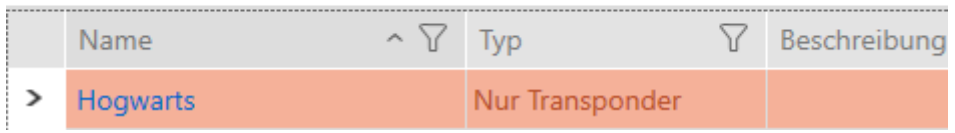

- 3. Click on the locking system where you would like to enable PIN code keypads.
	- $\rightarrow$  The locking system window will open.

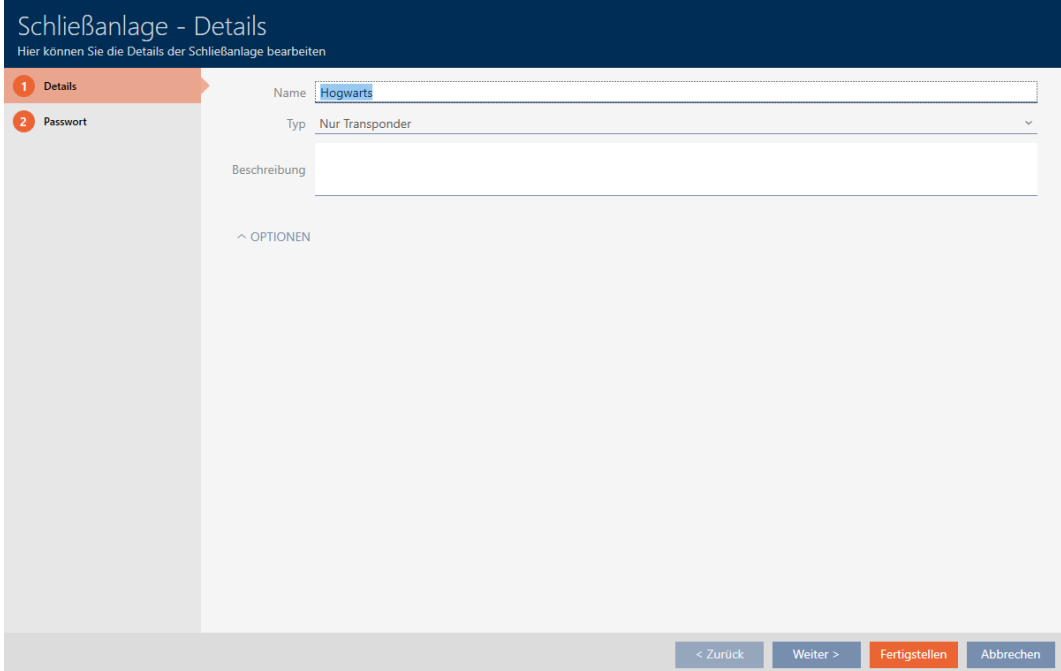

# AXM Classic (Manual) 18. Locking systems

- 4. Expand the "Options" menu.
	- $\rightarrow$  Options visible.

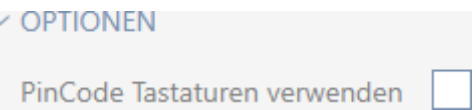

5. Activate the  $\nabla$  Use PIN code keypads checkbox.

 $\vee$  OPTIONEN

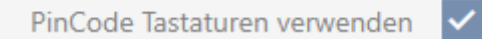

- 6. Click on the Finish button.
	- $\rightarrow$  The locking system window closes.
- $\rightarrow$  PIN code keypads are now available in your locking system.

#### 18.5 Enable cards or transponders

When you created your locking system, you decided in the ▼ Type dropdown menu which type of identification media should be used in your locking system:

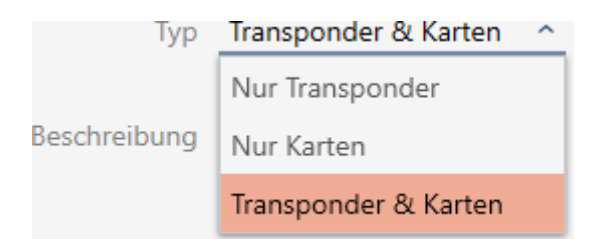

Circumstances may have changed in the meantime and you would now like to use cards in your locking system, for example. You thus switch your locking system from active (= transponder only) to hybrid (= transponder + cards). This is not a problem with AXM Classic as you can simply activate additional cards or transponders here.

Please note that you can only address a limited number of locking devices with cards when cards are enabled at a later date (see [Cards and locking](#page-455-0) device IDs  $[456]$  $[456]$ .

You will not have this problem with transponders enabled at a later date.

#### Enabling cards

The following example describes how you can also use cards in an exclusively transponder-based locking system. When we say cards, we are also referring to other RFID identification media, such as smart tags or RFID inlays. The MC1000L\_AV template is used in the example.

- $\checkmark$  AXM Classic open.
- $\checkmark$  At least one locking system created (see [Create locking system](#page-283-0)  $[284]$  $[284]$ .
- 1. Click on the orange  $AXM$  icon  $\equiv$   $AXM$ .
	- $\rightarrow$  AXM bar opens.

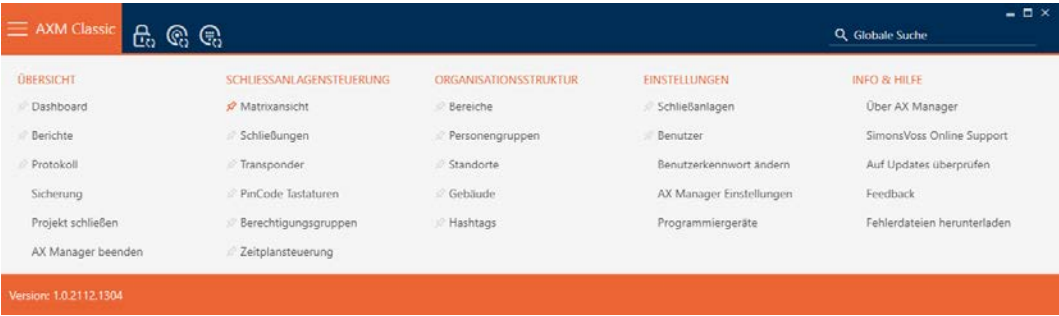

2. Select the Locking Systems entry in the | SETTINGS | group.

#### **EINSTELLUNGEN**

- Schließanlagen
- **Benutzer**

Benutzerkennwort ändern

AX Manager Einstellungen

Programmiergeräte

- i∕ SmartSync
	- $\rightarrow$  The [Locking Systems] tab with a list of all locking systems in the database will open.

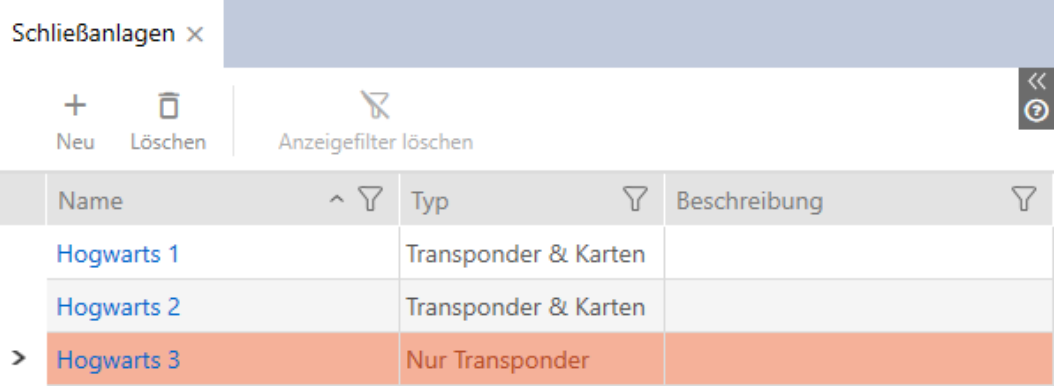

3. Use  $\nabla$  to sort/filter the displayed entries if required (see [Sorting and fil](#page-53-0)tering  $[$  [54\]](#page-53-0)).

- 4. Select the locking system in which you'd like to enable cards or transponders.
	- $\rightarrow$  The Locking system window will open.

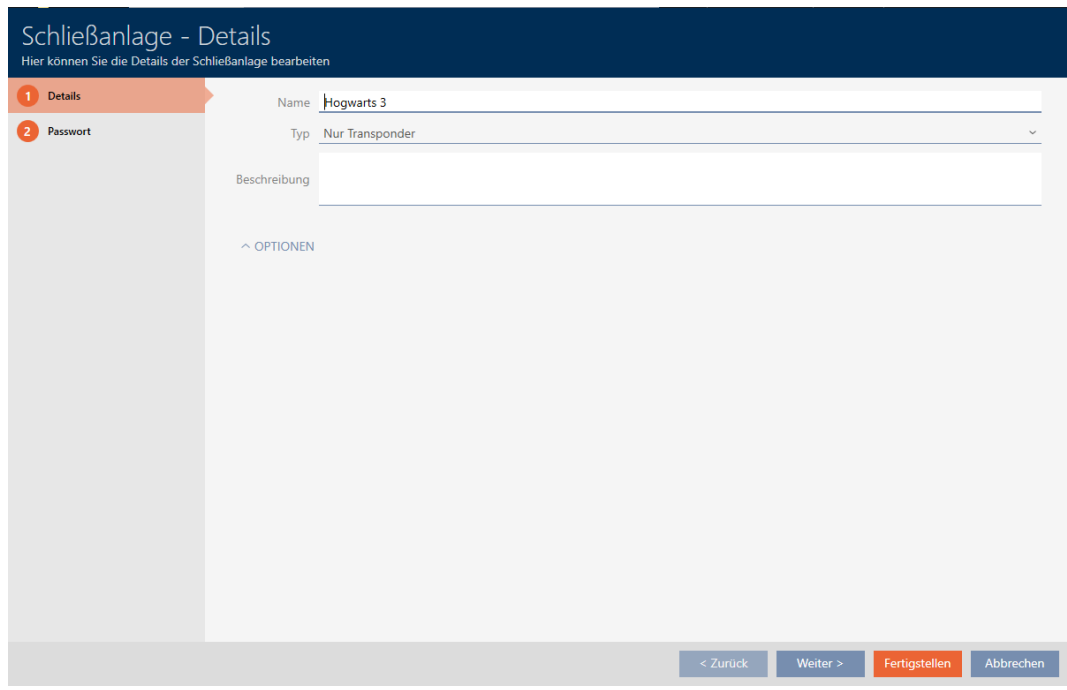

5. Select your locking system type from the ▼ Type drop-down menu: "Transponder only", "Transponders & cards" or "Cards only".

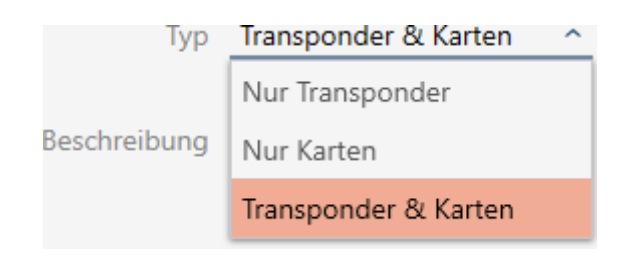

 $\rightarrow$  A warning window will open.

# AXM Classic (Manual) 18. Locking systems

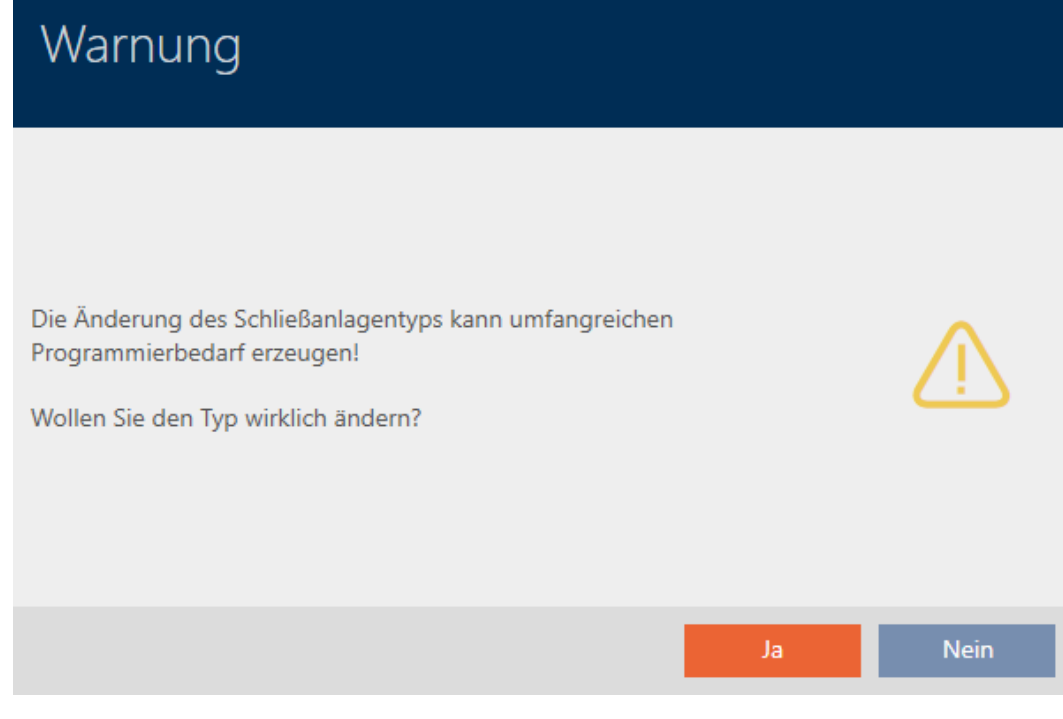

- 6. Click on the Yes button.
	- $\rightarrow$  Warning window closes.
	- $\rightarrow$  The Card configurations tab will appear if required.

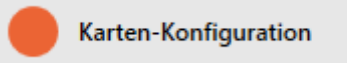

- 7. If you have switched to a "Transponders & cards" or "Cards only" type, enter the card configuration (see [Adding a card configuration \[](#page-287-0) $\triangleright$  [288\]](#page-287-0)).
- 8. Click on the Finish button.
	- $\rightarrow$  Window Locking system closes.
- $\rightarrow$  Locking system is now listed with a new locking system type.

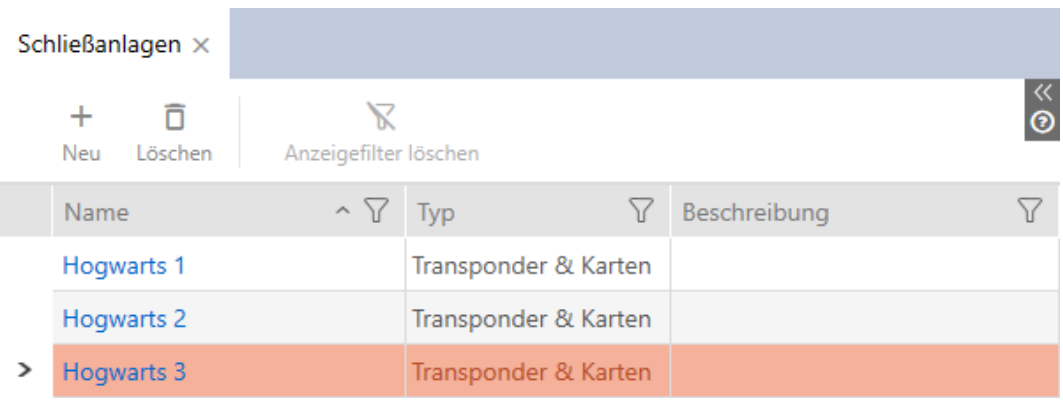

### 19. Synchronisation: Comparison between locking plan and reality

Since the G2 protocol was introduced, it is up to you whether you synchronise the locking device or the identification medium for a new authorisation, for example.

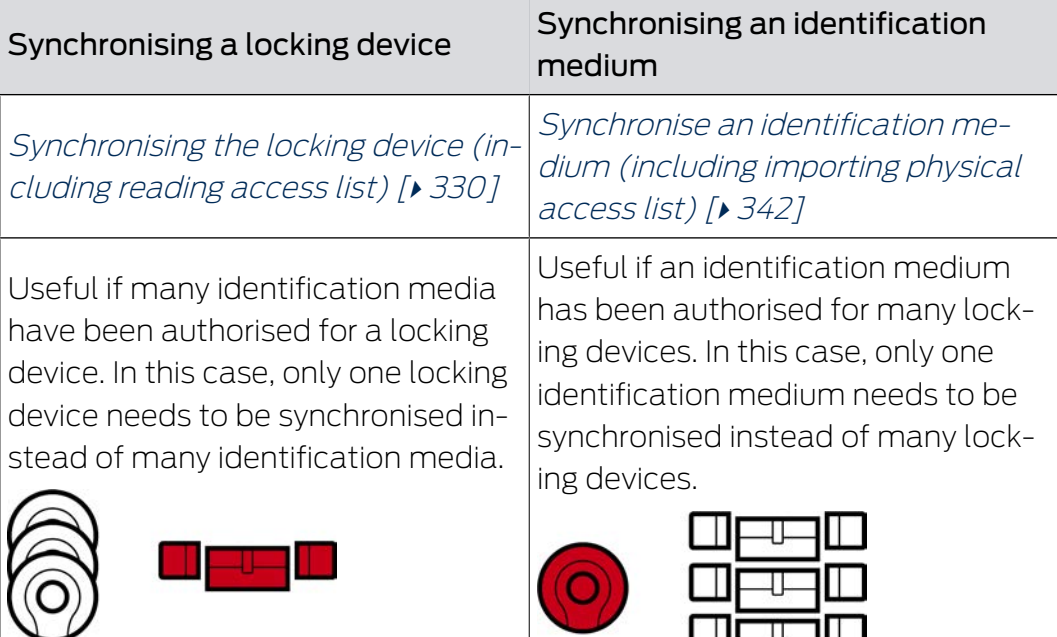

Other factors are important to consider when making this decision, such as:

- $\blacksquare$  Available programming devices
- **L** Locking device or identification medium on site
- **H** Access list or physical access list imported

### Synchronisation from the matrix

You can display the synchronisation requirement in the matrix. If you click directly on the  $\bullet$  icon, you immediately start synchronising the entry concerned.

### 19.1 Synchronising the locking device (including reading access list)

<span id="page-329-0"></span>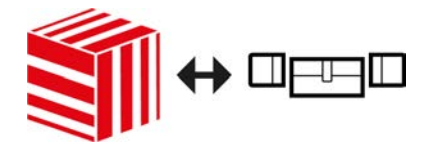

Synchronisation is bidirectional:

- **Reading of data stored in the locking device (e.g. battery level)**
- $\blacksquare$  Writing of new data onto the locking device (e.g. authorisations)

Access lists can be imported separately (Read access list  $\mathbb{R}$  button). Access lists can also be easily read during synchronisation as an option (see [Reading access list/physical access list during synchronisation](#page-359-0)  $[ \triangleright \, 360 ]$  $[ \triangleright \, 360 ]$ .

The imported data can then be displayed (see e.g. [Displaying and exporting](#page-334-0) [a locking device's access list \[](#page-334-0)[}](#page-334-0) [335\]](#page-334-0) or [Display locking device equipment](#page-333-0) and status  $[$  [334\]](#page-333-0)).

- $\checkmark$  AXM Classic open.
- $\checkmark$  Locking device list or matrix view open.
- $\checkmark$  Suitable programming device connected.
- 1. Click on the locking device you wish to synchronise.
	- $\rightarrow$  The locking device window will open.

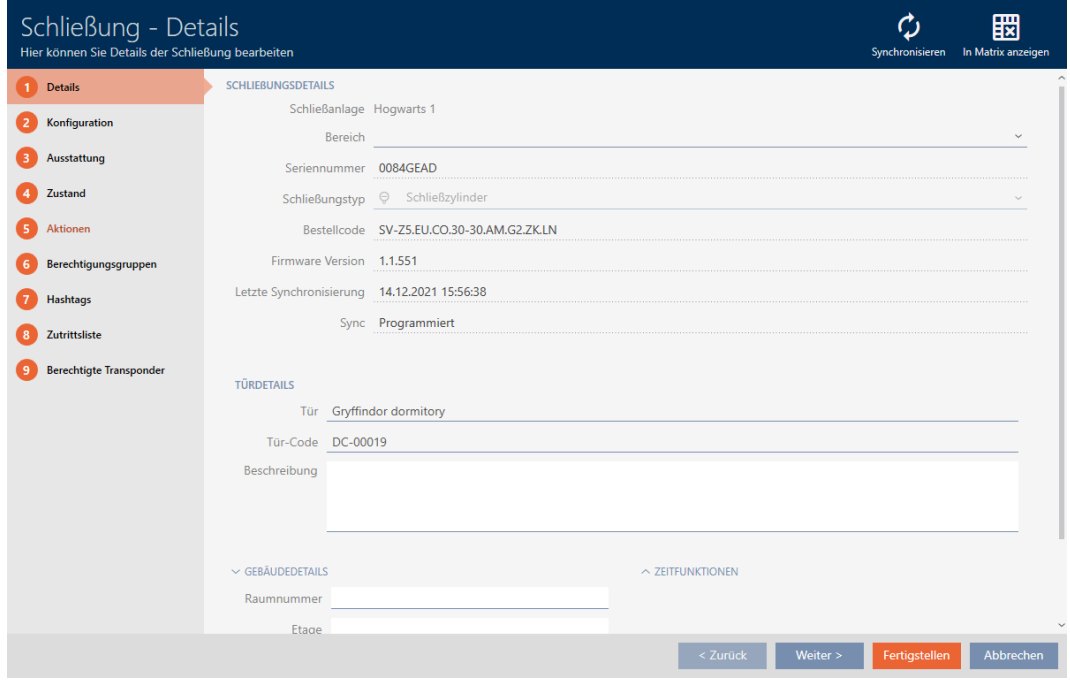

- 2. Click on the Synchronisation:  $\bullet$  button.
	- $\rightarrow$  Synchronise window will open.

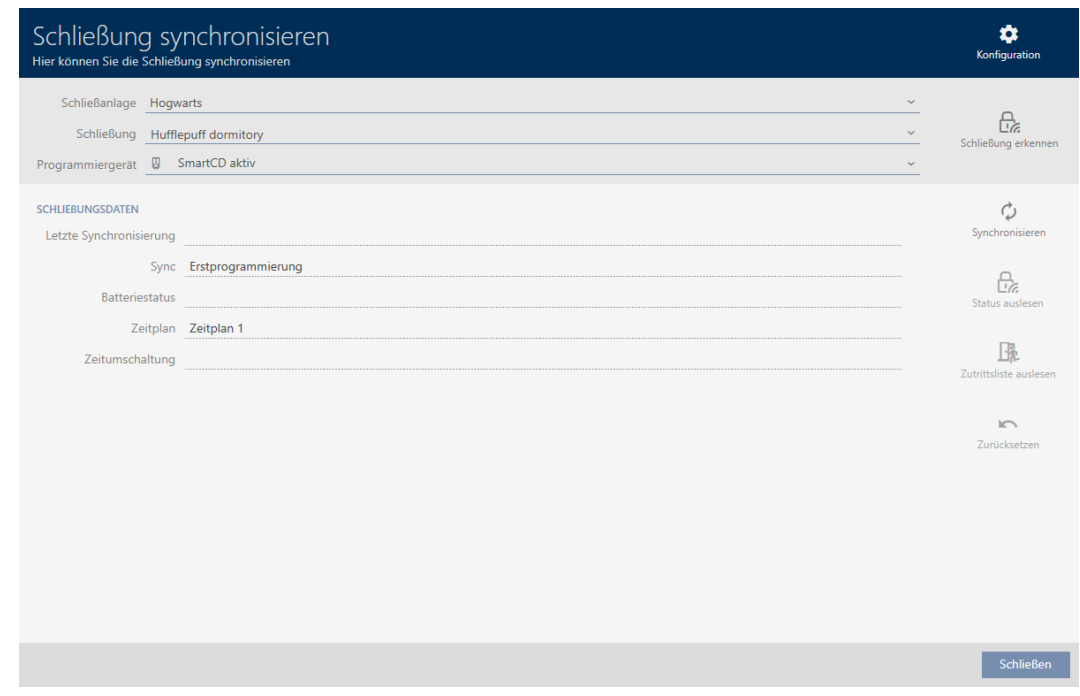

3. Select the programming device which you wish to use to synchronise from the ▼ Programming device drop-down menu.

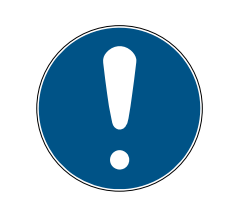

### **NOTE**

### AX components: SmartCD.MP or SmartStick AX for initial synchronisation

A great deal of data is transferred during initial synchronisation of AX components. The carrier frequency and, consequently, the transmission speed is significantly higher with the SmartCD.MP or SmartStick AX.

- It is especially important to use a SmartCD.MP or a SmartStick AX for initial synchronisation of AX components.
- 4. Click on the Synchronisation:  $\bullet$  button.
	- $\rightarrow$  Locking device is being synchronised.

19. Synchronisation: Comparison between locking plan and reality

333 / 463

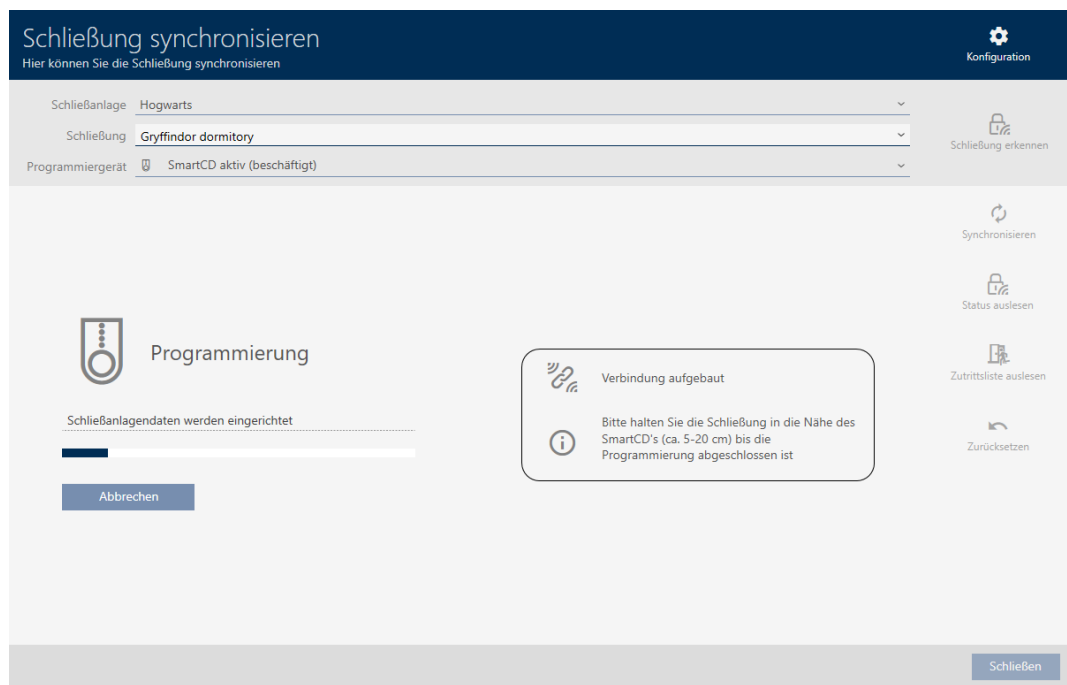

 $\rightarrow$  Locking device is synchronised.

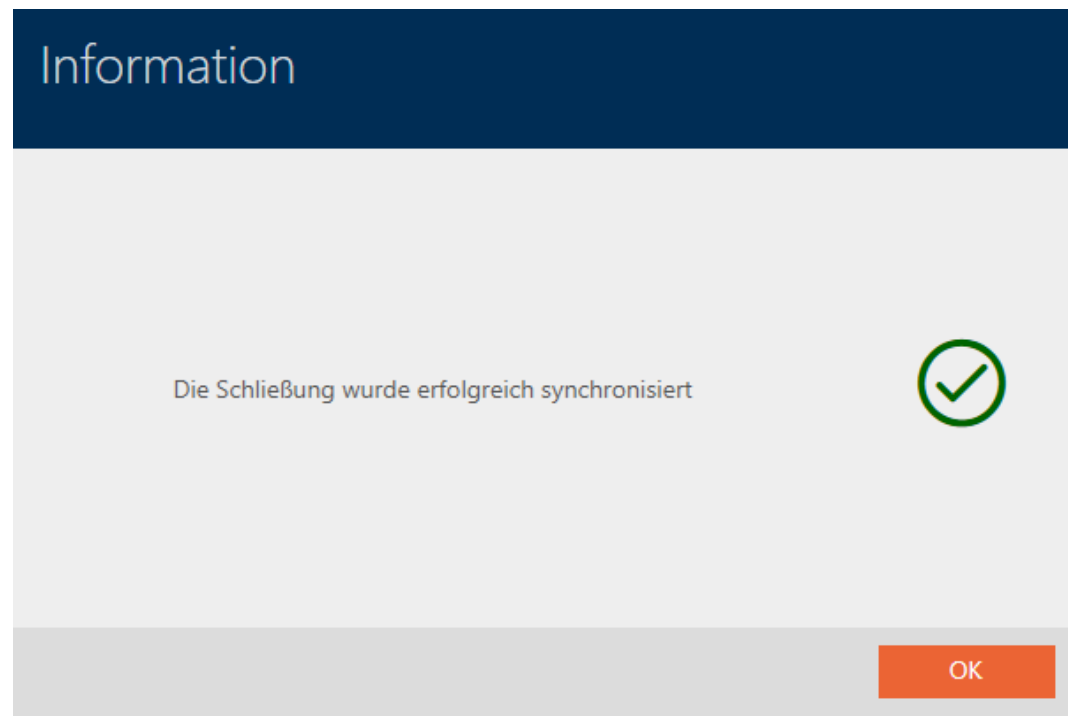

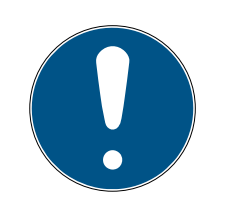

### **NOTE**

### First transponder activation rejected after initial programming of AX products

If a transponder is the first identification medium to be activated after initial programming, the transponder is rejected once and synchronised with the locking device in the background. Transponders will then function as normal.

#### <span id="page-333-0"></span>19.1.1 Display locking device equipment and status

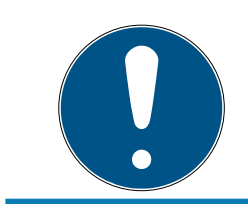

### **NOTE**

#### Displayed status corresponds to the last synchronisation

AXM Classic displays the status stored in the database at this point.

- $\checkmark$  AXM Classic open.
- $\checkmark$  Locking device synchronised at least once.
- 1. Click on the locking device whose status you wish to display.
	- $\rightarrow$  The locking device window will open.

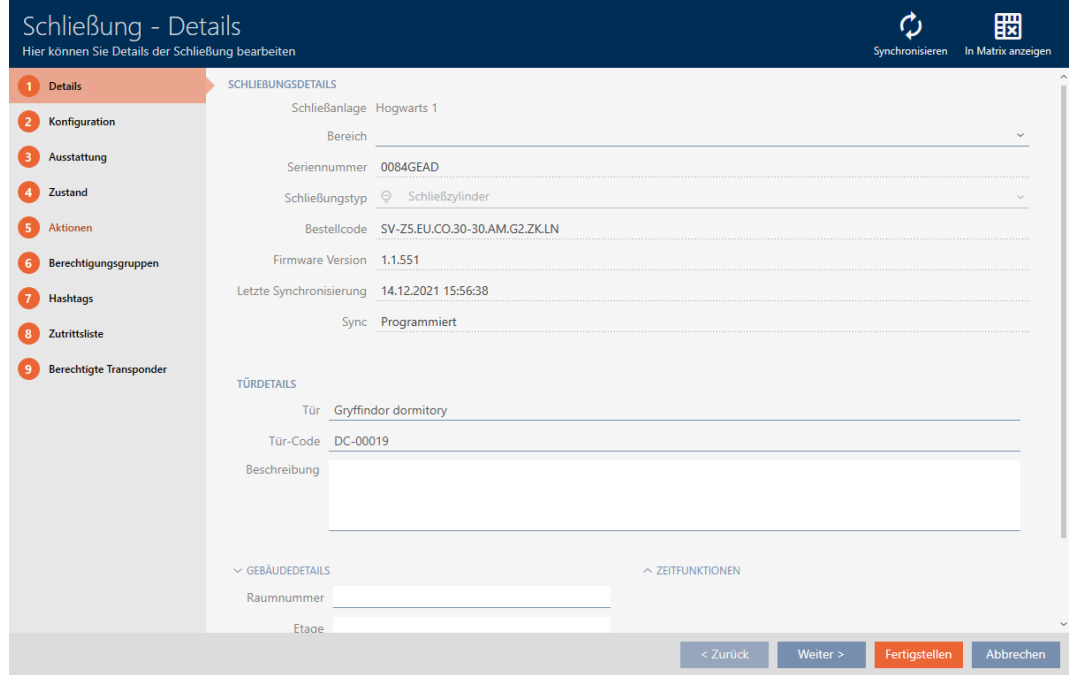

2. Click on the Features tab.

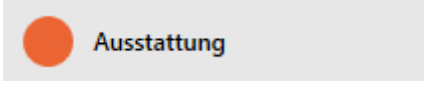

 $\rightarrow$  Window switches to the [Features] tab.

 $\rightarrow$  Imported equipment features are displayed (only for locking devices that have already been synchronised).

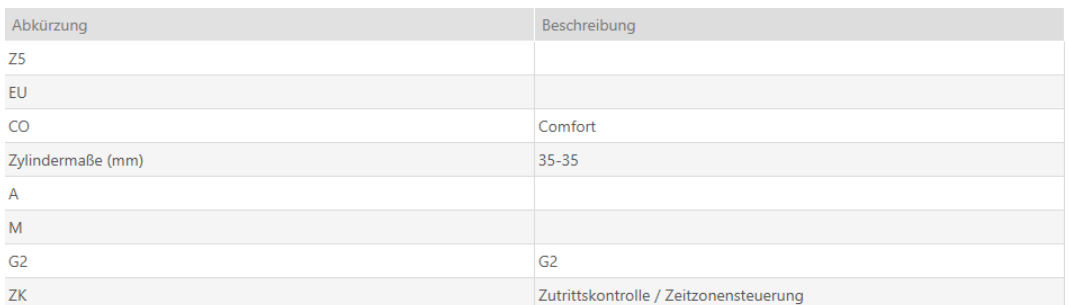

3. Click on the State tab.

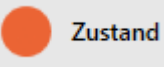

- $\rightarrow$  Window switches to the [State] tab.
- $\rightarrow$  The imported status is displayed (only for locking devices that have already been synchronised).

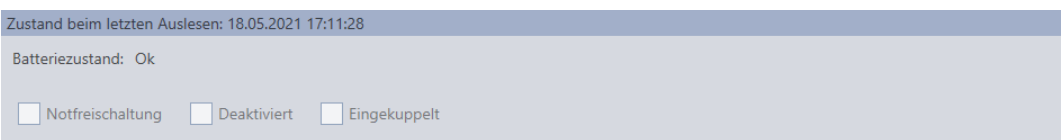

#### 19.1.2 Displaying and exporting a locking device's access list

<span id="page-334-0"></span>The ZK function (access control) enables your locking devices to log which identification media have been activated (see [Have accesses logged by](#page-228-0) [locking device \(access list\) \[](#page-228-0) $\triangleright$  [229\]](#page-228-0)). The logged access events can then be imported during synchronisation and written into the database (see [Reading access list/physical access list during synchronisation \[](#page-359-0)[}](#page-359-0) [360\]](#page-359-0) and [Synchronising the locking device \(including reading access list\) \[](#page-329-0)> [330\]](#page-329-0)).

You can view and export the access list in the database.

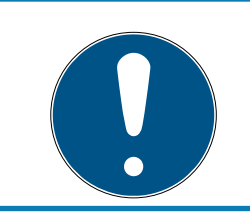

### **NOTE**

#### Displayed status corresponds to the last synchronisation

AXM Classic displays the status stored in the database at this point.

- $\checkmark$  AXM Classic open.
- $\checkmark$  Locking device synchronised at least once.
- 1. Click on the locking device whose access list you wish to display.
	- $\rightarrow$  The locking device window will open.

19. Synchronisation: Comparison between locking plan and reality

336 / 463

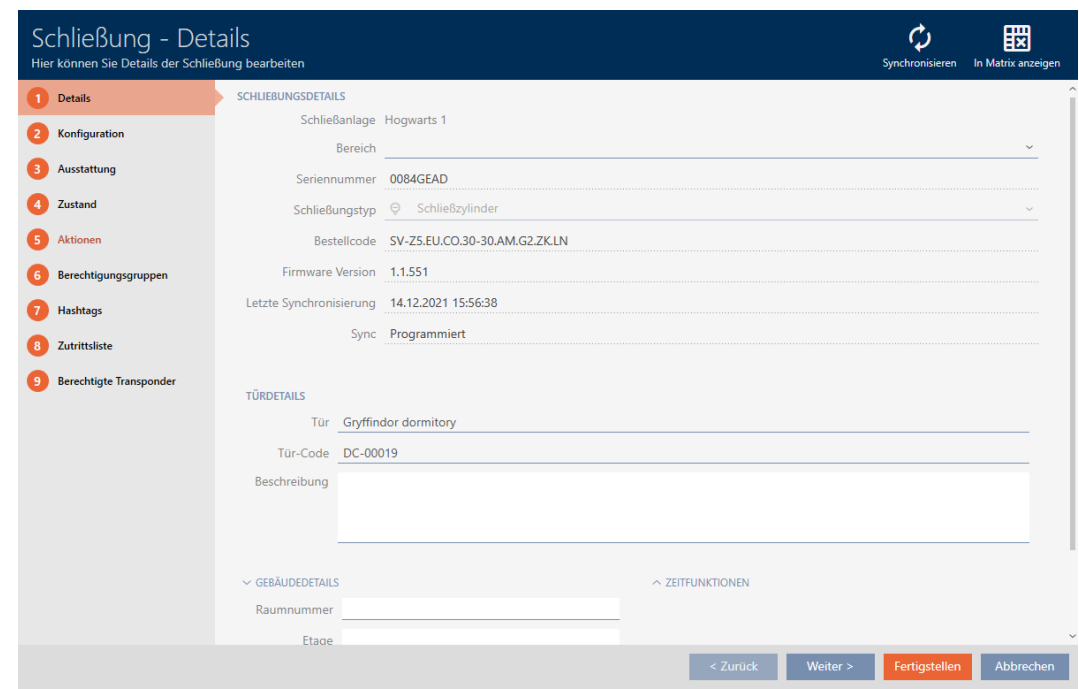

2. Click on the Access list tab.

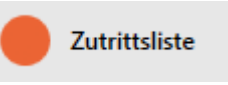

- $\rightarrow$  Window switches to the [Access list] tab.
- $\rightarrow$  The imported access list is displayed (only for locking devices that have already been synchronised).

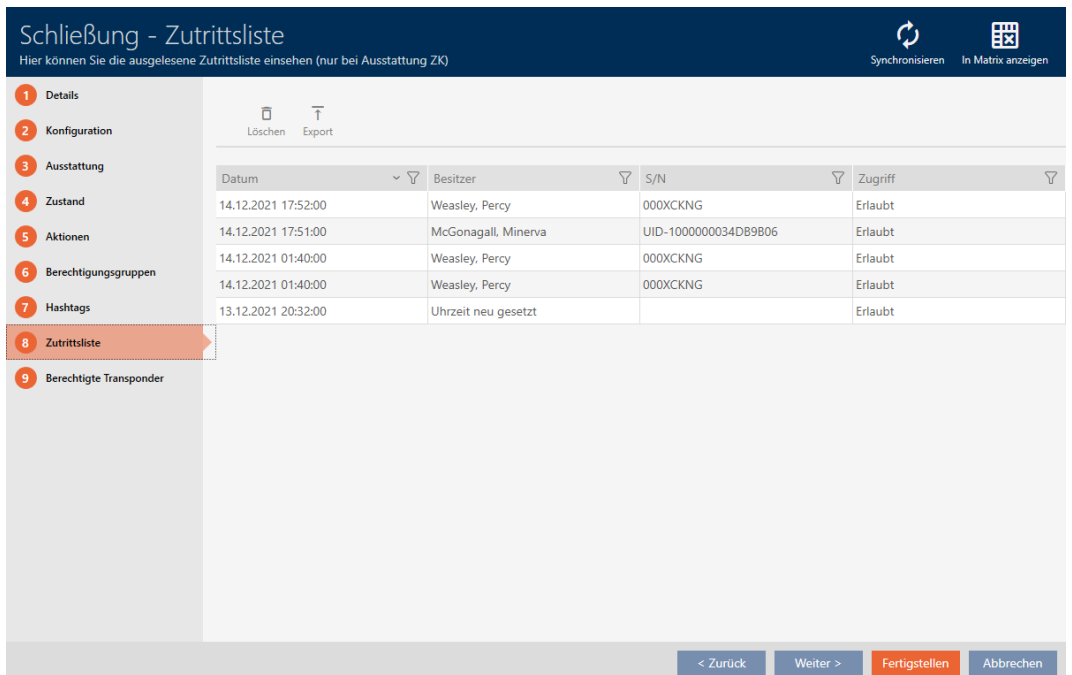

1. Use  $\nabla$  to sort/filter the displayed entries if required (see [Sorting and fil](#page-53-0)tering  $[$   $\blacktriangleright$  [54\]](#page-53-0)).

- 2. Click on the Export  $\bar{\uparrow}$  button.
	- $\rightarrow$  The Explorer window will open.
- 3. Save the exported access list to a file directory of your choice.
	- $\rightarrow$  Explorer window closes.
- $\rightarrow$  The access list is exported.

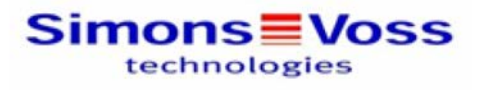

#### Zutrittsliste für die Schließung 'Gryffindor dormitory'

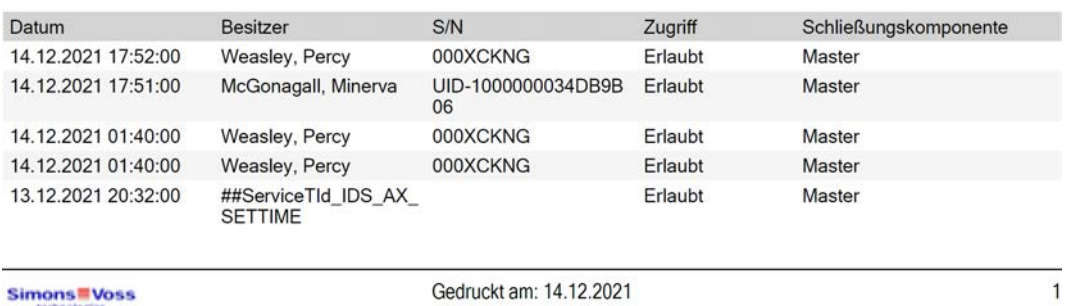

You have the option to personalise reports (see [Personalising reports and](#page-366-0) [exports \[](#page-366-0)▶ [367\]](#page-366-0)).

#### 19.2 Identifying an unknown locking device

<span id="page-336-0"></span>If you have an unknown locking device, you can use the synchronise window to identify it and reset if necessary (see [Re-setting the locking](#page-338-0) [device \[](#page-338-0)▶ [339\]](#page-338-0)).

- $\checkmark$  Suitable programming device connected.
- $\checkmark$  AXM Classic open.
- $\checkmark$  Locking device list or matrix view open.
- 1. Click on any locking device.
	- $\rightarrow$  The locking device window will open.

19. Synchronisation: Comparison between locking plan and reality

338 / 463

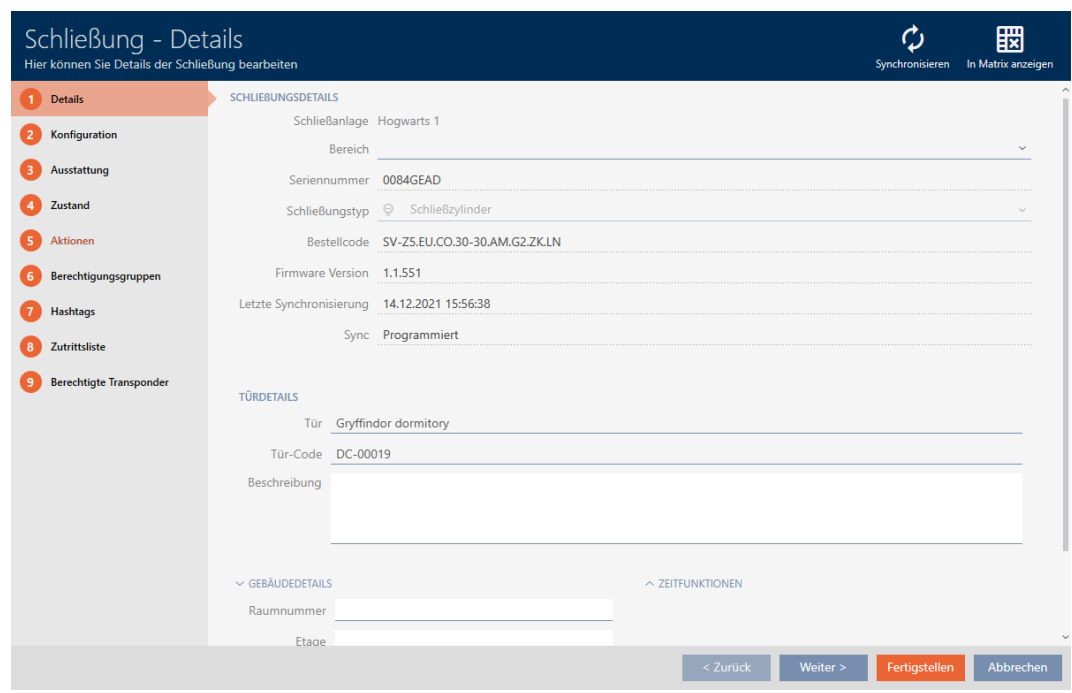

- 2. Click on the Synchronisation:  $\bullet$  button.
	- $\rightarrow$  Synchronise window will open.

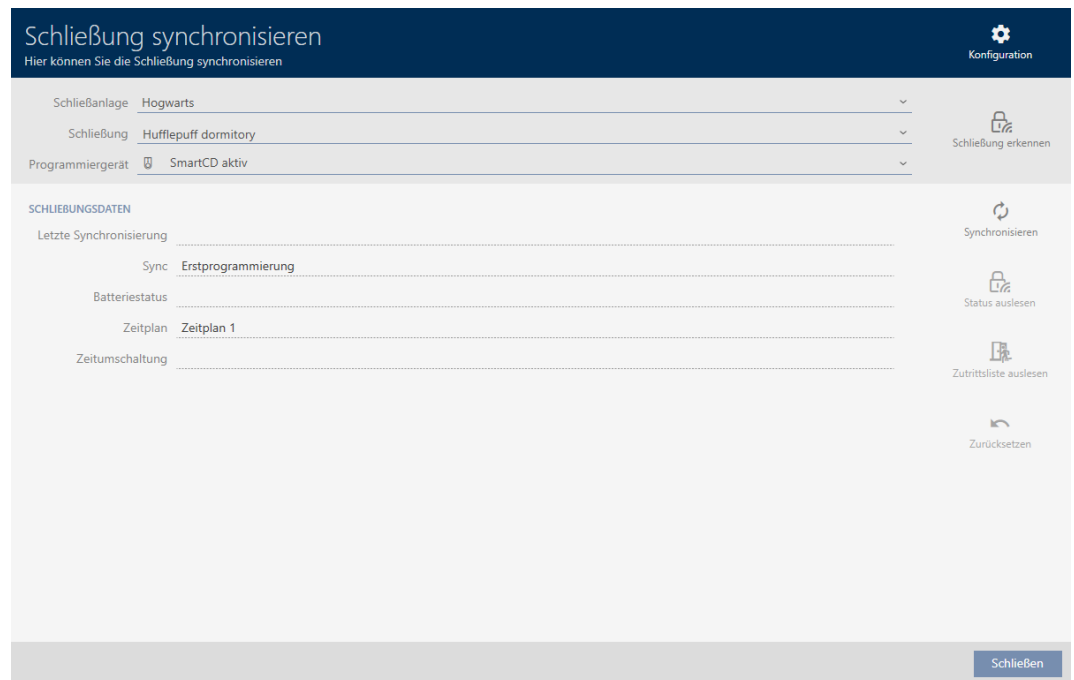

- 3. Select the programming device you wish to use to identify your locking device from the ▼ Programming device drop-down menu.
- 4. Click on the Detect lock  $\theta$  button.
	- $\rightarrow$  Locking device is identified.

19. Synchronisation: Comparison between locking plan and reality

339 / 463

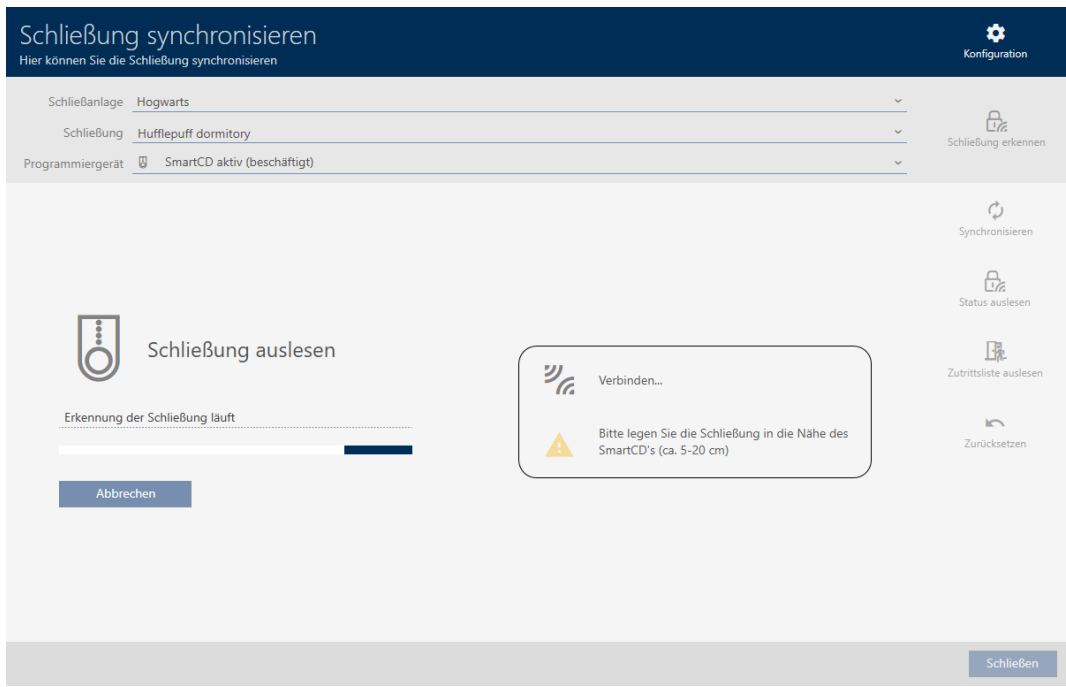

 $\rightarrow$  Locking device information is displayed in the locking device window.

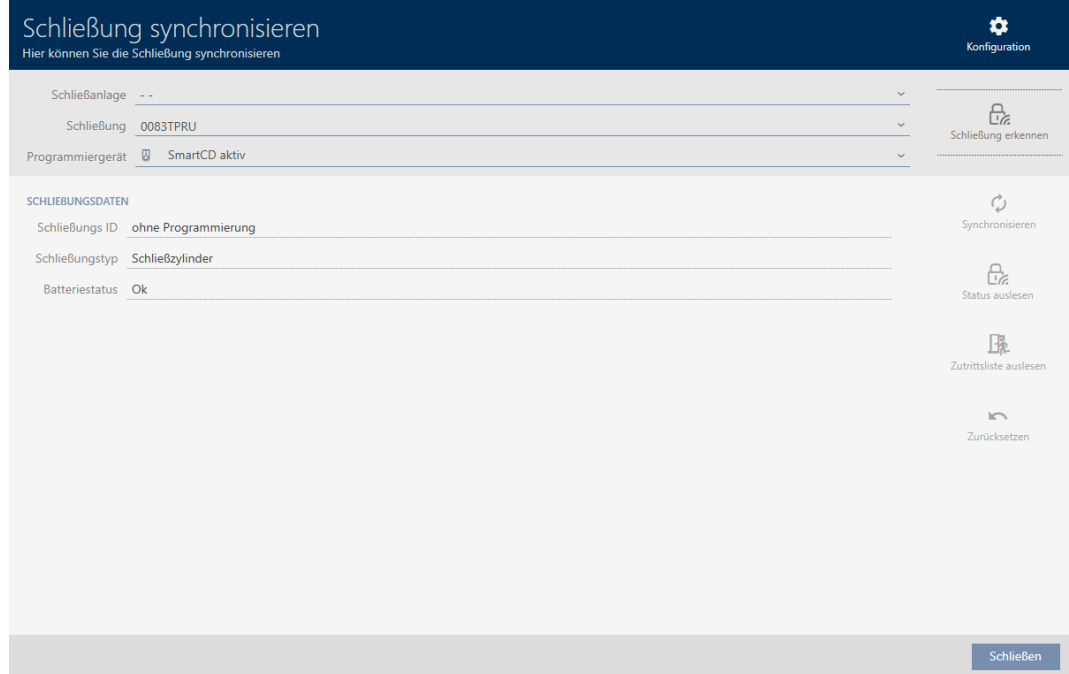

You can now reset the locking device, for example (see [Re-setting the](#page-338-0) [locking device \[](#page-338-0) $\triangleright$  [339\]](#page-338-0)).

### 19.3 Re-setting the locking device

<span id="page-338-0"></span>You must reset a component such as a locking cylinder before it can be used for another locking device or another locking system.

- $\checkmark$  Suitable programming device connected.
- $\checkmark$  AXM Classic open.
- $\checkmark$  Locking device list or matrix view open.
- 1. Click on the locking device you wish to reset. If you do not know the locking device: Click on any locking device and identify the locking device (see [Identifying an unknown locking device](#page-336-0)  $\sqrt{\frac{337}{}}$  $\sqrt{\frac{337}{}}$  $\sqrt{\frac{337}{}}$ . Then continue.
	- $\rightarrow$  The locking device window will open.

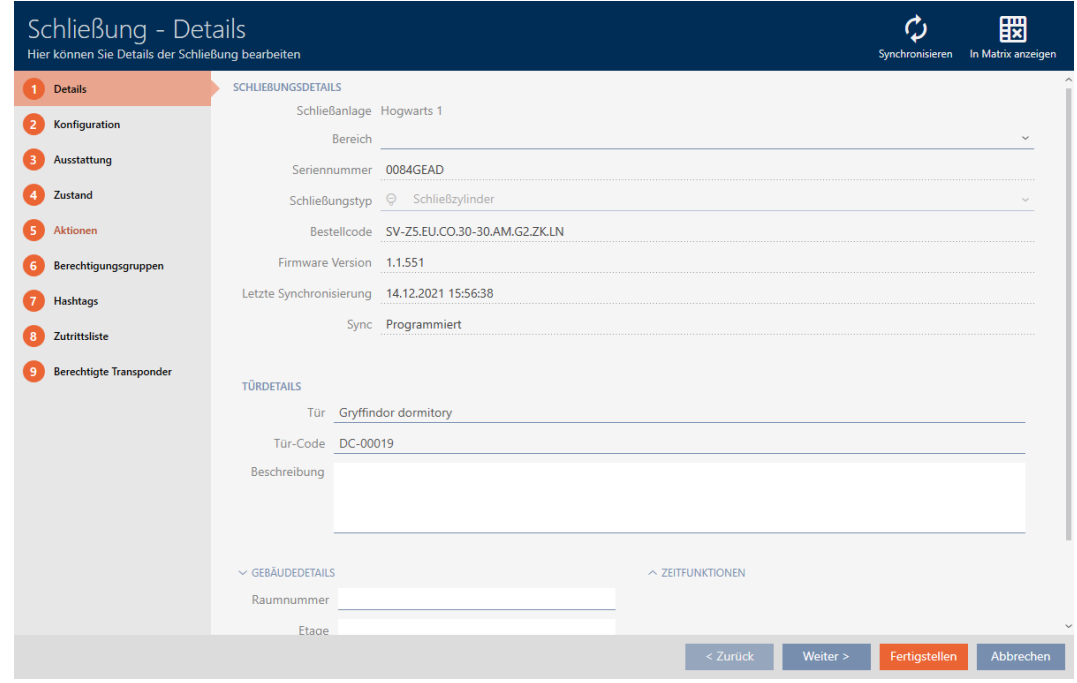

- 2. Select the programming device from the ▼ Programming device dropdown menu with which you wish to reset your locking device.
- 3. Click on the Synchronisation:  $\bullet$  button.
	- $\rightarrow$  Synchronise window will open.

19. Synchronisation: Comparison between locking plan and reality

341 / 463

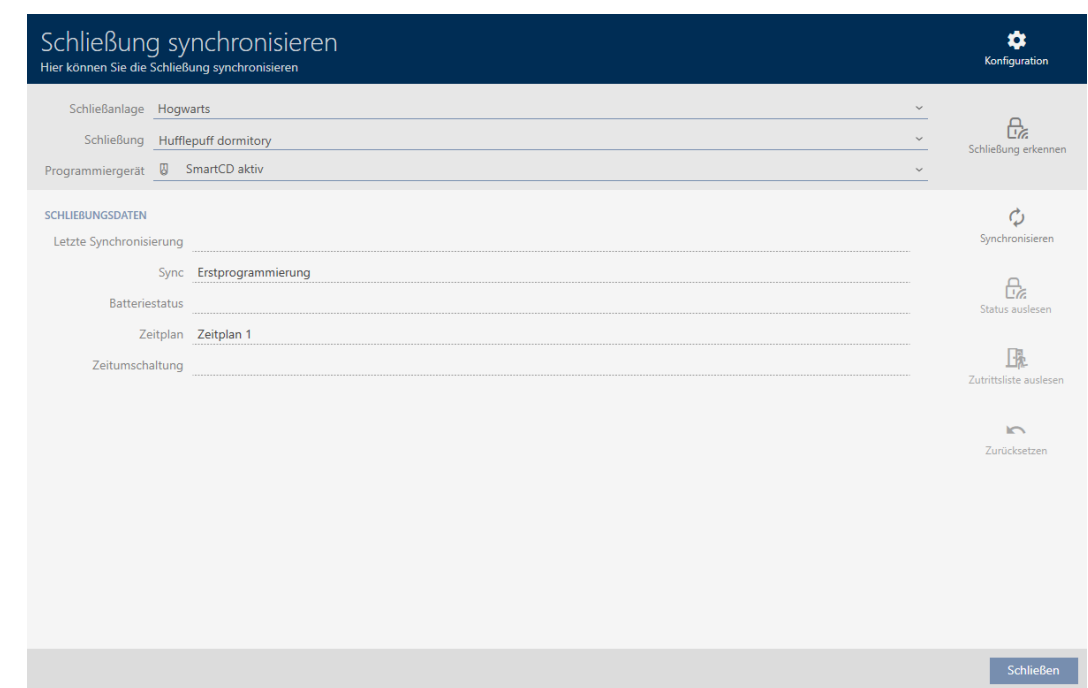

4. Click on the Reset **button**.

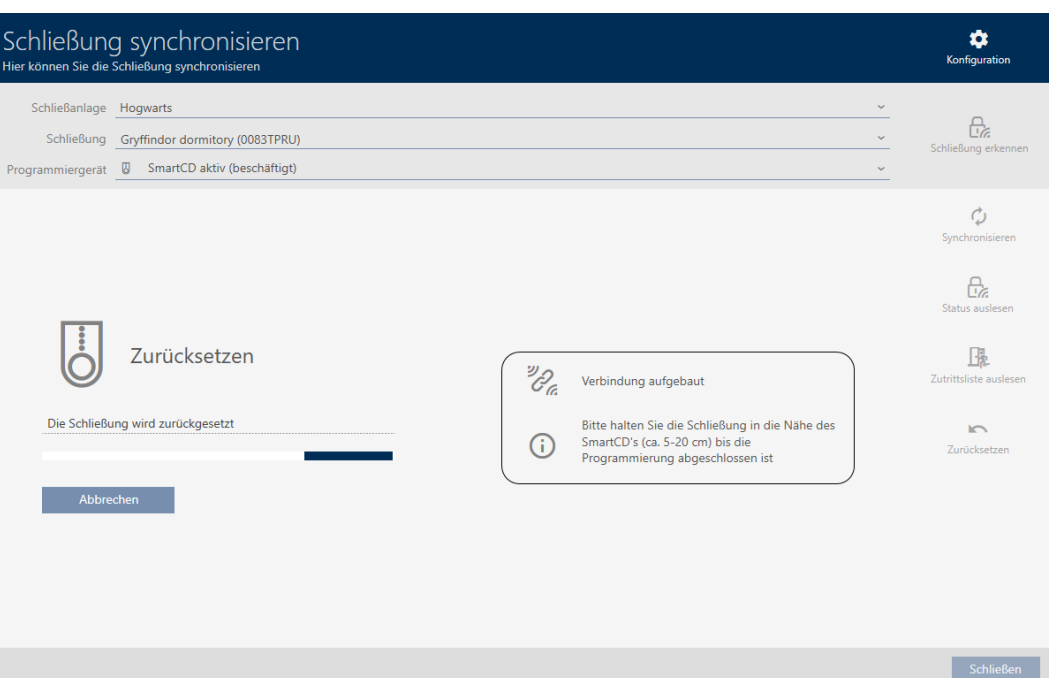

 $\rightarrow$  The locking device is reset.

- 5. If necessary, accept the query asking whether the access lists should be imported again beforehand.
- $\rightarrow$  Locking device is reset.

19. Synchronisation: Comparison between locking plan and reality

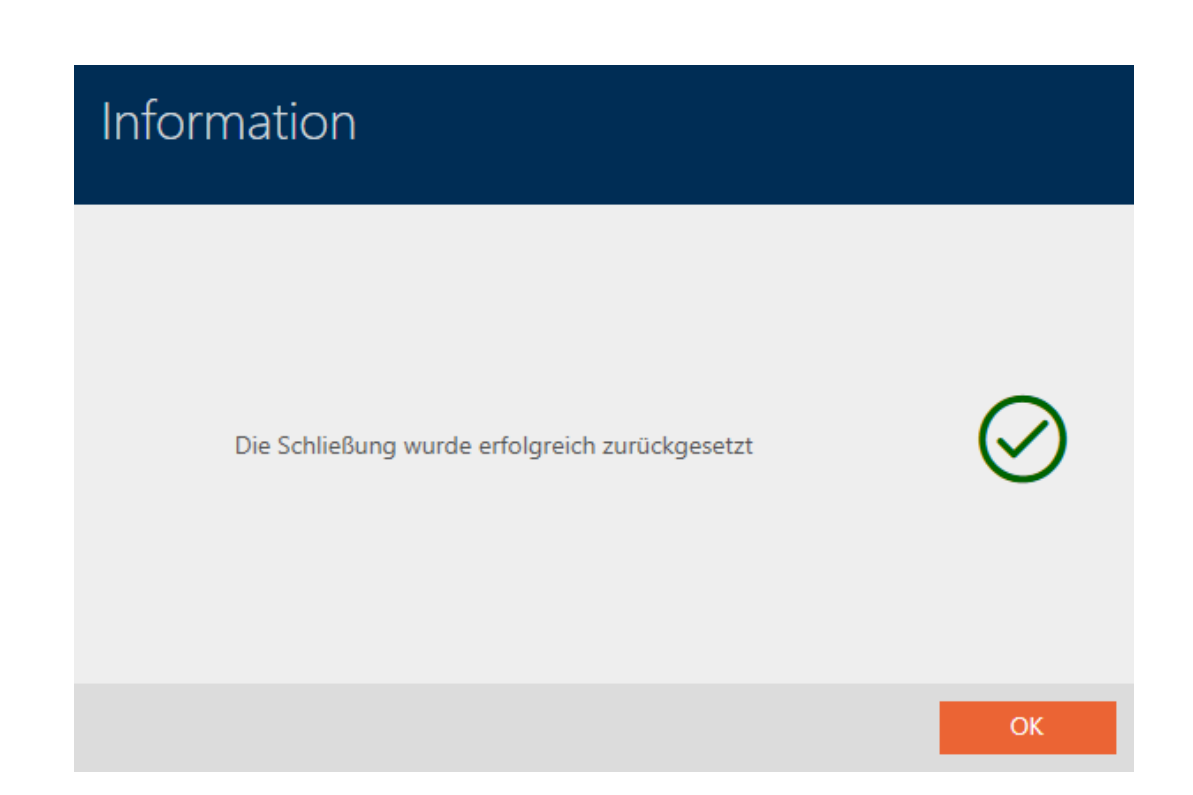

<span id="page-341-0"></span>19.4 Synchronise an identification medium (including importing physical access list)

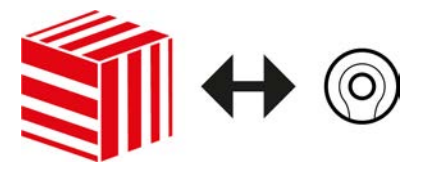

Synchronisation is bidirectional:

- **I** Importing of data stored in the identification medium (e.g. battery level)
- $\blacksquare$  Writing new data onto the identification medium (e.g. authorisations)

Physical access list can be imported separately (Read  $\mathbb{R}$  button). Physical access lists can also be imported easily during synchronisation as an option (see [Reading access list/physical access list during](#page-359-0) [synchronisation \[](#page-359-0) $\triangleright$  [360\]](#page-359-0)).

The imported data can then be displayed (see e.g. [Displaying and exporting](#page-344-0) [the physical access list of an identification medium \[](#page-344-0)[}](#page-344-0) [345\]](#page-344-0) or [Displaying](#page-343-0) the transponder battery status  $[$   $\rightarrow$  [344\]](#page-343-0)).

- $\checkmark$  Suitable programming device connected.
- $\checkmark$  AXM Classic open.
- $\checkmark$  Identification media list or matrix view open.
- 1. Click on the identification medium you wish to synchronise.
	- $\rightarrow$  The identification medium window will open.

19. Synchronisation: Comparison between locking plan and reality

343 / 463

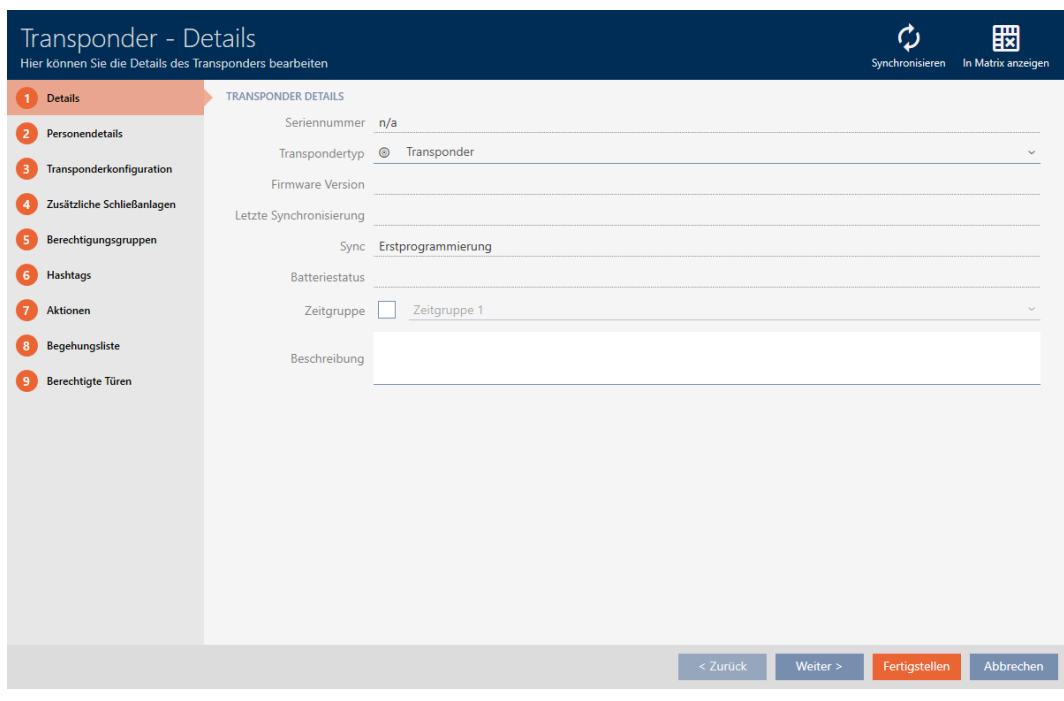

- 2. Click on the Synchronisation:  $\bullet$  button.
	- $\rightarrow$  Synchronise window will open.

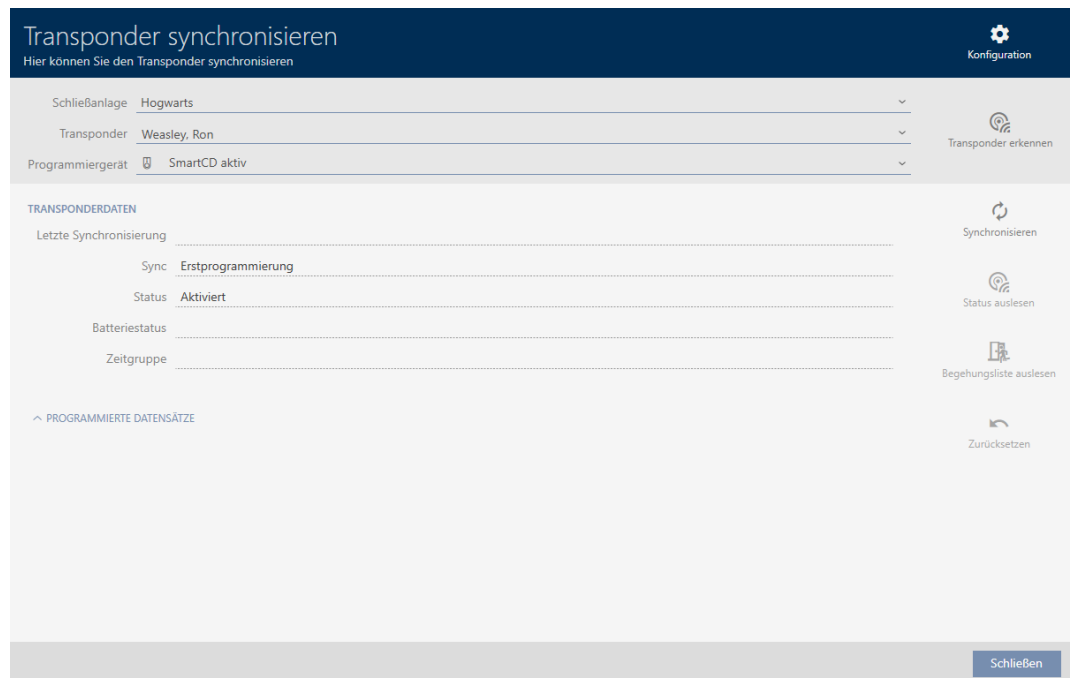

- 3. Select the programming device which you wish to use to synchronise from the ▼ Programming device drop-down menu.
- 4. Click on the Synchronisation:  $\bigcirc$  button.
	- $\rightarrow$  Identification medium is synchronised.

19. Synchronisation: Comparison between locking plan and reality

344 / 463

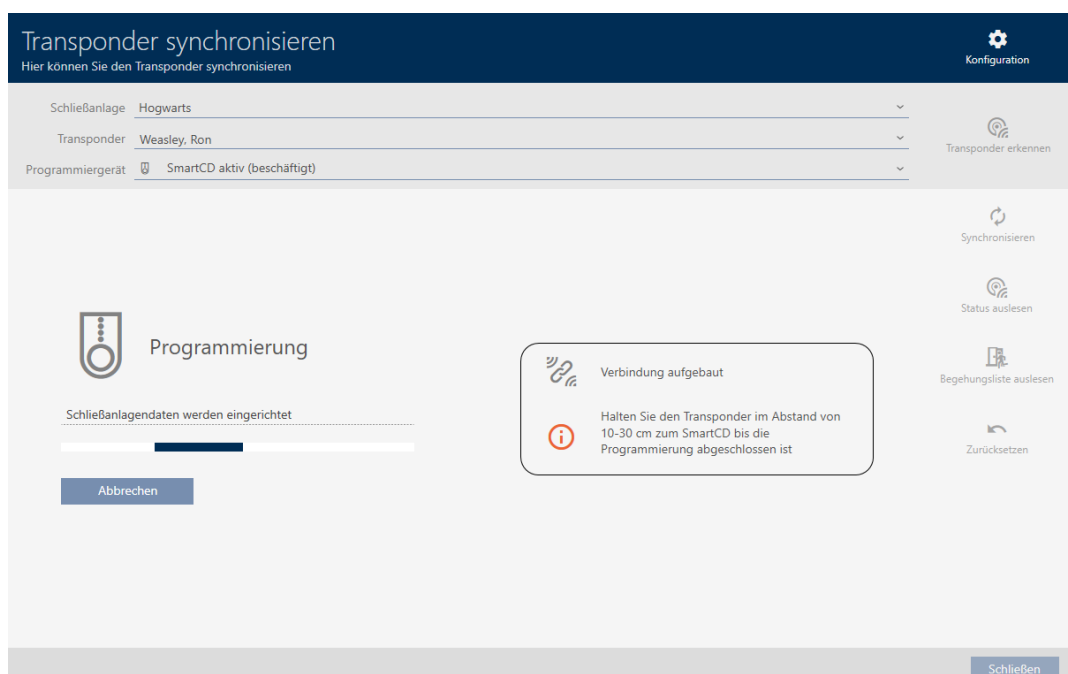

 $\rightarrow$  ID medium is synchronised.

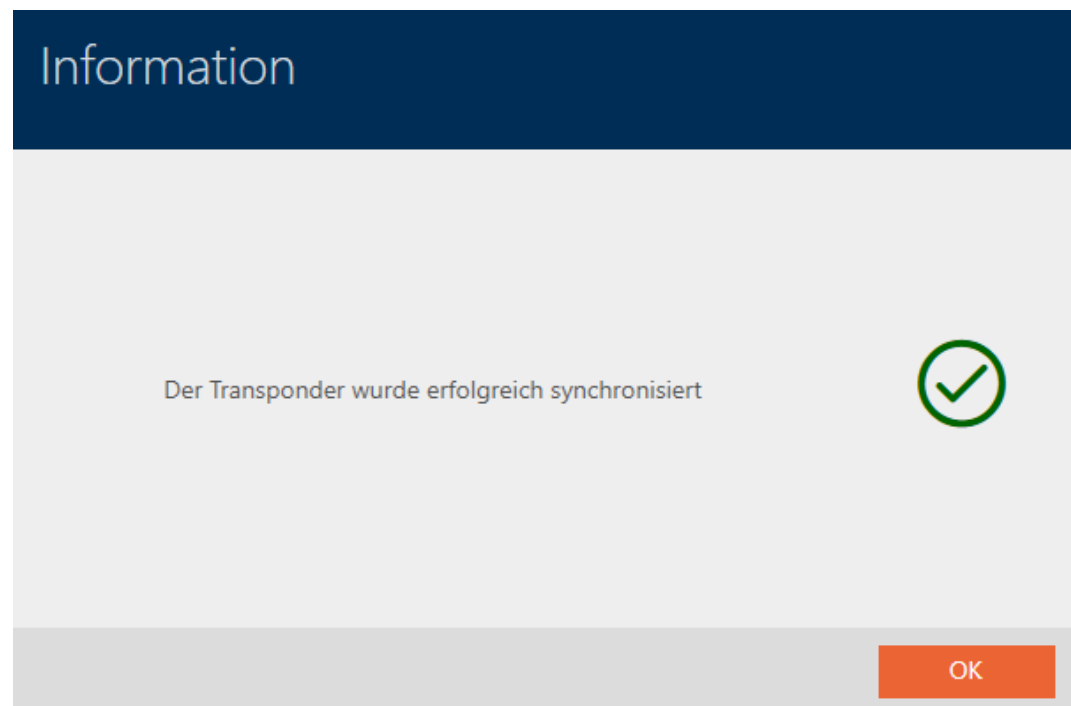

<span id="page-343-0"></span>19.4.1 Displaying the transponder battery status

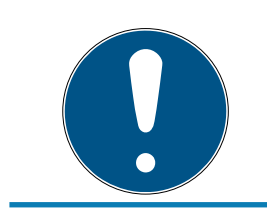

### **NOTE**

Displayed status corresponds to the last synchronisation

AXM Classic displays the status stored in the database at this point.

- $\checkmark$  AXM Classic open.
- $\checkmark$  Transponder synchronised at least once.
- **I** Click on the transponder whose status you wish to display.
	- $\rightarrow$  The identification medium window will open.

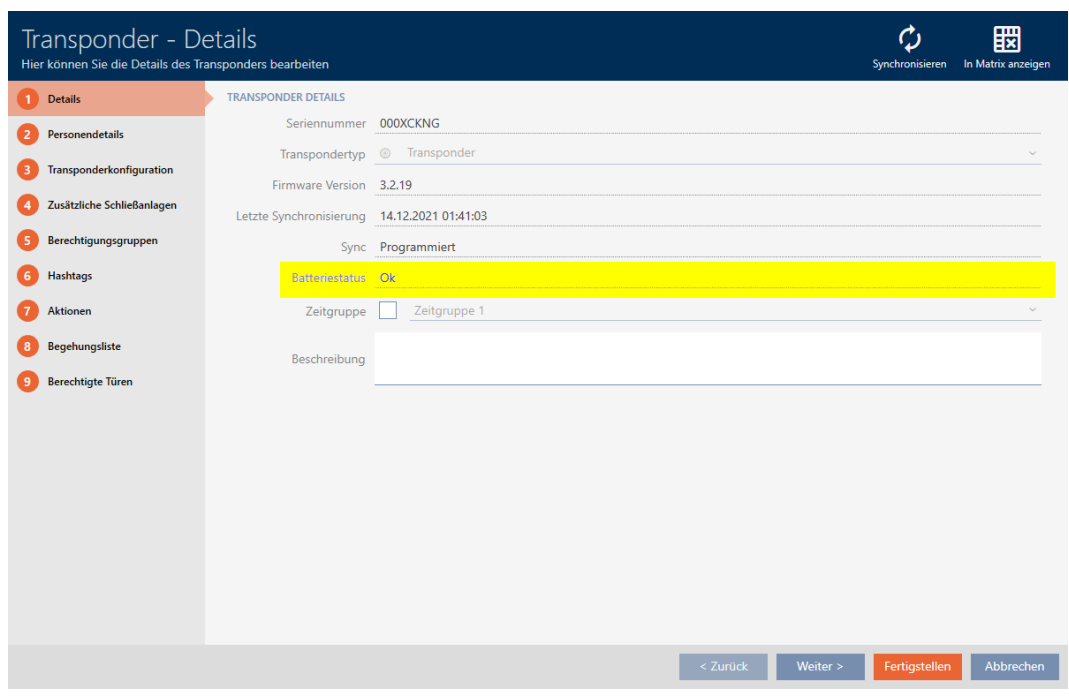

<span id="page-344-0"></span> $\rightarrow$  Battery status is displayed.

#### 19.4.2 Displaying and exporting the physical access list of an identification medium

If required, your identification media can log which locking devices they were activated on (see [Allow accesses to be recorded by identification](#page-112-0) media (physical access list)  $\lceil \cdot \rceil$  [113\]](#page-112-0)). The entries saved in this physical access list are then transferred to the database during synchronisation, for example (see [Synchronise an identification medium \(including importing](#page-341-0) physical access list)  $[$  [342\]](#page-341-0)).

You can view and export the physical access lists saved in the database.

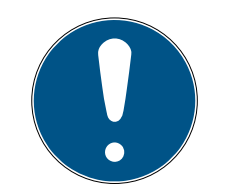

#### **NOTE**

Displayed status corresponds to the last synchronisation

AXM Classic displays the status stored in the database at this point.

- $\checkmark$  AXM Classic open.
- $\checkmark$  Identification medium synchronised at least once.
- 1. Click on the identification medium whose physical access list you wish to display.
	- $\rightarrow$  The identification medium window will open.

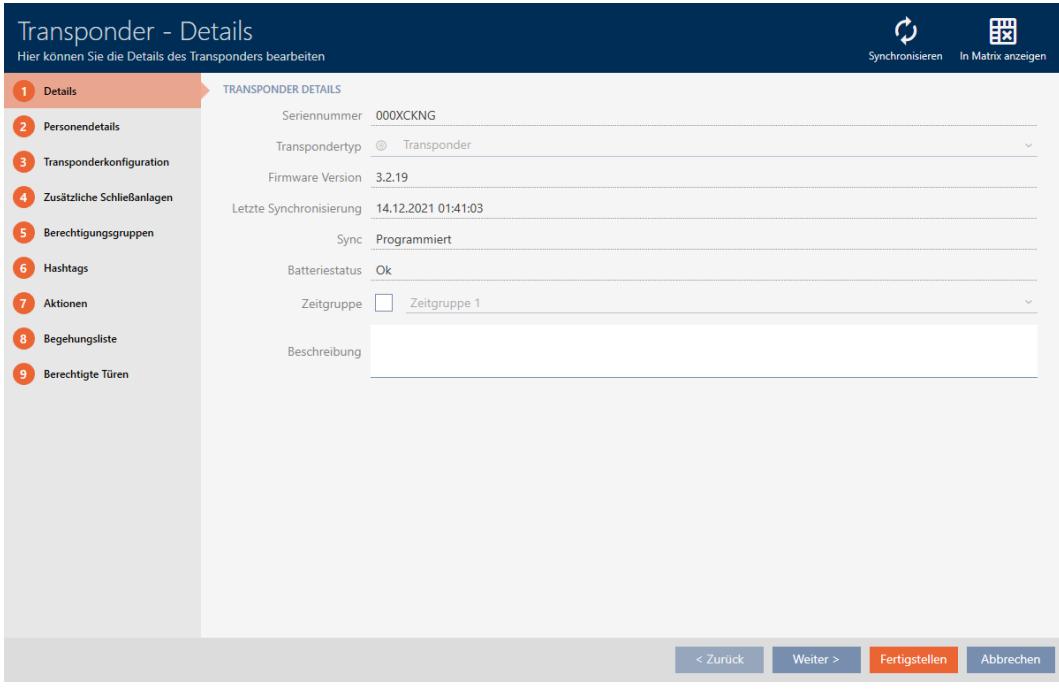

2. Clicking on the Audit trail tab

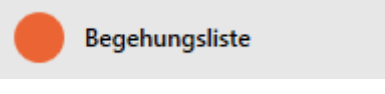

 $\rightarrow$  Window switches to the Audit trail tab.

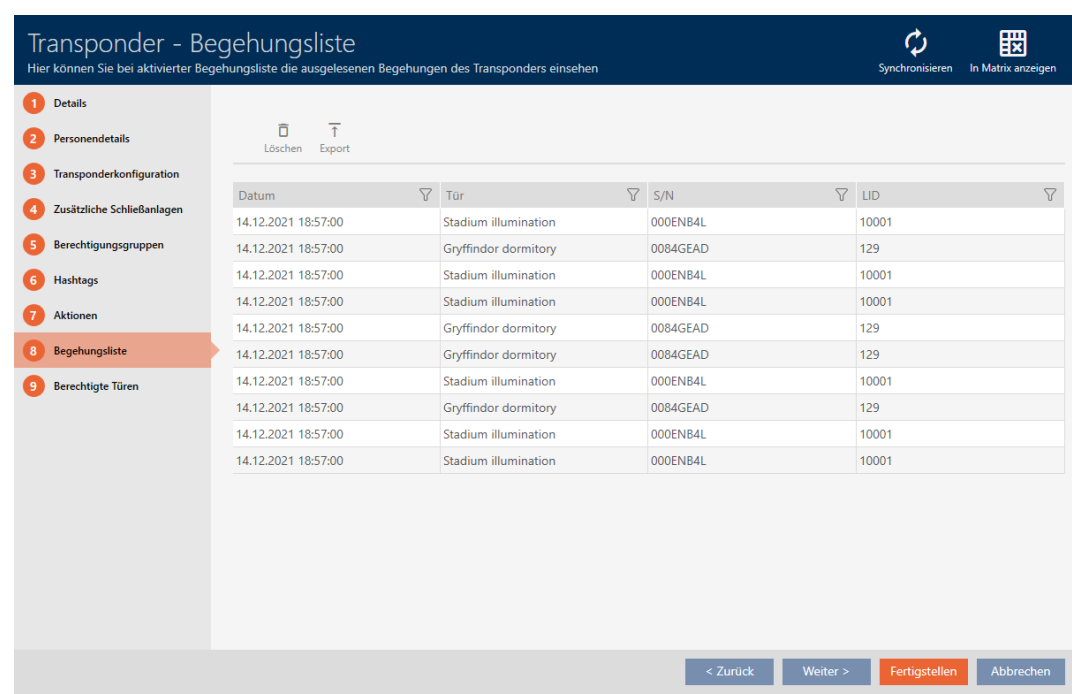

- 3. Use  $\nabla$  to sort/filter the displayed entries if required (see [Sorting and fil](#page-53-0)tering  $[$   $54$ ].
- 4. Click on the Export  $\bar{\uparrow}$  button.
	- $\rightarrow$  The Explorer window will open.
- 5. Save the exported physical access list to a file directory of your choice.
	- $\rightarrow$  Explorer window closes.
- $\rightarrow$  Physical access list is exported.

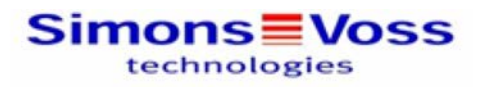

#### Begehungsliste für den Transponder Weasley '000XCKNG'

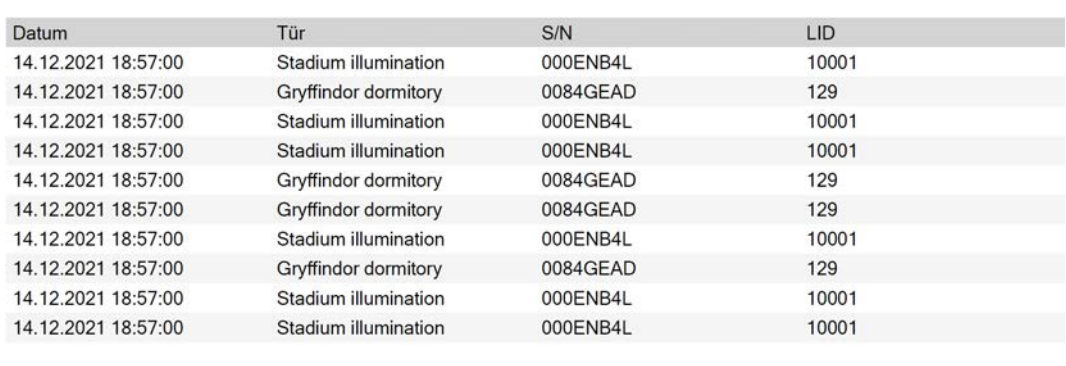

Simons<sup>W</sup>Voss

```
Gedruckt am: 14.12.2021
```
 $\mathbf{1}$ 

You have the option to personalise reports (see [Personalising reports and](#page-366-0) [exports \[](#page-366-0)▶ [367\]](#page-366-0)).

### 19.5 Identifying an unknown ID medium

- <span id="page-347-0"></span> $\checkmark$  Suitable programming device connected.
- $\checkmark$  AXM Classic open.
- $\checkmark$  Identification media list or matrix view open.
- 1. Click on any ID medium.
	- $\rightarrow$  The identification medium window will open.

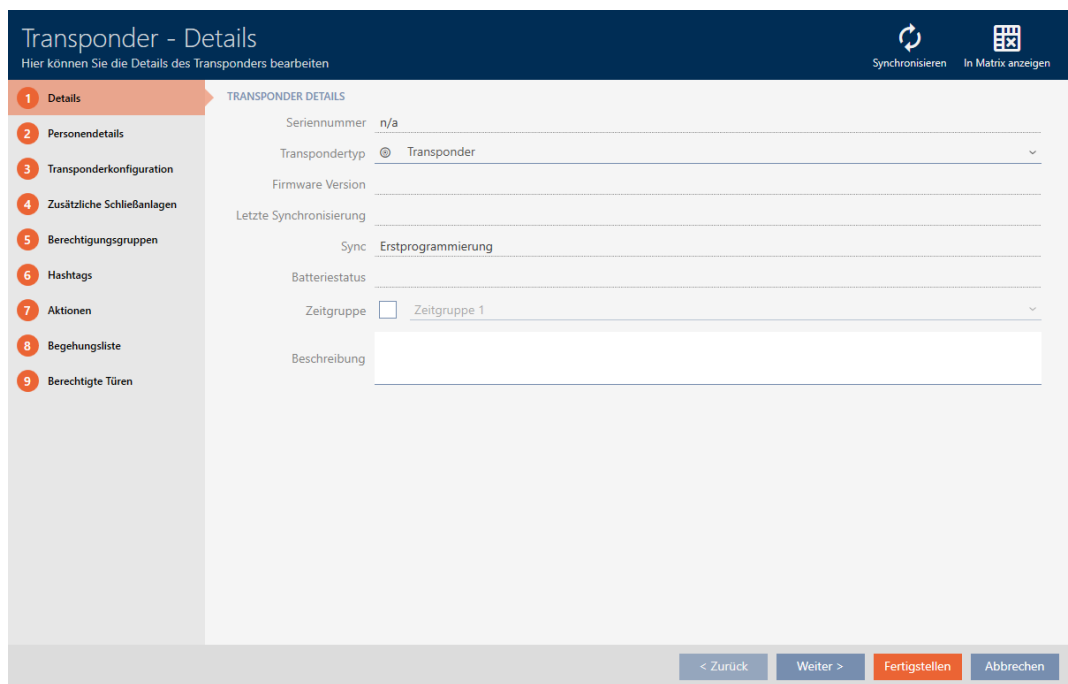

2. Click on the Synchronisation:  $\phi$  button.

 $\rightarrow$  Synchronise window will open.

| Transponder synchronisieren<br>Hier können Sie den Transponder synchronisieren |                                                               | Konfiguration           |
|--------------------------------------------------------------------------------|---------------------------------------------------------------|-------------------------|
| Schließanlage Hogwarts<br>Transponder Weasley, Ron<br>₩<br>Programmiergerät    | $\checkmark$<br>$\checkmark$<br>SmartCD aktiv<br>$\checkmark$ | Transponder erkennen    |
| <b>TRANSPONDERDATEN</b><br>Letzte Synchronisierung                             |                                                               | Synchronisieren         |
|                                                                                | Sync Erstprogrammierung<br>Status Aktiviert                   | Status ausleser         |
| <b>Batteriestatus</b><br>Zeitgruppe                                            |                                                               | Begehungsliste auslesen |
| $\land$ PROGRAMMIERTE DATENSÄTZE                                               |                                                               | ю<br>Zurücksetzer       |

- 3. Select the programming device which you wish to use to identify your identification medium from the ▼ Programming device drop-down menu.
- 4. Click on the Identify transponder  $\bigcirc$  button.
- 5. Follow the instructions as necessary.
	- $\rightarrow$  Identification medium is identified.

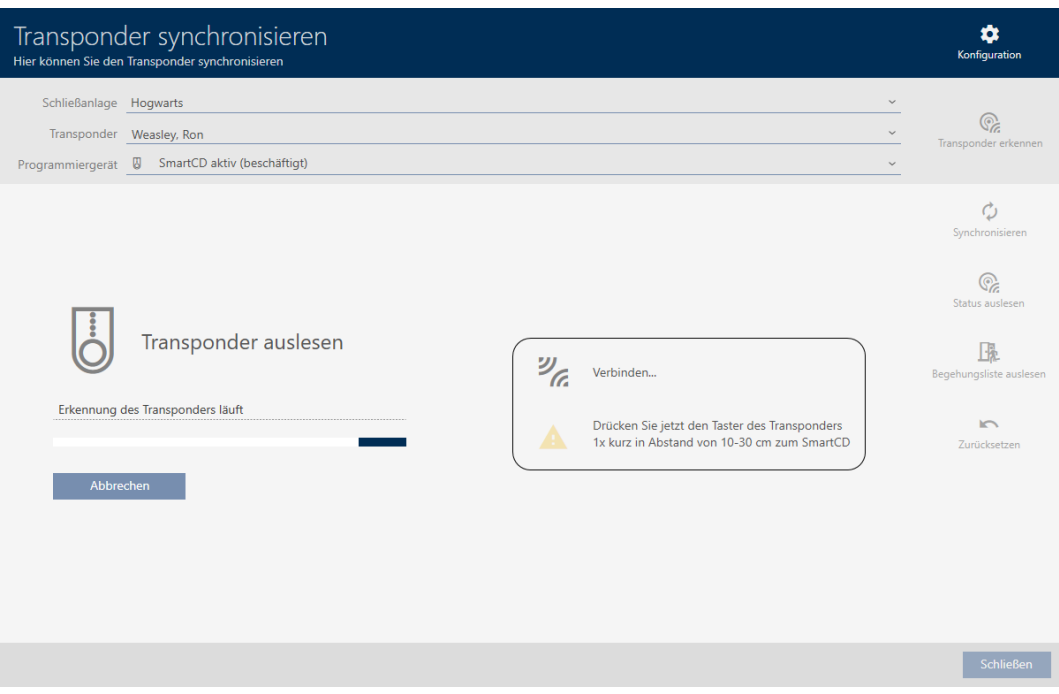

### $\rightarrow$  Information about the identification medium is displayed in the window.

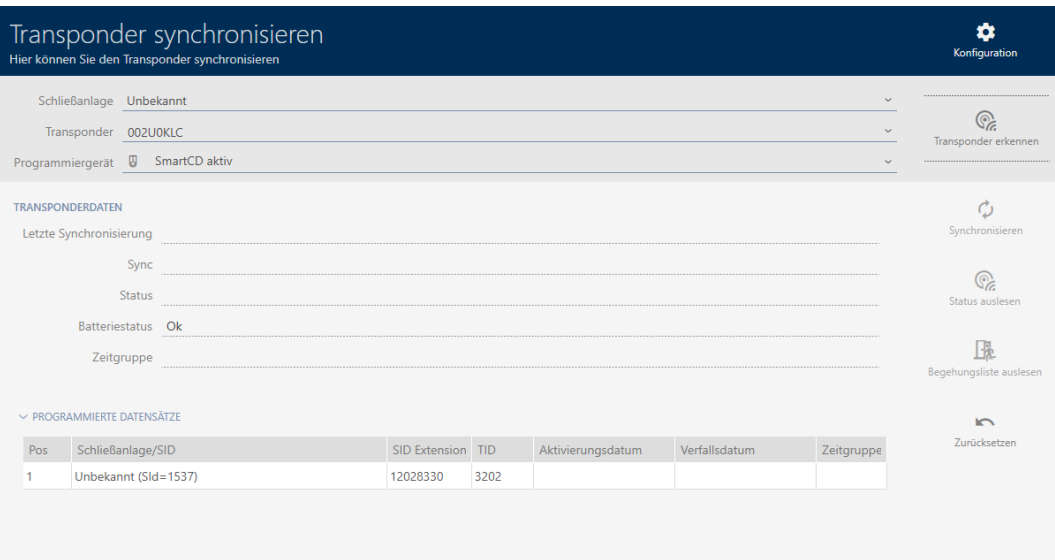

You can now reset the identification medium, for example (see [Resetting](#page-349-0) [the identification medium \[](#page-349-0)> [350\]](#page-349-0)).

#### 19.6 Resetting the identification medium

<span id="page-349-0"></span>You must reset a component such as a transponder before it can be used again for an identification medium or another locking system.

- $\checkmark$  Suitable programming device connected.
- $\checkmark$  AXM Classic open.
- $\checkmark$  Identification media list or matrix view open.
- 1. Click on the identification medium you wish to reset. If the identification medium is not available in your locking system: Click on any identification medium and identify the identification medium (see [Identifying an unknown ID medium \[](#page-347-0)[}](#page-347-0) [348\]](#page-347-0)). Then continue.
	- $\rightarrow$  The identification medium window will open.

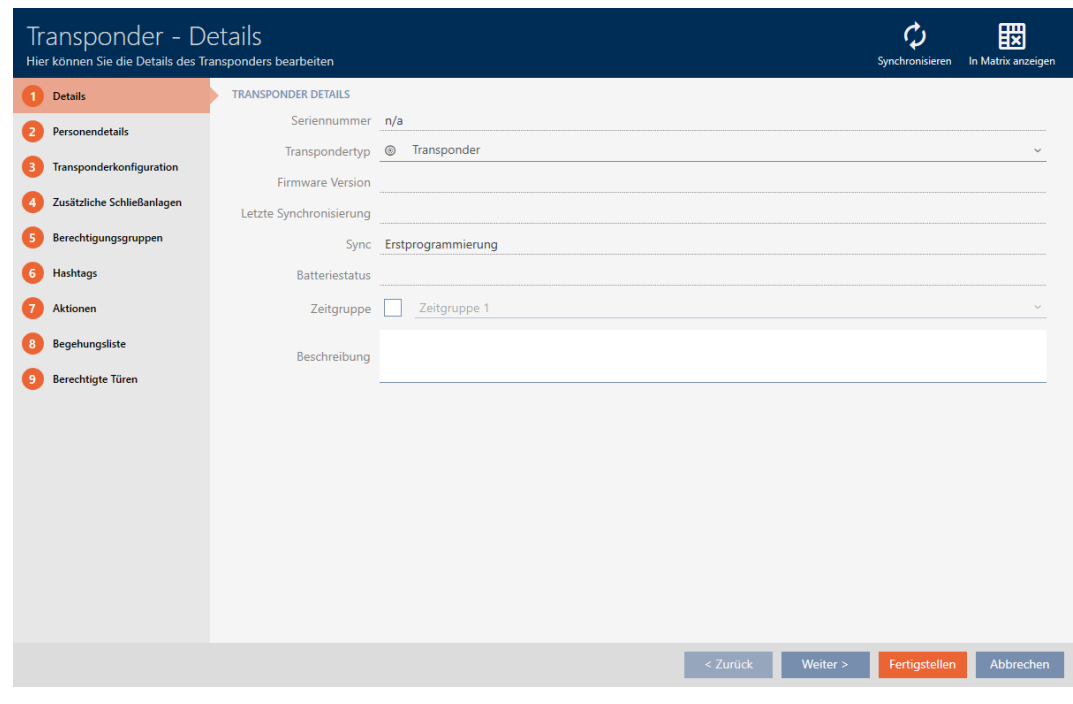

- 2. Click on the Synchronisation:  $\bullet$  button.
	- $\rightarrow$  Synchronise window will open.

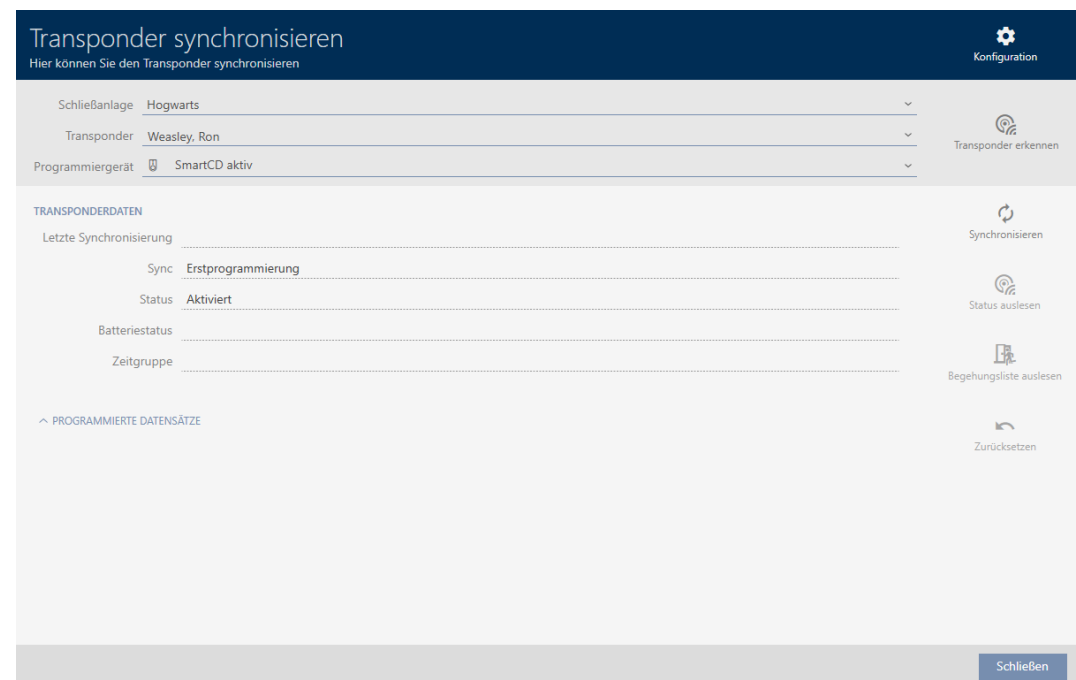

- 3. Select the programming device you wish to use to reset your identification medium from the ▼ Programming device drop-down menu.
- 4. Click on the Reset button.
- 5. If necessary, select which of the existing data records you wish to reset.

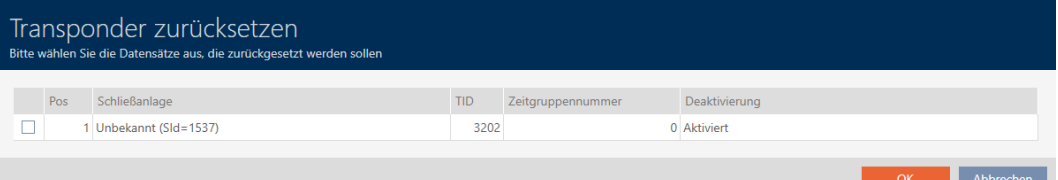

6. If necessary, enter the locking system password for the locking system to which this data record belongs.

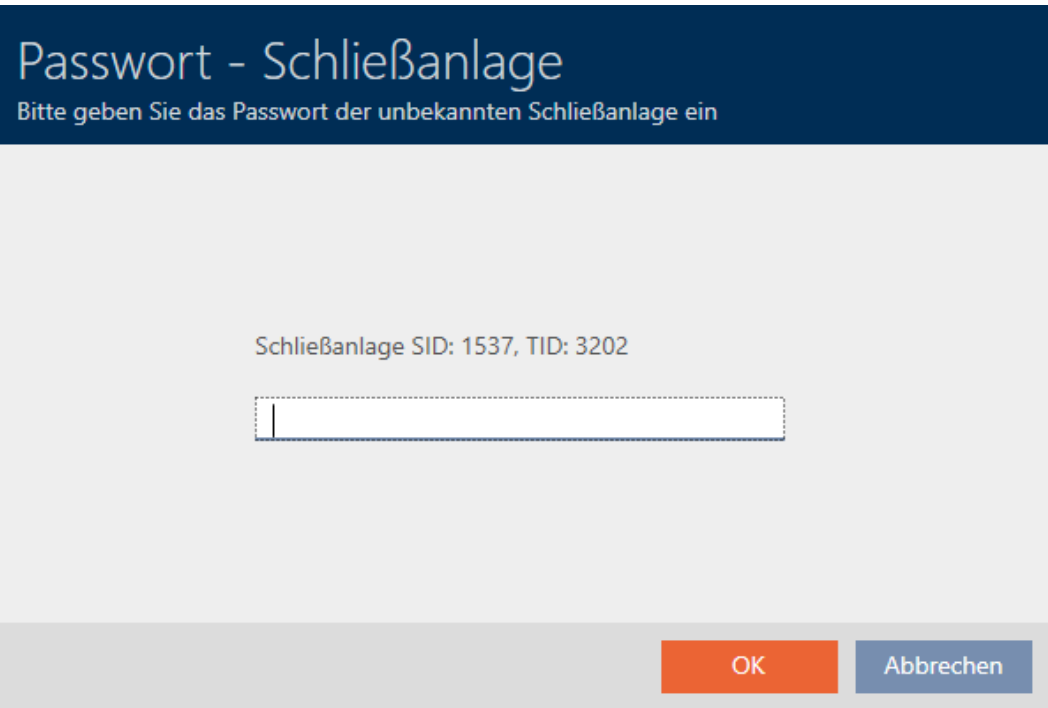

 $\rightarrow$  The checkbox for the data record to be reset is activated.

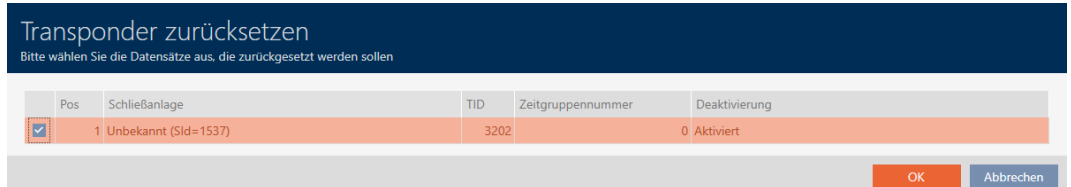

- 7. Click on the OK button.
- 8. Follow any further instructions as necessary.
	- $\rightarrow$  Identification medium is being reset.

19. Synchronisation: Comparison between locking plan and reality

353 / 463

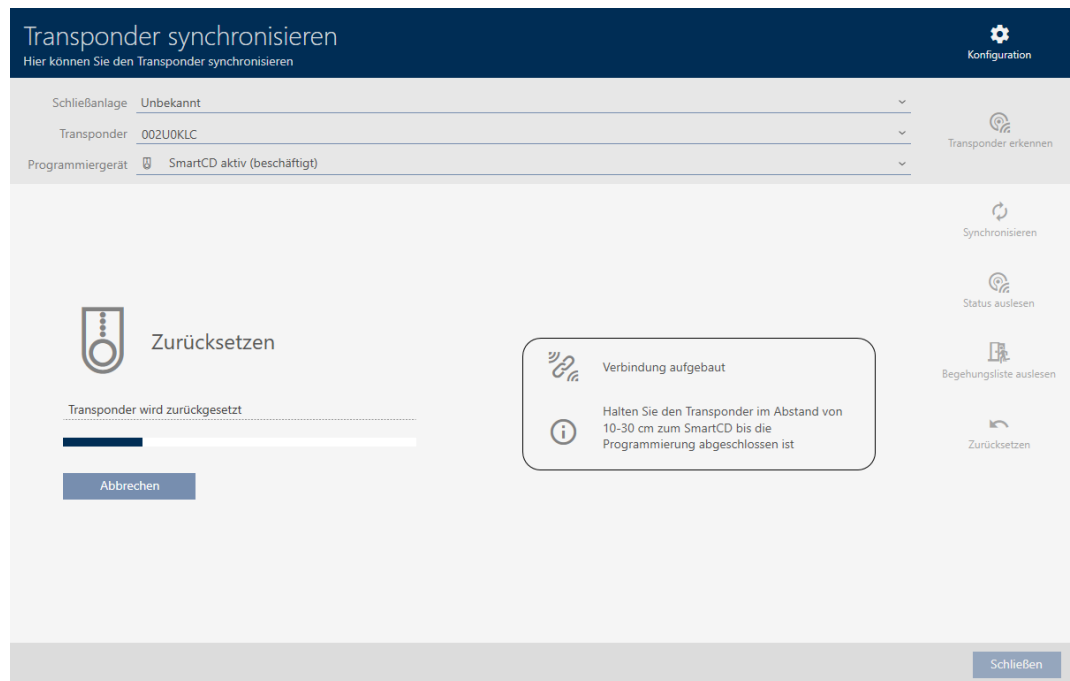

 $\rightarrow$  Identification medium is reset.

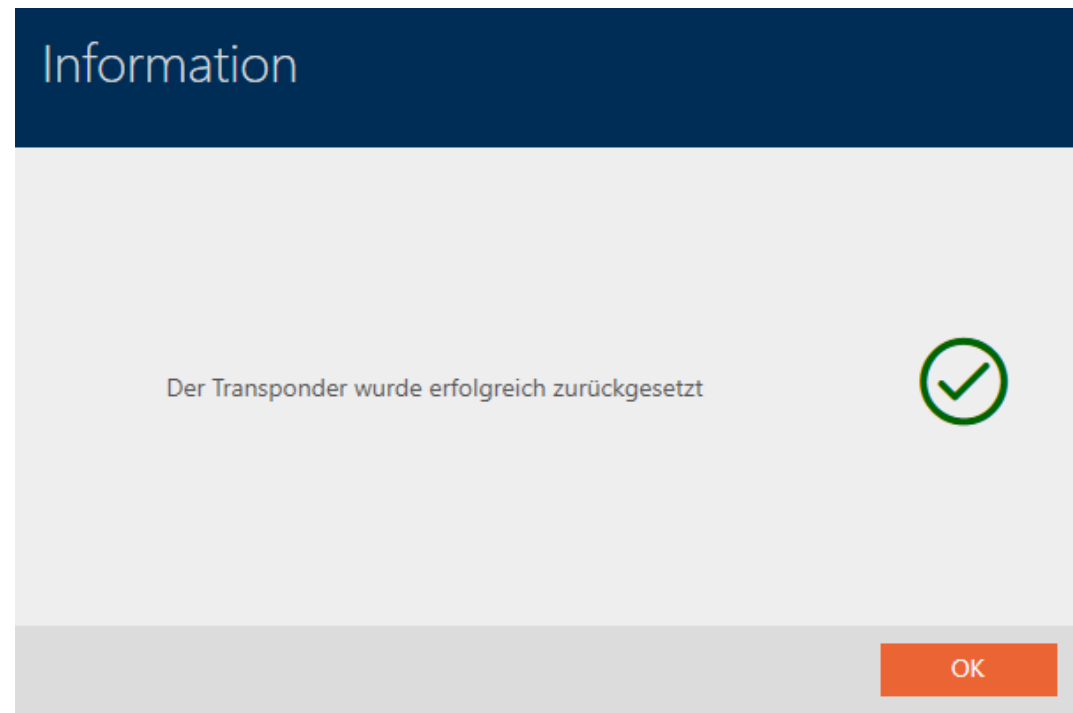

### 19.7 Viewing connected/supported programming devices

This window can be used to check whether a connected programming device is functional and identified.

- $\checkmark$  AXM Classic open.
- 1. Click the orange AXM button  $\equiv$  AXM.
	- $\rightarrow$  AXM bar opens.

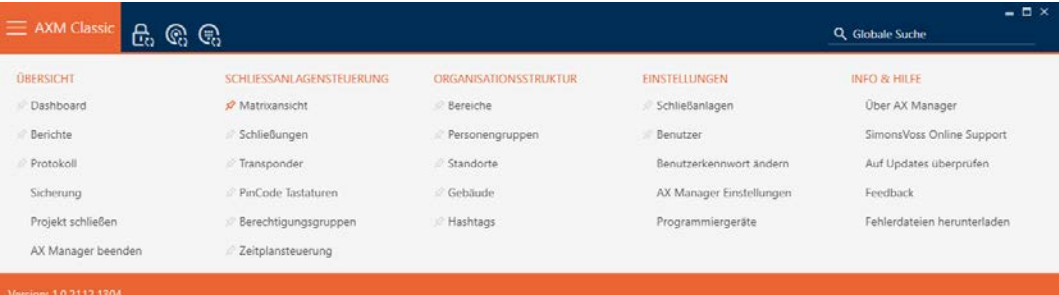

2. Select the Programming devices entry in the | SETTINGS | group.

#### **EINSTELLUNGEN**

- Schließanlagen
- **Benutzer**

Benutzerkennwort ändern

AX Manager Einstellungen

Programmiergeräte

 $\rightarrow$  Window with programming devices will open.

# Programmiergeräte

Verbundene Programmiergeräte

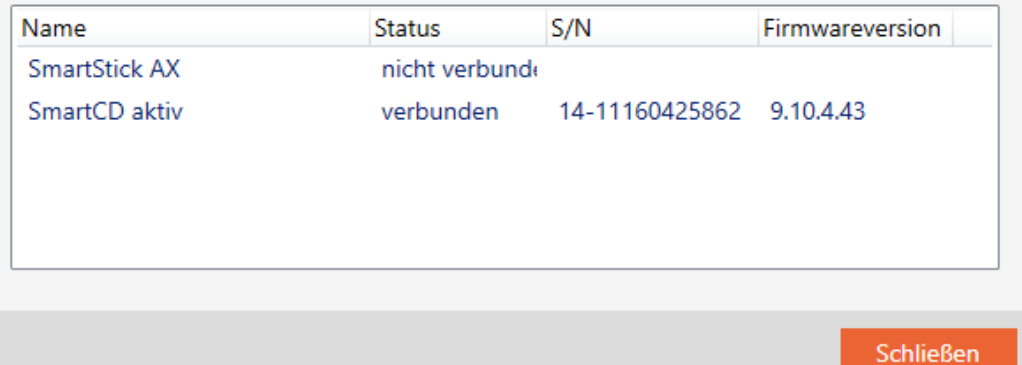

This window displays all supported programming devices. Other programming devices will be supported, depending on the edition of the AXM you are using. In the status column, you will see if a programming device is connected and recognised by AXM Classic.

### 20. Your personalised AXM interface

### 20.1 Interchanging (transposing) doors and persons in the matrix

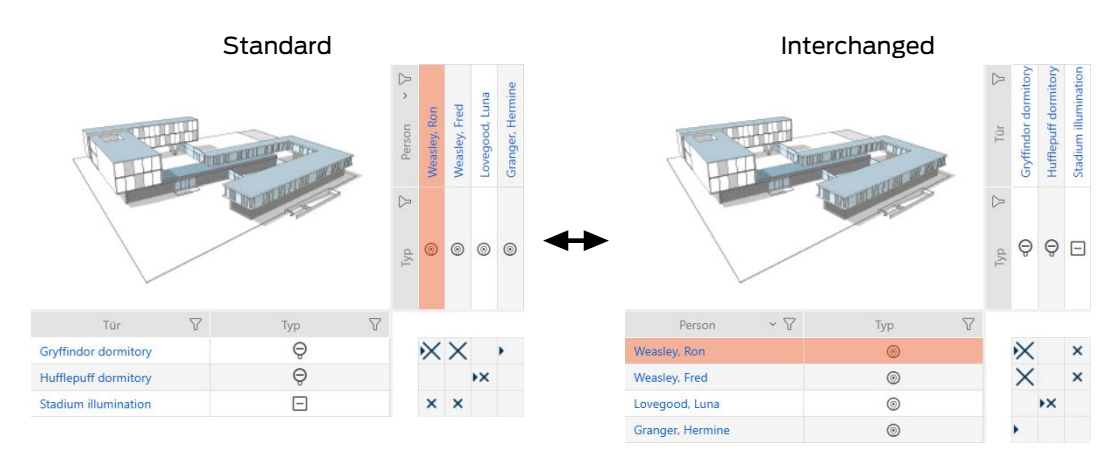

In the standard view, the doors are displayed as rows and the persons as columns. You can also change this.

- $\checkmark$  Matrix screen open.
- 1. Click on the  $\bullet$  Configuration button.
	- $\rightarrow$  The window with the AXM Classic matrix settings will open.

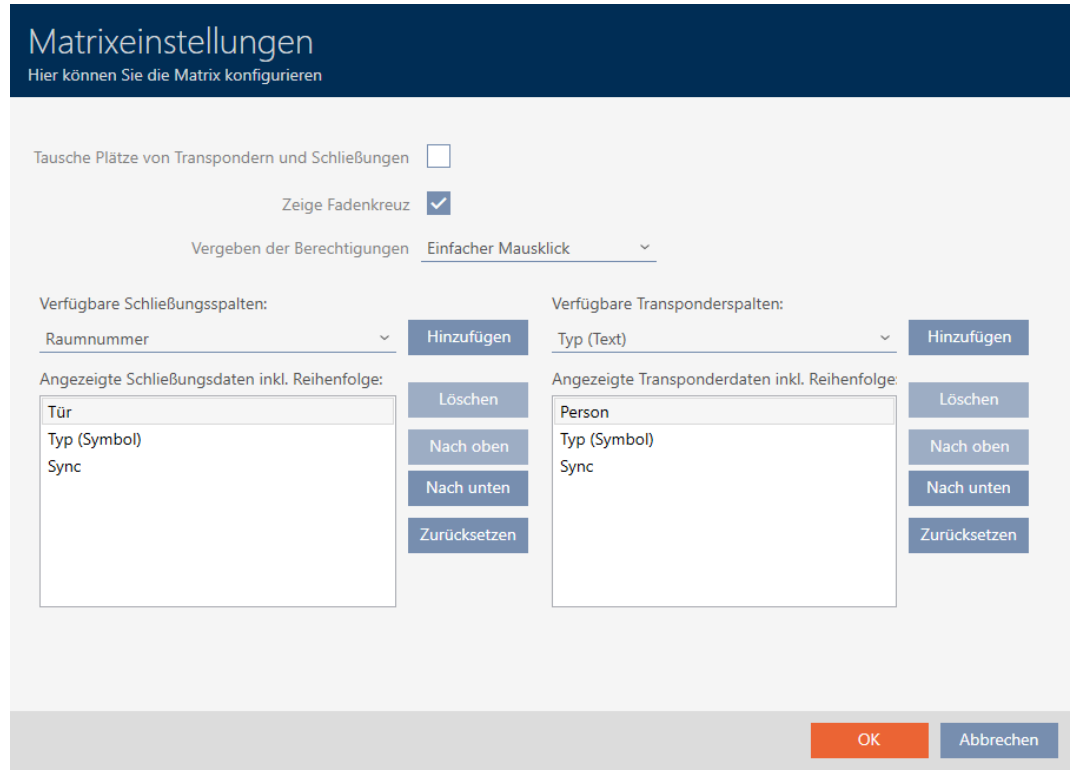

- 2. Activate the  $\nabla$  Swap places for transponders and locks check box.
- 3. Click on the OK button.
	- $\rightarrow$  The window with the AXM Classic matrix settings closes.
- $\rightarrow$  Doors and persons are swapped in the matrix view.

### 20.2 Select columns and rows in the matrix (enable/disable crosshairs)

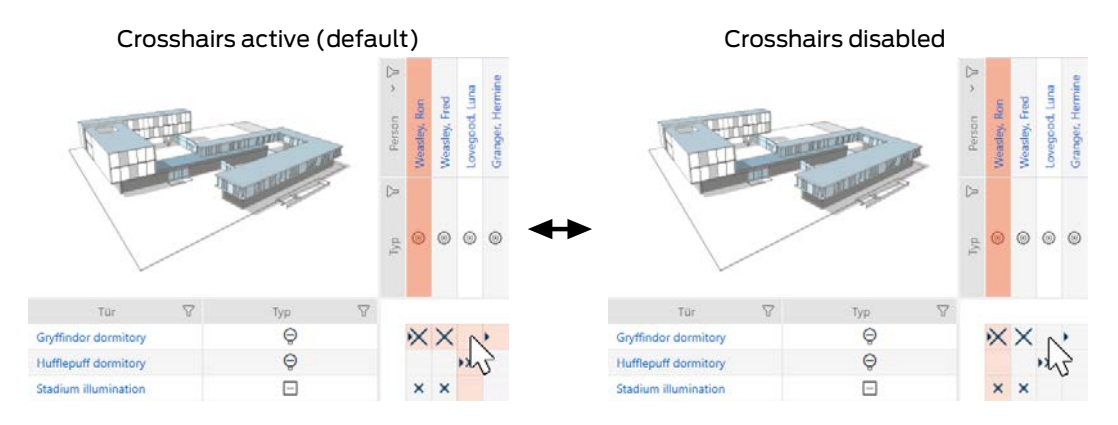

The box over which the mouse pointer is currently positioned belongs to a locking device or to your identification medium. The whole row and the whole column are highlighted in colour in the default setting. This allows you to find the locking device or identification medium you require quickly. This function is called crosshairs.

You can deactivate the crosshairs if you wish. In this case, the column or row to which the selected locking device or identification medium belongs is highlighted whether the mouse pointer is hovering over it or not.

- $\checkmark$  Matrix screen open.
- 1. Click on the  $\bullet$  Configuration button.
	- $\rightarrow$  The window with the AXM Classic matrix settings will open.

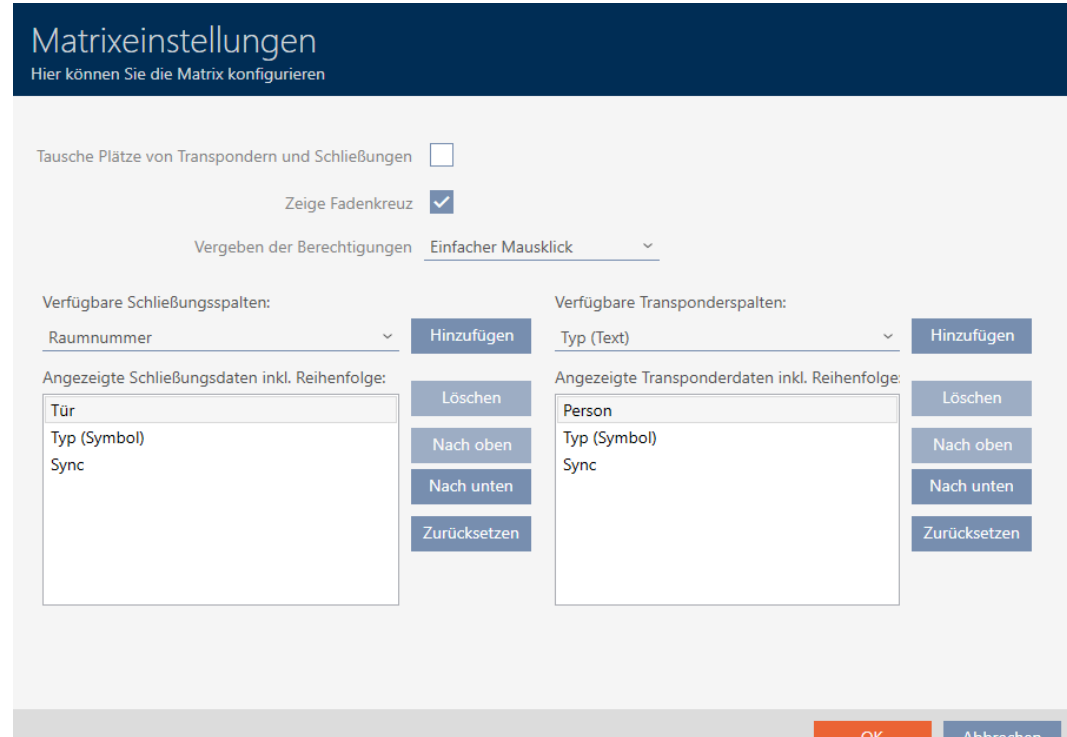

- 2. Activate or deactivate the  $\nabla$  Show crosshair check box.
- 3. Click on the OK button.
	- $\rightarrow$  The window with the AXM Classic matrix settings closes.
- $\rightarrow$  Crosshairs are no longer displayed.

### 20.3 Click to change authorisations

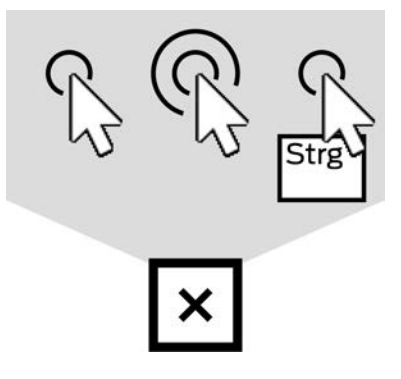

There are three ways to set an individual authorisation by clicking on the matrix:

- **B** Single click of the mouse (Standard)
- **:** Double click
- **II** Ctrl + single click
- $\checkmark$  Matrix screen open.
- 1. Click on the  $\bullet$  Configuration button.
	- $\rightarrow$  The window with the AXM Classic matrix settings will open.

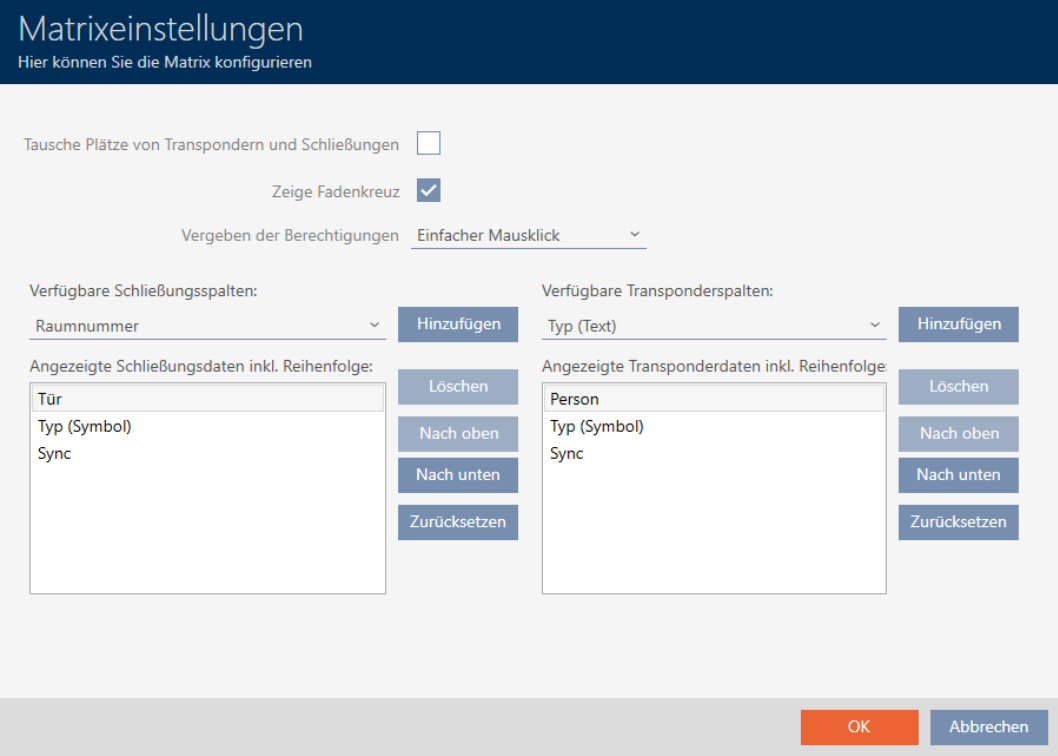

2. Choose between the "Single click of the mouse", "Double click" or "Ctrl + single click" entries from the ▼ Issuing of authorisations drop-down menu.

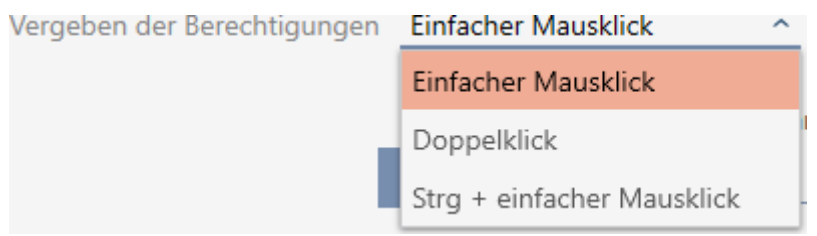

- 3. Click on the OK button.
	- $\rightarrow$  The window with the AXM Classic matrix settings closes.
- $\rightarrow$  Click for authorisations has been changed.

### 20.4 Showing or hiding information in the matrix

The following description applies to the columns displayed for locking devices. The identification media rows can be edited in the same way.

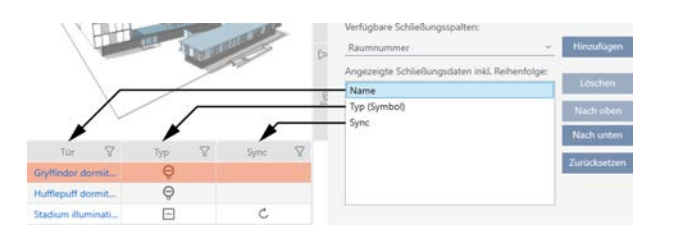

- $\checkmark$  Matrix screen open.
- 1. Click on the **C** Configuration button.
	- $\rightarrow$  The window with the AXM Classic matrix settings will open.

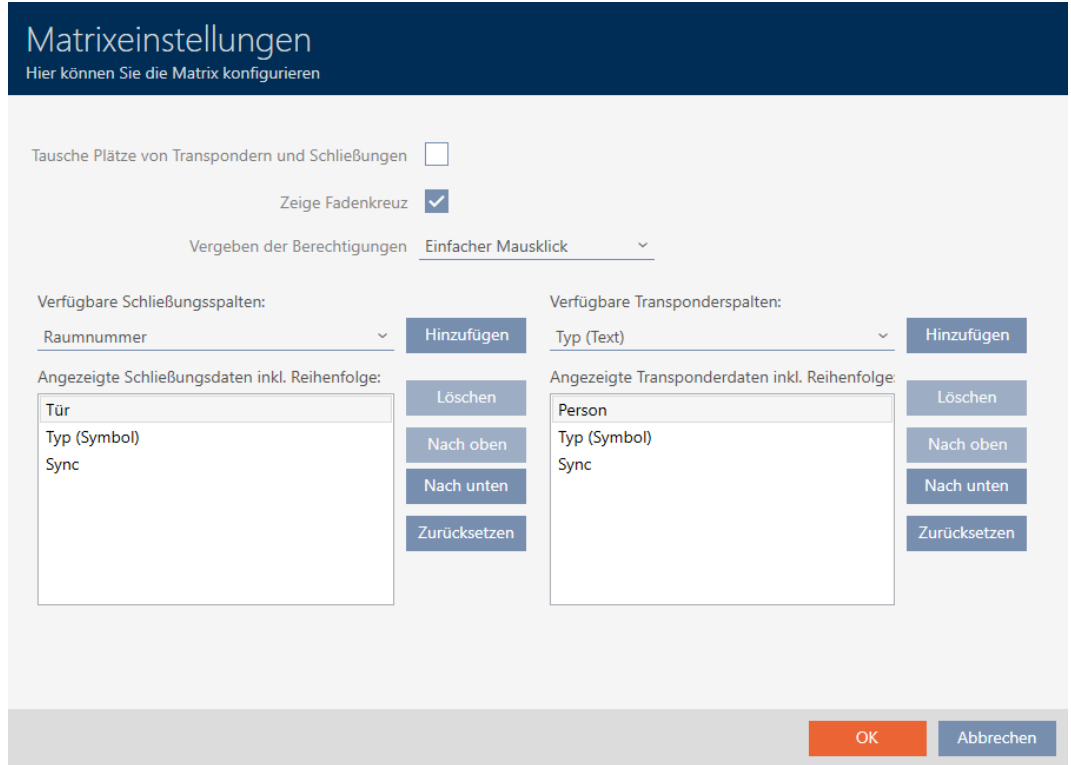

 $\rightarrow$  The locking device columns currently displayed are listed.

Verfügbare Schließungsspalten:

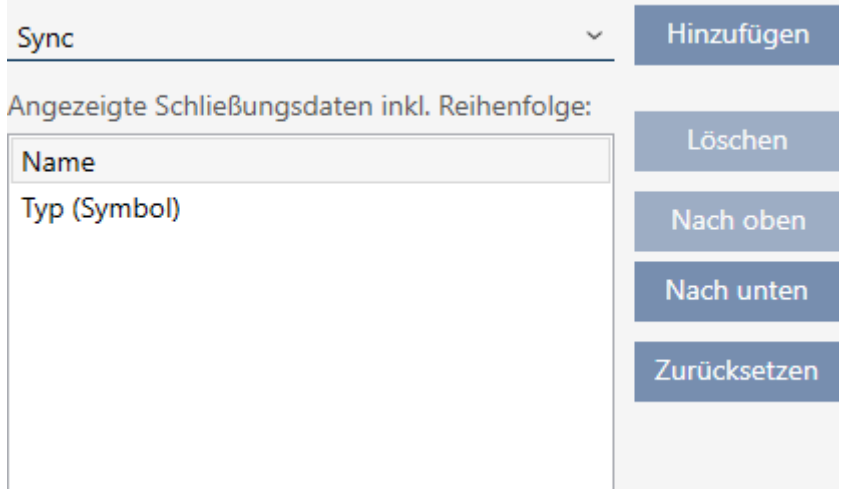

2. Select the columns to be displayed in the matrix from the  $\blacktriangledown$  Available lock columns:drop-down menu.

Verfügbare Schließungsspalten: Hinzufügen Sync  $\lambda$ Sync Löschen Raumnummer Etage Nach oben Typ (Text) Nach unten  $S/N$ Zurücksetzen Status

3. Add and delete columns with the Add or Delete buttons.

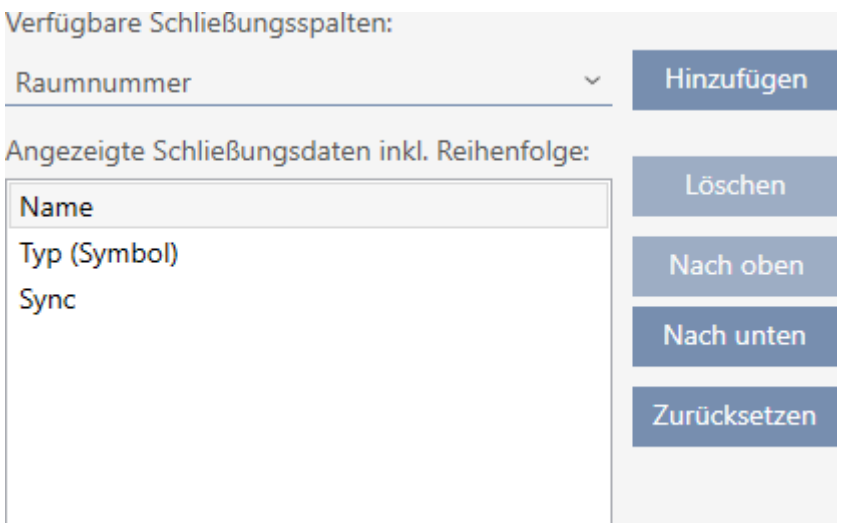

- 4. Use the Up or Down buttons to change the order.
- 5. You can also use the Reset button to restore the default display.
- 6. Click on the OK button.
	- $\rightarrow$  The window with the AXM Classic matrix settings closes.
- $\rightarrow$  Columns are changed as required.

### 20.5 Reading access list/physical access list during synchronisation

- <span id="page-359-0"></span> $\checkmark$  AXM Classic open.
- 1. Click the orange  $AXM$  button  $\equiv$  AXM.
	- $\rightarrow$  AXM bar opens.
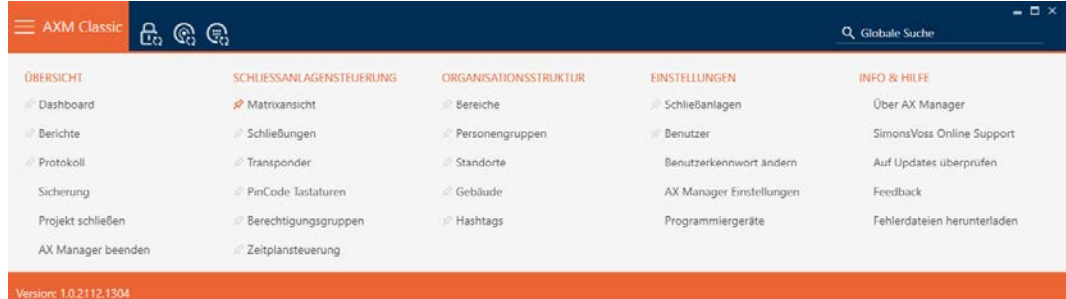

2. Select the AX Manager settings entry in the | SETTINGS | group.

#### **EINSTELLUNGEN**

Schließanlagen

**Benutzer** 

Benutzerkennwort ändern

### AX Manager Einstellungen

Programmiergeräte

- $\rightarrow$  The AXM bar will close.
- $\rightarrow$  The window with the AXM Classic settings will open.
- 3. Go to the [Synchronization] tab.

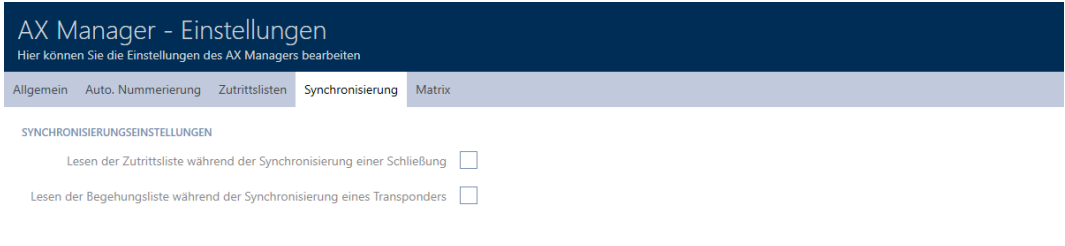

4. Activate the  $\blacktriangledown$  Reading the access list during synchronisation of a lock or **V** Reading the personal audit trail during transponder synchronisation checkboxes if required.

OK Abbrechen

- 5. Click on the OK button.
	- $\rightarrow$  The window with the AXM Classic settings closes.
- $\rightarrow$  The access list or physical access list will also be imported during synchronisation in the future.

# 20.6 Limiting the number of access list entries in the database

- $\checkmark$  AXM Classic open.
- 1. Click the orange  $AXM$  button  $\equiv$   $AXM$ .
	- $\rightarrow$  AXM bar opens.

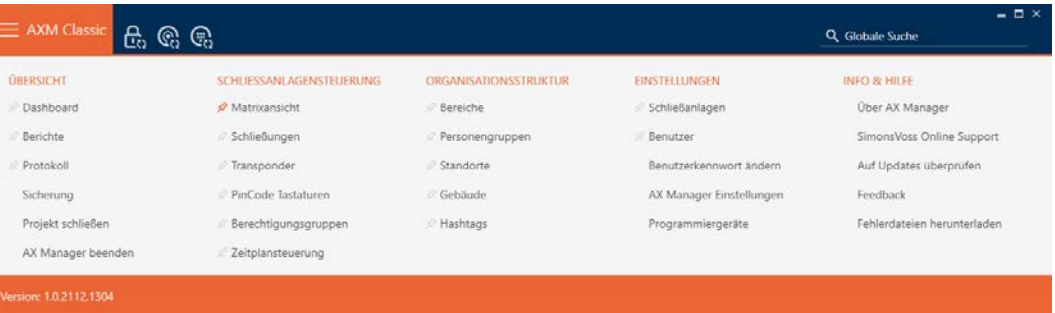

2. Select the AX Manager settings entry in the | SETTINGS | group.

#### **EINSTELLUNGEN**

- Schließanlagen
- **Benutzer**

Benutzerkennwort ändern

AX Manager Einstellungen

Programmiergeräte

- $\rightarrow$  The AXM bar will close.
- $\rightarrow$  The window with the AXM Classic settings will open.

**OK** Abbrechen

3. Go to the [Access lists] tab.

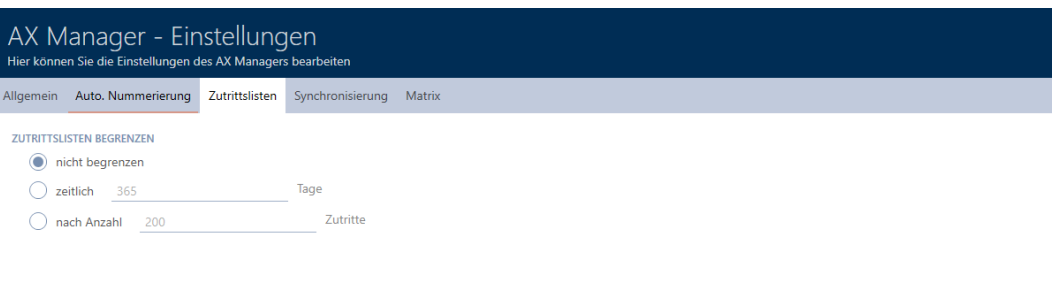

- 4. Select one of the three options: OUnlimited, Otemporal (max. 2000) days) or  $\odot$  by number (max. 10,000 entries).
- 5. Click on the OK button.
	- $\rightarrow$  The window with the AXM Classic settings closes.
- $\rightarrow$  Access list restriction is configured.

# 20.7 Pinning tabs

Experience has shown that you need some entries from the AXM bar more frequently.

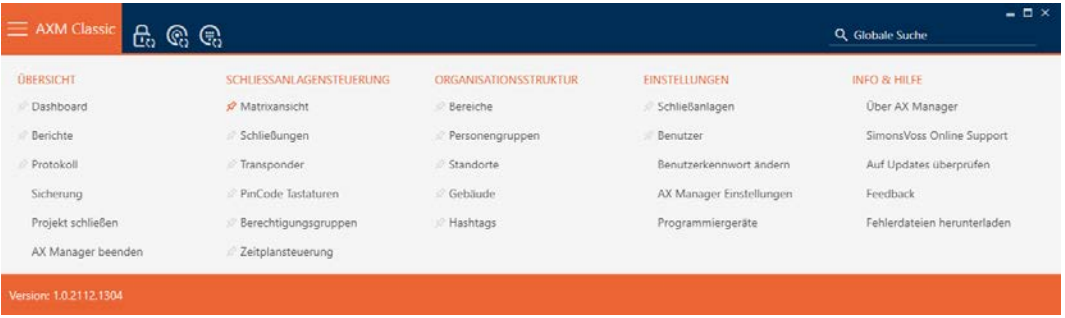

You will see a grey pushpin next to some entries. You can use this pushpin to pin the entry in question and open it automatically the next time you start AXM Classic.

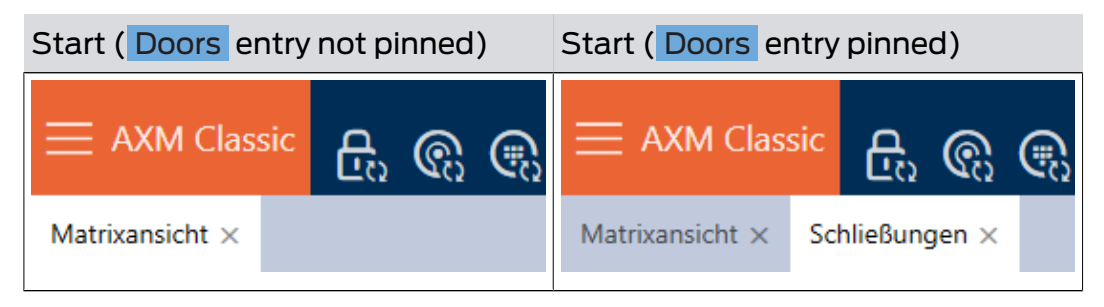

- $\checkmark$  AXM Classic open.
- 1. Click the orange  $AXM$  button  $\equiv$   $AXM$ .
	- $\rightarrow$  AXM bar opens.
- 2. Click on the grey pushpin, next to the entry you wish to pin.

### SCHLIESSANLAGENSTEUERUNG

- S Matrixansicht
- ≶<sup>2</sup> Schließungen
- Transponder
- PinCode Tastaturen
- Rerechtigungsgruppen
- i∕ Zeitplansteuerung
	- $\mapsto$  Pushpin turns orange.

#### SCHLIESSANLAGENSTEUERUNG

- Matrixansicht
- Schließungen
- Transponder
- PinCode Tastaturen
- **Berechtigungsgruppen**
- i⁄ Zeitplansteuerung
- $\rightarrow$  The pinned entry is automatically opened the next time the AXM Classic is started.

# 20.8 Changing automatic numbering

AXM Classic takes over the numbering of personnel and doors for you by default.

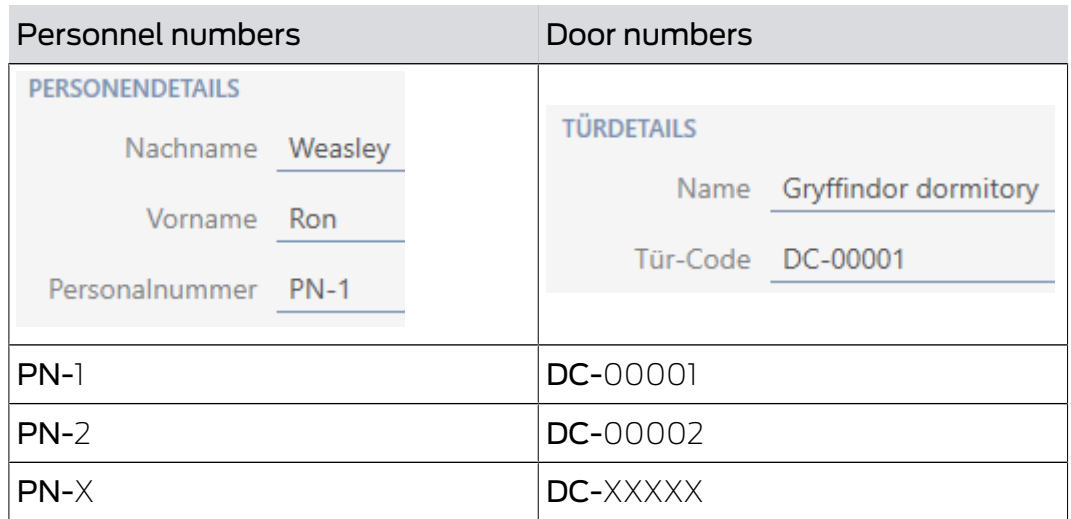

The abbreviations PN- (personnel number) and DC- (door code) can be changed in the AXM Classic properties:

- $\checkmark$  AXM Classic open.
- 1. Click the orange AXM button  $\equiv$  AXM.
	- $\rightarrow$  AXM bar opens.

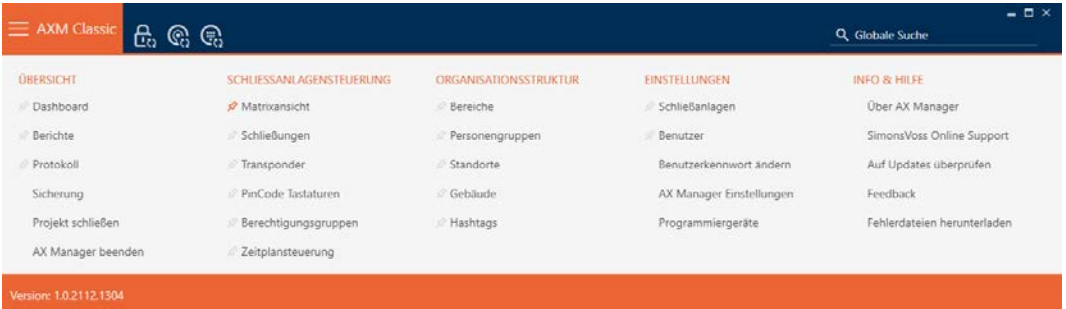

2. Select the AX Manager settings entry in the | SETTINGS | group.

### **EINSTELLUNGEN**

- Schließanlagen
- **Benutzer**

Benutzerkennwort ändern

AX Manager Einstellungen

Programmiergeräte

- $\rightarrow$  The AXM bar will close.
- $\rightarrow$  The window with the AXM Classic settings will open.

OK Abbrechen

3. Go to the [General] tab.

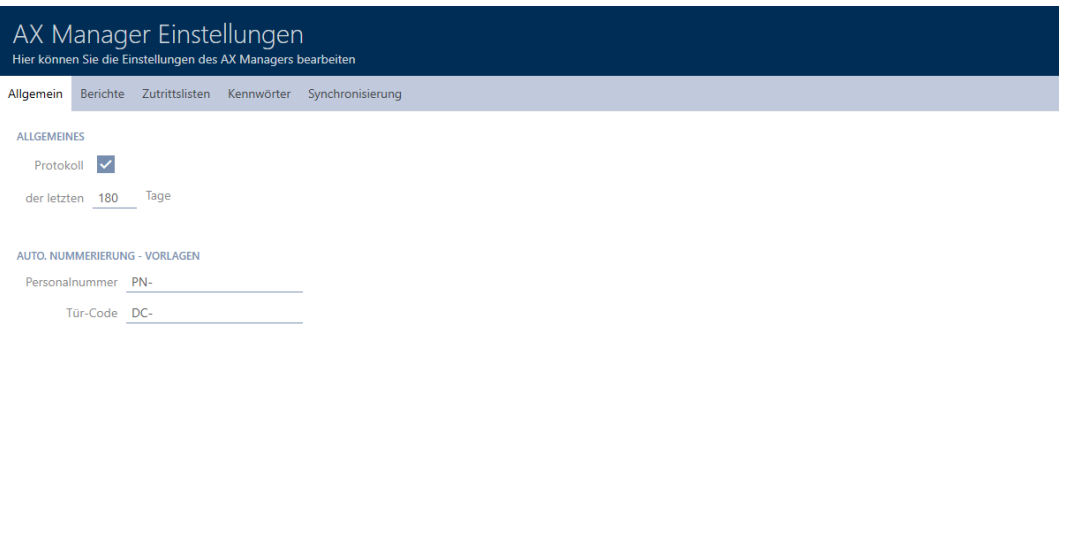

- 4. Enter the required abbreviations in the Personnel number or Door code fields.
- 5. Click on the OK button.
	- $\rightarrow$  The window with the AXM Classic settings closes.
- $\rightarrow$  Personnel numbers and door codes will be generated with the modified abbreviation in the future.
- $\rightarrow$  Existing personnel numbers or door codes will remain unchanged.

# 20.9 Changing the language

The AXM Classic is available in different languages. All available languages are automatically installed during installation.

When you launch the program for the first time, you will see a special window where you can set up your first project. The normal login window will then appear:

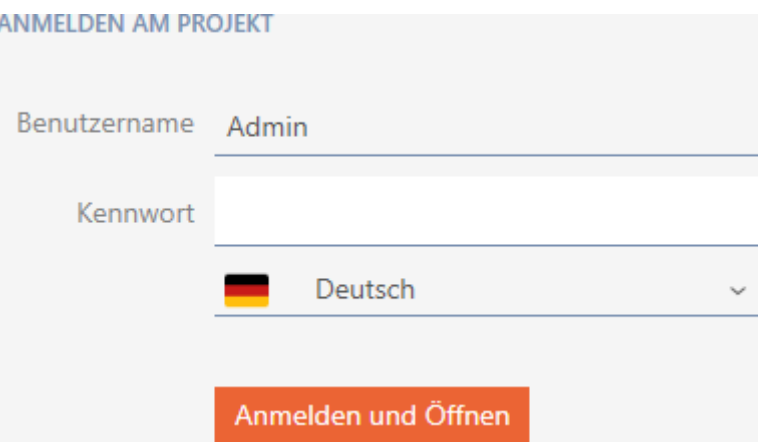

Select your preferred language in the Password field.

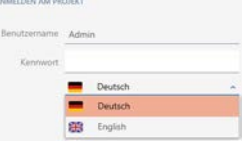

# 20.10 Personalising reports and exports

AXM Classic allows you to personalise your reports and exports:

- **H** Logo for header
	- **II** Permitted formats: .bmp, .jpg, .png
	- Automatic scaling (frame format: 25:10.5; also see [Scaling image](#page-453-0) files  $[$  [454\]](#page-453-0))
- **II** Information for the header
	- **:** Company
	- **::** Street
	- **:** Town/city, postcode
	- **:** Telephone
	- **H** Email
	- **H** Contact
- Logo for footer (frame format: 3:1; also see [Scaling image files \[](#page-453-0)▶ [454\]](#page-453-0))
	- **<sup>11</sup>** Permitted formats: .bmp, .jpg, .png

This information is used universally for all reports to ensure a uniform appearance.

- $\checkmark$  AXM Classic open.
- 1. Click on the orange  $AXM$  icon  $\equiv$   $AXM$ .
	- $\rightarrow$  AXM bar opens.

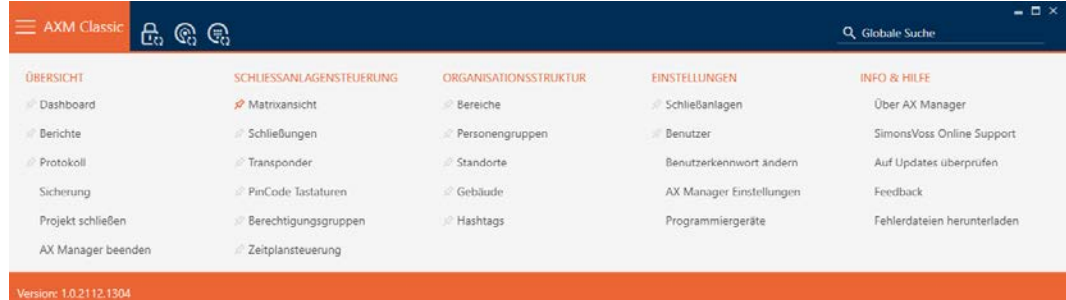

2. Select the AX Manager settings entry in the | SETTINGS | group.

#### **EINSTELLUNGEN**

Schließanlagen

**Benutzer** 

Benutzerkennwort ändern

### AX Manager Einstellungen

Programmiergeräte

- $\rightarrow$  The AXM bar will close.
- $\rightarrow$  The "AX Manager settings" window will open.
- 3. Change to the "[Reports]" tab.

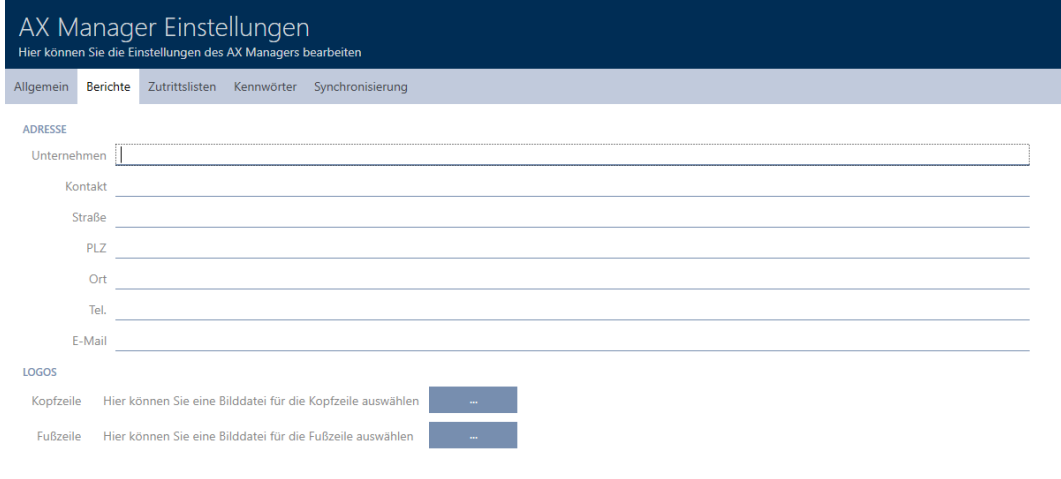

OK Abbrechen

4. Fill in the fields in the "Address" section.

 $\rightarrow$  Uncompleted fields are hidden in the report.

- 5. Click on the **button** in the "Logos" section.
	- $\rightarrow$  The Explorer window will open.
- 6. Select a suitable image file for the header or footer.
	- $\rightarrow$  Explorer window closes.
	- $\rightarrow$  Selected image files are displayed in the "Logos" section.

#### LOGOS

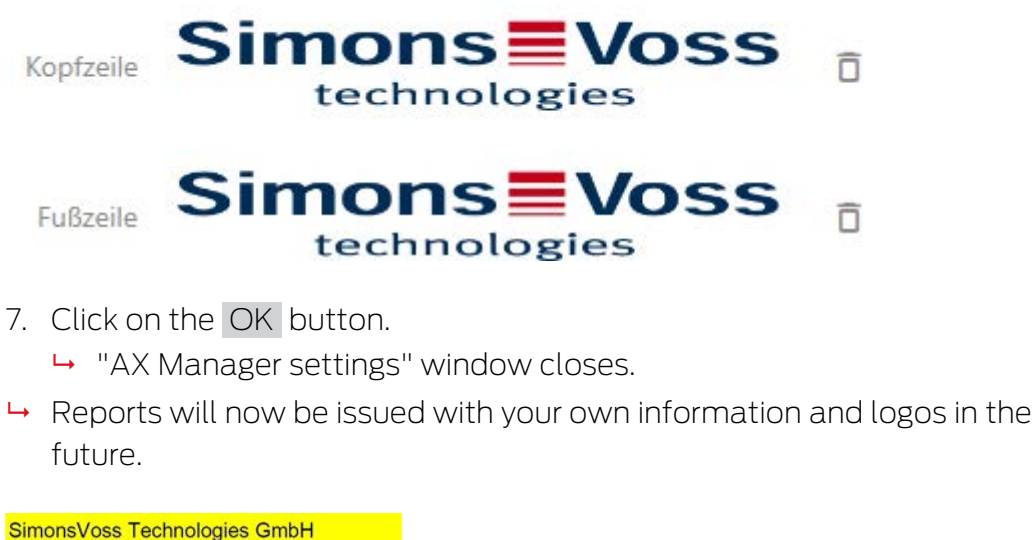

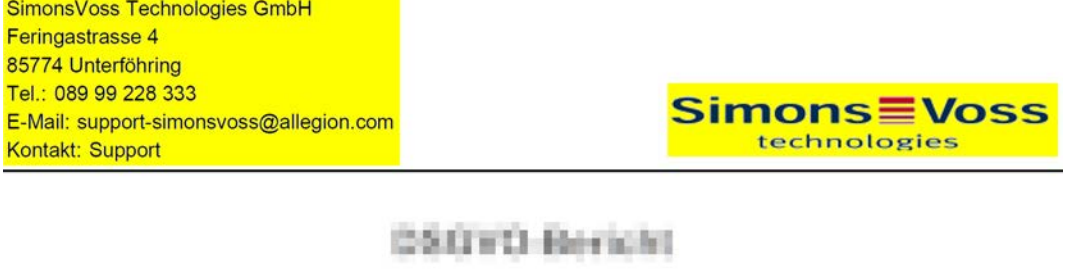

Ausdruck vom: 04 Januar 2022 14:59

 $1/2$ 

20.11 Personalising properties for person details

**Simons≣Voss** 

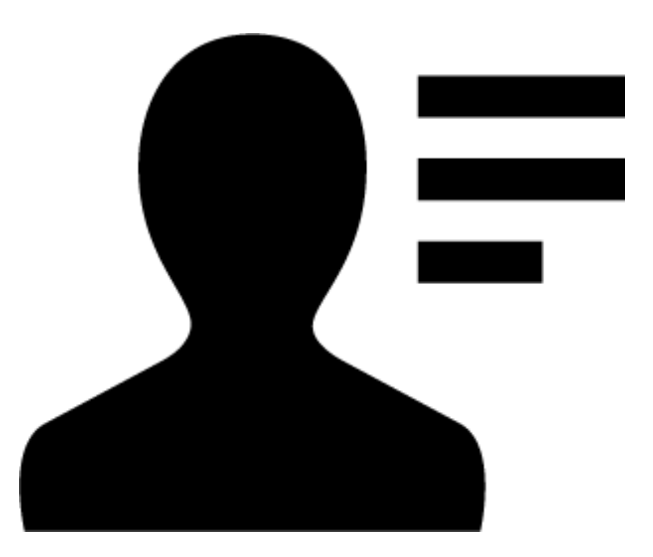

The default properties that AXM Classic provides for persons and locking devices may not be suitable for your application.

For example, you might like an office number instead of the standard Title field.

In this case, AXM Classic gives you the freedom to decide for yourself which properties you want to work with:

**H** Hide properties you don't need easily. You can unhide the properties again later at any time (see [Hide and show existing fields \[](#page-369-0) $\triangleright$  [370\]](#page-369-0)).

In the example, you hide the default Title field.

**I** Create your own properties (see [Creating your own fields \[](#page-374-0) $\triangleright$  [375\]](#page-374-0)).

In the example, you create an own field called office number.

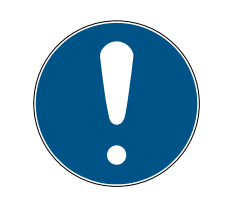

# **NOTE**

# Accidental editing of properties set across the project

Property personalisation applies to all locking systems within the same project. For example, a property that you delete within a locking system is also deleted in all other locking systems.

**B** Before editing, consider whether you'd also like to edit the properties in all other locking systems.

# 20.11.1 Hide and show existing fields

<span id="page-369-0"></span>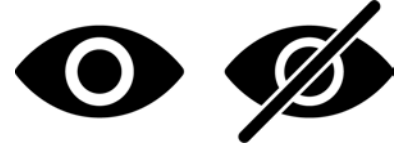

AXM Classic contains the following fields by default:

# Person details

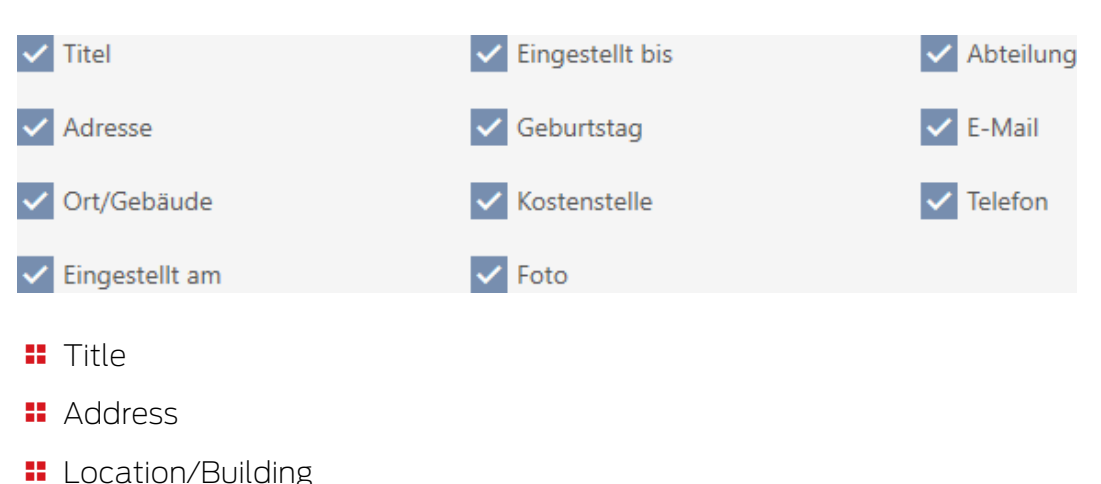

- **H** Set on
- **:** Quitting date
- **H** Date of birth
- **H** Cost Centre
- **:** Photo
- **:** Department
- **::** E-Mail
- **:** Telephone

Each of these fields can be hidden and unhidden again.

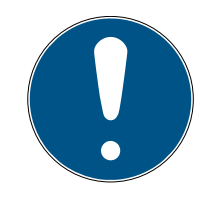

# **NOTE**

#### Hiding does not delete content

If you merely hide a field, the field's content is retained in the database. The content is restored as soon as the field is displayed again.

Fields with content that are hidden will continue to be used for reports. This ensures that absolutely all stored data is exported in the GDPR report (see Exporting the data protection report (GDPR)  $[422]$  $[422]$ , for example.

- 1. Do not use the hide function if you actually want to delete data.
- 2. Delete the content of the individual field or the entire person or their identification medium instead (see [Deleting an identification medium](#page-105-0)  $[106]$  $[106]$ .
- $\checkmark$  AXM Classic open.
- $\checkmark$  Identification medium available.
- 1. Click on the orange  $AXM$  icon  $\equiv$   $AXM$ .
	- $\rightarrow$  AXM bar opens.

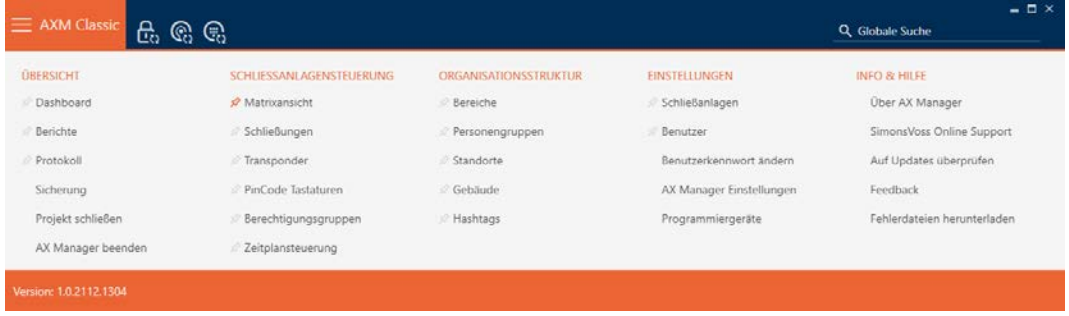

2. Select the Transponder entry in the | LOCKING SYSTEM CONTROL | group.

SCHLIESSANLAGENSTEUERUNG

- **Matrixansicht**
- ⊗ Schließungen
- √ Transponder
- PinCode Tastaturen
- **Berechtigungsgruppen**
- Zeitplansteuerung
	- $\rightarrow$  The AXM bar will close.
	- $\rightarrow$  The window with identification media opens.

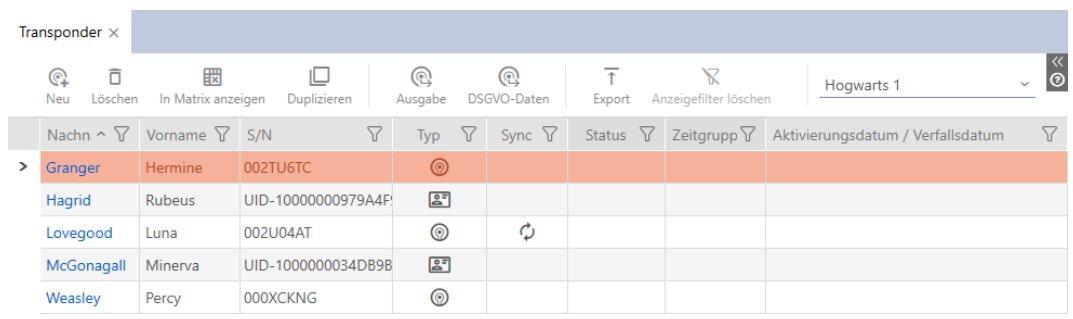

## 3. Click on any identification medium.

 $\rightarrow$  The identification medium window will open.

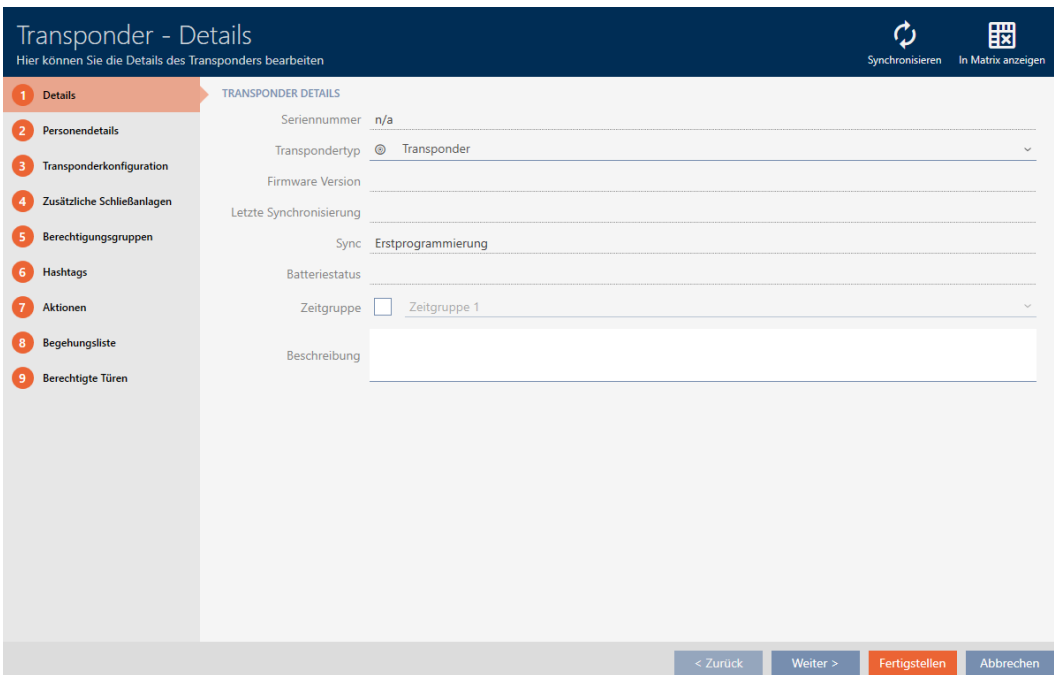

4. Click on the Person details tab.

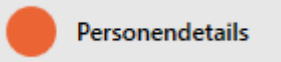

 $\rightarrow$  Window switches to the Person details tab.

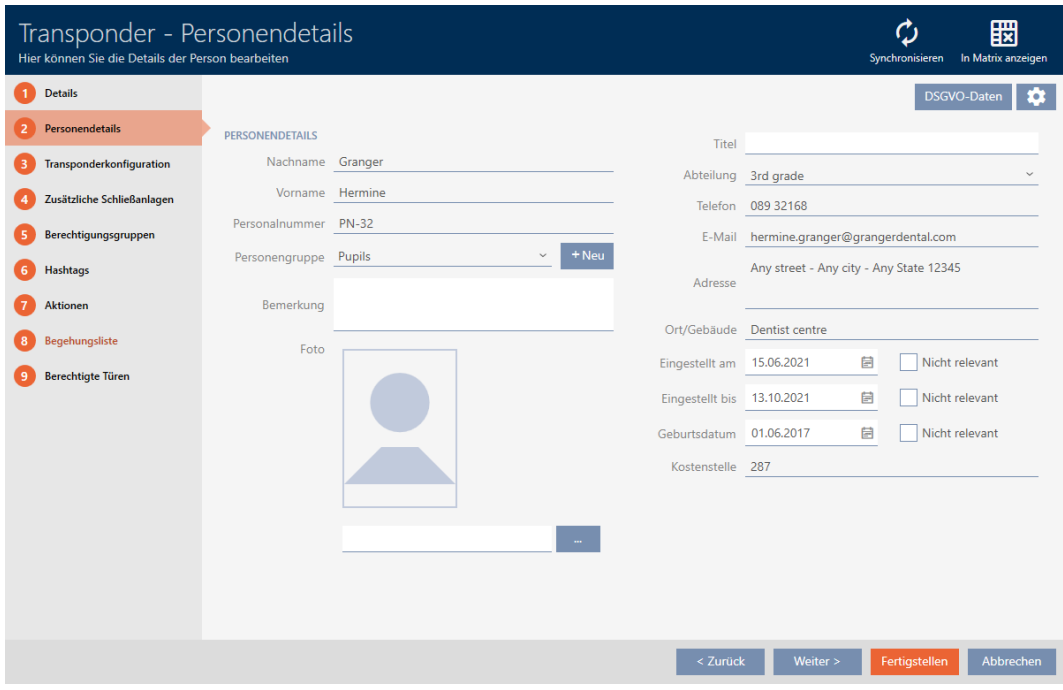

5. Click on the **c**configuration button.

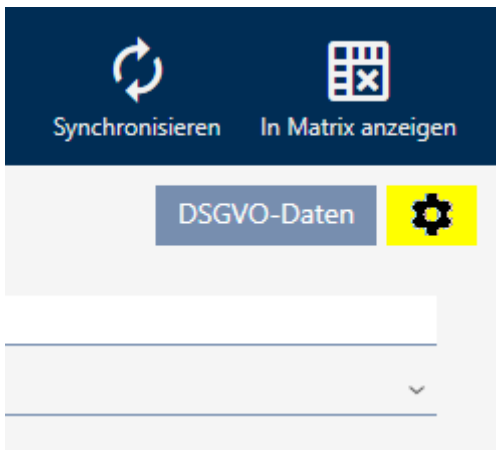

6. The "Configuration" window will open.

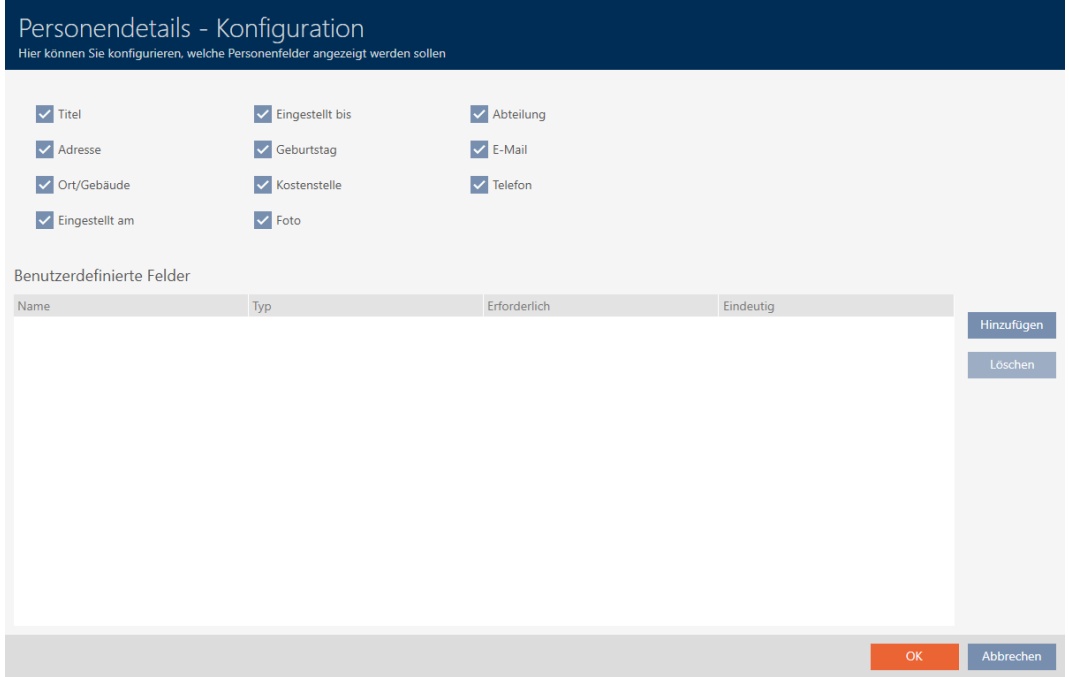

- 7. Activate or deactivate the required fields (example: deactivate the  $\Box$ Title check box).
- 8. Click on the OK button.
- 9. "Configuration" window closes.
	- $\rightarrow$  The identification medium window shows the changed fields in the Person details tab (example: the Title field is missing).

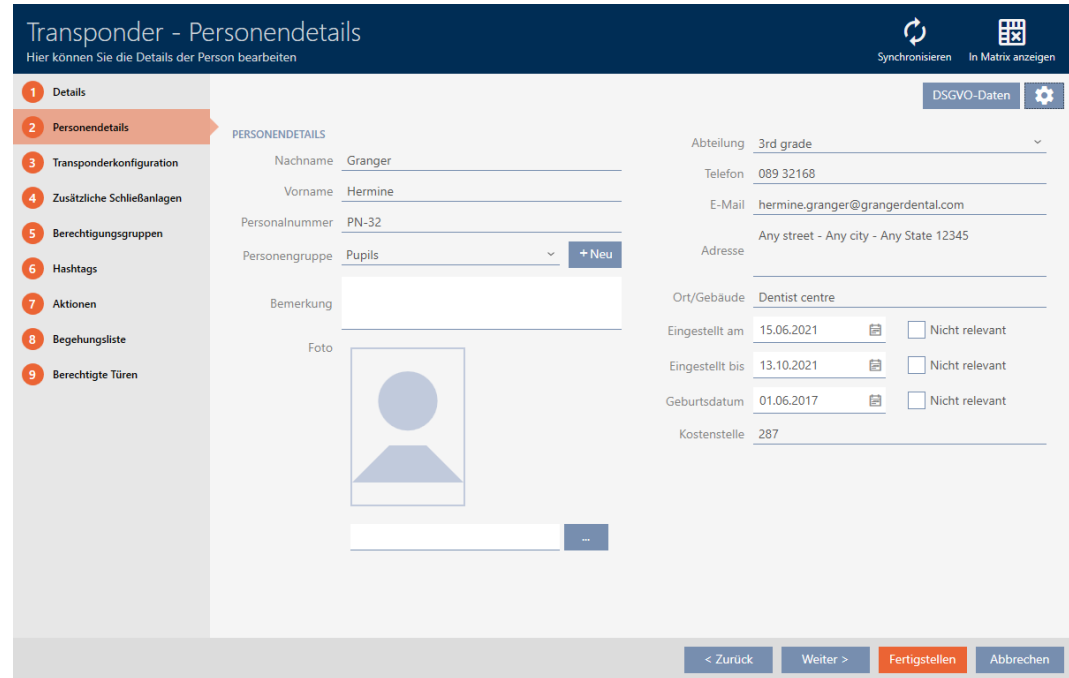

- 10. Click on the Finish button.
- $\rightarrow$  Fields are shown or hidden in all locking systems in the same project.

# 20.11.2 Creating your own fields

<span id="page-374-0"></span>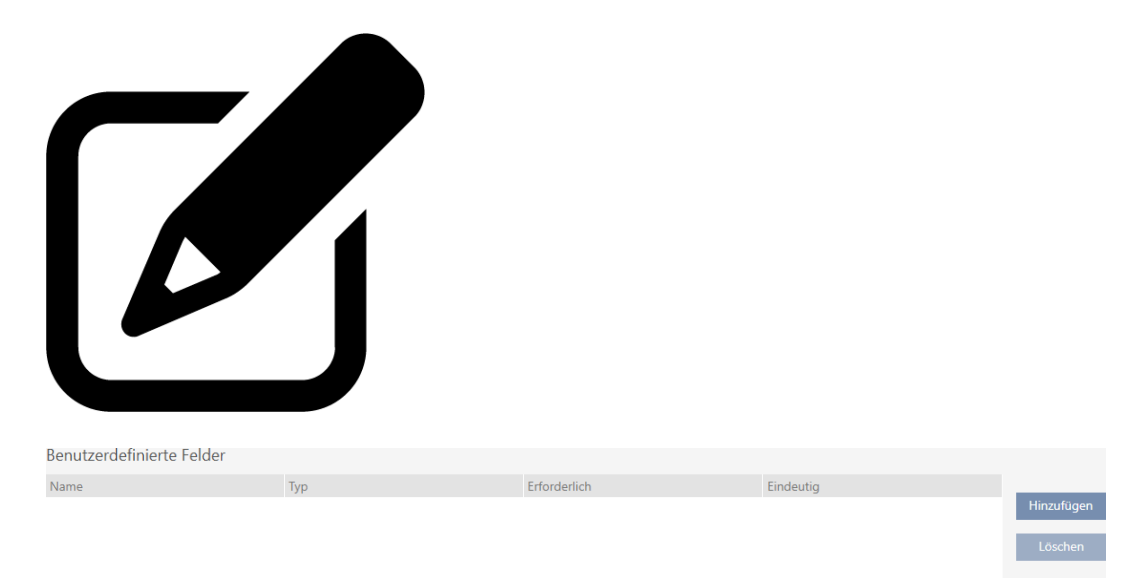

In some cases, you may need different or additional fields to those provided by your AXM Classic. Additional fields for person properties are also exported in the GDPR report (see [Exporting the data protection report](#page-421-0) [\(GDPR\) \[](#page-421-0)[}](#page-421-0) [422\]](#page-421-0)).

For this reason, you can also create your own fields (see [Subsequently](#page-379-0) [modified user-defined fields \[](#page-379-0)[}](#page-379-0) [380\]](#page-379-0) for more information on the properties of your own fields):

- $\checkmark$  AXM Classic open.
- $\checkmark$  Identification medium available.
- 1. Click on the orange  $AXM$  icon  $\equiv$   $AXM$ .
	- $\rightarrow$  AXM bar opens.

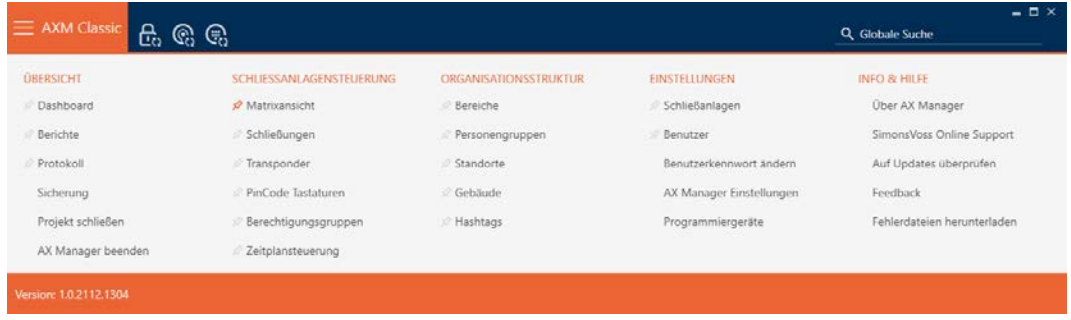

2. Select the Transponder entry in the | LOCKING SYSTEM CONTROL | group.

SCHLIESSANLAGENSTEUERUNG

- **Matrixansicht**
- ⊗ Schließungen
- √ Transponder
- PinCode Tastaturen
- **Berechtigungsgruppen**
- Zeitplansteuerung
	- $\rightarrow$  The AXM bar will close.
	- $\rightarrow$  The window with identification media opens.

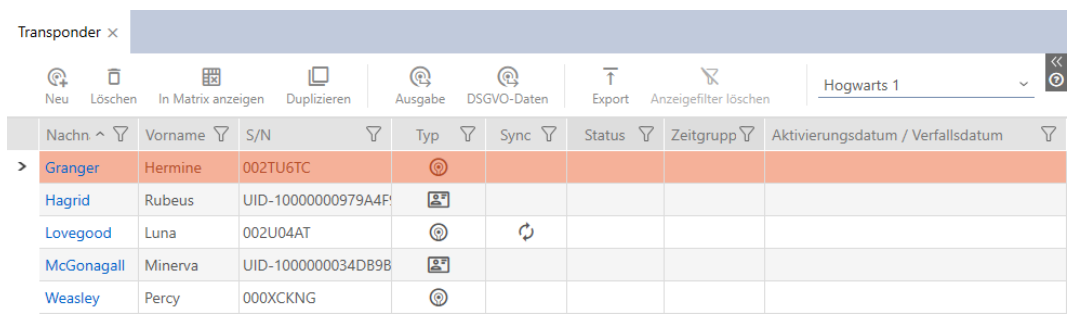

- 3. Click on any identification medium.
	- $\rightarrow$  The identification medium window will open.

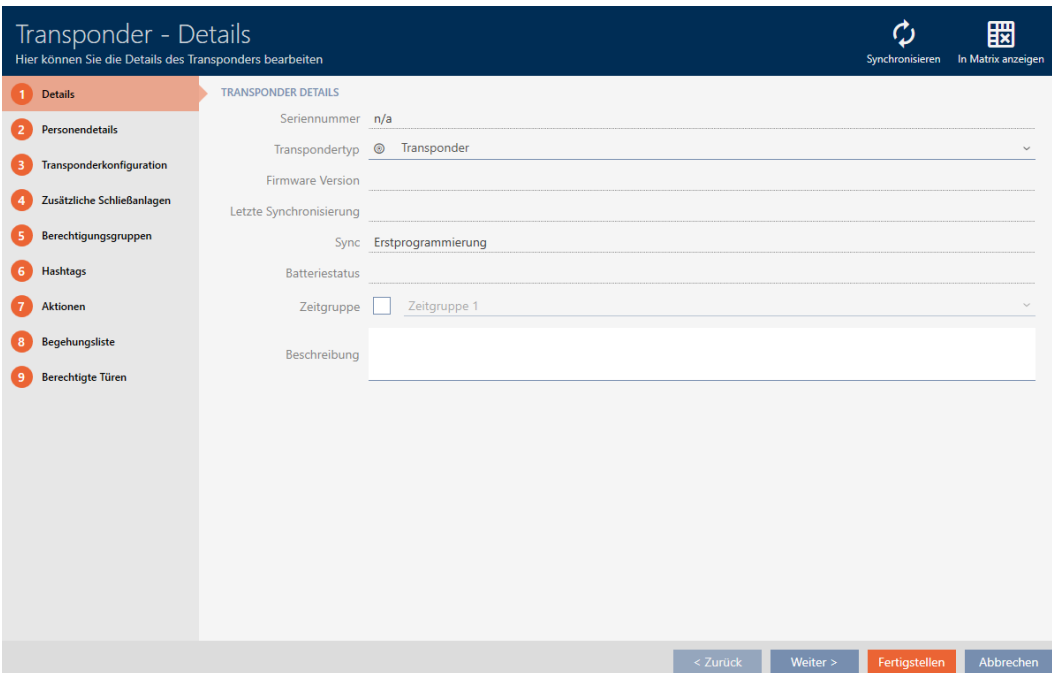

4. Click on the Person details tab.

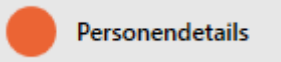

 $\rightarrow$  Window switches to the Person details tab.

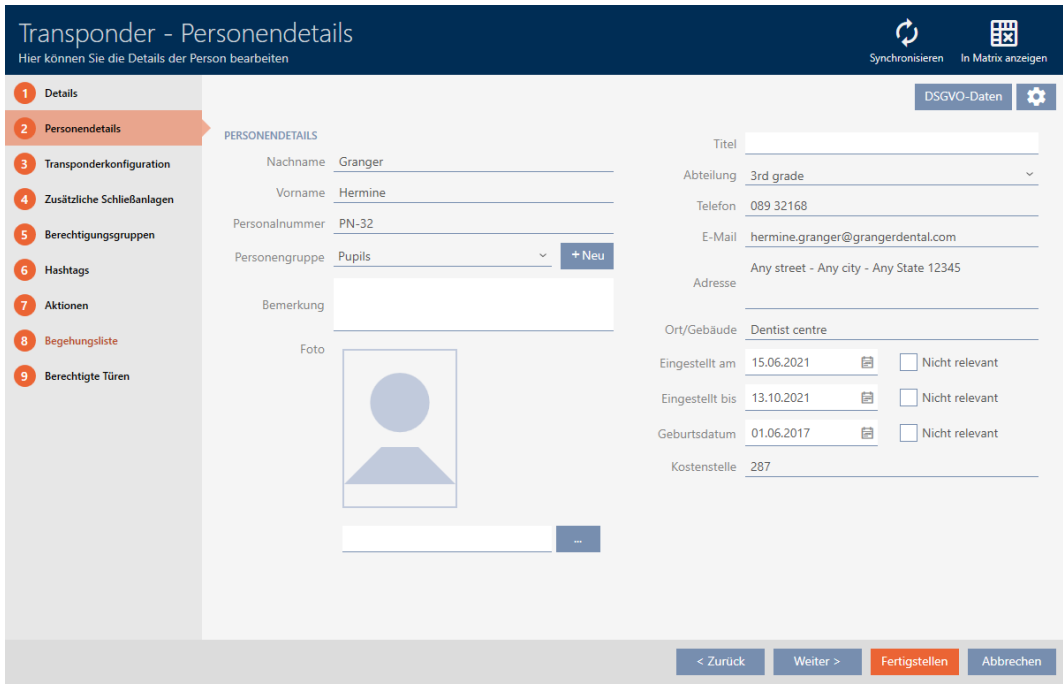

5. Click on the **c**configuration button.

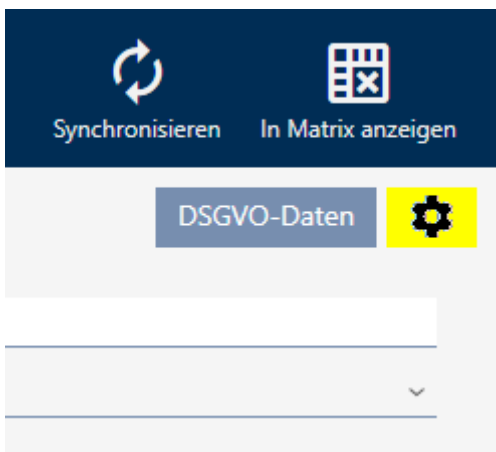

6. The "Configuration" window will open.

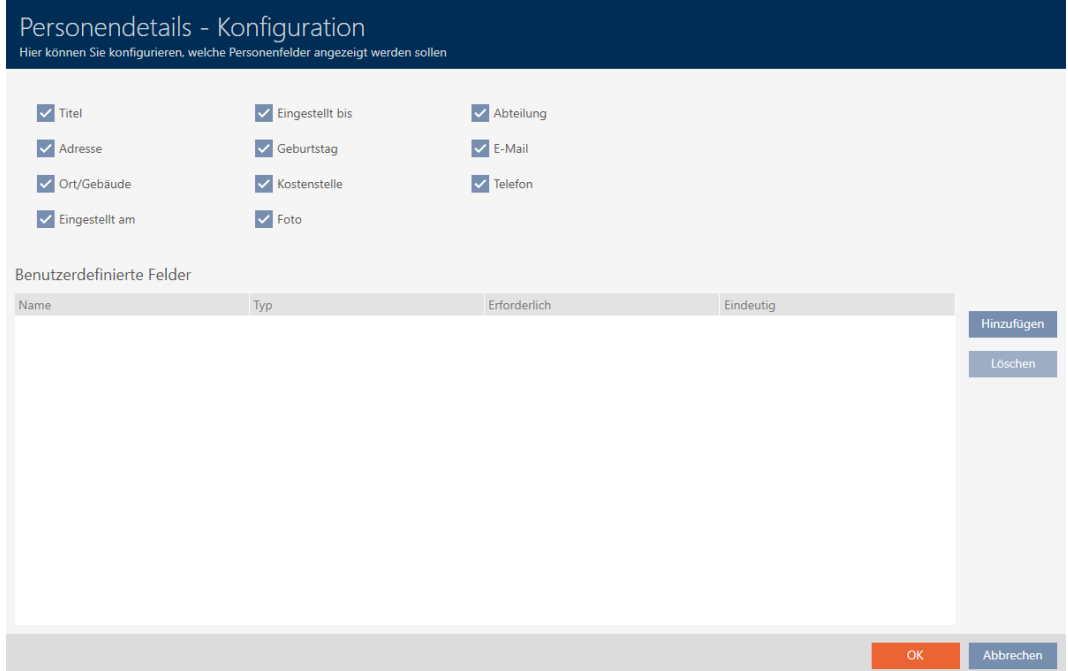

- 7. Click on the Add button.
	- → The "Configuration" window will open.

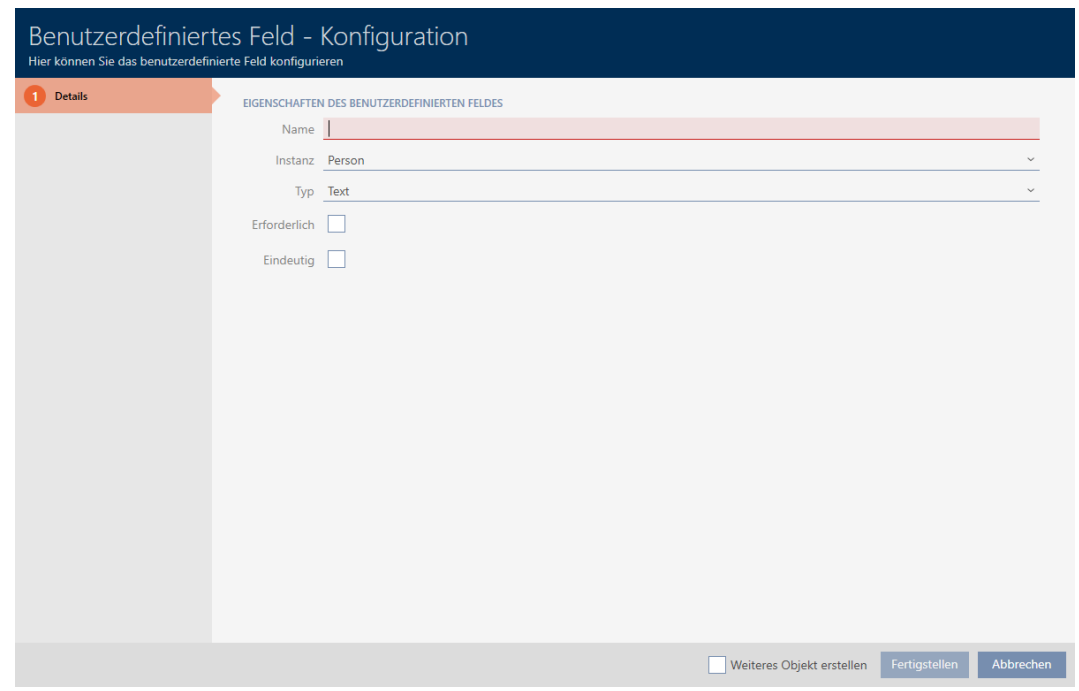

- 8. Enter the name of your user-defined field in the Name field (example: office no.).
	- $\rightarrow$  This name will be displayed in front of the input field later.

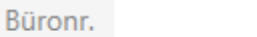

- 9. If an entry in your field needs to be mandatory: activate the  $\blacksquare$  Required check box (example: office no. is not mandatory – not every employee has an office with a number).
- 10. If an entry in your field must not be reused for the same field for another person: activate the  $\nabla$  Clearly check box (example: office no. is not clear – a number of employees work in the same office – therefore do not activate the check box).
- 11. Click on the Finish button.
	- $\rightarrow$  "Configuration" window closes.
	- $\rightarrow$  Your new user-defined field is now listed.

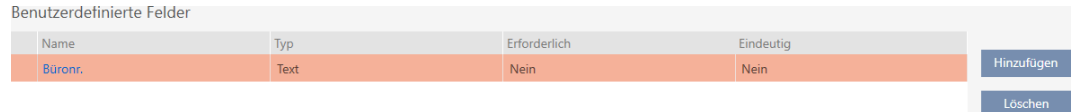

- 12. Click on the OK button.
- 13. "Configuration" window closes.
	- $\rightarrow$  The identification medium window displays your new user-defined field in the Person details tab (example: The office no. field is displayed).

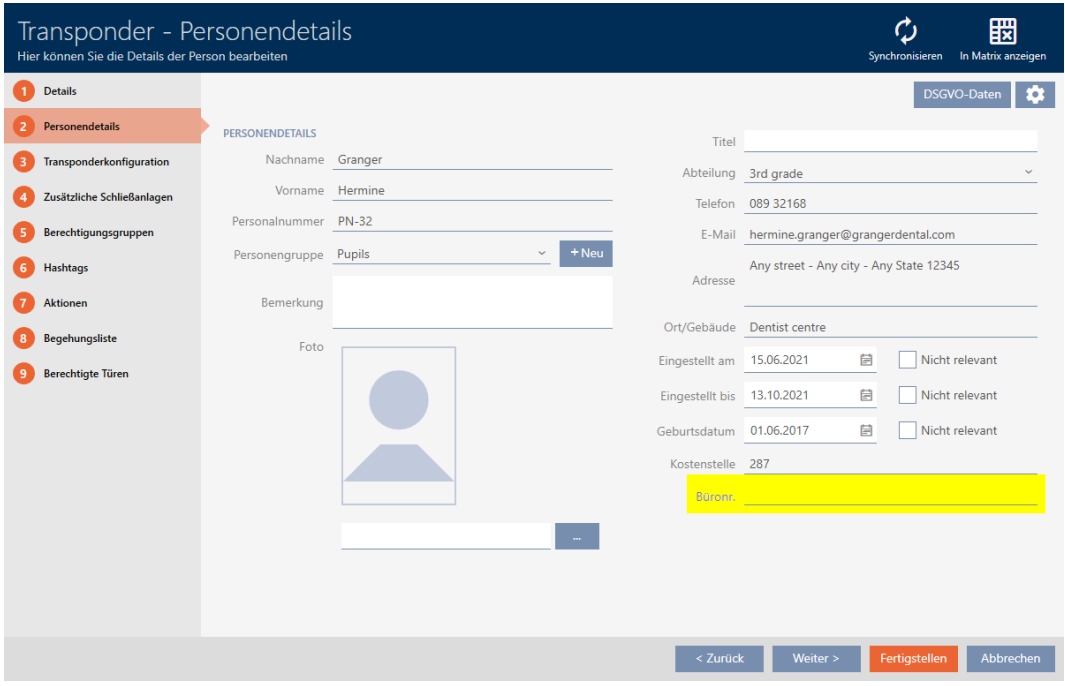

- 14. Click on the Finish button.
- $\rightarrow$  Your new user-defined field is available in all locking systems belonging to the same project.

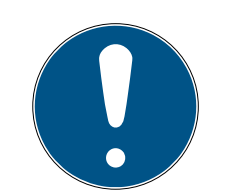

# **NOTE**

# AXM Classic's behaviour with user-defined fields created or modified at a later date

User-defined fields can be created at any time and changed at a later date. Example: you create a required field even though some people already exist in the locking system.

This results in this newly created required field being empty for existing persons, even though it is marked as  $\triangledown$  Required.

**Find out how AXM Classic responds in such cases (see [Subsequently](#page-379-0)** [modified user-defined fields \[](#page-379-0)[}](#page-379-0) [380\]](#page-379-0)).

# 20.11.2.1 Subsequently modified user-defined fields

<span id="page-379-0"></span>Your AXM Classic allows you to create custom fields at any time (see [Creating your own fields \[](#page-374-0) $\triangleright$  [375\]](#page-374-0)).

User-defined fields always apply throughout the entire project – i.e. they apply to all properties concerned in all locking systems of a project. In the diagram shown as an example, the green user-defined field has been newly created and applies to all persons concerned.

#### Project

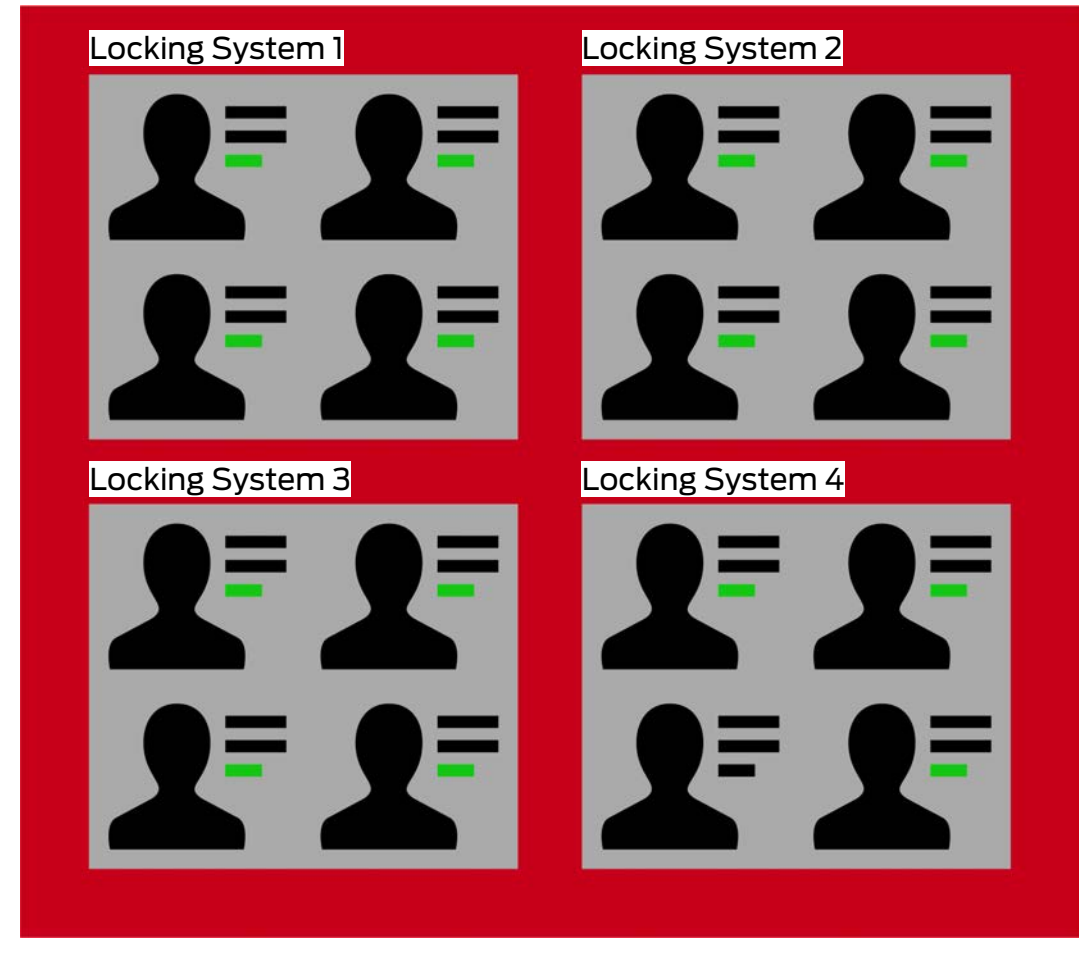

Example: You create a custom field for "Person details". In the future, this field will thus be available:

- **H** For all persons
- **II** In all locking systems
- $\blacksquare$  Within your project.

User-defined fields can have two important properties:  $\blacktriangledown$  Required and  $\blacktriangledown$ Clearly.

The following examples and explanations deals with user-defined properties for persons.

# User-defined properties for new persons

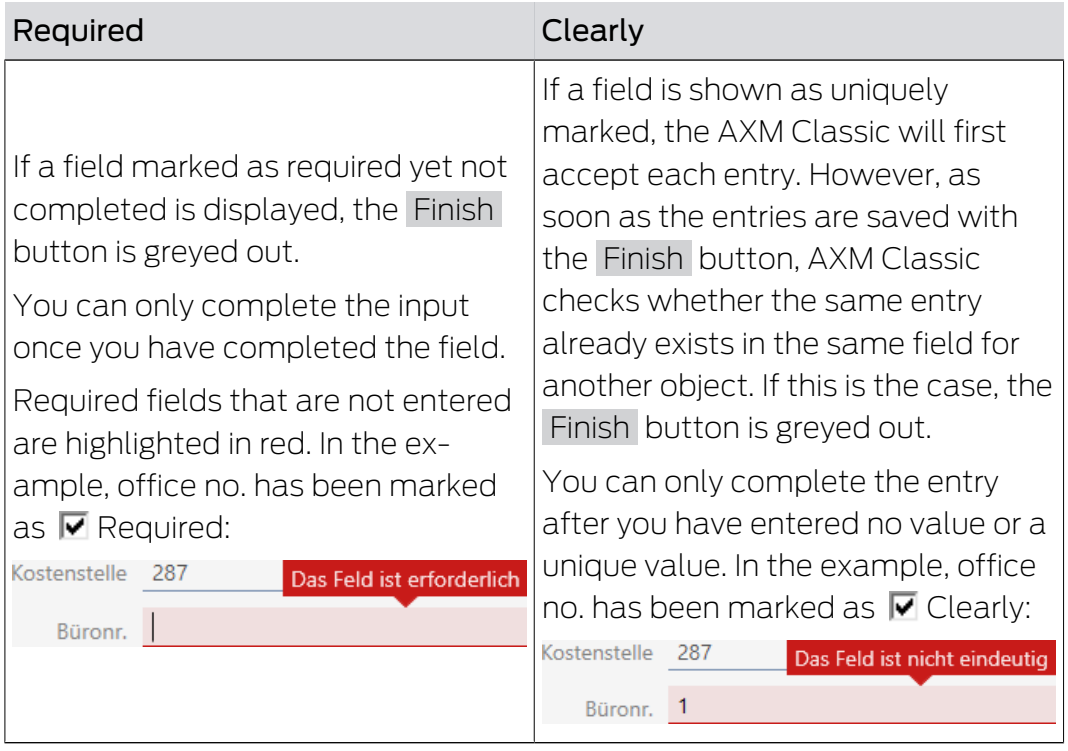

# New user-defined properties for existing persons

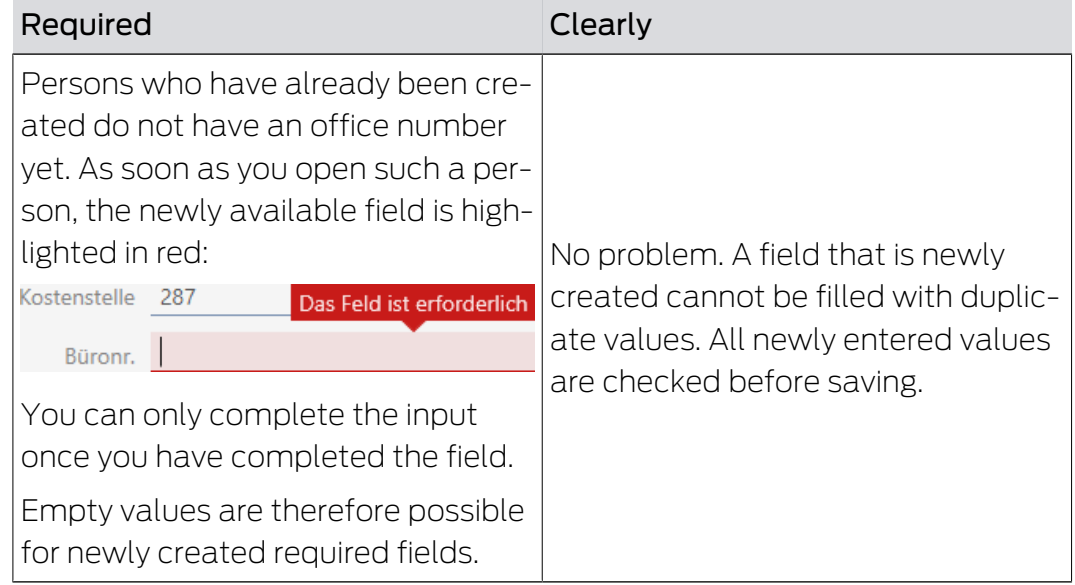

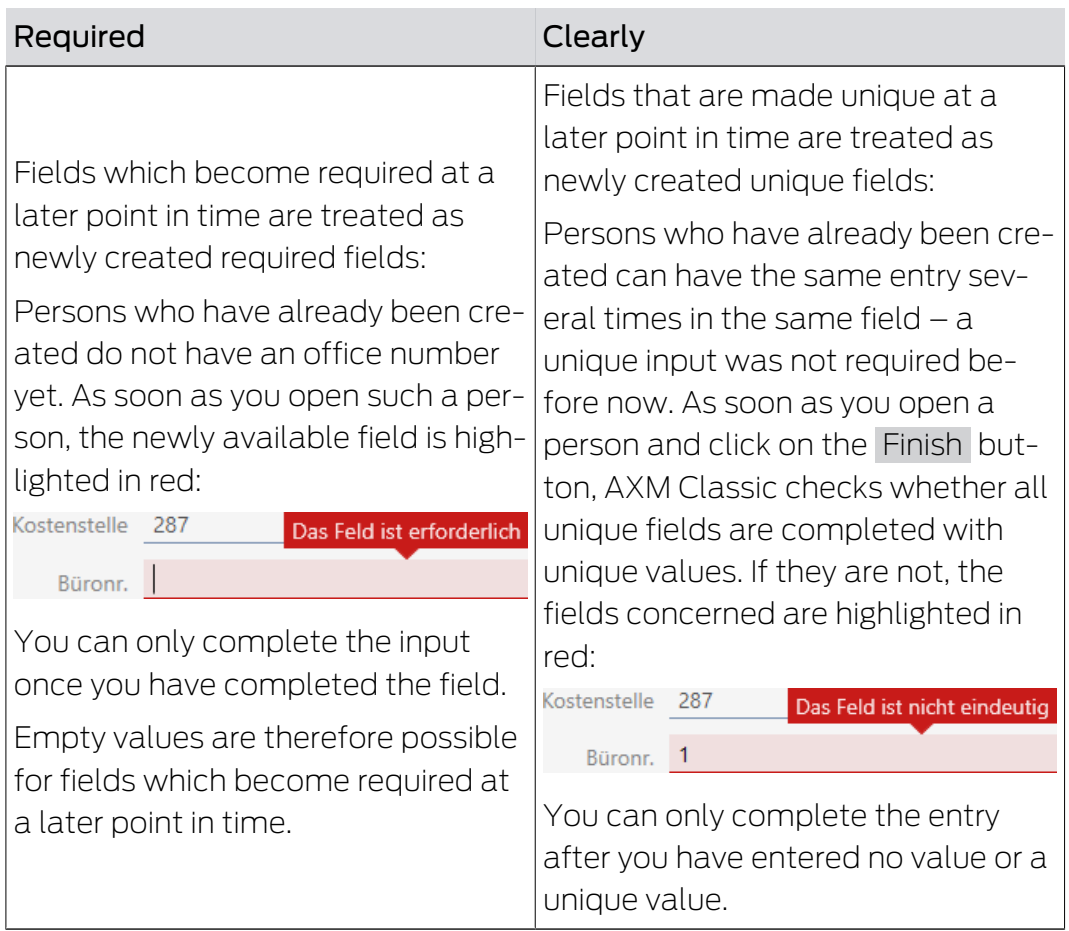

# Modified user-defined properties for existing persons

# AXM Classic (Manual) 21. Administrative tasks

# 21. Administrative tasks

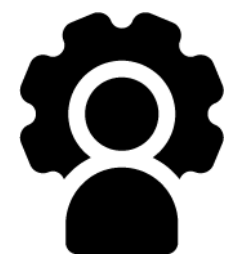

# 21.1 Creating a backup

<span id="page-383-0"></span>Your database and thus your workload can be quickly restored if a backup is copied on a regular basis.

You can easily create the backup in AXM Classic itself:

- $\blacksquare$  On the login screen (Backup  $\blacksquare$  button)
- **I** In the expandable AXM bar (Backup button)

This section explains how to back up the database using the expandable AXM bar.

- $\checkmark$  AXM Classic open.
- 1. Click on the orange  $AXM$  icon  $\equiv$   $AXM$ .
	- $\rightarrow$  AXM bar opens.

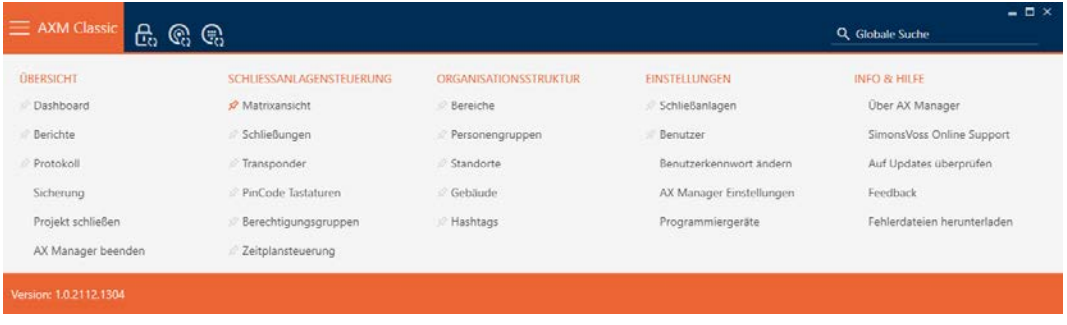

2. Click on the Backup entry in the | OVERVIEW | group.

# **ÜBERSICHT**

- **Dashboard**
- **Berichte**
- Protokoll

### Sicherung

Projekt schließen

AX Manager beenden

- $\rightarrow$  The AXM bar will close.
- $\rightarrow$  The window for assigning passwords will open.

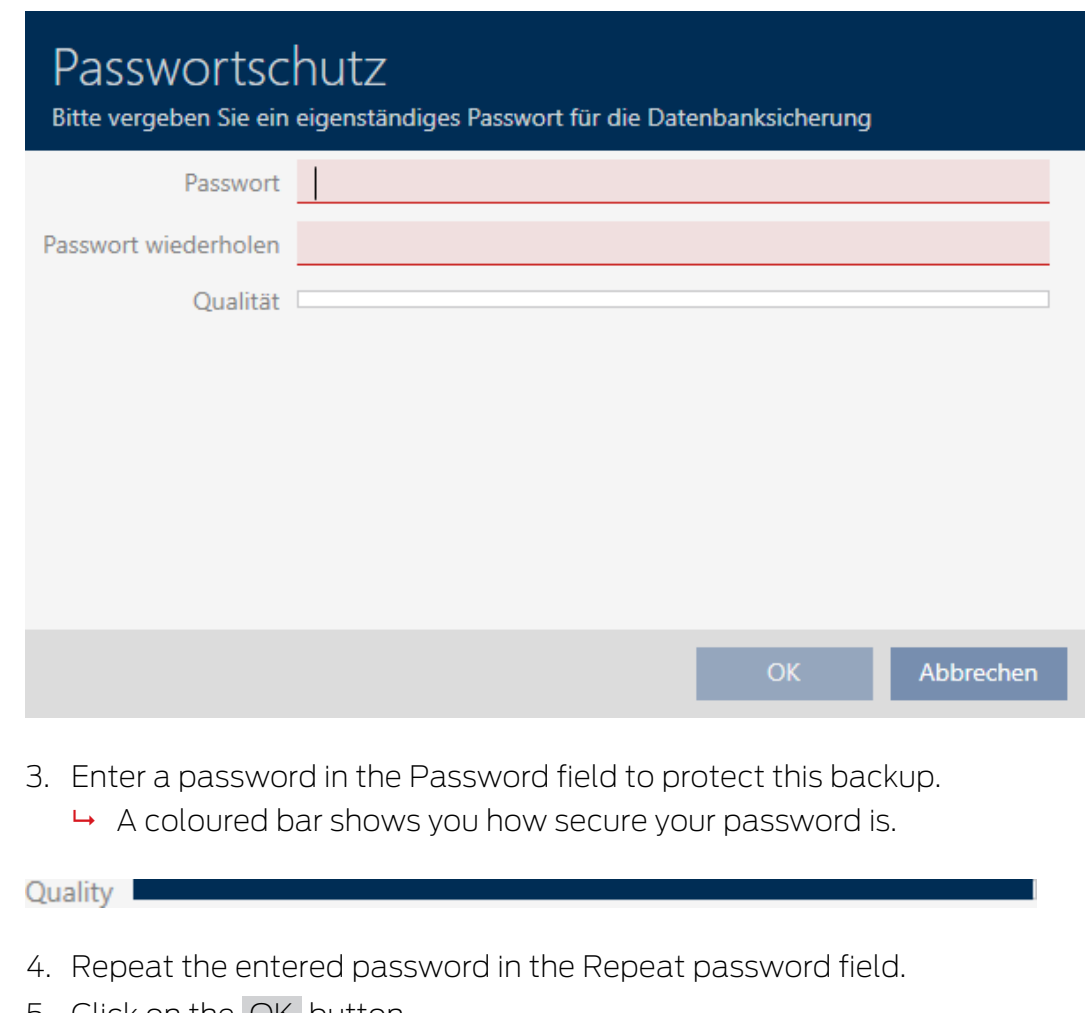

- 5. Click on the OK button.
	- $\rightarrow$  The window for assigning passwords closes.
	- $\rightarrow$  Backup is being created.

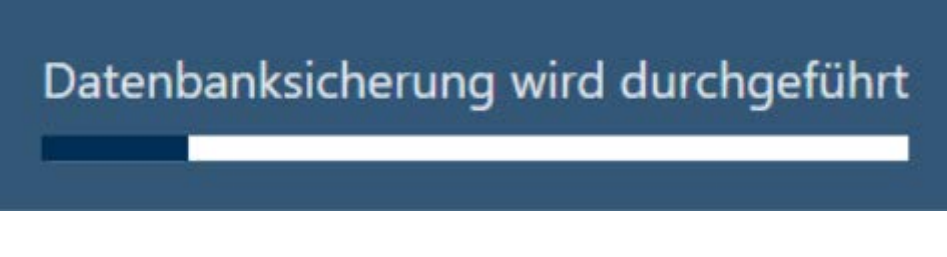

 $\rightarrow$  The Explorer window will open.

6. Save the backup file (extension: .axmbackup) in a file directory of your choice.

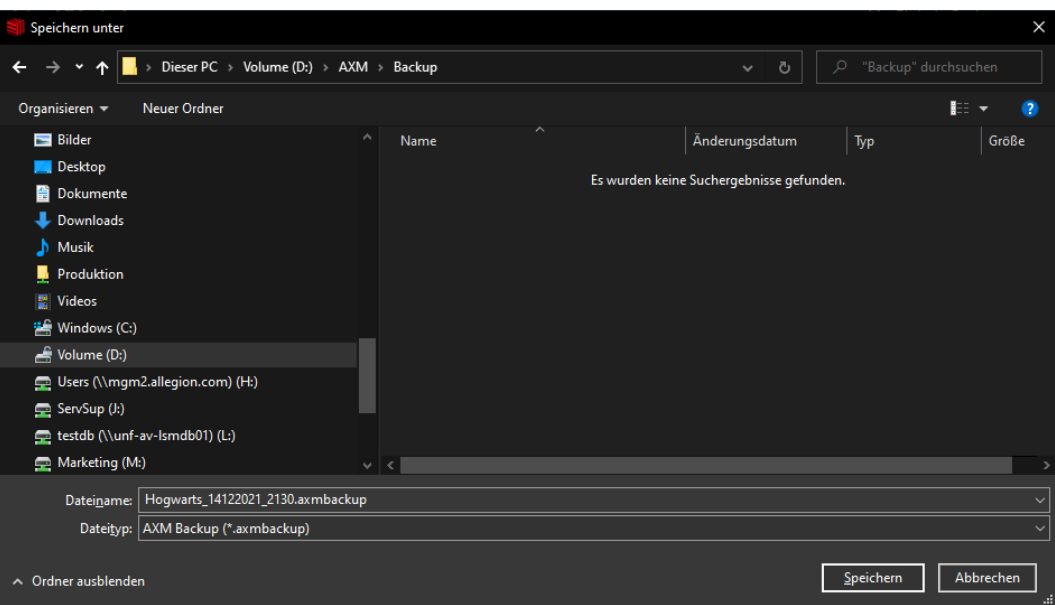

- $\rightarrow$  Explorer window closes.
- $\rightarrow$  Backup is complete.

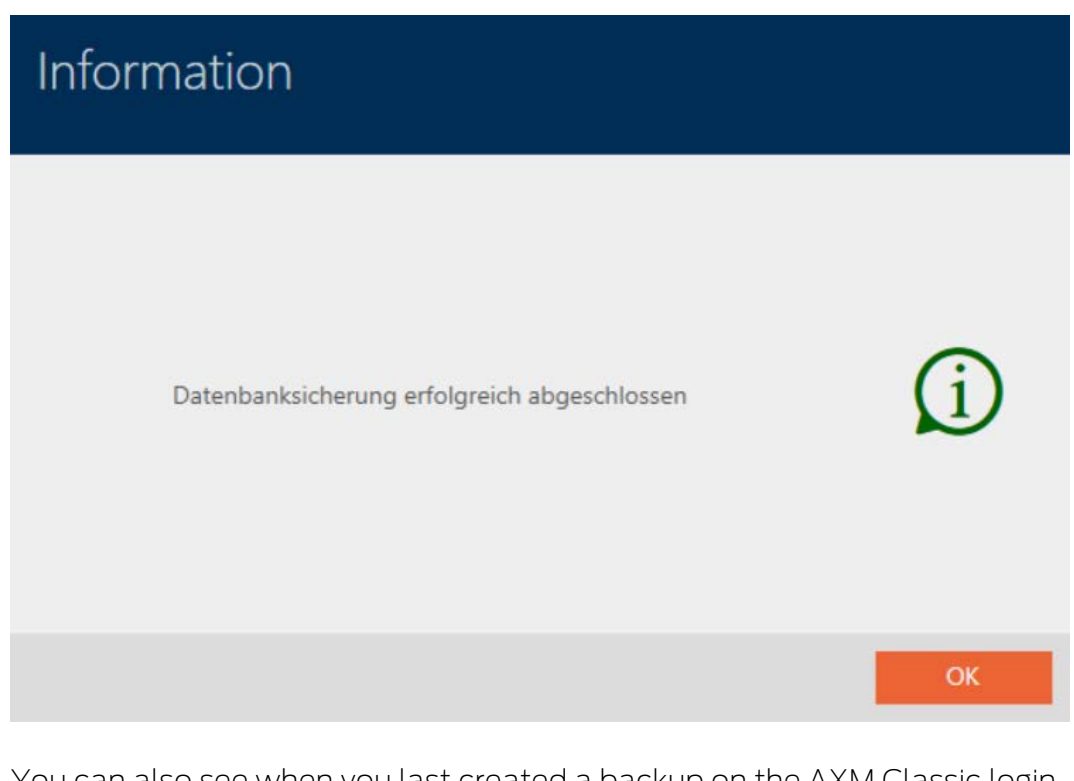

You can also see when you last created a backup on the AXM Classic login screen:

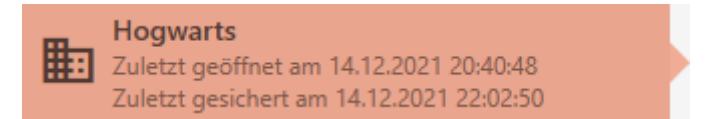

# 21.2 Restoring the backup

If you restore a backup, restore the database to a previously backed-up state.

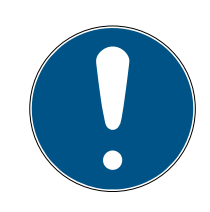

# **NOTE**

# Backup has no influence on locking devices

The restore only applies to the database. It has no effect on existing identification media and locking devices.

- **B** Synchronise identification media and transponders if necessary (see [Synchronisation: Comparison between locking plan and reality \[](#page-329-0) $\rightarrow$  [330\]](#page-329-0)).
- Backup available (see Creating a backup  $[$  [384\]](#page-383-0)).
- 1. Click on the Restore.  $\mathbb{R}$  button on the login screen.  $\rightarrow$  The Explorer window will open.
- 2. Go to your backup.
- 3. Click on the Open button.
	- $\rightarrow$  Explorer window closes.
	- $\rightarrow$  Password prompt window will open.

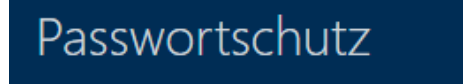

Bitte geben Sie zur Wiederherstellung das Sicherungspasswort ein (nicht das Anmelden-Kennwort!)

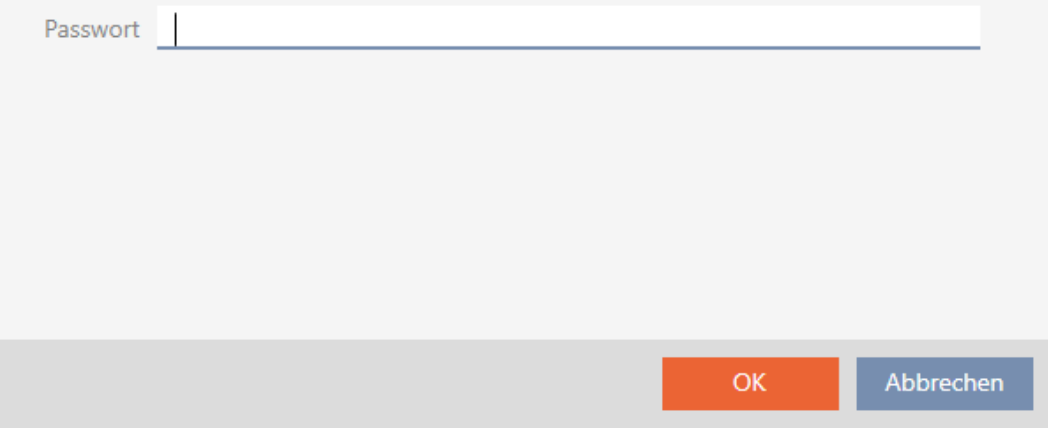

- 4. Enter the password you entered while creating the backup in the Password field.
- 5. Click on the OK button.
	- $\rightarrow$  Password prompt window closes.
	- $\rightarrow$  The database is restored.

# Datenbankwiederherstellung wird durchgeführt

# 21.3 Exporting error logs

Error logs help to resolve support cases more quickly and pinpoint any problems more quickly.

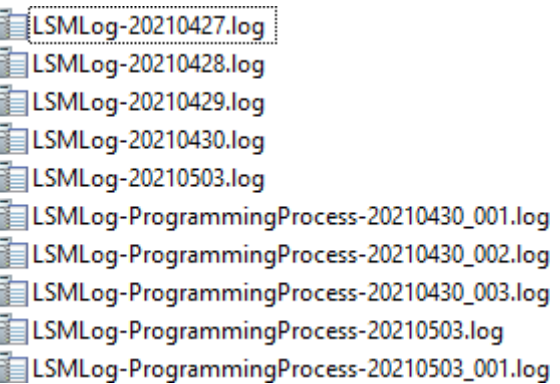

You can export error logs either on the login screen (Error Files  $\bar{\bullet}$  button) or in the AXM bar ( Download error files button).

The following description explains how to export the error logs using the AXM bar:

- $\checkmark$  AXM Classic open.
- 1. Click the orange  $AXM$  button  $\equiv$   $AXM$ .
	- $\rightarrow$  AXM bar opens.

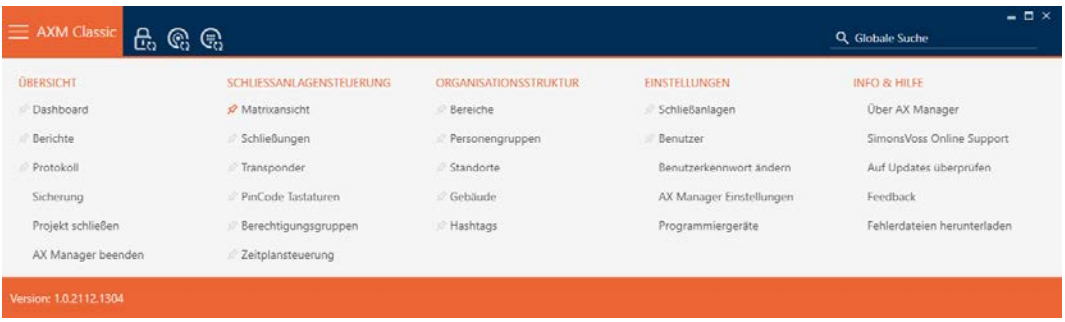

# AXM Classic (Manual) 21. Administrative tasks

2. Select the Download error files entry in the | INFO & HELP | group.

### **INFO & HILFE**

Über AX Manager

SimonsVoss Online Support

Auf Updates überprüfen

Feedback

Fehlerdateien herunterladen

- $\rightarrow$  The Explorer window will open.
- 3. Save the error log (file extension: .zip) to a file directory of your choice.
- $\rightarrow$  The error log is now exported.

# 21.4 Displaying version number and licence key for the AXM installed

- $\checkmark$  AXM Classic open.
- 1. Click the orange AXM button  $\equiv$  AXM.
	- $\rightarrow$  AXM bar opens.

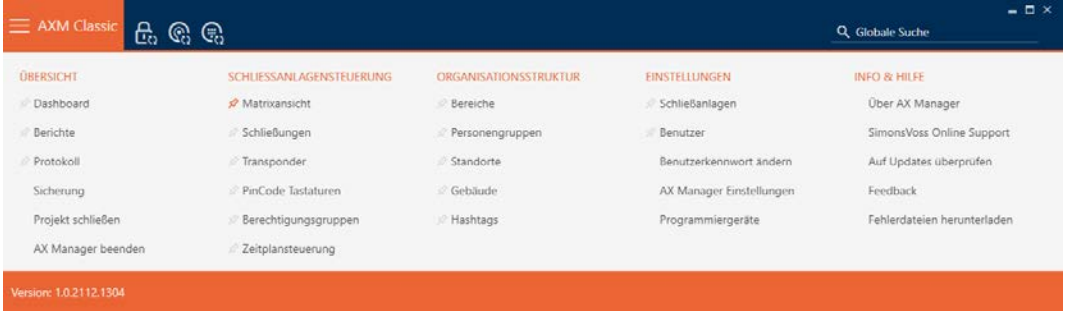

2. Select the About AX Manager entry in the | INFO & HELP | group.

### **INFO & HILFE**

#### Über AX Manager

SimonsVoss Online Support

Auf Updates überprüfen

Feedback

Fehlerdateien herunterladen

 $\rightarrow$  The info window about AXM Classic will open.

Schließen

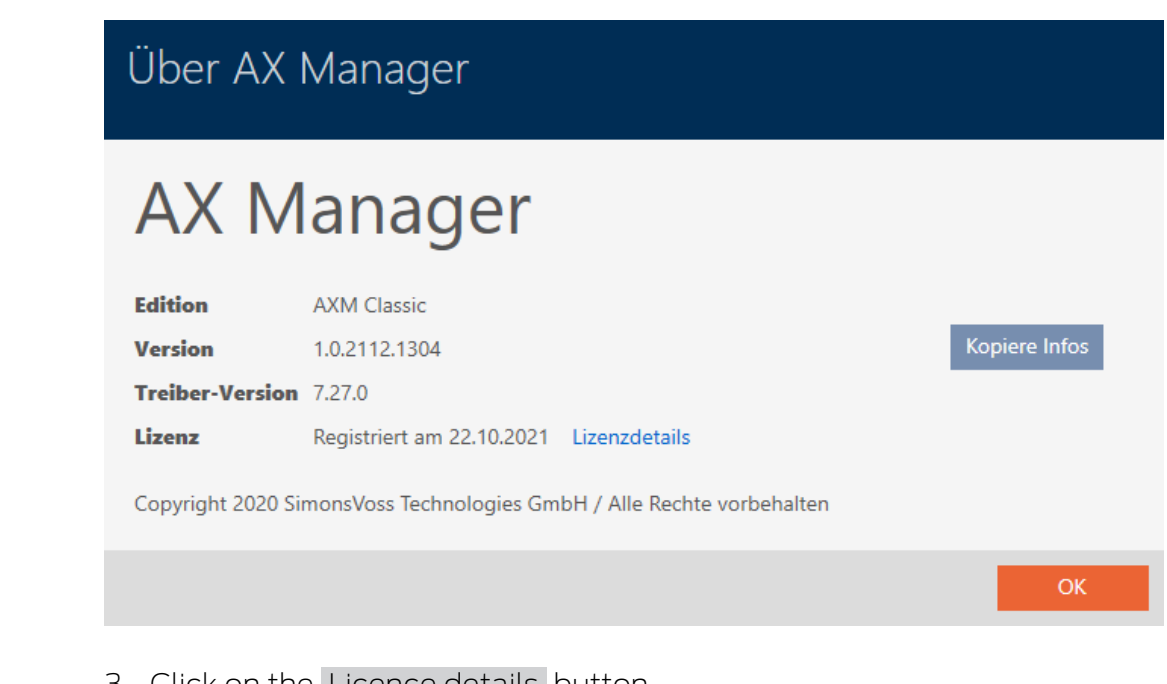

- 3. Click on the Licence details button.
	- $\rightarrow$  The info window about AXM Classic closes.
	- $\rightarrow$  The licence info window will open.

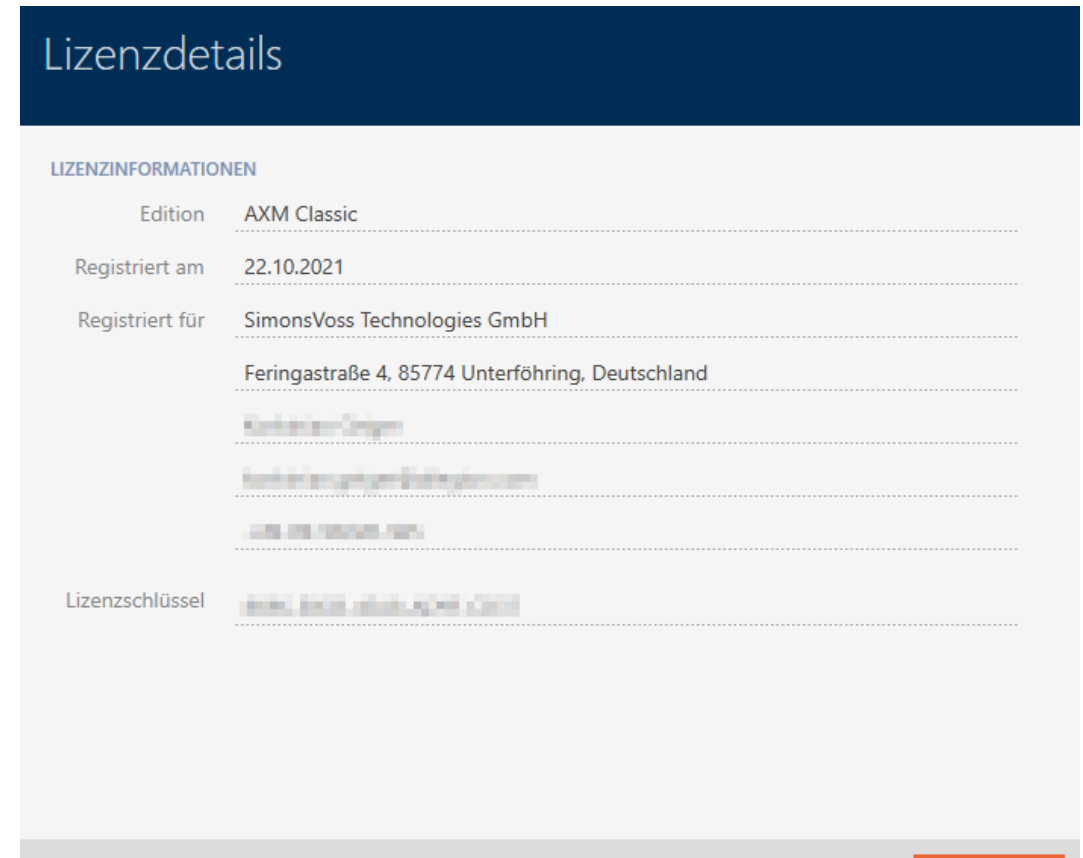

- 4. Click on the Lock button.
	- $\rightarrow$  The licence info window closes.

# **AXM Classic (Manual)** 21. Administrative tasks

# 21.5 User management

### 21.5.1 Changing the user password

Your user password must meet the following requirements:

- **Be at least 8 characters long**
- $\blacksquare$  Contain upper and lower case letters

You can achieve even greater security if you also include numbers (1234...) and special characters (!\$%&?...).

It goes without saying that each user can only change their own user password. Administrators can improve security with increased requirements for user passwords (see *[Increase password security \[](#page-392-0)* $\rightarrow$  *[393\]](#page-392-0)*).

- $\checkmark$  AXM Classic open.
- 1. Click the orange  $AXM$  button  $\equiv$  AXM.
	- $\rightarrow$  AXM bar opens.

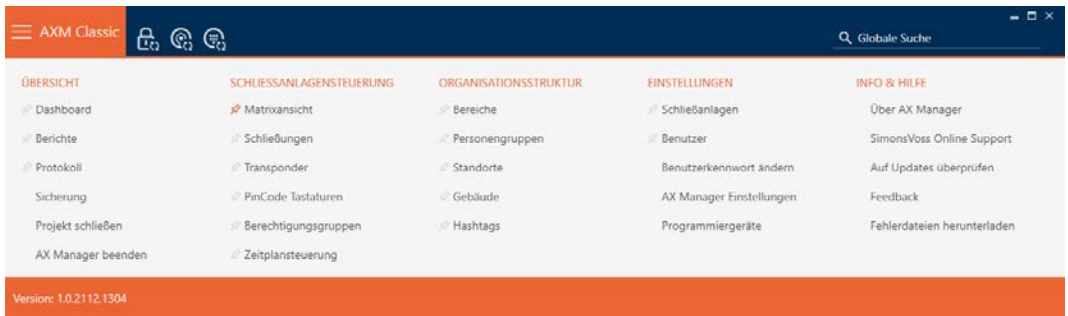

2. Select the Change user password entry in the | SETTINGS | group.

### **EINSTELLUNGEN**

- Schließanlagen
- **Benutzer**

#### Benutzerkennwort ändern

AX Manager Einstellungen

Programmiergeräte

 $\rightarrow$  The window for changing the user password will open.

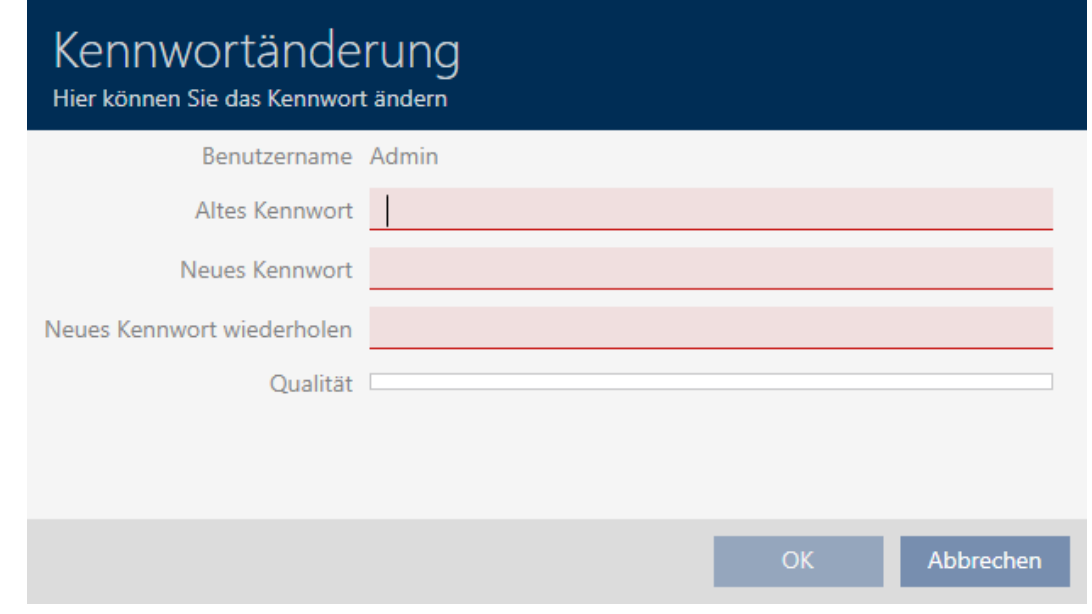

- 3. Enter your current user password in the Old password field.
- 4. Enter your new password in the New password: and Repeat new password fields.
	- $\rightarrow$  A coloured bar shows you how secure your password is.

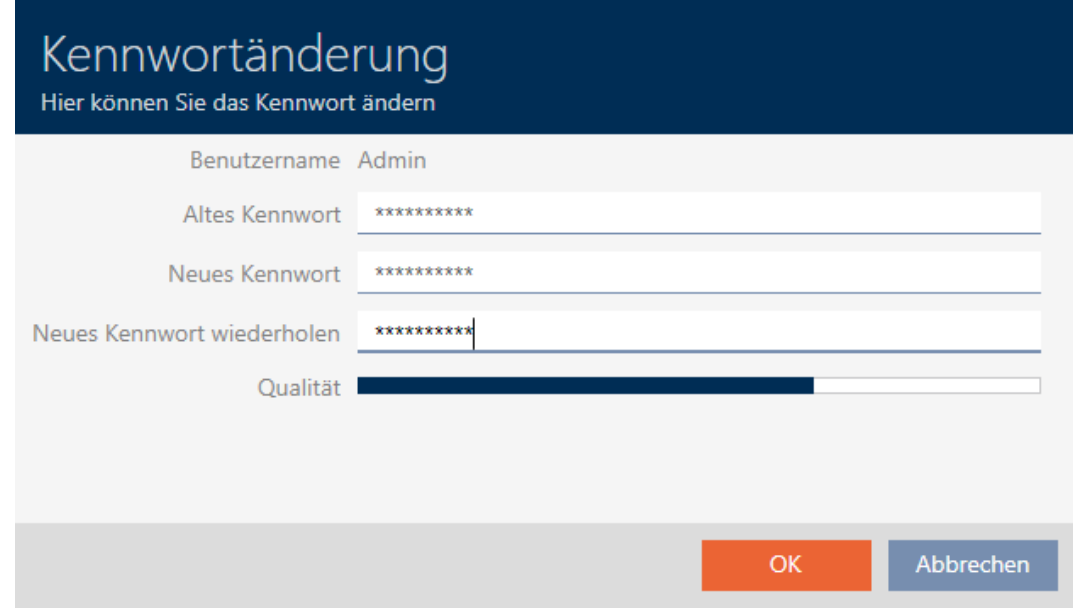

 $\rightarrow$  The user password has now changed.

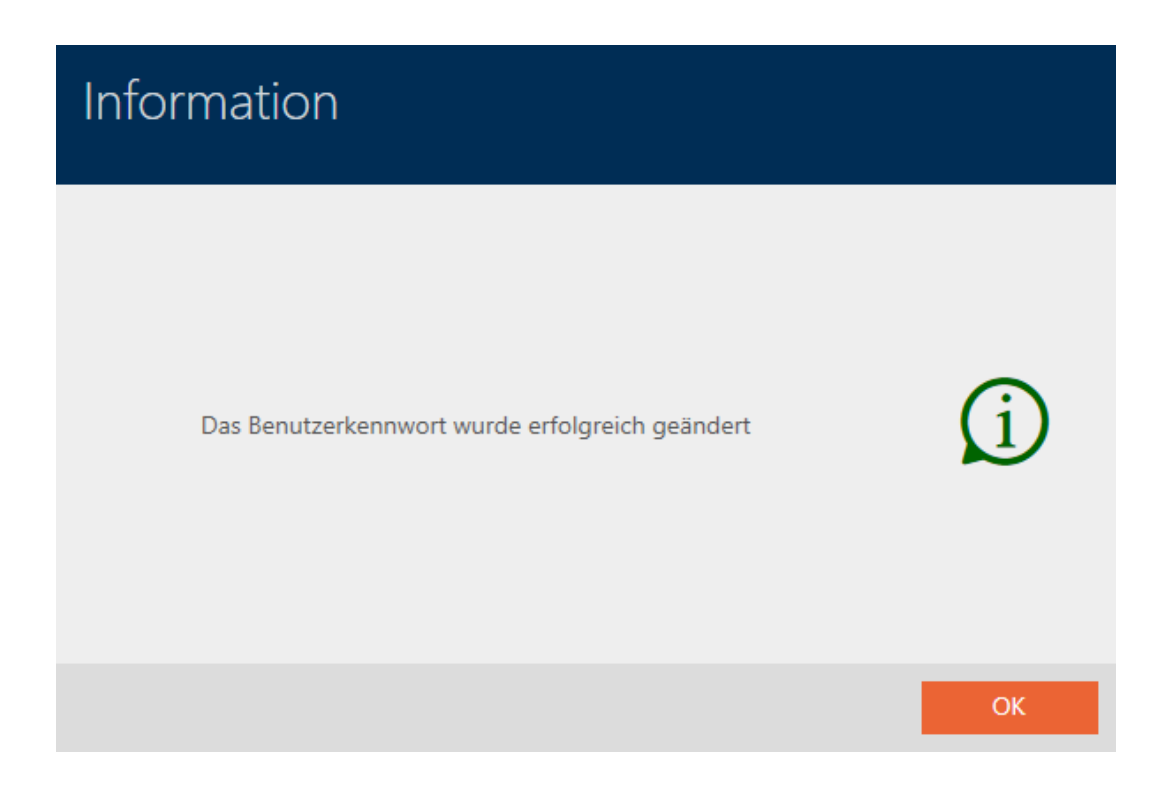

# 21.5.2 Increase password security

<span id="page-392-0"></span>Passwords are a key component in your security concept. You can increase security using various settings:

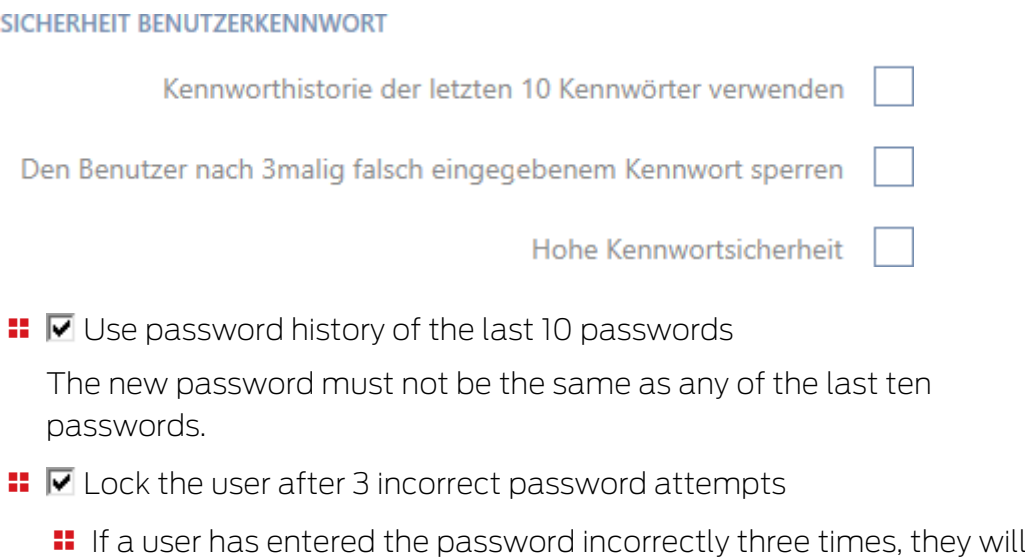

no longer be able to log in until they have been unlocked.

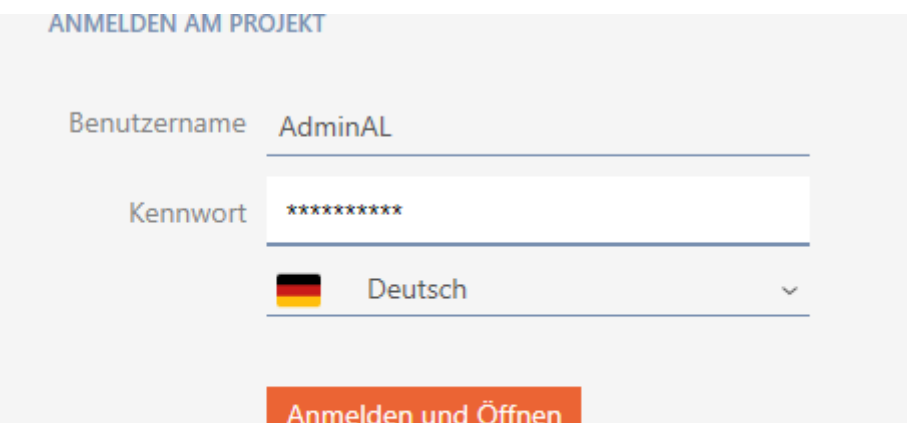

Der Benutzer wurde gesperrt. Bitte wenden sie sich an den Projekt-Administrator.

- **II** You as Admin must delete and create a new AdminAL user in AXM Classic.
- $\blacksquare$   $\blacksquare$  High password security

AXM Classic automatically rejects trivial passwords such as "12345678".

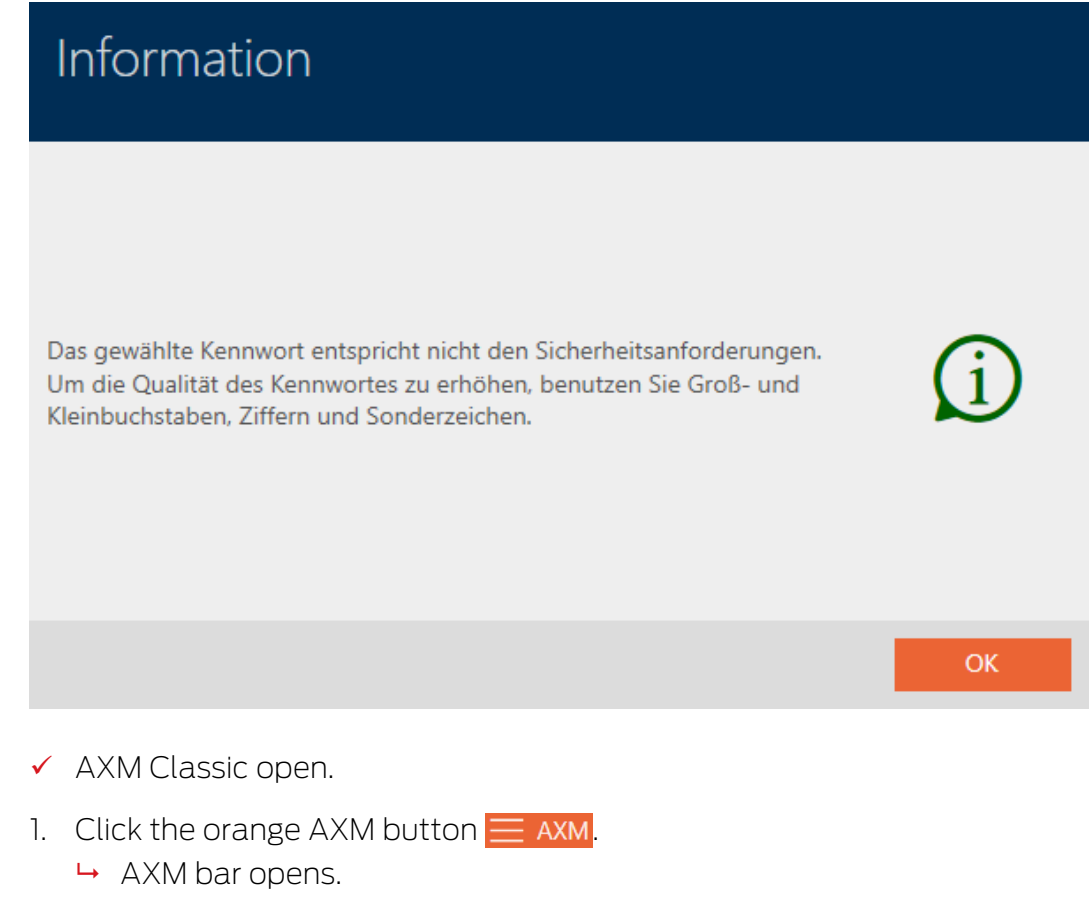

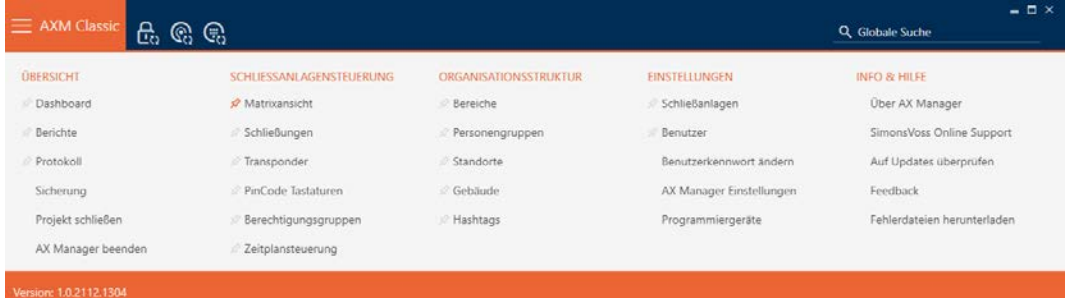

2. Select the AX Manager settings entry in the | SETTINGS | group.

### **EINSTELLUNGEN**

Schließanlagen

Benutzer

Benutzerkennwort ändern

### AX Manager Einstellungen

Programmiergeräte

- $\rightarrow$  The AXM bar will close.
- $\rightarrow$  The window with the AXM Classic settings will open.
- 3. Go to the Passwords tab.

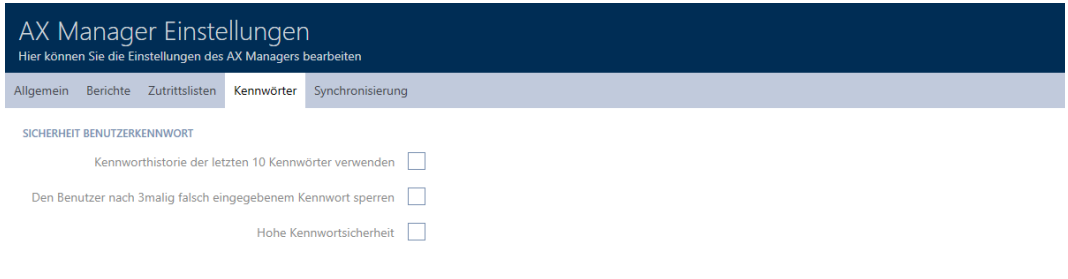

OK Abbrechen

4. Activate the desired check boxes.

- 5. Click on the OK button.
	- $\rightarrow$  The window with the AXM Classic settings closes.
- $\rightarrow$  New password requirements are active.

### 21.5.3 Name person as an AXM user

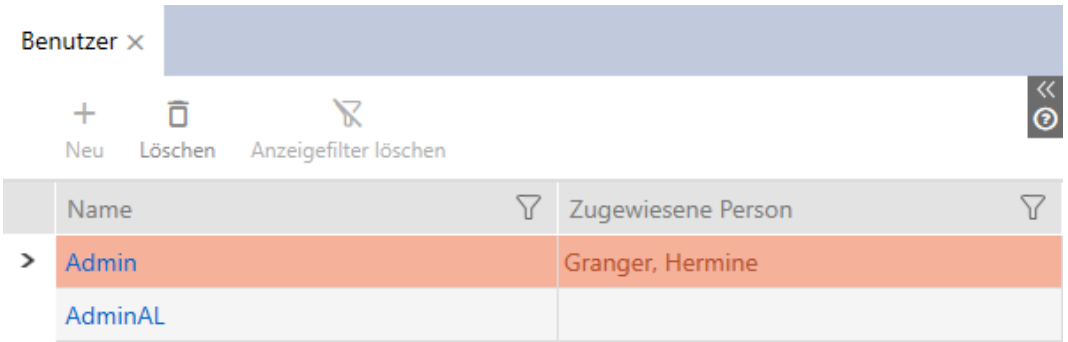

You can name people in your project as AXM users to keep track of AXM Classic users. A person can be assigned to several users. The contact details for this person are taken directly from the database and automatically displayed for the user concerned.

#### Difference between Admin and AdminAL

There are only two user types in AXM Classic: Admin and AdminAL.

- **H** Admin is the default user.
- **B** AdminAL means AdminAccessList and is a strictly limited user. An AdminAL can mainly read access lists without having full access to the locking system. This allows other persons to read access lists without being able to manipulate the locking system themselves.
- $\checkmark$  AXM Classic open.
- $\checkmark$  At least one identification medium or at least one person is created.
- 1. Click on the orange  $AXM$  icon  $\equiv$   $AXM$ .
	- $\rightarrow$  AXM bar opens.

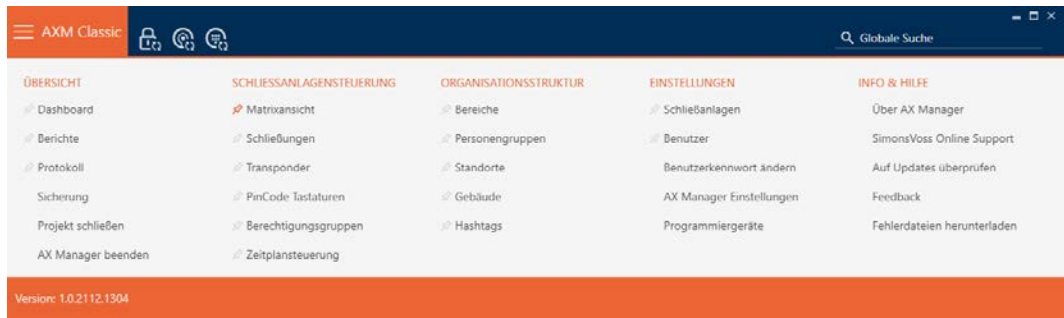
2. Select the User entry in the | SETTINGS | group.

#### EINSTELLUNGEN

⊗ Schließanlagen

#### S<sup>2</sup> Benutzer

Benutzerkennwort ändern

AX Manager Einstellungen

Programmiergeräte

- $\rightarrow$  The AXM bar will close.
- $\rightarrow$  The [User] tab will open.

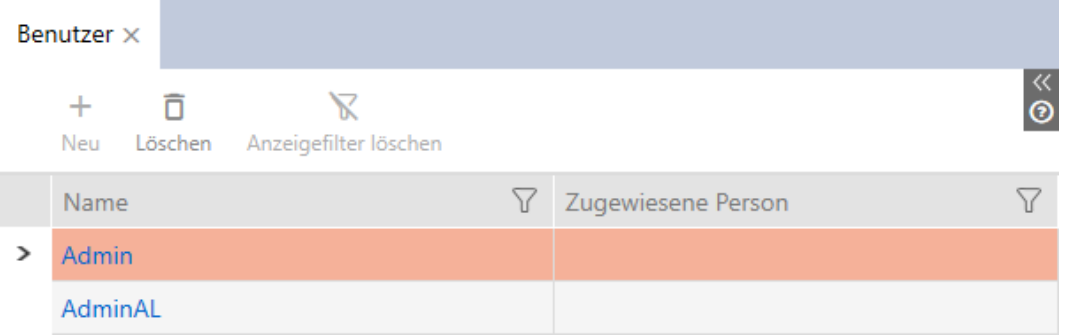

- 3. Click on the user to whom you wish to assign a person in the locking system.
	- $\rightarrow$  The "User" window will open.

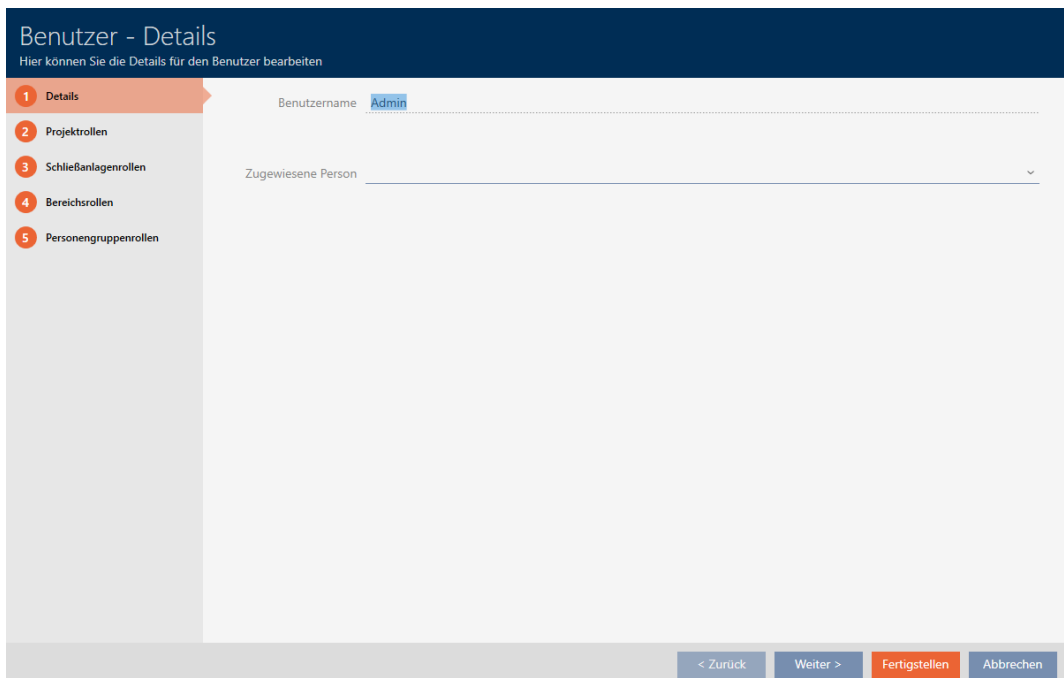

4. Select the person in your project that you wish to assign to the user from the ▼ Assigned persondrop-down menu.

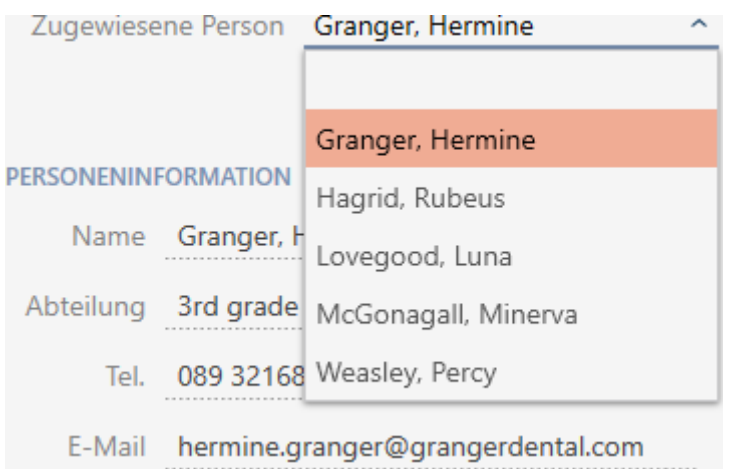

- $\rightarrow$  The "Person information" section is automatically completed with the information stored for this person (Name, Department, Tel. and E-Mail).
- 5. Click on the Finish button.
	- → "User" window closes.
- $\rightarrow$  Assigned person is displayed next to the user.

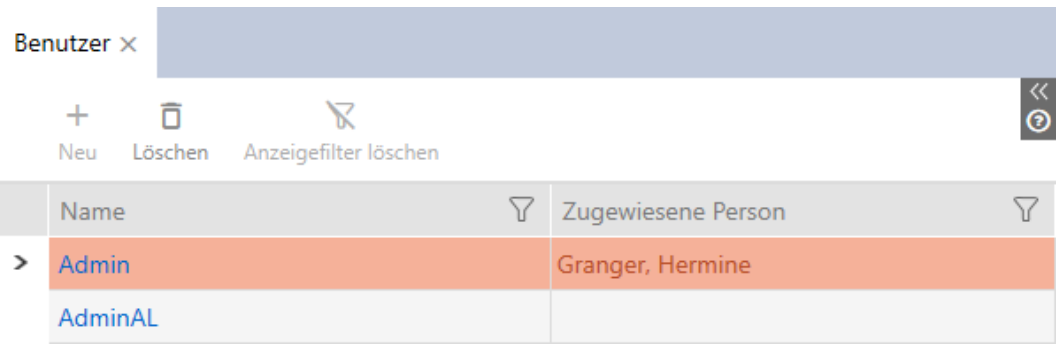

#### 21.5.4 Assign tasks/user roles to AXM users

<span id="page-397-0"></span>User roles are permissions for specific task fields. You can use the user roles to set which user is permitted to do what to your locking system. You can thus increase security in your locking system.

Only give each user the rights that they need to perform the designated tasks. Someone who only reads access lists, for example, does not need the locking system  $\Box$  Access List Administration role. After all, they only need to read access lists and do not decide who is allowed to read access lists.

There are the following user roles in your AXM Classic:

Only the  $\blacktriangledown$  Access List Administration and  $\blacktriangledown$  Access lists user roles can be changed in the "Locking system roles" in AXM Classic.

# AXM Classic (Manual) 21. Administrative tasks

## Project roles

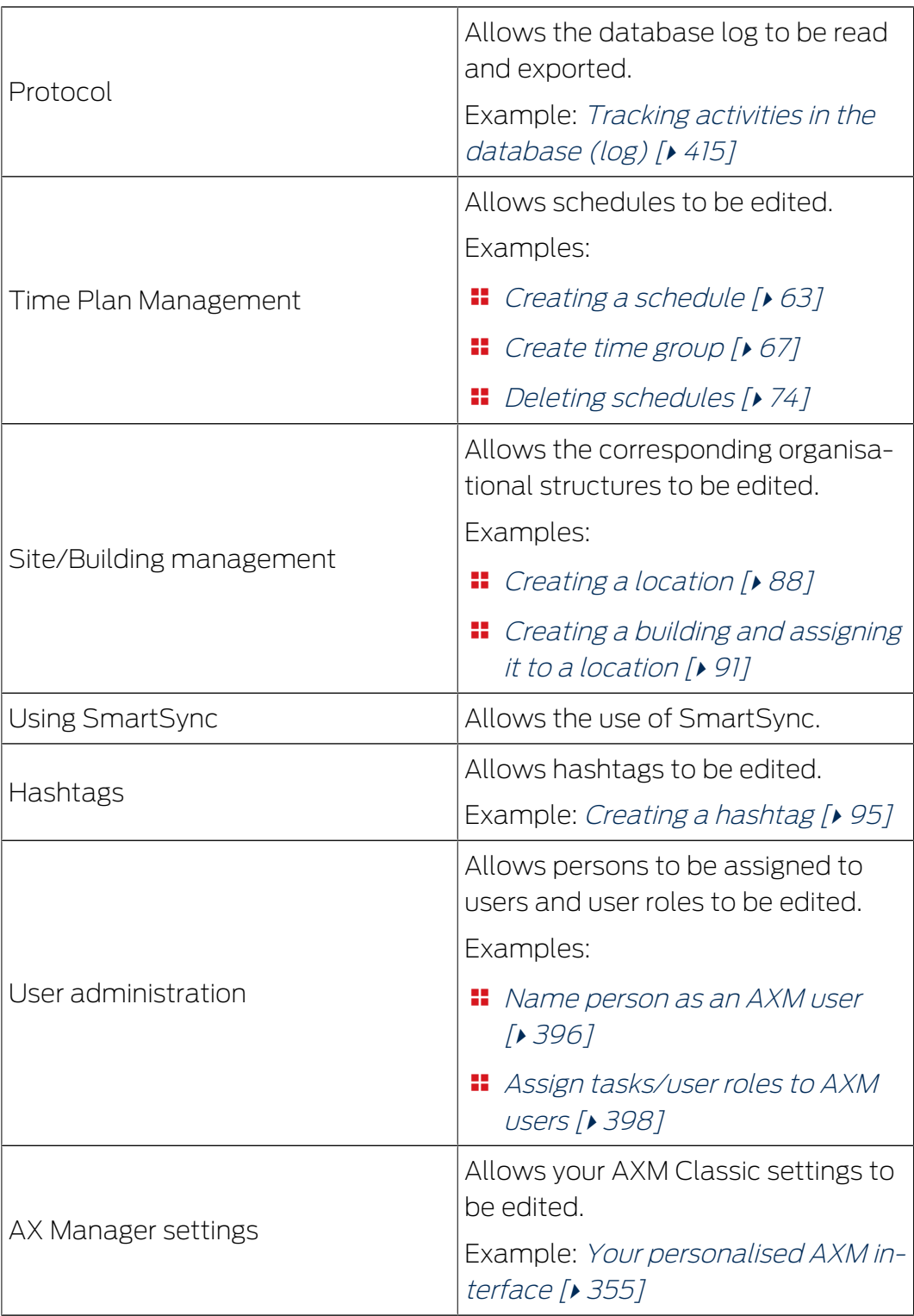

## Locking system roles

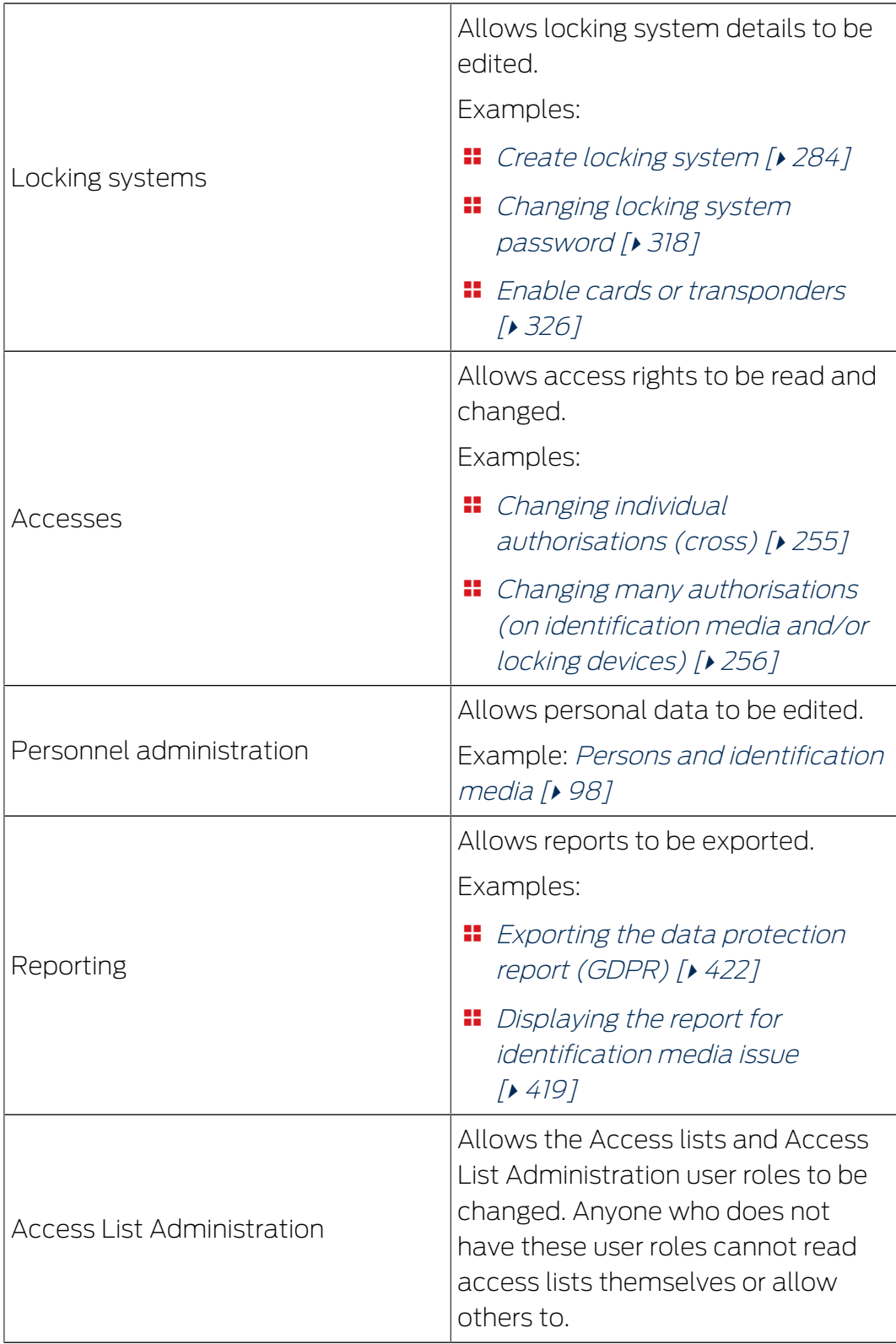

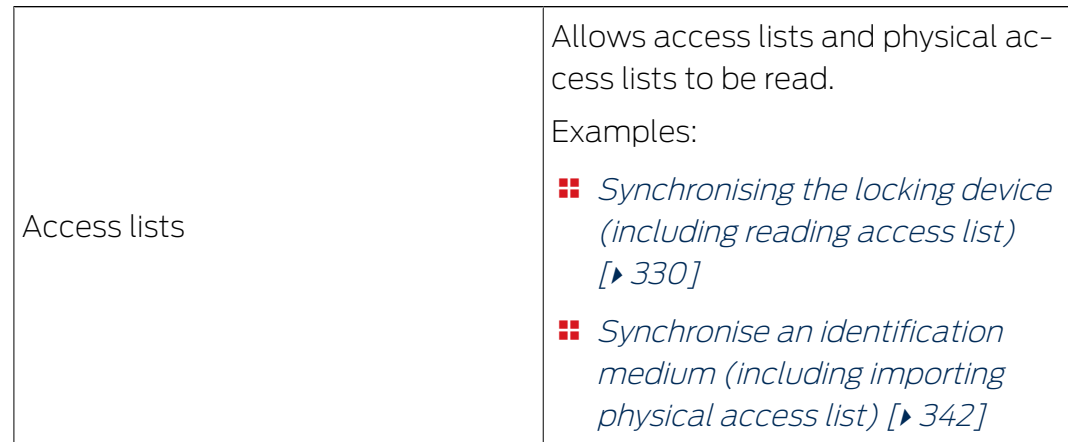

## Area roles

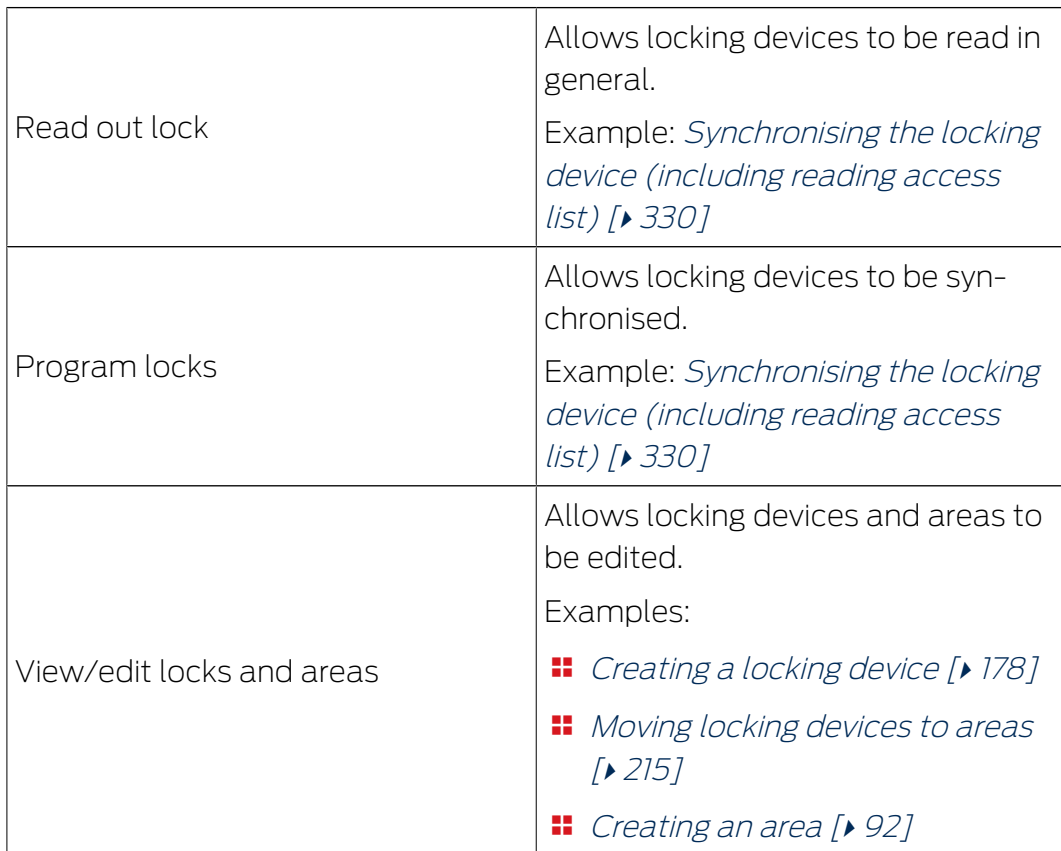

## Person group roles

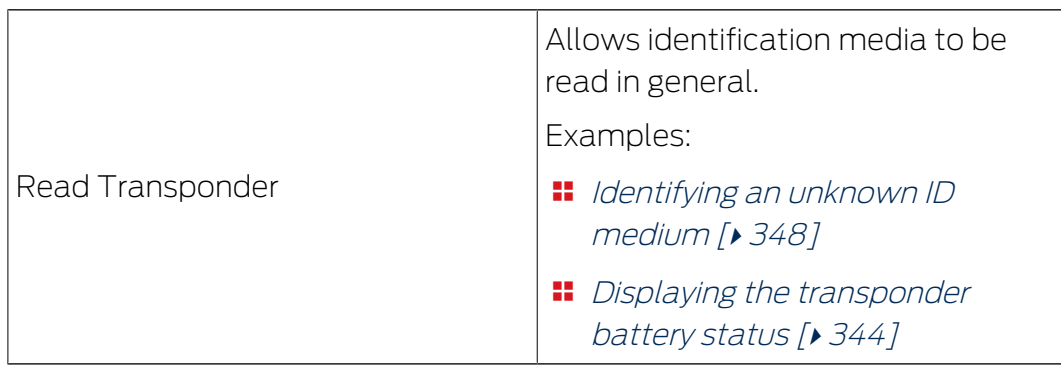

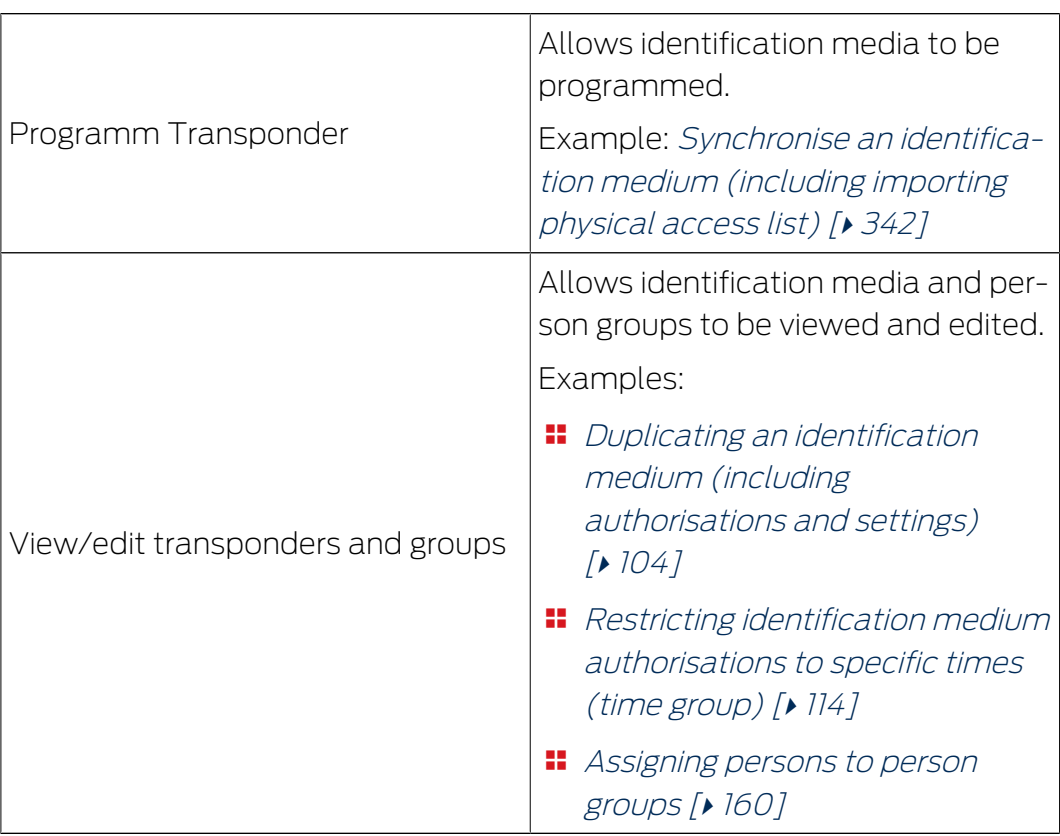

You can assign user roles in user management. In the example, AdminAL should no longer be able to decide whether other users are allowed to read access lists. As a result, we will deactivate the  $\Box$  Access List Administration user role for them.

- $\checkmark$  AXM Classic open.
- $\checkmark$  At least one identification medium or at least one person is created.
- 1. Click on the orange  $AXM$  icon  $\equiv$   $AXM$ .
	- $\rightarrow$  AXM bar opens.

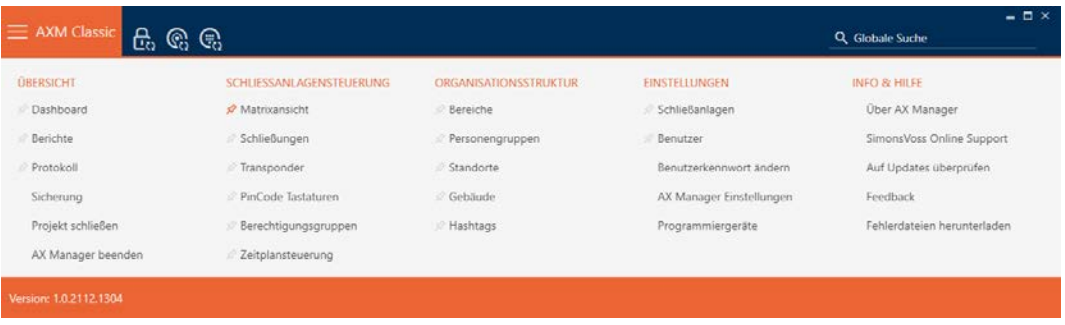

2. Select the User entry in the | SETTINGS | group.

#### EINSTELLUNGEN

⊗ Schließanlagen

#### i∕ Benutzer

Benutzerkennwort ändern

AX Manager Einstellungen

Programmiergeräte

- $\rightarrow$  The AXM bar will close.
- $\rightarrow$  The [User] tab will open.

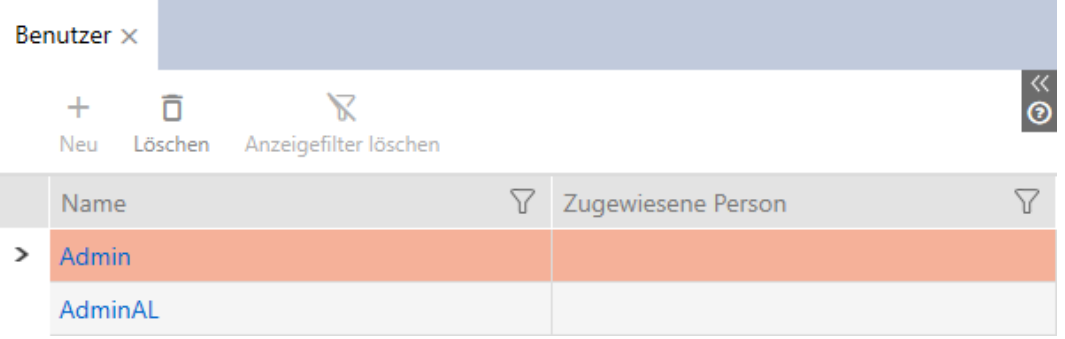

- 3. Click the user whose user roles you want to edit (example: AdminAL).  $\rightarrow$  The "User" window will open.
- Benutzer Details Hier können Sie die Details für den Benutzer bearbeiten **1** Details Benutzername Admin 2 Projektrollen 3 Schließanlagenrollen Zugewiesene Person **Calculate Bereichsrollen S** Personengruppenrollen konstantier verlief verstellen auf abbrechen in Schweize und Schweize und Schweize und Schweize und Schweize u<br>Die Schweize und Schweize und Schweize und Schweize und Schweize und Schweize und Schweize und Schweize und Sc
- 4. Click on the tab with the role that you want to change (example: Locking system roles tab).
	- **Schließenisgenrollen** 
		- $\rightarrow$  Window switches to the Locking system roles tab.

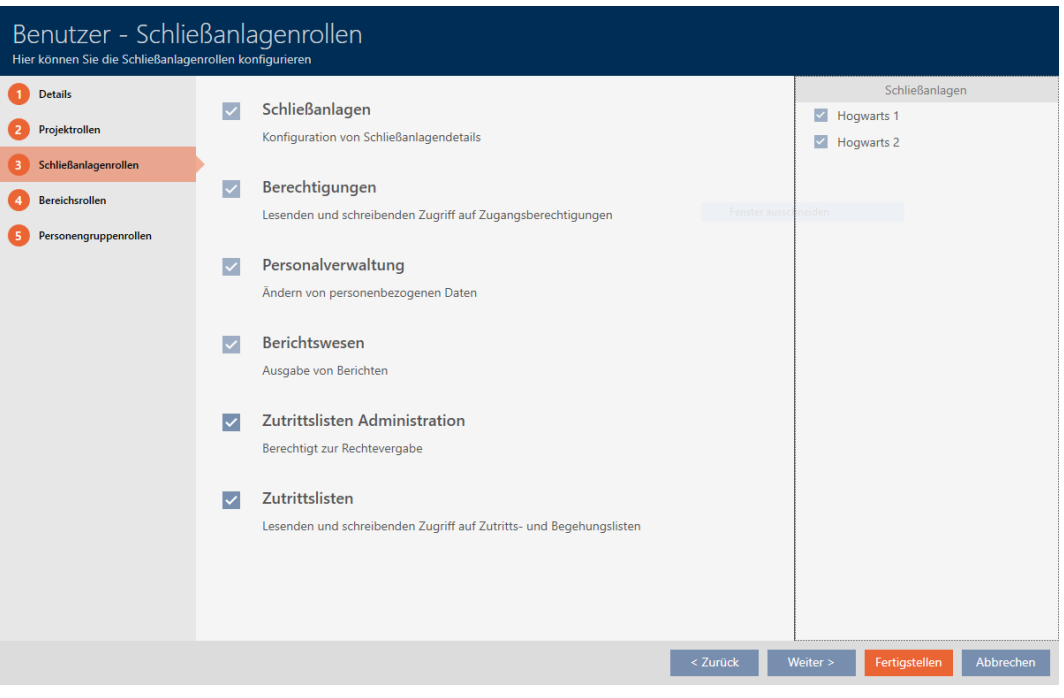

- 5. Activate or deactivate the desired user roles (example: deactivate the Access List Administration check box).
- 6. Use the Next > button to switch to the next tab or complete the entries with the Finish button.
	- → "User" window closes.
- → New user roles have been assigned (example: AdminAL can change no longer the  $\Box$  Access lists and  $\Box$  Access List Administration check boxes).

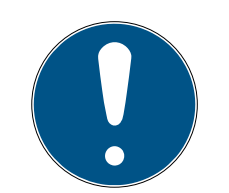

## **NOTE**

#### "Locking out" own user

Users can also restrict their own user roles. Depending on which user roles are affected, these users can no longer restore them themselves.

Example: If you lock the Access lists and Access List Administration user roles yourself, you do not have the rights to change access list user roles. You have locked yourself out of these user roles.

AXM Classic prevents all users from locking themselves out of a user role simultaneously. If this is the case, the corresponding check box is greyed out.

- 1. Check carefully which user roles you activate or deactivate.
- 2. In such a case, ask another authorised user to assign the desired user role to you again.

22. Statistics and logs

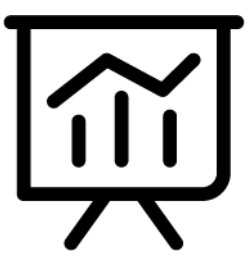

## 22.1 Displaying and exporting a locking device's access list

The ZK function (access control) enables your locking devices to log which identification media have been activated (see [Have accesses logged by](#page-228-0) [locking device \(access list\) \[](#page-228-0) $\triangleright$  [229\]](#page-228-0)). The logged access events can then be imported during synchronisation and written into the database (see [Reading access list/physical access list during synchronisation \[](#page-359-0) $\rightarrow$  [360\]](#page-359-0) and [Synchronising the locking device \(including reading access list\) \[](#page-329-0) $\rightarrow$  [330\]](#page-329-0)).

You can view and export the access list in the database.

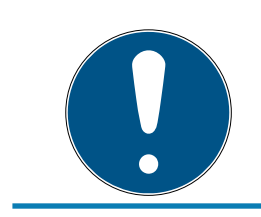

## **NOTE**

## Displayed status corresponds to the last synchronisation

AXM Classic displays the status stored in the database at this point.

- $\checkmark$  AXM Classic open.
- $\checkmark$  Locking device synchronised at least once.
- 1. Click on the locking device whose access list you wish to display.
	- $\rightarrow$  The locking device window will open.

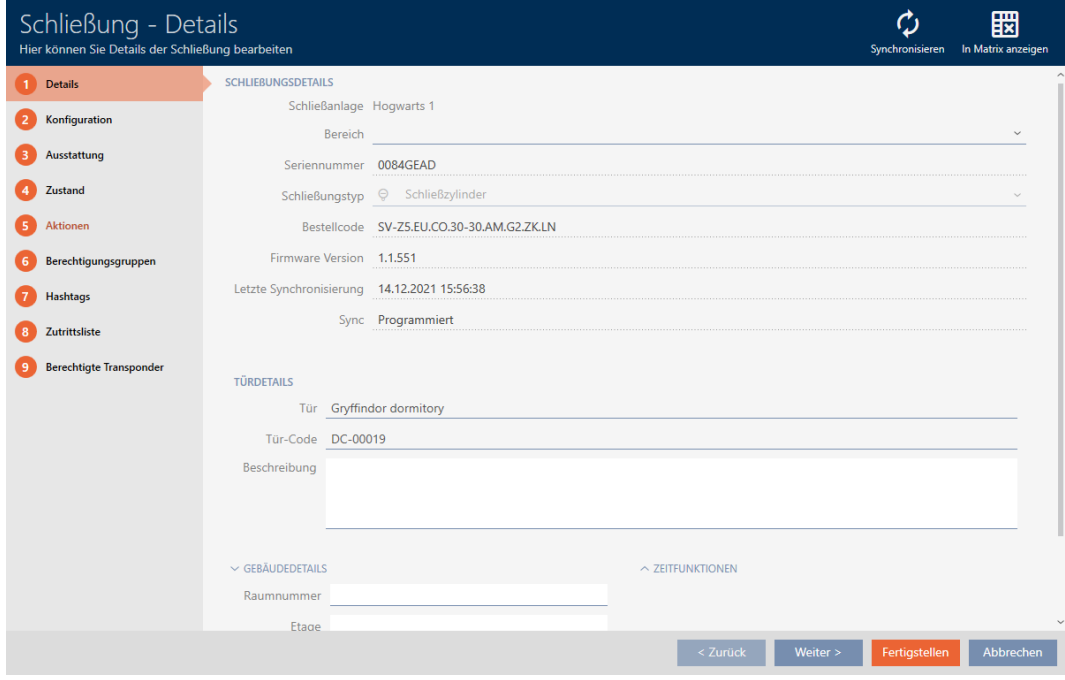

2. Click on the Access list tab.

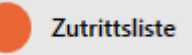

- $\rightarrow$  Window switches to the [Access list] tab.
- $\rightarrow$  The imported access list is displayed (only for locking devices that have already been synchronised).

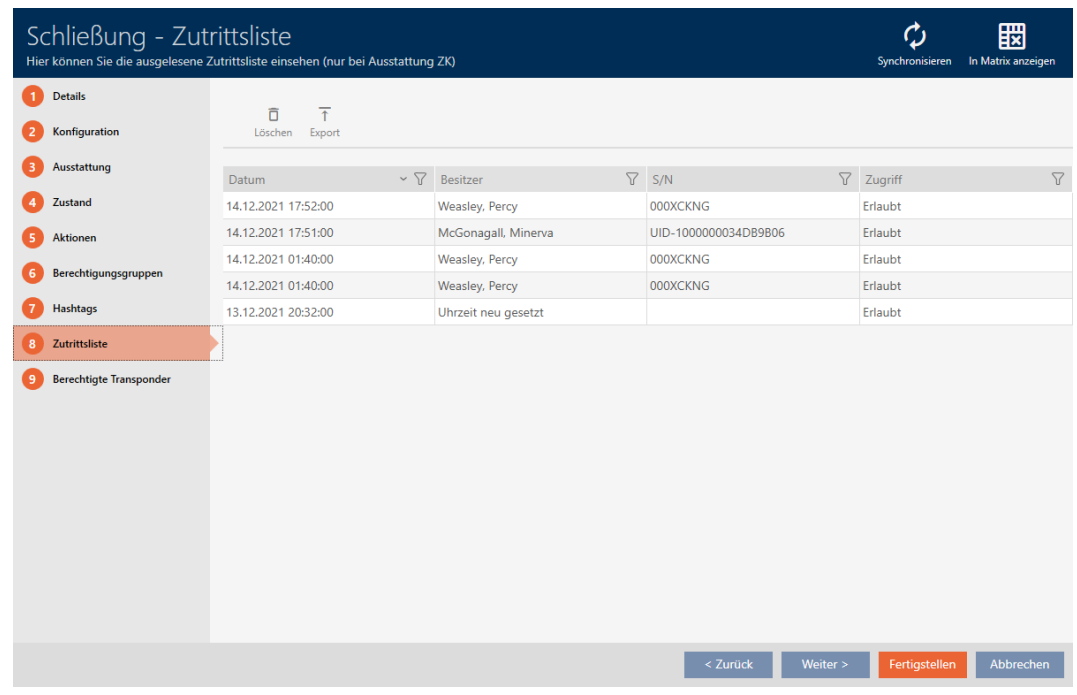

- 1. Use  $\nabla$  to sort/filter the displayed entries if required (see [Sorting and fil](#page-53-0)tering  $[$   $\blacktriangleright$  [54\]](#page-53-0)).
- 2. Click on the Export  $\bar{\uparrow}$  button.
	- $\rightarrow$  The Explorer window will open.
- 3. Save the exported access list to a file directory of your choice.
	- $\rightarrow$  Explorer window closes.
- $\rightarrow$  The access list is exported.

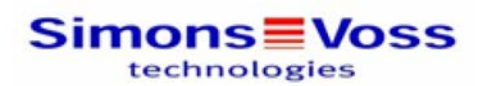

#### Zutrittsliste für die Schließung 'Gryffindor dormitory'

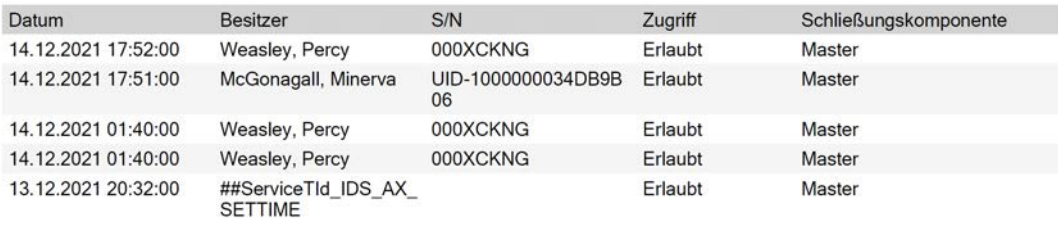

Simons Voss

Gedruckt am: 14.12.2021

 $\mathbf{1}$ 

You have the option to personalise reports (see [Personalising reports and](#page-366-0) [exports \[](#page-366-0)▶ [367\]](#page-366-0)).

## 22.2 Displaying and exporting the physical access list of an identification medium

If required, your identification media can log which locking devices they were activated on (see [Allow accesses to be recorded by identification](#page-112-0) media (physical access list)  $\lceil \cdot \rceil$  [113\]](#page-112-0)). The entries saved in this physical access list are then transferred to the database during synchronisation, for example (see [Synchronise an identification medium \(including importing](#page-341-0) physical access list)  $[$  [342\]](#page-341-0)).

You can view and export the physical access lists saved in the database.

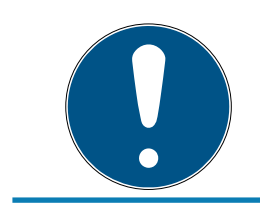

#### **NOTE**

#### Displayed status corresponds to the last synchronisation

AXM Classic displays the status stored in the database at this point.

- $\checkmark$  AXM Classic open.
- $\checkmark$  Identification medium synchronised at least once.
- 1. Click on the identification medium whose physical access list you wish to display.
	- $\rightarrow$  The identification medium window will open.

# AXM Classic (Manual) 22. Statistics and logs

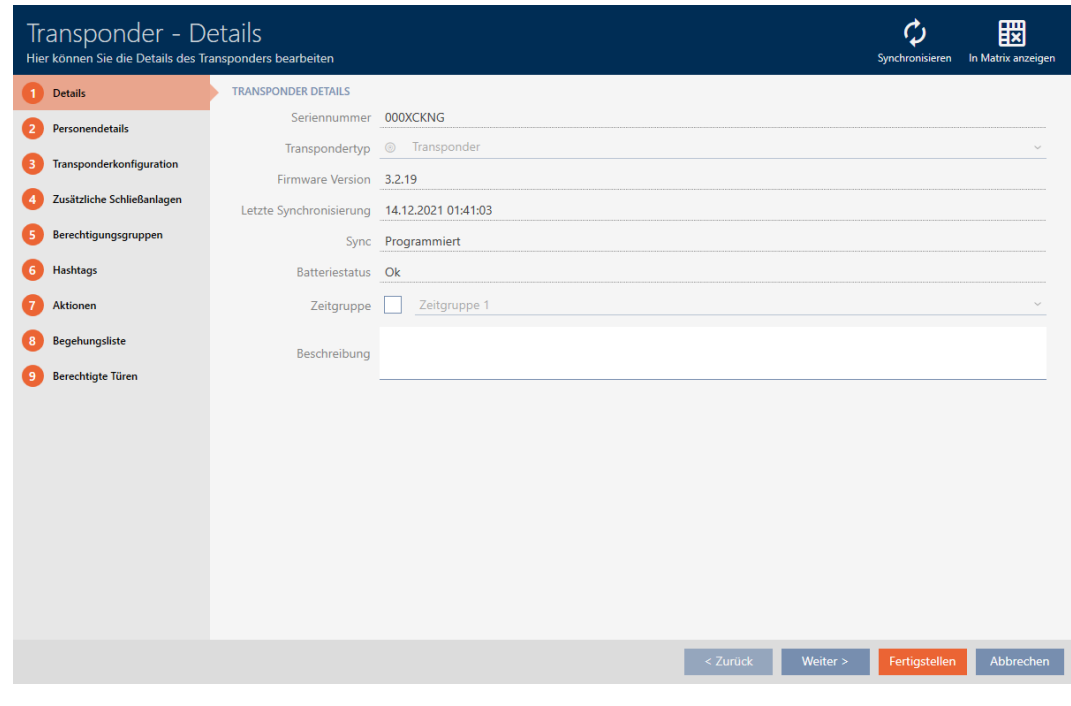

2. Clicking on the Audit trail tab

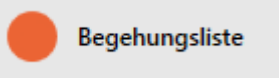

## $\rightarrow$  Window switches to the Audit trail tab.

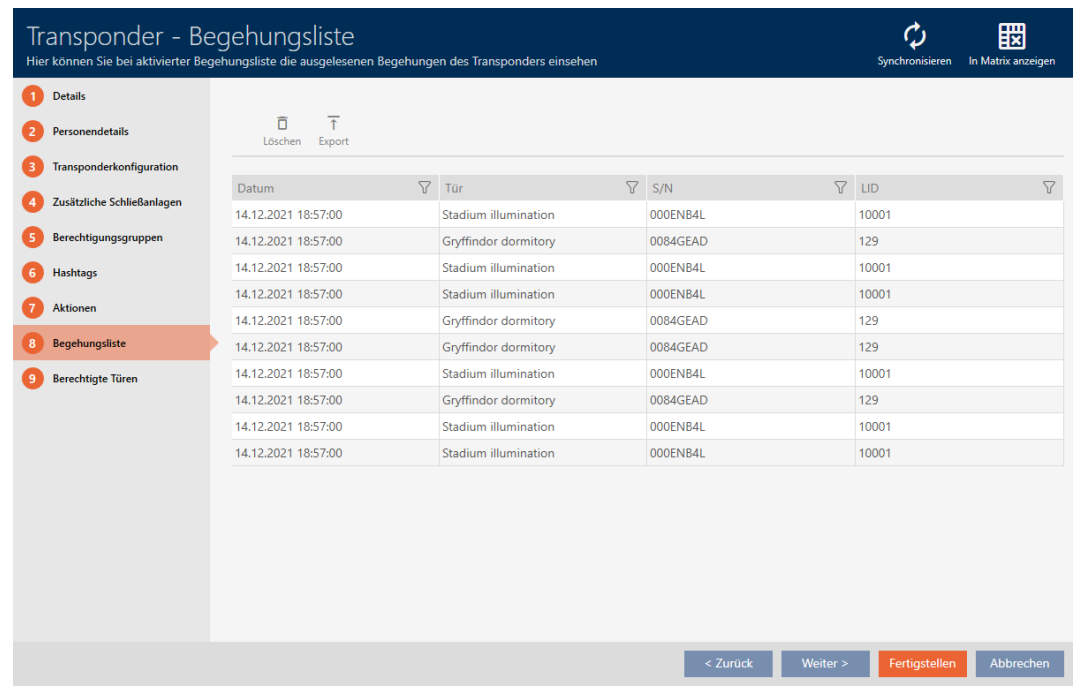

- 3. Use  $\nabla$  to sort/filter the displayed entries if required (see [Sorting and fil](#page-53-0)tering  $[$  [54\]](#page-53-0)).
- 4. Click on the Export  $\bar{\tau}$  button.
	- $\rightarrow$  The Explorer window will open.

 $\mathbf{1}$ 

- 5. Save the exported physical access list to a file directory of your choice.  $\rightarrow$  Explorer window closes.
- $\rightarrow$  Physical access list is exported.

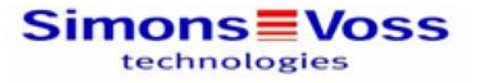

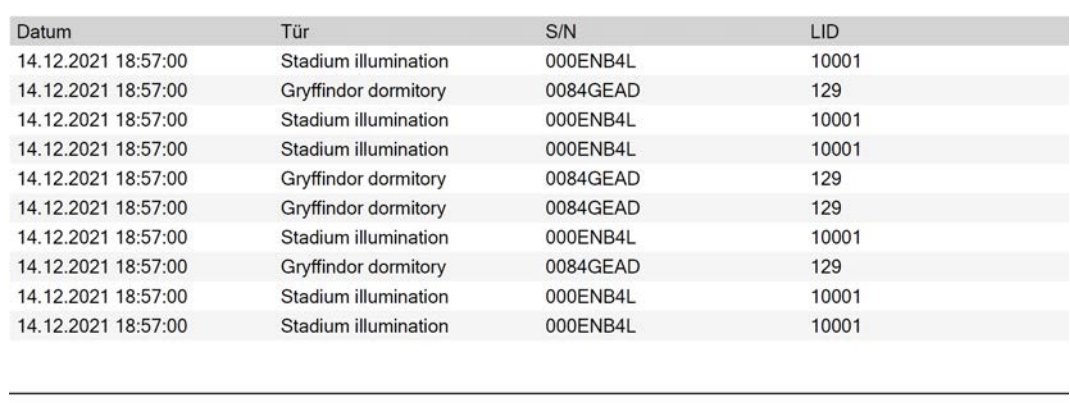

#### Begehungsliste für den Transponder Weasley '000XCKNG'

You have the option to personalise reports (see [Personalising reports and](#page-366-0)  $exports$  [ $\rightarrow$  [367\]](#page-366-0)).

Gedruckt am: 14.12.2021

## <span id="page-409-0"></span>22.3 Display doors for which a specific identification medium is authorised

Alternatively, you can also display the identification media authorised for a door: [Displaying identification media which are authorised for a specific](#page-410-0) door  $[$  [411\]](#page-410-0)

 $\checkmark$  AXM Classic open.

Simons<sup>M</sup> Voss

- $\checkmark$  Identification medium available.
- $\checkmark$  Locking device available.
- $\checkmark$  Identification media list or matrix open.
- 1. Use  $\nabla$  to sort/filter the displayed entries if required (see [Sorting and fil](#page-53-0)tering  $[$  [54\]](#page-53-0)).
- 2. Click on the identification medium for which you wish to know the doors that it is authorised for.
	- $\rightarrow$  The identification medium window will open.
- 3. Click on the Authorised doors tab.

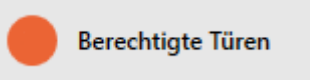

 $\rightarrow$  Window switches to the Authorised doors tab.

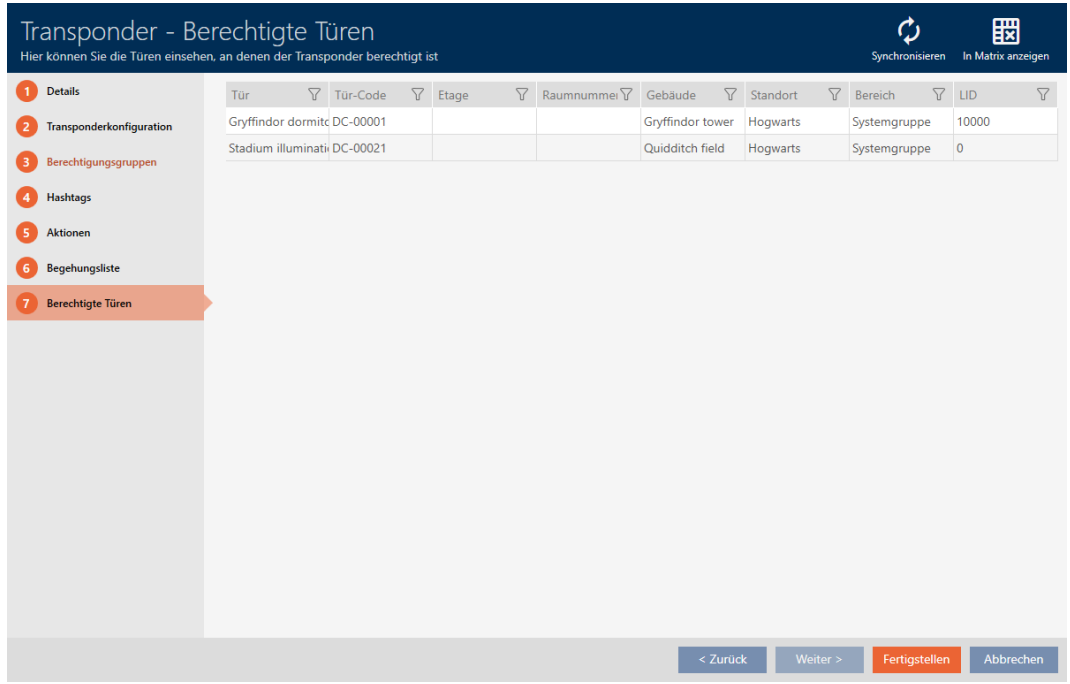

<span id="page-410-0"></span> $\rightarrow$  Doors for which the identification medium is authorised are displayed.

## 22.4 Displaying identification media which are authorised for a specific door

Alternatively, you can also display the doors for which a specific identification medium is authorised: [Display doors for which a specific](#page-409-0) [identification medium is authorised \[](#page-409-0) $\triangleright$  [410\]](#page-409-0)

- $\checkmark$  AXM Classic open.
- $\checkmark$  Identification medium available.
- $\checkmark$  Locking device available.
- $\checkmark$  Locking device list or matrix view open.
- 1. Use  $\nabla$  to sort/filter the displayed entries if required (see [Sorting and fil](#page-53-0)tering  $[$  [54\]](#page-53-0)).
- 2. Click on the locking device whose authorised identification media you wish to view.
	- $\rightarrow$  The locking device window will open.
- 3. Click on the Authorised transponders tab.

**Berechtigte Transponder** 

 $\rightarrow$  Window switches to the Authorised transponders tab.

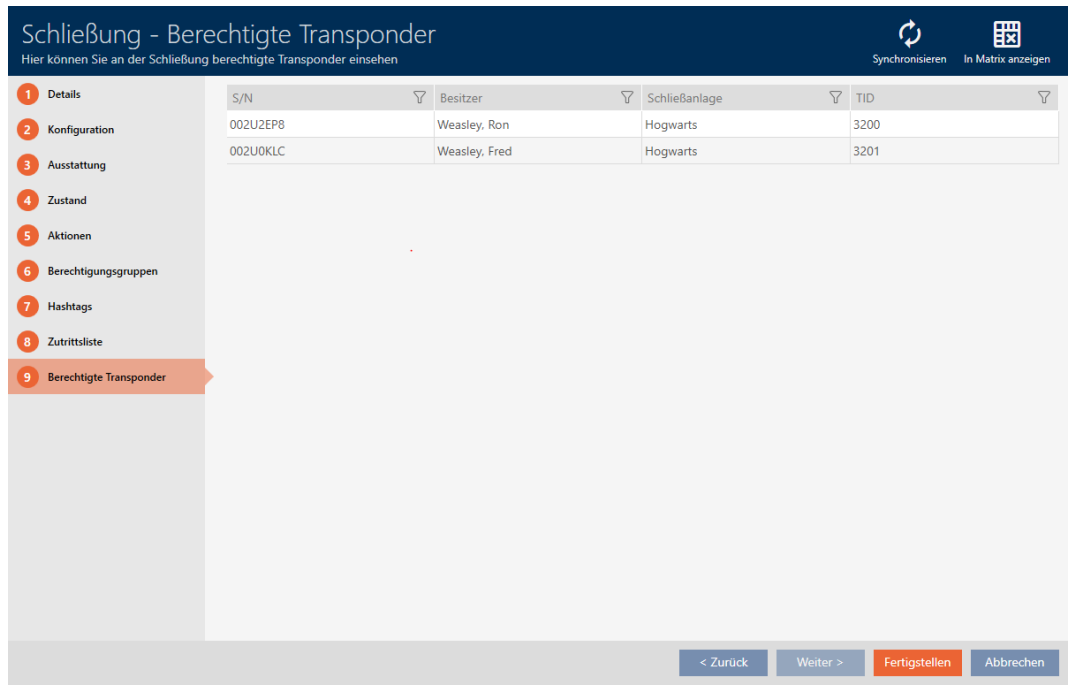

 $\rightarrow$  Identification media that are authorised for the door are displayed.

## 22.5 Displaying a locking device's equipment features

A locking device's equipment features are also imported during synchronisation. This allows AXM Classic to check whether the locking device is actually able to handle the required settings at all (e.g. whether an access control function is available).

You can display the imported equipment features in AXM Classic:

- $\checkmark$  AXM Classic open.
- $\checkmark$  Locking device available.
- $\checkmark$  Locking device list or matrix view open.
- $\checkmark$  Locking device synchronised.
- 1. Use  $\nabla$  to sort/filter the displayed entries if required (see [Sorting and fil](#page-53-0)tering  $[| 54]$  $[| 54]$ .
- 2. Click on the locking device whose equipment features you wish to display.
	- $\rightarrow$  The locking device window will open.
- 3. Click on the Features tab.

#### Ausstattung

 $\rightarrow$  Window switches to the Features tab.

# AXM Classic (Manual) 22. Statistics and logs

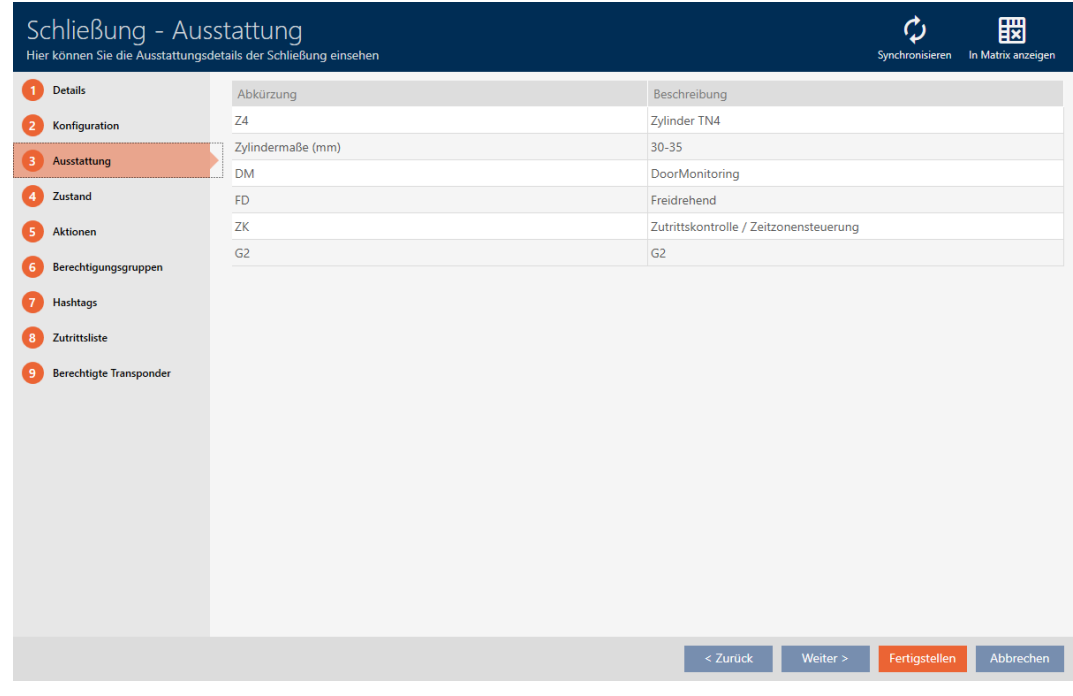

 $\rightarrow$  Equipment features are displayed.

### 22.6 View statistics and warnings (dashboard)

AXM Classic comes with a new dashboard that gives you statistics on your database at a glance.

- $\checkmark$  AXM Classic open.
- 1. Click the orange  $AXM$  button  $\equiv$  AXM.
	- $\rightarrow$  AXM bar opens.

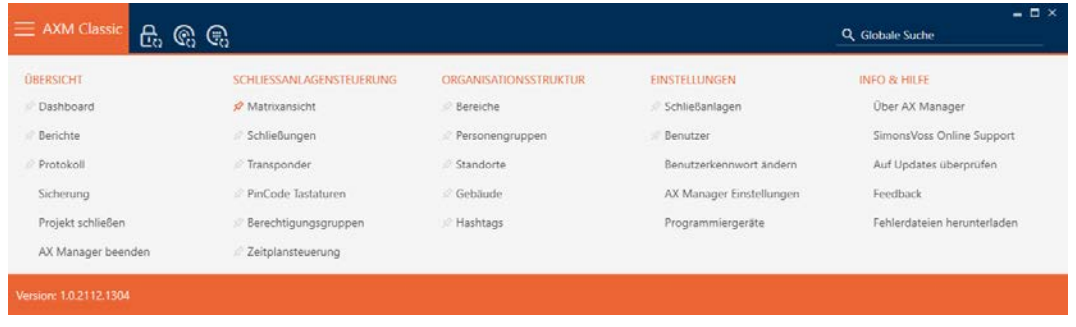

2. Select the Dashboard entry in the | OVERVIEW | group.

**ÜBERSICHT** 

**Dashboard** 

**Berichte** 

Protokoll

Sicherung

Projekt schließen

AX Manager beenden

- $\rightarrow$  The AXM bar will close.
- $\rightarrow$  The [Dashboard] tab will open.

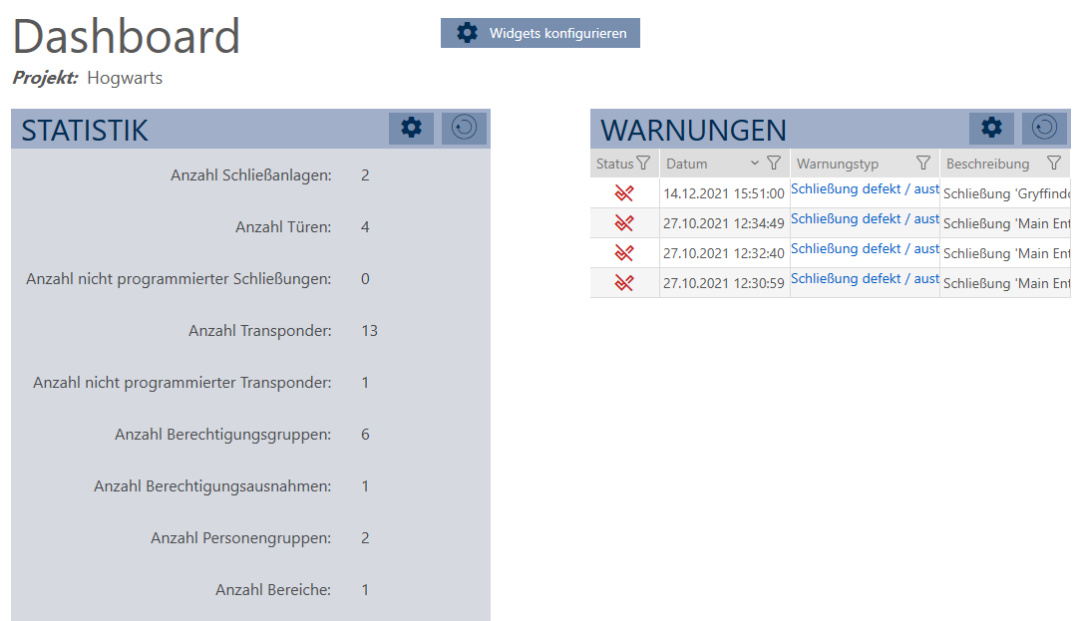

 $\rightarrow$  Dashboard is displayed.

On the right-hand side you can see the statistics on your database and on the left-hand side you can see warnings:

- 1. Use  $\nabla$  to sort/filter the displayed entries if required (see [Sorting and fil](#page-53-0)tering  $[$  [54\]](#page-53-0)).
- 2. Click on the warning entry in the Warning column.
	- $\rightarrow$  Warning will open.

# AXM Classic (Manual) 22. Statistics and logs

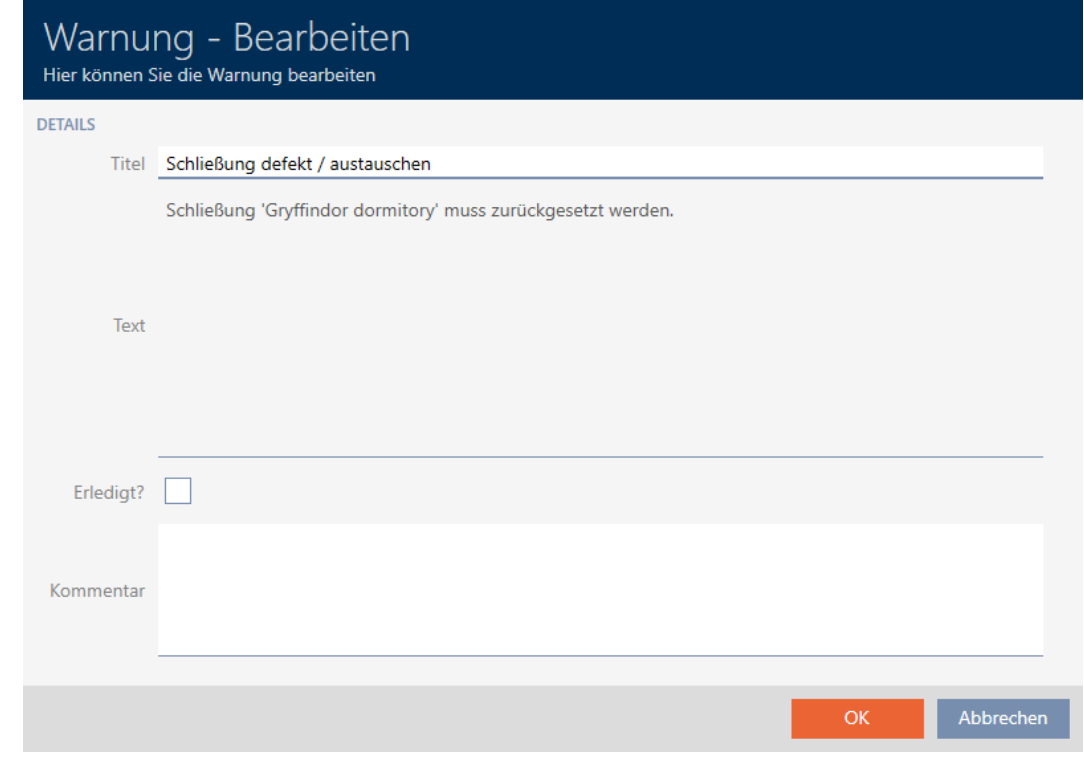

- 3. Change the Title and Text fields as required.
- 4. Deal with the warning if necessary. Then return to the warning and activate the  $\nabla$  Completed? checkbox.
- 5. Enter input into the Comment field.
- 6. Click on the OK button.
	- $\rightarrow$  Warning closes.
- $\rightarrow$  Warning appears in the dashboard with a check mark as resolved.

## 22.7 Tracking activities in the database (log)

<span id="page-414-0"></span>Every change and every setting in the database is logged in AXM Classic. This allows you to track who changed what in the database and when they made the changes.

The log archiving period can be adjusted (see [Setting the log archiving](#page-416-0) [period \[](#page-416-0) $\triangleright$  [417\]](#page-416-0)).

- $\checkmark$  AXM Classic open.
- 1. Click the orange  $AXM$  button  $\equiv$   $AXM$ .
	- $\rightarrow$  AXM bar opens.

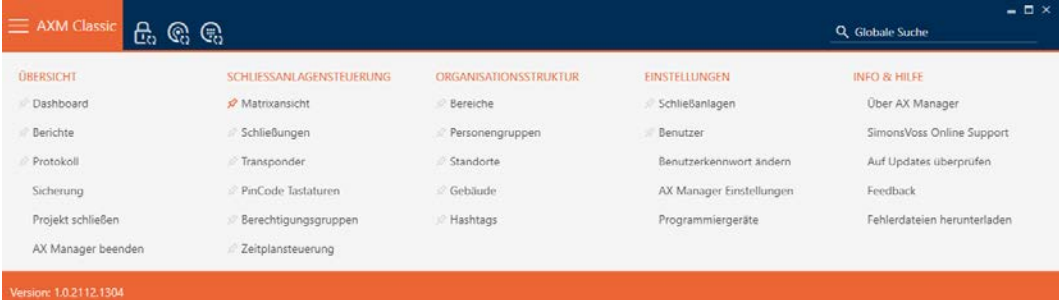

2. Select the Protocol entry in the | OVERVIEW | group.

#### **ÜBERSICHT**

**Dashboard** 

*S* Berichte

#### ☆ Protokoll

Sicherung

Projekt schließen

AX Manager beenden

- $\rightarrow$  The AXM bar will close.
- $\rightarrow$  The [Protocol] tab will open.

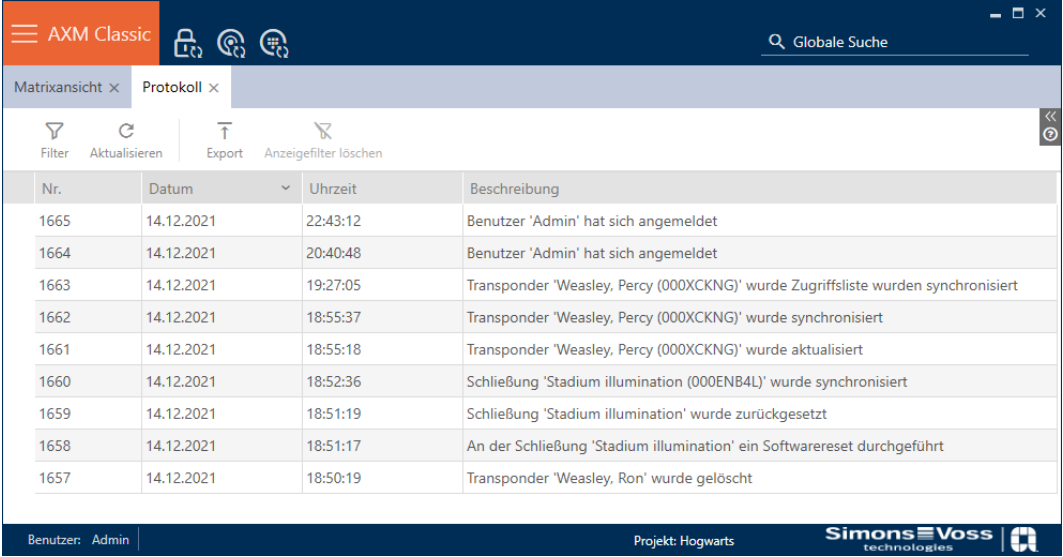

- 3. Use  $\nabla$  to sort/filter the displayed entries if required (see [Sorting and fil](#page-53-0)tering  $[$   $54$ ].
- $\rightarrow$  Log is displayed.

The Export  $\bar{\uparrow}$  button also allows you to export the log to provide a permanent backup.

#### 22.7.1 Setting the log archiving period

- <span id="page-416-0"></span> $\checkmark$  AXM Classic open.
- 1. Click the orange AXM button  $\equiv$  AXM.
	- $\rightarrow$  AXM bar opens.

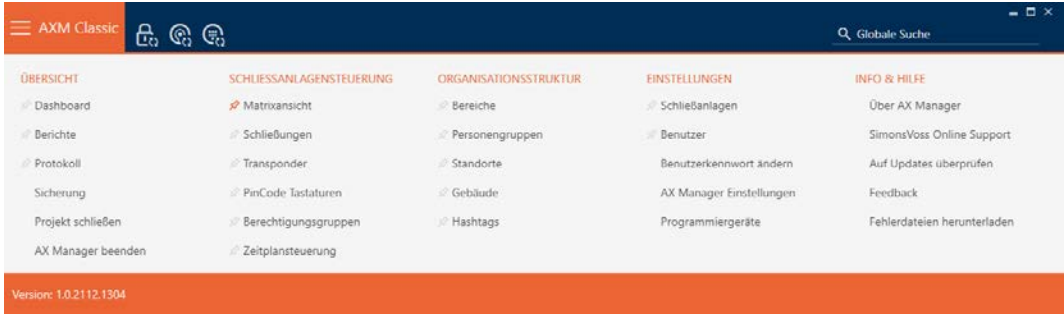

2. Select the AX Manager settings entry in the | SETTINGS | group.

#### **EINSTELLUNGEN**

- Schließanlagen
- **Benutzer**

Benutzerkennwort ändern

#### AX Manager Einstellungen

Programmiergeräte

- $\rightarrow$  The AXM bar will close.
- $\rightarrow$  The window with the AXM Classic settings will open.

OK Abbrechen

3. Go to the [General] tab.

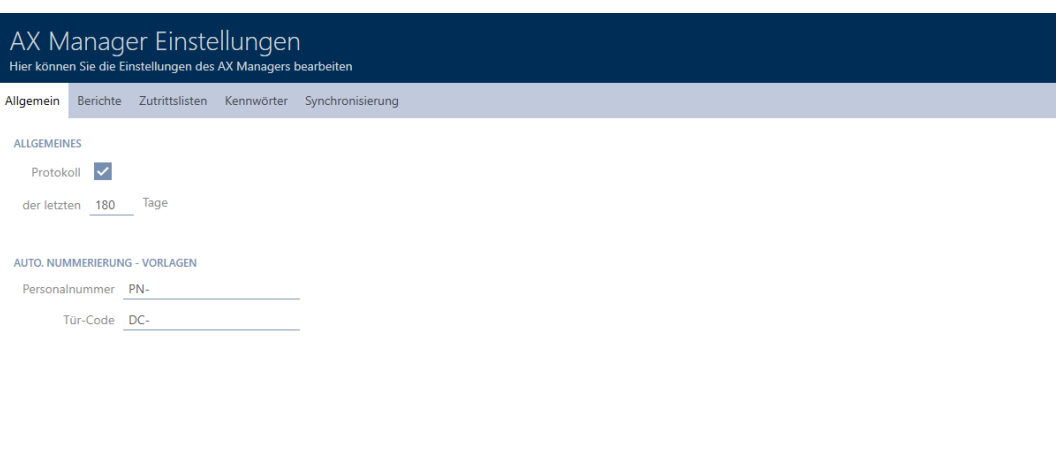

4. If you do not wish to log the changes to the database at all: Activate the  $\square$  Protocol checkbox.

- 5. Enter the required archiving period (max. 670 days).
- 6. Click on the OK button.
	- $\rightarrow$  The window with the AXM Classic settings closes.
- $\rightarrow$  Protocol is limited to the required duration.

#### 22.8 Reports

Reports are a useful tool that allow you to keep an eye on your locking system at all times.

Some of these reports (namely the system reports) can be found in the [Reports] tab:

#### ÜBERSICHT

- **Dashboard**
- S<sup>2</sup> Berichte
- Protokoll

Sicherung

Projekt schließen

AX Manager beenden

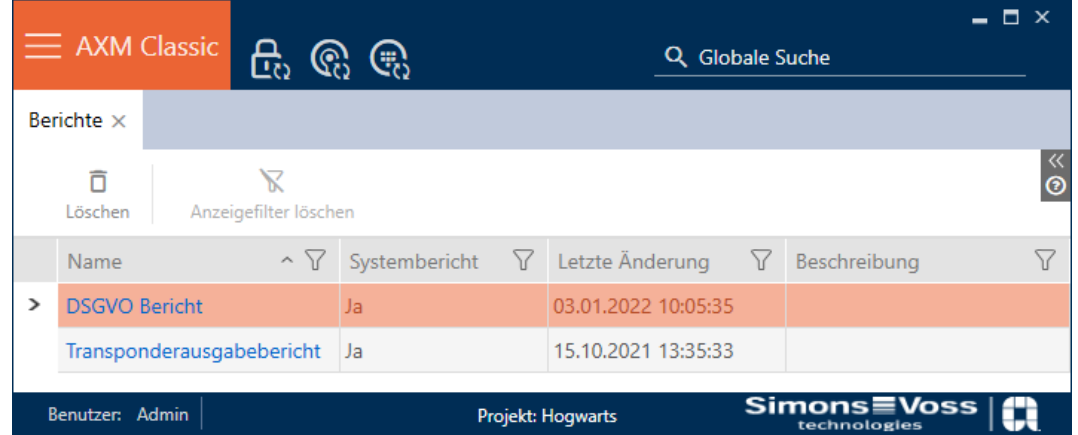

However, you cannot display the reports in this tab. You have the option of entering your own values in the Description and Name fields instead. Entries in the Name field are included as headings in the report concerned.

You can display the actual reports at the useful points in AXM Classic .

Example: you can find the data protection report in several places.

- $\blacksquare$  With the GDPR data button in the Person details tab in the identification media window.
- **:** With the GDPR data @ button in the [Transponder] tab.

#### 22.8.1 Displaying the report for identification media issue

<span id="page-418-0"></span>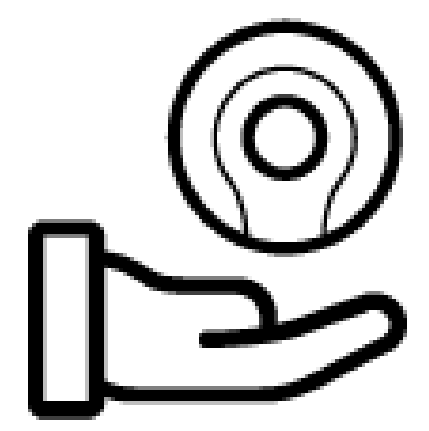

You can use this report to prove that someone has received a specific identification medium and instruction from you.

You can thus only export this report specifically for one selected identification medium at a time.

You as a locking system operator can thus record the TID and protect yourself. Signature fields are provided on the report for this purpose.

The report contains the following data:

- **II** Name of the person who received the identification medium
- **T** TID for the issued identification medium

## AXM Classic (Manual) 22. Statistics and logs

- **T** The locking system administrator's phone number
- **T** The locking system administrator's email address
- **T** The locking system administrator's address
- $\blacksquare$  Date when the report was created
- $\blacksquare$  Optional: scheduled return date
- $\blacksquare$  Optional: authorisations (including areas)
- $\checkmark$  AXM Classic open.
- 1. Click on the orange  $AXM$  icon  $\equiv$   $AXM$ .
	- $\rightarrow$  AXM bar opens.

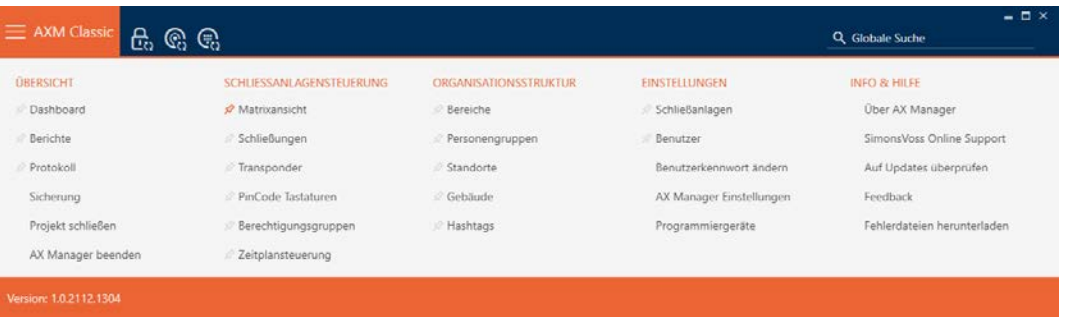

- 2. Select the Transponder entry in the | LOCKING SYSTEM CONTROL | group.
	- $\rightarrow$  The AXM bar will close.
	- $\rightarrow$  The [Transponder] tab will open.
- 3. Make changes if necessary in the drop-down menu which contains the desired identification medium in the top right-hand corner of the locking system.
- 4. Use  $\nabla$  to sort/filter the displayed entries if required (see [Sorting and fil](#page-53-0)tering  $[$  [54\]](#page-53-0)).
- 5. Select the identification medium you wish to display.
	- $\rightarrow$  The highlighted row is shown in orange.

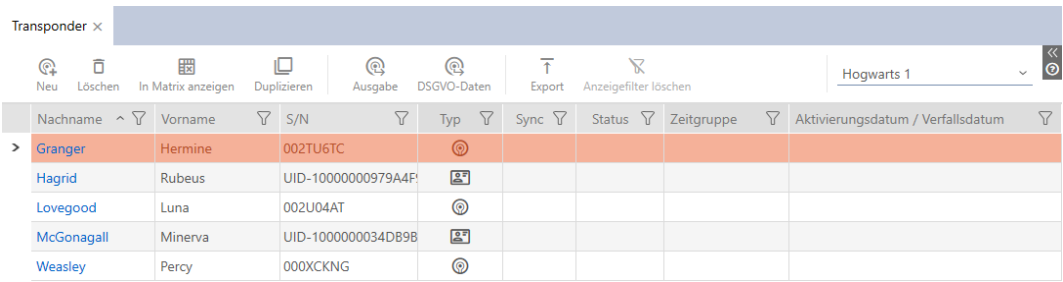

- 6. Click on the Output  $\bigcirc$  button.
	- $\rightarrow$  The "Transponder handover" window will open.

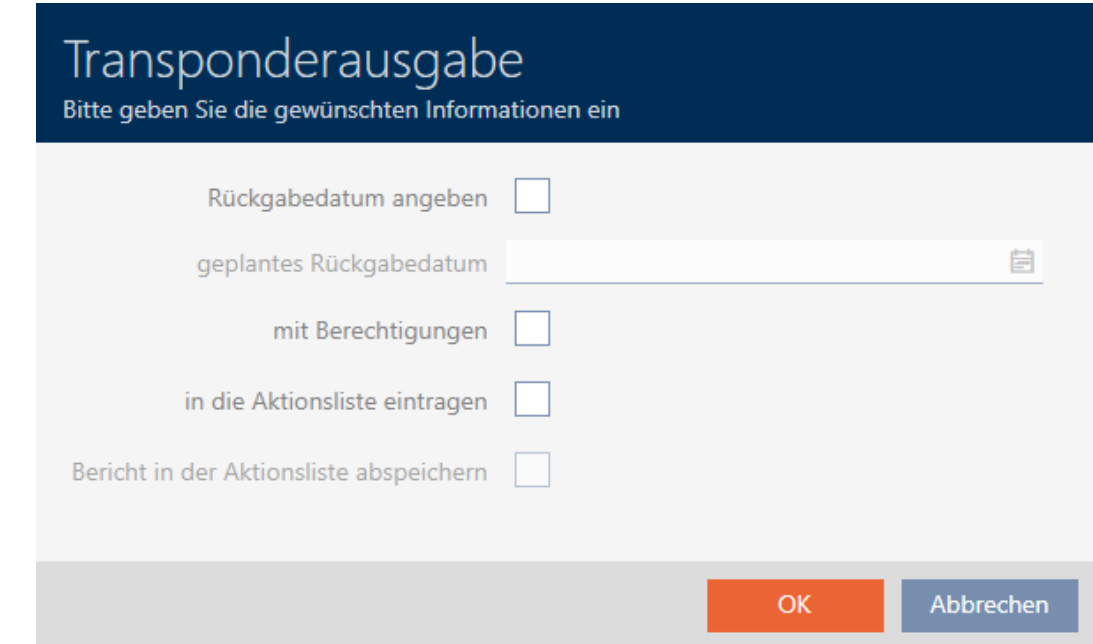

- 7. If you also wish to display the specified return date: Enable the  $\blacksquare$  Specify return date check box and select the return date by clicking on the **自**calendar.
- 8. If you also wish to display existing authorisations: Activate the  $\blacktriangledown$  With authorisations check box.
- 9. If you also wish to enter issuing of the identification medium in its action list: Enable the  $\triangledown$  Enter in the Actions list check box and use the  $\triangledown$ Save report in the Actions list check box to save the corresponding re-port in the action list if necessary (also see [Planning and tracking identi](#page-145-0)[fication medium management tasks \[](#page-145-0) $\triangleright$  [146\]](#page-145-0) for the action list).
- 10. Click on the OK button.
	- → "Transponder handover" window closes.
	- $\rightarrow$  The Explorer window will open.
- 11. Save the PDF file to a directory of your choice.
	- $\rightarrow$  Issue report for the selected identification medium is exported as a PDF file (DIN A4).

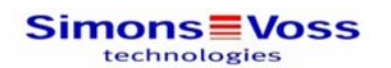

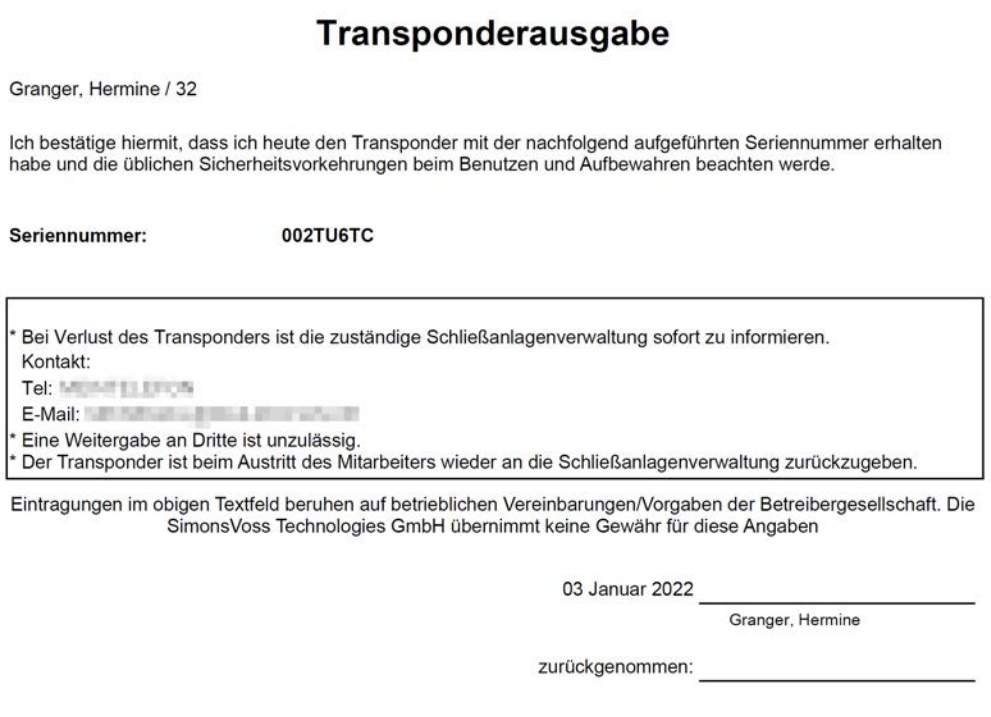

**Simons≣Voss** 

Ausdruck vom: 03 Januar 2022 11:40

 $1/1$ 

You have the option to personalise reports (see [Personalising reports and](#page-366-0) [exports \[](#page-366-0)▶ [367\]](#page-366-0)).

You can also enter the issue date directly in the action list for the identification medium concerned (see Noting the issue date  $[147]$  $[147]$ ).

#### 22.8.2 Exporting the data protection report (GDPR)

<span id="page-421-0"></span>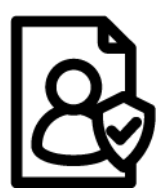

The data protection report (=GDPR report) informs you which personal data relating to a person is stored in AXM Classic. You can export this report to several people at the same time. A separate PDF file is exported for each person.

The report can be confirmed with the existing signature field.

It consists of the following sections:

#### Person details

#### **Personendetails**

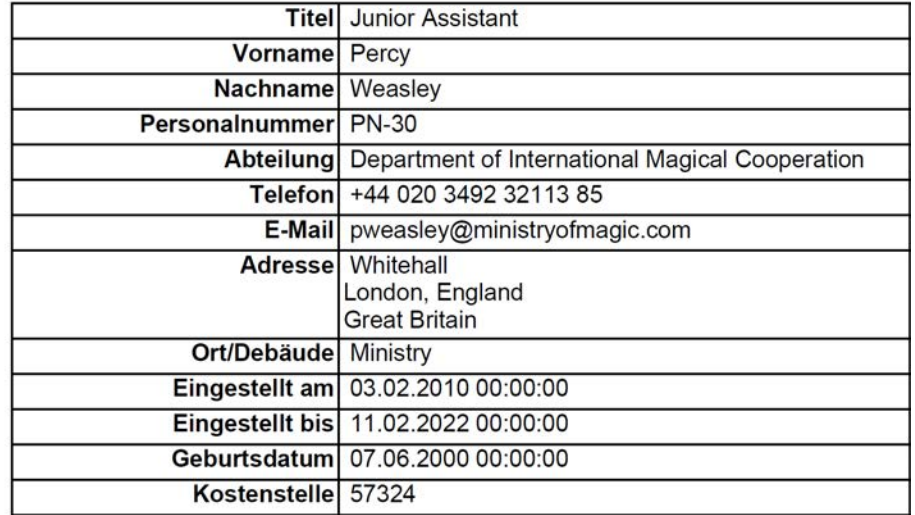

This section contains the stored personal data.

- **H** First name
- **H** Last name
- **:** Personnel number
- **:** Telephone
- **::** E-Mail
- **H** Address

Entries that are empty in AXM Classic are automatically hidden in the report.

#### Person History

#### Personenhistorie

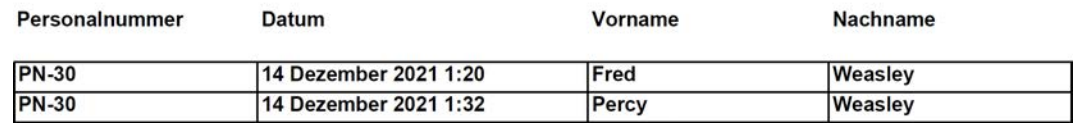

This section logs the changes to the following data:

- **H** First name
- **H** Last name
- **::** Personnel number

#### Protocol

#### Protokoll

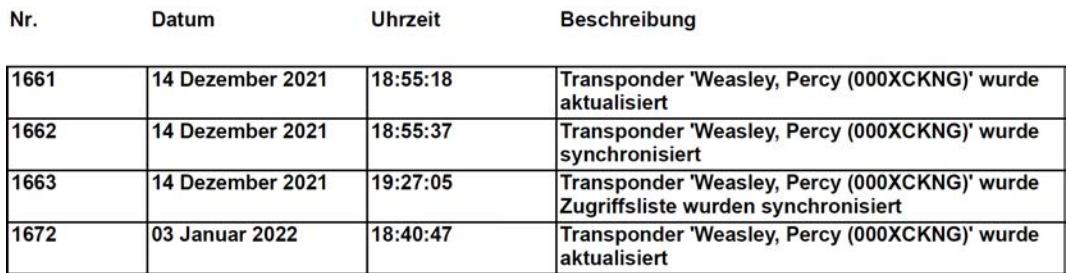

This section is a change log. All entries in the database relating to this person or their identification medium are displayed here (also see [Tracking](#page-414-0) activities in the database (log)  $[$   $\rightarrow$  [415\]](#page-414-0)).

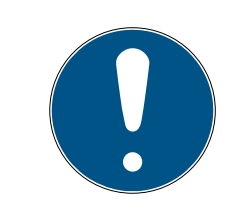

#### **NOTE**

#### Exporting user-defined fields

You can also create user-defined fields for Person details (see [Personal](#page-368-0)[ising properties for person details \[](#page-368-0)> [369\]](#page-368-0)). These are then exported too.

- $\checkmark$  AXM Classic open.
- 1. Click on the orange  $AXM$  icon  $\equiv$   $AXM$ .
	- $\rightarrow$  AXM bar opens.

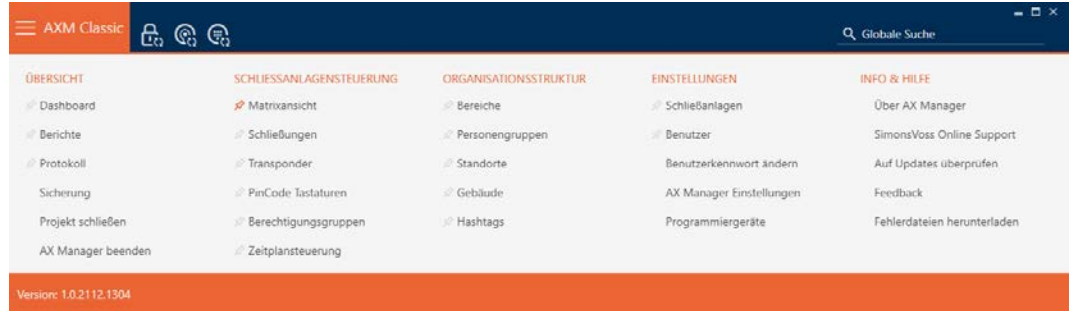

2. Select the Transponder entry in the | LOCKING SYSTEM CONTROL | group.

SCHLIESSANLAGENSTEUERUNG

- **Matrixansicht**
- Schließungen
- Transponder
- PinCode Tastaturen
- **Berechtigungsgruppen**
- Reitplansteuerung
	- $\rightarrow$  The AXM bar will close.
	- $\rightarrow$  The [Transponder] tab will open.
- 3. Make changes if necessary in the drop-down menu which contains the desired identification medium in the top right-hand corner of the locking system.
- 4. Highlight one or more identification media whose data protection reports you wish to export.
	- $\rightarrow$  Highlighted rows are shown in orange.

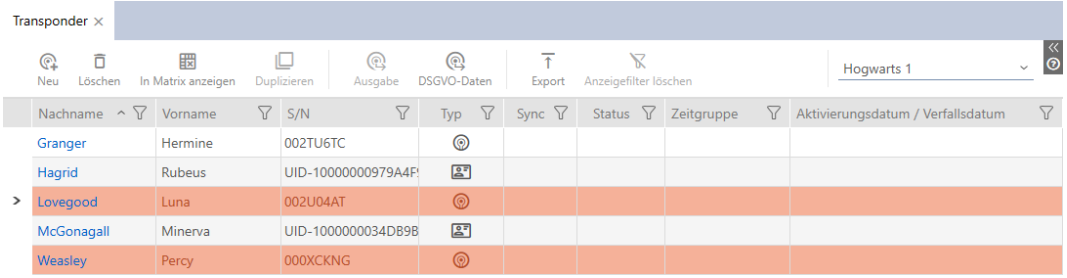

- 5. Click on the GDPR data  $\bigcirc$  button.
	- $\rightarrow$  The Explorer window will open.
- 6. Save the report to a directory of your choice.
	- $\rightarrow$  Data protection report is exported as a PDF (DIN A4).
	- $\rightarrow$  If you have highlighted several identification media, the Explorer window will open again immediately and you can save the next report.

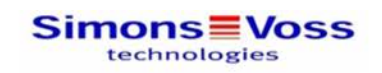

## **DSGVO-Bericht**

#### **Personendetails**

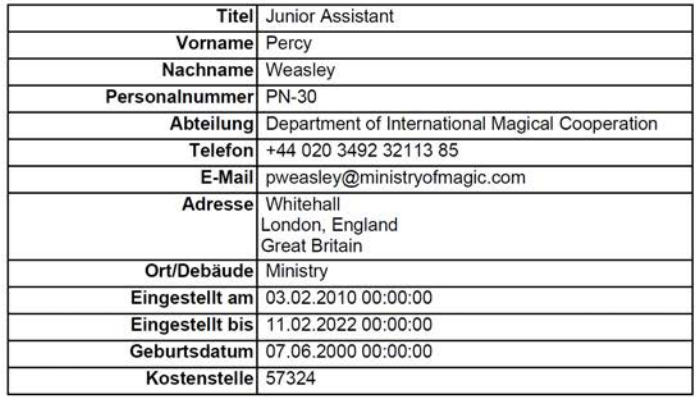

#### Personenhistorie

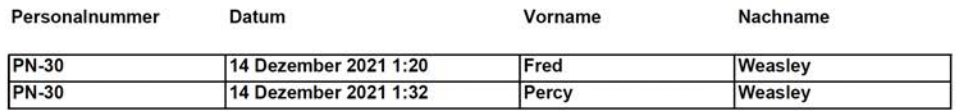

#### Protokoll

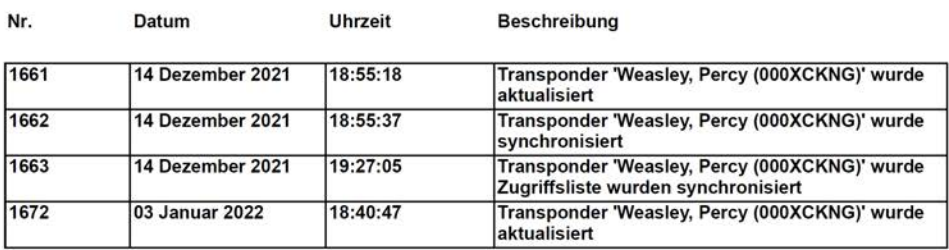

03 Januar 2022

Ausdruck vom: 03 Januar 2022 18:40

 $2/2$ 

**Simons≣Voss** 

You have the option to personalise reports (see [Personalising reports and](#page-366-0) [exports \[](#page-366-0)▶ [367\]](#page-366-0)).

## 23. Background knowledge and explanations

## 23.1 Identification media, locking devices and the locking plan

## <span id="page-426-0"></span>Using identification media

The collective term identification medium refers to all components with which a person can identify themselves on a locking device. This primarily includes:

- **:** Transponder
- **II** Cards (smart card)
- $\blacksquare$  Tags (smart tag)
- **PIN code keypad**

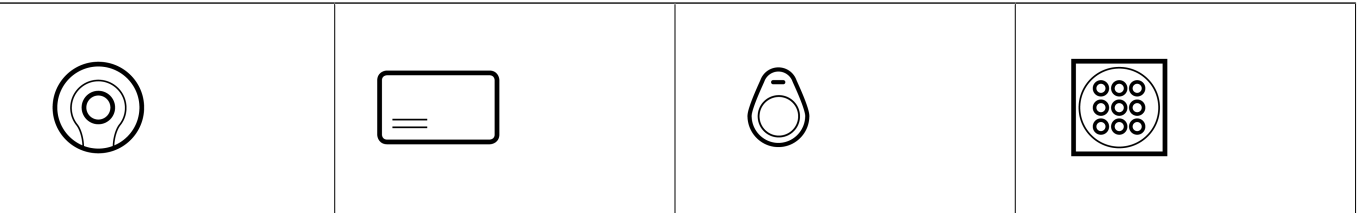

Identification media can communicate with active technology (25 kHz) and/or passive technology (RFID, 13.56 MHz).

- Active identification media (= transponders) have a battery and can start communicating with a locking device themselves (actively).
- Passive identification media (= cards, tags) do not have a battery and must be powered by the locking device via an induction field. Only then can you communicate with the locking device.

Both technologies offer advantages, depending on their specific use.

Your identification media have two numbers that are important:

- $\blacksquare$  Serial number (permanently stored in the identification medium and imported during synchronisation)
- **TID** (flexibly assigned by AXM Classic and written on the identification medium during synchronisation)

The serial number is a unique number for each identification medium while the TID is only unique in your locking system.

The database establishes a link between the imported serial number and the TID (transponder ID) during synchronisation. This means that AXM Classic knows which serial number and which TID belong together.

However, this link is confined to AXM Classic and is not written onto identification media or locking devices. A locking device uses the TID (and not the serial number) to check whether an identification medium is authorised or not.

Passive identification media have physical limitations when put to use (see [Cards and locking device IDs \[](#page-455-0) $\triangleright$  [456\]](#page-455-0)).

## About locking devices

The collective term "locking devices" refers to all components which are "activated" with an identification medium. Locking devices are usually installed in or on a door (except SmartRelay). Locking devices primarily include:

- **L** Locking cylinders
- **::** SmartHandles
- **::** SmartRelays
- **::** SmartLocker

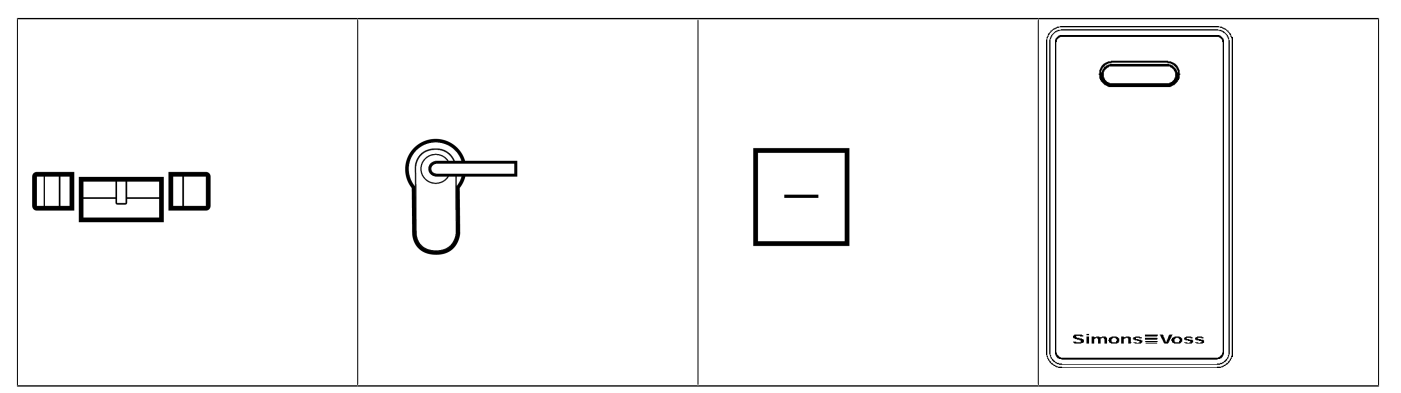

Locking devices can also communicate with identification media using different technologies:

- **H** Active
- **H** Passive
- $B$ <sub>BL</sub>E

It is important that the technologies used match. A passive locking device can normally only be opened with a passive identification medium, but not an active one.

Like an identification medium, each locking device has two important numbers:

## AXM Classic (Manual)

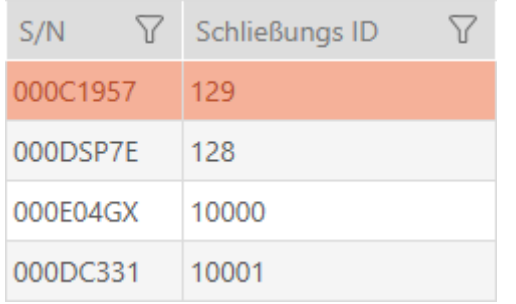

- **B** Serial number (permanently stored in the locking device; imported during synchronisation)
- **I** SID (flexibly assigned by AXM Classic and written onto the locking device during synchronisation)

The database establishes a link between the imported serial number and the SID during synchronisation. This means that AXM Classic knows which serial number and which TID belong together. However, this link is confined to AXM Classic and is not written onto identification media or locking devices. A locking device uses the TID (and not the serial number) to check whether an identification medium is authorised or not.

Normally, you don't need to deal with TID and SID as your AXM Classic does everything in the background. A special case is a lost identification medium (see [Blocking and replacing lost/stolen identification media](#page-136-0) [permanently \[](#page-136-0)+ [137\]](#page-136-0)).

#### About the locking plan

Put very simply, the matrix is mapped and saved to the locking plan. Among other things, it contains the authorisations. Thanks to the locking plan, locking devices and identification media know who is authorised to use either.

## 23.2 Locking systems

A locking system is a contiguous structure consisting of:

- **L** Locking plan
- $\blacksquare$  Organisational components

#### Locking plan

Locking devices, identification media and authorisations are saved in the locking plan (also see [Identification media, locking devices and the locking](#page-426-0) plan  $\lceil \blacktriangleright$  427 $\rceil$ ).

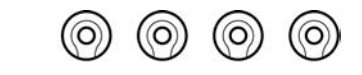

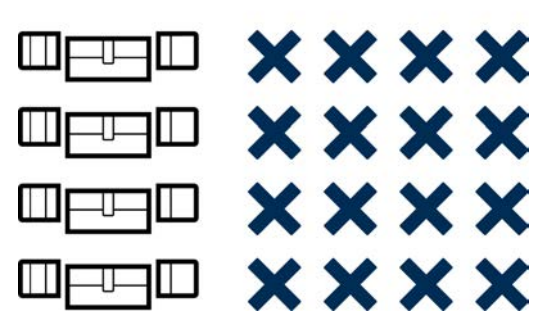

The locking plan becomes a locking system with further organisational components:

- $\blacksquare$  [Areas \[](#page-452-0) $\triangleright$  [453\]](#page-452-0)
- $\blacksquare$  [Person groups \[](#page-448-0) $\triangleright$  [449\]](#page-448-0)
- **H** [Authorisation groups \[](#page-447-0) $\blacktriangleright$  [448\]](#page-447-0)
- **[Time groups and schedules \[](#page-434-0)** $\sqrt{435}$  $\sqrt{435}$ ]
- **■** [Time switchovers \[](#page-438-0)▶ [439\]](#page-438-0)
- $\blacksquare$  [Hashtags \[](#page-453-0) $\triangleright$  [454\]](#page-453-0)

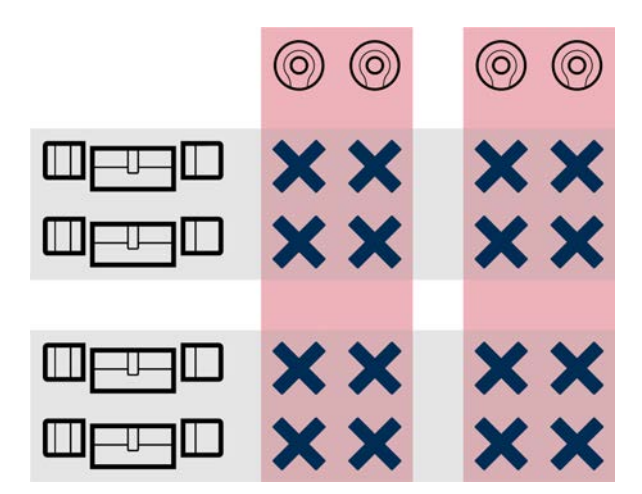

#### A number of locking systems in the same project

At times it may make sense to work with more than one locking system. You might wish to manage two companies in the same building in your AXM Classic and want a stricter separation on a organisational level.

In this case, you can set up an own locking system for the second company. This will give you better separation between the two companies.

You can even use the same identification medium in several locking systems (see [Use identification media in multiple locking systems \[](#page-166-0) $\triangleright$  [167\]](#page-166-0)). As a basic rule, several locking systems are possible depending on the identification medium. The locking systems are completely independent of each other and do not have an influence on one another.

## AXM Classic (Manual)

One transponder to rule them all:

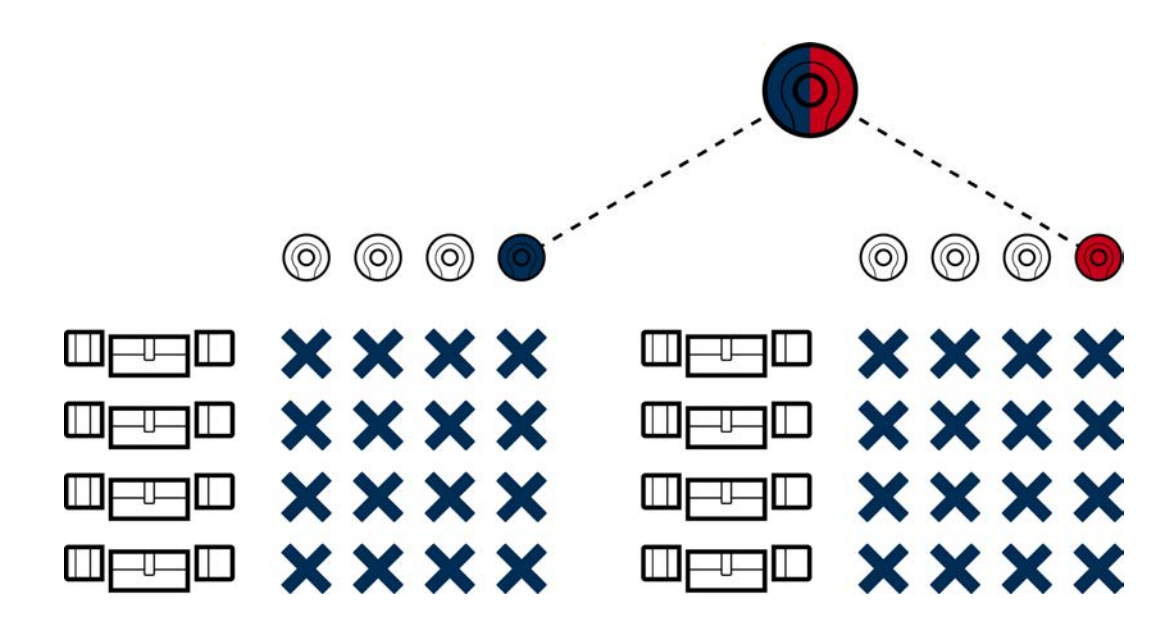

## 23.3 "Engaging", "opening", "locking", etc.

Different locking device types respond differently to an authorised identification medium due to their design:

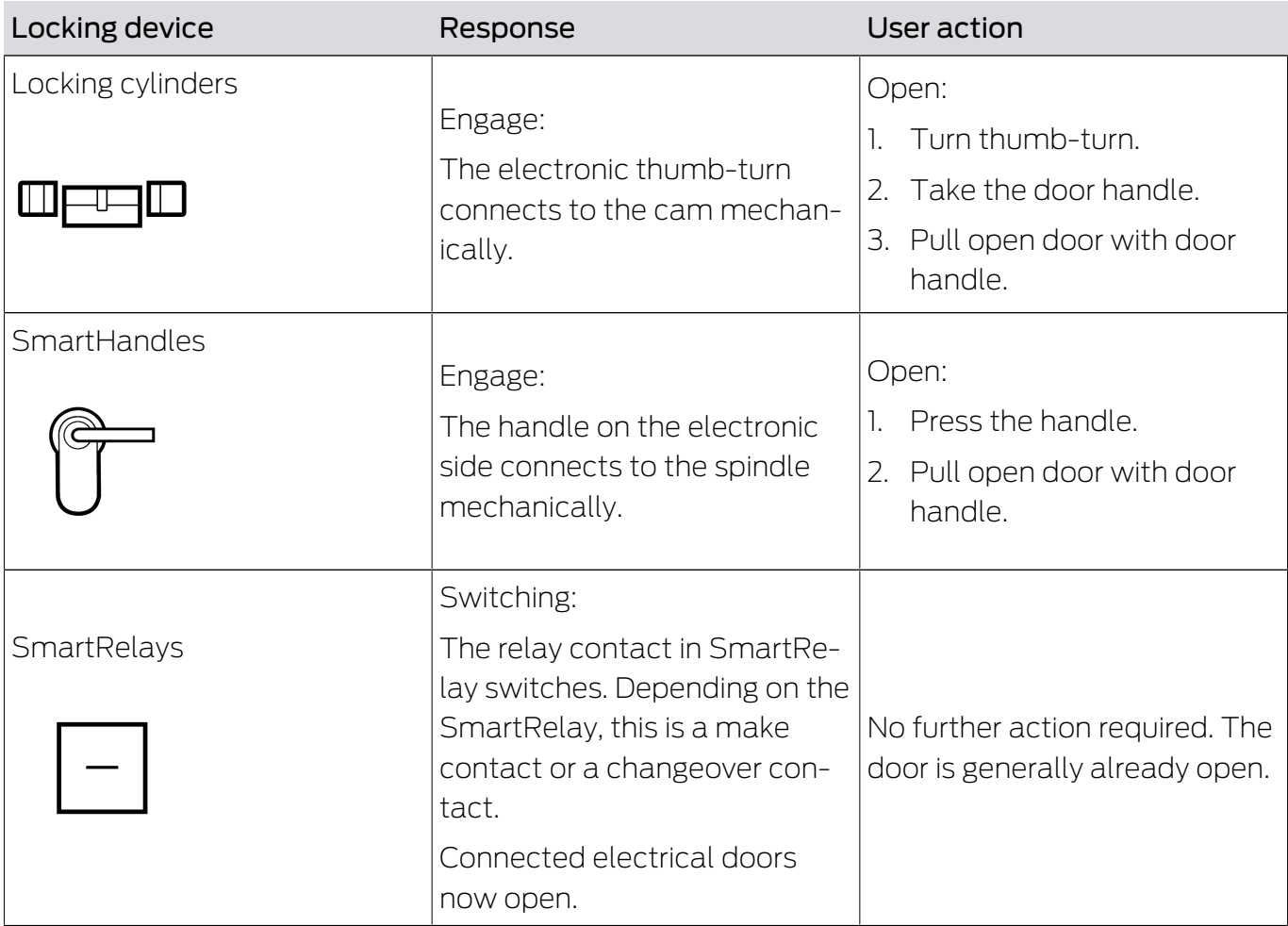

## AXM Classic (Manual)

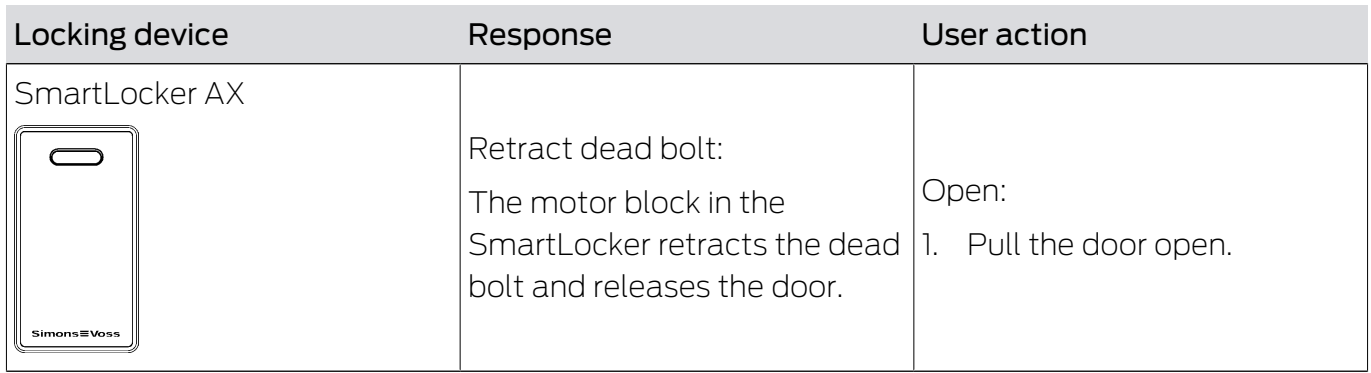

As a general rule, the following applies: No locking device except SmartRelay is able to open, close or lock a door. Action is always required from the user (e.g. turning the thumb-turn and pulling the door open). Even SmartRelay requires a connected door control unit, a connected motor or similar.

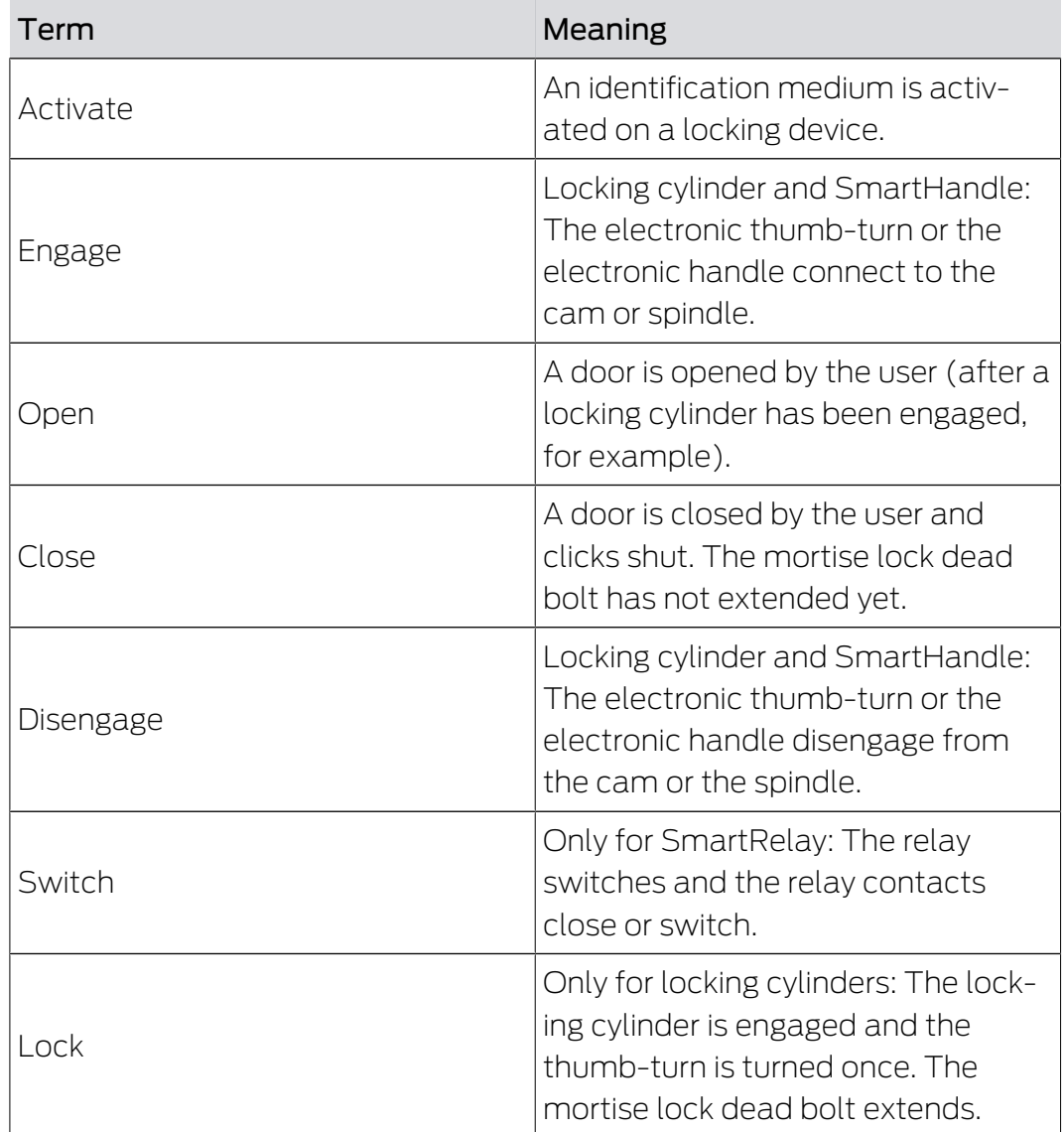
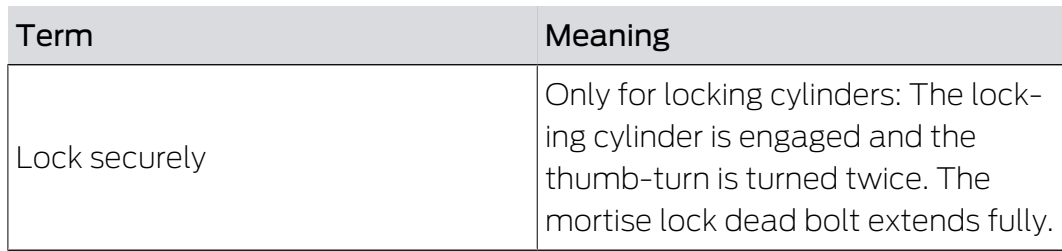

#### 23.4 Synchronisation of database and actual state

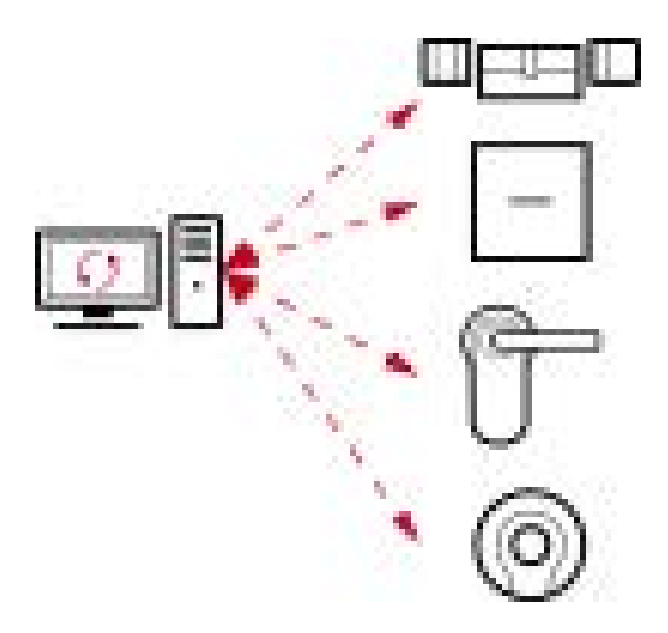

Everything you change in AXM Classic is stored in the database only (for the time being). There is no automatic connection between the database and your locking devices or identification media.

Changes only take effect after synchronisation (see [Synchronisation:](#page-329-0) [Comparison between locking plan and reality \[](#page-329-0)[}](#page-329-0) [330\]](#page-329-0)). You can see by the  $\bullet$  symbol in the matrix that something has changed here since the last synchronisation and that a locking device or identification medium needs to be synchronised.

Data is transmitted in both directions during synchronisation:

- **From the database to the locking device/identification medium, e.g.** authorisation changes
- **F** From the locking device/identification medium to the database, e.g. battery levels

#### **IMPORTANT**

#### Changes to the locking system only take effect after synchronisation

If you edit the locking system with the AXM Classic, the changes are initially only saved to your database.

Your actual components will not know about these changes until they are synchronised.

- 1. Regularly check the components in the matrix for synchronisation requirements (see [The AXM's structure \[](#page-50-0) $\triangleright$  [51\]](#page-50-0)).
- 2. In the event of critical incidents (e.g. identification medium lost), it is particularly important to synchronise immediately after responding to the incident (see [Synchronisation: Comparison between locking plan](#page-329-0) and reality  $\lceil \blacktriangleright 330 \rceil$ .

#### 23.5 Access and physical access lists

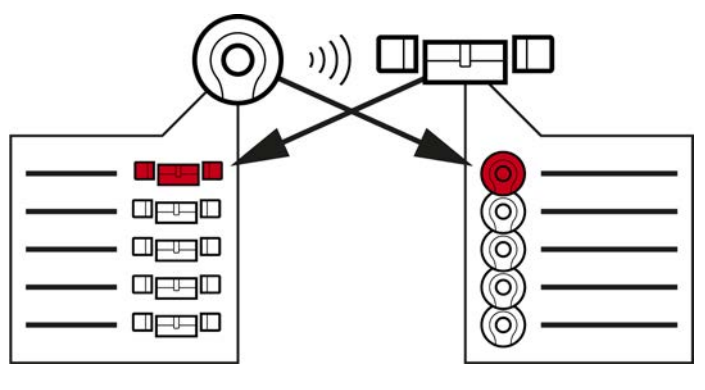

Physical access list **Access** list

If an identification medium addresses a locking device, both can log this action (the access control function is a prerequisite for the locking device).

Card configuration with an AV template is required for cards.

- **T** The locking device concerned is saved to a physical access list in the identification medium.
- **The identification medium concerned is saved to an access list in the** locking device.

Both lists can be read during synchronisation and imported into the database, for example:

- [Synchronising the locking device \(including reading access list\) \[](#page-329-1)[}](#page-329-1) [330\]](#page-329-1)
- $\blacksquare$  [Synchronise an identification medium \(including importing physical](#page-341-0)  $access$  list)  $[$  [342\]](#page-341-0)

You can then view both lists:

[Displaying and exporting a locking device's access list \[](#page-405-0)[}](#page-405-0) [406\]](#page-405-0)

 $\blacksquare$  [Displaying and exporting the physical access list of an identification](#page-407-0) medium  $[]$  [408\]](#page-407-0)

#### 23.6 Event management

The time management in System 3060 is very extensive and offers a wide range of setting options. There are basically two independent time functions:

- **Restrict authorisations to specific times ([Time groups and schedules](#page-434-0)**  $[1435]$  $[1435]$  $[1435]$
- Automatically engage locking devices ([Time switchovers \[](#page-438-0)[}](#page-438-0) [439\]](#page-438-0))

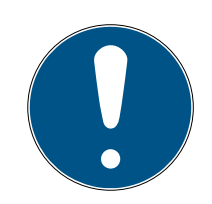

#### **NOTE**

#### Summertime and wintertime

The time and switchover times in the device from which synchronisation takes place are used for all time-controlled functions and saved in the locking device.

**Before synchronising, check that the date and time are set correctly.** 

#### 23.6.1 Time groups and schedules

<span id="page-434-0"></span>Here you can see an example of how a schedule and time group work together:

#### Initial situation

For the sake of simplicity, let's say your sample company consists of three people:

- 1. Employee
- 2. Intern
- 3. Cleaner

Your example company also has two doors:

- 1. Main entrance
- 2. Laboratory

There are also the following important time periods in your sample company:

- **Flexitime between 7:00 to 22:00 hours**
- Core hours between 9:00 to 16:00 hours
- **E** Cleaning time between 17:00 to 19:00 on Tuesdays and Thursdays

#### Considerations for time restriction to authorisations

As a responsible business owner, you consider the following:

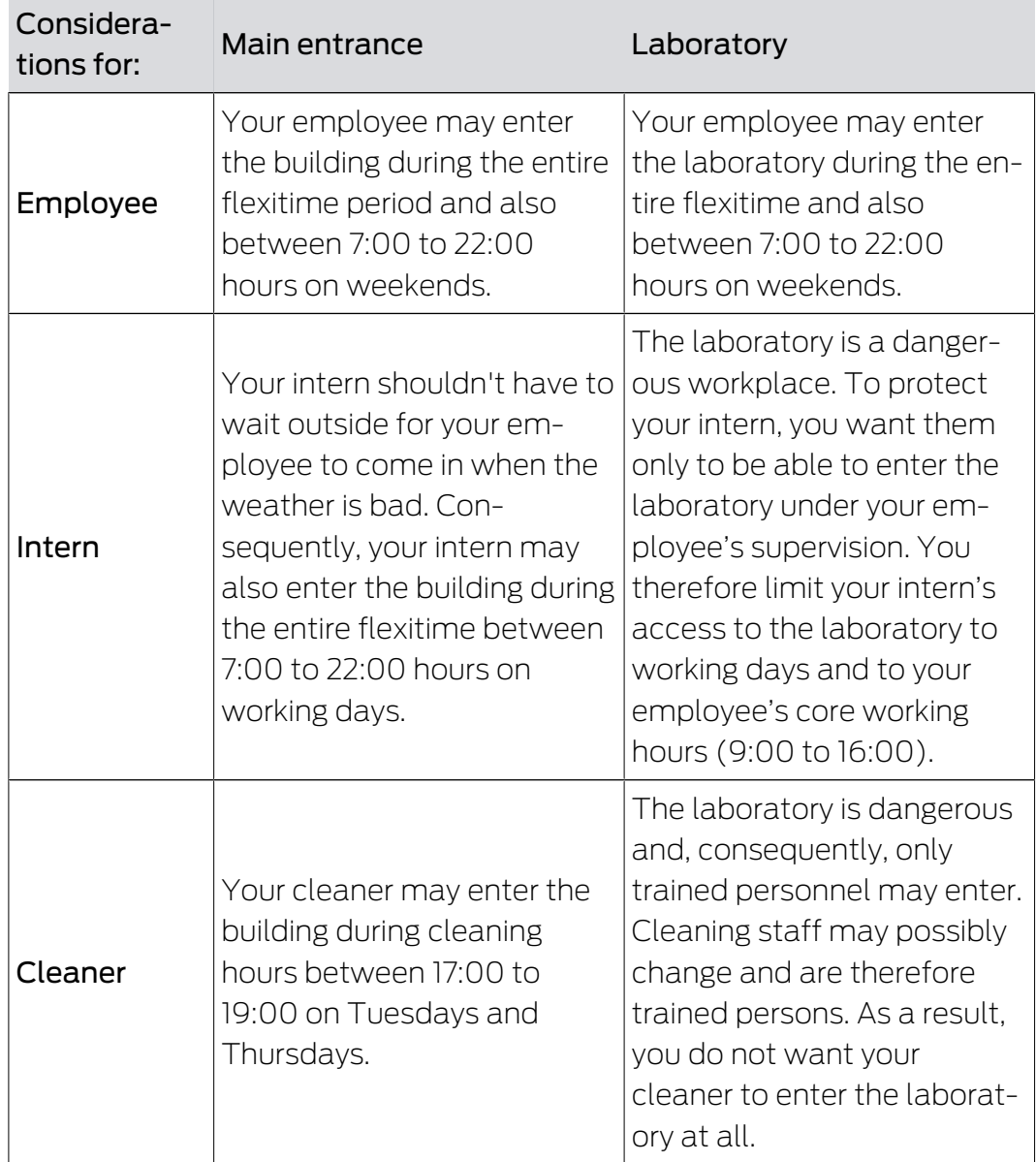

You can see that there are two doors where you wish to control authorisations with three different times. You will thus need:

- **T** Two schedules for doors or locking devices:
	- **:** "Main entrance" schedule
	- **:** "Laboratory" schedule
- **T** Three time groups for the people in the company:
	- **:** "Employee" time group
	- **:** "Intern" time group
	- **:** "Cleaner" time group

#### New schedule or new time group?

**T** There is one schedule per locking device, but any number of locking devices can be assigned per schedule.

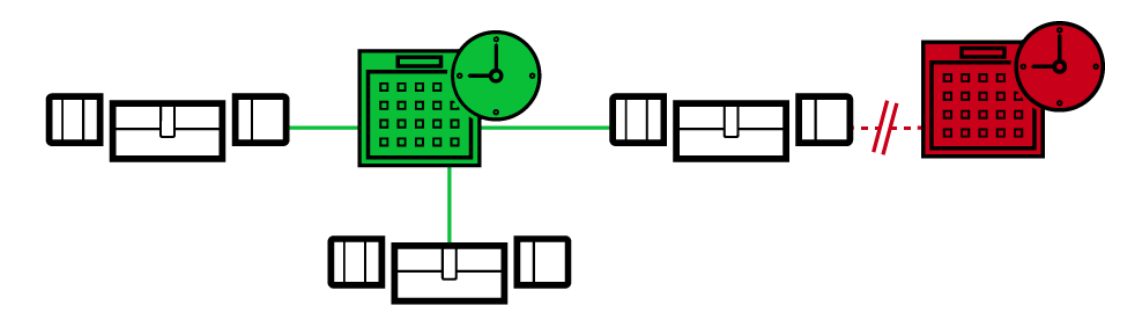

 One time group per identification medium, but any number of identification media can be assigned per time group.

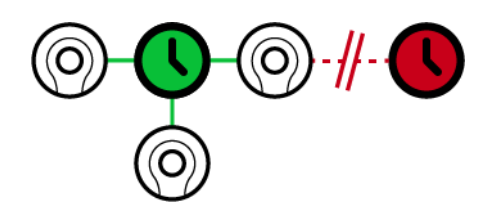

 All time groups are visible/selectable in all schedules but are set individually for each schedule. If you create and set a new time group in one schedule, the time group will also appear in all other schedules. However, it is only available there and is set as "not authorised" by default for security reasons.

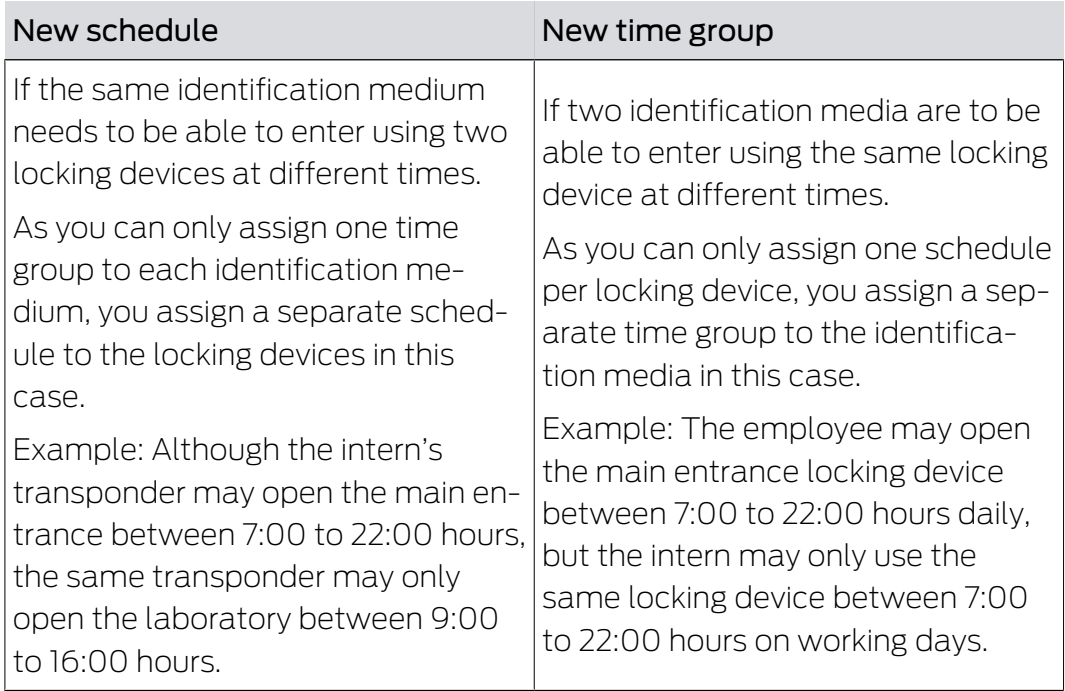

#### Schematic diagram

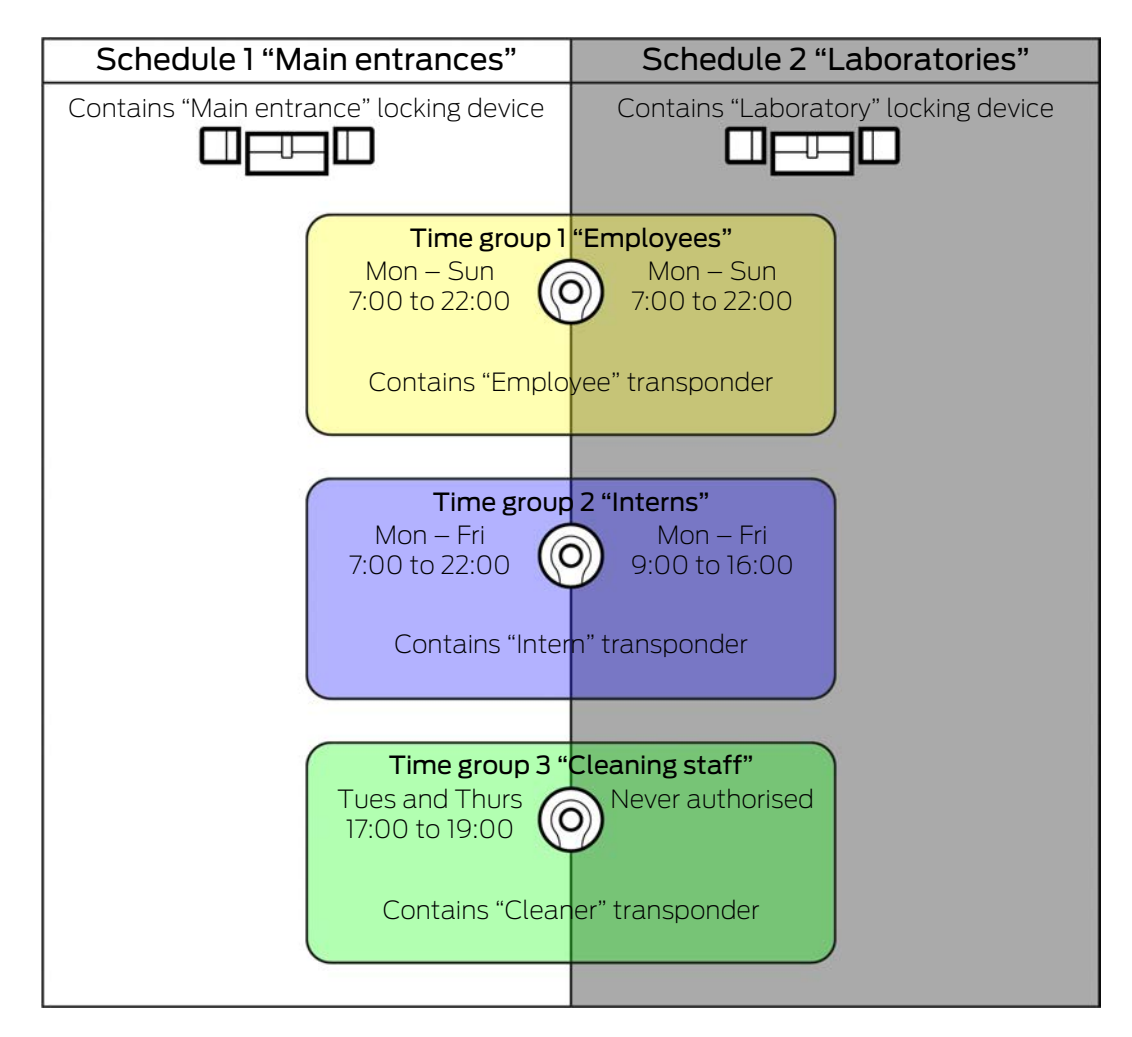

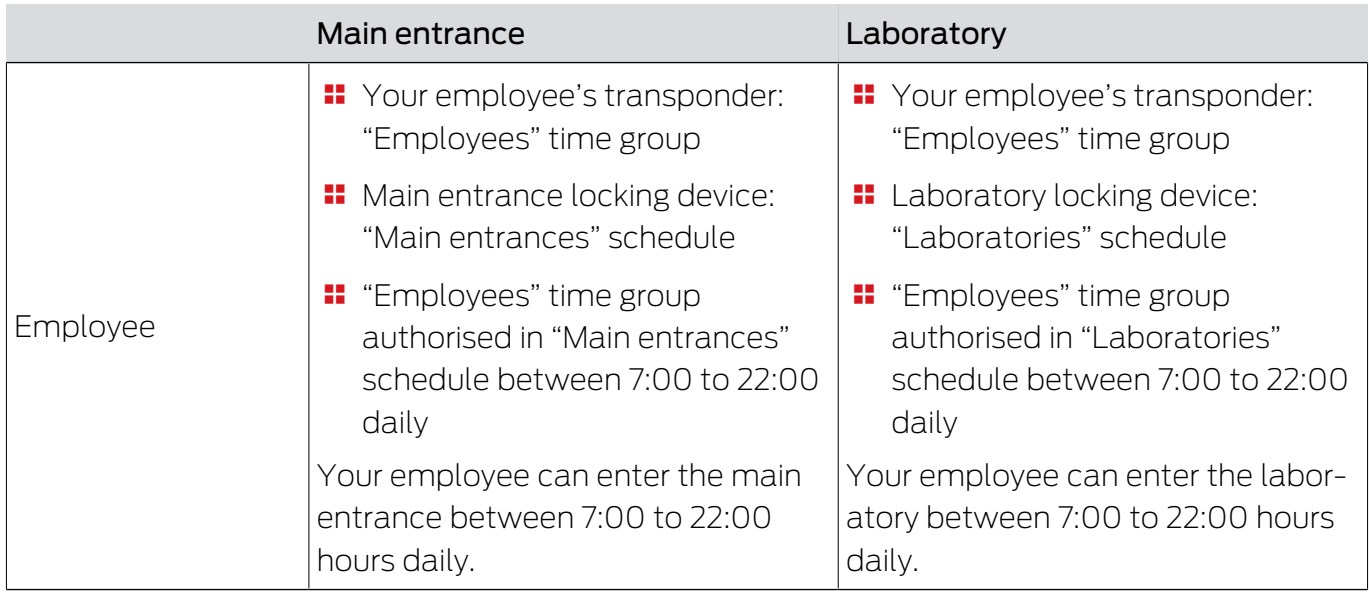

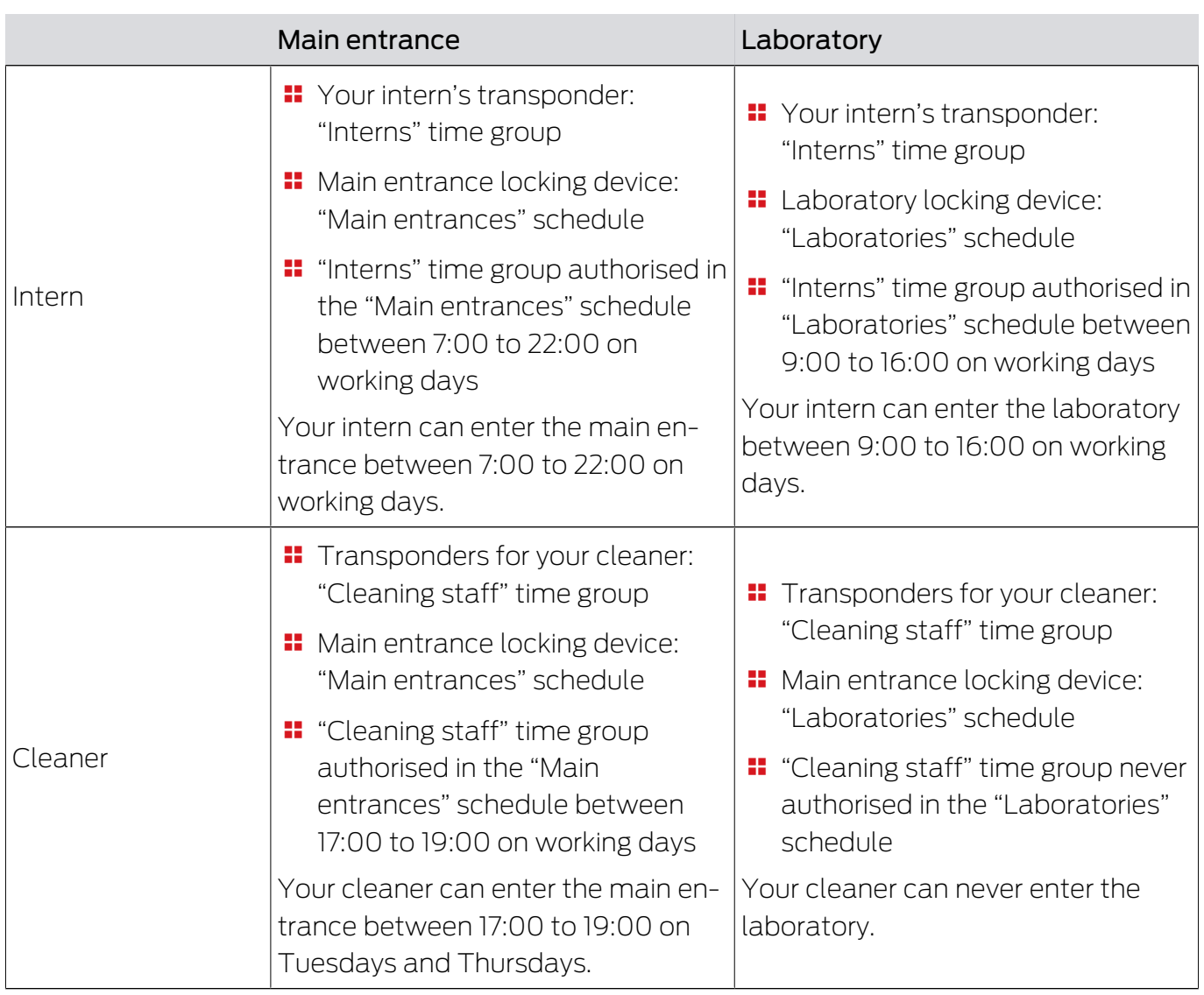

#### 23.6.2 Time switchovers

<span id="page-438-0"></span>You can automatically engage and disengage your locking devices with time switchovers.

- 1. To do this, specify days and time intervals in a time switchover (see [Cre](#page-75-0)ating a time switchover  $[$   $\rightarrow$  [76\]](#page-75-0)).
- 2. Then add the locking devices you require to this time switchover (see [Engaging and disengaging locking devices automatically with time](#page-223-0) switchover  $\lceil \blacktriangleright$  2247).
- 3. Last of all, determine the required behaviour for each of the locking devices you require (see [Engaging and disengaging locking devices](#page-223-0) [automatically with time switchover \[](#page-223-0)> [224\]](#page-223-0)).

As a general rule, the following applies:

- **I** Your locking devices behave as in office mode within a time interval.
- **II** Your locking devices behave as in impulse opening mode outside a time interval.

The behaviour can be regulated even more precisely with the following options:

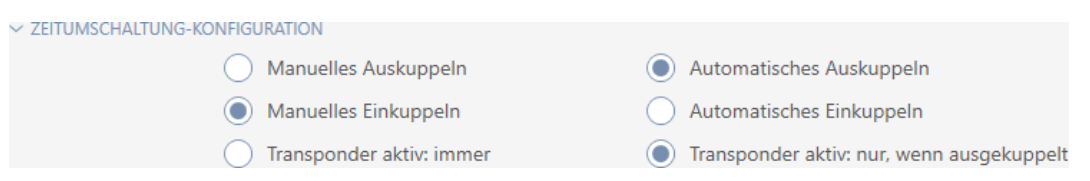

#### Schließungseigenschaften - Zeitumschaltung Konfiguration: Manuelles Auskuppeln [offen]

Locking device disengages:

- $\blacksquare$  Outside the time intervals and
- **II** If authorised identification medium is activated

It remains disengaged. You can also engage the locking device outside the time intervals for the set impulse duration using an authorised identification medium (see [Leaving the locking device open for longer, less time or](#page-230-0) [permanently \[](#page-230-0)[}](#page-230-0) [231\]](#page-230-0) for setting the impulse duration).

#### Schließungseigenschaften - Zeitumschaltung Konfiguration: Automatisches Auskuppeln [offen]

Locking device disengages:

**Time interval ends** 

It remains disengaged. You can also engage the locking device outside the time intervals for the set impulse duration using an authorised identification medium (see [Leaving the locking device open for longer, less time or](#page-230-0) permanently  $\sqrt{23}$  $\sqrt{23}$ *l* for setting the impulse duration).

#### Schließungseigenschaften - Zeitumschaltung Konfiguration: Manuelles Einkuppeln [offen]

Locking device engages:

- $\blacksquare$  Within the time intervals and
- **I** If authorised identification medium is activated

Example: Store in the shopping centre where the sliding door mustn't open automatically during the shopping centre's opening hours. The store owner could be delayed due to a traffic jam and the store would open with noone in control.

Locking device remains engaged for the time interval.

You can also disengage the locking device during the time interval using an authorised identification medium (exception: @ Schließungseigenschaften - Zeitumschaltung Konfiguration: Transponder aktiv: nur, wenn ausgekuppelt [offen] option activated).

Locking device then remains disengaged until:

- You press an identification medium again during the same time interval: Locking device engages again, time switchover continues as usual.
- In the case of Schließungseigenschaften Zeitumschaltung Konfiguration: Manuelles Einkuppeln [offen] option: a new time interval starts and an identification medium is activated.
- In the case of Schließungseigenschaften Zeitumschaltung Konfiguration: Automatisches Einkuppeln [offen] option: a new time interval starts.

#### Schließungseigenschaften - Zeitumschaltung Konfiguration: Automatisches Einkuppeln [offen]

Locking device engages:

 $\blacksquare$  time interval starts

Locking device remains engaged for the time interval.

You can also disengage the locking device during the time interval using an authorised identification medium (exception: @ Schließungseigenschaften - Zeitumschaltung Konfiguration: Transponder aktiv: nur, wenn ausgekuppelt [offen] option activated).

Locking device then remains disengaged until:

- You press an identification medium again during the same time interval: Locking device engages again, time switchover continues as usual.
- In the case of Schließungseigenschaften Zeitumschaltung Konfiguration: Manuelles Einkuppeln [offen] option: a new time interval starts and an identification medium is activated.
- In the case of Schließungseigenschaften Zeitumschaltung Konfiguration: Automatisches Einkuppeln [offen] option: a new time interval starts.

#### 23.6.2.1 Examples

Schließungseigenschaften - Zeitumschaltung Konfiguration: Automatisches Einkuppeln [offen], Schließungseigenschaften - Zeitumschaltung Konfiguration: Automatisches Auskuppeln [offen]

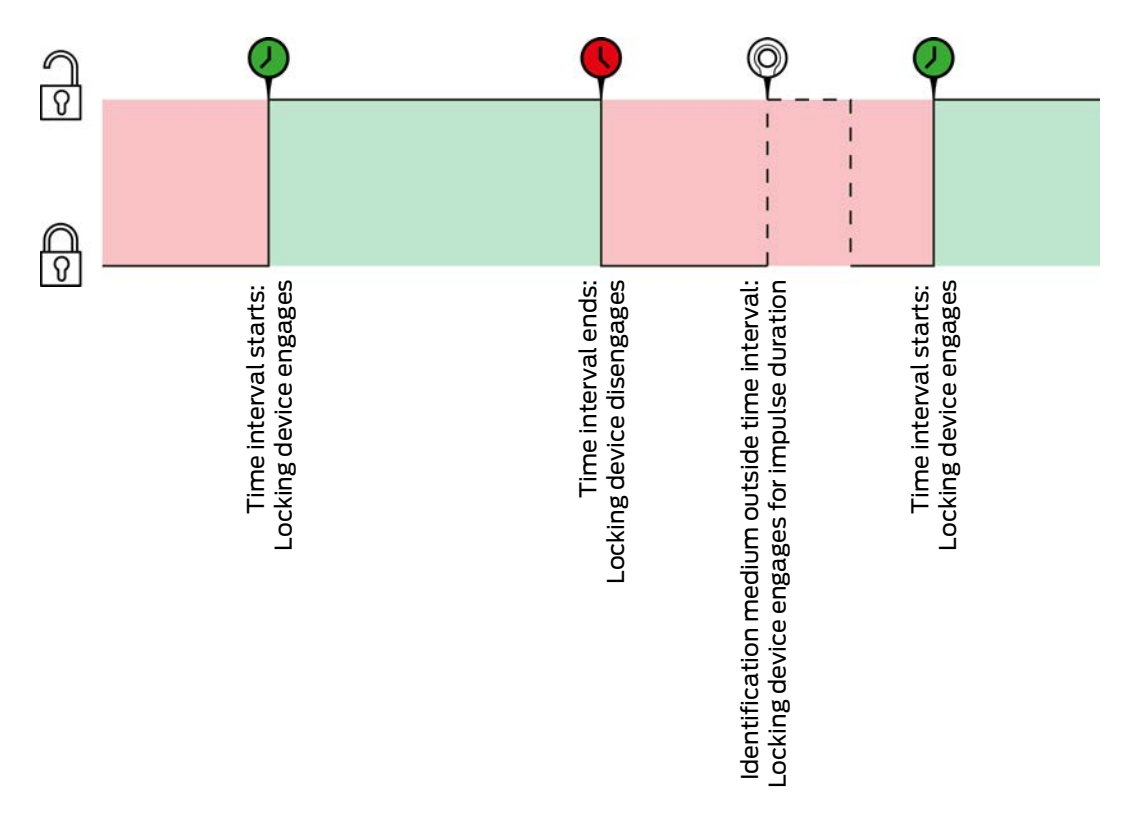

The **@** Schließungseigenschaften - Zeitumschaltung Konfiguration: Transponder aktiv: immer [offen] option must be selected for the two following examples as, otherwise, the identification medium cannot be activated within the time interval.

23. Background knowledge and explanations

443 / 463

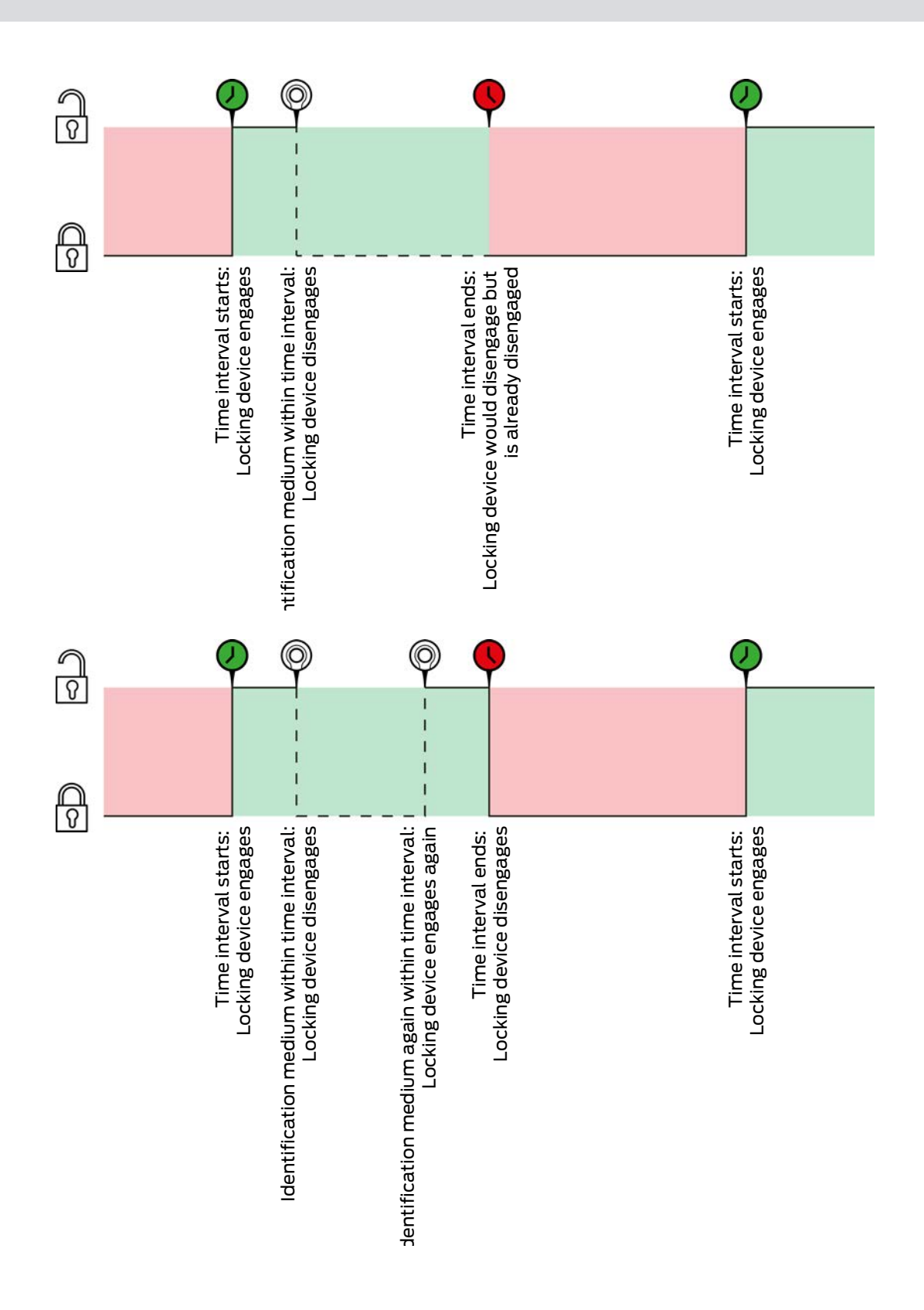

Schließungseigenschaften - Zeitumschaltung Konfiguration: Automatisches Einkuppeln [offen], Schließungseigenschaften - Zeitumschaltung Konfiguration: Manuelles Auskuppeln [offen]

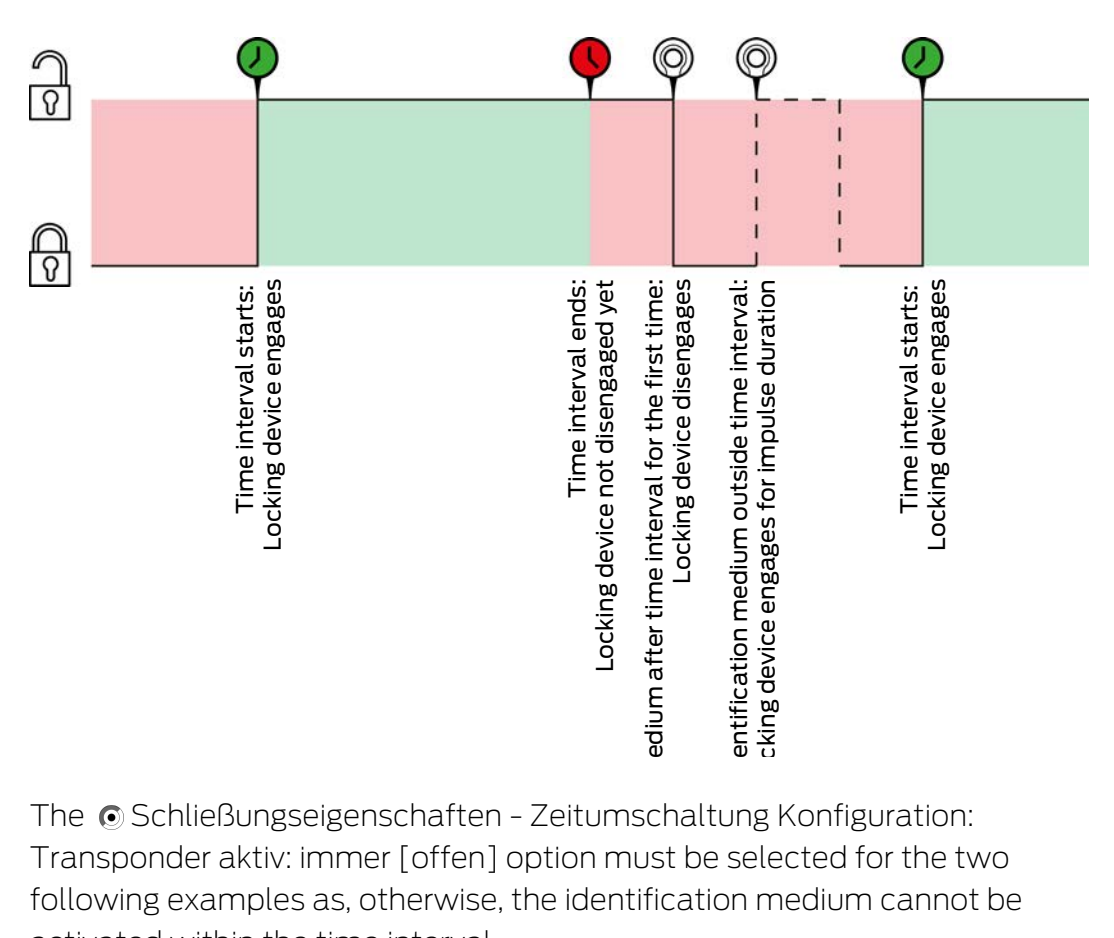

The **C** Schließungseigenschaften - Zeitumschaltung Konfiguration: Transponder aktiv: immer [offen] option must be selected for the two following examples as, otherwise, the identification medium cannot be activated within the time interval.

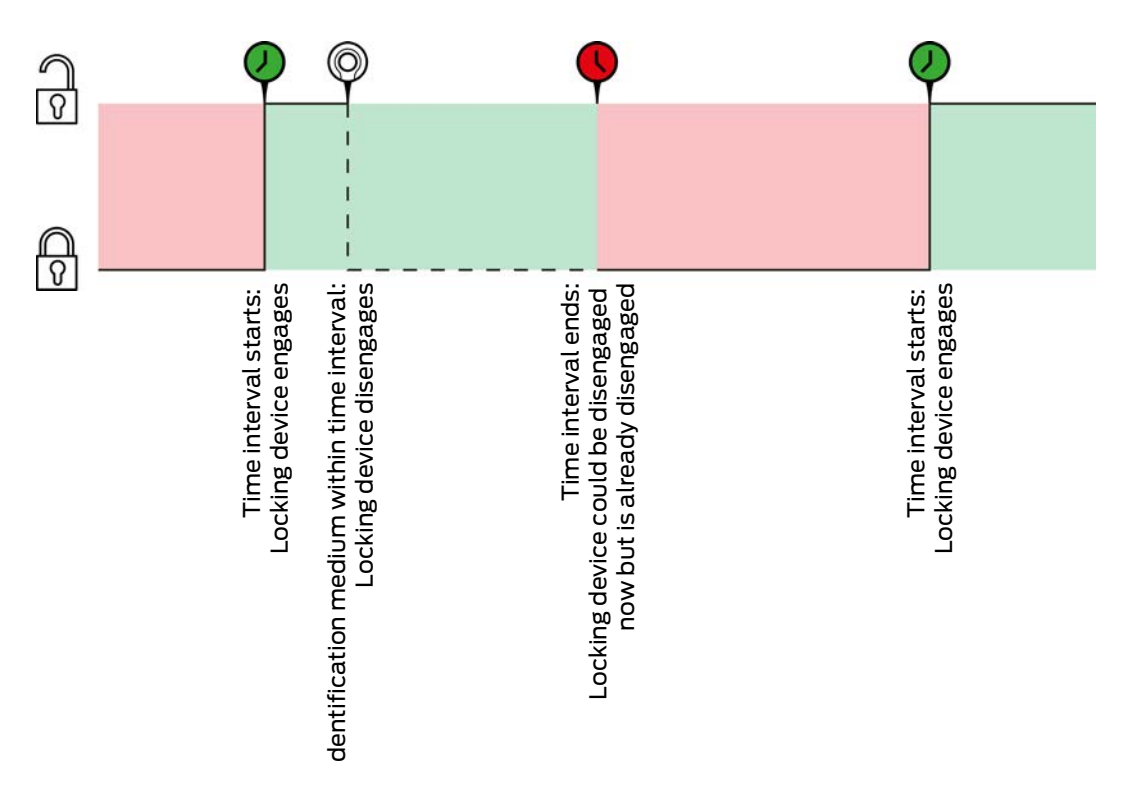

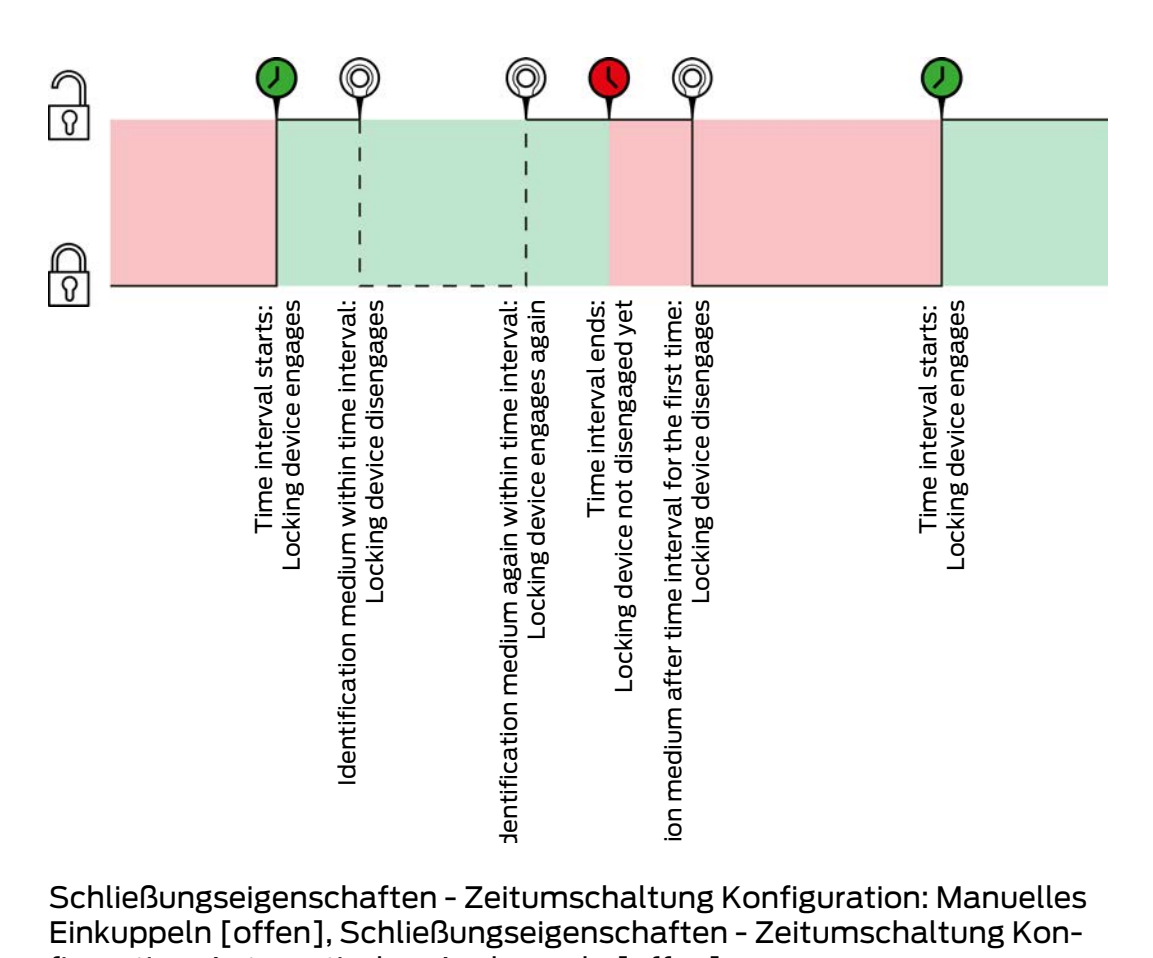

Schließungseigenschaften - Zeitumschaltung Konfiguration: Manuelles Einkuppeln [offen], Schließungseigenschaften - Zeitumschaltung Konfiguration: Automatisches Auskuppeln [offen]

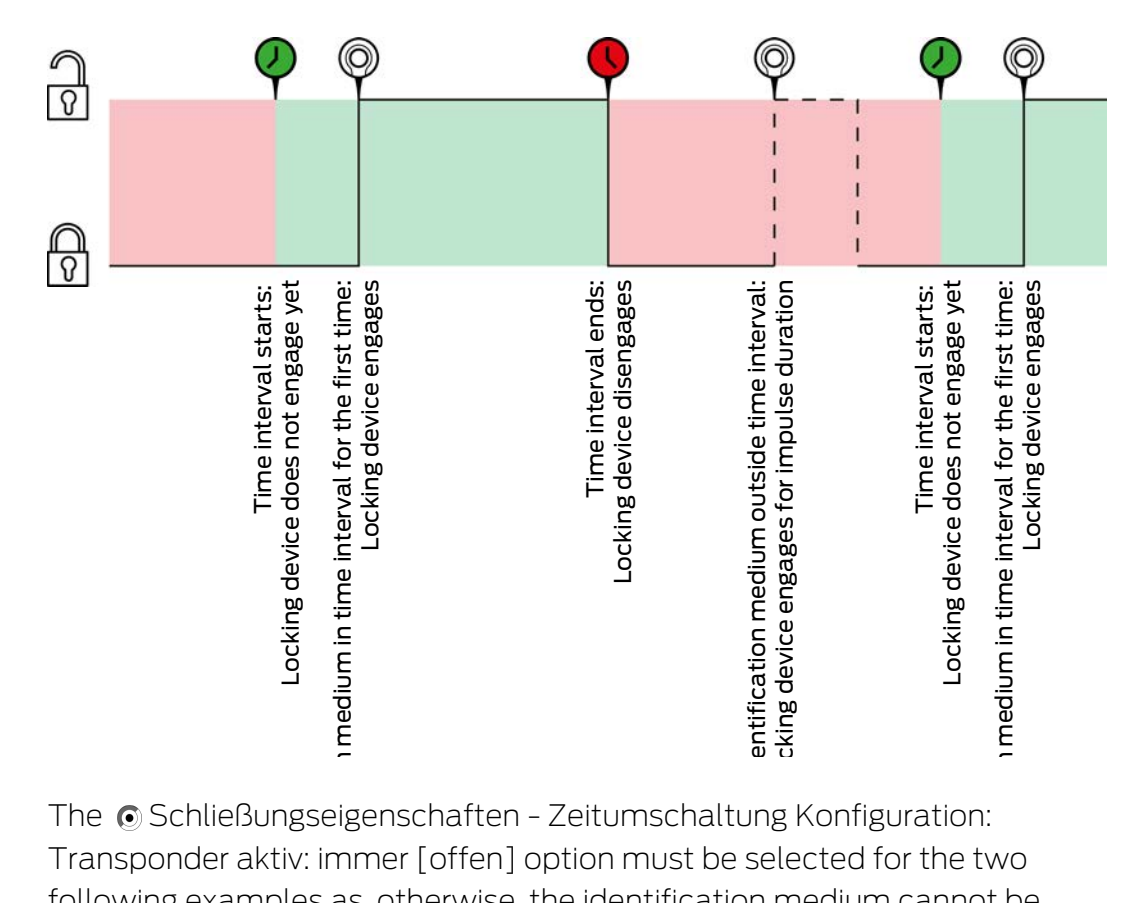

The <sup>O</sup>Schließungseigenschaften - Zeitumschaltung Konfiguration: Transponder aktiv: immer [offen] option must be selected for the two following examples as, otherwise, the identification medium cannot be activated within the time interval.

23. Background knowledge and explanations

446 / 463

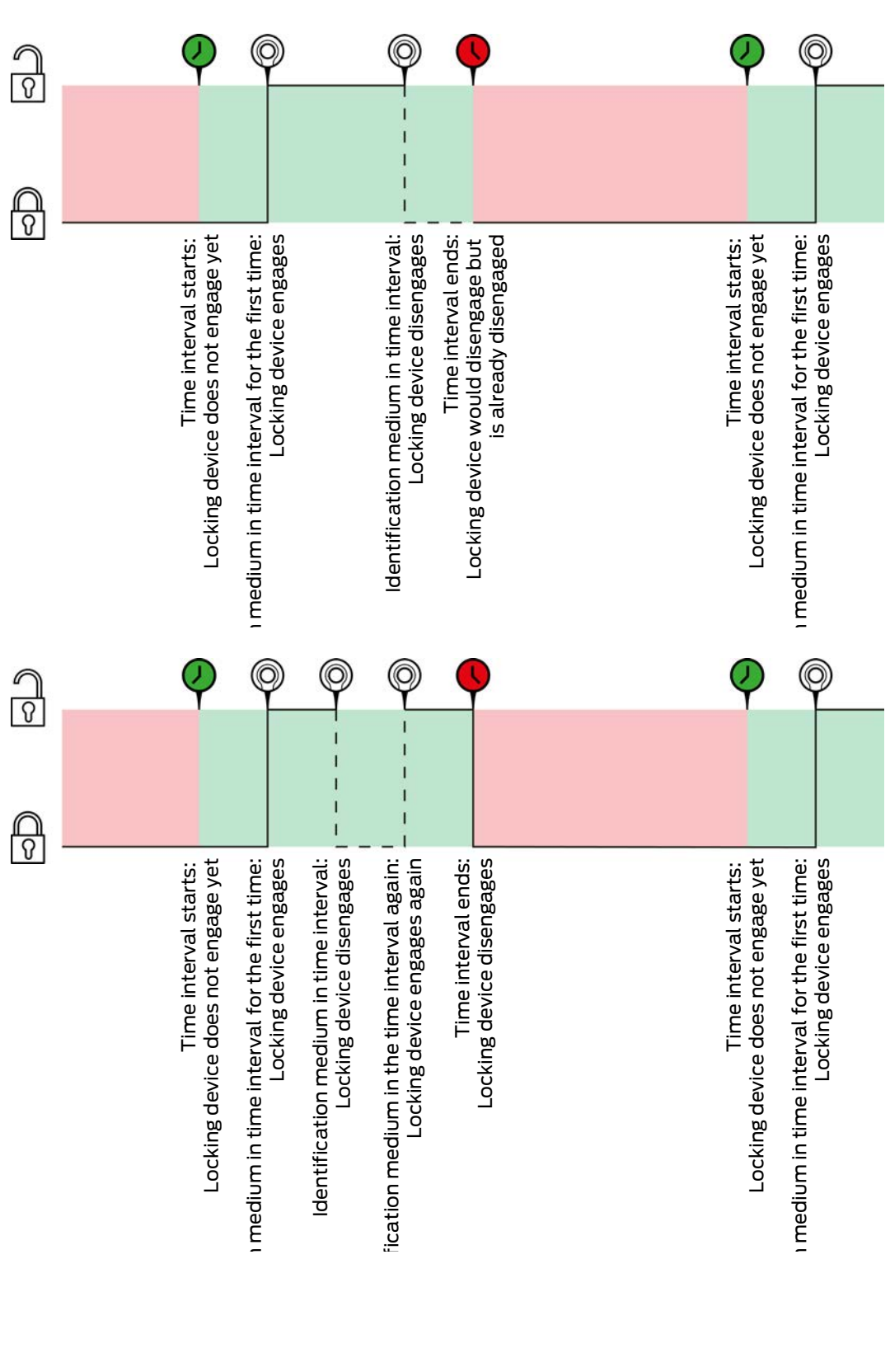

Schließungseigenschaften - Zeitumschaltung Konfiguration: Manuelles Einkuppeln [offen], Schließungseigenschaften - Zeitumschaltung Konfiguration: Manuelles Auskuppeln [offen]

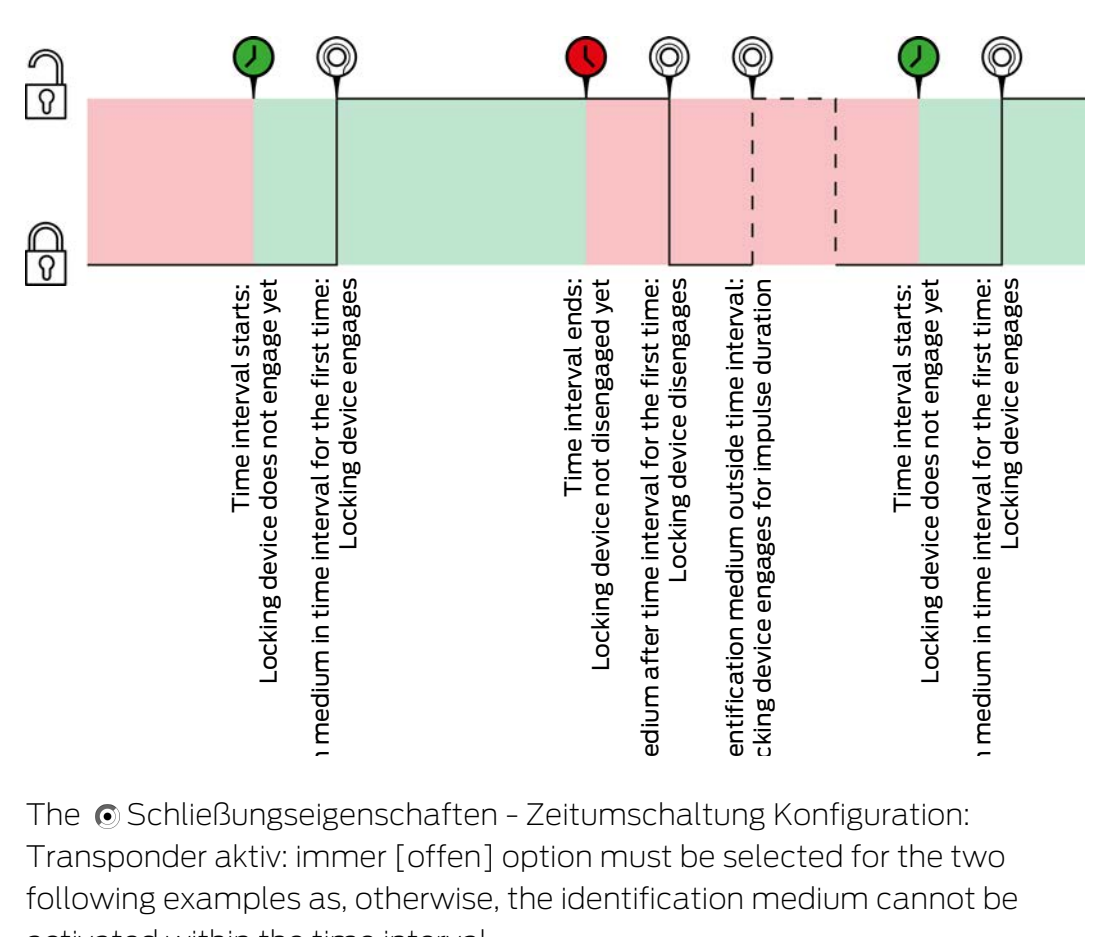

The **C** Schließungseigenschaften - Zeitumschaltung Konfiguration: Transponder aktiv: immer [offen] option must be selected for the two following examples as, otherwise, the identification medium cannot be activated within the time interval.

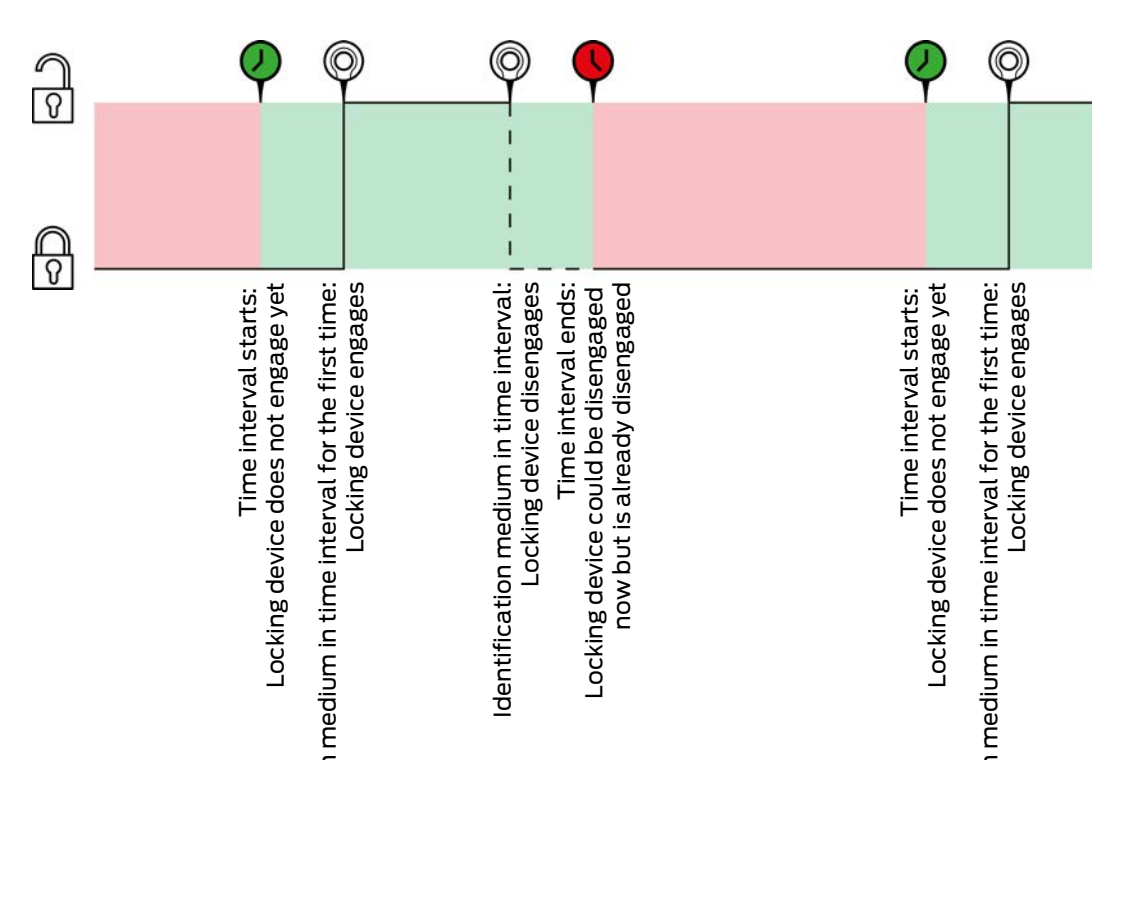

23. Background knowledge and explanations

448 / 463

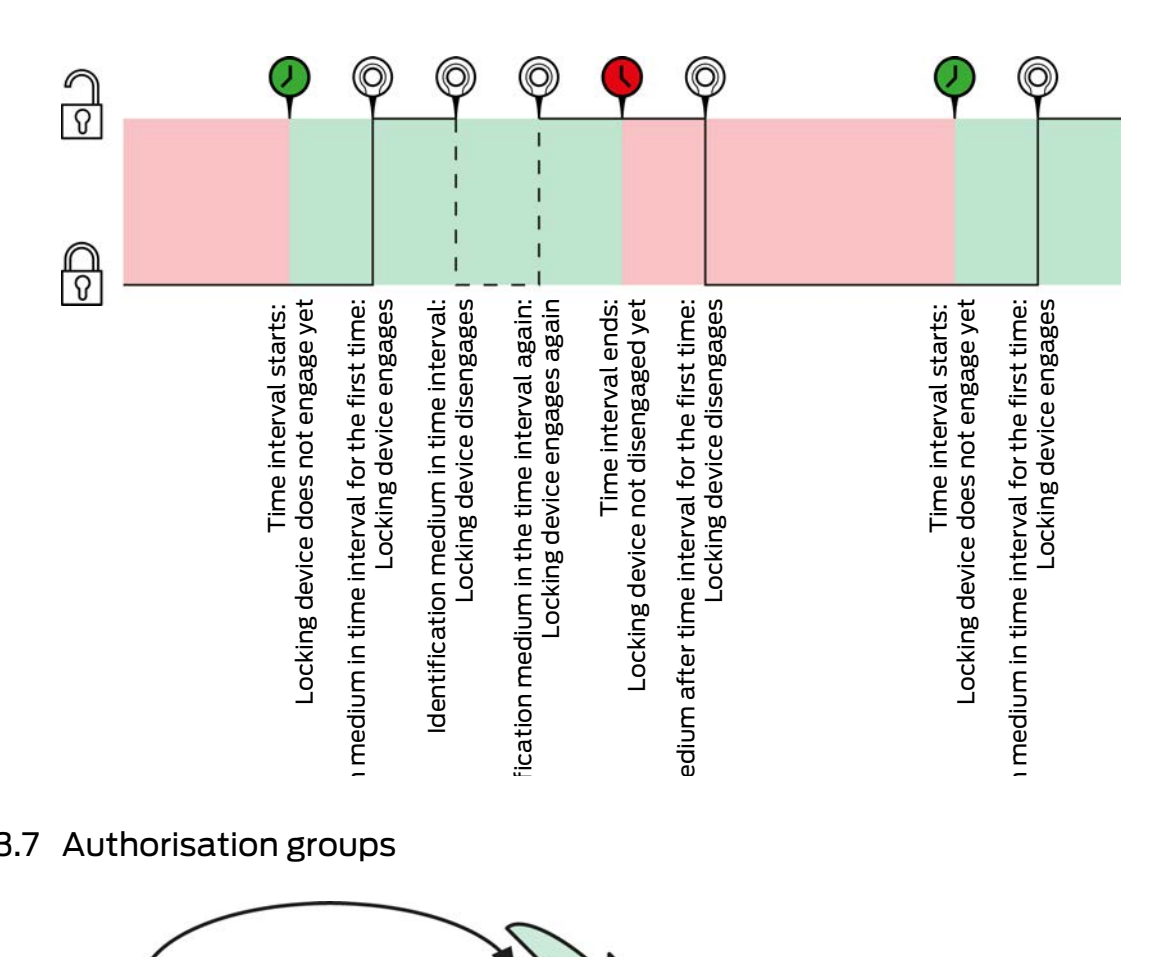

#### 23.7 Authorisation groups

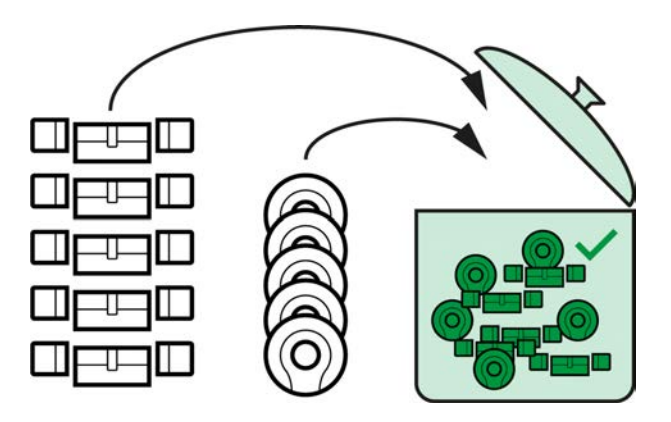

Authorisation groups are available for the first time with the introduction of AXM Classic.

The principle of an authorisation group is very simple, similar to a melting pot. Within an authorisation group, all locking devices are normally authorised on all identification media.

We say "normally" because you can also manually remove authorisations from individual identification media. This gives you full freedom to decide on authorisations, but you can do most of the work in an authorisation group.

Identification media and locking devices can be assigned to a number of authorisation groups.

Authorisation groups are an organisational component. Ideally, you should set up your authorisation groups before your locking devices and identification media (see Best practice: setting up the locking system  $[1]$  [29\]](#page-28-0) and Creating authorisation groups  $[ \triangleright 60 ]$ .

#### 23.8 Person groups

Person groups are an organizational unit. You can also use a group of persons (or their identification media) that belong together in AXM Classic .

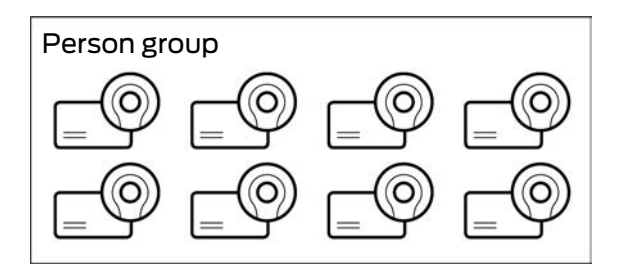

Departments are the typical example of where person groups are used. It is highly probable that all employees within a department will receive the same authorisations (e.g. every mechanic should be able to operate all locking devices in the workshop). Instead of assigning the necessary authorisations to each identification medium individually: Bring the identification media together into a person group and authorise the entire person group at the same time.

Person groups also offer other advantages:

- **Filtering by identification media which are part of a person group**
- **B** Authorising entire person groups (see [Adding areas and person groups](#page-268-0) to authorisation groups  $[1, 269]$  $[1, 269]$
- **H** Matrix structure
- **H** Moving identification media to another person group at a later date (see [Assigning persons to person groups \[](#page-159-0) $\triangleright$  [160\]](#page-159-0))

Person groups are an organisational component. Ideally, you should set up your person groups before the identification media (see [Best practice:](#page-28-0) setting up the locking system  $[29]$  $[29]$  and Creating a person group  $[26]$ .

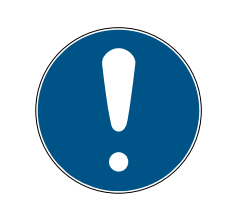

### **NOTE**

#### Maximum one person group per identification medium

An identification medium can only belong to one single person group. Persons belonging to several departments do not exist in AXM Classic. If you assign a different person group to an identification medium, this identification medium is automatically removed from their previous person group.

 You can use the Person group column in the "Person group" window to check whether an identification medium has already been assigned to a person group.

#### Matrix without person groups

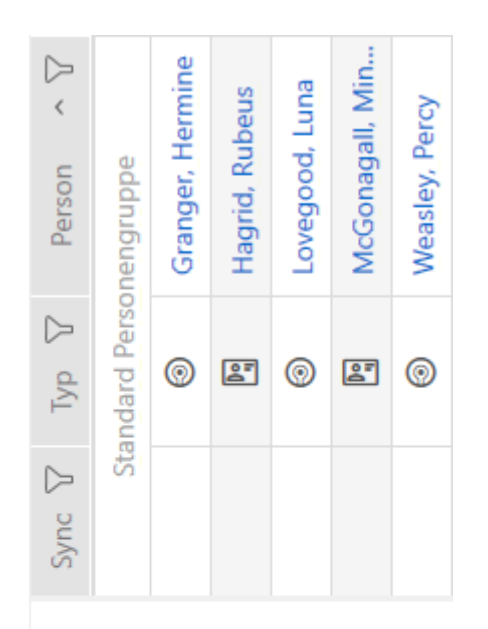

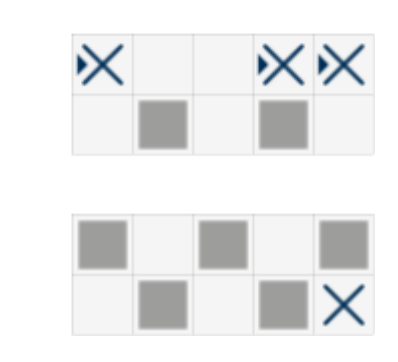

#### Matrix with person groups

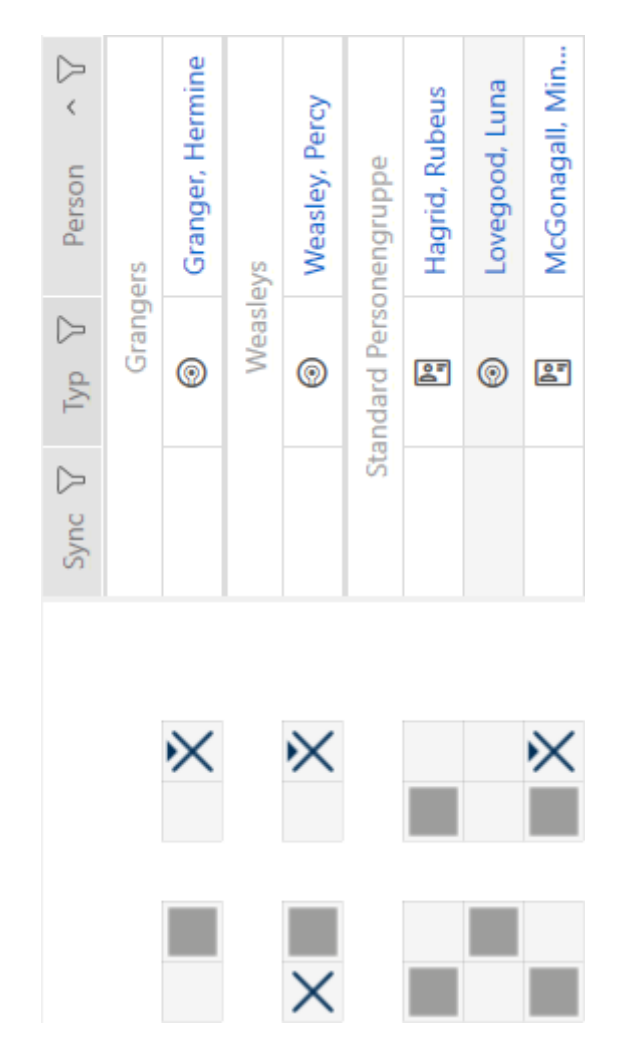

#### 23.9 Passwords used

- User password: Protects your AXM Classic against unauthorised persons logging in and changing your locking system.
- Locking system password: Protects communication between the different components in your locking system (e.g. between a transponder and a locking cylinder).
- **Backup passwords: Protects your AXM Classic against outdated locking** system statuses being restored.

#### 23.10 Buildings and locations

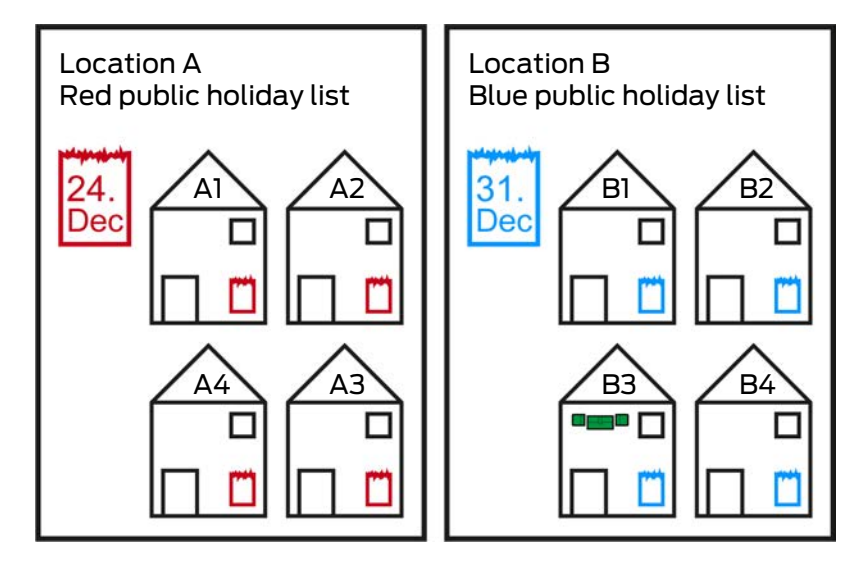

A location contains buildings and, optionally, a public holiday list.

A building always belongs to a location. Therefore, you must always have at least one location in your database. AXM Classic thus creates a standard location in new projects. You can delete it as soon as you have created your own locations.

Locations and buildings are particularly useful for organisation. For this reason, they should also be created before the locking devices in line with best practice (see *[Best practice: setting up the locking system \[](#page-28-0)* $\triangleright$  *[29\]](#page-28-0)*) (see [Creating a location \[](#page-87-0)[}](#page-87-0) [88\]](#page-87-0) and [Creating a building and assigning it to a](#page-90-0)  $location [▶ 91]).$  $location [▶ 91]).$  $location [▶ 91]).$  $location [▶ 91]).$ 

#### Public holiday lists and locations

As a rule, you only assign buildings to a location that are actually at the same location. It is therefore very likely that all these buildings will be subject to the same public holidays (e.g. all buildings at the Munich site: Bavarian public holidays apply to all buildings).

The public holiday lists are particularly interesting for time-controlled locking devices. Locking devices are conveniently always assigned to a building, which in turn is assigned to a location (mandatory information). Assigning a public holiday list to each locking device is a laborious task. Instead, you can assign the same public holiday list to all locking devices in buildings with the same location by simply assigning a public holiday list to the entire location.

The public holiday list assigned in this way applies to all locking devices at this location. In the example, the red public holiday list has been assigned to location A and the blue public holiday list to location B.

If other public holidays should apply to individual locking devices (for whatever reason), you can overwrite the location's public holiday list in the locking device properties (see [Limiting authorisations for locking devices to](#page-221-0) specific times (schedule)  $[\triangleright$  [222\]](#page-221-0)). In the example, a green public holiday list was assigned to a locking device in building B3 at location B. The blue public holiday list continues to apply to all other locking devices in building B3 and other buildings at location B.

#### 23.11 Areas

Areas are an organisational unit for your locking devices. You can also use an area to combine locking devices which belong together in AXM Classic.

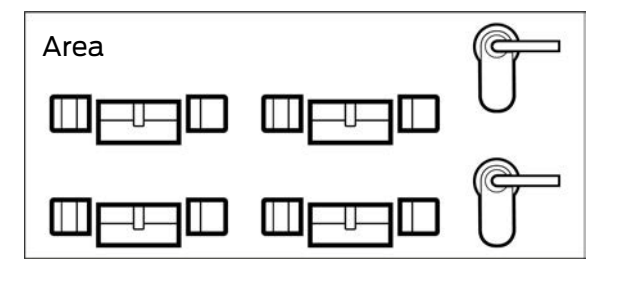

Rooms and spaces such as an entrance area are a typical example of where areas are used. An entrance area can contain a number of doors and locking devices. In this case, it would be practical if you did not have to "touch" each of these locking devices when working on your locking system. The use of areas allows you to do just that and provides additional comfort functions:

- $\blacksquare$  Authorising several locking devices at once
- **Filtering by locking devices which form part of an area**
- **H** Matrix structure
- **B** Authorisations for entire areas (see [Adding areas and person groups to](#page-268-0) authorisation groups  $[269]$  $[269]$
- $\blacksquare$  [Moving](#page-214-0) a locking device to another area at a later date (see *Moving* [locking devices to areas \[](#page-214-0)> [215\]](#page-214-0))
- Assigning a schedule to an entire area instead of individual locking devices (see [Add area, including locking devices, to a schedule \[](#page-279-0) $\triangleright$  [280\]](#page-279-0))

Areas are an organisational component. Ideally, you should set up your areas before the identification media (see [Best practice: setting up the](#page-28-0) locking system  $\lceil \cdot \sqrt{29} \rceil$  $\lceil \cdot \sqrt{29} \rceil$  $\lceil \cdot \sqrt{29} \rceil$  and Creating an area  $\lceil \cdot \sqrt{92} \rceil$ .

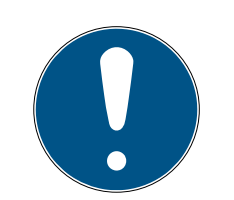

### **NOTE**

#### Maximum one area per locking device

A locking device can only belong to one single area. There are no overlapping areas in the AXM Classic . If you assign a different area to a locking device, this locking device may be automatically removed from its existing area.

 You can use the Area - Details column in the "Area - Details" window to check whether a locking device has already been assigned to an area.

#### Matrix without areas

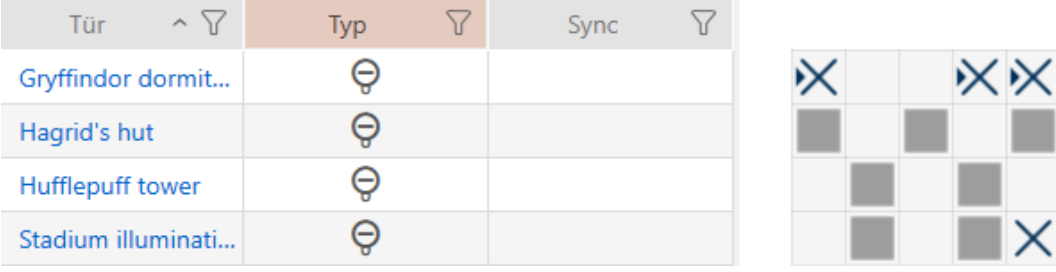

#### Matrix with areas

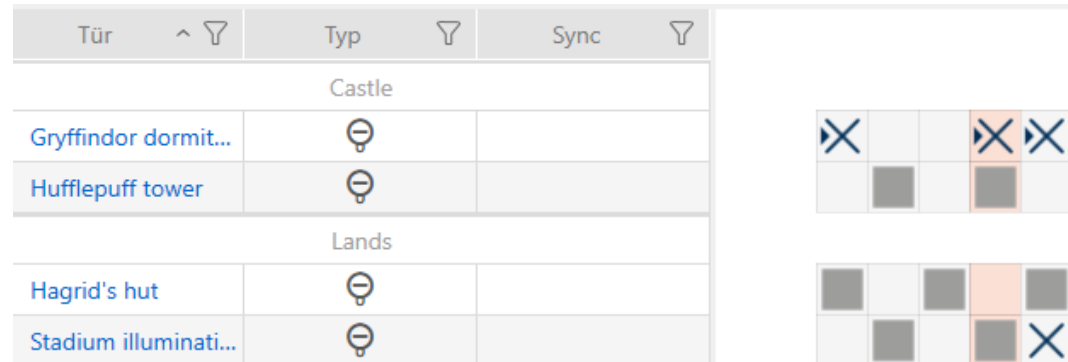

#### 23.12 Hashtags

Hashtags are an additional option for organising your locking system. Use any keyword for locking devices and identification media.

The installation situation, for example, would be good keyword: #glassdoor

#### 23.13 Reports

#### 23.13.1 Scaling image files

AXM Classic allows you to personalise your reports with your own image files in the header and footer (see [Personalising reports and exports](#page-366-0)  $[1367]$  $[1367]$  $[1367]$ .

You can insert your own logo here, for example.

You can freely select the image file. A specific box is provided for your image files in exported reports. AXM Classic automatically scales your images to fit into the box:

#### Image too narrow and too low

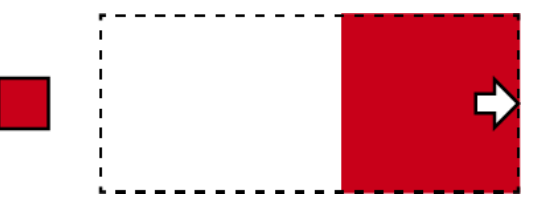

The image is enlarged in proportion and aligned to the right in the box.

#### Image too high

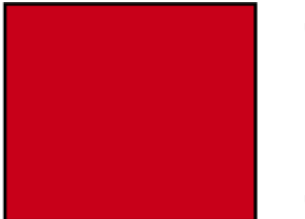

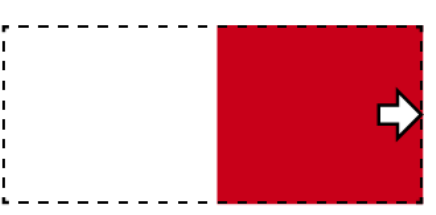

The image is made smaller in proportion and aligned to the right in the box.

#### Image too wide

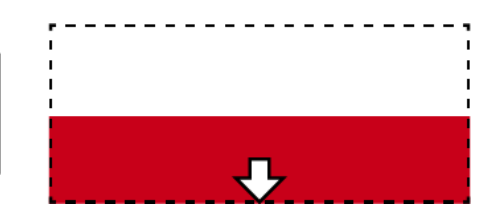

The image is made smaller in proportion and aligned with the bottom of the box.

#### Image too high and much too wide

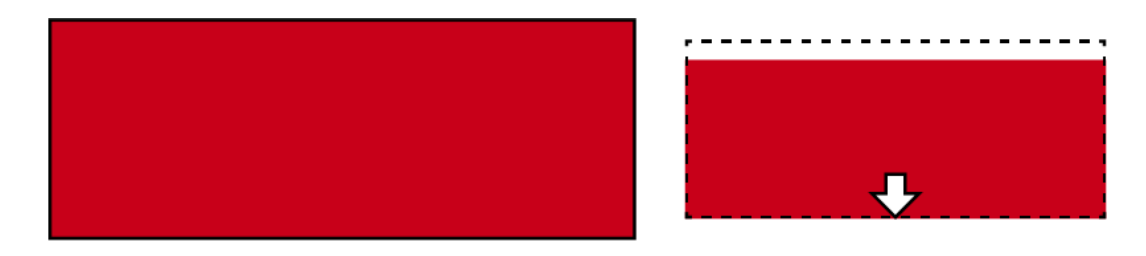

The image is made smaller in proportion and aligned with the bottom of the box.

#### Image too wide and much too high

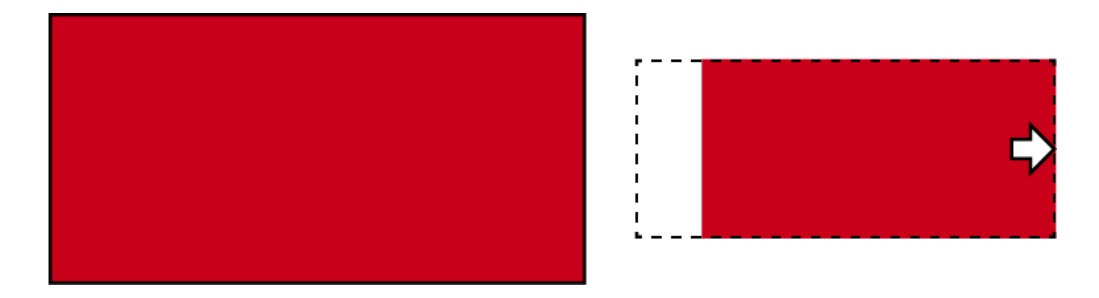

The image is made smaller in proportion and aligned to the right in the box.

### 23.14 Cards and locking device IDs

"Cards" in this document refer to all types of passive identification media.

Cards offer advantages such as:

- **II** No need for battery replacement
- **H** Printable

Cards also have drawbacks, however:

- **B** Short range (a few millimetres)
- **H** Less memory space

It is especially important to take the small memory space into account.

#### Distribution of locking device IDs in AXM Classic

As a basic rule, each row in the column with locking devices receives its own LID (lock ID). A locking device can also use several locking device IDs – for example, if there are two separate reader thumb-turns on the freeturning Digital Cylinder AX. In this case, a locking device ID is used for each reader thumb-turn.

There are 64,128 locking device IDs (0 to 64,128) in an active locking system.

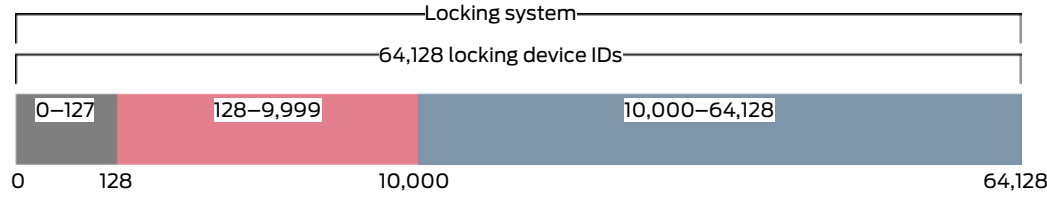

The first 128 locking device IDs (0 to 127) are reserved for internal purposes and cannot be used.

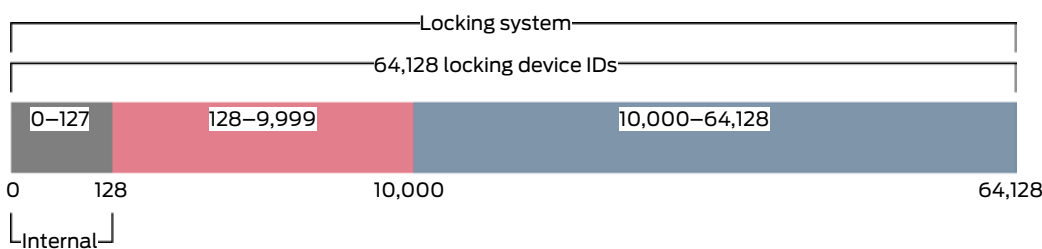

You can use the locking device IDs 128 to 64,128 with a transponder. You can manage 64,000 locking devices in just one locking system with a single transponder.

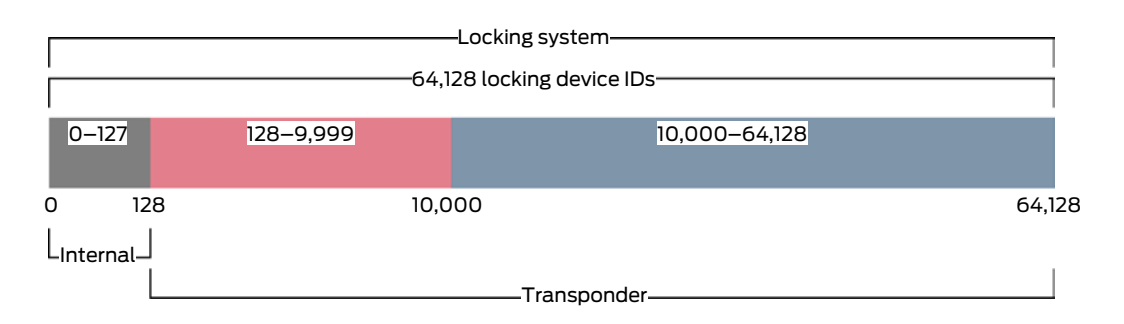

This is different for cards. Standard cards have far less memory space than a transponder. You must take this into account when configuring the card (see [Card templates \[](#page-459-0)[}](#page-459-0) [460\]](#page-459-0) and [Adding a card configuration \[](#page-287-0)[}](#page-287-0) [288\]](#page-287-0)). What's more, the size of your cards also plays a role in the number of locking devices that you can actually manage with your cards.

Cards can only be used in conjunction with a card template. Card templates differ in a number of characteristics but the most important ones are quite clear:

- **II** Memory requirements
- **L** Locking device ID section

Memory requirements and the locking device ID section are interlinked: The more locking device IDs you write on the card, the greater the memory you require is. Example: The MC8000L\_AV template can manage eight times more locking devices, but it also requires four times as much memory on the card:

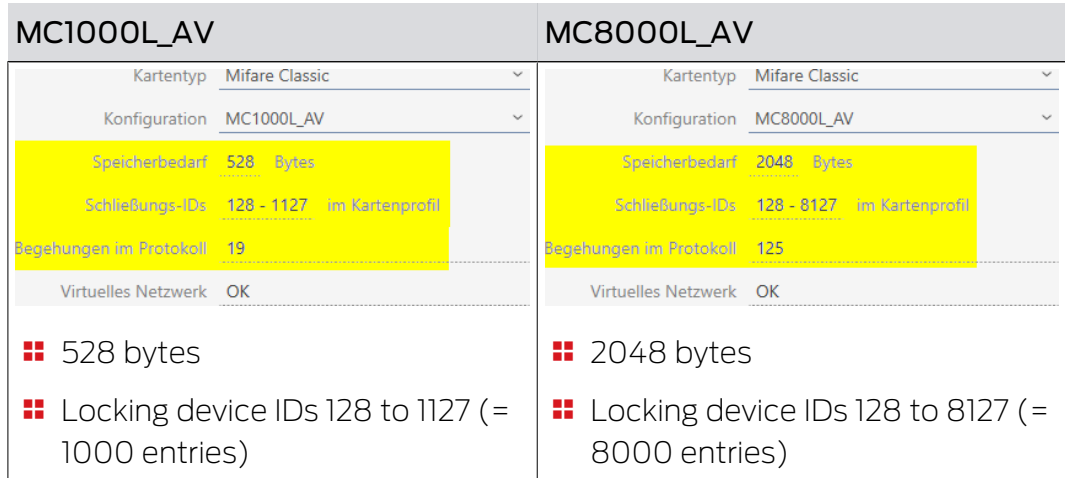

It is evident that cards in the entire range for locking device IDs can only address the lower locking device IDs in the lower section.

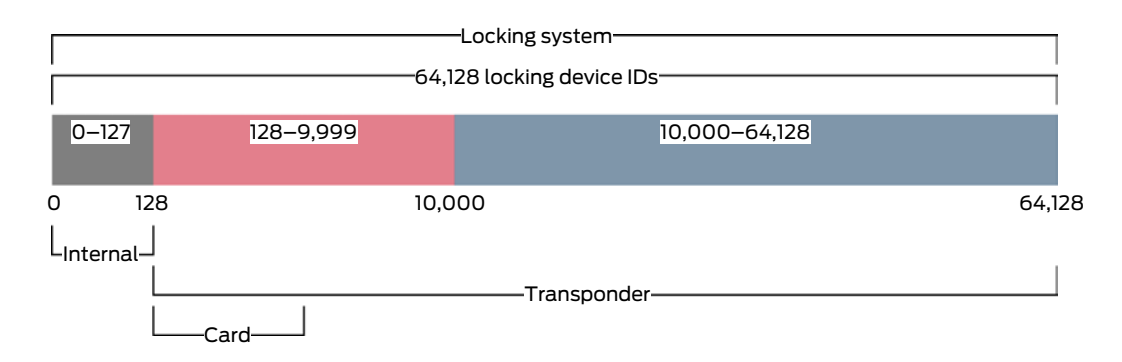

These low locking device IDs are therefore particularly "useful". Active locking devices are not suitable in the lower range – they cannot communicate with cards anyway, so it makes no sense if they are assigned the "useful" low locking device IDs.

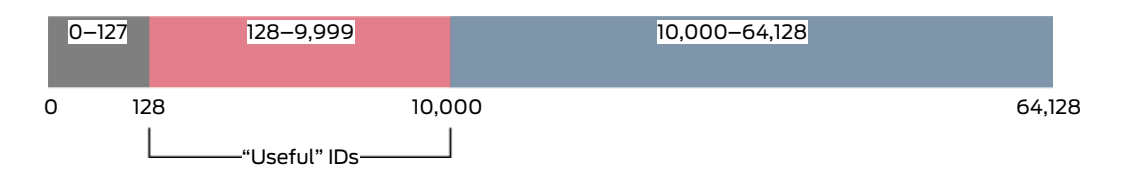

Your AXM Classic allows for this. Active locking devices are generally only created with locking device ID 10,000 and onwards. Locking device IDs 128 to 9,999 are thus reserved for passive and hybrid locking devices – regardless of whether you even use cards or not.

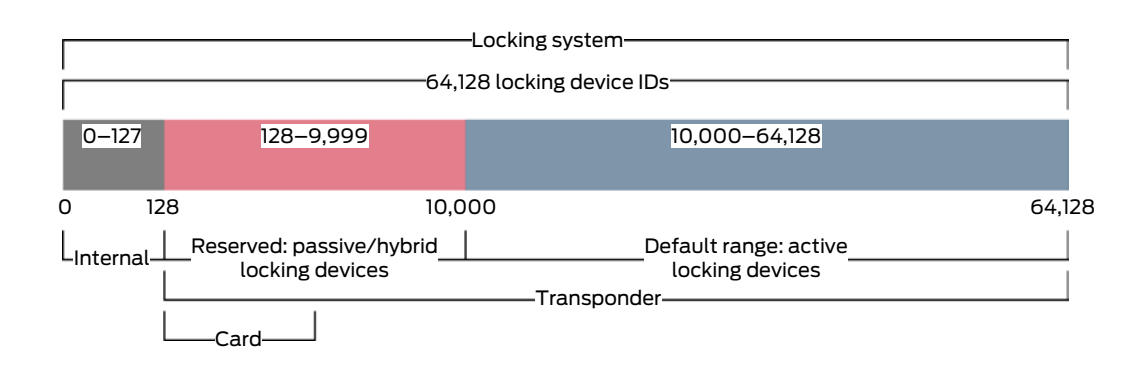

In large locking systems, it is of course possible that the separate ranges become too small. In such cases, AXM Classic will take number outside the designated range:

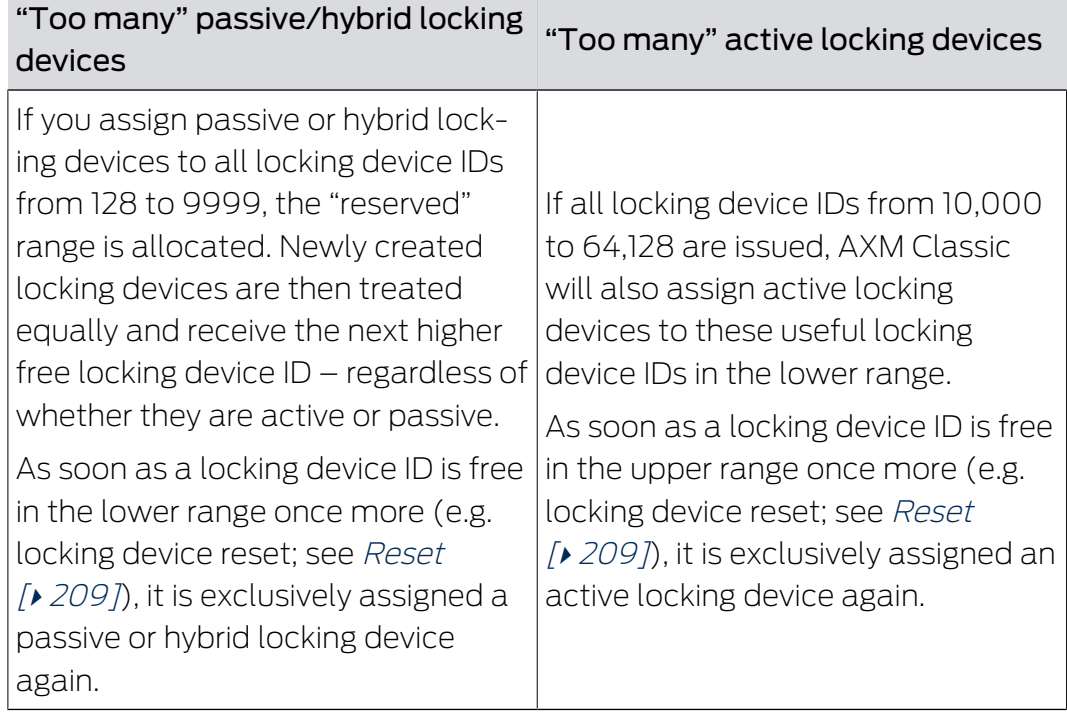

#### Locking device IDs in the [Locks] tab

You can also see the distribution in the "Lock ID" column in the [Locks] tab.

In this example, the first two locking devices are hybrid locking devices and assigned a locking device ID in the useful range (128 and 129). The last two locking devices are active locking devices and are therefore assigned a locking device ID numbered 10,000 and upwards (10,000 and 10,001).

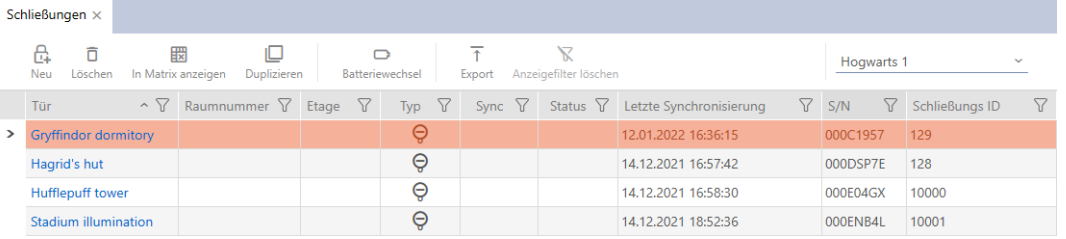

#### Your benefit with the locking device IDs concept

You can also decide to use cards at a later stage (see [Enable cards or](#page-325-0) [transponders \[](#page-325-0)> [326\]](#page-325-0)). All locking devices that you can address with the cards are located in the lower range of locking device IDs. The active locking devices that you would not be able to address with your cards anyway are outside the range of most card templates.

This means that active locking devices do not unnecessarily occupy any memory space on the cards. This means that you can actually use all locking device IDs that will fit onto your card with passive or hybrid locking devices.

<span id="page-459-0"></span>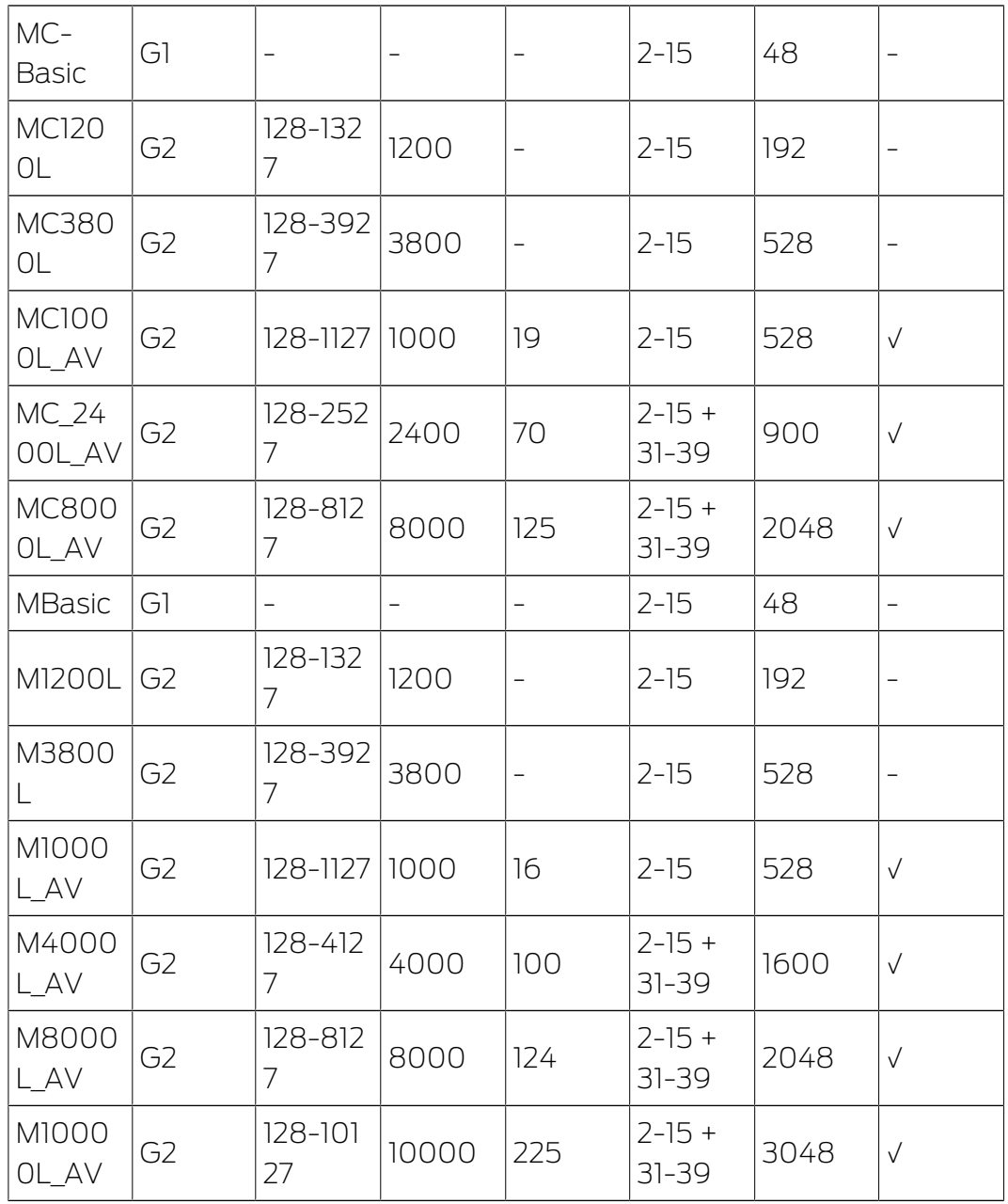

#### 23.14.1 Card templates

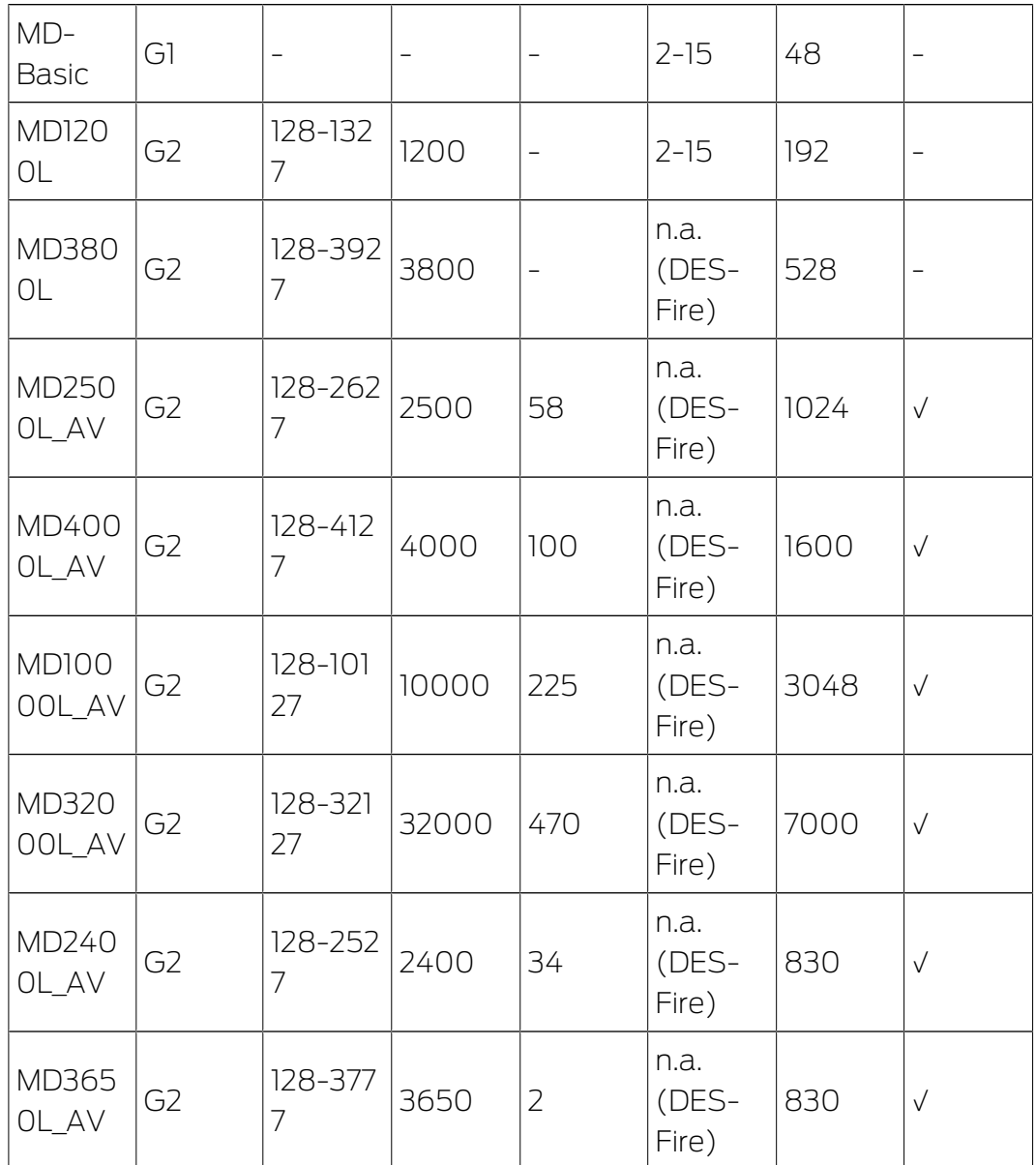

### 24. Help and other information

#### Information material/documents

You will find detailed information on operation and configuration and other documents on the website:

<https://www.simons-voss.com/en/documents.html>

#### Software and drivers

Software and drivers can be found on the website:

<https://www.simons-voss.com/en/service/software-downloads.html>

#### Declarations of conformity

You will find declarations of conformity and other certificates on the website:

<https://www.simons-voss.com/en/certificates.html>

#### Technical support

Our technical support will be happy to help you (landline, costs depend on provider):

+49 (0) 89 / 99 228 333

#### Email

You may prefer to send us an email.

[support-simonsvoss@allegion.com](mailto:support-simonsvoss@allegion.com)

#### FAQs

You will find information and help in the FAQ section:

<https://faq.simons-voss.com/otrs/public.pl>

#### Address

SimonsVoss Technologies GmbH Feringastr. 4 D-85774 Unterfoehring Germany

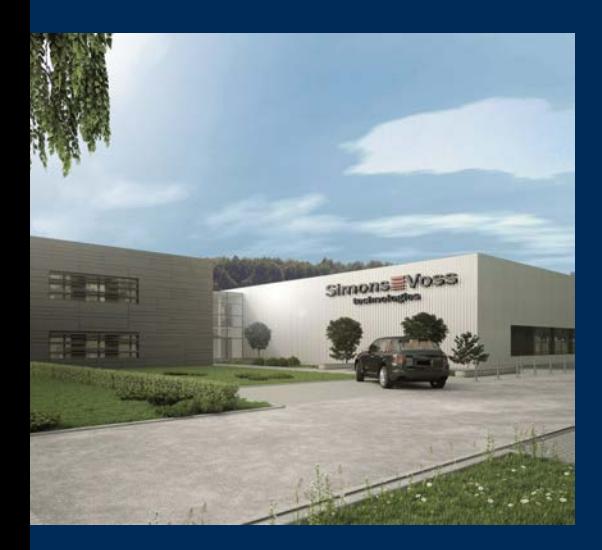

# This is SimonsVoss

SimonsVoss, the pioneer in remote-controlled, cable-free locking technology provides system solutions with a wide range of products for SOHOs, SMEs, major companies and public institutions. SimonsVoss locking systems combine intelligent functionality, high quality and awardwinning design Made in Germany.

As an innovative system provider, SimonsVoss focuses on scalable systems, high security, reliable components, powerful software and simple operation. As such, SimonsVoss is regarded as a technology leader in digital locking systems.

Our commercial success lies in the courage to innovate, sustainable thinking and action, and heartfelt appreciation of employees and partners.

SimonsVoss is a company in the ALLEGION Group, a globally active network in the security sector. Allegion is represented in around 130 countries worldwide [\(www.allegion.com](https://www.allegion.com)).

#### Made in Germany

SimonsVoss is truly committed to Germany as a manufacturing location: all products are developed and produced exclusively in Germany.

© 2024, SimonsVoss Technologies GmbH, Unterföhring

All rights are reserved. Text, images and diagrams are protected under copyright law.

The content of this document must not be copied, distributed or modified. More information about this product can be found on the SimonsVoss website. Subject to technical changes.

SimonsVoss and MobileKey are registered brands belonging to SimonsVoss Technologies GmbH.

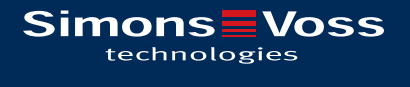

Made in Germany

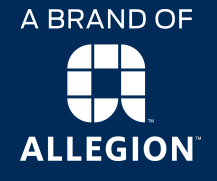